**SeeBeyond" eBusiness Integration Suite** 

# **e\*Gate Integrator User's Guide**

*Release 4.5.3*

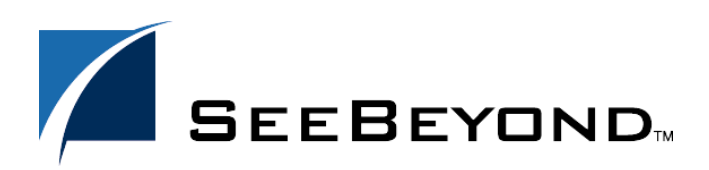

SeeBeyond Proprietary and Confidential

The information contained in this document is subject to change and is updated periodically to reflect changes to the applicable software. Although every effort has been made to ensure the accuracy of this document, SeeBeyond Technology Corporation (SeeBeyond) assumes no responsibility for any errors that may appear herein. The software described in this document is furnished under a License Agreement and may be used or copied only in accordance with the terms of such License Agreement. Printing, copying, or reproducing this document in any fashion is prohibited except in accordance with the License Agreement. The contents of this document are designated as being confidential and proprietary; are considered to be trade secrets of SeeBeyond; and may be used only in accordance with the License Agreement, as protected and enforceable by law. SeeBeyond assumes no responsibility for the use or reliability of its software on platforms that are not supported by SeeBeyond.

e\*Gate, e\*Insight, e\*Way, e\*Xchange, e\*Xpressway, eBI, iBridge, Intelligent Bridge, IQ, SeeBeyond, and the SeeBeyond logo are trademarks and service marks of SeeBeyond Technology Corporation. All other brands or product names are trademarks of their respective companies.

© 2001–2002 by SeeBeyond Technology Corporation. All Rights Reserved. This work is protected as an unpublished work under the copyright laws.

**This work is confidential and proprietary information of SeeBeyond and must be maintained in strict confidence.** Version 20021111085950.

# **Contents**

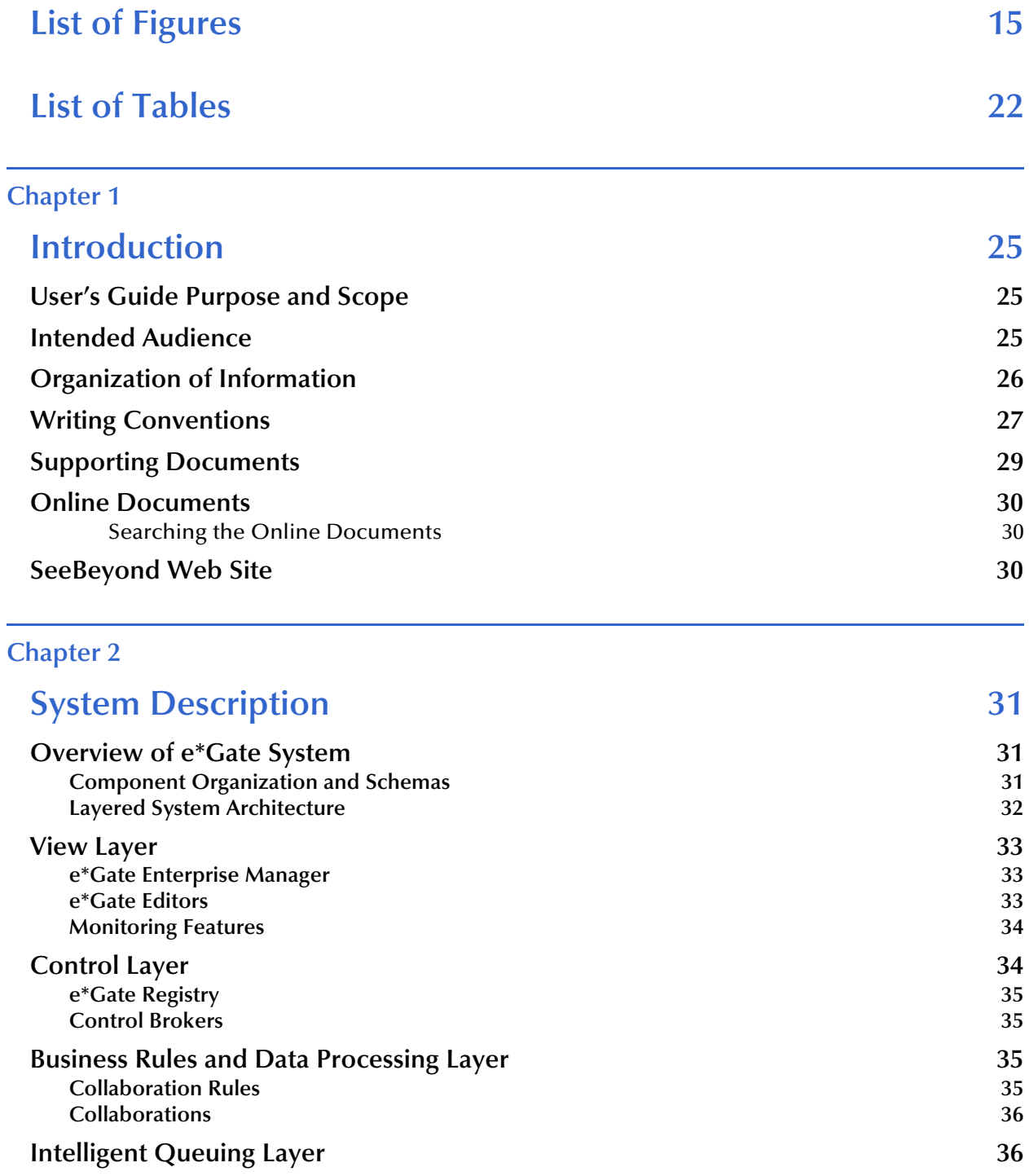

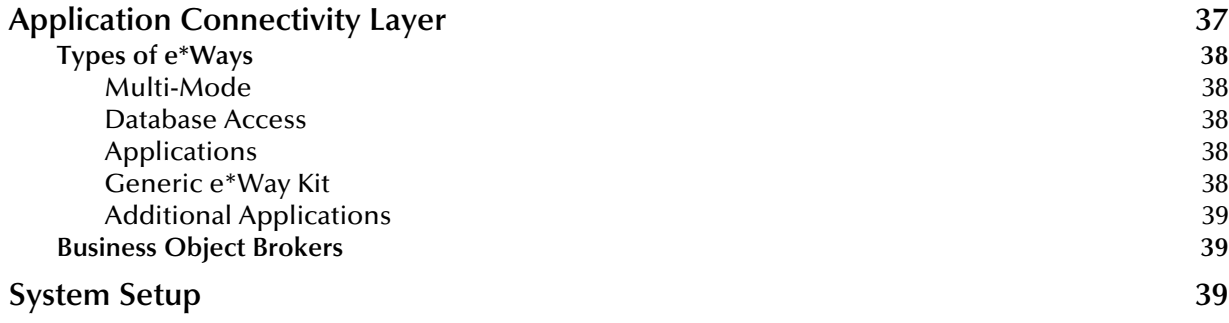

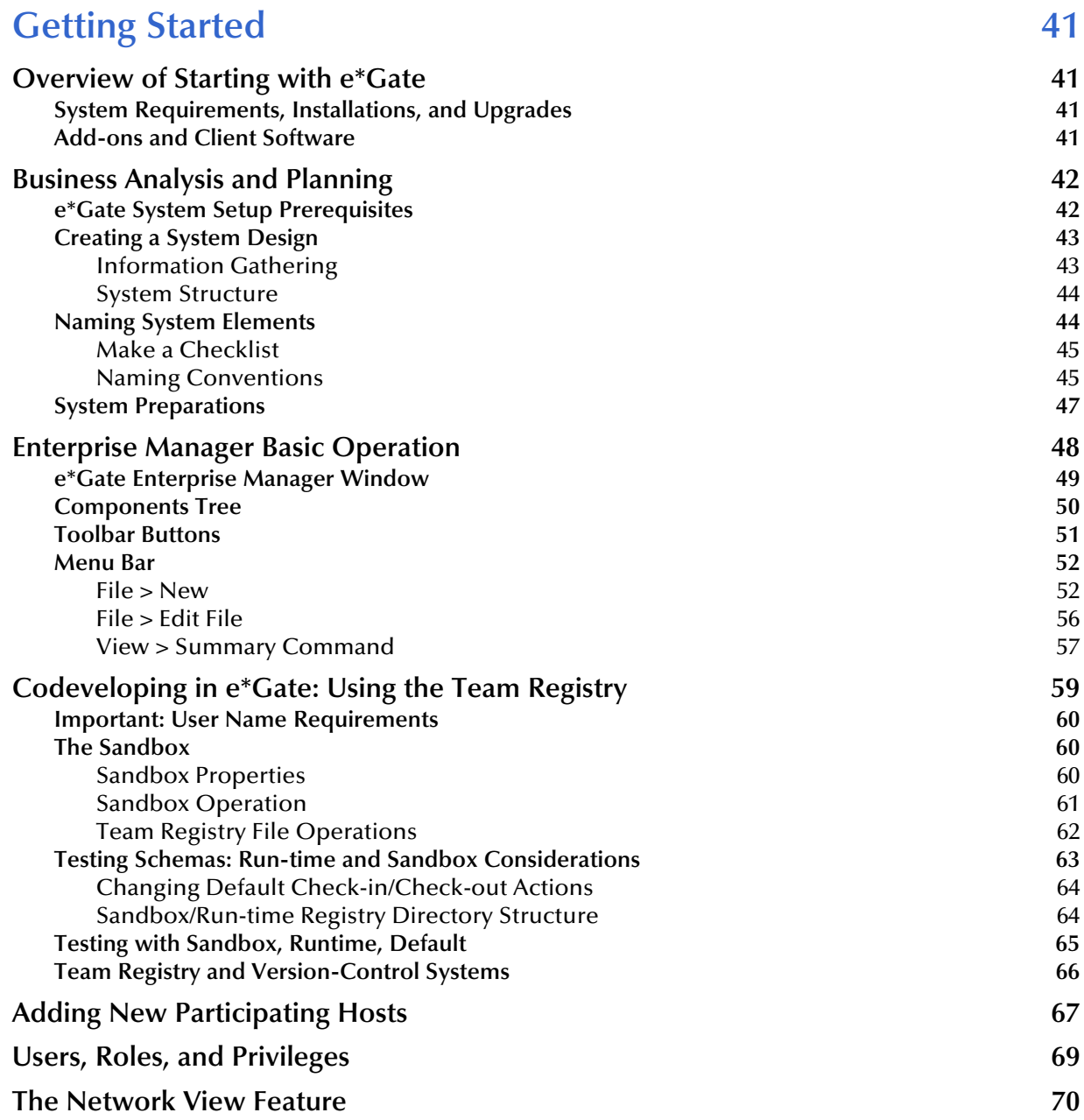

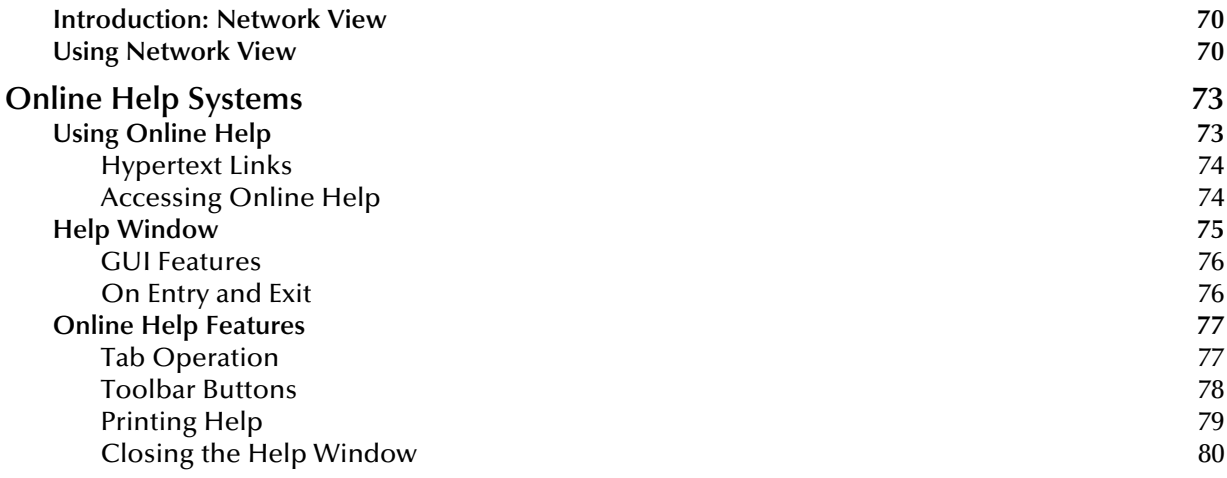

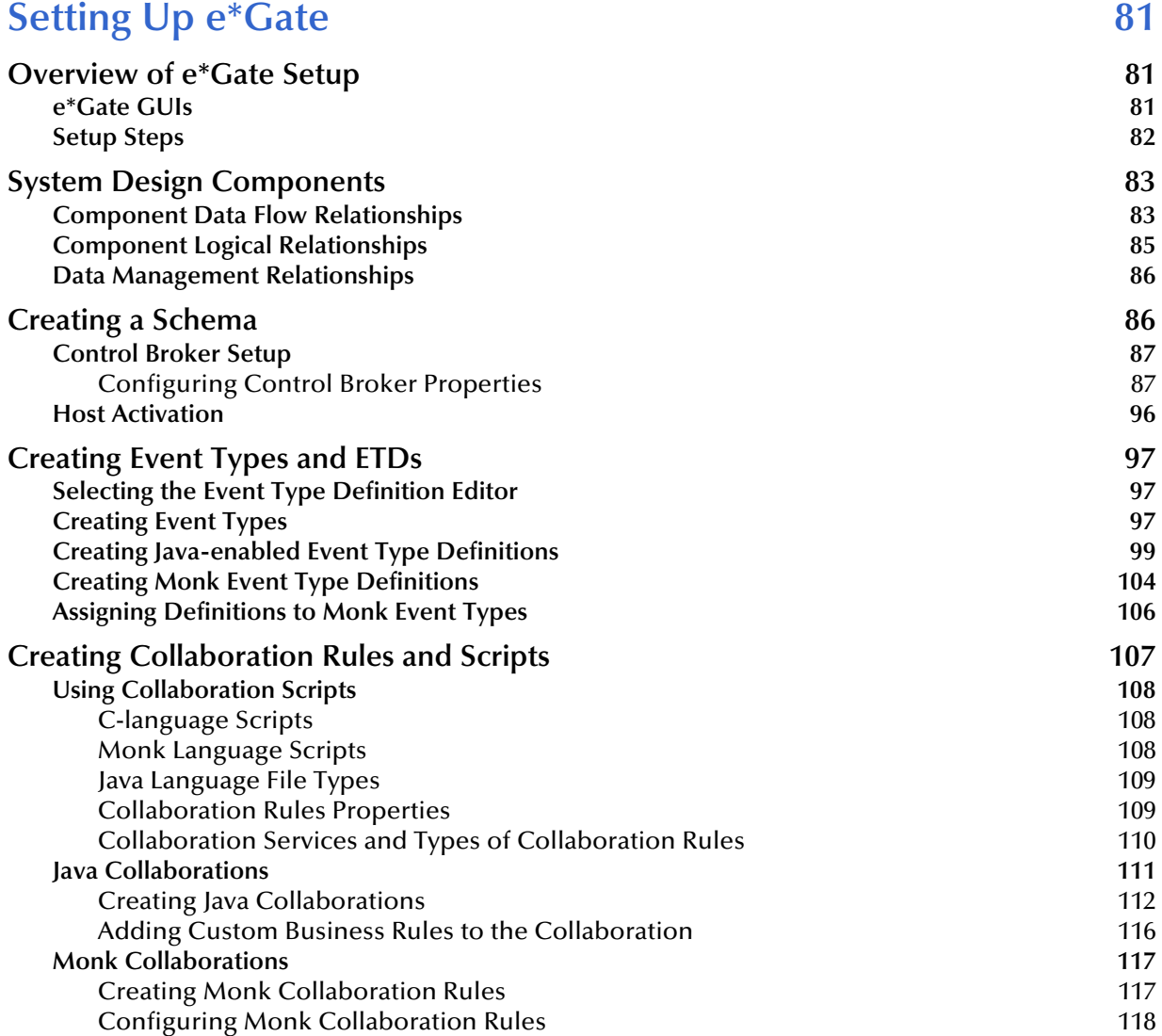

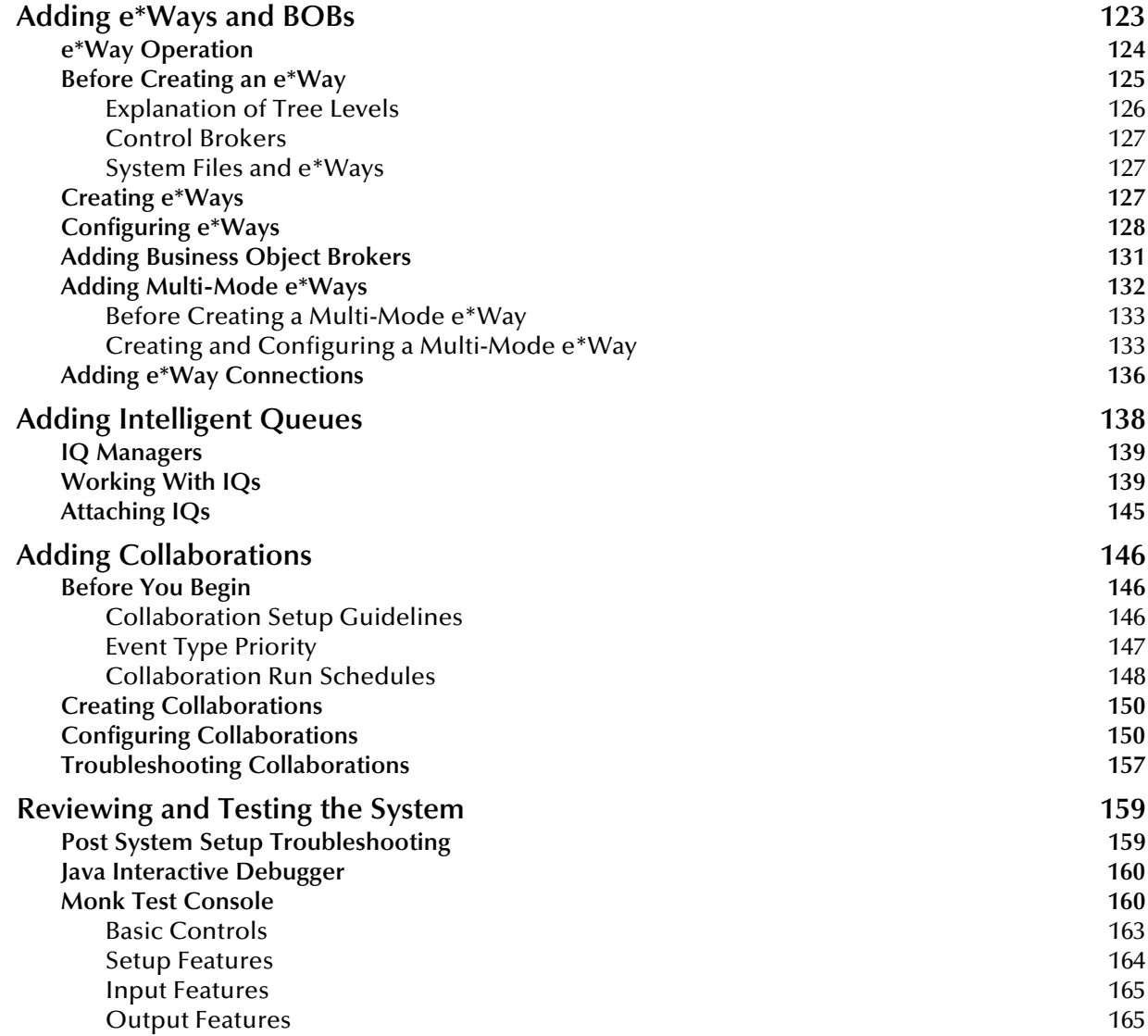

# **Event Type Definitions (ETDs)** 167

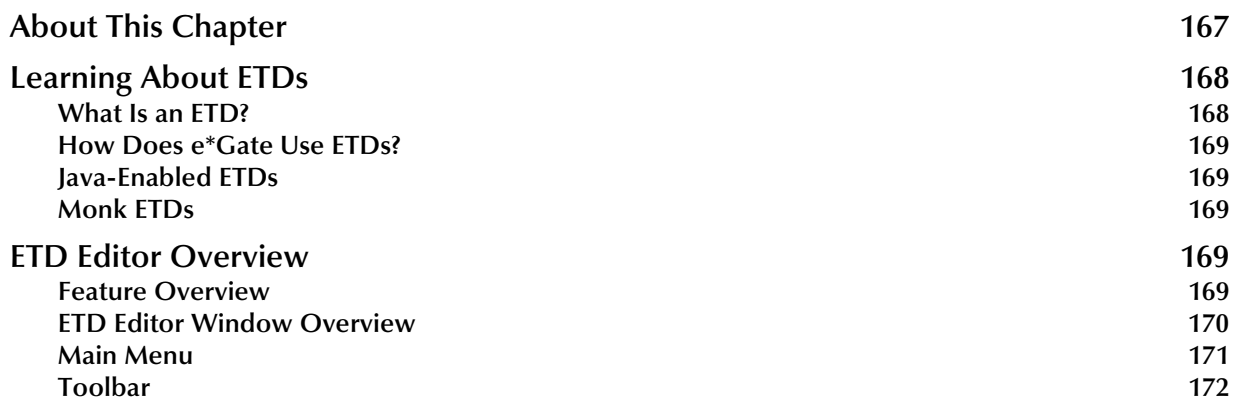

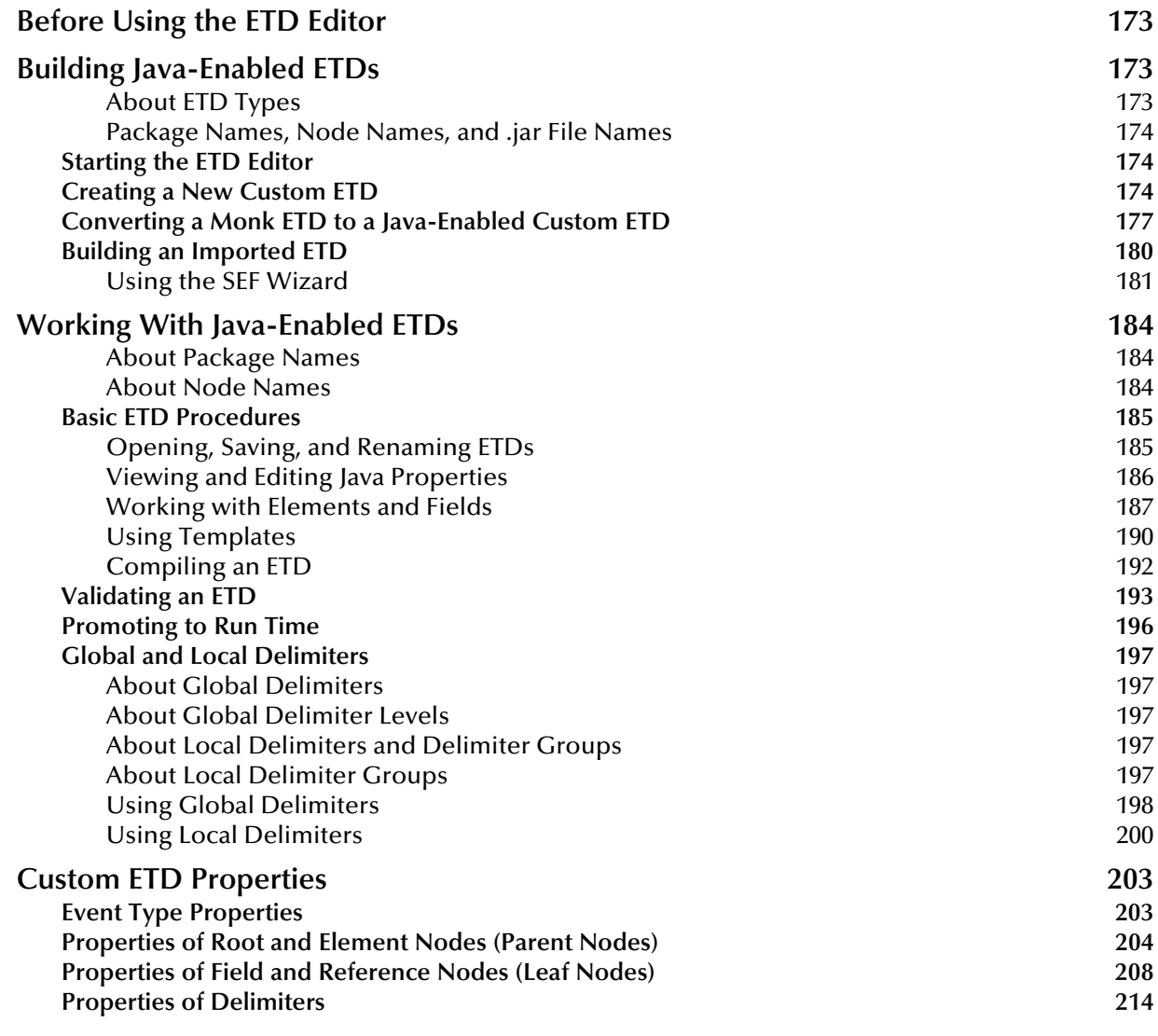

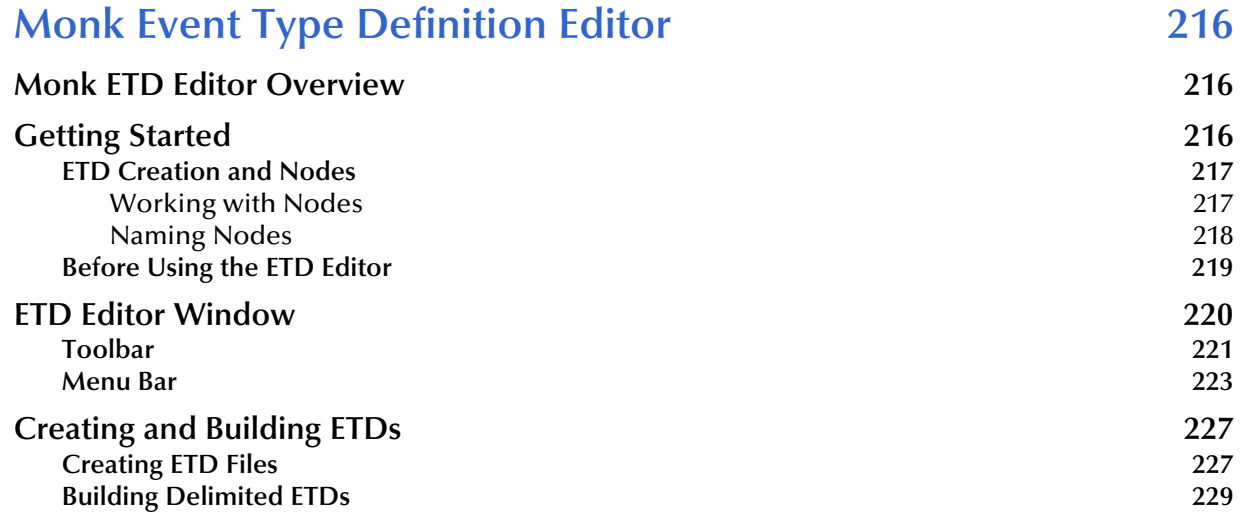

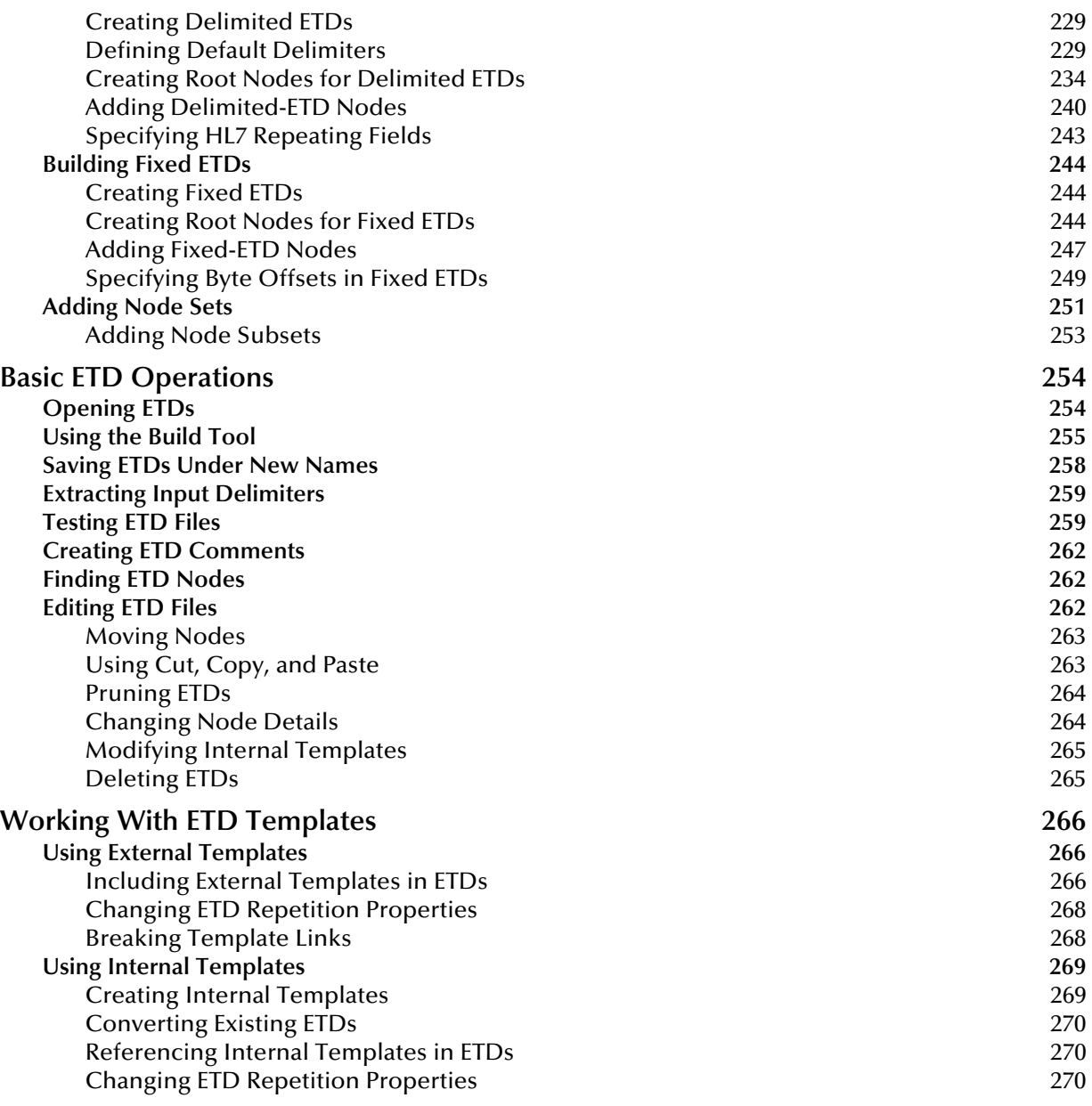

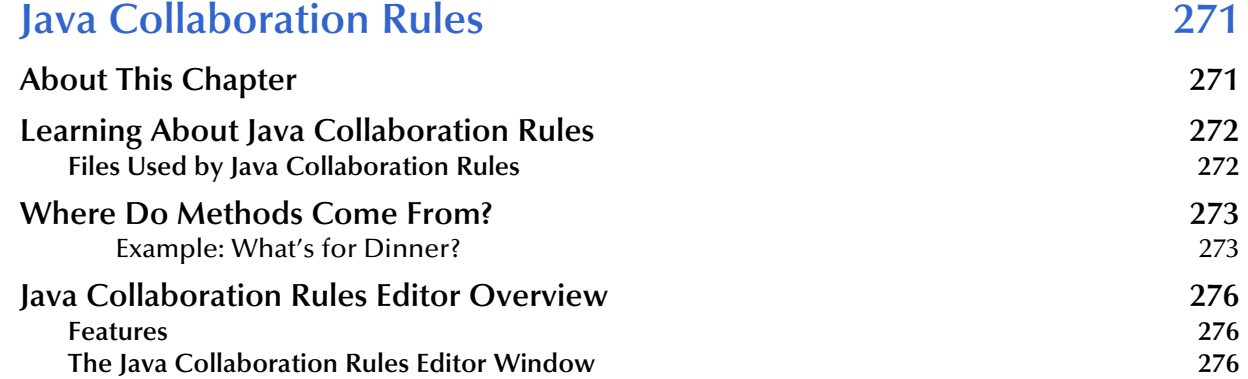

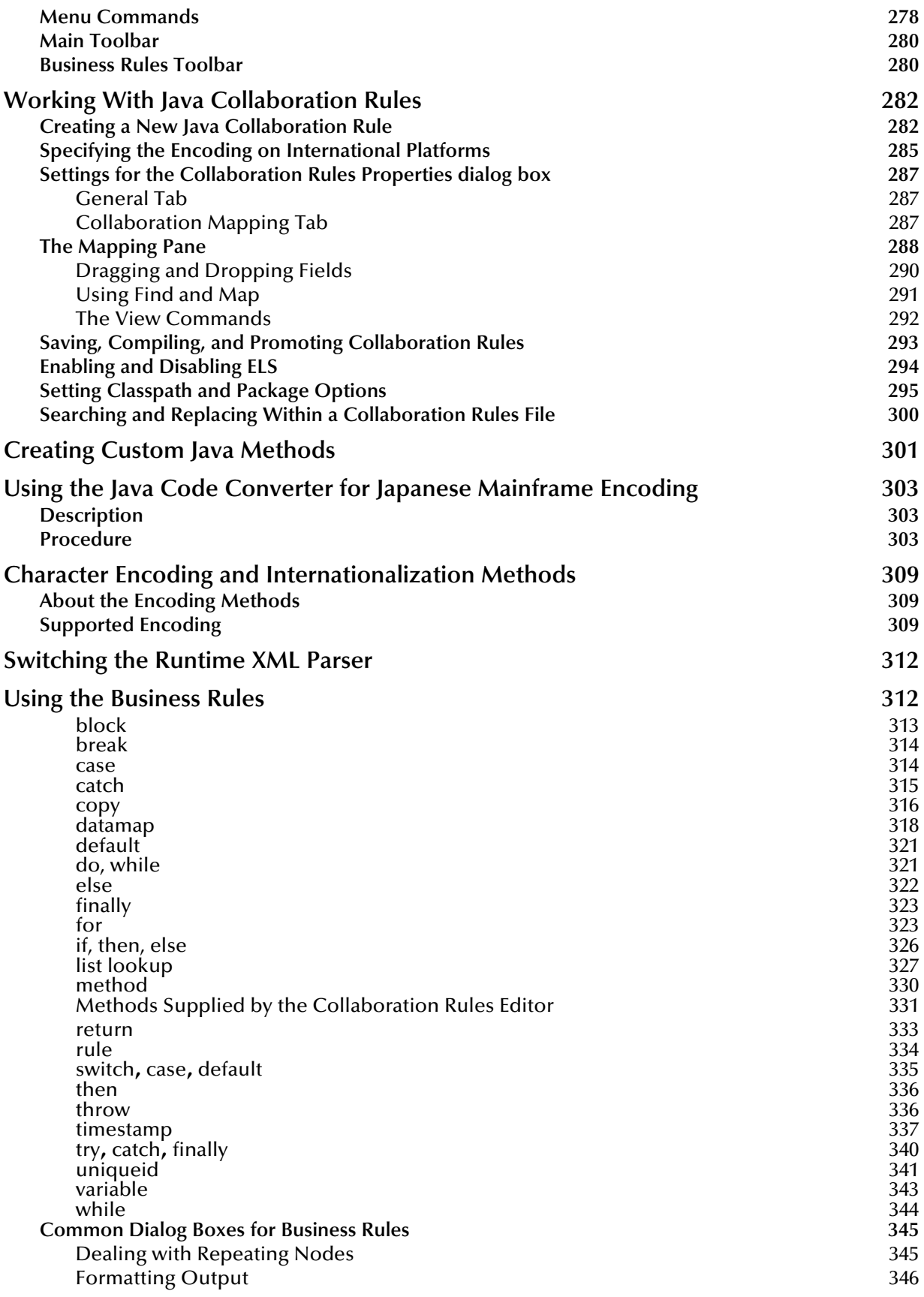

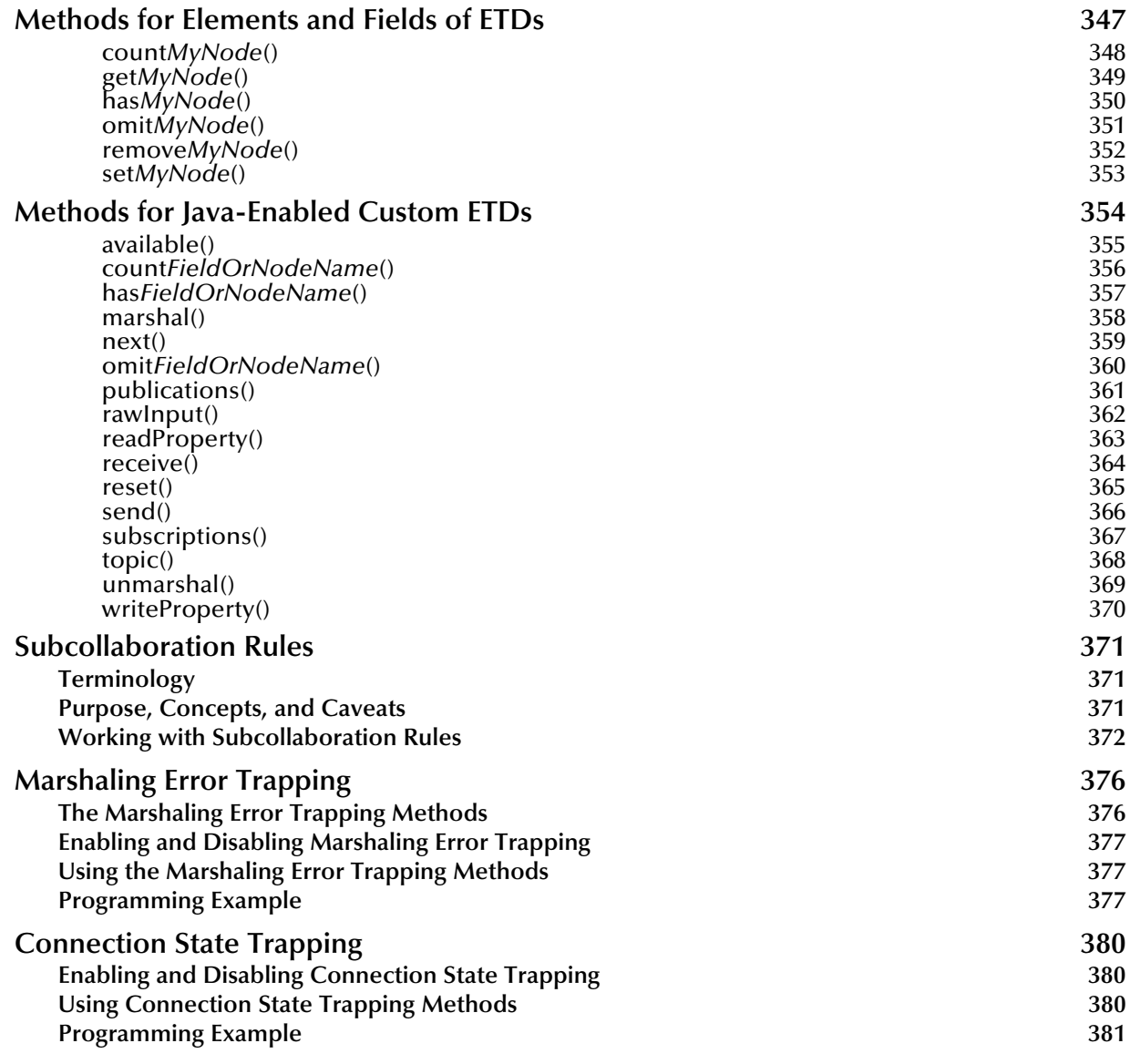

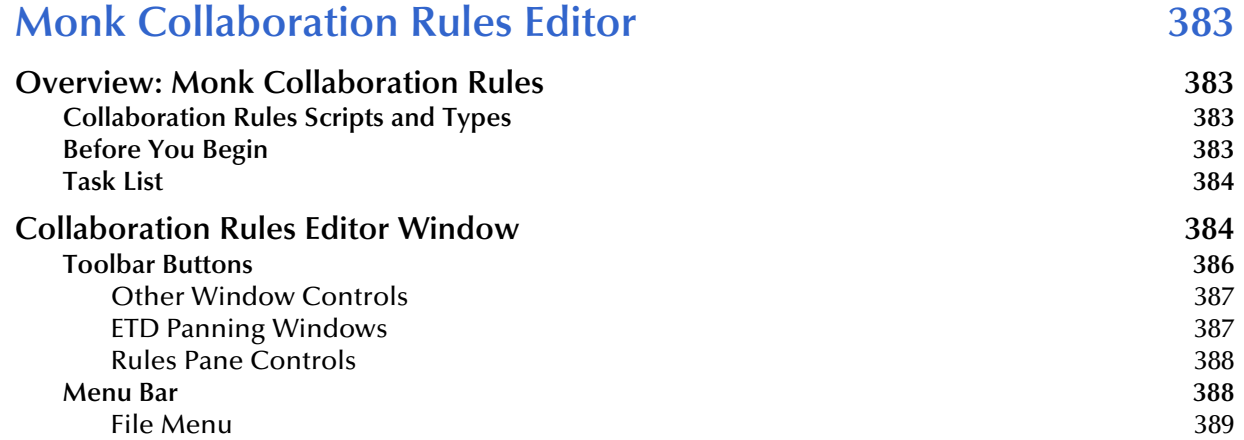

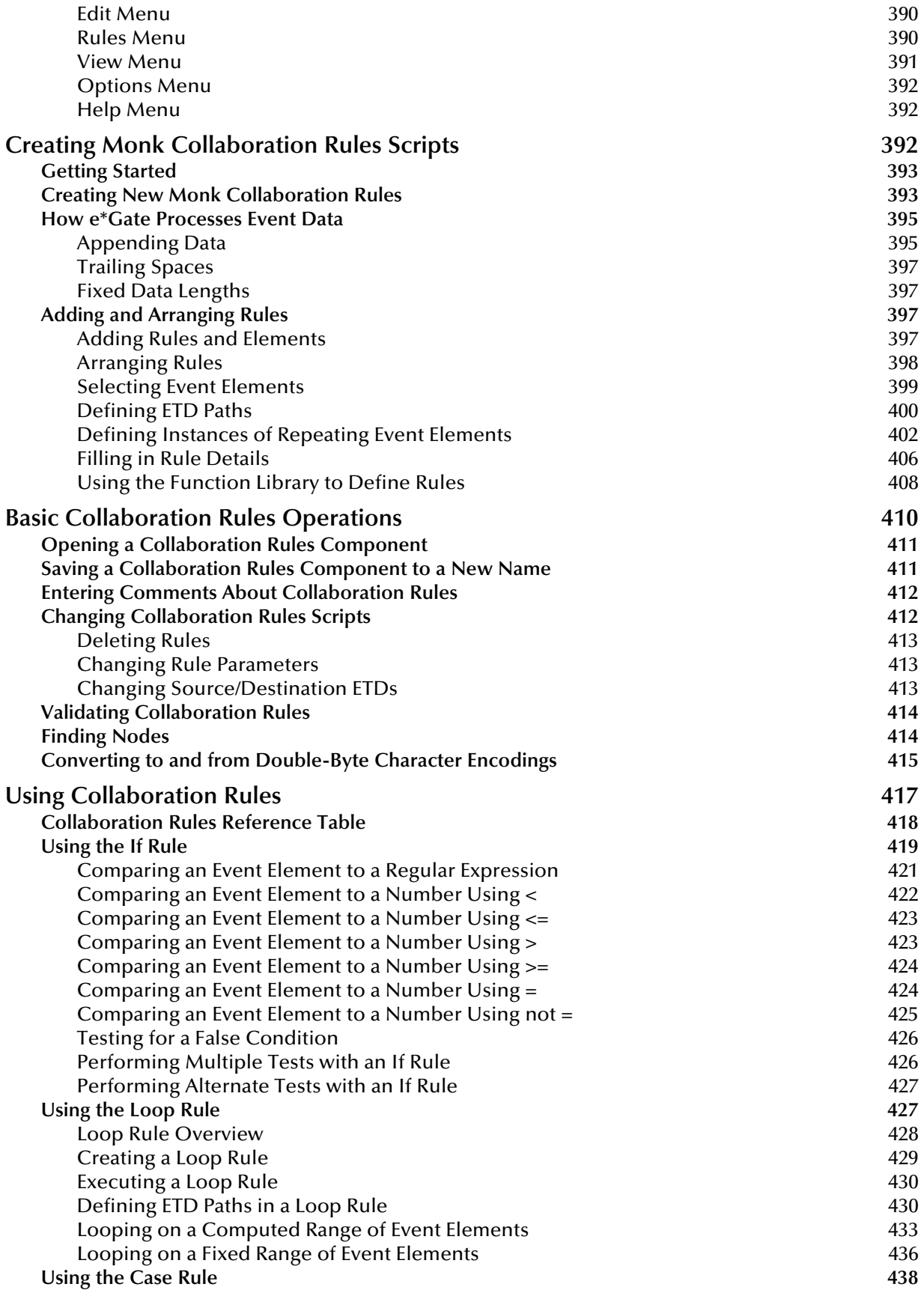

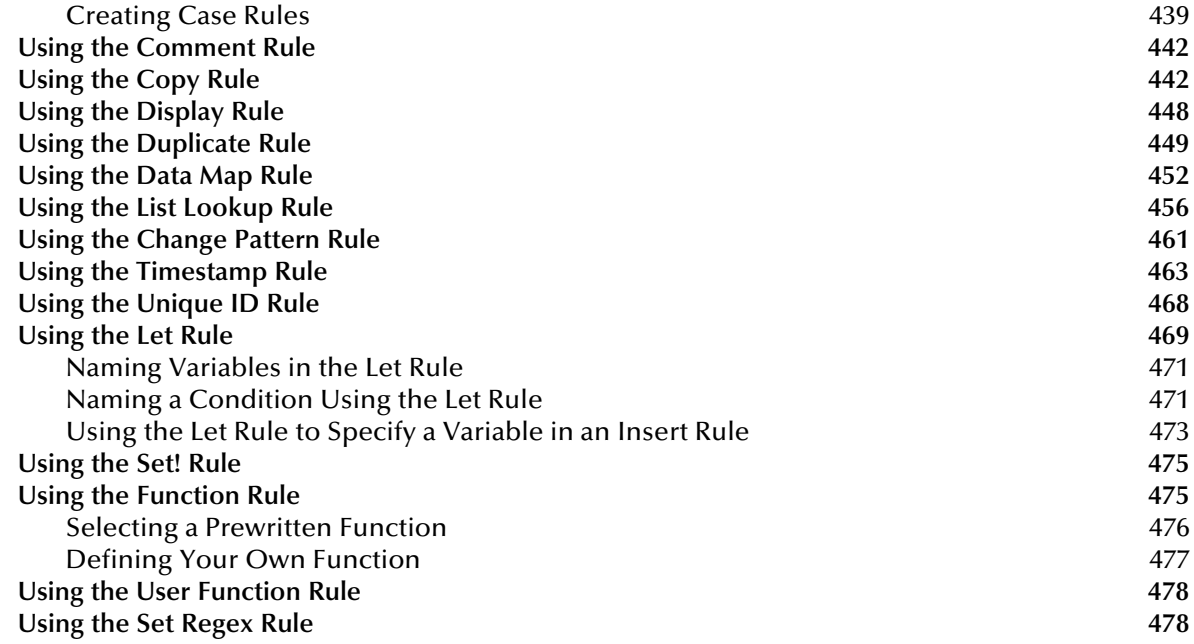

# **Working with e\*Ways** 480

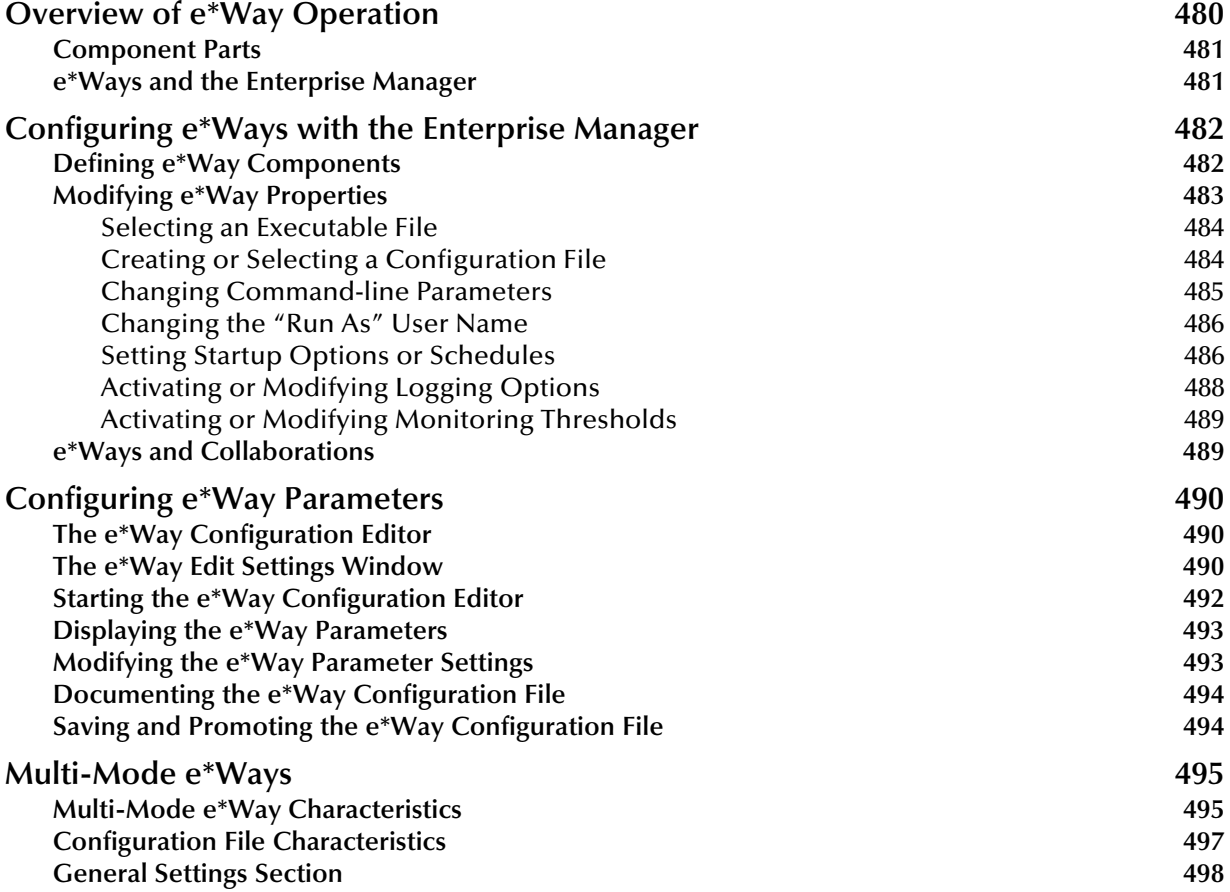

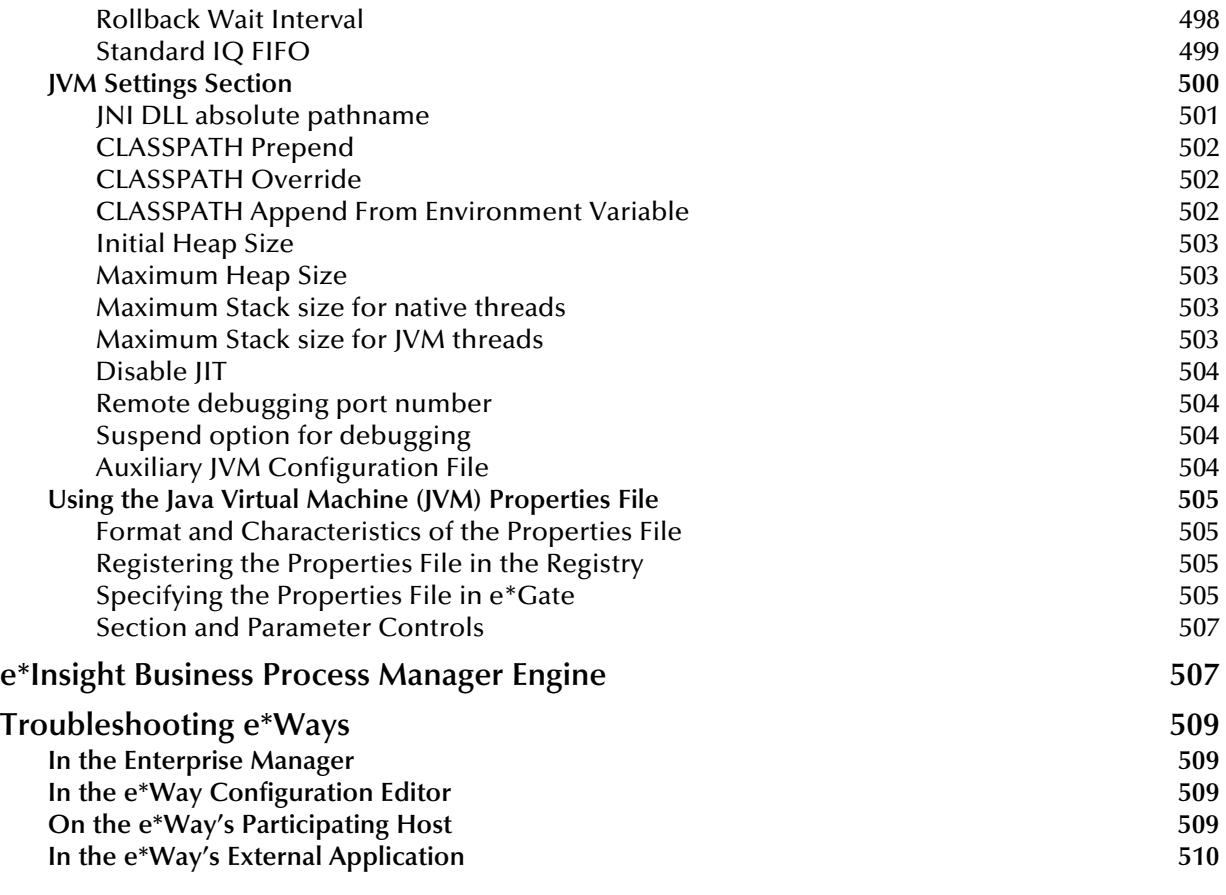

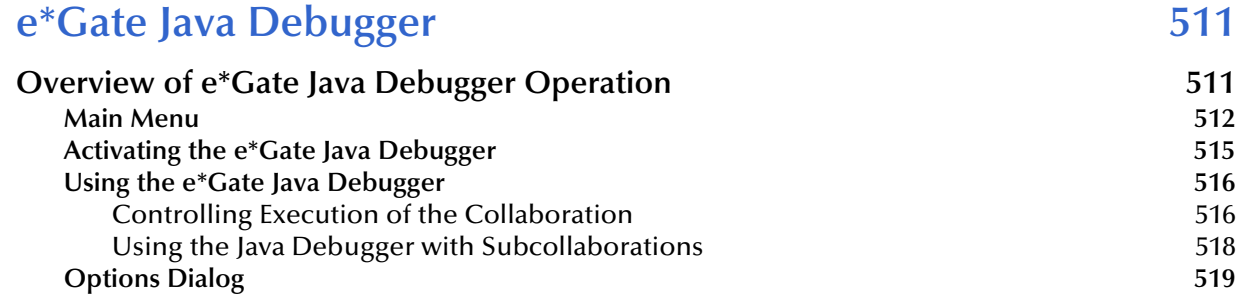

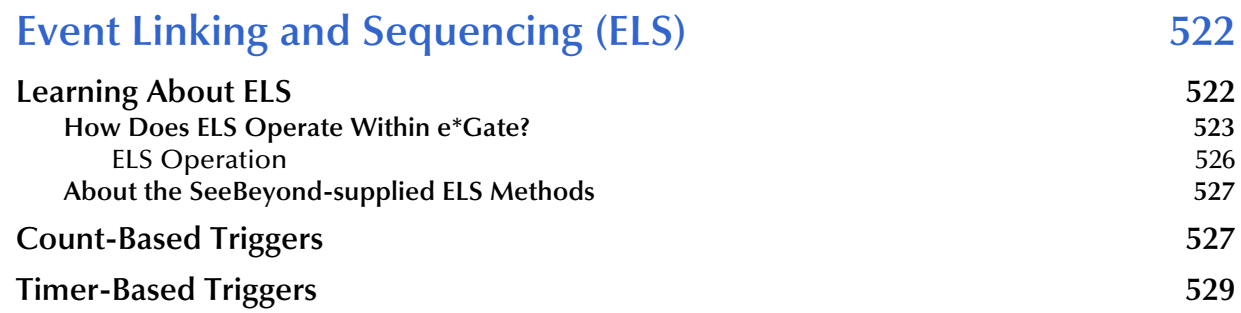

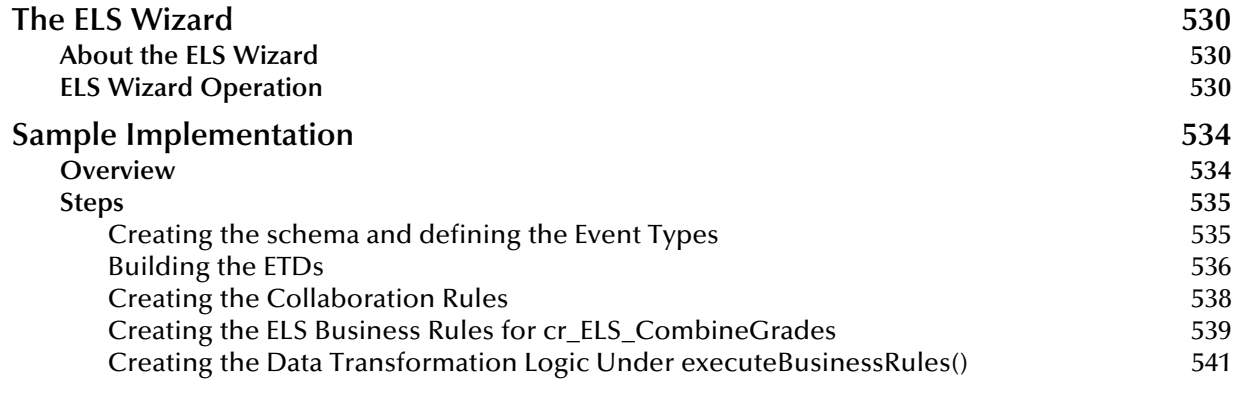

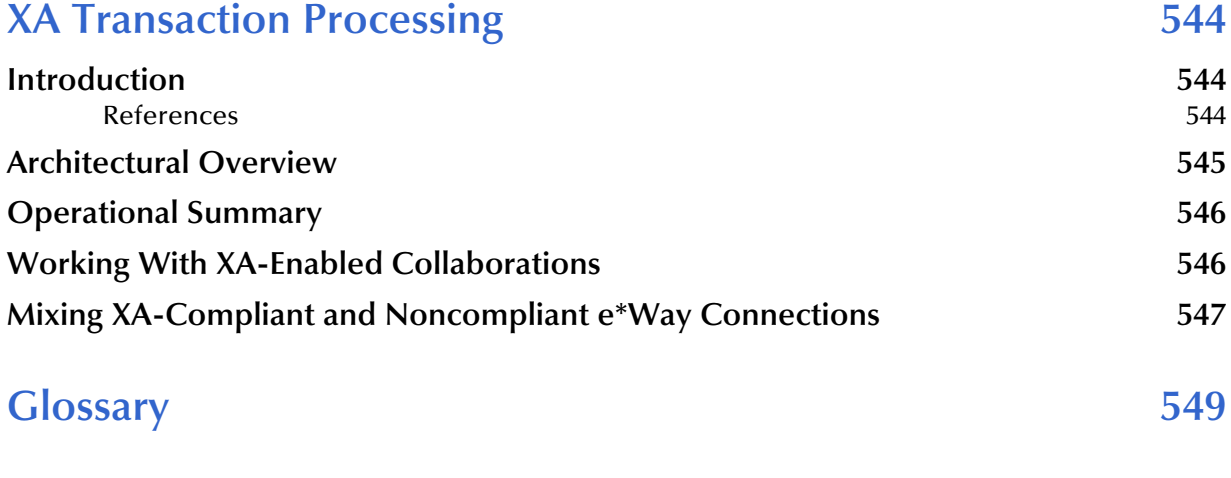

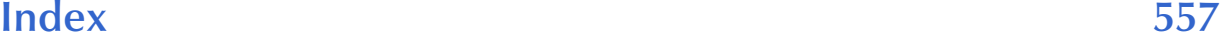

# <span id="page-14-0"></span>**List of Figures**

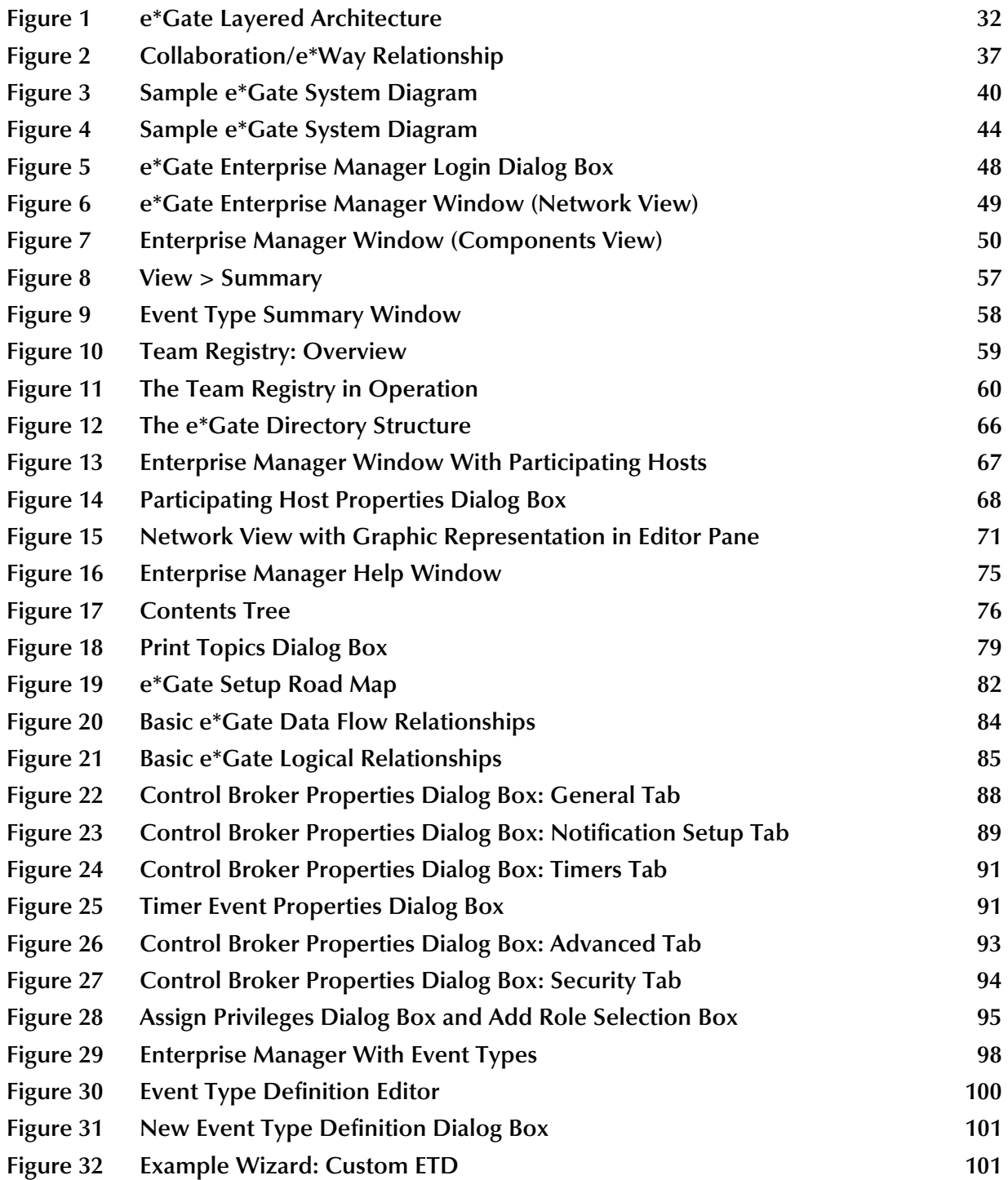

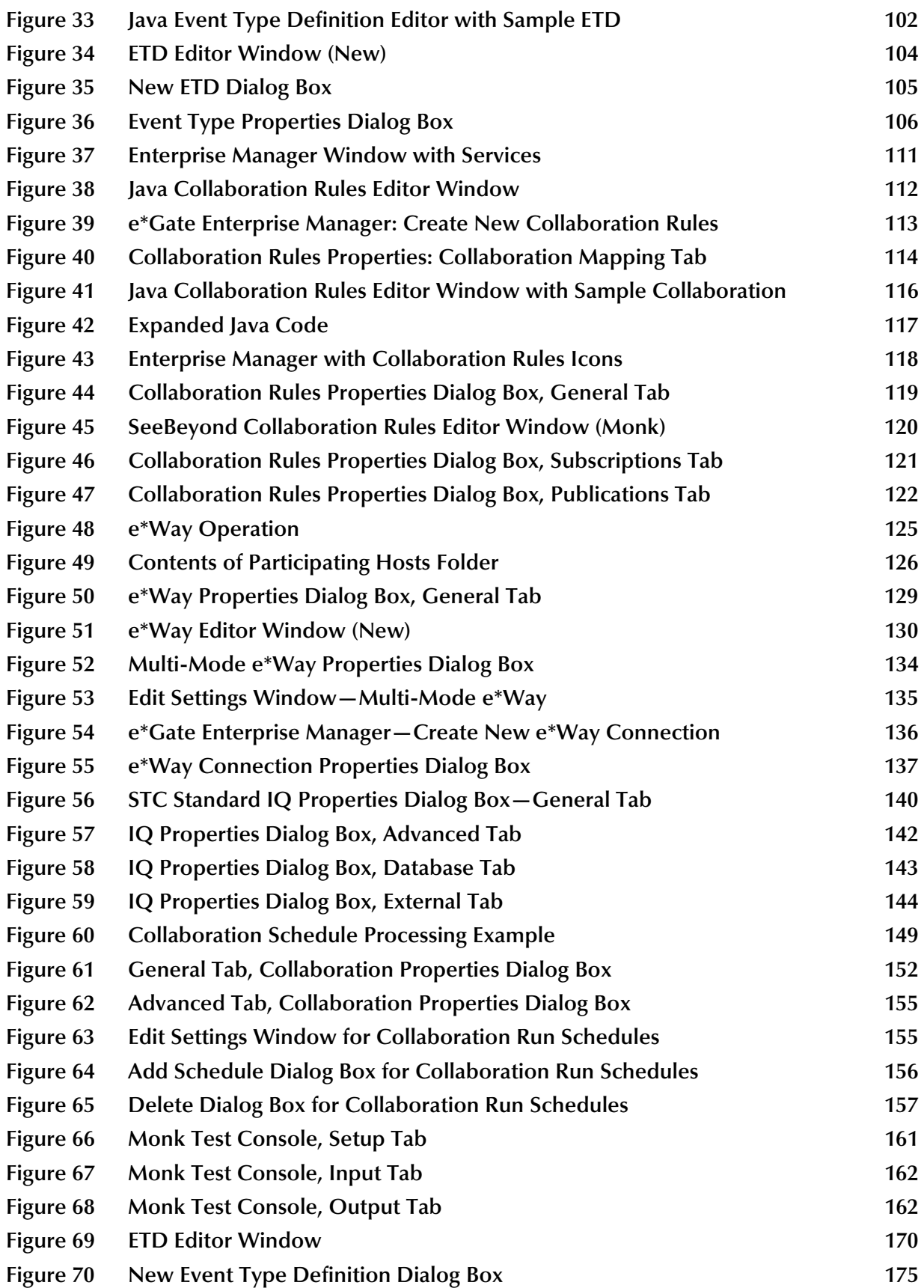

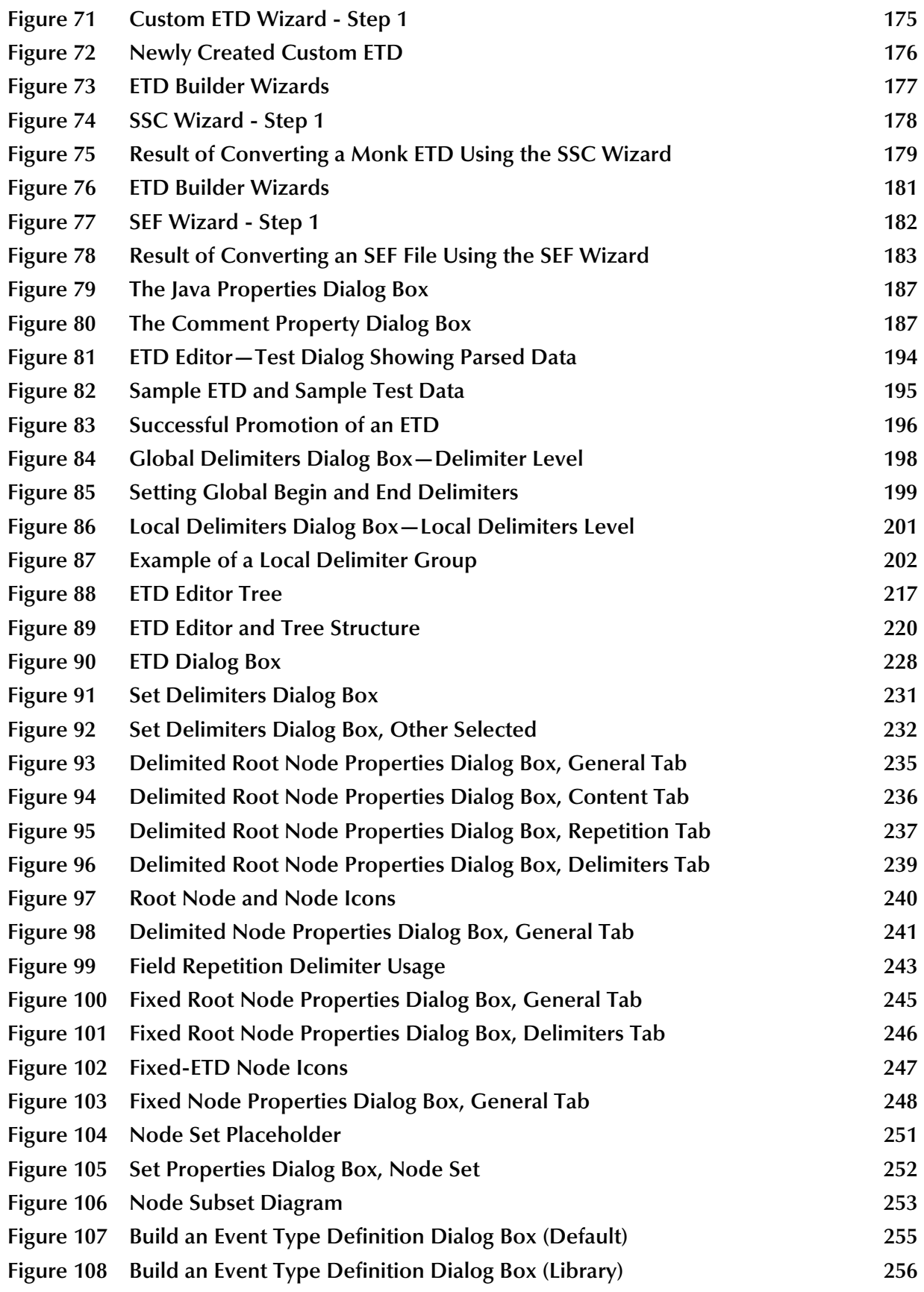

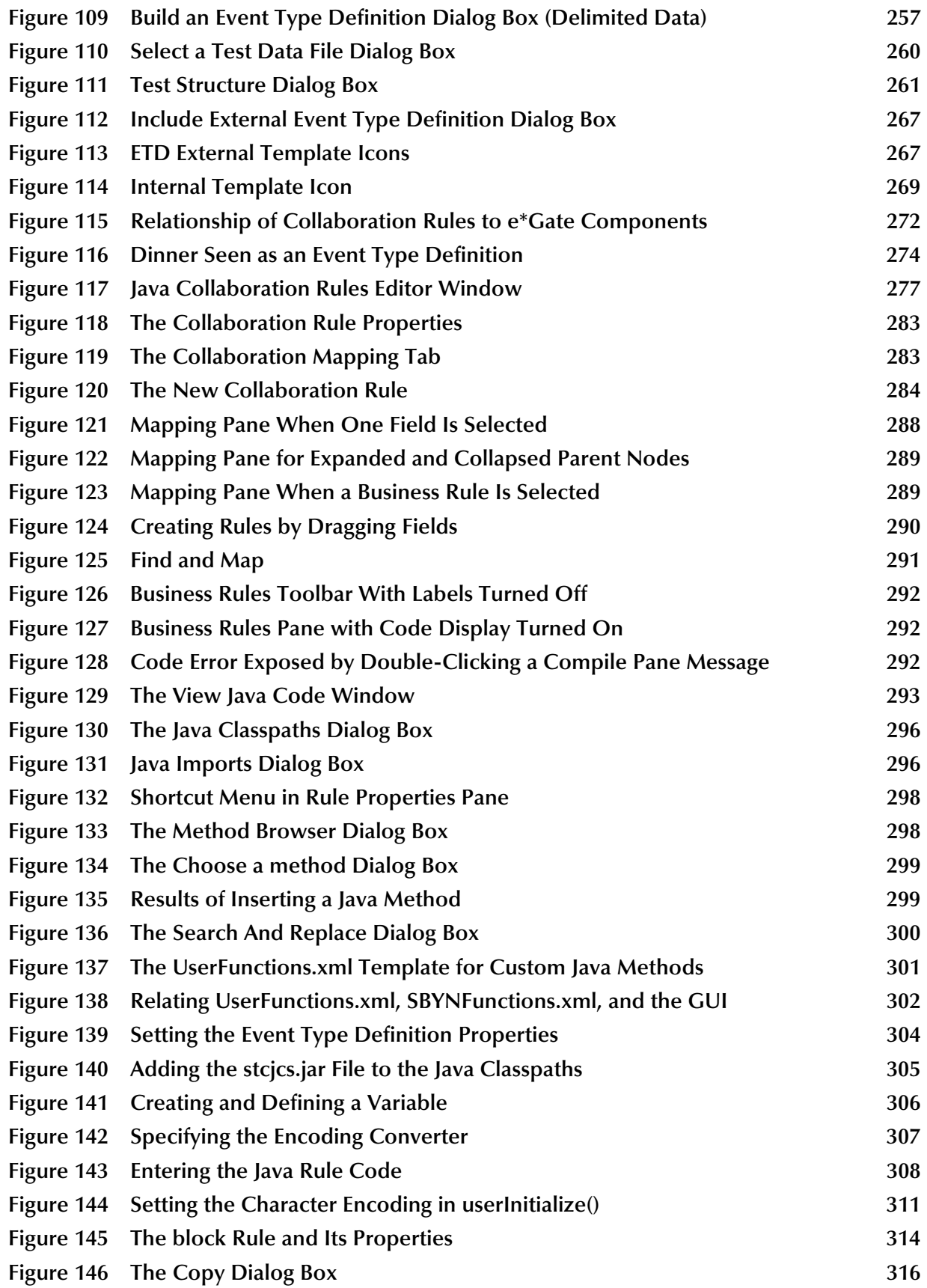

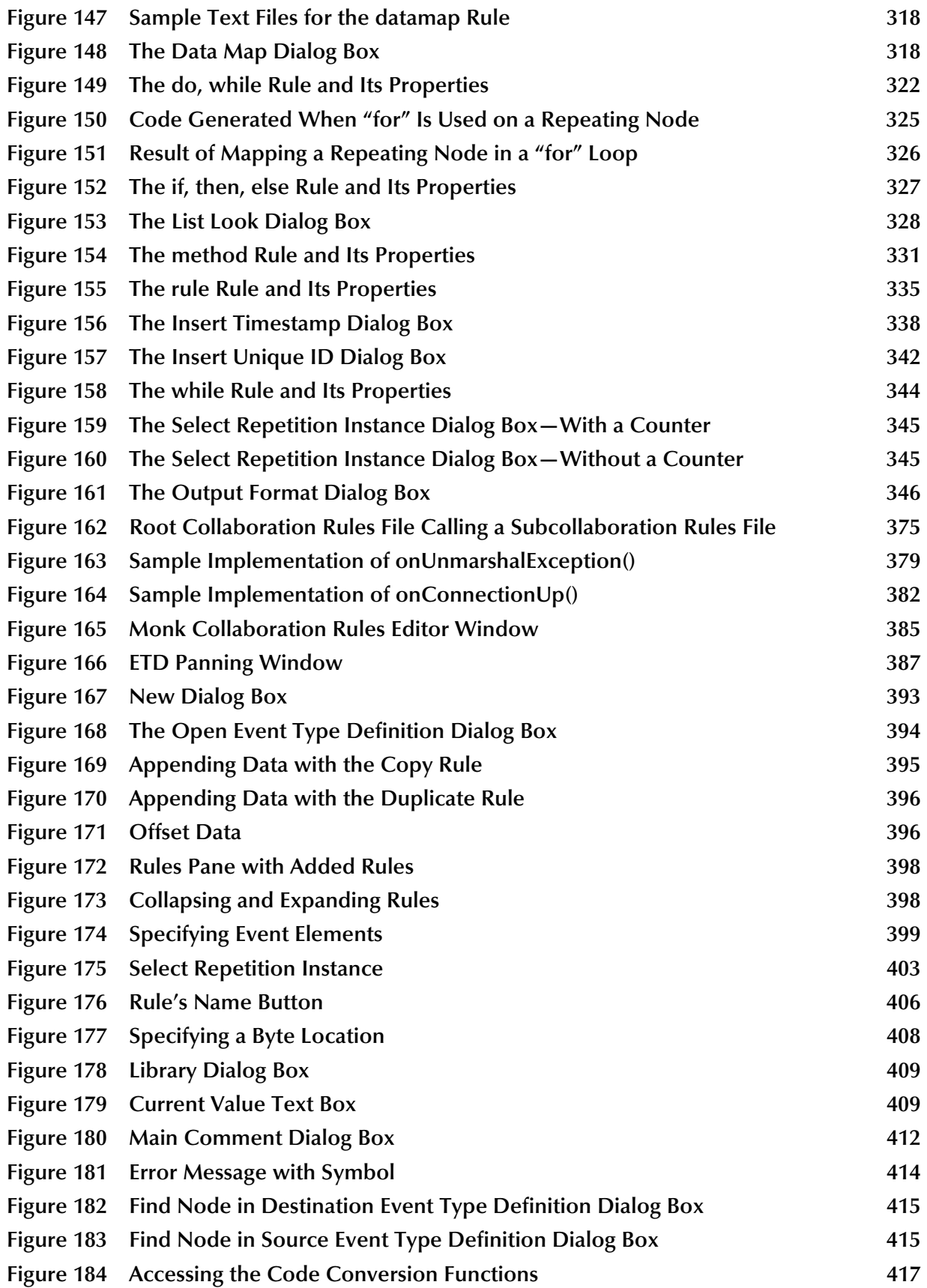

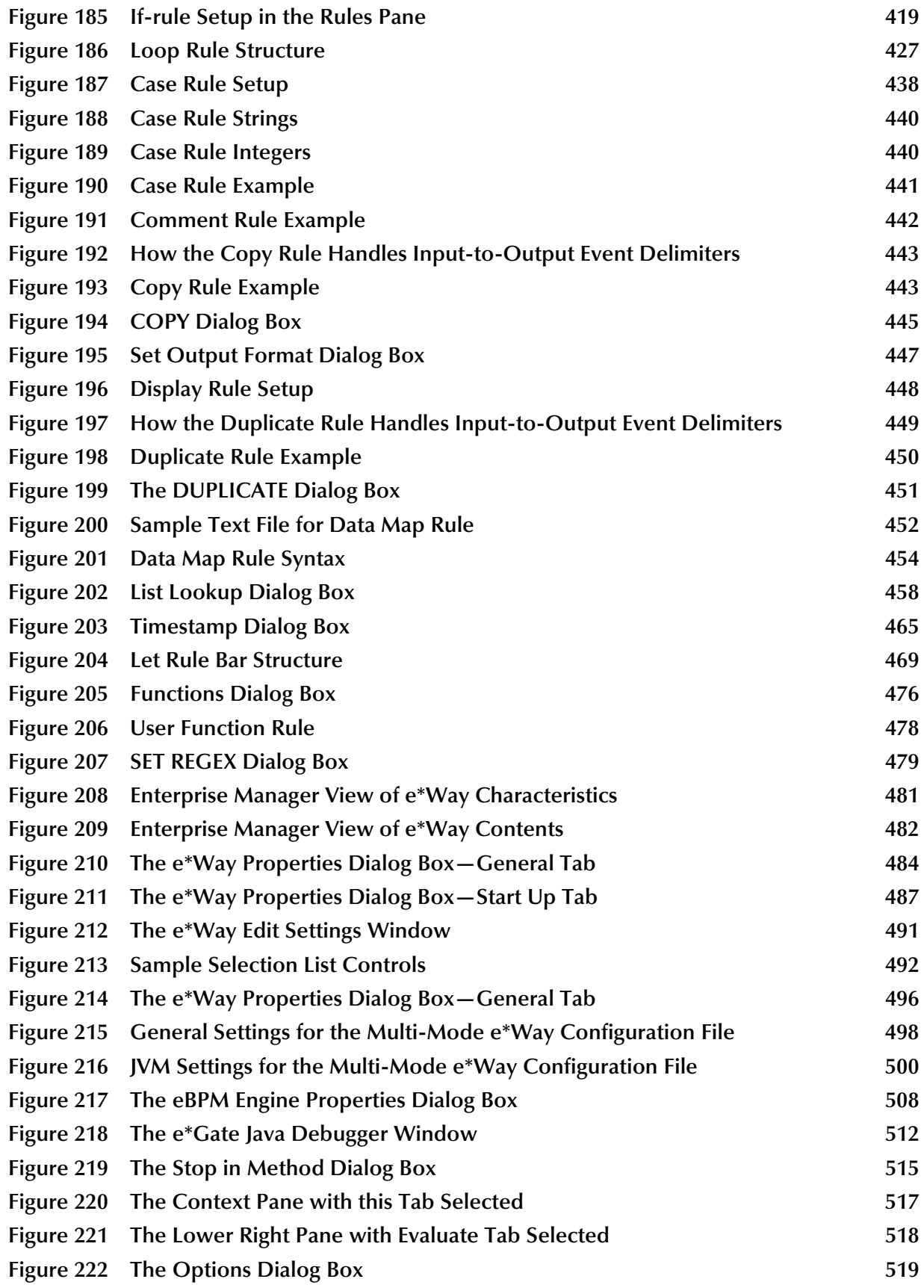

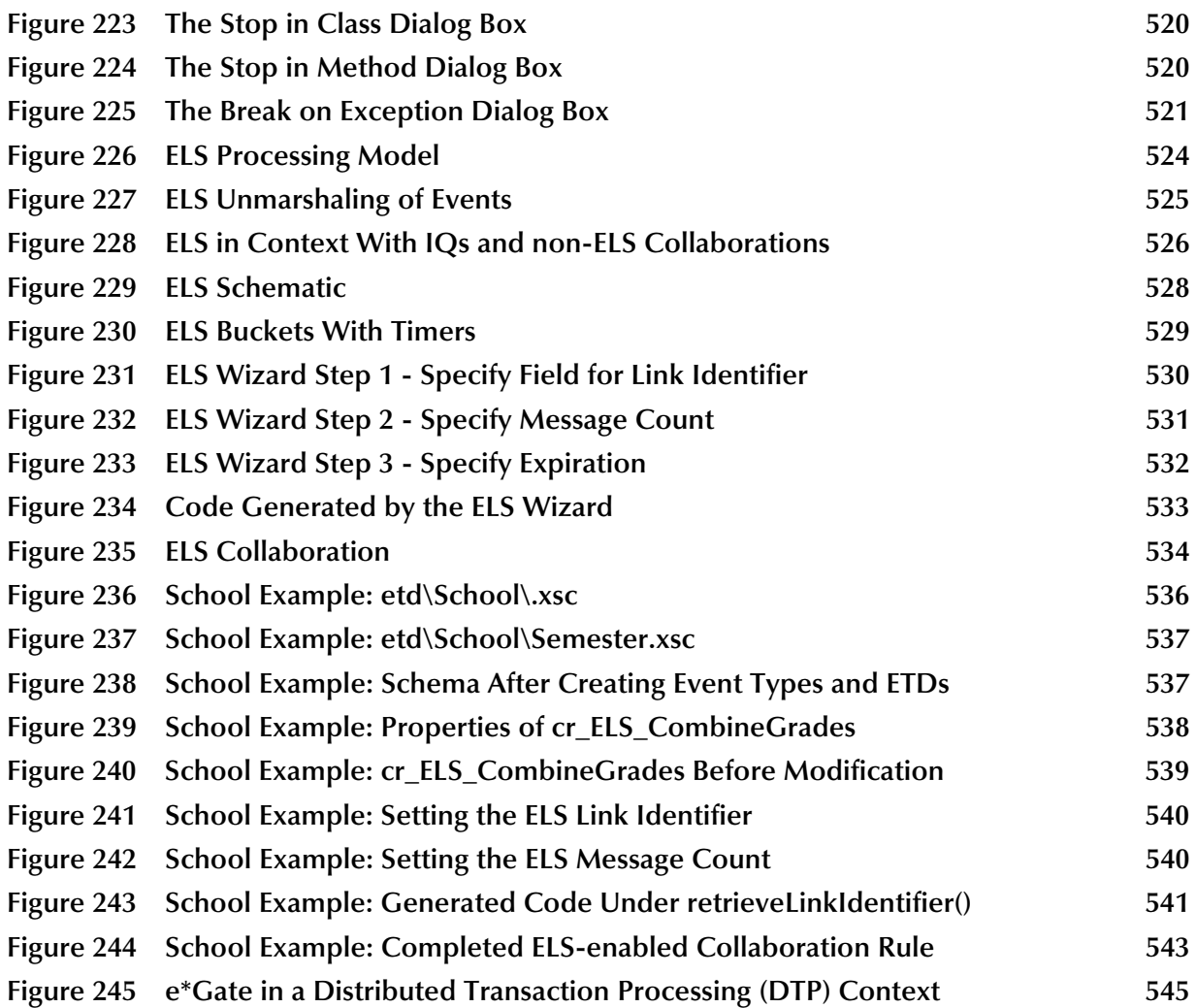

# <span id="page-21-0"></span>**List of Tables**

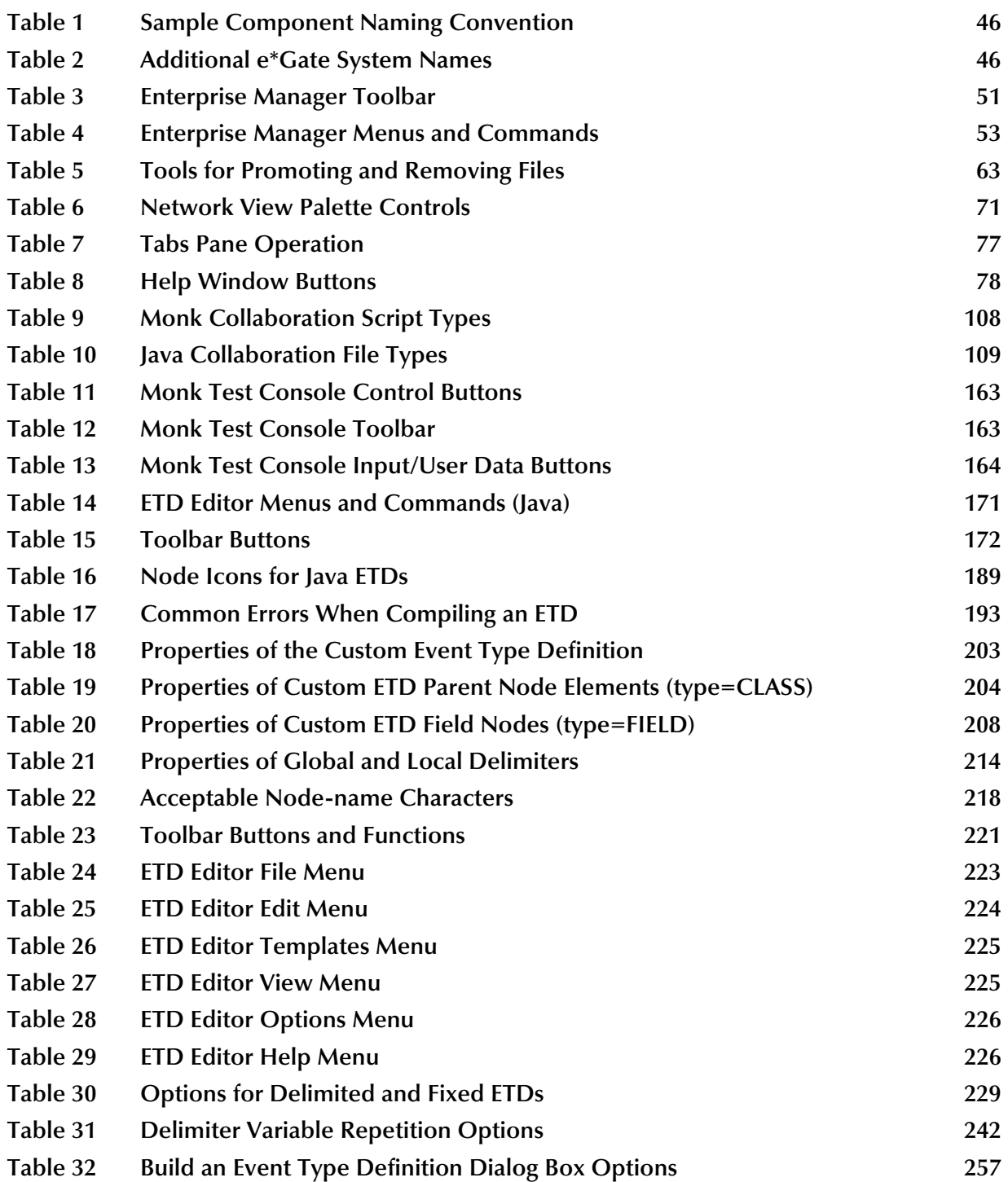

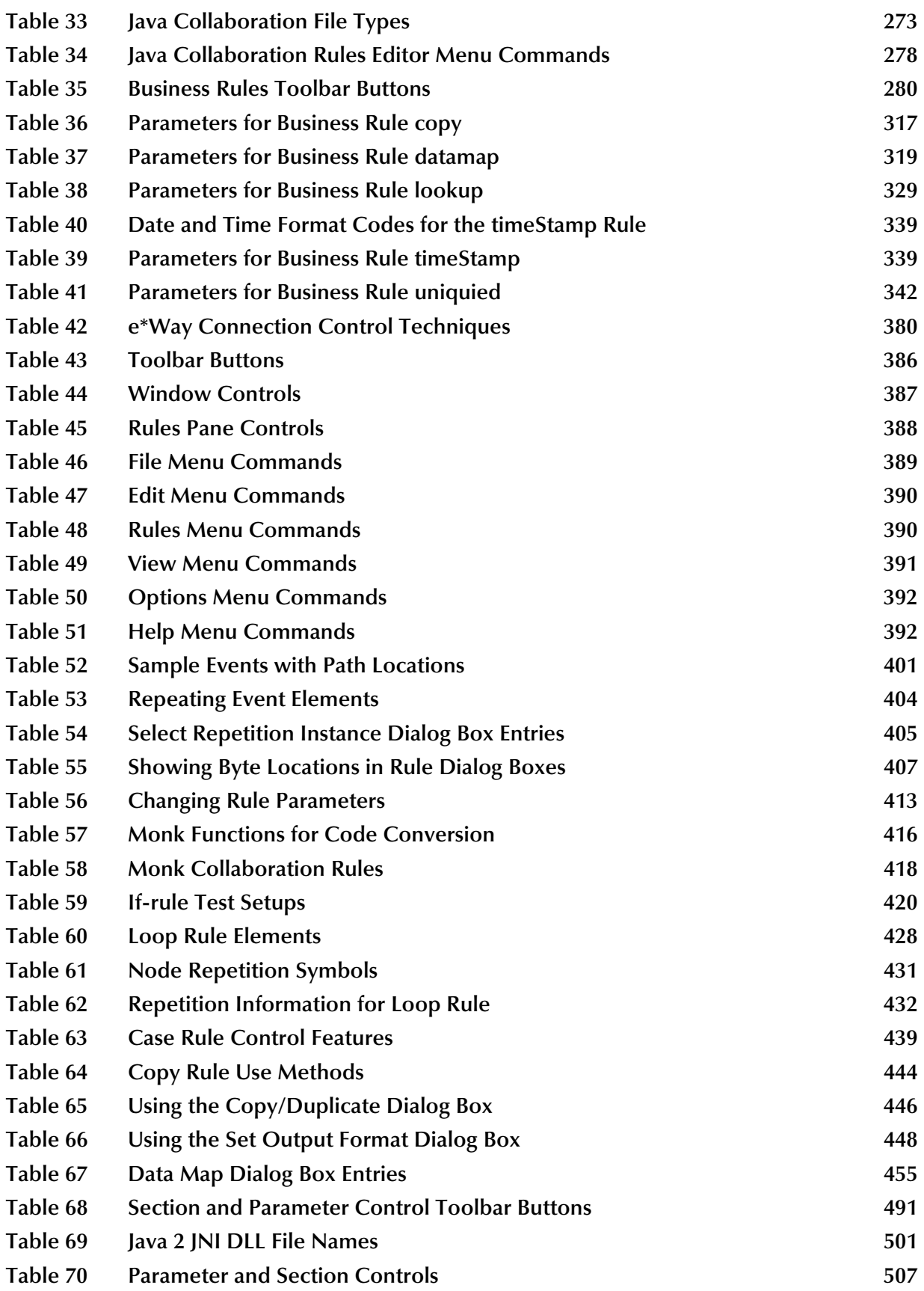

#### **[Table 71 e\\*Gate Java Debugger Main Menu 513](#page-512-0)**

# <span id="page-24-1"></span><span id="page-24-0"></span>**Introduction**

This chapter introduces you to this user's guide, its general purpose and scope, and its organization. It also provides sources of related documentation and information.

# <span id="page-24-2"></span>1.1 **User's Guide Purpose and Scope**

This user's guide explains generally how to set up and configure the SeeBeyond Technology Corporation™ (SeeBeyond™) e\*Gate Integrator system. e\*Gate configuration includes preparation, editing, and initial monitoring procedures.

This guide explains how to use the following Enterprise Manager graphical user interfaces (GUIs):

- ! Java Event Type Definition Editor
- ! Monk Event Type Definition Editor
- ! Java Collaboration Rules Editor
- **Monk Collaboration Rules Editor**
- ! e\*Way (Intelligent Adapter) Editor

*Important: Any operation explanations given here are generic, for reference purposes only, and do not necessarily address the specifics of setting up individual e\*Gate systems.*

This document does not contain information on software installation and system administration procedures (see **["Supporting Documents" on page 29](#page-28-0)**).

# <span id="page-24-3"></span>1.2 **Intended Audience**

The reader of this guide is presumed to be an experienced PC user with the responsibility for helping set up and maintain a fully functioning e\*Gate Integrator system. This person must also understand Microsoft Windows NT/Windows 2000/ Windows XP, or UNIX operations and be thoroughly familiar with Windows-style GUI operations.

# <span id="page-25-0"></span>1.3 **Organization of Information**

This document has 13 chapters:

- ! **[Chapter 1](#page-24-0) ["Introduction"](#page-24-1)** gives a general preview of this document—its purpose, scope, and organization—and provides sources of additional information.
- ! **[Chapter 2](#page-30-4) ["System Description"](#page-30-5)** provides a detailed overview of the e\*Gate system, including its structure, operation, and GUIs.
- ! **[Chapter 3](#page-40-5) ["Getting Started"](#page-40-6)** describes how to run the e\*Gate Enterprise Manager what it is, and its characteristics—and introduces the online Help system.
- ! **[Chapter 4](#page-80-5) ["Setting Up e\\*Gate"](#page-80-4)** explains in detail the essential setup GUIs and features of e\*Gate as well as how to use these features for configuring basic system components.
- ! **[Chapter 5](#page-166-3) ["Event Type Definitions \(ETDs\)"](#page-166-4)** explains how to use the Java ETD Editor to define, configure, and modify Java Event Type Definitions.
- ! **[Chapter 6](#page-215-4) ["Monk Event Type Definition Editor"](#page-215-5)** explains how to use the Monk ETD Editor to define, configure, and modify Monk Event Type Definitions.
- ! **[Chapter 7](#page-270-3) ["Java Collaboration Rules"](#page-270-4)** explains how to use the Java Collaboration Rules Editor to define, configure, and modify Java Collaboration scripts for your Collaborations.
- ! **[Chapter 8](#page-382-5) ["Monk Collaboration Rules Editor"](#page-382-6)** explains how to use the Monk Collaboration Rules Editor to define, configure, and modify Collaboration Rules Monk scripts for your Collaborations.
- ! **[Chapter 9](#page-479-3) ["Working with e\\*Ways"](#page-479-4)** explains how to use the Enterprise Manager to create, configure, and modify e\*Ways, e\*Way Connections, and BOBs.
- ! **[Chapter 10](#page-510-3) ["e\\*Gate Java Debugger"](#page-510-4)** explains how to use the Java Collaboration Debugger for Multi-Mode e\*Ways.
- ! **[Chapter 11](#page-521-3) ["Event Linking and Sequencing \(ELS\)"](#page-521-4)** explains the purpose and function of Event Linking and Sequencing (ELS) methods available through the Java Collaboration Rules Editor.
- ! **[Chapter 12](#page-543-4) ["XA Transaction Processing"](#page-543-5)** explains e\*Gate's role in a Distributed Transaction Processing context and discusses its compliance with the XA standard in terms of architecture and operations.

In addition, there is a **Glossary** [on page 549](#page-548-1) to help you with the e\*Gate system's related terminology.

# <span id="page-26-0"></span>1.4 **Writing Conventions**

The writing conventions listed in this section are observed throughout this document.

#### **Hypertext Links**

When you are using this guide online, cross-references are also hypertext links and appear in **blue text** as shown below. Click the **blue text** to jump to the section.

For information on these and related topics, see **"Parameter, Function, and Command Names" on page 28**.

#### **Command Line**

Text to be typed at the command line is displayed in a special font as shown below.

java -jar ValidationBuilder.jar

Variables within a command line are set in the same font and bold italic as shown below.

```
stcregutil -rh host-name -rs schema-name -un user-name
-up password -ef output-directory
```
#### **Code and Samples**

Computer code and samples (including printouts) on a separate line or lines are set in Courier as shown below.

Configuration for BOB\_Promotion

However, when these elements (or portions of them) or variables representing several possible elements appear within ordinary text, they are set in *italics* as shown below.

*path* and *file-name* are the path and file name specified as arguments to **-fr** in the **stcregutil** command line.

#### **Notes and Cautions**

Points of particular interest or significance to the reader are introduced with *Note*, *Caution*, or *Important*, and the text is displayed in *italics*, for example:

*Note: The Actions menu is only available when a Properties window is displayed.*

#### **User Input**

The names of items in the user interface such as icons or buttons that you click or select appear in **bold** as shown below.

Click **Apply** to save, or **OK** to save and close.

#### **File Names and Paths**

When names of files are given in the text, they appear in **bold** as shown below.

Use a text editor to open the **ValidationBuilder.properties** file.

When file paths and drive designations are used, with or without the file name, they appear in **bold** as shown below.

In the **Open** field, type **D:\setup\setup.exe** where **D:** is your CD-ROM drive.

#### **Parameter, Function, and Command Names**

When names of parameters, functions, and commands are given in the body of the text, they appear in **bold** as follows:

The default parameter **localhost** is normally only used for testing.

The Monk function **iq-put** places an Event into an IQ.

You can use the **stccb** utility to start the Control Broker.

#### **Additional Conventions**

**Windows Systems—**The e\*Gate system is fully compliant with Windows NT, Windows 2000, and Windows XT platforms. When this document refers to Windows, such statements apply to all three Windows platforms.

**UNIX and Linux Systems—This guide uses the backslash**  $(\ \ )$  **as the separator within** path names. If you are working on a UNIX system, including Linux, please make the appropriate substitutions.

# <span id="page-28-0"></span>1.5 **Supporting Documents**

The following SeeBeyond documents provide additional information about the e\*Gate Integrator system as explained in this guide:

- ! *C Generic e\*Way Extension Kit Developer's Guide*
- ! *Creating an End-to-end Scenario with e\*Gate Integrator*
- ! *e\*Gate API Kit Developer's Guide*
- ! *e\*Gate Integrator Alert Agent User's Guide*
- ! *e\*Gate Integrator Alert and Log File Reference Guide*
- ! *e\*Gate Integrator Collaboration Services Reference Guide*
- ! *e\*Gate Integrator Installation Guide*
- ! *e\*Gate Integrator Intelligent Queue Services Reference Guide*
- ! *e\*Gate Integrator Release Notes*
- ! *e\*Gate Integrator SNMP Agent User's Guide*
- ! *e\*Gate Integrator System Administration and Operations Guide*
- ! *e\*Gate Integrator Upgrade Guide*
- ! *e\*Insight Business Process Manager Implementation Guide*
- ! *e\*Insight Business Process Manager User's Guide*
- ! *e\*Xchange Partner Manager Implementation Guide*
- ! *e\*Xchange Partner Manager User's Guide*
- ! *Java Generic e\*Way Extension Kit Developer's Guide*
- ! *Monk Developer's Reference*
- ! *Monk Generic e\*Way Extension Kit Developer's Guide*
- ! *SeeBeyond eBusiness Integration Suite Primer*
- ! *SeeBeyond eBusiness Integration Suite Deployment Guide*
- ! *SeeBeyond JMS Intelligent Queue User's Guide*
- ! *Standard e\*Way Intelligent Adapter User's Guide*
- ! *Working with Collaboration IDs*
- ! *XML Toolkit*

For a complete list of e\*Gate-related documentation, consult the *SeeBeyond eBusiness Integration Suite Primer*. You can also refer to the appropriate Microsoft Windows or UNIX documents, if necessary.

For information on how to use a specific add-on product (for example, an e\*Way Intelligent Adapter), see the user's guide for that product.

# <span id="page-29-0"></span>1.6 **Online Documents**

The documentation for the SeeBeyond eBusiness Integration Suite is distributed as a collection of online documents. These documents are viewable with the Acrobat Reader application from Adobe Systems. Acrobat Reader can be downloaded from:

**<http://www.adobe.com>**

*Note: When downloading Acrobat Reader, make sure to download the version that includes the option for searching .pdf files—Acrobat Reader with Search. This version is required to view the searchable master index.*

### <span id="page-29-1"></span>**Searching the Online Documents**

The collection of online documents includes a searchable master index. This index is a convenient way to find a topic when you are not sure which document to consult. The index requires activation of the SeeBeyond master index.

#### **To activate the SeeBeyond master index**

- **1** If you have not already done so, download and install Acrobat Reader with Search, this is the version of Acrobat Reader that includes the option for searching .pdf files.
- **2** Start Acrobat Reader.
- **3** On the **Edit** menu, point to **Search**, and then click **Select Indexes**.
- **4** In the **Index Selection** dialog box, click **Add**.
- **5** Locate and open the *<eGate>***\client\docs\** folder, where *<eGate>* is the location where e\*Gate is installed.
- **6** Double-click **SeeBeyond\_Index.pdx**.
- **7** Click **OK** to close the **Index Selection** dialog box.

**To search the master index**

- **1** On the Acrobat Reader **Edit** menu, point to **Search**, and then click **Query**.
- **2** Type the term or phrase you want to find, and then click **Search**.

A list of documents matching the search criteria appears.

- **3** Select a title from the list, and then click **View**.
- **4** Press CTRL+] and CTRL+[ to view the next and previous highlighted results.

# <span id="page-29-2"></span>1.7 **SeeBeyond Web Site**

The SeeBeyond Web site is your best source for up-to-the-minute product news and technical support information. The site's URL is:

**[http://www.SeeBeyond.com](http://www.seebeyond.com)**

# <span id="page-30-5"></span><span id="page-30-1"></span><span id="page-30-0"></span>**System Description**

<span id="page-30-4"></span>This chapter gives an overview of the general operation, structure, and architecture of the e\*Gate system. In addition, it describes the system's basic components.

# <span id="page-30-2"></span>2.1 **Overview of e\*Gate System**

The basic purpose of e\*Gate is to move data from one point to another. The e\*Gate system has the following basic features:

- ! Distributed Architecture: e\*Gate uses a distributed architecture that is open and flexible, allowing components to reside on different workstations within a global network.
- ! Effective Communication: e\*Gate uses protocols and adapters you choose, which allows e\*Gate to communicate with and link multiple applications/databases across different operating systems.
- ! Versatile Performance: e\*Gate can function with a large number of hardware, message standards, operating systems, databases, and communication protocols.
- ! Multi-mode Operation: e\*Gate operates in both real-time and batch/scheduled integration modes.
- ! Convenient Bridges: e\*Gate can bridge between older and newer systems, resulting in a centrally managed and unified enterprise.

The different components of an e\*Gate system do not have to reside on the same machine. Instead, you can distribute them across various machines in a total network.

*Note: For definitions of e\*Gate components and features, see the* **Glossary** *[on page 549](#page-548-1).*

### <span id="page-30-3"></span>2.1.1 **Component Organization and Schemas**

You must organize your  $e^*$ Gate system components into configurations called schemas. e\*Gate lets you set up as many customized schemas as you want, to organize and to maintain the system efficiently. See **["Creating a Schema" on page 86](#page-85-2)** for details on this feature.

# <span id="page-31-0"></span>2.1.2 **Layered System Architecture**

The e\*Gate system has a layered architecture, as shown in [Figure 1.](#page-31-1)

<span id="page-31-1"></span>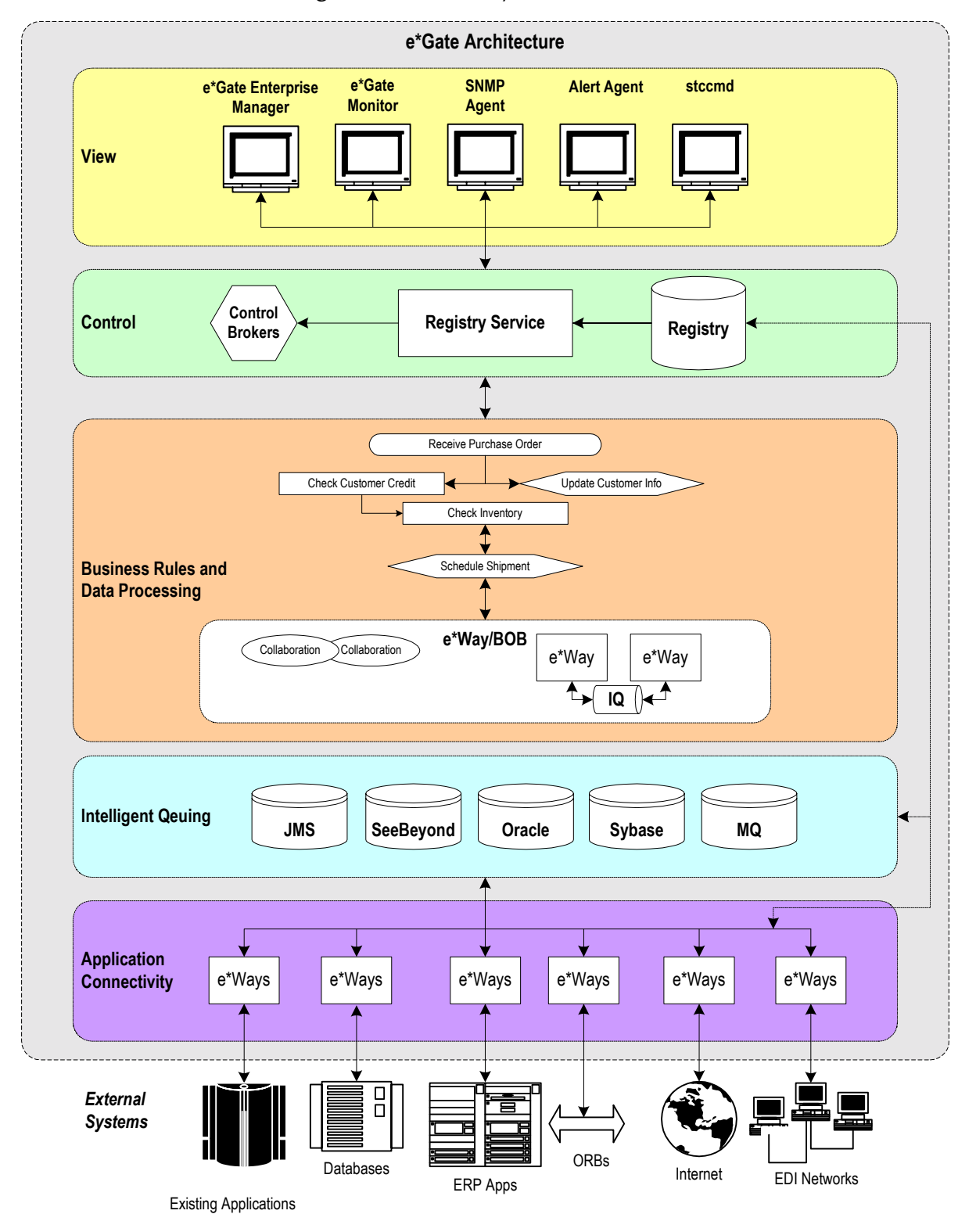

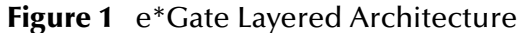

As shown in [Figure 1](#page-31-1), e\*Gate architecture consists of the following functional layers:

- View
- ! Control
- ! Business rules and data processing
- **Intelligent queuing**
- **Application connectivity**

The rest of this chapter describes each of these layers, their components, and their general functions in the e\*Gate system.

## <span id="page-32-0"></span>2.2 **View Layer**

This layer contains those components you interact with—the e\*Gate user interfaces. Most View-layer components implement graphical user interfaces (GUIs) to simplify their use. The system contains the following types of GUIs and viewing features:

- ! e\*Gate Enterprise Manager
- e\*Gate editors
- ! Monitoring features

## <span id="page-32-1"></span>2.2.1 **e\*Gate Enterprise Manager**

The e\*Gate Enterprise Manager allows you to create and configure the components of the e\*Gate system. Using the e\*Gate Enterprise Manager window, you can define and maintain your configuration schemas. See **["e\\*Gate Enterprise Manager Window" on](#page-48-2)  [page 49](#page-48-2)** for details on this feature.

## <span id="page-32-2"></span>2.2.2 **e\*Gate Editors**

All e\*Gate systems have editor GUIs that you can use to set up, view, and revise each element in the system. The e\*Gate editors include:

- ! SeeBeyond Java Event Type Definition (ETD) Editor (see **[Chapter 5](#page-166-3)**)
- ! SeeBeyond Monk Event Type Definition (ETD) Editor (see **[Chapter 6](#page-215-4)**)
- ! SeeBeyond Java Collaboration Rules Editor (see **[Chapter 7](#page-270-3)**)
- ! SeeBeyond Monk Collaboration Rules Editor (see **[Chapter 8](#page-382-5)**)
- ! SeeBeyond Collaboration-ID Rules Editor (see the following Note)
- ! e\*Way Editor (see **[Chapter 9](#page-479-3)**)

*Note: The Collaboration-ID Rules Editor is a feature that enables compatibility with e\*Gate Version 3.6 (DataGate) only. Normally, you do not need to use this GUI or its features. If necessary, see the Collaboration-ID Rules Editor User's Guide for more information on this feature.*

The purpose of the e\*Gate Editors is to define the system's data processing structure and the relationships among system components.

*Note: The e\*Gate term "Event," as used in this guide, means a package of data (see the*  **Glossary** *[on page 549](#page-548-1)).*

### <span id="page-33-0"></span>2.2.3 **Monitoring Features**

e\*Gate contains the following GUI and other viewing features to help you with system monitoring, control, and maintenance:

- e\*Gate Monitor
- ! e\*Gate Alert Agent configuration tool
- ! e\*Gate SNMP Agent
- *Note: The Alert Agent and SNMP Agent are add-ons. See the e\*Gate Integrator Alert Agent User's Guide and the e\*Gate Integrator SNMP Agent User's Guide for additional information.*
	- ! **stccmd**, a command-line application program interface (API) monitoring tool

For more information on these features and how they interact with the Enterprise Manager, see the Monitoring e\*Gate chapter in the *e\*Gate Integrator Alert and Log File Reference Guide*. For the details of operation, see the *e\*Gate Integrator System Administration and Operations Guide*.

## <span id="page-33-1"></span>2.3 **Control Layer**

The control layer does the following e\*Gate operations:

- ! Stores and distributes all system configuration information
- ! Starts up and shuts down e\*Gate processes
- **Enforces access control mechanisms**
- ! Forwards alert, status, and configuration messages to the correct agents

Control layer components include

- ! e\*Gate Registry, including the Registry Service
- ! Control Brokers

For more information on these features and how they interact with the Enterprise Manager, see the *e\*Gate Integrator System Administration and Operations Guide*.

## <span id="page-34-0"></span>2.3.1 **e\*Gate Registry**

The e\*Gate Registry:

- ! Stores all configuration details, either through references to supplemental configuration files or direct containment
- ! Handles, through the Registry Service, all requests for configuration updates and changes the content of the Registry when new information is provided
- ! Forwards any updates to appropriate clients as necessary
- ! Employs a Team Registry concept that divides the Registry into:
	- $\bullet$  Run-time environment
	- " Sandbox area for user-specific file development

## <span id="page-34-1"></span>2.3.2 **Control Brokers**

The Control Broker component in a schema:

- ! Starts and stops processes
- ! Selectively forwards alert, status, and configuration messages to appropriate GUIs
- ! Routes operational Events to scripts that help perform basic maintenance or administrative actions

# <span id="page-34-2"></span>2.4 **Business Rules and Data Processing Layer**

This layer uses Collaboration Rules, and Collaborations to implement user-defined business logic in response to input Events.

# <span id="page-34-3"></span>2.4.1 **Collaboration Rules**

Collaboration Rules components have the following characteristics:

- ! They specify the details of how applications work together, for example, using data identification and transformation rules.
- ! You can define these rules, using the Collaboration Rules Editor. See **[Chapter 8](#page-382-5)** for details on this feature.
- ! They can be written in Java or SeeBeyond's Monk language, or you can use another convenient programming language, for example, C.
- ! The e\*Gate Collaboration Services interface with other languages, allowing you to define business rules using non-e\*Gate tools.

See **["Creating Collaboration Rules and Scripts" on page 107](#page-106-1)** for more information. For more information on Collaboration Services, see the *e\*Gate Integrator Collaboration Services Reference Guide*.

## <span id="page-35-0"></span>2.4.2 **Collaborations**

Collaboration components allow you to:

- ! Define data mapping from *n* input Events to *m* output Events using Collaboration Rules, and
- ! Define how systems query databases in response to request Events, for example, how APIs having one or more applications can request coordinated action.

See **["Adding Collaborations" on page 146](#page-145-3)** for more information.

# <span id="page-35-1"></span>2.5 **Intelligent Queuing Layer**

This layer provides for data queuing functions. e\*Gate Intelligent Queue (IQ) components aid in data communication as follows:

- ! IQs continuously record Event-state information. This process ensures that the right data goes to the right places, in the correct sequence, and without duplication, even after hardware failures.
- ! IQs support the publish-and-subscribe (pub/sub) processing in e\*Gate as follows:
	- Publisher Components send Events to IQs
	- " Subscriber Components receive queued Events

See **["System Design Components" on page 83](#page-82-2)** for more information on these features.

Specialized IQ features help out in e\*Gate queuing as follows:

- ! IQ Managers reorganize IQs, archive IQ information, and lock IQs for maintenance
- ! IQ Services provide the transport of components within IQs, handling low-level data exchange operations

In addition to the SeeBeyond Standard IQ, e\*Gate supports a number of different IQ types: for example, Java Messaging Service (JMS), memory loopback, Sybase, and Oracle. See **["Adding Intelligent Queues" on page 138](#page-137-1)** for more information on IQs.

For more detailed information, including specific IQ types (for example, MQSeries), see the *e\*Gate Integrator Intelligent Queue Services Reference Guide* and the *SeeBeyond JMS Intelligent Queue User's Guide.*
# 2.6 **Application Connectivity Layer**

This layer consists of one or more e\*Way and optional Business Object Broker (BOB) components. e\*Way components are the points of contact between e\*Gate and business applications.

e\*Ways establish connectivity with external business applications, utilizing the appropriate communication protocols. You can use e\*Ways for the following purposes:

- ! Connecting external business applications with the e\*Gate system, while communicating with both external applications and IQs
- ! Receiving unprocessed data from external components, transforming it into Events and forwarding it to other components within e\*Gate via IQs
- ! Sending processed data to external systems
- ! Integrating different applications, using the appropriate e\*Way as an adapter on each end of the route to enable seamless Event flows

See **["Adding e\\*Ways and BOBs" on page 123](#page-122-0)** for more details on these features. [Figure 2](#page-36-0) shows the relationship between e\*Ways and Collaborations.

<span id="page-36-0"></span>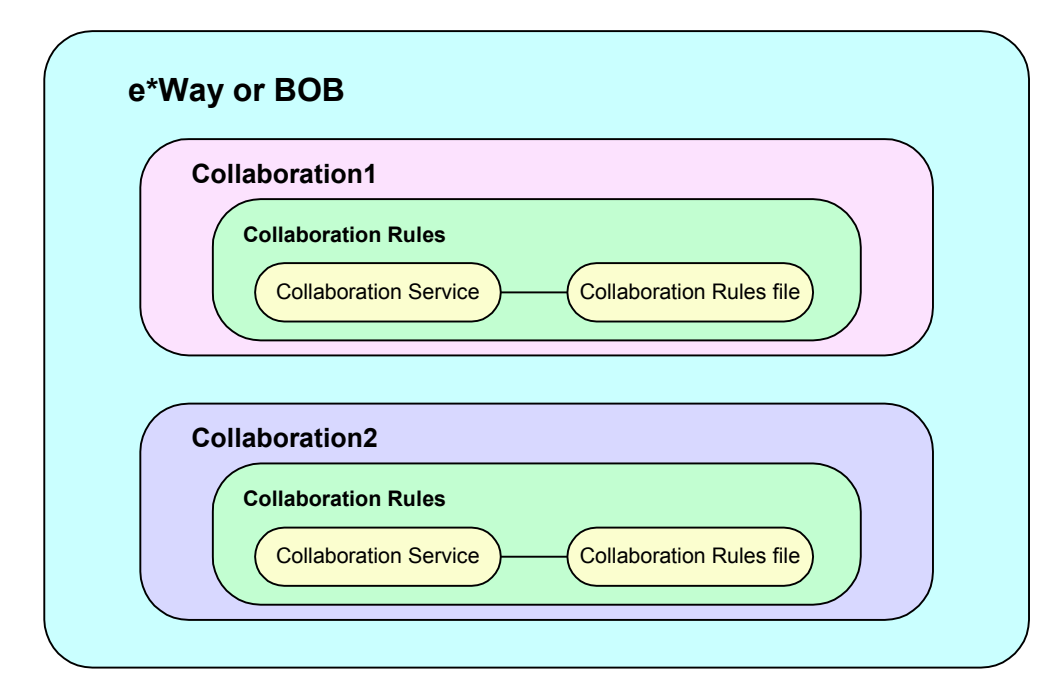

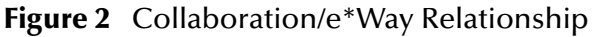

*Note: BOBs are optional and operate in the same way as e\*Ways, except internally.*

# 2.6.1 **Types of e\*Ways**

The e\*Gate system supports a number of application-specific e\*Ways: for example, Multi-Mode, database access, SAP software, and generic. This section describes some examples of different types of e\*Ways.

### **Multi-Mode**

These e\*Ways are flexible and expandable. For example, any place you have a BOB, you can replace it with a Multi-Mode e\*Way, and any time you have a Java-enabled external system, you can connect to it using a Multi-Mode e\*Way and an e\*Way Connection specific to that system.

Multi-Mode e\*Ways are generally preferable to BOBs because they have the same capabilities, but more configuration options.

### **Database Access**

These e\*Ways enable administrators to incorporate relational database access into enterprise-wide application integration strategies. These e\*Ways can query any database in the system and allow instant, system-wide access to any data values. The system can automatically update any data changes across the system.

**e\*Ways for Database Access** use the same GUIs as the rest of the e\*Gate system. The GUIs can describe Event flows through the entire enterprise. e\*Gate supports a specialized e\*Way to access each of the following databases:

- ! Oracle
- ! Sybase
- ! ODBC
- ! DB2

### **Applications**

The application-specific e\*Ways are specifically designed to connect e\*Gate to a particular applications or application suite. For example, the e\*Way Intelligent Adapters for SAP have been specifically designed to connect e\*Gate to SAP R/3 enterprise management software within a network of diverse hardware and software systems. Using one or more SAP e\*Ways for this software, e\*Gate acts as a hub between SAP R/3 and other software systems, or between differently configured SAP R/3 systems. Other application-specific e\*Ways include PeopleSoft, Clarify, and Siebel.

### **Generic e\*Way Kit**

The Generic e\*Way Intelligent Adapter Extension Kit provides a template, allowing you to design and build custom e\*Ways for specific business requirements. The resulting e\*Ways still incorporate core e\*Gate technology but have more flexibility than specialized e\*Ways.

### **Additional Applications**

SeeBeyond continually develops new e\*Ways with intelligent adapters for different uses. For a complete list, see the SeeBeyond Web site at the following URL:

**[http://www.SeeBeyond.com/](http://www.seebeyond.com/)**

Also, you can contact SeeBeyond directly for the most current information on the availability of new e\*Ways. For more information on how to configure e\*Ways, see **[Chapter 9](#page-479-0)**. For detailed information on a specific e\*Way, see the appropriate SeeBeyond product's user's guide.

# 2.6.2 **Business Object Brokers**

A BOB component is similar to an e\*Way in that it establishes connections and it can transform data. Starting with e\*Gate 4.5, BOBs became unnecessary. Everything that can be done by a BOB can now be done by a Multi-Mode e\*Way. BOBs have the following properties:

- ! BOBs only communicate with IQs within e\*Gate. They do not communicate with external applications as e\*Ways do.
- ! *BOBs are optional by design*. You can add them to an environment to remove some load from your e\*Ways, either to set up easily maintainable data processing or to enable multiple internal processes.
- *Note: For more information on BOBs, see* **["Adding Business Object Brokers" on](#page-130-0)  [page 131](#page-130-0)***.*

# 2.7 **System Setup**

You set up your e\*Gate system to meet your own business and information systems (IS) needs. In constructing this system, you must create and configure the components to operate smoothly together to accomplish the desired tasks. Once set up and started, the system runs according to the predefined plans you have implemented.

[Figure 3](#page-39-0) shows a diagram of a fully functioning sample e\*Gate system. As you can see, the different e\*Gate layers explained in this chapter operate together in processing, transforming, and transporting data. The diagram shows how all the components of the various layers work with one another. A schema you design can encompass only one host or be spread across two or all the hosts.

The e\*Gate GUIs provide you with the tools to set up an e\*Gate system and all its required components. See **[Chapter 4](#page-80-0)** for a complete explanation of how to set up an e\*Gate system.

<span id="page-39-0"></span>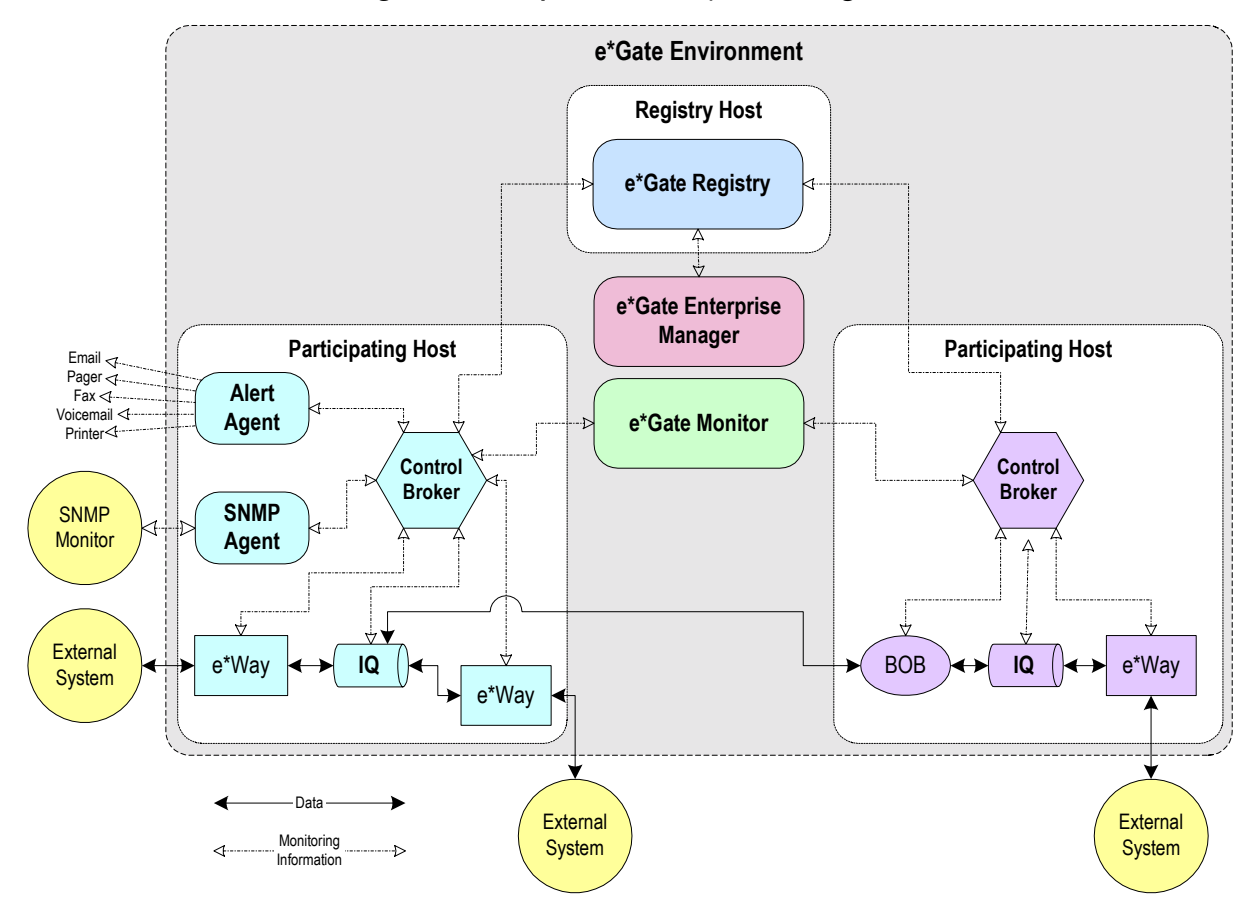

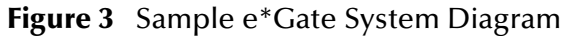

# **Chapter 3**

# **Getting Started**

This chapter gives you an introduction to the basics of preparation and how to use the e\*Gate system and Enterprise Manager, including the online Help systems.

# 3.1 **Overview of Starting with e\*Gate**

Getting started with e\*Gate requires the following basic steps:

- ! Business analysis and preparation
- **Enterprise Manager operation**

Thorough analysis and knowledge of your business information system (IS) requirements are the necessary preconditions for setting up an e\*Gate system. This step requires a complete examination of your current business and network operations, including anticipation of future requirements and expansion. In addition, make sure that your e\*Gate system has all necessary e\*Way Intelligent Adapters loaded and that all external systems/applications are ready for connection to e\*Gate.

The Enterprise Manager feature is a graphical user interface (GUI) or window that allows you complete access to e\*Gate. This tool lets you operate all software features necessary for setting up and editing your e\*Gate system.

The rest of this chapter explains these steps. In addition, it also gives you a general introduction to the e\*Gate online Help systems and how to use them.

### 3.1.1 **System Requirements, Installations, and Upgrades**

Because e\*Gate system requirements and installation instructions can vary from network to network, see the *e\*Gate Integrator Installation Guide* for details on these procedures. This guide also explains necessary considerations for specific types of networks and gives instructions for upgrading e\*Gate.

### 3.1.2 **Add-ons and Client Software**

Some e\*Way setups require add-on software not included in the standard e\*Gate system installation. This condition applies to systems that must use any of the specialized e\*Ways such as Siebel, SAP ALE, and COM/DCOM. Also, make sure any client software you need in order to connect to an external system is in place, for example, SQL\*Net for Oracle databases or SAP GUI to communicate with SAP.

External systems can also require their own setups, installations, and configurations. Such configuration and operation of external systems is beyond the scope of this user's guide. See the appropriate SeeBeyond or other user's guide for details.

# 3.2 **Business Analysis and Planning**

Your total Information Systems (IS) and business architecture determines the setup of your e\*Gate system. e\*Gate has a vendor-neutral, technology-neutral architecture that allows for rapid integration into any business/IS setup. As a result, e\*Gate can, for example:

- ! Automate the connections between Enterprise Resource Planning (ERP) systems and the rest of the supply chain
- ! Integrate traditional Electronic Data Interchange (EDI) protocols with the new XML-based business-to-business exchanges
- ! Manage information exchange between already existing systems and Web servers
- ! Use message-oriented middleware (MOM) queuing systems from IBM, Oracle, and Microsoft simultaneously, as well as a Java Message Service (JMS) implementation
- ! Integrate systems based on Component Object Model (COM), Common Object Request Broker Architecture (CORBA), and Java
- ! Serve as a universal gateway between Oracle, SQL Server, Sybase, Informix, DB2, and older-technology databases as well as graphically moving data between them

For more definitions or explanations of e\*Gate components and functions, see **[Chapter 2](#page-30-0)** or the **Glossary** [on page 549](#page-548-0).

# 3.2.1 **e\*Gate System Setup Prerequisites**

The following prerequisites are required before setting up your e\*Gate system:

#### **Deployment Plan**

You must first have a complete business/IS analysis of your requirements. Then, use that information to create a plan, schedule, and budget for your system deployment.

Refer to the *SeeBeyond eBusiness Integration Suite Deployment Guide* for useful planning tools.

#### **System Design**

Because e\*Gate has multifaceted capabilities, you must carefully analyze your existing IS networks and applications, including their overall architecture. Also, you must do in-depth research into your business' current needs as well as anticipated future needs. Use this information to create a comprehensive design plan for your e\*Gate setup. See **["Creating a System Design" on page 43](#page-42-0)**.

#### **Naming Conventions**

Develop and use consistent nomenclature for your e\*Gate system components. Failure to do so could result in confusion later on. See **["Naming System Elements" on page 44](#page-43-0)**.

#### **System Preparations**

Make sure you have the correct hardware and software prepared for your e\*Gate installation. Gather all necessary information about the external systems you are using: for example, logical names, port numbers, and software version numbers. This information is important when configuring and setting up the e\*Ways in your e\*Gate system. See **["System Preparations" on page 47](#page-46-0)**.

This section presents a brief overview of the necessary e\*Gate business analysis and preparation tasks necessary before an e\*Gate installation and setup, including the topics in the previous list. For more information, see the *SeeBeyond eBusiness Integration Suite Deployment Guide*.

# <span id="page-42-0"></span>3.2.2 **Creating a System Design**

When analyzing your business/IS operations preparing for an e\*Gate installation, make sure to ask yourself the following basic questions:

- ! What are our existing systems, networks, and/or applications?
- ! What kinds of data and data files do we need to process?
- ! How do our different types of data exchanges flow?
- ! What kinds of data interactions are necessary?

Answering these questions correctly and completely diagrams your basic business/IS architecture. This information in turn maps out the basis of your e\*Gate system. For more information about system design, see the *SeeBeyond eBusiness Integration Suite Deployment Guide*.

### **Information Gathering**

You must gather the following basic types of information:

- ! External Systems: Determine the number and types of e\*Ways you require. You could need different types of e\*Ways or e\*Way Connections to communicate with each of your existing IS systems, networks, and/or applications.
- ! Kinds of Data: Determine the types of data you will process. This information corresponds to e\*Gate Event Types and their corresponding Event Type Definitions (ETDs). ETDs are defined data structures for a particular type of Event (packet of data).
- ! Data Flows: Determine where the data comes from and where it has to go. The e\*Gate Collaboration components supply the system logic that routes Events through the system.
- ! Data Interactions: Determine the data transformation and verification processes for your system. Collaboration Rules and scripts in e\*Gate define what Collaborations do with Events.

Systematically gather and organize all the listed information. As you compile and analyze this information, it will suggest the quantity and structure of the e\*Gate schemas your system requires.

For more information about e\*Gate system terms and components discussed in this section, see the **Glossary** [on page 549](#page-548-0) or the appropriate chapter of this user's guide that explains the component.

### **System Structure**

[Figure 4](#page-43-1) shows the structure of a sample e\*Gate system, showing the e\*Way, internalsystem, and external-system setup. The system you create to serve your business/IS needs can be as simple or complex as you need it to be. For more information on system design and setting up an e\*Gate system, see **["System Design Components" on](#page-82-0)  [page 83](#page-82-0)**.

<span id="page-43-1"></span>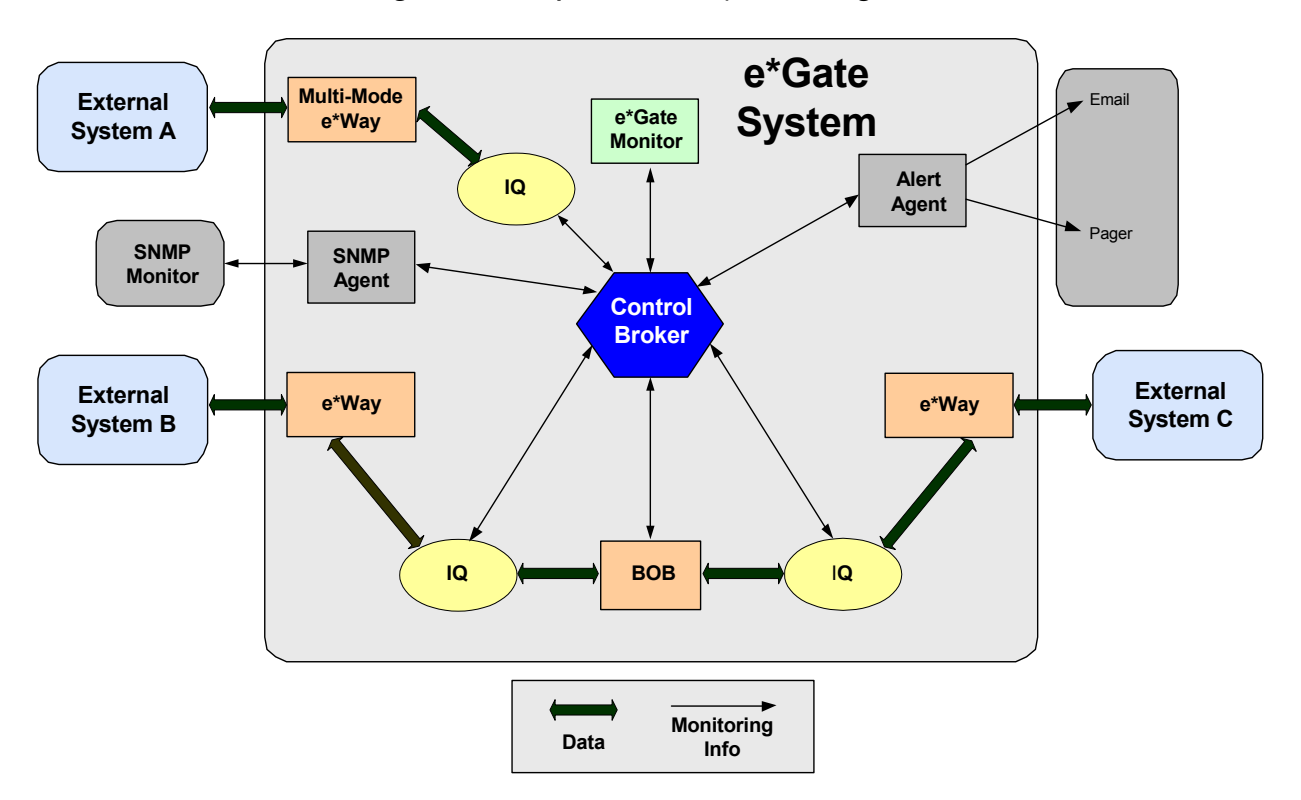

**Figure 4** Sample e\*Gate System Diagram

# <span id="page-43-0"></span>3.2.3 **Naming System Elements**

As you use the Enterprise Manager to set up components and other parts of your e\*Gate system, the GUI prompts you to name them. The components include: e\*Ways, Event Types, Collaborations, and Intelligent Queues (IQs). You name these items as you create them, and even though you are free to select any names you desire, make sure you develop consistent, comprehensible naming conventions before starting. Careful planning at the start avoids confusion later on.

In addition to components, you enter names and/or text strings for various other system elements. This section explains the rules and conventions for these elements.

### **Make a Checklist**

List all the components and subcomponents linked together in the Enterprise Manager. Enter these names in the appropriate GUI tool, for example, the **e\*Way Configuration Editor** or **New IQ Component** dialog box. List your component names roughly in the order you will create them. **[Chapter 4](#page-80-0)** explains these setup steps in detail.

The following are some sample components of a simple e\*Gate system:

- e\*Ways that:
	- $\bullet$  Receive inbound data
	- Output valid data
	- Output invalid data
- ! Collaborations that:
	- Validate incoming data
	- Output valid data
	- Output invalid data
- ! Event types for the following data characteristics:
	- $\bullet$  Format
	- Validation information
- ! IQs that contain the following types of information:
	- " Valid
	- $\bullet$  Invalid

For more information on creating e\*Gate setup checklists, see the *SeeBeyond eBusiness Integration Suite Primer*.

### <span id="page-44-0"></span>**Naming Conventions**

This section explains naming conventions and rules in e\*Gate.

#### **System Components**

Develop a consistent naming convention for all the components you listed in your checklist. Use easily recognizable names that reflect the function, operation, or content of the subject component. Names like "eWay\_1" or "Collaboration\_A" can be easy to come up with, but do not provide information about the component for later reference.

Make sure your naming convention can help give you a clear idea of what the named item does, what it contains, or how it functions in your e\*Gate system. **[Table 1 on](#page-45-0)  [page 46](#page-45-0)** shows examples of a nomenclature for components in the previous naming list. Note how the naming convention reflects the concrete functions or content of named components.

<span id="page-45-0"></span>

| e*Way Names       | <b>Collaboration</b><br><b>Names</b> | <b>Event Type Names</b> | <b>IQ Names</b> |
|-------------------|--------------------------------------|-------------------------|-----------------|
| ew_Inbound        | Output_Valid                         | et ValidEvent           | iq_Valid        |
| ew_Inbound_Valid  | Output_Invalid                       | et InvalidEvent         | iq_Invalid      |
| ew_Outbound_Valid | Validate_Incoming                    | et InboundEvent         |                 |

**Table 1** Sample Component Naming Convention

#### **Naming Rules**

The names of all e\*Gate system components must obey the following rules:

- ! Names can be no more than 56 characters long.
- ! Names are case-sensitive. The system would see CICS\_eWay and CICS\_EWAY as two different components.
- ! You can only use alphanumeric characters (letters and numbers), dashes, and underscores. If dashes are used, double quotes must be used around the component name when it is used in command-line arguments.
- ! You cannot use spaces, commas, symbols, periods, or other punctuation.

*Note: The system treats a User name as a component.*

#### **Data Files**

In naming data files in your e\*Gate system, use the file-naming conventions and maximum number of characters appropriate to the current host's operating system, for example Windows or UNIX. For details, see the user's guides for those systems.

*Caution: Path names cannot have more than 256 characters, including the slashes. File and directory names cannot have more than 63 characters, including the extensions.*

#### **Other System Entries**

[Table 2](#page-45-1) shows a list of naming conventions for other types of names and/or character strings you must enter in Enterprise Manager/e\*Gate Monitor windows, dialog boxes, and Properties dialog boxes.

<span id="page-45-1"></span>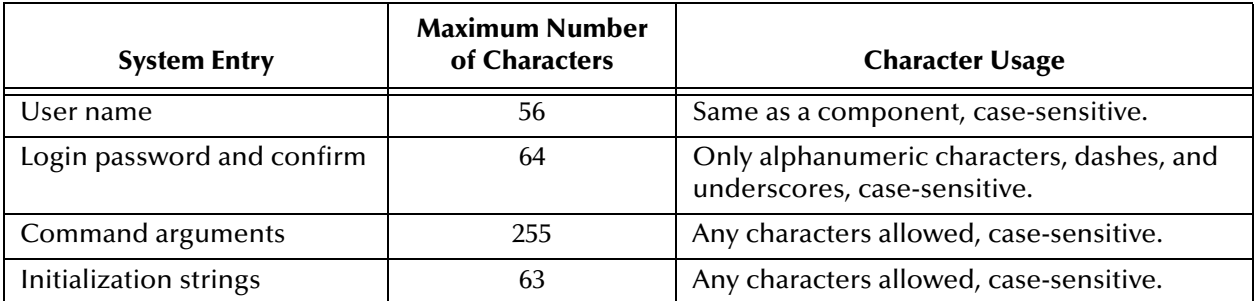

#### **Table 2** Additional e\*Gate System Names

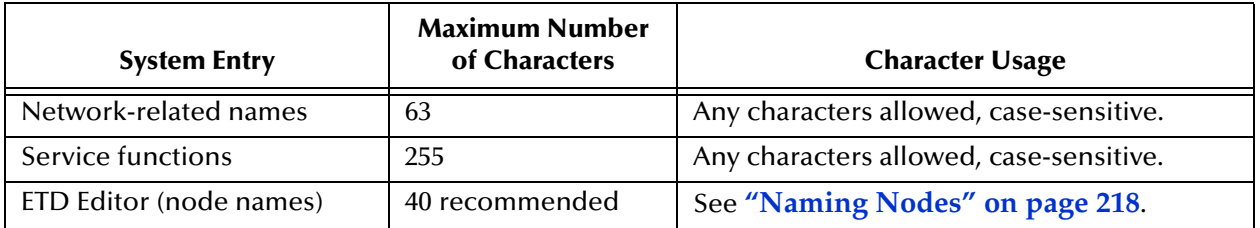

#### **Table 2** Additional e\*Gate System Names (Continued)

*Note: For exact naming conventions in the Collaboration Rules and Collaboration-ID Rules editors, see the appropriate user's guide. Elements in these GUIs that are universal across e\*Gate (for example, components, file names, and initialization strings) have the same naming conventions as those discussed in this section.*

# <span id="page-46-0"></span>3.2.4 **System Preparations**

In addition to doing a complete business/IS operations analysis, you must prepare your current systems for integration with e\*Gate. Make sure that:

- ! The e\*Gate host systems are in place and ready for e\*Gate installation
- $\blacksquare$  Any/all external systems are ready for connection to e\*Gate
- ! The complete setup of any needed external interface hardware/software is present
- ! e\*Gate is successfully installed and all necessary e\*Ways and BOBs are loaded in your e\*Gate system

Comprehensive instructions on these requirements differ depending on the details of your installation and are beyond the scope of this user's guide. See the *e\*Gate Integrator Installation Guide* for more information. Also, see the individual installation instructions for any additional components and add-ons (for example, the installation and implementation chapters in your e\*Ways' user's guides).

For more information on necessary preparations and planning, see the *SeeBeyond Business Suite Integration Deployment Guide.* Once you have completed the prerequisite tasks, you are ready to begin e\*Gate development/setup operations. See **[Chapter 4](#page-80-0)** for an explanation of this process.

# 3.3 **Enterprise Manager Basic Operation**

Use the Enterprise Manager GUI to set up and edit all elements of your e\*Gate system. This section explains how to access and exit this window as well as its basic features.

#### **To access the Enterprise Manager**

**1** Start the e<sup>\*</sup>Gate Enterprise Manager using the **interprise on your Windows Desktop**, or click the **Start** button and point to **Programs**, **SeeBeyond eBusiness Integration Suite**, and click **eGate Enterprise Manager**.

The **e\*Gate Enterprise Manager** login dialog box appears.

<span id="page-47-0"></span>**2** Enter your Login ID and password. If necessary, select the appropriate Registry Host name from the **Server** list. See [Figure 5.](#page-47-0)

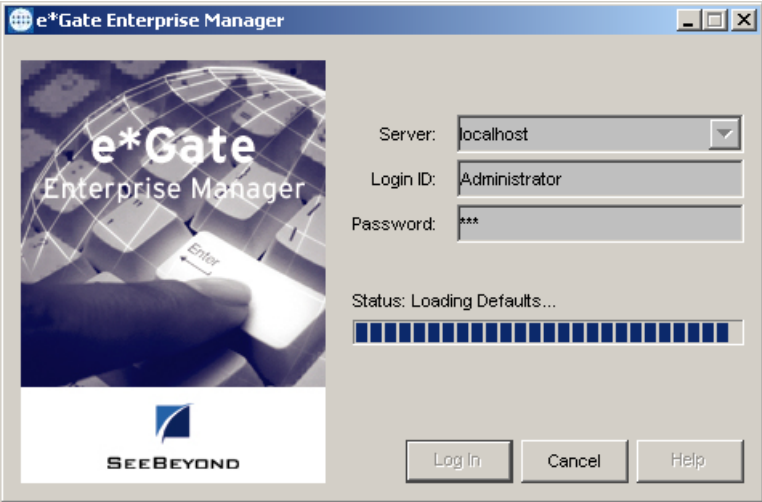

**Figure 5** e\*Gate Enterprise Manager Login Dialog Box

- **3** Click **Log In** or press **ENTER** to display the **Open Schema on Registry Host** dialog box.
- **4** Select the appropriate schema name, then click **Open** or press **ENTER** to display the Enterprise Manager window, as shown in [Figure 6.](#page-48-0)
- **5** Size and place the Enterprise Manager window as desired.

# 3.3.1 **e\*Gate Enterprise Manager Window**

[Figure 6](#page-48-0) shows an example of this window (with the Network view open).

<span id="page-48-0"></span>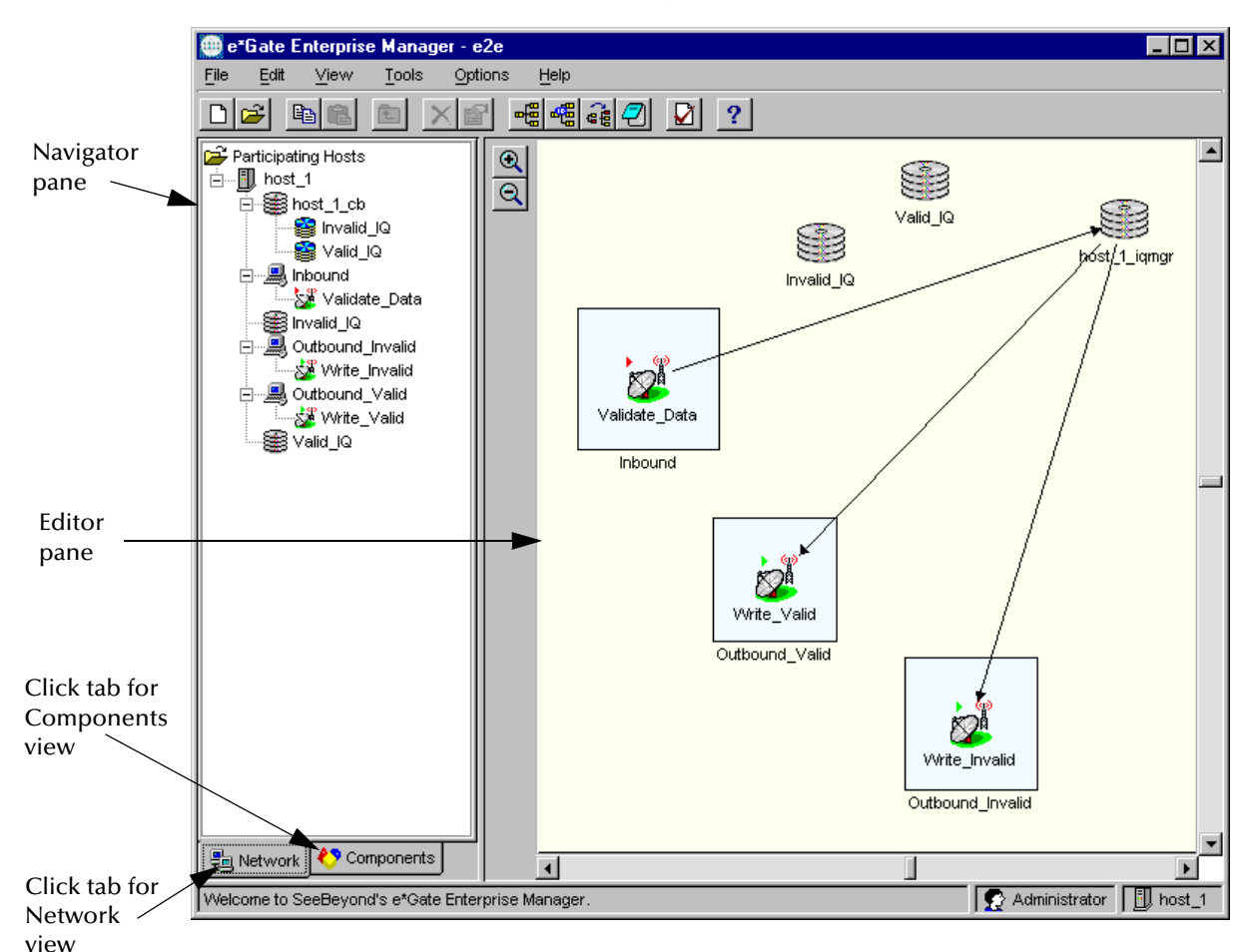

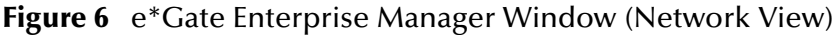

The Enterprise Manager window contains the following major panes:

- ! The **navigator** pane allows you to choose views of the e\*Gate system as follows:
	- " **Components** view**—**Lists your basic e\*Gate setup components.
	- " **Network** view**—**Shows the basic e\*Gate setup components in a graphical arrangement.
- ! The **editor** pane allows you to create or to edit system components' properties.

The **Network** view only shows the physical e\*Gate components and is used for maintenance and troubleshooting purposes. See **["The Network View Feature" on](#page-69-0)  [page 70](#page-69-0)** for details on this feature. The **Components** view shows elements you define and/or modify in the e\*Gate system.

**[Figure 7 on page 50](#page-49-0)** shows an example of the **Components** view in the window.

*Note: The contents of the editor pane change according to the view.*

<span id="page-49-0"></span>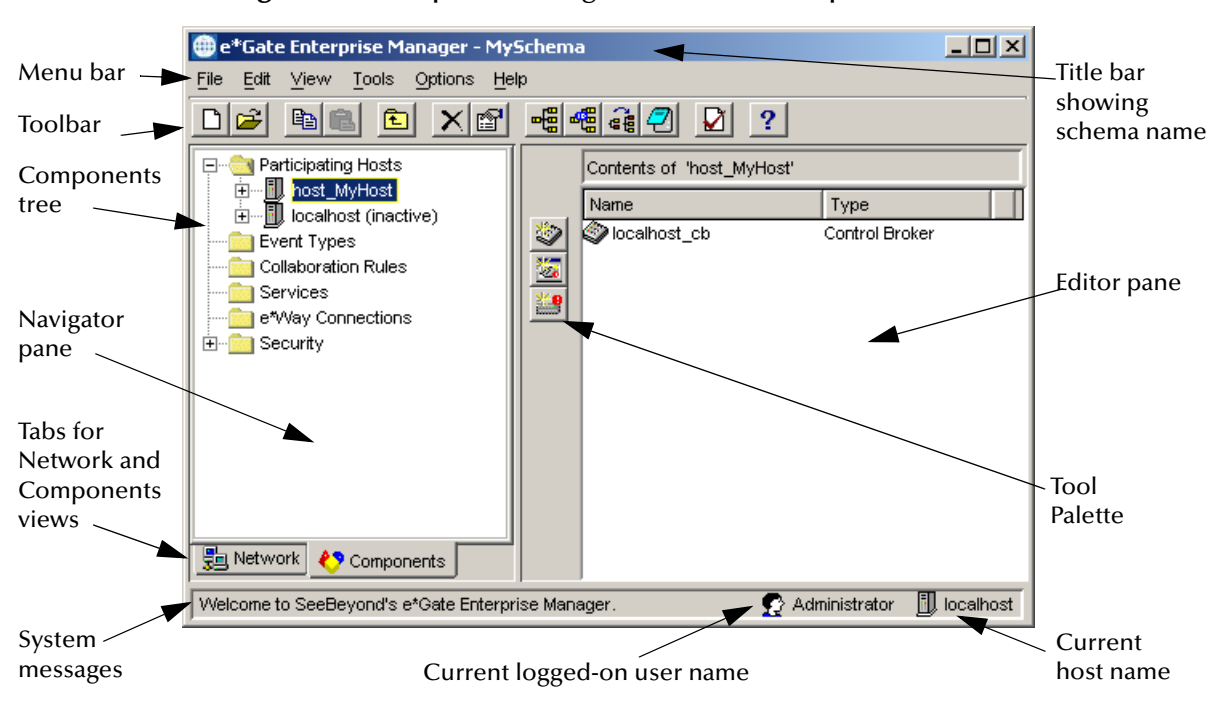

**Figure 7** Enterprise Manager Window (Components View)

Use the navigator and editor panes to operate the Enterprise Manager. Remember: You can only view components of one schema at a time, and all operations apply only to the current schema. The rest of this section explains basic GUI features of the Enterprise Manager window.

# 3.3.2 **Components Tree**

The Components view of the navigator pane displays a tree-like structure called the *components tree*. This tree displays the current schema's basic components, under the following folders:

- ! **Participating Hosts folder—**Lists all Participating Hosts that have been defined in the schema. You can expand the node to see the Control Broker, e\*Ways, Business Object Brokers (BOBs), Collaborations, IQ Managers, and IQs associated with each Participating Host.
- ! **Event Types** folder**—**Lists all Event Types that have been defined in the schema.
- ! **Collaboration Rules** folder**—**Lists all Collaboration Rules defined in the schema.
- ! **Services** folder**—**Lists all the available Collaboration and IQ Services.
- ! **e\*Way Connections** folder**—**Lists all e\*Way Connections defined in the schema.
- ! **Security** folder**—**When visible, contains subfolders that list: the names of all users with access to the schema, all roles for the schema, and all privileges for the schema.
- *Note: The Security folder does not display for users with less than Administrator-level privileges in the system. See the e\*Gate Integrator System Administration and Operations Guide for details on e\*Gate security and access features.*

Set up or edit any components in the components tree by first selecting that item and then using the appropriate Enterprise Manager features such as an editor or a Properties dialog box. **[Chapter 4](#page-80-0)** explains how to use the components tree under the section explaining each component.

# 3.3.3 **Toolbar Buttons**

[Table 3](#page-50-0) lists and describes the Enterprise Manager toolbar buttons. See **["Menu Bar" on](#page-51-0)  [page 52](#page-51-0)** for more information on the buttons' operation.

<span id="page-50-0"></span>

| <b>Button</b>           | <b>Command</b>            | <b>Function</b>                                                                                                    |  |
|-------------------------|---------------------------|----------------------------------------------------------------------------------------------------|--|
|                         | New Schema                | Allows you to create a new schema.                                                                                                    |  |
| Ê                       | Open Schema               | Allows you to open an existing schema. You can only have one<br>schema open at a time.                                                                                  |  |
| 暭                       | Copy                      | Allows you to copy a selected item to the Windows clipboard.                                                                                                    |  |
| œ                       | Paste                     | Allows you to paste a copied item from the Windows clipboard into a<br>desired/appropriate location.                                                                    |  |
| È                       | Go Up to Parent<br>Folder | Allows you to move up a level in the components tree (not<br>associated with a menu command).                                                                           |  |
| $\overline{\mathsf{x}}$ | Delete                    | Allows you to delete a selected item in either pane of the window.<br>There is no undo.                                                                                 |  |
|                         | Properties                | Displays a Properties dialog box, allowing you to set up or edit<br>properties of a selected item in either window pane.                                                |  |
| ᄜ                       | <b>ETD Editor</b>         | Starts the ETD Editor, allowing you to create, define, and edit ETDs.                                                                                                   |  |
|                         | <b>ID Editor</b>          | Starts the Collaboration-ID Rules Editor (for backward-compatibility<br>with e*Gate Version 3.6 only). For information on the ID Editor, see<br>the e*Gate online help. |  |
| eę                      | Collaboration<br>Editor   | Starts the Collaboration Rules Editor, allowing you to create and edit<br><b>Collaboration Rules.</b>                                                                   |  |
|                         | <b>External Editor</b>    | Displays an Open file dialog box, so you can open and edit text files<br>in the $e^*$ Gate system. Same as the File > Edit File menu command.                           |  |
|                         | Monk Test<br>Console      | Displays the Monk Test Console window, allowing you to test Monk<br>scripts for errors.                                                                                 |  |
|                         | Help                      | Allows you to access the Enterprise Manager's online Help system.                                                                                                    |  |

**Table 3** Enterprise Manager Toolbar

*Note: Specialized buttons appear in the Tool Palette area of the window, depending on which levels of the components tree are open.* **[Chapter 4](#page-80-0)** *explains these buttons under the sections for their corresponding components in the components tree.*

### <span id="page-51-0"></span>3.3.4 **Menu Bar**

[Table 4](#page-52-0) lists the Enterprise Manager window menu commands and their functions.

*Note: Menu commands that can also be enabled by buttons display smaller versions of the appropriate buttons to the left of each option name.*

### <span id="page-51-1"></span>**File > New**

Depending on which folder or component you have selected in the navigator pane, clicking on the **File** and pointing to **New** allows you to create the following new elements within the current schema:

- ! Participating Host
- User
- ! Control Broker
- **· Monitor** 
	- ◆ Alert Agent
	- SNMP Agent
- ! Module
	- $\cdot$  BOB
	- " e\*Way
	- IQ Manager
	- e\*Insight Engine
- **Collaboration**
- $\blacksquare$  IO
- **IQ** Service
- Event Type
- ! Collaboration Rules
- ! Collaboration Service

For more information on these elements, see the **Glossary** [on page 549](#page-548-0) or the appropriate sections in **[Chapter 4](#page-80-0)** (Setting Up e\*Gate) as well as chapters that explain the appropriate e\*Gate feature.

For complete information on the e\*Insight Business Process Manager engine, see the *e\*Insight Business Process Manager Implementation Guide*.

<span id="page-52-0"></span>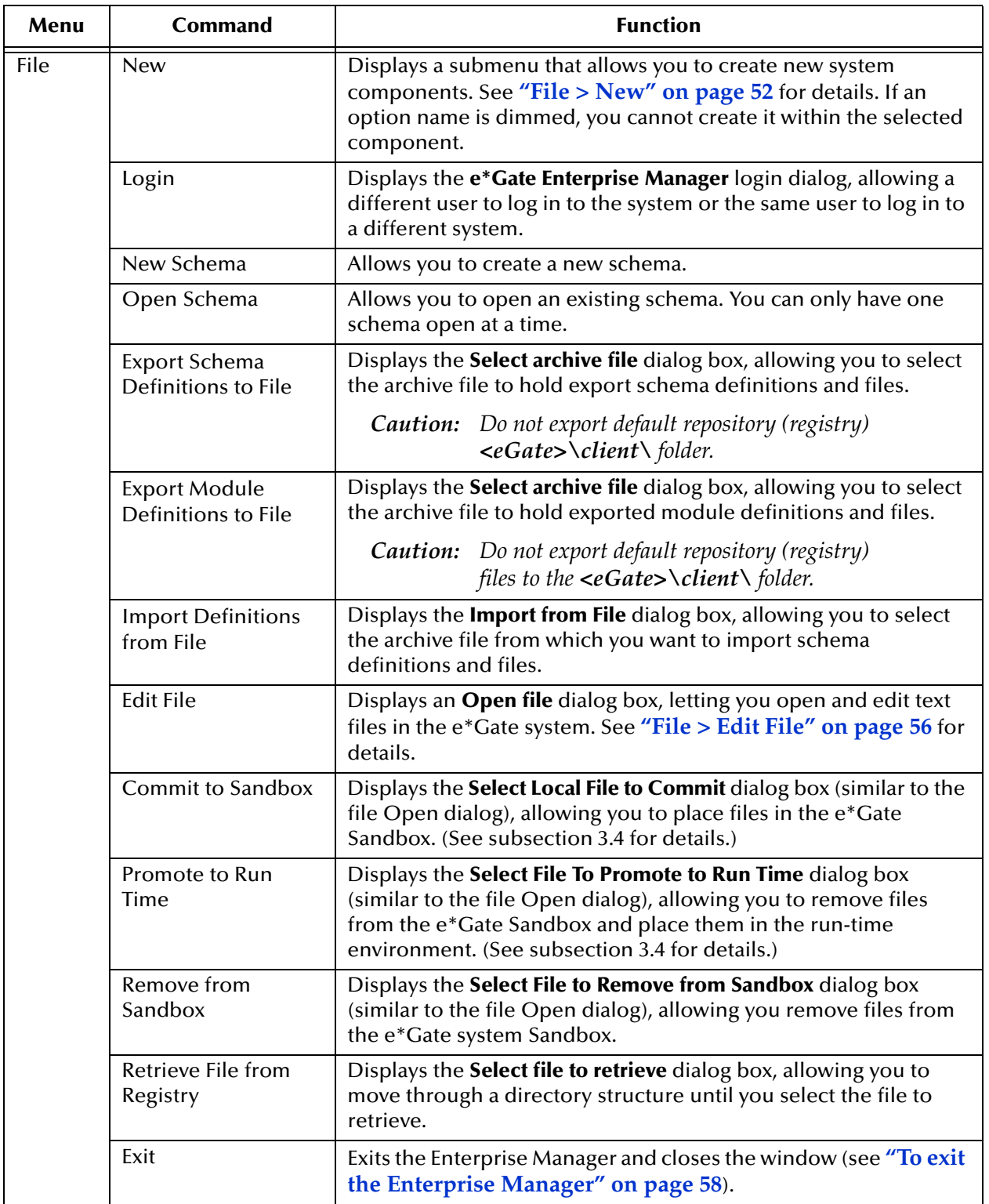

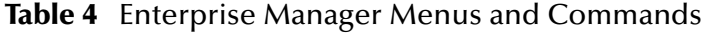

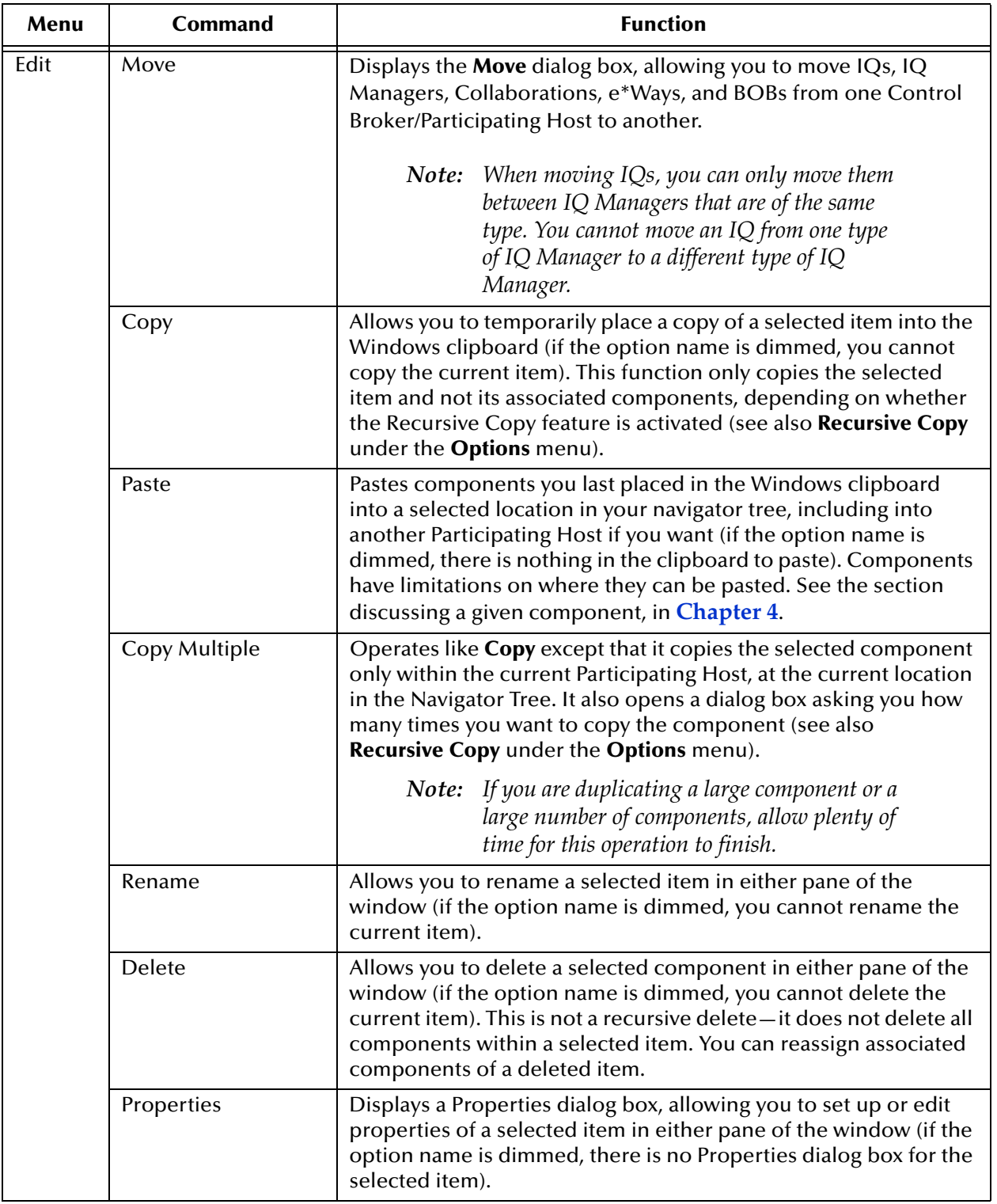

### **Table 4** Enterprise Manager Menus and Commands (Continued)

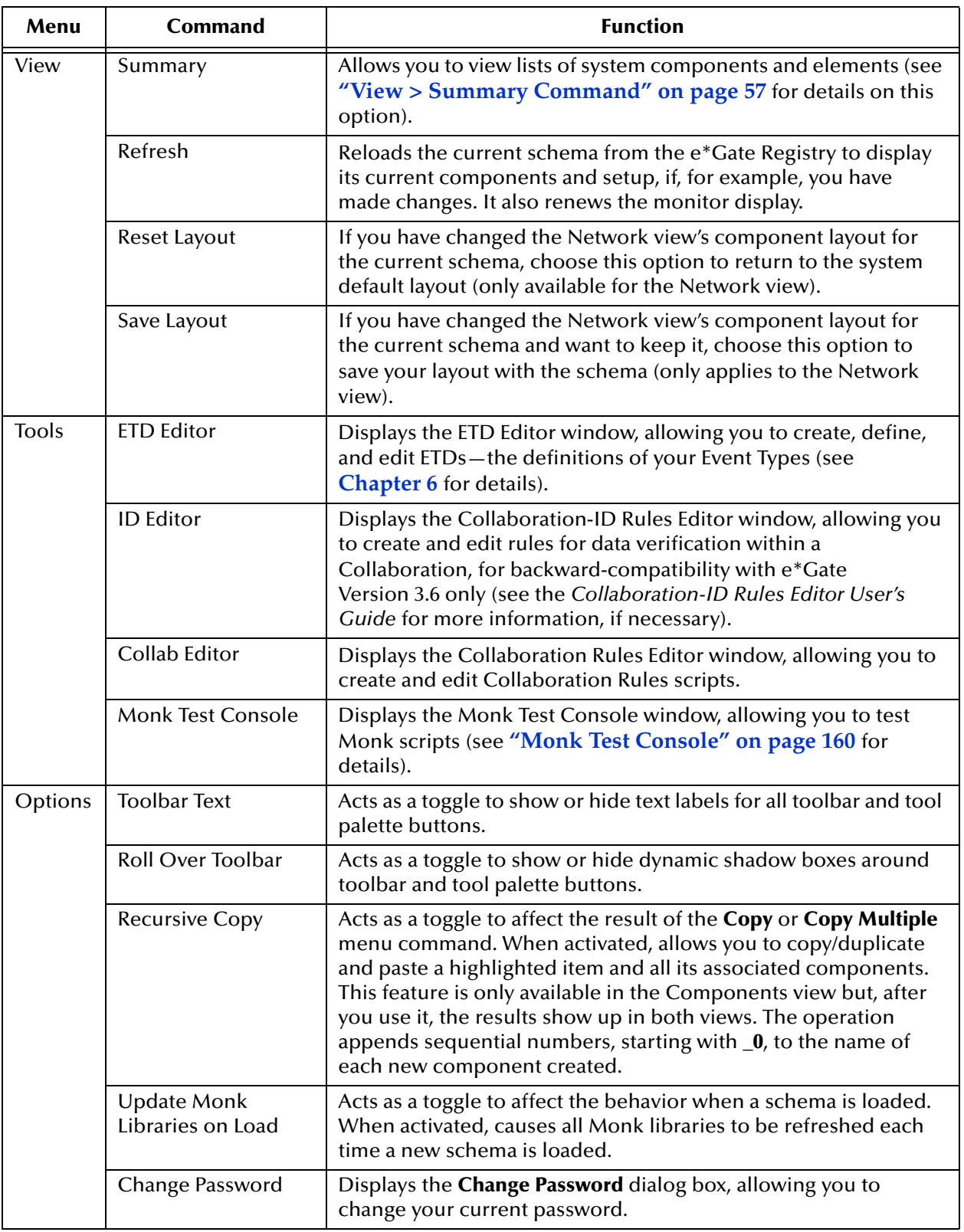

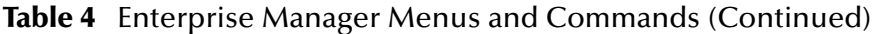

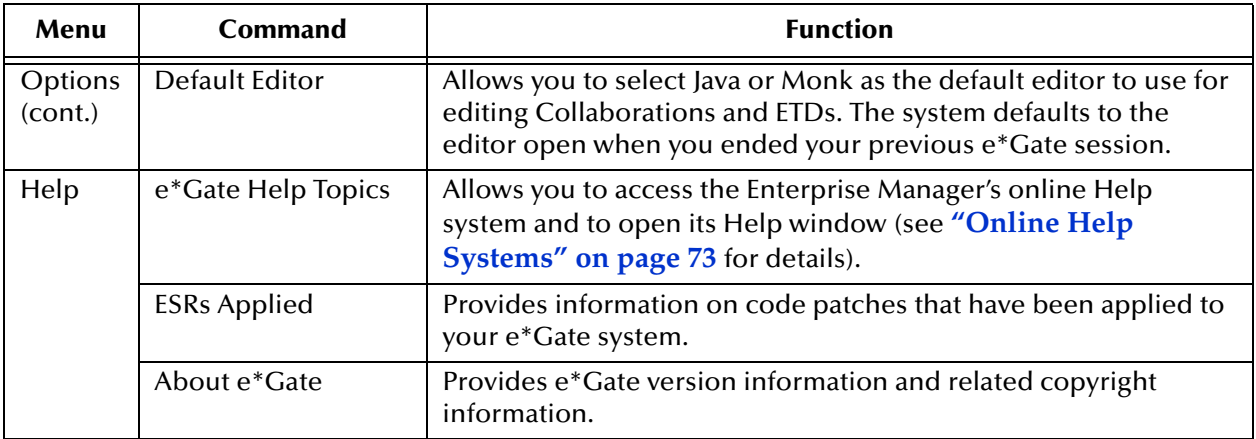

#### **Table 4** Enterprise Manager Menus and Commands (Continued)

For complete information on the SNMP and Alert agents, see the *e\*Gate Integrator SNMP Agent User's Guide* and the *e\*Gate Integrator Alert Agent User's Guide.*

### <span id="page-55-0"></span>**File > Edit File**

This menu command allows you to edit text files within the e\*Gate system without having to exit or otherwise leave the Enterprise Manager. You can also use this option to create a new text file for system use, if desired.

For example, you can edit a text file associated with a particular e\*Way. Use this feature to open the file, for example, in the Windows Notepad. Then edit the file, save it, and commit it to the e\*Gate Sandbox, if desired.

#### **To edit a file, using File > Edit File**

- **1** Choose this option to display a Windows **Open file** dialog box.
- **2** Select the desired file, then click **Open**.
- **3** Edit the file, using Windows **Notepad** or another text editor. You can also use **Notepad** to create one or more new files or edit additional files.
- **4** When you save your first file, you receive a prompt with a warning message asking whether you want to commit the file to the Sandbox. Click **Commit** or **Cancel**.
- *Note: The system only prompts you to commit when you save the first file opened. If you want to commit more files to the Sandbox, on the File menu, click Commit to Sandbox.*

#### **Sandbox and Run-Time Environments**

Whenever you create and edit files within e\*Gate, the files are stored in your Sandbox, an area in the e\*Gate Registry specific to your e\*Gate user name. The Sandbox is a user's local development area. Each user has a Sandbox. Files in a user's Sandbox are available for testing the functions in the file themselves, but they are not available to the run-time schema. The run-time environment is the production environment for a schema.

*Important: If you perform a full Schema Import (for example, using* **stcregutil -fi***), you import all Sandbox files and settings from the export file, overwriting your own.*

The e\*Gate system's Team Registry allows this division into Sandbox and run-time environments. For more information on working with e\*Gate's Team Registry see **["Codeveloping in e\\*Gate: Using the Team Registry" on page 59](#page-58-0)**.

### <span id="page-56-0"></span>**View > Summary Command**

<span id="page-56-1"></span>This command lists basic e\*Gate system elements. See [Figure 8.](#page-56-1) Choosing an option from this list opens a secondary window, summarizing the components of that element within the current schema.

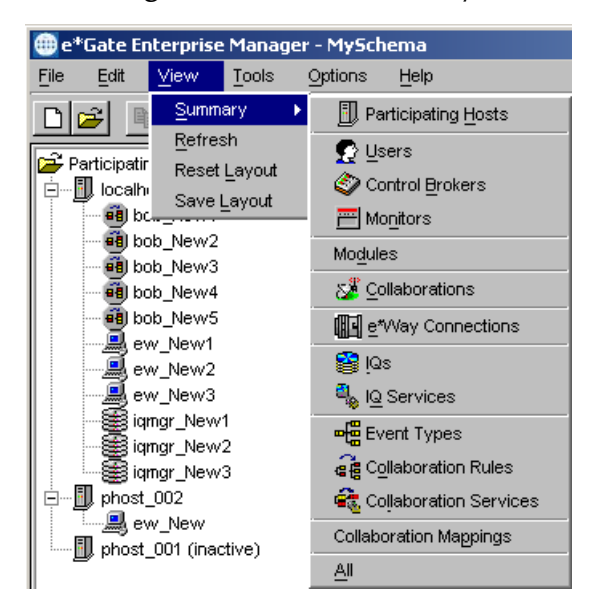

**Figure 8** View > Summary

<span id="page-57-1"></span>The command opens a different window appropriate to each of its suboptions. For example, choosing **Event Types** displays the Event Type Summary window. See [Figure](#page-57-1)  [9](#page-57-1). This window provides a list of the current schema's Event Types and ETDs.

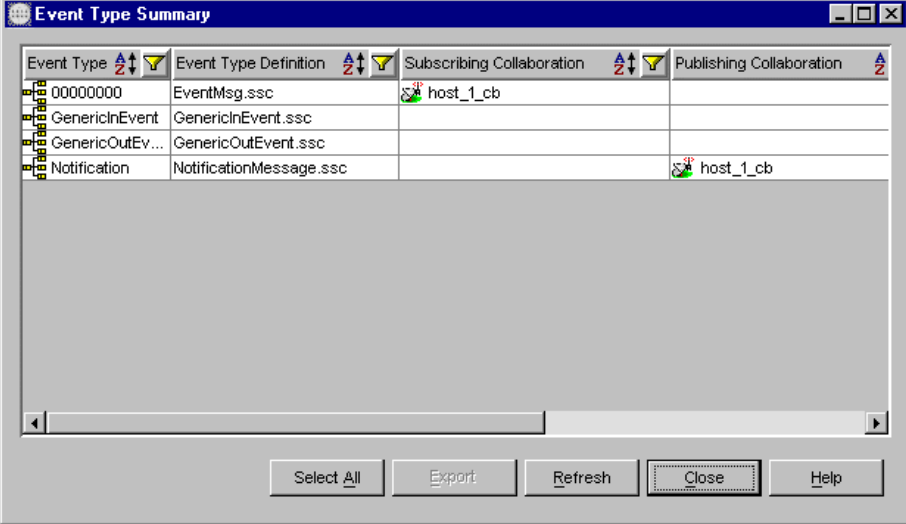

**Figure 9** Event Type Summary Window

Many of these summaries give additional information about the components of the selected e\*Gate element, for example, subscribing and publishing Collaborations for ETDs (see **["Creating Collaboration Rules and Scripts" on page 107](#page-106-0)** for details). Other summaries list only the basic components or elements named in the menu command.

For more information on these elements, see the **Glossary** [on page 549](#page-548-0) or the appropriate sections in **[Chapter 4](#page-80-0)** (Setting Up e\*Gate), the chapters on the appropriate e\*Gate feature, and the Monitoring e\*Gate chapter of the *e\*Gate Integrator Alert and Log File Reference Guide*.

*Note: Choosing All opens the All Components Summary window, displaying all system components and elements in the previous list.*

#### **Shortcut Menus**

The Enterprise Manager window contains a number of shortcut menus that do the same operations as their menu bar or toolbar counterparts, such as accessing Properties dialog boxes: Simply right-click the pane or feature and click a command from the shortcut menu that pops up.

#### <span id="page-57-0"></span>**To exit the Enterprise Manager**

- **1** On the **File** menu, click **Exit** to display message asking if you want to exit.
- **2** Click **OK** to close the Enterprise Manager window and exit the program.

# <span id="page-58-0"></span>3.4 **Codeveloping in e\*Gate: Using the Team Registry**

e\*Gate supports a powerful *Team Registry* system that enables multiple users (developers or system administrators) to develop components of a single schema simultaneously.

Like a standard version-control system, the Team Registry enables individual users to check out files to work on them, and then to promote those files from the test or *sandbox* environment (see **["The Sandbox" on page 60](#page-59-0)**) to the *run-time* environment.

The term "run-time" refers to the fact that the files are shared by all users. To protect each individual's work, the system cautions users whenever they attempt to edit a checked-out file. This system enables multiple users to develop and test components of an e\*Gate schema while preserving both the individual's work and the integrity of the running schema.

When a user edits an e\*Gate file, such as a Collaboration Rules file, an Event Type Definition (ETD) file, or an e\*Way properties definition file, that file is copied to that user's Sandbox. Each e\*Gate user has a unique Sandbox, and the Team Registry will issue a warning in response to a user's attempt to check out a file to their sandbox that has already been checked out by another user.

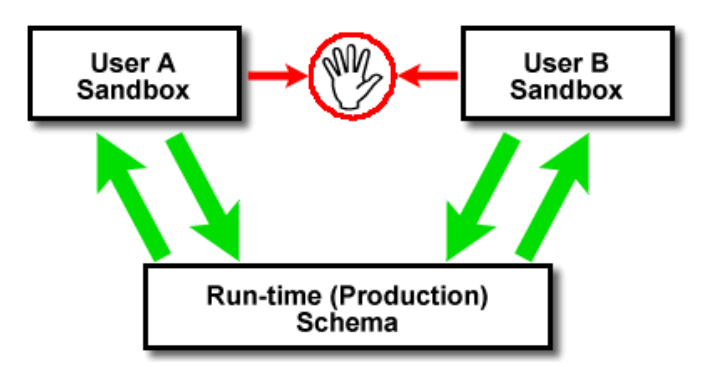

**Figure 10** Team Registry: Overview

The following is an example of how a typical e\*Gate working session might proceed:

- **1** Using the appropriate e\*Gate editor, a developer creates a new file (or opens an existing file).
- **2** The developer makes changes, saves them, and tests them.
- **3** When finished working on the file, the developer either moves the file into the runtime environment or abandons the changes and deletes the file.

[Figure 11](#page-59-1) is an example of how the process works from the perspective of the Team Registry features:

<span id="page-59-1"></span>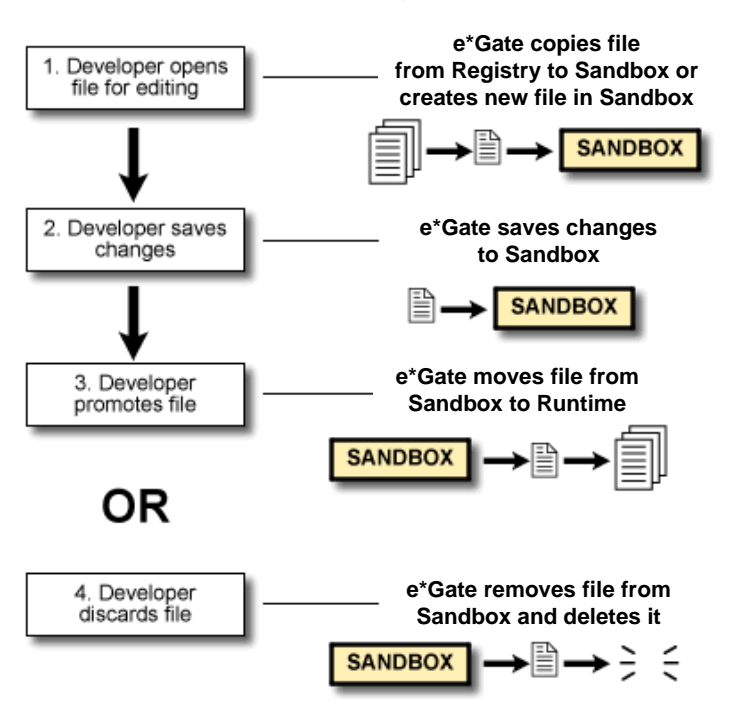

#### **Figure 11** The Team Registry in Operation

All Team Registry functions are available through the e\*Gate editors as well as through the **stcregutil.exe** command-line utility (see the *e\*Gate Integrator System Administration and Operations Guide* for more information on this utility).

# 3.4.1 **Important: User Name Requirements**

You *must* create a unique e\*Gate user name for each developer who will be using Team Registry features. If all users do e\*Gate development under a generic user name like "Administrator," you lose all benefit from the Team Registry features.

See the "Security" chapter of the *e\*Gate Integrator System Administration and Operations Guide* for more information about user names and e\*Gate security.

# <span id="page-59-0"></span>3.4.2 **The Sandbox**

When you create and edit files within e\*Gate, the files are stored in your Sandbox, an area in the e\*Gate Registry specific to your e\*Gate user name.

### **Sandbox Properties**

The e\*Gate Sandbox has the following properties:

! Files in your Sandbox are not part of the run-time schema, so any changes you make will not affect how data is processed in the schema unless you are running as that user. Files within your Sandbox are not available to the e\*Gate components (such as e\*Ways or BOBs) that use them. Once you have fully tested a file and are ready to put it into the shared area, you must *promote* (move) it to the run-time schema (see **["Promoting Files" on page 62](#page-61-0)**).

! The first time you open an existing file in an e\*Gate editor, e\*Gate *commits* (copies) the file to your Sandbox. Once you open a file in the Sandbox, it will remain there even if you save it—until you either promote it to the run-time schema or manually remove it from your Sandbox (see **["Removing Files" on page 63](#page-62-0)**).

*Important: If you perform a full Schema Import (for example, using* **stcregutil -fi***), you import all Sandbox files and settings from the export file, overwriting your own.*

### **Sandbox Operation**

When you open an existing file in an e<sup>\*</sup>Gate editor GUI, the file you request appears on screen (assuming no locks—see **["Advisory Locks"](#page-60-0)**—are placed on that file by another user). e\*Gate does the following:

- ! If the file currently exists in your Sandbox, e\*Gate opens the file from there, regardless of whether the file also exists in the run-time schema.
- ! If the file does not exist in your Sandbox, e\*Gate looks for it in the run-time schema. If it exists there, e\*Gate copies the file to your Sandbox and opens the copy in the editor.
- ! If e\*Gate does not find the file in either your Sandbox or the run-time schema, it looks for the file in the Registry Host's default schema. If it finds the file there, e\*Gate copies the file to your Sandbox and opens the copy in the editor.

#### **Committing Files**

When you take a file from the run-time schema and move it to the Sandbox, you commit the file to your Sandbox. The system then places an advisory lock on the file.

#### <span id="page-60-0"></span>**Advisory Locks**

When e\*Gate places a file in your Sandbox, it also "checks out" the file by placing an advisory lock on that file within the schema. An advisory lock indicates that the file is checked out by a specific user and a copy exists in that user's Sandbox. This lock remains in place until the file is removed from the Sandbox in one of the following ways:

- ! The user who checked out the file promotes the file.
- ! The user who checked out the file removes the file from the Sandbox without promoting it.
- ! The user exits the e\*Gate editor without ever saving the file.

The locks are "advisory," and do not prevent you from making changes to files checked out by other users. When e\*Gate encounters a lock, it issues a warning message advising you that the lock exists. You have the choice to either ignore the lock and edit the file, or to respect the lock and abort the attempted edit.

#### *Important: Always respect advisory locks whenever possible.*

In addition to risking loss of work or duplication of effort that a version-control system prevents, ignoring the locks can have the following consequences:

- ! e\*Gate does not "relock" a file under a new user name, so subsequent users who come upon the lock find it assigned to the original user, not the last user who opened it. As a result, you are unable to track the true "ownership" of the file.
- ! If multiple users have ignored locks and checked out the same file, the last person to promote a file "wins." All previously promoted versions are overwritten. As a result, multiple developers could promote multiple versions of the same file and cause the running schema to function in an undesirable manner.
- *Important: If you want to edit a file that is already checked out by another user, we strongly recommend that you coordinate your efforts with that user, rather than proceeding and ignoring the advisory lock.*

### **Team Registry File Operations**

#### **Creating, Editing, and Unediting Files**

Files are always created and edited in your Sandbox. After the file opens in the appropriate editor GUI, edit it as desired.

- *Caution: If the editor warns you that an advisory lock exists on the file, we recommend you do not proceed (see* **["Advisory Locks" on page 61](#page-60-0)** *for more information).*
	- *Note: The "Unedit" option performs in a similar fashion as "Undo." It allows you to undo all of your edits to a file and return it to its state prior to editing.*

#### **Committing Files**

When finished editing (or creating) the file, save it. When you save the file, e\*Gate commits (saves) it to your Sandbox.

*Note: You cannot save a file directly to the run-time schema using the Save menu command.*

#### <span id="page-61-0"></span>**Promoting Files**

Once you have fully tested a file in the Sandbox and are ready to put it into run time, you must promote it to the run-time schema.

*Note: Before placing the file in the run-time schema, you must first save it to the Sandbox.*

After saving a file to the Sandbox, you are ready to promote it into the run-time schema.

When you promote a file, you update the run-time schema to use the new file. If the file already exists in the run-time schema, that file is replaced with the file from the Sandbox. Promoting a file automatically removes it from the user's Sandbox and, if the file had an advisory lock, releases that lock. For more information on the importance of promoting files—particularly if the file is a new file that does not exist in the run-time schema—see **["Testing Schemas: Run-time and Sandbox Considerations" on page 63](#page-62-1)**. You can use any of the tools in [Table 5](#page-62-2) to promote files from the Sandbox to the runtime environment.

#### <span id="page-62-0"></span>**Removing Files**

At times you may want to modify different files and test them, but you do not want the changes to go into the run-time schema. In this case, you must remove the unwanted file from your Sandbox to release the advisory lock that was placed on the file when you checked it out.

<span id="page-62-2"></span>You can use any of the tools in [Table 5](#page-62-2) to remove files from the Sandbox.

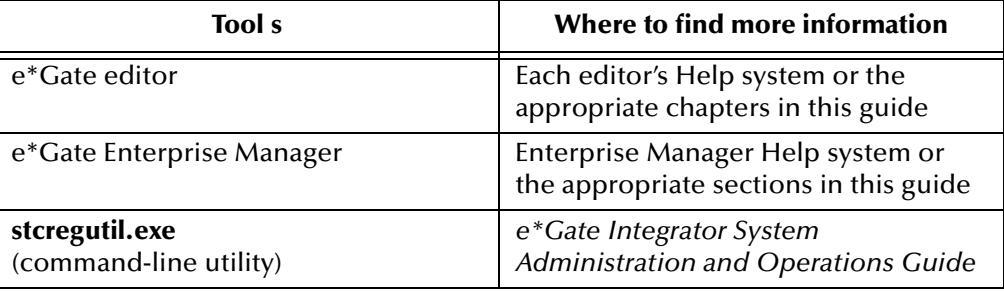

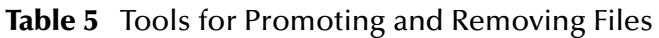

*Caution: You must either promote or remove a file from your Sandbox—using the appropriate command from the File menu (promote or remove)—to release the advisory lock. Simply deleting the file from the directory does not release the lock.*

# <span id="page-62-1"></span>3.4.3 **Testing Schemas: Run-time and Sandbox Considerations**

There is an important difference between testing a file and testing a schema.

- ! A file can be tested using the test facility within the e\*Gate Enterprise Manager or the command-line utility **stctrans.exe**. It does not need anything from the run-time environment. You should test files within the Sandbox before promoting them to the run-time environment to make sure that all of the program logic within those files works as expected.
- ! A schema can only be tested when it is running and all components, including the files you want to test, are loaded within that schema. All files required by the schema must be accessible to you, either in the run-time environment or in your own Sandbox. No e\*Gate executable component (such as an e\*Way or BOBs) can access a file in the Sandbox of another user. If you want to see how other user files interact with an e\*Gate component, you must have the other users promote their files to the run-time environment.

*Important: Do not promote or remove files that are locked by other users. If you promote a file whose advisory lock is not assigned to you, the advisory lock remains, but assigned to the original user.*

Remember this distinction when you create a new file by starting the e\*Gate editor directly from a component's Properties dialog box. For example, you might take the following steps to create and test an e\*Way:

- **1** Create the e\*Way in the e\*Gate Enterprise Manager.
- **2** Assign an executable file to the e\*Way and create a configuration file by starting the Configuration Editor from the e\*Way Properties dialog box.
- **3** In the Configuration Editor, save the file.

At this point, the file exists in your Sandbox, and the name of the file appears as expected in the e\*Way's Properties dialog box. However, until you promote the file, it does not actually exist within the run-time schema. If another user tries to run the e\*Way before you promote the file, their e\*Way will not find the file and an "Unable to load module configuration" error occurs.

Furthermore, if another user now creates and promotes a different version of the same file you have in your Sandbox, you are unaware of it— your Sandbox version takes priority over the run-time version. When you run the schema, you may see behavior different from the behavior seen by all other users.

To avoid this problem, take the next step *before* exiting the e\*Way Editor:

**4** Promote the file.

### **Changing Default Check-in/Check-out Actions**

A command file governs the actual mechanics of file check-out, check-in, and promotion to the run-time schema. Most e\*Gate installations never require any modifications to this file. If you need more information, see the *e\*Gate Integrator System Administration and Operations Guide*.

### **Sandbox/Run-time Registry Directory Structure**

From a user's point of view, the Sandbox and the run-time Registry use the same directory structure, and all files are accessible using the e\*Gate Enterprise Manager's file-selection dialog boxes.

System administrators who need additional details regarding the location of files within the Registry's file repository should consult the *e\*Gate Integrator System Administration and Operations Guide*.

# 3.4.4 **Testing with Sandbox, Runtime, Default**

At various times, e\*Gate Participating Host components such as Control Brokers, e\*Ways, or the Enterprise Manager GUIs, request different files from the Registry Host. These files can include:

- ! Configuration files
- ETD files
- ! Collaboration files
- ! Executable files

These files are downloaded from the Registry hierarchy to the Client hierarchy. As shown in **[Figure 12 on page 66](#page-65-0)**, for example, ETD files are stored in three locations within the Server\registry\repository subdirectory on the Registry Host:

- ! <*schema name*>\sandbox\<*user name*>
- ! <*schema name*>\runtime
- ! default

Thus there are three possible locations to search on the Registry. This is the order in which the Registry Host (server) searches for files in response to requests from a Participating Host component or GUI. The Registry Host locates the file by checking:

- ! First, the <*schema name*>\sandbox subdirectory for the current user
- ! Second, the <*schema name*>\runtime subdirectory
- ! Third, the default schema subdirectory

The Registry server stops when it finds the file.

By default, all e\*Gate components are run under the Administrator user name. (See the *e\*Gate Integrator System Administration and Operations Guide* for more information about e\*Gate's "run as" feature.) However, if you change a component's "run as" user name to the name of a user who has created Sandbox files, e\*Gate allows those components to load files from that user's Sandbox.

For example, if the user "peter" places a Collaboration Rules script in his Sandbox, he can change the "run as" property for an e\*Way to "peter." That e\*Way will then be able to load the Collaboration Rules script just as though it had been checked into the runtime Registry.

This feature enables you to test Sandbox files within a running schema without affecting any files that are visible to other users. For example, you could switch the "run as" property to test a given user's Collaboration Rules script within the running schema, then switch back to the original version by running the component under the original user.

<span id="page-65-0"></span>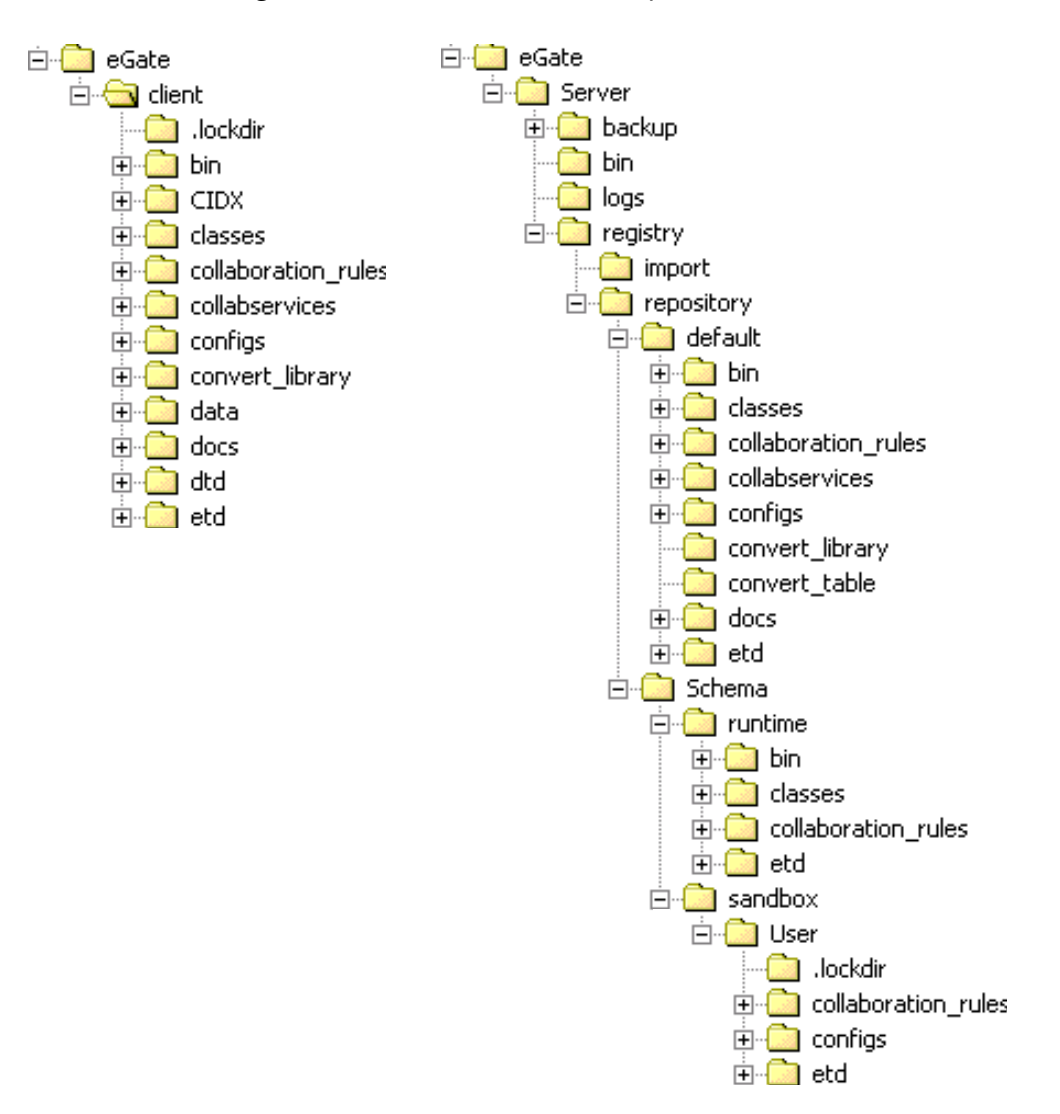

#### **Figure 12** The e\*Gate Directory Structure

# 3.4.5 **Team Registry and Version-Control Systems**

You can integrate the Team Registry with your local version-control systems by modifying the command that starts the e\*Gate Registry service (**stcregd.exe**). For example, you can specify an external version-control system as an argument for the **-extvcdll** flag.

For instructions and more information, see the section on **stcregd.exe** in the *e\*Gate Integrator System Administration and Operations Guide*.

# 3.5 **Adding New Participating Hosts**

If necessary, add additional Participating Hosts that your e\*Gate system requires before starting. Installation procedures present the option of adding hosts, but you can also add new ones at any time using the Enterprise Manager window.

#### **When your Participating Host is not a GUI Host**

If you have a Participating Host running on a remote machine, you must first activate it using the **stcinstd** command:

```
stcinstd.exe -rh <RegHost> -rs <SchemaName> -un <user> -up <password>
```
For more information on how to add, configure, and activate Participating Hosts, see the *e\*Gate Integrator System Administration and Operations Guide*.

#### **To add a new Participating Host**

**1** In the components tree, click the **Participating Hosts** folder to display a list of one or more Participating Hosts in the Editor pane, as shown in [Figure 13.](#page-66-0)

**Figure 13** Enterprise Manager Window With Participating Hosts

<span id="page-66-0"></span>

| $-10 \times$<br>e <sup>*</sup> Gate Enterprise Manager - MySchema |                                                                |  |  |  |
|-------------------------------------------------------------------|----------------------------------------------------------------|--|--|--|
| View<br>Tools<br>Options<br>File<br>Edit<br>Help                  |                                                                |  |  |  |
| ದಿ<br>隐<br>电<br>鹛                                                 | Ø<br> 2                                                        |  |  |  |
| Participating Hosts<br>⊟…                                         | Contents of 'Participating Hosts'                              |  |  |  |
| 由… <mark>間</mark> , localhost<br>Event Types                      | Network Domain Name<br>Network Host Name or IP Address<br>Name |  |  |  |
| 1<br>Collaboration Rules                                          | <b>i</b> ll localhost<br>10.1.255.255<br>myCompany.com         |  |  |  |
| <b>Services</b>                                                   |                                                                |  |  |  |
| e*Way Connections<br>Security<br>$\overline{+}$                   |                                                                |  |  |  |
|                                                                   |                                                                |  |  |  |
|                                                                   |                                                                |  |  |  |
|                                                                   |                                                                |  |  |  |
| 题 Network<br>Components                                           |                                                                |  |  |  |
| Welcome to SeeBeyond's e*Gate Enterprise Manager.                 | 6I<br>Administrator<br>localhost<br>Y.                         |  |  |  |

- **2** In the Palette, click **U** to display the **New Participating Host Component** dialog box.
- **3** Enter the name of the new Participating Host and then take one of the following actions:
	- " Click **Apply** to enter the new Participating Host in the system and leave the dialog box open to create another.
	- " Click **OK** to enter the new host in the system and close the dialog box.

The new Participating Host name appears under the **Participating Hosts** folder and in the list in the Editor pane.

**4** When you are finished naming all hosts, select a newly created host and, on the toolbar or **Edit** menu, click **Properties** to display the **Participating Host Properties** dialog box, as shown in **[Figure 14 on page 68](#page-67-0)**.

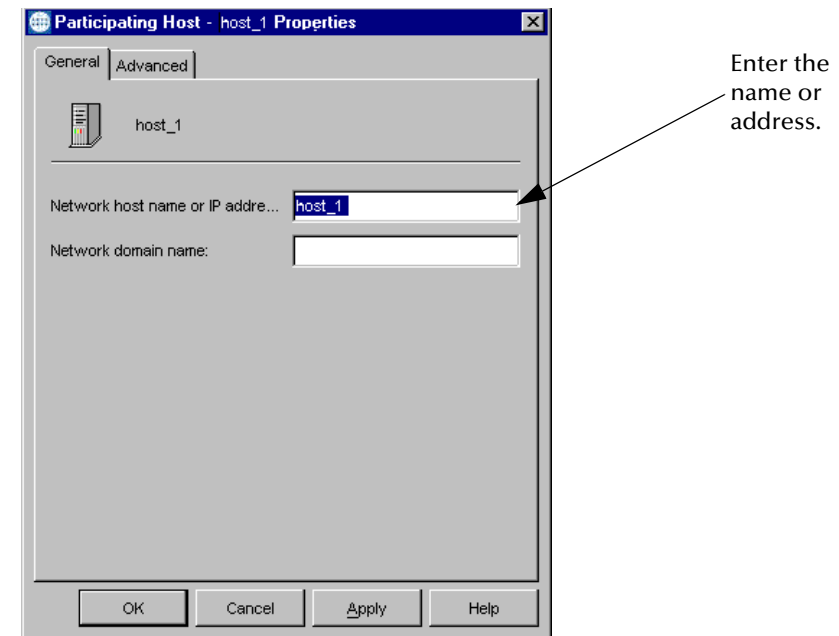

<span id="page-67-0"></span>**Figure 14** Participating Host Properties Dialog Box

- **5** In the Properties dialog box, enter the following information:
	- Network host name or IP address
	- $\bullet$  Network domain name

For a list of the number and types of characters you can use in network-related names, see **[Table 2 on page 46](#page-45-1)**.

- *Note: The Network host name for an activated Participating Host must match the name of the machine where its Control Broker will be run.*
	- **6** Click the **Advanced** tab and then click **Threshold Setup** to set the disk threshold parameters, if desired. The **Disk Threshold Settings** dialog box opens.
	- **7** To change the current settings, click **Change**. The **Threshold Properties** dialog box opens. See the *e\*Gate Integrator System Administration and Operations Guide* for details on how to set or reset these parameters.
	- **8** When finished click **OK** twice to return to the **Participating Host Properties** dialog box.
	- **9** To save the Participating Host properties, click **Apply** to enter them into the system.
	- **10** When finished, click **OK** to close the Properties dialog box.

Repeat this procedure as needed to create new Participating Hosts.

*Note: Creating a Participating Host notifies the Registry that a Control Broker will be running on that host, but does not create a Control Broker on the host. This can be done either manually or as part of the Participating Host installation.*

# 3.6 **Users, Roles, and Privileges**

Before starting, you or another e\*Gate user must add all the new users who will use your e\*Gate system during its setup operations and later (if desired). A user with Administrator-level privileges can add new users at any time, using the **Security** folder in the Enterprise Manager window.

*Note: The Security folder only appears in the Navigator pane when users have Administrator-level privileges in the system.*

The default user name is:

#### **Administrator**

The default password is:

**STC**

The Administrator user has all possible user privileges in e\*Gate. For a list of the number and types of characters you can use in user names and passwords, see **["Naming Conventions" on page 45](#page-44-0)**. The system considers the user name as a component.

Security and access in e\*Gate is role-based. You assign the desired privileges to roles (for example Administrator, Operator, or Monitor) then assign the desired roles to users. You can also assign roles and privileges to modules, for example, if you only want one or more specific users to do limited operations with different modules.

- *Important: For security purposes the system administrator can assign different levels of roles and privileges in e\*Gate. For detailed information on e\*Gate's security features, see the following documents:*
	- " *SeeBeyond eBusiness Integration Suite Deployment Guide*—For details on reasons for assigning various types of users, roles, and privileges, along with a sample scenario.
	- " *e\*Gate Integrator System Administration and Operations Guide—*For an explanation of how to use the Enterprise Manager to set up and configure users, roles, and privileges in the e\*Gate system.

# <span id="page-69-0"></span>3.7 **The Network View Feature**

This subsection explains how to use the Network View feature of the e\*Gate Enterprise Manager to view a graphic representation of your schema.

# 3.7.1 **Introduction: Network View**

The Network View provides a graphical representation of the entire schema. This feature allows you to check the e\*Gate configuration using a graphic system representation, which can be beneficial when troubleshooting problems that may occur in your e\*Gate system.

### 3.7.2 **Using Network View**

The Navigator pane of the Network View contains a **Participating Hosts** folder and icons for all of the components in your schema (see **[Figure 15 on page 71](#page-70-0)**). The Editor pane graphically displays all of the elements and components in the schema in a topdown hierarchical relationship. Event Types are represented as arrows between the component that publishes the Event Type and the component that subscribes to it.

Use the Network View to track how your system components publish and subscribe to other components within the system. When troubleshooting, this graphical view of your system's routing can aid you in locating directional problems within the schema. If a discrepancy is discovered, you can open the offending component's Properties dialog box directly from the component (see **["To modify component properties in the](#page-71-0)  [Network View" on page 72](#page-71-0)**).

#### **To display the Network View**

**1** Select the **Network** tab at the bottom region of the Navigator pane.

#### **To expand or collapse the view**

- **1** Select the Navigator's **Network** tab.
- **2** In the Editor pane, select the component you want to expand or collapse.
	- " To expand a component (display child components), double-click the component.
	- " To collapse a component (display the parent component), double-click the colored area surrounding the component.

#### **To move components to a different location on the screen**

- **1** Select the **Network** tab in the Navigator pane.
- **2** In the Editor pane, select the component(s) that you want to move.
- **3** Drag the component(s) to their new location.
- *Note: To select more than one component, hold down the Ctrl key while you click on each component.*

*To reset the layout to the default view, pull down the View menu and select Reset Layout.*

<span id="page-70-0"></span>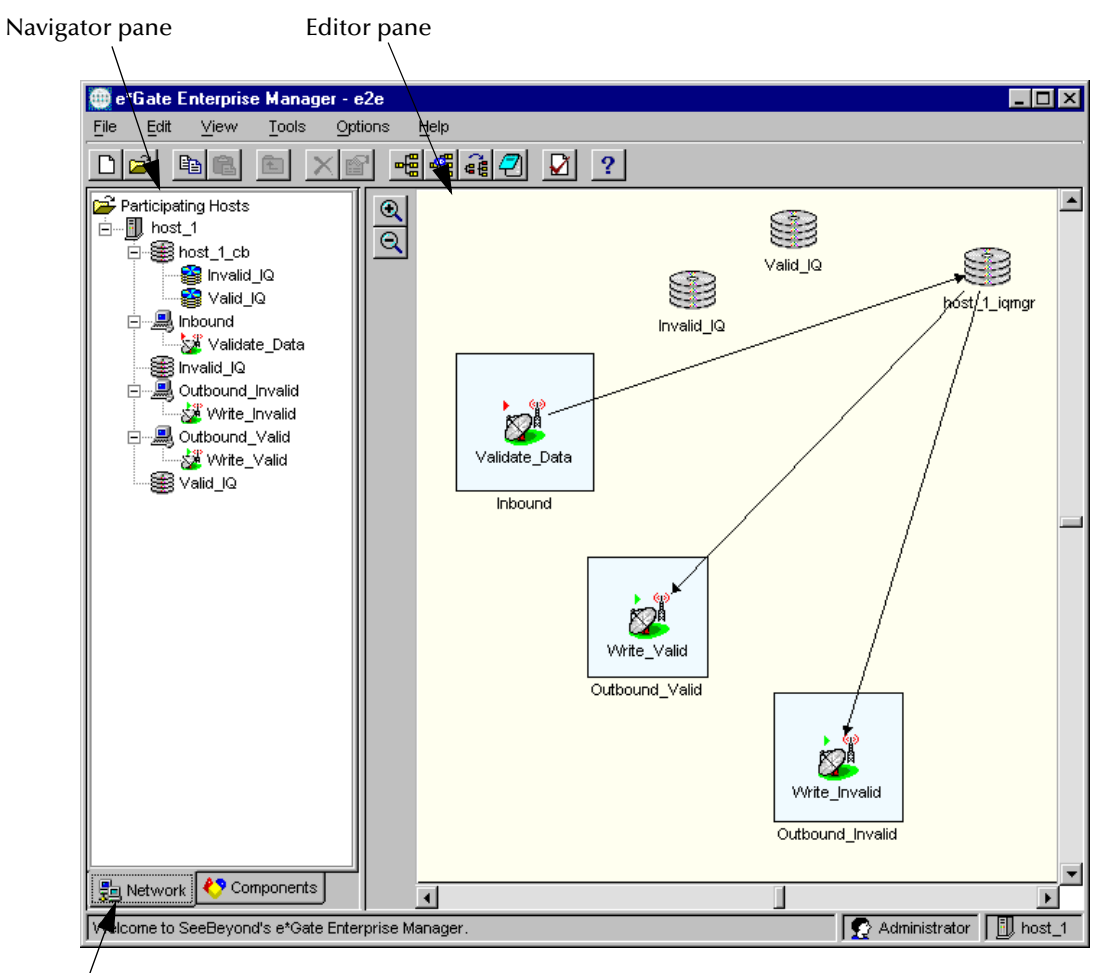

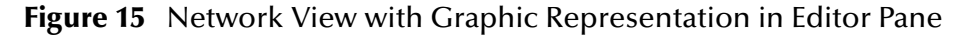

Network tab

**Network View Palette Controls**

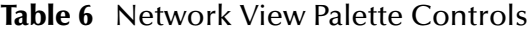

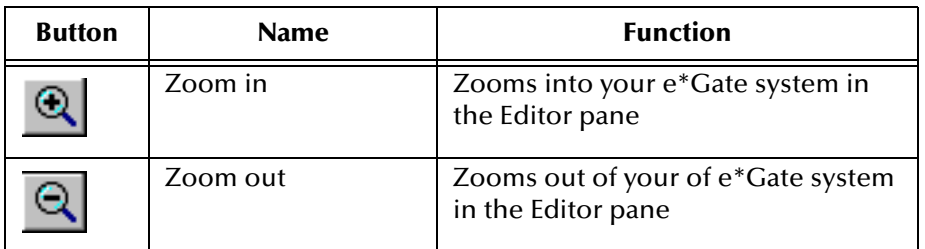

*Note: For details about the toolbar buttons and menu commands see* **[Table 3 on page 51](#page-50-0)** *and* **[Table 4 on page 53](#page-52-0)***. Menu commands are grayed out when they are not available to use.*

#### **To expand or collapse the view**

- **1** Select the Navigator's **Network** tab.
- **2** In the Editor pane, select the component you want to expand or collapse.
	- " To expand a component (display child components), double-click the component.
	- " To collapse a component (display the parent component), double-click the colored area surrounding the component.

#### **To move components to a different location on the screen**

- **1** Select the **Network** tab in the Navigator pane.
- **2** In the Editor pane, select the component(s) that you want to move.
- **3** Drag the component(s) to their new location.
- *Note: To select more than one component, hold down the Ctrl key while you click on each component.*

*To reset the layout to the default view, pull down the View menu and select Reset Layout.*

#### **To view Event Type names**

- **1** Select the **Network** tab in the Navigator pane.
- **2** In the Editor pane, expand the view to see Event Type arrows.
- **3** Move the mouse pointer over an Event Type arrow. The name appears in a Tooltip. If there are multiple Event Types in opposite directions, the names of the subscribing and publishing components will also appear in the Tooltip.
- *Note: If necessary, use the scroll bar to view all of the Event Types in a Tooltip.*

#### <span id="page-71-0"></span>**To modify component properties in the Network View**

- **1** Double-click on the component in the Editor pane.
- **2** When the component's Properties dialog box opens, edit the properties.
- **3** When finished editing the properties, click **OK** to save them and exit the dialog.

#### *Important: You can modify component properties in the Network View, but you cannot add or delete components.*
# 3.8 **Online Help Systems**

The e\*Gate Help feature has the following characteristics:

- ! The online Help contains information about all aspects of using the e\*Gate system. It explains topics such as procedures, terminology, and basic concepts of how to use the e\*Gate software, including the Enterprise Manager.
- ! Once you display the Help window, you can move around easily in the current online Help system to get more information at the click of a mouse button.
- $\blacksquare$  The online Help also explains how to work with basic e\*Gate system components and other elements. Each Help system includes its own window, table of contents, index, and full-text searching capability. These features aid users in locating information quickly and easily.
- ! The e\*Gate software contains several GUIs in addition to the Enterprise Manager, for example, the Collaboration Rules Editor and the e\*Gate Monitor. Each of these GUIs has its own online Help system. Each operates in the same way.
- *Note: The e\*Gate online Help systems use the Microsoft Internet Explorer for operation. You must have this application installed and available to e\*Gate to run the Help feature correctly.*

**This section explains:**

- ! **["Using Online Help" on page 73](#page-72-0)**
- ! **["Help Window" on page 75](#page-74-0)**
- ! **["Online Help Features" on page 77](#page-76-0)**

# <span id="page-72-0"></span>3.8.1 **Using Online Help**

The e\*Gate online Help systems offer the following basic features:

- ! **Instructions for Procedures** which helps you find detailed instructions for e\*Gate system procedures in each online Help topic.
- ! **e\*Gate Glossary of Terms** that you can access at any time when using this Help to look up definitions of technical or e\*Gate-related terms.
- ! **Context-sensitive Help** which allows you to press F1 from the active interface to get instant help if you need help with any window, dialog box, or other GUI feature. The Help window appears automatically, displaying the appropriate Help topic.
- ! **What's This? Help** shows pop-up labels. When you move the mouse pointer over a GUI feature (for example, a button), a yellow text label appears, giving a brief description. When you move the mouse pointer away, the label disappears.

### **Hypertext Links**

The online Help systems use HTML formats. You often see a word or several words in color, for example,

**Enterprise Manager**

These words represent a hypertext link. Move the mouse pointer over them, and it turns into a pointing finger. Clicking the words instantly jumps the text to the topic associated with that link. Use hypertext links to look up additional information, for example, Glossary terms or cross-references.

### **Accessing Online Help**

#### **To open the Help window**

From the current GUI, for example the Enterprise Manager window, use any of the following actions to display its Help window:

- ! Open the **Help** menu and choose the **e\*Gate Help Topics** option.
- $\bullet$  Click  $\boxed{?}$  (if displayed in the GUI).
- ! Press **F1** for instant help with the active (current) GUI.

# <span id="page-74-0"></span>3.8.2 **Help Window**

[Figure 16](#page-74-1) shows the e\*Gate Help window that first opens when you access the online Help system. It shows the Enterprise Manager's Help window with Tabs pane both hidden and showing.

<span id="page-74-1"></span>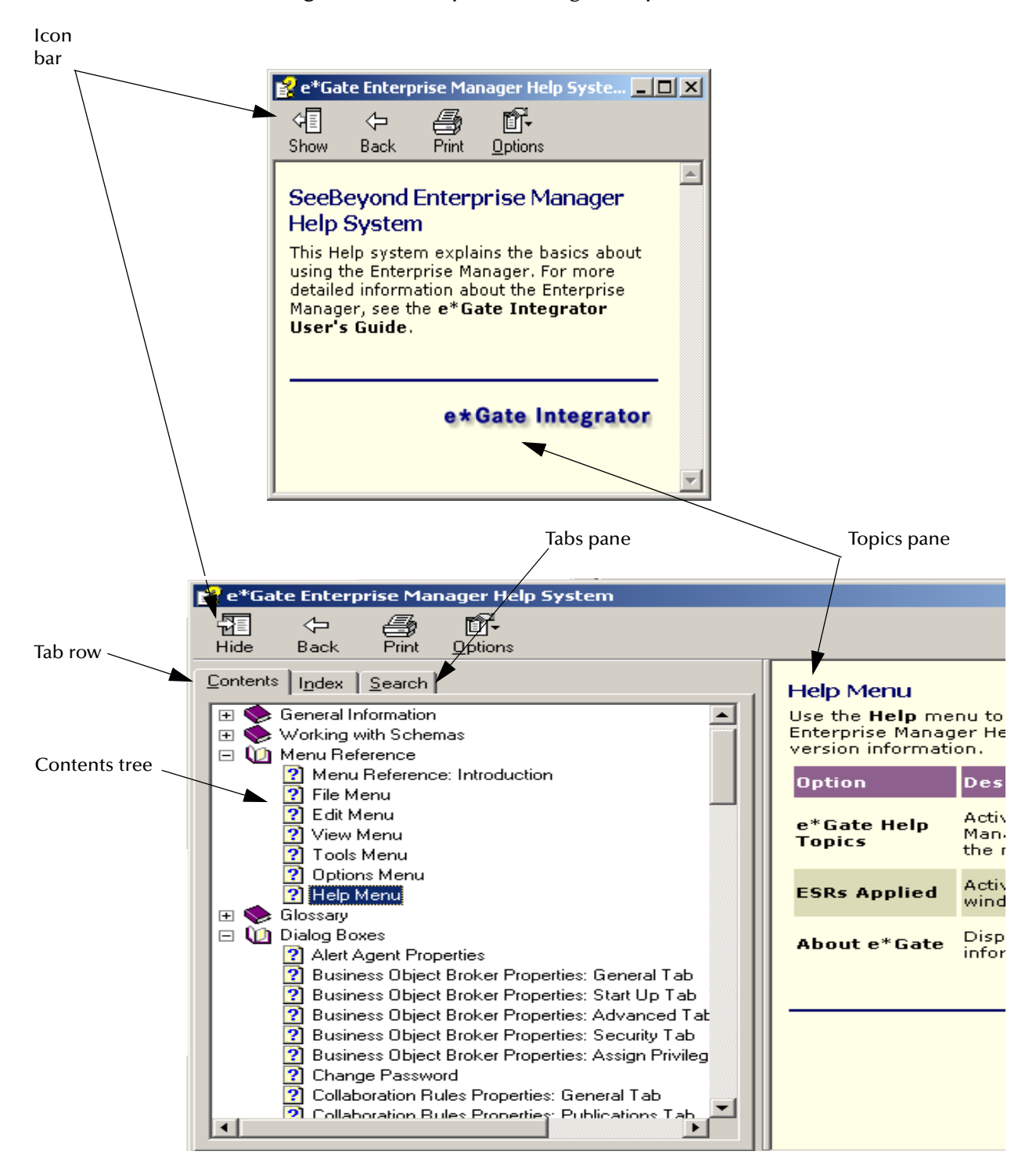

#### **Figure 16** Enterprise Manager Help Window

### **GUI Features**

The Help window contains the following components:

- ! Tabs**—**Allow you to use the online Help's organization features.
- ! Books—Hold the chapters in the current online Help system. These books contain topics organized into a step-by-step browse sequence.
- ! Topics—Display the current Help topic and allow you to browse topics.
- ! Contents Tree—Displayed within the Tabs pane (see [Figure 17\)](#page-75-0), shows book and topic icons in a graphical form similar to Windows Explorer.

<span id="page-75-0"></span>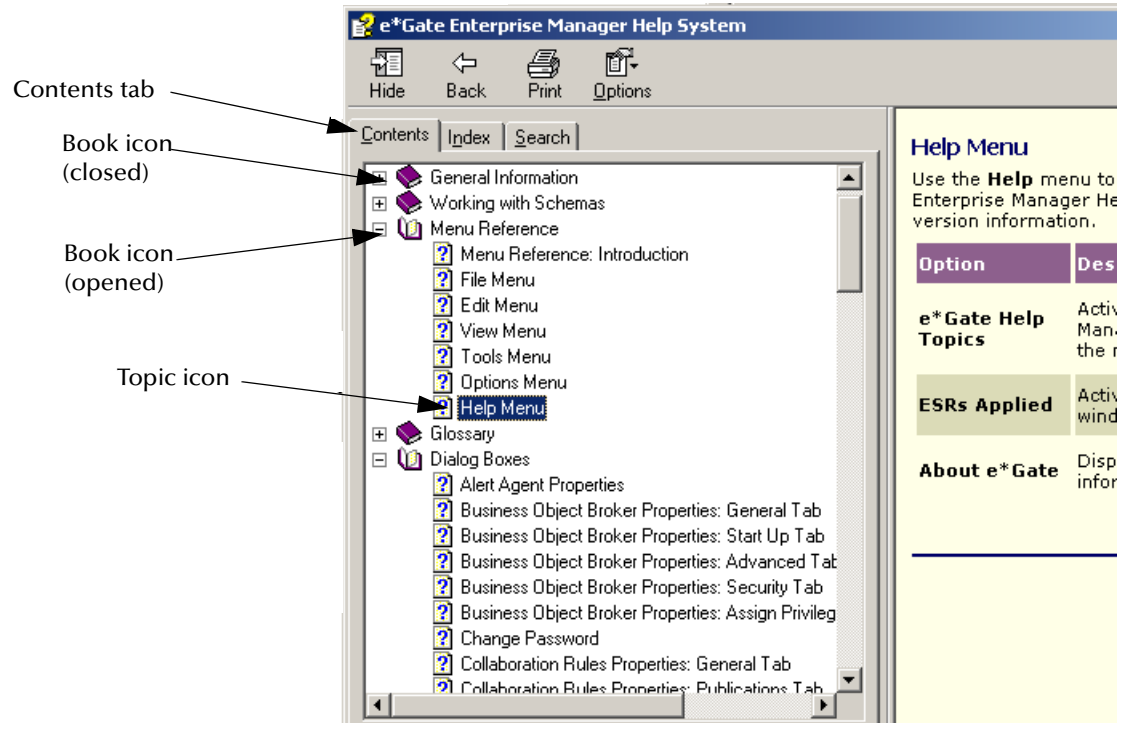

**Figure 17** Contents Tree

#### **To use the Contents Tree**

- ! To open a book, double-click a book icon. The book's topics appear as topic icons under the book icon.
- ! To display a topic, click a topic icon. The topic appears in the Topics pane.

#### **On Entry and Exit**

The online Help system shown in **[Figure 16 on page 75](#page-74-1)** defaults to the "Enterprise Manager" topic. When you first open a Help window for a system, only the Topics pane displays. Afterward, when you open the same Help window, the panes appear as they were left just before the last exit.

*Note: This section uses the online Help for the Enterprise Manager as an example of how to use all the e\*Gate online Help systems.*

# <span id="page-76-0"></span>3.8.3 **Online Help Features**

To best utilize the e\*Gate online Help, learn to use the following features:

- ! Tab Operation—Tabs in the Tabs pane allow you to use the Help Index to search for key words, to bookmark topics, and to display (or redisplay) the Contents Tree.
- ! Toolbar—You can access additional online Help features by selecting one of the following buttons at the top of the Help window: **Show/Hide, Back, Forward, Home,** or **Print**. See **["Toolbar Buttons" on page 78](#page-77-3)** for details.
- ! Printing Help—You can print hard copies of any or all the online Help topics. See **["Printing Help" on page 79](#page-78-0)** for details.

The rest of this section explains these features in detail.

### **Tab Operation**

The Tabs pane displays tabs that access search and contents features. Only the Topics pane appears when you first use an online Help system.

#### **To show the Tabs pane**

**Click the show** (Show) button.

The Search and Contents tabs are displayed, and the (**Show**) button changes to the **Hide**) button.

*Note: After you hide the Tabs pane, you can maximize the remaining pane. Select the Maximize icon to do so. You must move the Windows task bar first, to ensure the pane takes up the entire screen. If so, once the Help window expands, you can move the task bar back to its original position.*

Using Tab Features**—**Click the appropriate tab to use the desired feature. [Table 7](#page-76-1) lists these tabs and their functions.

<span id="page-76-1"></span>

| <b>Name</b> | <b>Function</b>                                                                                                    |
|-------------|----------------------------------------------------------------------------------------------------|
| Contents    | Allows you to display the Contents Tree. If you have displayed the Search, Index, or<br>Favorites dialog boxes, you can redisplay the Contents Tree by clicking this tab. See<br>"To use the Contents tab" on page 78 for details. |
| Index       | Allows you to search for an online Help Index entry. See "To use the Index tab" on<br>page 78 for details.                                                                                                    |
| Search      | Allows you to search for a desired word—a key word—in the topic text. See $T_0$ use<br>the Search tab" on page 78 for details.                                                                                                    |

**Table 7** Tabs Pane Operation

When the Tabs pane first appears, it displays the Contents tree. Afterward, when you open the Help window, it appears as it did before the last exit. For more information on Tabs pane features, see the appropriate Microsoft Windows user's guide.

#### <span id="page-77-0"></span>**To use the Contents tab**

When the Contents tab is displayed, you can take any of the following actions:

- ! Open or close a book by double-clicking a book icon.
- ! Display a topic by clicking a topic icon.
- ! Open all books by right-clicking in the Contents tree and choosing **Open All** from the shortcut menu. This action opens all books and lists all the topics they contain.
- ! Close all books by right-clicking in the Contents tree and choosing **Close All** from the shortcut menu. This action closes all books.

<span id="page-77-1"></span>**To use the Index tab**

- **1** Type the desired key word to look up in the Index.
- **2** Click **Display**. A list of topics related to the index entry appear.
- **3** In the **Topics Found** dialog box, double-click the topic you want to display.

#### <span id="page-77-2"></span>**To use the Search tab**

- **1** Type the word in which you want to search.
- **2** Click **List Topics**. All topics containing the searched-for word are listed.
- **3** In the **Select Topic to display** pane, double-click the topic you want to display. The selected topic displays. If Search Highlight is On, the found words are highlighted.

#### <span id="page-77-3"></span>**Toolbar Buttons**

[Table 8](#page-77-4) lists toolbar buttons in the Help window along with their names and functions.

<span id="page-77-4"></span>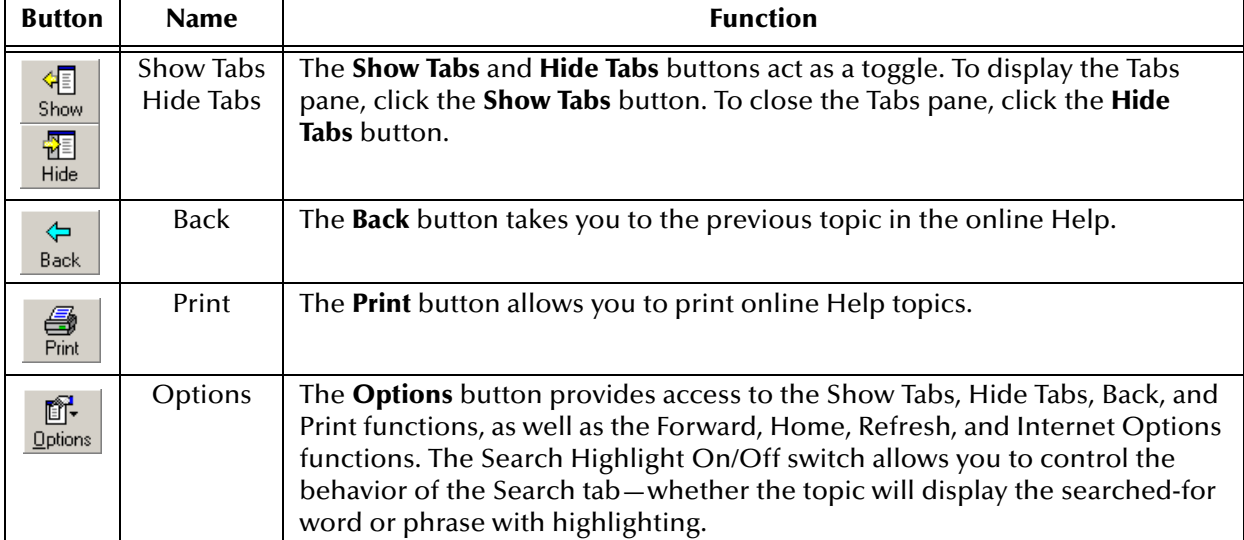

#### **Table 8** Help Window Buttons

# <span id="page-78-0"></span>**Printing Help**

If you want hard-copy versions of any online Help topics, you can print all or any part of a book as explained in this section.

*Note: See the appropriate Windows user guide and/or printer manual for details on how to configure your printer and how to use the Windows Print dialog box.*

#### **To print a single topic**

- **1** With the Contents Tree displayed, place the mouse pointer on the desired Topic icon.
- **2** Click the right mouse button to display a shortcut menu.
- <span id="page-78-1"></span>**3** Choose **Print** to display the **Print Topics** dialog box, as shown in [Figure 18](#page-78-1).

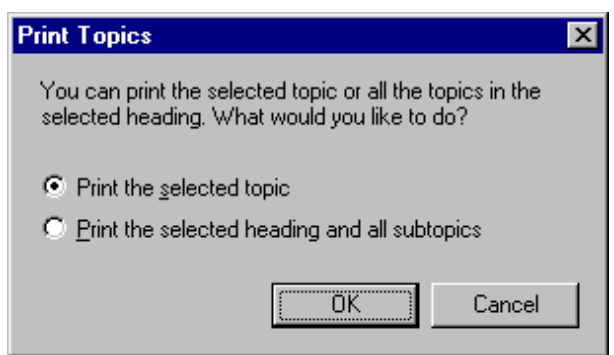

**Figure 18** Print Topics Dialog Box

- **4** Select **Print the selected topic**, then click **OK** to display the Windows Print dialog box.
- **5** Select the desired Windows print options and click **OK** to print the selected topic.

#### **To print an entire book**

- **1** With the Contents Tree displayed, place the mouse pointer on the desired Book icon.
- **2** Click the right mouse button to display a shortcut menu.
- **3** Click **Print**. to display the **Print Topics** dialog box, as shown in [Figure 18.](#page-78-1)
- **4** Click **Print the selected heading and all subtopics**, then click **OK** to display the Windows **Print** dialog box.
- **5** Select the desired Windows print options and click **OK** to print all topics in the selected book.
- *Note: The easiest way to print an entire online Help system is by printing every book in the Contents Tree, one at a time.*

#### **Also Print Help Topics**

Click  $\frac{3}{20}$  in the toolbar or choose **Print** from the shortcut menu in the Tabs/Contents pane to print Help topics. Either action prints the selected book or topic as explained in the previous procedures.

### **Closing the Help Window**

#### **To exit Help**

Click the Windows **Help** button in the upper left corner of the window and then select **Close** from the resulting shortcut menu. Performing this action exits the current online Help system.

# **Chapter 4**

# **Setting Up e\*Gate**

This chapter explains how to use the e\*Gate Enterprise Manager features to create and configure the basic components of a working system.

# 4.1 **Overview of e\*Gate Setup**

Setting up e\*Gate requires a step-by-step approach to system design, architecture, and planning for component interaction. Once you have created a basic requirements checklist, system design, and deployment plan, you must build on this foundation by developing your complete e\*Gate system. Then use the e\*Gate graphical user interfaces (GUIs) to create and set up all the needed system components.

The entire process of creating and configuring a working e\*Gate system is called system *development*. Since this guide primarily explains how to use the Enterprise Manager to set up e\*Gate system components, we are calling this process system *setup*. For details on e\*Gate system design and development, see the *SeeBeyond eBusiness Integration Suite Deployment Guide*.

You must separately create every named component in the e\*Gate system. Then, you must configure most of these components before the system can use them correctly. Configuring e\*Gate components uses the same GUIs as creation. As you set up each component, you can refer to this chapter for an explanation of appropriate creation and configuration procedures. The text also refers you to later chapters and/or additional documents for more information, where necessary.

### 4.1.1 **e\*Gate GUIs**

In addition to the Enterprise Manager, e\*Gate uses the following GUIs (associated with the Enterprise Manager) for setting up, configuring, and editing system components:

- ! Java Event Type Definition (ETD) Editor, see **[Chapter 5](#page-166-0)**.
- ! Monk ETD Editor, see **[Chapter 6](#page-215-0)**.
- ! Java Collaboration Rules Editor, see **[Chapter 7](#page-270-0)**.
- ! Monk Collaboration Rules Editor, see **[Chapter 8](#page-382-0)**.
- ! Collaboration-ID Rules Editor (for backwards-compatibility with e\*Gate Version 3.6 only, see the e\*Gate online Help)
- ! e\*Way Editor, see **[Chapter 9](#page-479-0)**.

Use the Enterprise Manager to access these GUIs. Each of them has its own window and pane features as well as an online Help system. Also, all the GUIs, including the Enterprise Manager, have properties dialog boxes that aid in the e\*Gate component creation, configuration, and editing operations.

This chapter describes these GUI editors, referring you to later chapters and/or other documents for a complete explanation of how to use their specific features.

# 4.1.2 **Setup Steps**

[Figure 19](#page-81-0) shows basic e\*Gate setup steps in the form of a road map.

<span id="page-81-0"></span>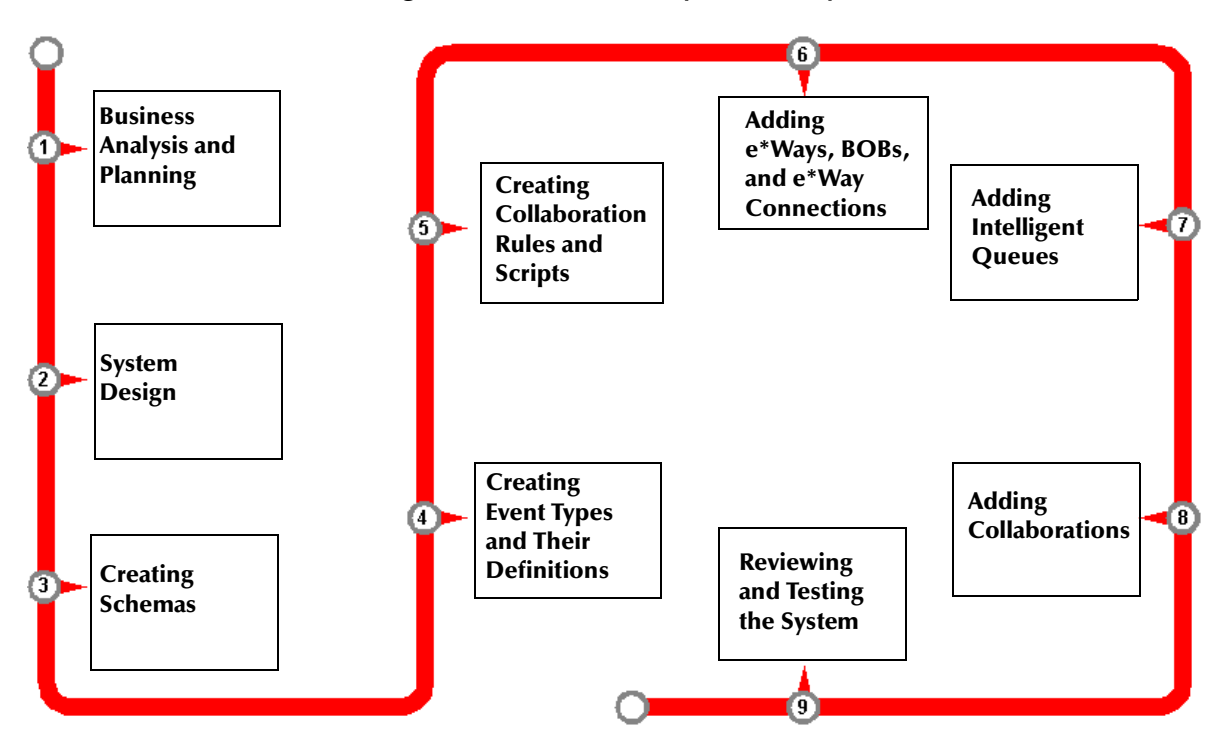

**Figure 19** e\*Gate Setup Road Map

**["Business Analysis and Planning" on page 42](#page-41-0)** describes the business analysis step shown in [Figure 19.](#page-81-0) In addition, setting up a complete e\*Gate system requires all or most of the following general steps:

- ! **["System Design Components" on page 83](#page-82-0)**
- ! **["Creating a Schema" on page 86](#page-85-0)**
- ! **["Creating Event Types and ETDs" on page 97](#page-96-0)**
- ! **["Creating Collaboration Rules and Scripts" on page 107](#page-106-0)**
- ! **["Adding e\\*Ways and BOBs" on page 123](#page-122-0)**
- ! **["Adding Intelligent Queues" on page 138](#page-137-0)**
- ! **["Adding Collaborations" on page 146](#page-145-0)**
- ! **["Reviewing and Testing the System" on page 159](#page-158-0)**

The rest of this chapter explains the basic setup steps, in the order you would use them in setting up a typical e\*Gate system. The chapter includes a final section that describes some basic setup review and testing procedures.

# <span id="page-82-0"></span>4.2 **System Design Components**

The main work of e\*Gate is to route predefined Events (data packets) into and out of external systems, using specialized e\*Way Intelligent Adapters. e\*Ways are the primary communication links in the e\*Gate system.

Since e\*Gate is modular and expandable, it can bring together a great number of different external systems, using as many e\*Ways as necessary. In setting up e\*Gate, you must use its basic modular components to create your own system. The components of an e\*Gate system design interact as parts of basic relationships whose details you must configure.

**[Chapter 2](#page-30-0)** explained the e\*Gate system's basic architecture. For details on e\*Gate system design, see the *SeeBeyond eBusiness Integration Suite Deployment Guide*.

#### **This section explains:**

- ! **["Component Data Flow Relationships" on page 83](#page-82-1)**
- ! **["Component Logical Relationships" on page 85](#page-84-0)**
- ! **["Data Management Relationships" on page 86](#page-85-1)**

# <span id="page-82-1"></span>4.2.1 **Component Data Flow Relationships**

The following e\*Gate components control data flow:

- ! **e\*Ways** bring data from outside to inside e\*Gate, pass data from inside to outside e\*Gate, or both. When connected to e\*Way Connections, they can also bring multiple components of data from outside to inside e\*Gate at the same time, pass multiple components of data from inside to outside e\*Gate, or both at the same time.
- ! **Business Object Brokers (BOBs)** act as internal e\*Ways when connected to IQs. (BOBs are optional).
- ! **Intelligent Queues (IQs)** store data for later use in the e\*Gate system.
- ! **e\*Way Connections** are the encoding of the access information for one particular gateway to an external system (such as a database) or a SeeBeyond JMS IQ Manager. Certain e\*Way Connections offer the ability to use XA-compliant calls to external and internal systems that support them (such as Oracle, MQSeries, and SeeBeyond JMS).

In e\*Gate, e\*Ways have the main responsibility for data transport. [Figure 20](#page-83-0) shows a simplified system setup from the viewpoint of data flow.

<span id="page-83-0"></span>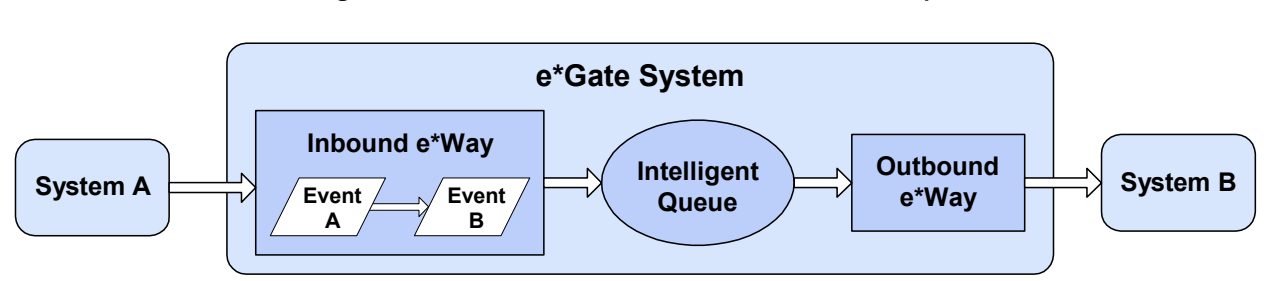

#### **Figure 20** Basic e\*Gate Data Flow Relationships

In the sample system shown in [Figure 20](#page-83-0), e\*Gate system data flow takes place in the following basic steps:

- ! Events flow into e\*Gate from an external system (System A) through an inbound e\*Way.
- ! The inbound e\*Way (via a Collaboration) transforms Events from Event Type A to Event Type B and places them in an IQ for temporary storage.
- ! The outbound e\*Way takes the Events from the IQ and sends them out of e\*Gate to another external system (System B), without changing them.
- *Note: An e\*Way with an e\*Way Connection functions the same, except that it can transfer multiple components of data in both directions at the same time, to and from multiple IQs. Also, any Java-enabled Collaboration can use several e\*Way Connection components simultaneously, to transfer data to and from multiple external systems.*

See the next section for more information on Collaborations.

# <span id="page-84-0"></span>4.2.2 **Component Logical Relationships**

[Figure 21](#page-84-1) shows basic e\*Gate components from the viewpoint of logical relationships.

<span id="page-84-1"></span>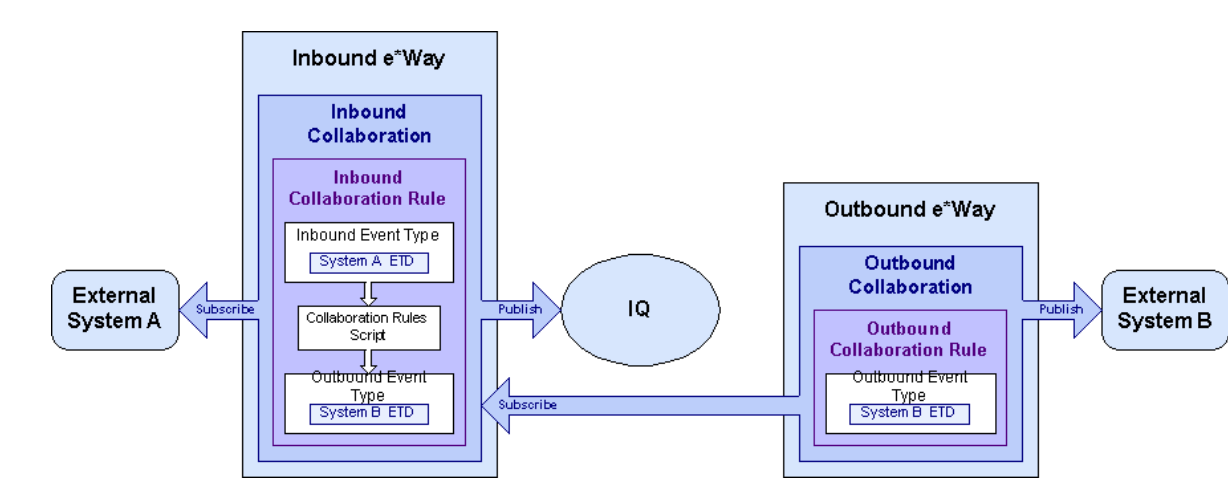

**Figure 21** Basic e\*Gate Logical Relationships

[Figure 21](#page-84-1) is the same system setup shown in **[Figure 20 on page 84](#page-83-0)**. The primary components shown in this figure are

- ! Event Type Definitions (ETDs) are defined data structures for a particular type of Event, all of which have specified characteristics in common. They are written in Java or in SeeBeyond's Monk programming language and stored as text files.
- ! Collaborations and Collaboration Rules supply the publish-and-subscribe logic that routes Events through the e\*Gate system.
- ! Collaboration Scripts define what Collaborations do with Events, for example, transformation or verification. If necessary, Collaboration scripts (including Collaboration Rules scripts) implement the business logic used to process Events as they move through the e\*Gate system.

#### **Logical Routing**

Each e\*Way contains at least one Collaboration that directs its action. The kind of action depends on the e\*Way's Collaboration setup. The Collaborations in **[Figure 21 on](#page-84-1)  [page 85](#page-84-1)** have the following logical relationships:

- ! **Publishing** is when an inbound Collaboration publishes to the IQ.
- ! **Subscribing** is when an outbound Collaboration subscribes to the inbound Collaboration.

The publish and subscribe information in Collaborations establishes the logical routing of e\*Gate Events as follows:

- ! Collaborations can publish or subscribe to external systems.
- ! Collaborations can also subscribe to other Collaborations and publish to IQs.

*Note: Logically speaking, Collaborations never subscribe to IQs.*

See **["Collaboration Rules Scripts" on page 108](#page-107-0)** for more information on e\*Gate publish/subscribe (also called pub/sub) logic.

# <span id="page-85-1"></span>4.2.3 **Data Management Relationships**

The e\*Gate system has the following internal data-management features:

- ! The **Registry** is the directory store for all e\*Gate configuration details.
- ! The **Registry Service** handles all requests for updates to the Registry and forwards updated files to clients as necessary.
- ! The **Control Broker** is an e\*Gate-generated component that starts and monitors e\*Ways and BOBs. A Control Broker must be running on each Participating Host within a schema. There is only one Control Broker per host.
- ! The **IQ Manager** is an e\*Gate component that reorganizes IQs, archives queue information upon request to save disk space, and locks the queues during maintenance.

For an overview of these features, see **["Control Layer" on page 34](#page-33-0)**. This chapter describes each of them under the appropriate section as it explains the overall e\*Gate setup operation.

" For more information on data-management relationships and how they operate in e\*Gate, see the *e\*Gate Integrator System Administration and Operations Guide*.

# <span id="page-85-0"></span>4.3 **Creating a Schema**

A schema defines e\*Gate system parameters and the relationships between components within the e\*Gate system. Schemas can span multiple hosts.

Because all setup and configuration operations take place within an e\*Gate schema, you must create a new schema or open an existing one before using the system. A schema is an organization scheme that contains essential system modules and configuration parameters. Schemas store all their configuration information in the e\*Gate Registry.

You start and log into the e\*Gate Enterprise Manager and then use it to create a new schema on the desired Registry Host.

#### **To create a schema**

- **1** Start Enterprise Manager and, on the appropriate Registry Host, log in as Administrator (or another user with equivalent privileges).
- **2** When the **Open Schema on Registry Host: <***host name***>** dialog box appears, click **New**.
- *Note: You cannot delete or rename a schema once you have created it.*
	- **3** Type the desired name in the **New Schema** text box and click **Open**.

The system opens your new schema.

**Activating the Host in a New Schema:** When you add a new schema, the host attached to its Control Broker is inactive at first. Inactive means this host has not been registered as a Participating Host in the e\*Gate Registry.

*Note: The Network host name for an activated Participating Host must match the name of the machine where its Control Broker runs.*

# 4.3.1 **Control Broker Setup**

This section explains how to set up and configure the Control Broker for a schema.

### **Configuring Control Broker Properties**

The Control Broker is preconfigured when you create a new schema. To change or activate Control Broker features, open the **Control Broker Properties** dialog box.

This section explains the following tabs:

- ! **["General Tab" on page 88](#page-87-0)**
- ! **["Notification Setup Tab" on page 89](#page-88-0)**
- ! **["Timers Tab" on page 91](#page-90-0)**
- ! **["Advanced Tab" on page 93](#page-92-0)**
- ! **["Security Tab" on page 94](#page-93-0)**

For more information on Control Brokers and how to operate them, see the *e\*Gate Integrator System Administration and Operations Guide*.

#### <span id="page-87-0"></span>**General Tab**

<span id="page-87-1"></span>The **General** tab allows you to reset the times when the Control Broker performs certain tasks. See [Figure 22](#page-87-1).

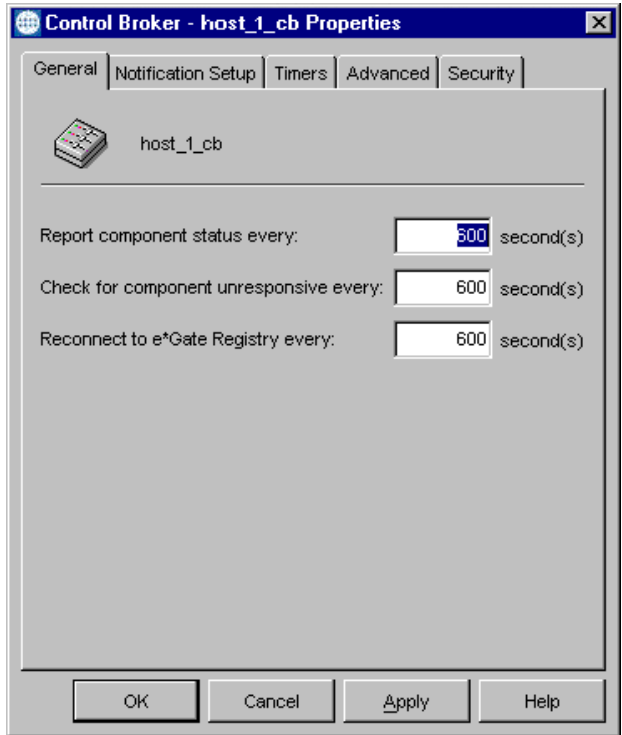

**Figure 22** Control Broker Properties Dialog Box: General Tab

**Use the following text boxes to reset the times that trigger the Control Broker:**

- ! In the **Report component status every** box, enter the amount of time after which the Control Broker reports the status of the modules it supervises. The default is 600 sec (10 min).
- ! In the **Check for component unresponsive every** box, enter the amount of time after which the Control Broker checks for unresponsive modules. The default is 600 sec (10 min).
- ! In the **Reconnect to e\*Gate Registry every** box, enter the amount of time after which the Control Broker reconnects with the registry. The default is 600 sec (10 min).

#### <span id="page-88-0"></span>**Notification Setup Tab**

The Control Broker's **Notification Setup** tab determines how long to keep resolved notifications, and how frequently to run the cleanup process that deletes expired notifications. This tab allows you to reset the parameters for retaining notifications and notification routing. See [Figure 23](#page-88-1).

<span id="page-88-1"></span>**Figure 23** Control Broker Properties Dialog Box: Notification Setup Tab

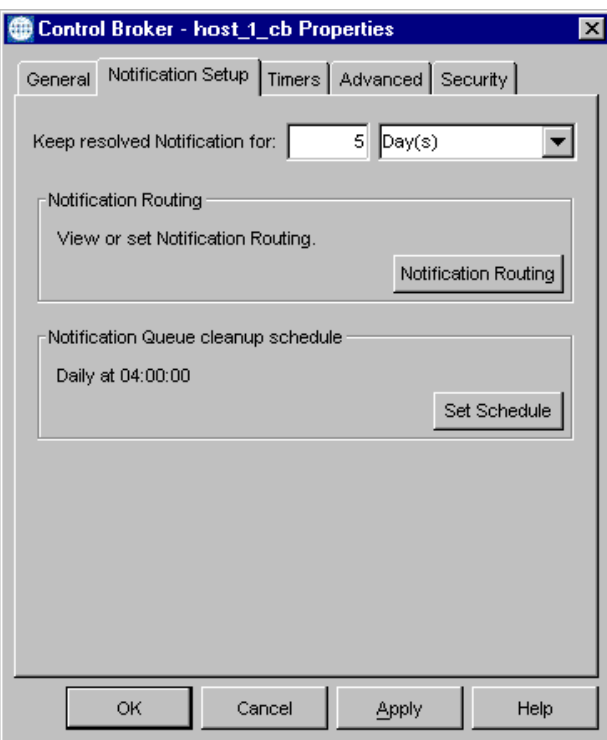

#### **To use the Notification Setup Tab features**

**1** In the **Keep resolved Notification for** box, enter the amount of time to keep notifications that have been marked as resolved. (Unresolved notifications are kept indefinitely.) The default is 5 days.

Control Brokers use notifications to track a wide range of Events, ranging from simple status messages to problems that require operator intervention. Notifications are marked "resolved" when whatever issue caused the notification has been addressed.

Some notifications are marked "resolved" automatically (for example, a notification that arises when a system is unreachable is automatically marked as resolved when communications are re-established). Other notifications must be manually resolved, using the e\*Gate Monitor.

Unresolved notifications are stored indefinitely, but resolved notifications can be deleted to save disk space.

**2** Click **Notification Routing** to edit or view the way notifications are routed. See the *e\*Gate Integrator Alert and Log File Reference Guide* for more information about notification routing.

**3** Click **Set Schedule** to determine how frequently the queue of resolved notifications should be cleaned up. The default is daily at 4:00 A.M.

There are two factors that determine how the Resolved Notification IQ is cleaned up:

- How long notifications are kept, or when will they expire.
- " How frequently expired notifications are deleted.

The default is to keep resolved notifications for five days, and to run the cleanup daily at 4:00 A.M. Under this plan, the Control Broker begins at 4:00 A.M. to check the Resolved Notification IQ for notifications that were resolved before 4:00 A.M. five days ago, and deletes entries as appropriate.

Select an expiration period and cleanup frequency appropriate to the number of resolved notifications you wish to store, and the amount of disk space you need to maintain. For example, to keep an entire week's worth of notifications, you can set the expiration period to seven days.

*Note: A cleanup schedule of "every Sunday at 4:00 A.M." keeps more records online for a longer period than a schedule of "every day at 4:00 A.M."*

#### **Daylight Saving Time Change Precautions**

When switching the system time between standard time and daylight saving time, operations initiated by time-specific schedules may be impacted by the time change.

If, for example, daylight saving time is scheduled to:

- ! Start at 2:00 a.m. on 04/07/2002 (spring ahead from 2:00 a.m. to 3:00 a.m.)
- ! End at 2:00 a.m. on 10/27/2002 (fall back from 2:00 a.m. to 1:00 a.m.)

In this case, on 04/07/2002, Control Brokers:

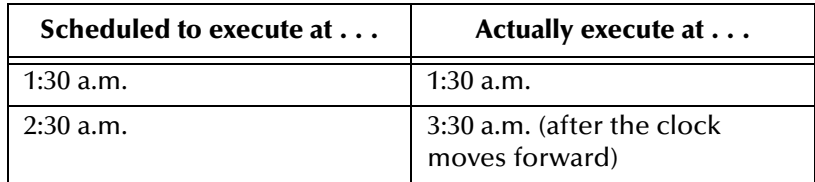

And on 10/27/2002, Control Brokers:

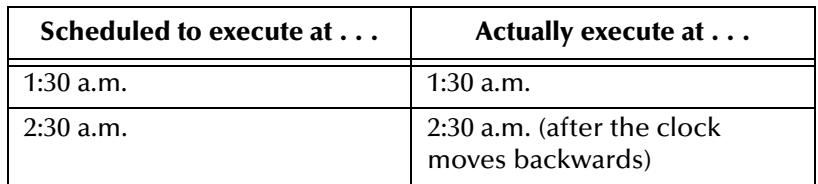

Note that the special precautions apply only to Control Broker notification queue cleanup schedules that are based on a specific time. Notification queue cleanup tasks that are scheduled to run repeatedly by hour/minute/second are not affected by system time changes.

#### <span id="page-90-0"></span>**Timers Tab**

<span id="page-90-2"></span>The **Timers** tab opens the **Timer Events Properties** dialog box, where you configure a Timer Event. Timer Events trigger a signal to the Control Broker to perform certain tasks at predetermined times. You must manually set this function. See [Figure 24](#page-90-2).

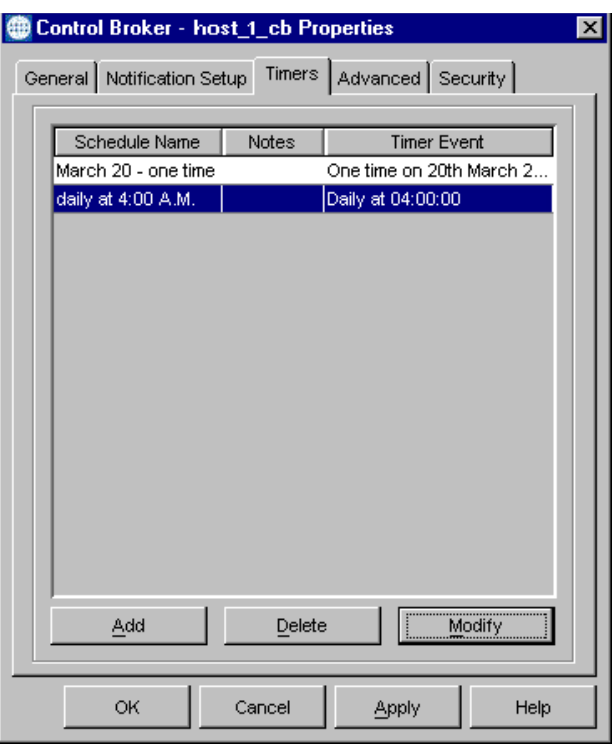

**Figure 24** Control Broker Properties Dialog Box: Timers Tab

#### <span id="page-90-1"></span>**To add a timer**

**1** Click **Add** to display the **Timer Event Properties** dialog box, as shown in [Figure 25](#page-90-1).

**Figure 25** Timer Event Properties Dialog Box

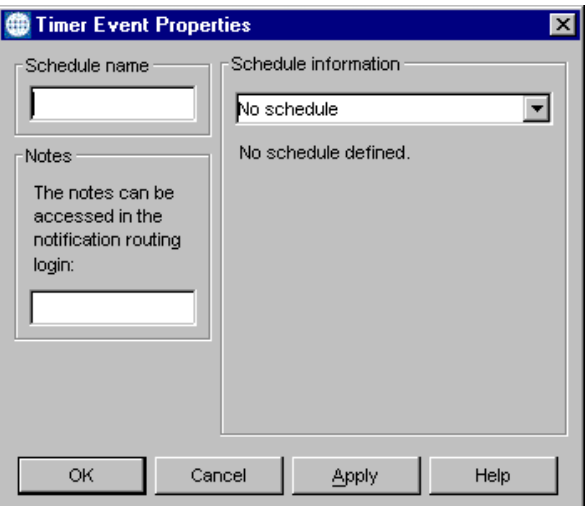

- **2** Enter the **Schedule name**, any **Notes**, which are optional, and select a schedule from the **Schedule information** drop-down list.
- **3** Click **OK** to close the **Timer Event Properties** dialog box. The timer schedule you created appears in the **Timer Events Properties** dialog box. Click **OK** to close the **Control Broker Properties** dialog box.

**To modify a timer**

- **1** Select a timer from the list in **Schedule Name** column on the **Control Broker Properties** dialog box.
- **2** Click **Modify**.
- **3** The **Timer Event Properties** dialog box opens. Modify the schedule name, notes, or schedule information.
- **4** Click **OK** to close the **Timer Event Properties** dialog box, then click **OK** to close the **Control Broker Properties** dialog box.

**To delete a timer**

- **1** Select a timer from the list in **Schedule Name** column on the **Control Broker Properties** dialog box.
- **2** Click **Delete**. The timer schedule is deleted without requesting further confirmation.
- **3** Click **OK** to close the **Control Broker Properties** dialog box.

#### <span id="page-92-0"></span>**Advanced Tab**

<span id="page-92-1"></span>The **Advanced** tab allows you to set the logging level and debug flags of log files, as well as editing the port properties. See [Figure 26](#page-92-1).

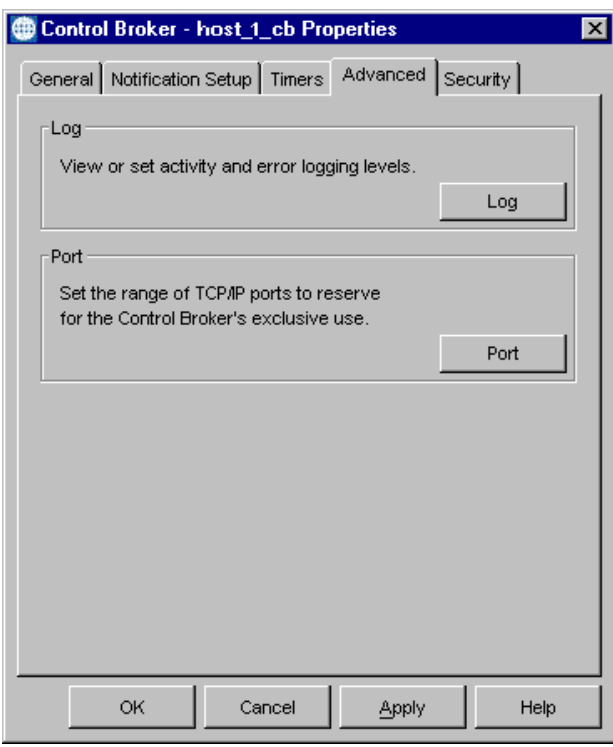

**Figure 26** Control Broker Properties Dialog Box: Advanced Tab

#### **To use the Advanced Tab features**

- **1** Click **Log** to view or change the logging level for activity or error logs. Log files are text files that contain a record of all actions taken by an e\*Way. Use these files to troubleshoot problems in your system. For information on log files, see the *e\*Gate Integrator Alert and Log File Reference Guide*. The material on "Activating Logging" has detailed information on how to use this dialog box.
- *Important: Use logging options freely while developing and debugging schemas, but decrease the level of detail before you migrate the schema to a production environment: Certain logging options and severity settings cause significant slowing of component performance and overall system throughput.*
	- **2** Click **Port** to view or change the TCP/IP ports used by this Control Broker. This opens the **Port Properties** dialog box, which allows you to select the range of TCP/ IP addresses that the Control Broker can use when searching for a port to bind for its exclusive use.

Change these values only if you have reserved the entire default range of ports (5000-5500) for another purpose, or if you otherwise require the Control Broker to use a different port range.

#### <span id="page-93-0"></span>**Security Tab**

<span id="page-93-1"></span>The **Security** tab allows you to assign, change, or delete component privilege levels. See [Figure 27](#page-93-1).

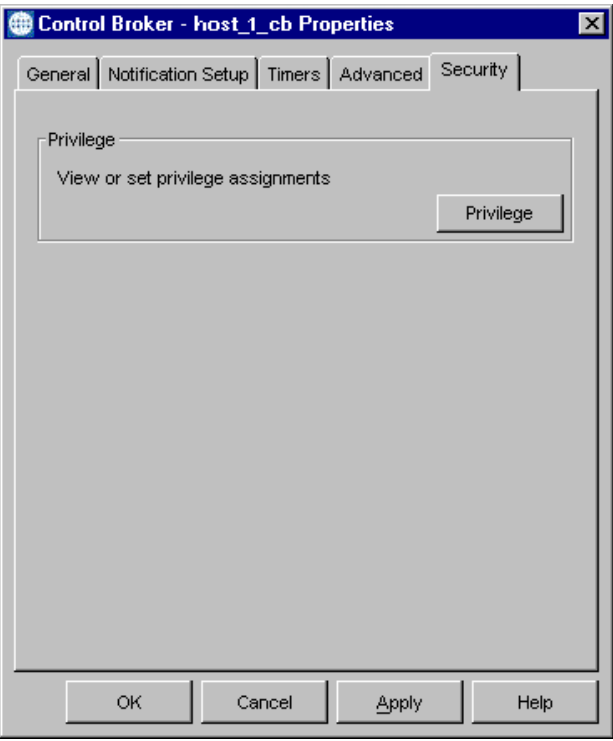

**Figure 27** Control Broker Properties Dialog Box: Security Tab

**To use the Security tab features**

To assign, change, or delete component privileges to this Control Broker, click the **Privilege** button to display the **Assign Privileges** dialog box, as shown in **[Figure 28 on](#page-94-0)  [page 95](#page-94-0)**, listing the roles that have component privileges for this Control Broker assigned to them. The component privileges applicable to a Control Broker are **View**, **Edit**, **Delete**, **Shutdown**, and **Status**.

*Note: You can only assign Security tab privileges if you are an Administrator user. For more information on this feature, see the e\*Gate Integrator System Administration and Operations Guide.*

<span id="page-94-0"></span>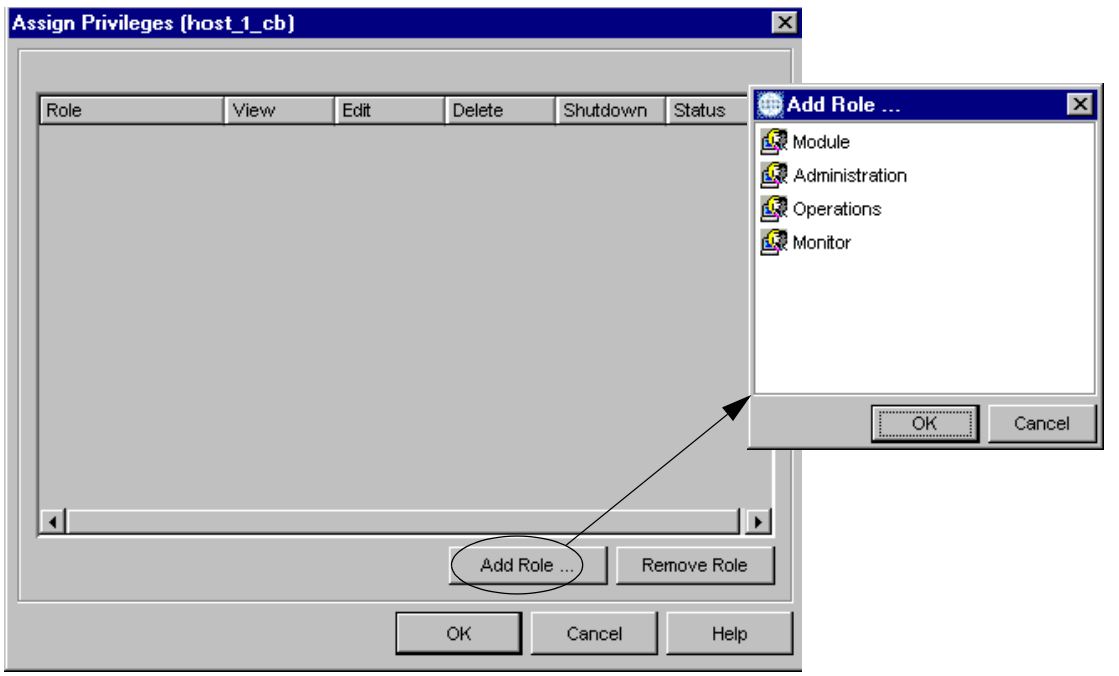

**Figure 28** Assign Privileges Dialog Box and Add Role Selection Box

**To assign privileges to a role**

- **1** From the **Assign Privileges** dialog box (see [Figure 28\)](#page-94-0), click **Add Role**.
- **2** When the **Add Role** dialog box appears, highlight a role whose privileges you intend to set, and click **OK**.
- **3** Your selection appears under the **Role** column on the **Assign Privileges** dialog box. Place a check in the appropriate check boxes (**View**, **Edit**, **Delete**, **Shutdown**, and **Status**) to specify the privileges associated with that role.
- **4** Repeat this procedure as necessary to add additional roles to the list.
- **5** Click **OK** when finished.

**To change privileges for a role**

- **1** From the **Assign Privileges** dialog box (see [Figure 28\)](#page-94-0), place checks in or remove checks from the appropriate check boxes (**View**, **Edit**, **Delete**, **Shutdown**, and **Status**) to re-specify the privileges associated with that role.
- **2** Repeat this procedure as necessary to change other roles in the list.
- **3** Click **OK** when finished.

**To remove all privileges from a role**

- **1** From the **Assign Privileges** dialog box (see [Figure 28\)](#page-94-0), highlight a **Role**.
- **2** Click **Remove Role**.
- **3** Repeat this procedure as necessary to remove other roles in the list.
- **4** Click **OK** when finished.

### 4.3.2 **Host Activation**

You must activate the host before you can run a schema.

#### **To activate the host**

**1** Type the following text at the command line:

stcinstd -rh <**host>** -rs <**schema>** -un <**username>** -up <**password>** -ss -sa -v

- **2** Press **ENTER**.
- *Note: In the stcinstd command line as shown, the flag -ss is optional and means to run the host as a service. The flag -sa is also optional and means install service autostart. The optional -v flag gives you the "verbose" (extra information) display. Flags not shown (such as -rp for registry port) are assumed to use default values.*

For a complete explanation of using the e\*Gate command line, including the **stcinstd** command, see the *e\*Gate Integrator System Administration and Operations Guide.*

# <span id="page-96-0"></span>4.4 **Creating Event Types and ETDs**

This section uses the following terminology:

- ! An **Event** (also called a **message**) is a packet of *data* processed by e\*Gate.
- ! An **Event Type** (also called a **topic**) is a class of Events with common characteristics.
- ! An **Event Type Definition (ETD)** is a set of rules for interpreting Events.

*Note: In e\*Gate, only the first item in the previous list contains data.*

#### **ETD Overview**

The e\*Gate system packages data within Events and categorizes them into Event Types—classes of Events with a common data structure. What these Events have in common *defines* the Event Type and comprises the ETD. For example, this commonality could be a known number of fields with known characteristics and delimiters.

This section explains:

- ! **["Selecting the Event Type Definition Editor" on page 97](#page-96-2)**
- ! **["Creating Event Types" on page 97](#page-96-1)**
- ! **["Creating Java-enabled Event Type Definitions" on page 99](#page-98-0)**
- ! **["Creating Monk Event Type Definitions" on page 104](#page-103-0)**
- ! **["Assigning Definitions to Monk Event Types" on page 106](#page-105-0)**

# <span id="page-96-2"></span>4.4.1 **Selecting the Event Type Definition Editor**

e\*Gate offers two ETD editors. The default (Java-enabled) ETD editor allows you to edit .xsc files. The Monk ETD editor edits Monk ETD files (.ssc files) only.

#### **To set the ETD editor**

- **1** In Enterprise Manager, on the **Options** menu, click **Default Editor**.
- **2** In the **Default Collaboration Language** dialog box, choose either **Java** or **Monk** and then click **OK**.

# <span id="page-96-1"></span>4.4.2 **Creating Event Types**

Before you can add and configure ETDs, you must first create Event Types. (But neither Java nor Monk Collaborations require ETDs to be tied to Event Types.)

#### **To create Event Types**

- **1** In the navigator pane, in the **Components** tab, click the **Event Types** folder.
- 2 On the Tool Palette or the File menu, click **<sup>I</sup> New Event Type**.

**3** In the **New Event Type Component** dialog box, enter a name for a new Event Type and click **Apply** to enter it into the system. Repeat as necessary.

As you create each new Event Type, the Editor pane displays a new Event Type icon with its name. See **[Figure 29 on page 98](#page-97-0)**.

<span id="page-97-0"></span>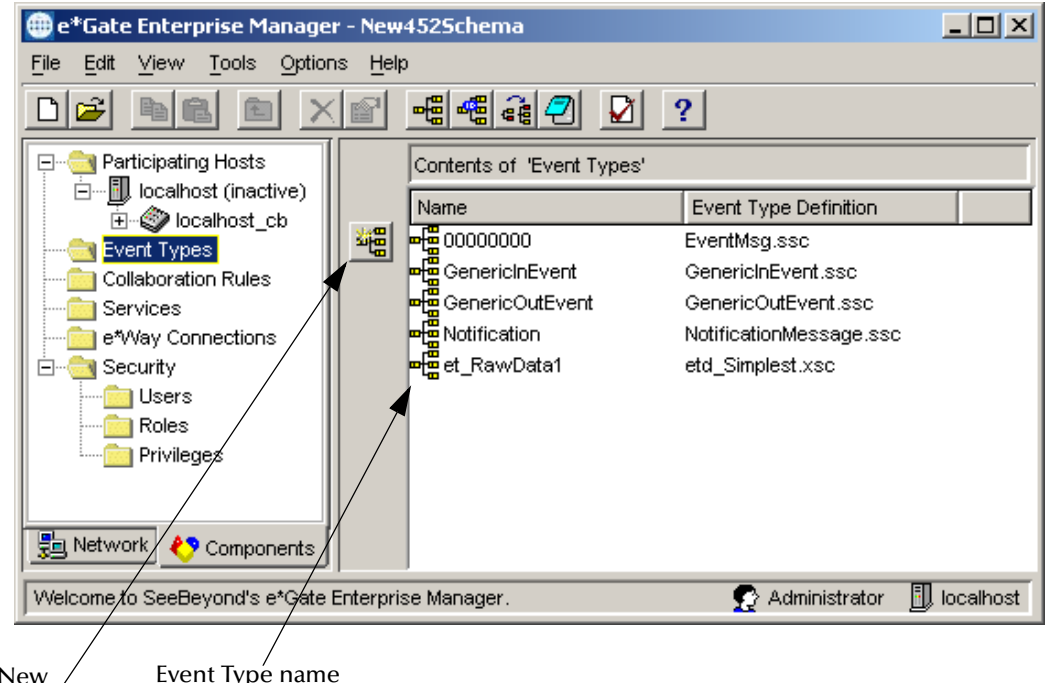

#### **Figure 29** Enterprise Manager With Event Types

Create a New Event Type button

- Event Type name
- **4** Click **OK** when you have entered the last Event Type.

You are now ready to create Java or Monk Event Type Definitions. See **["Creating](#page-98-0)  [Java-enabled Event Type Definitions" on page 99](#page-98-0)** or **["Creating Monk Event Type](#page-103-0)  [Definitions" on page 104](#page-103-0)**.

# <span id="page-98-0"></span>4.4.3 **Creating Java-enabled Event Type Definitions**

You create ETDs using the Event Type Definition Editor. For detailed information about the Event Type Definition Editor, see **[Chapter 5](#page-166-0)**. e\*Gate provides wizards that aid in the creation of your Java-enabled ETDs. These wizards include the following:

- ! Wizards for building a read-only Java-enabled ETD:
	- **\* BAPI Wizard**
	- COM/DCOM Wizard
	- DB Wizard
	- DTD Wizard
	- IDoc Wizard
	- Infranet Flist Wizard
	- Infranet Opcode Wizard
	- Jacada Wizard
	- JDE Wizard
	- Oracle Financials Wizard
	- SAG Wizard
	- SEF Wizard
	- SOAP Wizard
	- XSD Wizard

Depending on the products installed at your site, you may not see all the listed ETD builder wizards. The following wizards, however, are always available.

- ! SEF Wizard—For building a read-only Java-enabled ETD
- ! Two wizards for creating a standard read/write Java-enabled ETD:
	- " Custom ETD Wizard—Allows you to create a custom ETD from scratch.
	- SSC Wizard—Converts a Monk ETD to a Java-enabled Custom ETD.

The Java Event Type Definition Editor is divided into five panes, as shown in **[Figure 30](#page-99-0)  [on page 100](#page-99-0)**:

- ! The **Event Types** pane lists the name of the ETD that is currently active.
- ! The **Internal Templates** pane lists the names of the internal templates known to the current ETD.
- ! The **External Templates** pane lists the names of the external templates known to the current ETD.
- ! The **Event Type Definition** pane displays the tree of the current ETD.
- ! The **Properties** pane displays the properties of the highlighted node, field, or method.

The Event Type Definition Editor uses wizards to create ETDs. When ETDs are created, each node is given a name that becomes its own identifier in the ETD tree. See **["About](#page-183-0)  [Node Names" on page 184](#page-183-0)** for a list of acceptable node name characters.

#### **To create a Java-enabled ETD**

- 1 In Enterprise Manager, on the toolbar or **Tools** menu, click **E** ETD Editor to display the Event Type Definition Editor window, with all panes empty, as shown in [Figure 30](#page-99-0).
- **2** In the ETD Editor window, on the toolbar or **File** menu, click **New** to display the **New Event Type Definition** dialog box, as shown in **[Figure 31 on page 101](#page-100-0)**.

<span id="page-99-0"></span>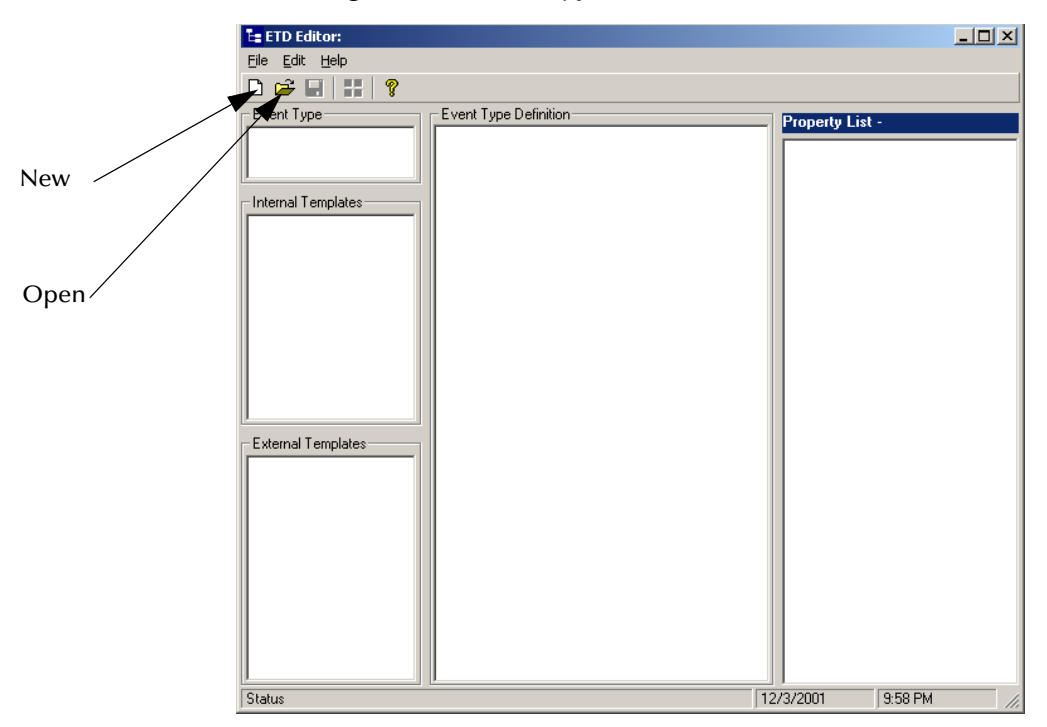

**Figure 30** Event Type Definition Editor

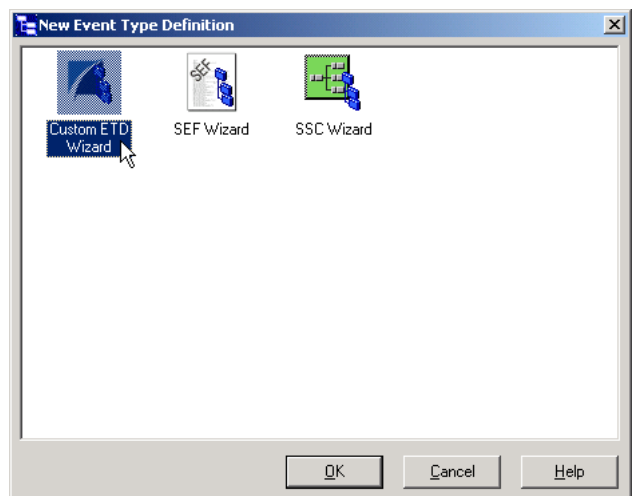

#### <span id="page-100-0"></span>**Figure 31** New Event Type Definition Dialog Box

**3** Select the appropriate wizard (for example: **Custom ETD**) and click **OK**. The selected wizard opens. (See [Figure 32.](#page-100-1)) In our example, the **Custom ETD Wizard - Introduction** dialog box.

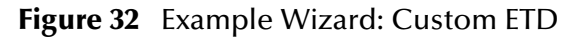

<span id="page-100-1"></span>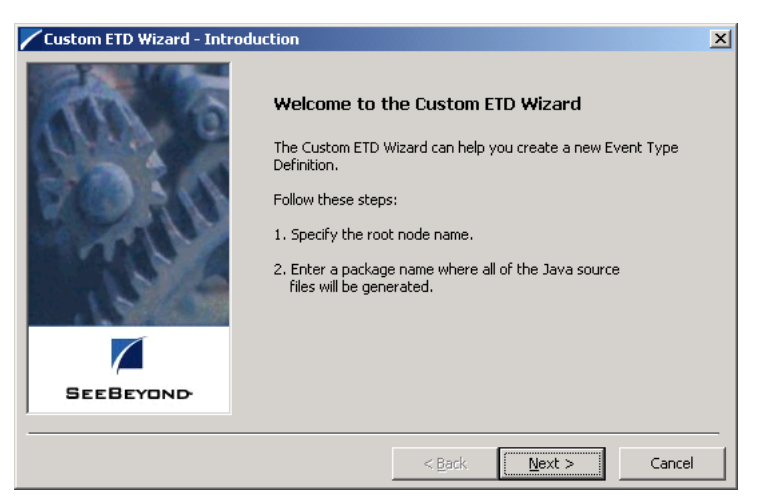

*Note: For complete details on how to use all the ETD wizards, see* **[Chapter 5](#page-166-0)***.*

- **4** It informs you that you must specify a root node name for the ETD and a package name where all the Java source files are generated and stored. Click **Next**.
- **5** When the **Custom ETD Wizard Step 1** dialog box opens, enter a **Root Node Name** and a **Package Name** in the text box.
	- " The root node name identifies the ETD within the ETD tree. If necessary, see **["About Node Names" on page 184](#page-183-0)** for rules governing node names.
	- " The package name identifies the location where the ETD Editor places all the generated Java classes that are associated with this ETD. This name must be a

legal Java package name, such as **com.yourco.package**. If necessary, see **["About](#page-183-1)  [Package Names" on page 184](#page-183-1)** for a rules governing package name.

When ready, click **Next**.

**6** The **Custom ETD Wizard - Step 2** dialog box opens, requesting that you confirm that the **Package Name** you entered is correct. If it is not correct, click **Back** to change the name, or, if correct, click **Finish** to generate the ETD.

The ETD you just created appears in the **Event Type Definition** pane in the **Event Type Definition Editor** dialog box (see [Figure 33\)](#page-101-0).

<span id="page-101-0"></span>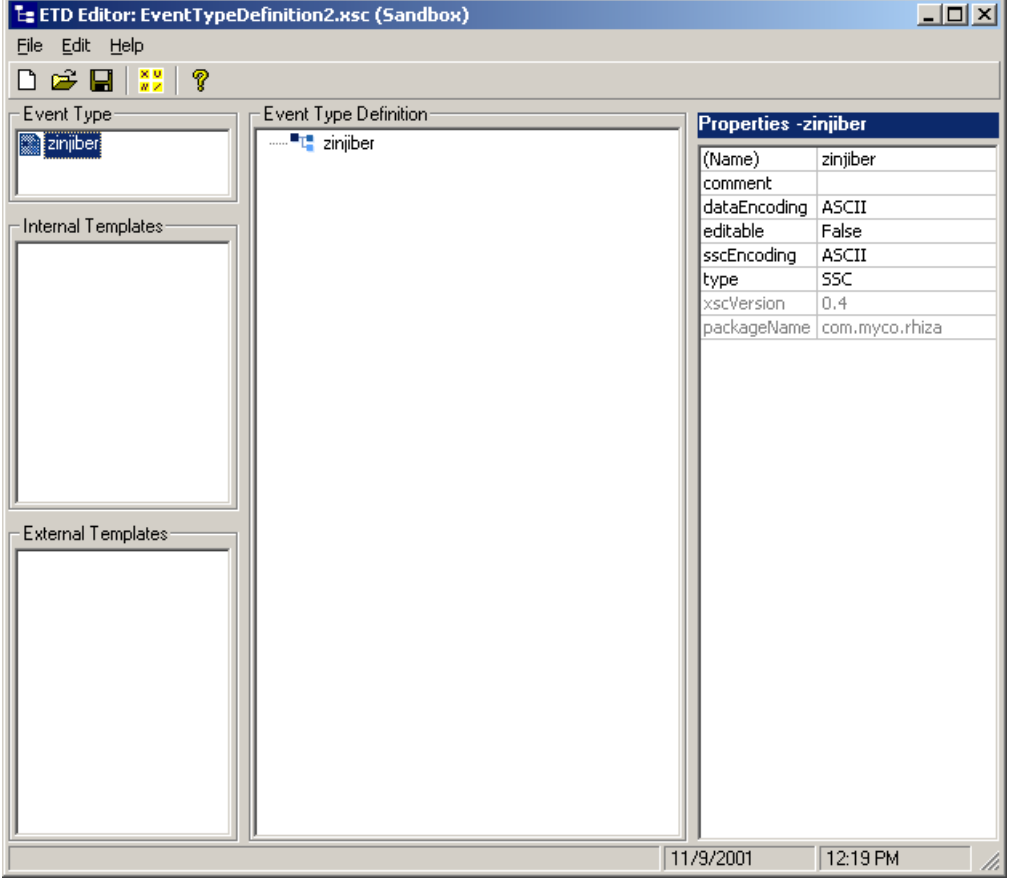

**Figure 33** Java Event Type Definition Editor with Sample ETD

**To name and save a newly created ETD**

- **1** In the ETD Editor window, on the **File** menu, click **Save**.
- **2** When the **Save** dialog box opens, select **etd** as your directory and rename the .xsc file from **EventTypeDefinition1.xsc** to an appropriate external filename. The external filename may, but need not, match the internal root node name.
- *Note: You can save an .xsc file even if it is invalid. This allows you to return to it later for further work. You cannot use an ETD until it has been compiled, however.*

#### **To compile an ETD**

! In the ETD Editor window, on the **File** menu, click **Compile and Save**.

The system saves the ETD Tree and attempts to compile the ETD.

- " If the compile is successful, the status bar is blanked out.
- " If an error is detected—such as a node whose **structure** property is set to **delim** when no value is defined for its **beginDelim** or **endDelim** property—a dialog box displays a text message explaining why the ETD could not be compiled.

After an ETD has been compiled, it resides in your Sandbox. Although *you* can assign it to any Event Type in your Sandbox or in your run-time environment, the ETD is not available to other users until it has been promoted to run time.

#### **To promote an ETD to run time**

! In the ETD Editor window, on the **File** menu, click **Promote to Run Time**.

The system prompts you to confirm any unsaved changes and then promotes the ETD *without attempting to validate or compile it*. This allows you to save and share a work in progress. When the promotion is complete, a message displays the names of the promoted files and the contents of the ETD Editor are removed.

#### **To open an existing ETD**

- **1** In the ETD Editor window, on the toolbar or **File** menu, click **Open**.
- **2** Highlight the **etd** directory, choose the appropriate file from the list of .xsc files, and then click **OK**.

#### **To add elements and fields to an ETD**

- ! In the ETD Editor window, in the **Event Type Definition** pane, right-click any node of the ETD. A shortcut menu appears, containing the following selections:
	- " **Add Element**
	- " **Add Field**

Depending where you are in the tree structure of your ETD, you can add elements and fields in the following locations in relation to the highlighted node:

- **\* Before Selected Node**
- **\* After Selected Node**
- **\*** As Child Node

When you select a node, the **Properties** pane allows you to view or edit its properties.

*Note: For complete details on how to edit ETDs in the Java Event Type Definition Editor, see* **[Chapter 5](#page-166-0)***.*

# <span id="page-103-0"></span>4.4.4 **Creating Monk Event Type Definitions**

After you have entered all your Event Types, you then create ETDs using the e\*Gate Enterprise Manager and ETD Editor.

*Note: For complete details on how to edit ETDs in the Monk Event Type Definition Editor, see* **[Chapter 6](#page-215-0)***.*

#### **To create a Monk ETD**

- 1 In Enterprise Manager, on the toolbar, click  $\frac{d}{d\theta}$  to display the ETD Editor window with all panes empty, as shown in [Figure 34](#page-103-1).
- <span id="page-103-2"></span>**2** On the toolbar or **File** menu, click **New**  $\left[\frac{1}{2}\right]$  to display the **New ETD** dialog box, as shown in **[Figure 35 on page 105](#page-104-0)**.

#### <span id="page-103-1"></span>F<sup>t</sup> ETD Editor (Sandbox)  $\Box$ o $\boxtimes$ View Options Help File Edit Templates F 豪 征 僵 -{⊞  $H^{\pm}_{\pm}$ 喧 e 画題 画色  $\nu$ ID-R<br> $\nu$ X-LRTP 猛 Build  $\frac{1}{\text{Save}}$  $Copy$ .<br>New Open External Node Subnode Subset  $Paste$ **Run Test KT** ъ

#### **Figure 34** ETD Editor Window (New)

<span id="page-104-0"></span>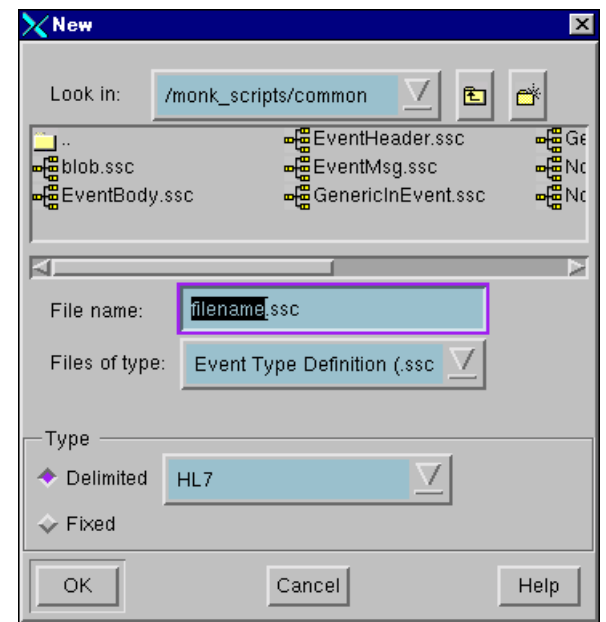

**Figure 35** New ETD Dialog Box

- **3** In the **New ETD** dialog box:
	- **A** Specify the file type (normally an ETD .ssc file) and the file name.
	- **B** Specify whether the ETD is delimited or fixed, and if it is delimited, specify the format. (If the format for the ETD is not listed, then you must specify the format.)
	- **C** Click **OK**. to save your specifications and close the **New ETD** dialog box.
- **4** Using the ETD Editor, finish creating a complete definition for the Event Type as desired. See **["Edit Menu" on page 224](#page-223-0)** for a complete explanation of how to use the ETD Editor for this operation.
- *Note: Many e\*Ways, for example database e\*Ways and SAP, have specialized converters that query the external system and create complex ETDs for you. See the appropriate e\*Way user's guide(s) for details. You can also create your own ETD templates. See* **["Working With ETD Templates" on page 266](#page-265-0)** *for details on using ETD templates.*
	- **5** When you are finished creating the current ETD: On the toolbar or **File** menu, click **Save** to save the .ssc file. e\*Gate saves Monk ETD files with this extension.
- *Note: Be sure to store the ETD file in the suggested folder or one of its subfolders. Do not change the folder name.*
	- **6** On the **File** menu, click **Promote to Run Time**. This action takes the file out of your Sandbox and places it in the system run time.

For an explanation of the Sandbox and run-time states, see **["Sandbox and Run-](#page-55-0)[Time Environments" on page 56](#page-55-0)**.

- **7** Repeat steps [2](#page-103-2) through 6 for each ETD you want to create.
- **8** When you are finished, click **Close** n the **File** menu to exit the ETD Editor.
- *Note: You are now ready to assign ETDs to Event Types (see* **["Assigning Definitions to](#page-105-0)  [Monk Event Types" on page 106](#page-105-0)***).*

### <span id="page-105-0"></span>4.4.5 **Assigning Definitions to Monk Event Types**

After you have created Monk ETD files, you can assign them to Event Types you have already created.

#### **To assign ETDs to Event Types**

- **1** In the Enterprise Manager window, select the **Event Types** folder in the Navigator/ Components pane. See **[Figure 29 on page 98](#page-97-0)**.
- **2** In the Editor pane, select one of the Event Types you created.
- <span id="page-105-1"></span>**3** On the toolbar or **Edit** menu, click **P**roperties to display the **Event Type Properties** dialog box, as shown in [Figure 36](#page-105-1).

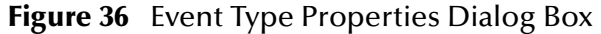

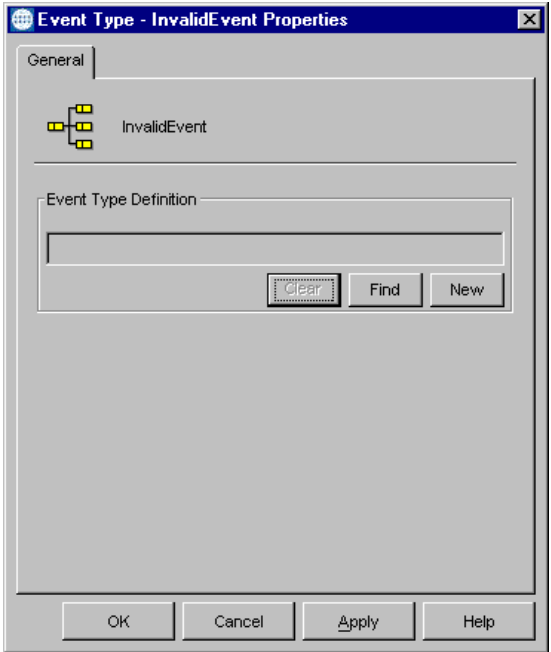

- **4** Under **Event Type Definition**, click **Find** to display the **Event Type Definition Selection** dialog box. It is similar to the Windows **Open** dialog box.
- *Note: Clicking New in the Event Type Properties dialog box opens the ETD Editor window, allowing you to create a new ETD.*
	- **5** Open the **monk\_scripts\common** folder and select the desired .ssc file.
	- **6** Click **Select**. The file populates the **Event Type Definition** field.
- **7** To save any work in the properties dialog box, click **Apply** to enter it into the system.
- **8** When finished assigning ETDs to Event Types, click **OK** to close the properties dialog box and apply all the properties.

# <span id="page-106-0"></span>4.5 **Creating Collaboration Rules and Scripts**

In the e\*Gate system, Events become subject to business logic via the following data operations

- Processing
- ! Transformation
- **·** Verification

e\*Gate uses the following features to govern these operations:

- ! Collaboration—The necessary, configurable component of an e\*Way that determines its operation—the logical moving and transformation of Events (see **["Adding Collaborations" on page 146](#page-145-0)**).
- ! Collaboration Rules—The program logic that instructs a Collaboration how to execute the business logic required to support e\*Gate's data transformation and routing.
- ! Collaboration service—The program that defines the structure and operation of a Collaboration Rule's basic Event-handling processes.
- ! Collaboration Rules Script—Provides the specific operations (written in Monk) that are used to govern Event-transformation processes within a Collaboration (see **["Collaboration Rules Scripts" on page 108](#page-107-0)**).
- ! **Business Rules**—The Java source code that creates the output Events that are a result of the Java Collaboration.
- *Note: Monk is a SeeBeyond programming language designed to handle e\*Gate Event processes. For more information on using the Monk language, see the Monk Developer's Reference.*

Collaboration .class files (Java) and Collaboration Rules scripts (Monk) are necessary if you want to have any data transformed and/or verified in some way as it passes through a Collaboration. **["Creating Java Collaborations" on page 112](#page-111-0)** (Java), **["Creating](#page-116-0)  [Monk Collaboration Rules" on page 117](#page-116-0)** (Monk), and **["Configuring Monk](#page-117-0)  [Collaboration Rules" on page 118](#page-117-0)** (Monk) explain operations with and basic properties of Collaboration Rules components.

#### **This section explains:**

- ! **["Using Collaboration Scripts" on page 108](#page-107-1)**
- ! **["Java Collaborations" on page 111](#page-110-0)**
- ! **["Monk Collaborations" on page 117](#page-116-1)**

# <span id="page-107-1"></span>4.5.1 **Using Collaboration Scripts**

To define complex Event handling and transformations in a Collaboration and Collaboration Rules, you can use the Monk, Java, or C programming languages to write a Collaboration script, or you can use Collaboration Rules (Monk) or Collaboration (Java) scripts. Once you have written and successfully tested a script, you can then add it to the system's run-time operation.

# **C-language Scripts**

You can write Collaboration scripts in the C programming language if desired, using a text editor. Explaining details of how to write these scripts is beyond the scope of this user's guide. For more information, see the *\*Gate Integrator Collaboration Services Reference Guide*.

### **Monk Language Scripts**

[Table 9](#page-107-2) explains the basic types of Collaboration scripts that use the Monk language.

<span id="page-107-2"></span>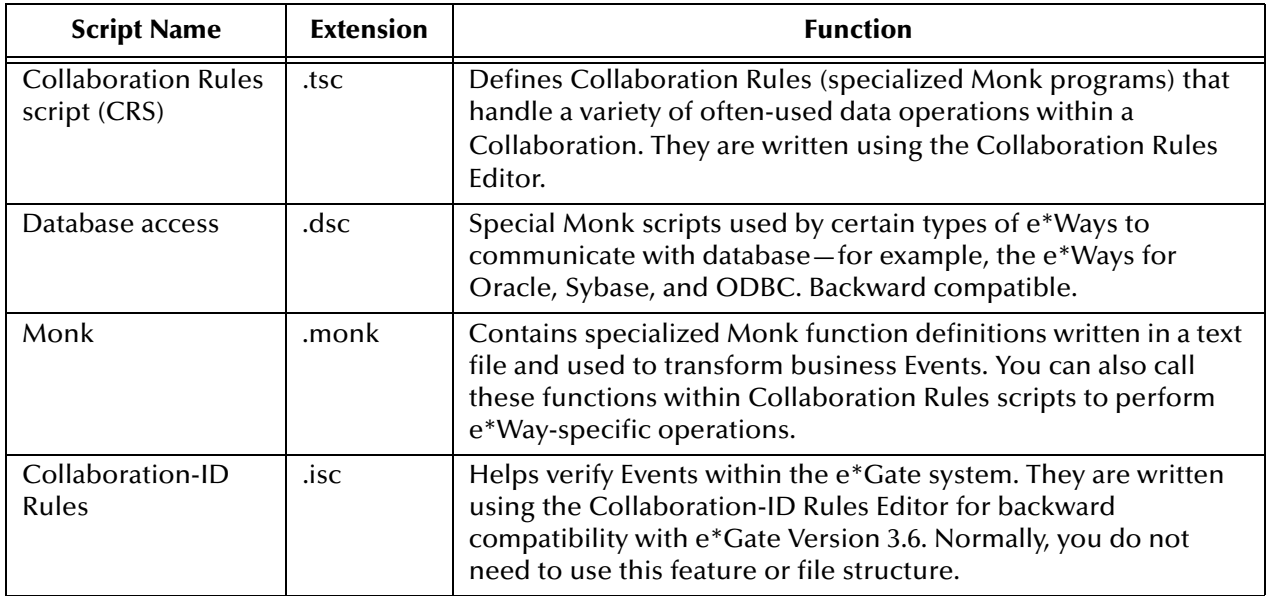

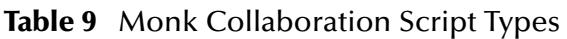

#### <span id="page-107-0"></span>**Collaboration Rules Scripts**

Collaboration Rules scripts are specialized Monk programs that define how Collaborations and Collaboration Rules transform data from input Event Types to output Event Types.

#### **Collaboration Rules Editor**

The e\*Gate Collaboration Rules Editor feature has tools that help you write Collaboration Rules scripts in the Monk language. The appropriate sections in this chapter explain how to get started with this operation. See **[Chapter 8](#page-382-0)** for a complete explanation of how to use the Monk Collaboration Rules Editor feature.
# **Java Language File Types**

[Table 10](#page-108-0) explains the basic types of Collaboration file types that use the Java language.

<span id="page-108-0"></span>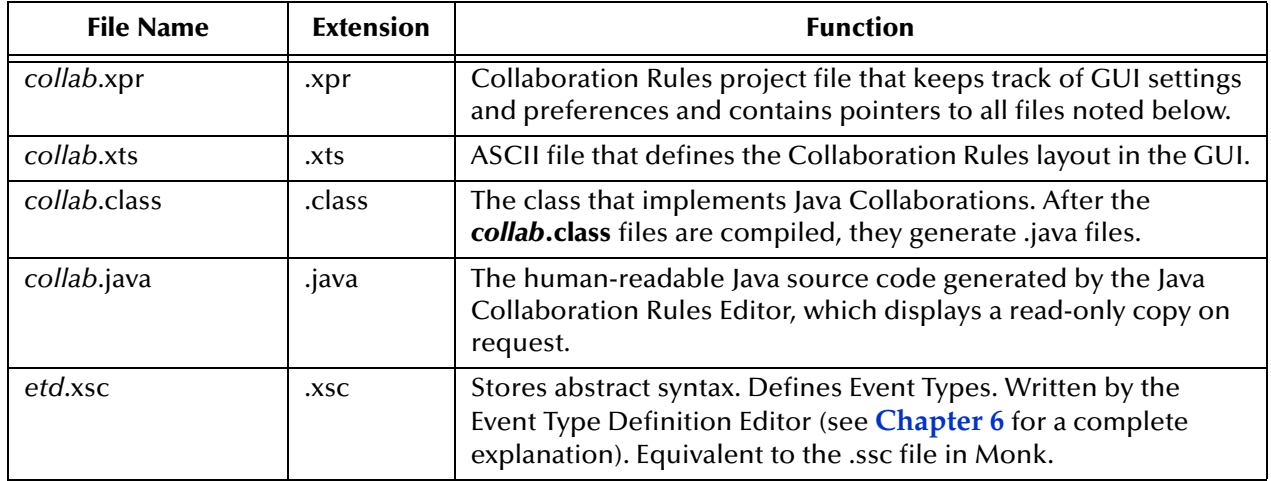

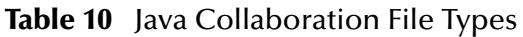

### **Java Files**

The Java .xpr, .xts, and .java files are functionally comparable to the .tsc script in Monk. They manage Java Collaboration dependencies, store Java Collaboration Rules, and implement Java Collaborations. After they are compiled by a compiler (which must be downloaded from Sun—the compiler is not shipped with e\*Gate), along with the .xsc files corresponding to Event Type Definitions, they become .class files that define Event Types.

### **Collaboration Rules Editor**

The Collaboration Rules Editor allows you to view a graphical representation of the Java Collaboration Rules.

The Collaboration Rules Editor has the capability to accept a DTD or XML schema from a vendor that is XML-compliant or from a standards body, and build Collaboration Rules between these Events. You are also able to create Collaboration Rules between XML and other Event types, as well as Collaboration Rules that transform XML messages (such as I2 TradeMatrix Purchase Orders or RosettaNet Purchase Orders) to and from SAP IDOC formats (such as POCRD01 IDOC).

See the appropriate sections in this chapter for an explanation on how to get started using the Editor, and **[Chapter 7](#page-270-0)** for a complete explanation of how to use the Collaboration Rules Editor feature.

# **Collaboration Rules Properties**

All Collaboration Rules components determine the following basic properties for Collaborations:

- ! A Subscription defines Event Types the Collaboration expects as input.
- ! A Publication defines Event Types the Collaboration produces as output.

For more information on Collaboration components and an explanation of how to create them, see **["Adding Collaborations" on page 146](#page-145-0)**.

# **Collaboration Services and Types of Collaboration Rules**

You must associate a Service with each Collaboration Rules component. The default e\*Gate Collaboration Service types are:

- ! Pass Through**—**For Collaboration Rules that allow data to flow through without change. For Java Collaborations, there is also a PassThrough class in **STCLibrary\**.
- ! Monk**—**For Collaboration Rules with Collaboration Rules scripts written in the Monk language.
- ! Monk ID—For e\*Gate Version 3.6 only. Substitute the **Monk ID** Service, which is backwards compatible to DataGate, for the **Monk** Service if you are using that version. Otherwise, you do not need to use it.
- ! Java—For Collaboration Rules with scripts written in the Java language.
- ! C—For Collaboration Rules with scripts written in the C language.
- ! Route Table—Operates in conjunction with the Monk ID Service, for the same purpose.
- *Note: See the e\*Gate Integrator Collaboration Services Reference Guide for complete information on these Services.*

Your e\*Gate installation can have additional Collaboration Services available, depending on the add-ons you use and the external systems.

#### **Basic Data Handling**

No matter how you set up a Collaboration Rules component, data either flows through it unchanged (using either the Pass Through Service or the **STCJavaPassThrough** class) or changed (Java, Monk, or another service). The Service you use and the way you configure it determine the flow.

#### **To list available Services in your system**

Click the **Services** folder in the Enterprise Manager window's Navigator/Components pane. The Services list appears in the Editor pane. **[Figure 37 on page 111](#page-110-0)** shows an example. In addition, the **Services** folder also contains IQ Services. See the following references for details on e\*Gate services and the features shown in **[Figure 37 on](#page-110-0)  [page 111](#page-110-0)**:

- ! For **Collaboration Services,** see the *e\*Gate Integrator Collaboration Services Reference Guide*.
- ! For **IQ Services,** see the *e\*Gate Integrator Intelligent Queue Service Reference Guide* and the *SeeBeyond JMS Intelligent Queue User's Guide.*

See **["Adding Intelligent Queues" on page 138](#page-137-0)** for information on how to add and configure IQs in your e\*Gate system as well as more information on IQ Services.

You can have additional specialized services available, depending on your system needs. See the *e\*Gate Integrator Collaboration Services Reference Guide* for details.

<span id="page-110-0"></span>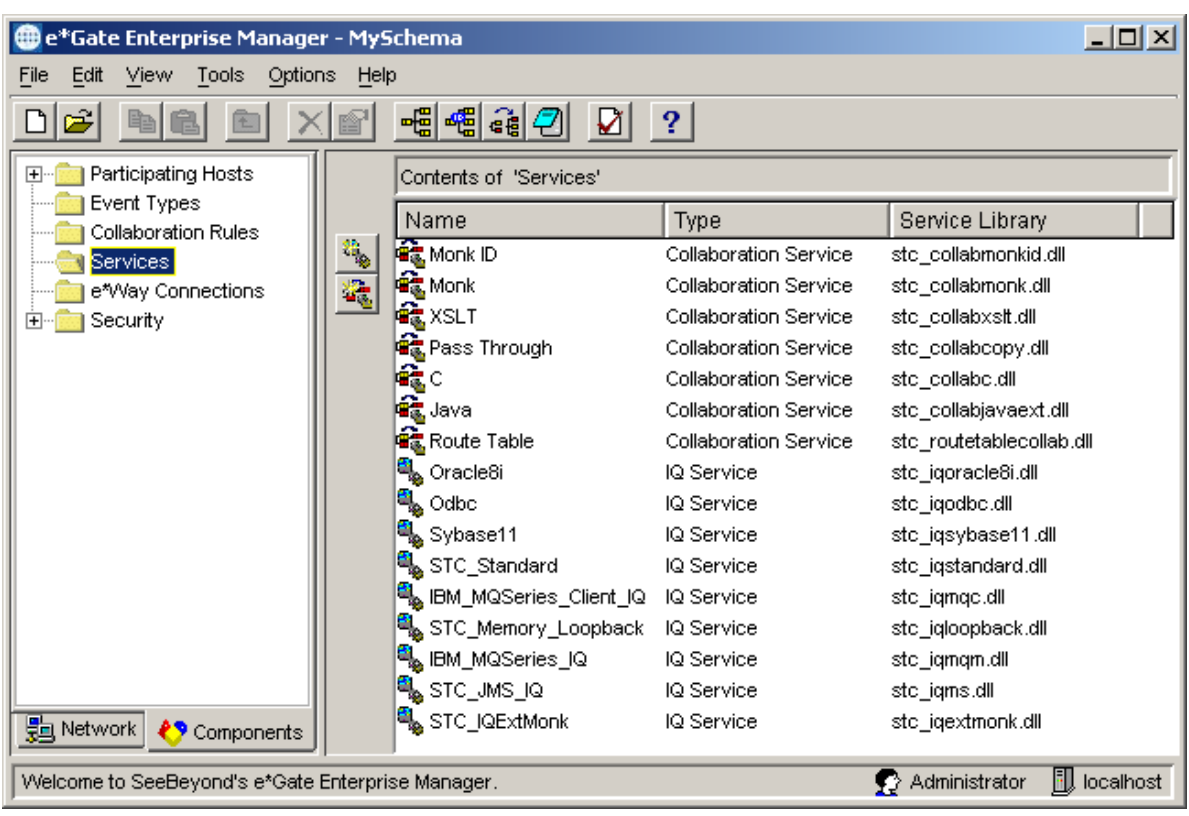

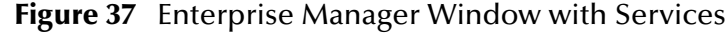

# 4.5.2 **Java Collaborations**

This section explains how to create and configure Java Collaborations. For additional information on the Java Collaboration Rules Editor, see **[Chapter 7](#page-270-0)**.

The Java Collaboration Rules Editor is divided into six panes (see **[Figure 38 on](#page-111-0)  [page 112](#page-111-0)**):

- ! The **Source** pane lists the ETDs that correspond to the Events that are subscribed to by the Collaboration.
- ! The **Mapping** pane displays the relationship between the Source and Destination ETDs as a series of lines that connect the associated nodes.
- ! The **Destination** pane lists the ETDs that correspond to the Events that are published by the Collaboration.
- ! The **Business Rules** pane displays a graphical depiction of the Java source code that creates the output Events that are a result of the Collaboration. Much of the code displayed in this pane is automatically created by the Collaboration Rules Editor.
- *Note: The executeBusinessRules() method is the primary placeholder for programming that users can add.*
	- ! The **Properties** pane displays information about the rule that is selected in the **Business Rules** pane. This is also the area where you edit the selected rule.

! The **Compile** pane displays any errors that occurred as a result of a compilation of a Java Collaboration. Whenever you make any changes to the rules, you must compile the Java Collaboration. On the **View** menu, you can check or uncheck **Display Output** to display or hide the Compile pane.

<span id="page-111-0"></span>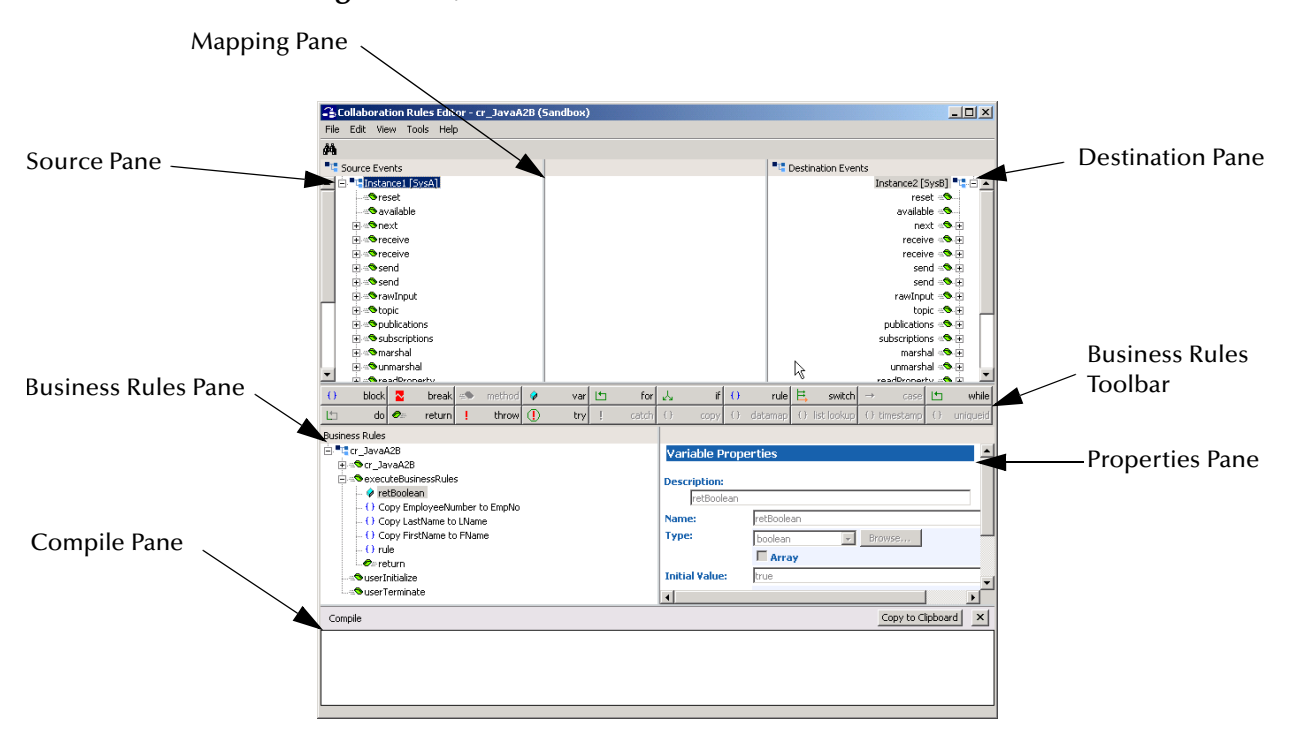

### **Figure 38** Java Collaboration Rules Editor Window

## **Creating Java Collaborations**

The Java Collaboration Rules Editor is the e\*Gate tool for creating Java Collaborations. Unlike Monk Collaborations, Java Collaborations allow you to have multiple ETDs on the Source and Destination sides of a Collaboration. You are able to freely collaborate between these ETDs.

*Note: If you want data to flow unchanged from one component to another, you can use the STCJavaPassThrough.class in collaboration\_rules\STCLibrary\.*

**To create the Java Collaboration**

- **1** Select the **Collaboration Rules** folder in the Components pane of the e\*Gate Enterprise Manager.
- **2** Click the **Create New Collaboration Rules** icon. See [Figure 39](#page-112-0).

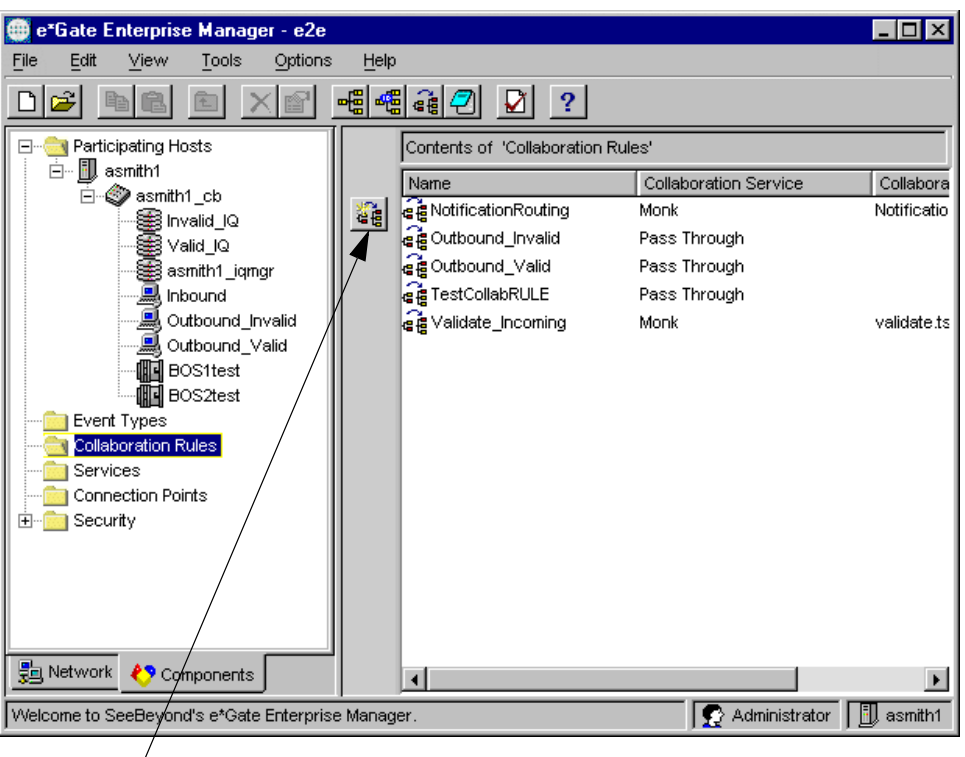

<span id="page-112-0"></span>**Figure 39** e\*Gate Enterprise Manager: Create New Collaboration Rules

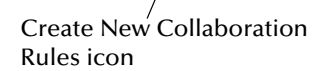

- **3** Type a name for the new Collaboration Rules component in the **Name** text box and then click **OK**.
- **4** Open the properties dialog box for your new Collaboration Rules component name. Make sure the name is highlighted in the Editor pane and then, on the toolbar or

**Edit** menu, click **Properties**.

- **5** Optionally, if you want this Collaboration Rule to be a Pass Through rule using Java—transporting but not transforming the data—and you do not intend to establish a run schedule for the Collaboration, do the following:
	- **A** In the Collaboration Rules area, click **Find**.
	- **B** In the Selection dialog box, navigate to the **collaboration\_rules\STCLibrary\** folder and click **STCJavaPassThrough.class**.
	- **C** Click **Select**.

The selection is registered in both the Collaboration Rules area and the Initialization File area. Nothing further is necessary. Skip steps *[6](#page-113-0)* through [15](#page-114-0).

*Note: Because the Collaboration scheduling feature disregards the "triggered" qualifier for all inbound Collaborations, and treats all inbound instances as nontriggered, you cannot use the Java PassThrough service in the Collaboration Rules for a scheduled*  *Collaboration. See* **["Collaboration Run Schedules" on page 148](#page-147-0)** *for more information about configuring Collaboration run schedules.*

- <span id="page-113-0"></span>**6** Select the **Collaboration Mapping** tab.
- <span id="page-113-1"></span>**7** Click **Add Instance** to add a row. See [Figure 40.](#page-113-1)

**Figure 40** Collaboration Rules Properties: Collaboration Mapping Tab

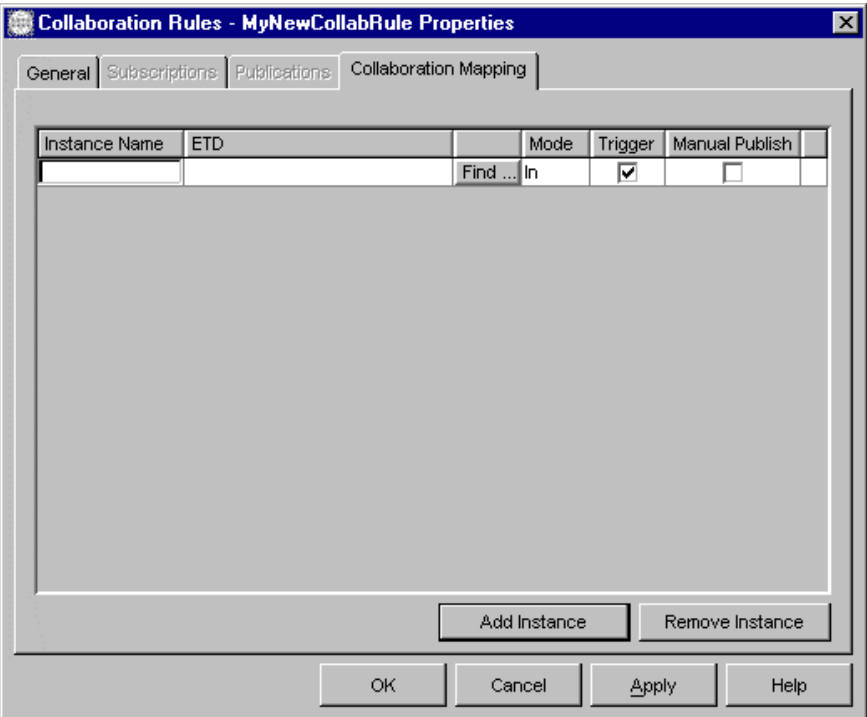

**8** Enter a name for this instance in the **Instance Name** text box.

This name is used as the default root node name for the ETD in the Collaboration you are creating.

- **9** Select the **Mode** for this Event Type instance.
	- " **In** corresponds to source Event Type instance in the Collaboration, and is the default.
	- " **Out** corresponds to destination Event Type instance in the Collaboration.
	- " **In/Out** corresponds to using the same Event Type instance as both a source and destination.
- **10** Choose whether this Event Type instance should trigger the execution of the Collaboration, as follows:
	- " If the **Trigger** check box is activated (the default), receipt of this Event Type by the Collaboration triggers its execution.
	- " If the **Trigger** check box is not activated, the receipt of this Event Type does not trigger the Collaboration's execution.
- *Note: At least one of the ETD instances used by the Collaboration must be checked as the trigger. All nontriggered Events must be actively instantiated in the Collaboration by means of calling the receive() method.*
	- **11** Choose whether to automatically generate an Event for this Event Type instance when the Collaboration finishes its execution as follows:
		- " If the **Manual Publish** check box is *cleared* (the default setting), then an Event is generated for this ETD when the Collaboration finishes its execution.
		- " If the **Manual Publish** check box is *selected*, then no Event is generated for this ETD unless the user's business rules calls **send()**.
- *Note: You can still publish an Event based on this Event Type instance even if Manual Publish is in effect. Simply use the send() method in your Collaboration Rules. Special considerations may apply if you use Subcollaboration Rules. See* **["Working](#page-371-0)  [with Subcollaboration Rules" on page 372](#page-371-0)***.*
	- **12** Click **Apply**, then select the **General** tab.
	- **13** Under **Collaboration Rules**, click **New**.
	- **14** Enter the **Collaboration Class Name** and whether or not to enable **Event Linking and Sequencing** (ELS).

Enabling ELS adds the ELS methods to a skeleton Collaboration to which you add your custom Java Business Rules. For more information on ELS, see **[Chapter 11](#page-521-0)**.

<span id="page-114-0"></span>**15** Click **OK**.

The Collaboration Rules Editor window opens, as shown in **[Figure 41 on page 116](#page-115-0)**. The skeleton Java Collaboration is created based on the information entered on the **Collaboration Mapping** tab. This information is displayed by the Editor for this Collaboration.

*Note: If you double-click an .xsc file, it opens in the Java Collaboration Rules Editor even if the default editor is set to Monk.*

You are now ready to add the custom Business Rules to the Collaboration.

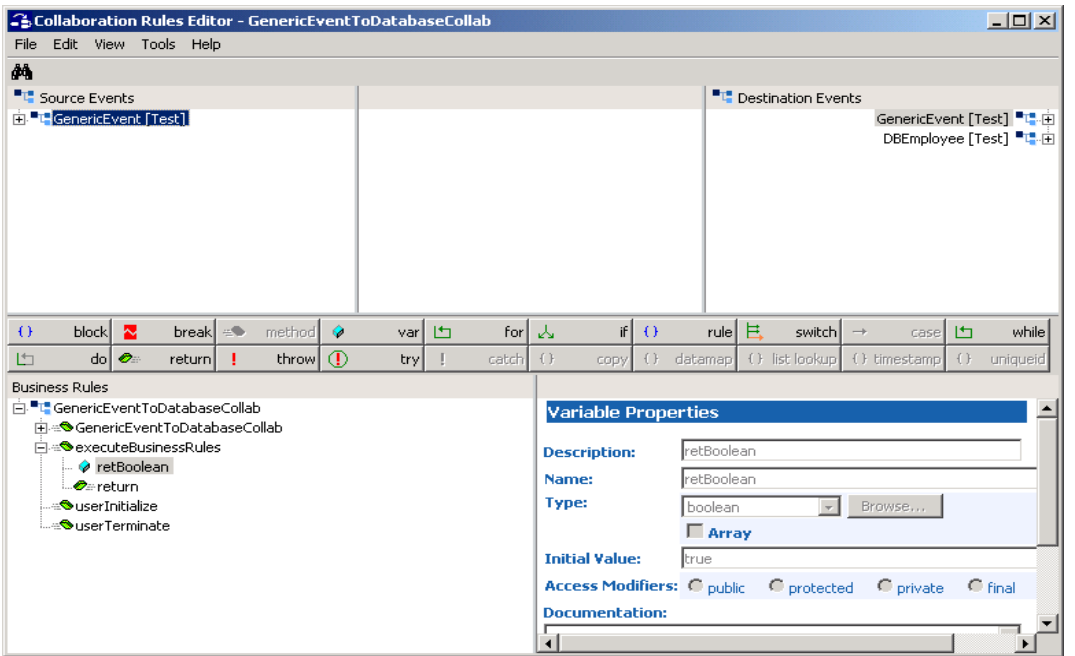

### <span id="page-115-0"></span>**Figure 41** Java Collaboration Rules Editor Window with Sample Collaboration

## **Adding Custom Business Rules to the Collaboration**

Custom business rules must be added to your newly created Collaboration, which is a collection of Java source code. The rules you add in the Java Collaboration Editor are implemented under the **executeBusinessRules()** method.

#### **To add custom rules to the Java Collaboration**

- **1** Optionally, click an appropriate node in the Business Rules pane and then click a button on the Business Rules toolbar to add a rule fragment. For details, see **["Business Rules Toolbar" on page 280](#page-279-0)**.
- **2** Optionally, use drag-and-drop or **Find and Map** to copy the data in a node of a source Event Type instance to a node in a destination Event Type instance. For details, see **["Dragging and Dropping Fields" on page 290](#page-289-0)**.
- **3** To make the Java code visible in the Business Rules pane, on the **View** menu, click **Display Code**.

This pane can be expanded to show more of the Java code. See **[Figure 42 on](#page-116-0)  [page 117](#page-116-0)**.

### **Figure 42** Expanded Java Code

<span id="page-116-0"></span>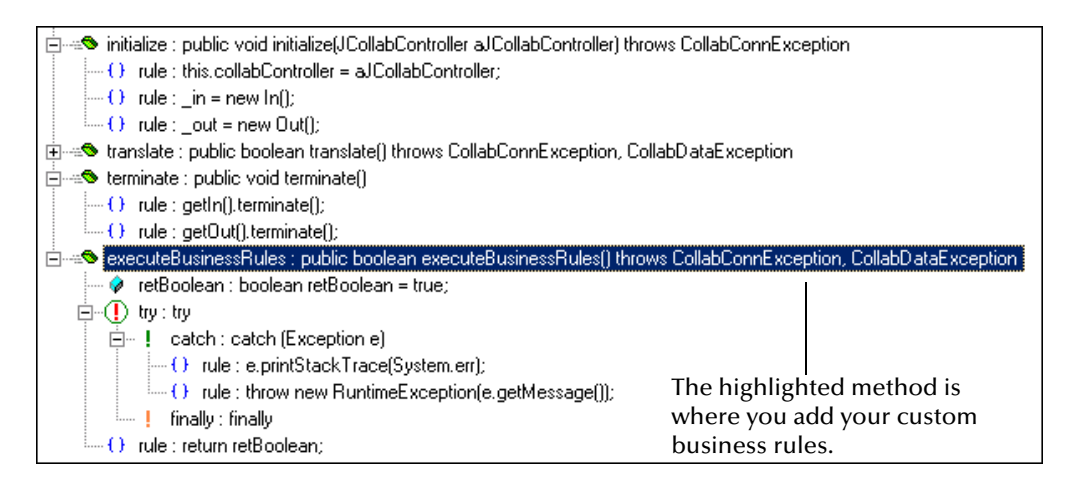

*Note: For complete details on how to create the custom business rules in the Java Collaboration Rules Editor, see* **[Chapter 7](#page-270-0)***.*

# 4.5.3 **Monk Collaborations**

This section explains how to create and configure Monk Collaboration Rules.

### **Creating Monk Collaboration Rules**

If you want to create Monk Collaboration Rules, you must first create a Collaboration Rules component, then configure it. To create new Collaboration Rules components, use the Enterprise Manager GUI.

### **To create Collaboration Rules**

- **1** In the Navigator/Components pane, select the **Collaboration Rules** folder.
- **2** On the Tool Palette, click **is the display the New Collaboration Rules Component** dialog box.
- **3** Enter the desired name for a new Collaboration Rules component and click **Apply**  to enter it into the system.

After you have named each Collaboration Rules component, its name and a Collaboration Rules icon appear in the Editor pane. See **[Figure 43 on page 118](#page-117-0)**.

- *Note: The name of the Collaboration Service does not appear in that column of the Editor pane until after you have configured the Collaboration Rules component. During configuration, you must choose the appropriate Service.*
	- **4** Name as many additional Collaboration Rules components as desired, clicking **Apply** after naming each one.
	- **5** When finished, click **OK** to close the dialog box.

<span id="page-117-0"></span>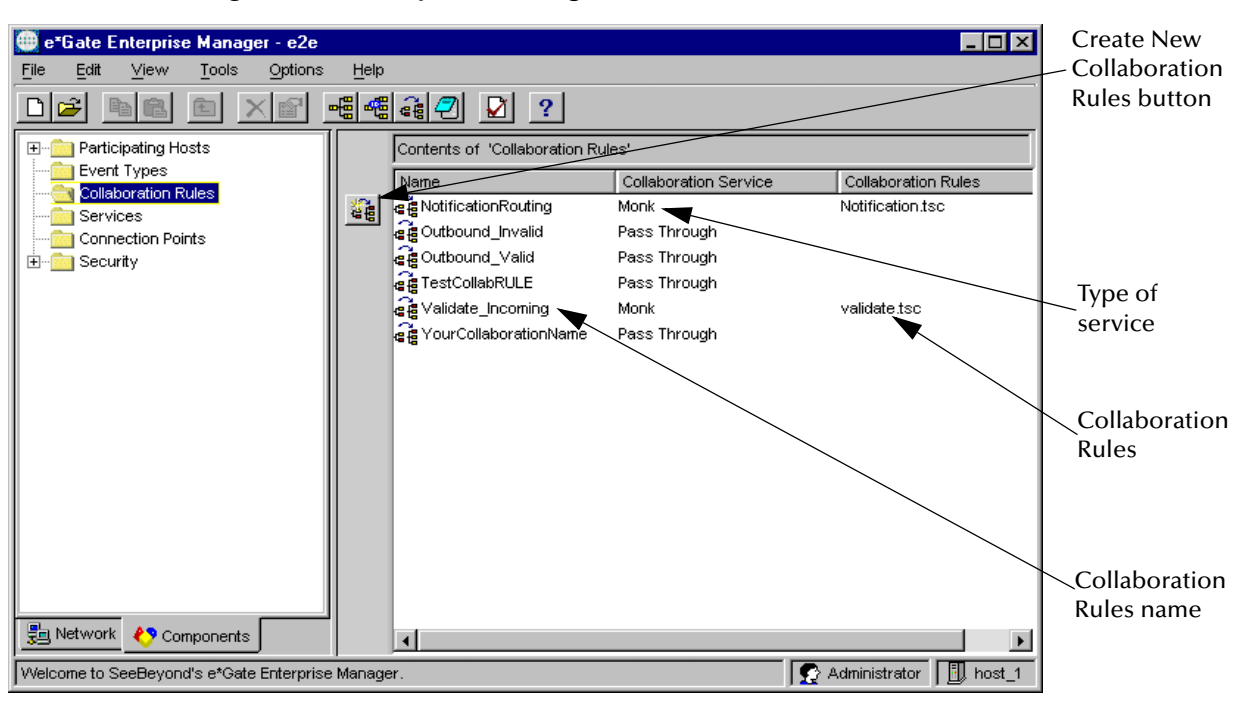

**Figure 43** Enterprise Manager with Collaboration Rules Icons

# **Configuring Monk Collaboration Rules**

After you have created your Monk Collaboration Rules components, you must then configure them, using the Enterprise Manager GUI. Once you have configured a Collaboration Rules component, you can either write a new script for it or select an existing script to associate with the component.

Collaboration Rules components start up on command, under conditions you specify, using Monk command parameters. You must enter these commands, using the **Collaboration Rules Properties** dialog box, under the **General** tab.

You can initialize Collaboration Rules in one of the following ways:

- ! For **Strings,** enter the correct information in the **Initialization string** text box.
- ! For **Files**, find the file in the **Initialization file** text box. To use this option, you must first create the initialization file, using a text editor.

For more information on how to construct these command features, see the *e\*Gate Integrator System Administration and Operations Guide*.

### **To configure Collaboration Rules**

- **1** With the **Collaboration Rules** folder open in the Navigator/Components pane, select the desired Collaboration Rules name in the Editor pane.
- **2** On the toolbar or **Edit** menu, click **P Properties** to display the **Collaboration Rules Properties** dialog box, displaying the General tab as shown in **[Figure 44 on](#page-118-0)  [page 119](#page-118-0)**.

Note that:

- " The **Subscriptions** and **Publications** tabs are available for Monk Collaboration Rules.
- " The **Collaboration Mapping** tab becomes available when the Java Collaboration Editor is active.
- " For more information on the details of information needed to use this properties dialog box, including directory locations, see **[Chapter 8](#page-382-0)**.
- **3** Select the desired properties for the current Collaboration Rules component as follows:
	- " **Service** allows you to choose one of the Collaboration Rules Services: Java, Pass Through, Monk, Monk ID, or another. You must choose a **Service**.
	- " **Initialization string** allows you to enter the initialization character string, if necessary, for a script. For information on using initialization strings, see the *e\*Gate Integrator Collaboration Services Reference Guide*.

<span id="page-118-0"></span>**Figure 44** Collaboration Rules Properties Dialog Box, General Tab

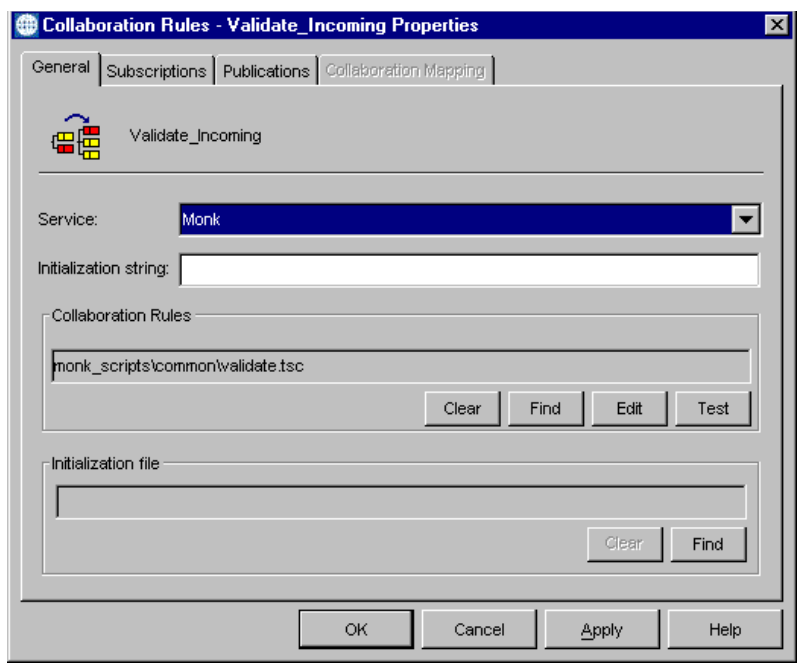

- " **Collaboration Rules** allows you to choose an existing Collaboration Rules script file or create a new one as follows:
	- # **Find** displays a Windows **File Selection** dialog box, allowing you to find an existing Collaboration Rules script file.
	- # **New** displays the Collaboration Rules Editor window, allowing you to create a new script using the Editor.

*Note: After you display a file name for a Collaboration script, the New button becomes Edit, allowing you to edit the file here if desired.*

In addition, you can use the following buttons, if desired:

- # **Clear** removes a selected Collaboration Rules script, allowing you to choose another.
- # **Test** opens the Monk Test Console window, allowing you to test the validity of a Collaboration Rules script. See **["Monk Test Console" on page 160](#page-159-0)** for details.
- " **Initialization file** allows you to find (or exchange) a file necessary to initialize a Collaboration script.

You must take one of the following steps:

- " If your **Collaboration Rules** script already exists, click **Find** to display a **File Selection** dialog box and choose the desired file. Go on to step [7.](#page-120-0)
- *Note: If you have already used a text editor to write a Collaboration script (in Monk or another language) for the current Collaboration Rules component, use this dialog box to select the file containing that script. See* **[Chapter 8](#page-382-0)** *for details on directory locations.*
	- " If you need to write a new **Collaboration Rules** script, click **New** to display the **SeeBeyond Collaboration Rules Editor** window, as shown in [Figure 45](#page-119-0).
- *Note: You can also open the Editor using the Enterprise Manager toolbar or Tools menu: click Collab Editor.*

<span id="page-119-0"></span>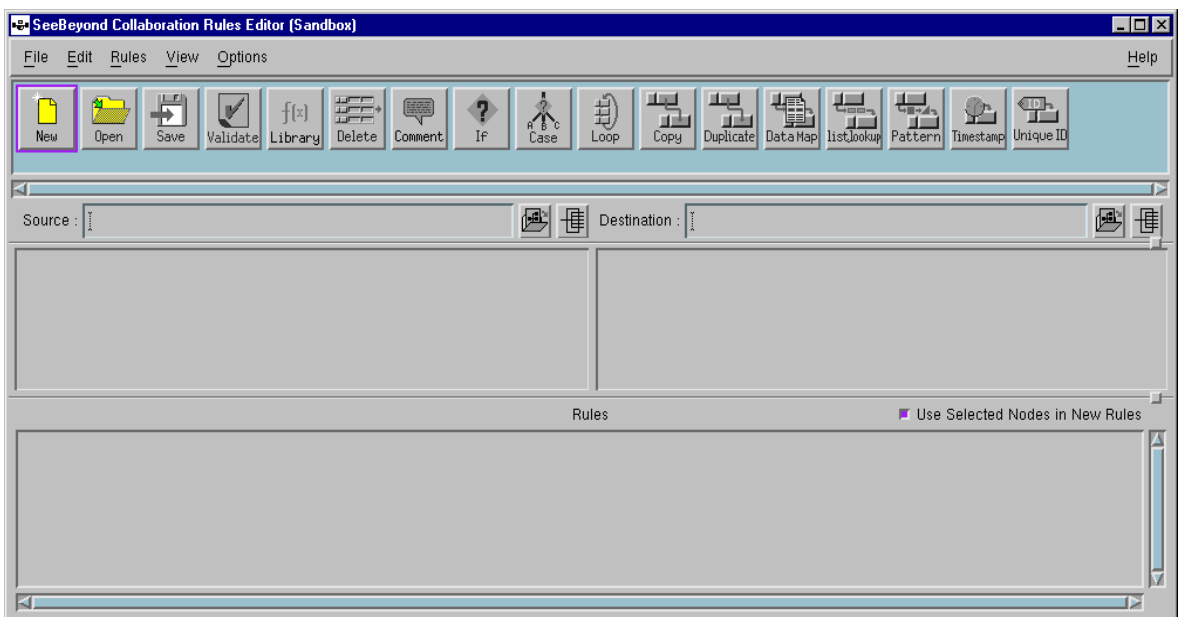

**Figure 45** SeeBeyond Collaboration Rules Editor Window (Monk)

**4** Using the Collaboration Rules Editor, create the Monk script you need for the current component as desired. See **[Chapter 8](#page-382-0)** for a complete explanation of how to use the Collaboration Rules Editor for this operation.

*Caution: If you try to open a file with more than 6500 lines in the Collaboration Rules Editor, you get an error message, and the file does not open. If you need to open a larger file, use a text editor or word processor capable of handling large files.*

**5** When you are finished creating and/or editing a Collaboration Rules script file:

On the toolbar or **File** menu, click **Save**, and then click **Close** to close the Collaboration Rules Editor window.

- **6** To save your Collaboration Rules work in this tab of the **Collaboration Rules Properties** dialog box and enter your selections into the system, click **Apply**.
- <span id="page-120-0"></span>**7** From the **Collaboration Rules Properties** dialog box, click the **Subscriptions** tab.

The properties dialog box changes (see [Figure 46](#page-120-1)), displaying subscription properties.

<span id="page-120-1"></span>**Figure 46** Collaboration Rules Properties Dialog Box, Subscriptions Tab

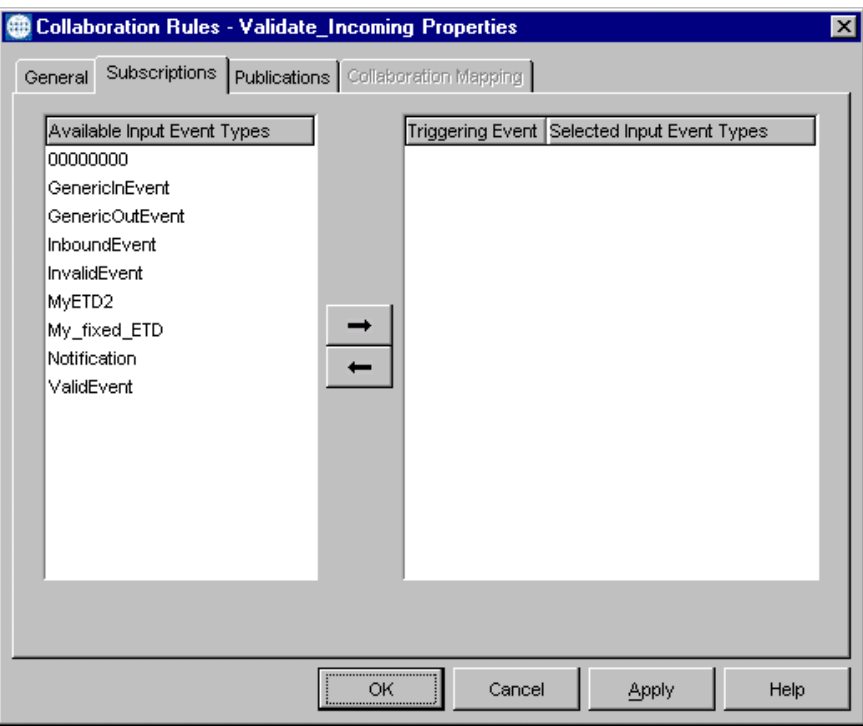

**8** Choose an input (subscribed) Event Type for the current Collaboration Rules component by selecting a desired Event Type in the **Available Input Event Types**  pane, then clicking on the right-pointing arrow. The Event Type's name appears in the right pane. Repeat this step as necessary.

When you move an Event Type into the **Selected Input Event Types** column (right pane), a check box appears next to the Event Type's name, in the **Triggering Event**  column.

- **9** A check appears in the **Triggering Event** check box, marking the Event Type as "required" when the subscribing Collaboration begins processing this Event Type. If it is not required to begin processing this Event Type immediately upon the Collaboration's receipt, deselect the check box.
- *Note: You can process nonrequired events using the command line by calling iq-get. See the Monk Developer's Reference for more information, and note that this is not supported by JMS IQs. If more than one Event Type is marked required, the Collaboration begins execution immediately upon receipt of any of the required Event Types.*
	- **10** To save your Collaboration Rules work in this tab of the **Collaboration Rules Properties** dialog box and enter your selections into the system, click **Apply**.
	- **11** Click the **Publications** tab to display the publication properties as shown in [Figure 47](#page-121-0).

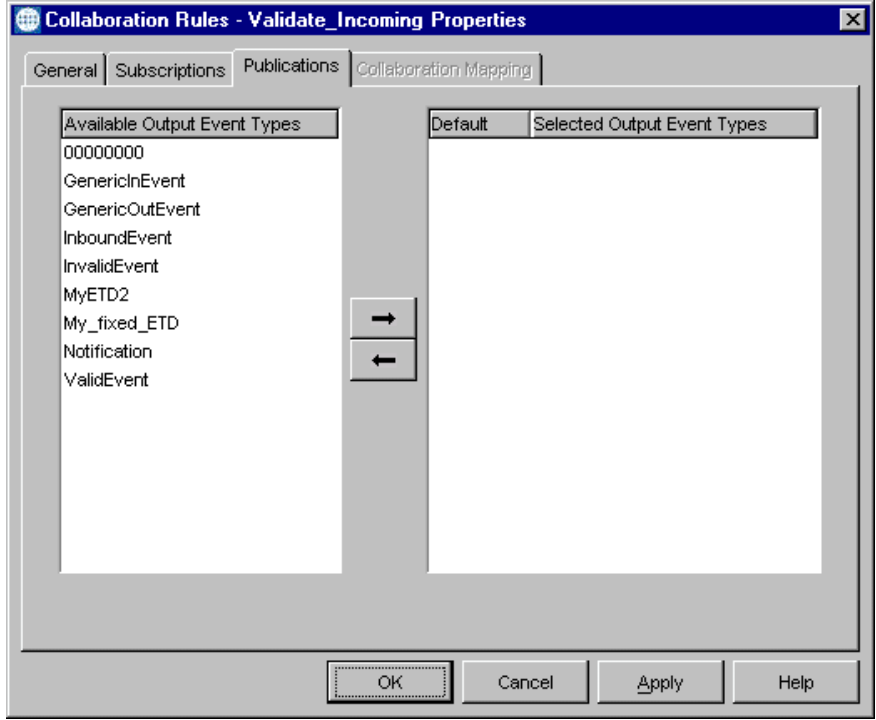

<span id="page-121-0"></span>**Figure 47** Collaboration Rules Properties Dialog Box, Publications Tab

**12** Choose one or more output (published) Event Types for the current Collaboration Rules component by selecting a desired Event Type in the **Available Output Event Types** pane then clicking on the right-pointing arrow. The Event Type appears in the right pane. Repeat this step as necessary.

When you move an Event Type into the **Selected Output Event Types** column, an option button appears next to the Event Type's name, in the **Default** column.

- **13** If more than one Event is defined as publishable, use the **Default** button to select the Event Type the current Collaboration Rules component returns. The default publication does not require an explicit call but occurs automatically by the normal execution of the Collaboration Rules.
- **14** To save your Collaboration Rules work in this tab of the **Collaboration Rules Properties** dialog box and enter your selections into the system, click **Apply**.
- **15** When finished configuring your Collaboration Rules component, click **OK** to close the properties dialog box, apply all the properties, and return to the e\*Gate Enterprise Manager window.

Repeat the appropriate steps in the previous procedure until you have finished configuring all your Collaboration Rules.

*Note: The Collaboration-ID Rules Editor is a feature that enables compatibility with e\*Gate Version 3.6 only. Normally, you do not need to use this GUI or its features. If necessary, see the e\*Gate online Help for more information on this feature.*

# 4.6 **Adding e\*Ways and BOBs**

In the e\*Gate system, e\*Ways are the most commonly used components for transporting and transforming data. They always interface with at least one external system, and Multi-Mode e\*Ways can use e\*Way Connections to interface with many external systems as well as with SeeBeyond JMS IQ Managers. See the specific *e\*Way Intelligent Adapter User's Guide* for e\*Way Connection information relating to your e\*Way. BOBs are optional. A BOB can function as a type of internal e\*Way to balance the load between IQs.

Since e\*Ways and BOBs have similar functions, this section primarily covers e\*Ways, but also mentions BOBs. In e\*Gate you define all of these components in essentially the same way. For detailed information on how to define and edit all of these components, see **[Chapter 9](#page-479-0)**.

This section explains the basic procedures in creating and configuring e\*Ways in your e\*Gate system.

#### **This section explains:**

- ! **["e\\*Way Operation" on page 124](#page-123-0)**
- ! **["Before Creating an e\\*Way" on page 125](#page-124-0)**
- ! **["Creating e\\*Ways" on page 127](#page-126-0)**
- ! **["Configuring e\\*Ways" on page 128](#page-127-0)**
- ! **["Adding Business Object Brokers" on page 131](#page-130-0)**
- ! **["Adding Multi-Mode e\\*Ways" on page 132](#page-131-0)**

# <span id="page-123-0"></span>4.6.1 **e\*Way Operation**

e\*Ways have the following characteristics:

- ! **Adapting:** e\*Ways face in two directions as they must interact with and adapt to external systems as well as communicate with e\*Gate.
- ! **Transporting:** Acting as "smart" gateways, e\*Ways direct the flow of data in and out of e\*Gate.
- ! **Collaborating:** Inbound and outbound e\*Gate Collaborations reside in e\*Ways and form the core of their operation. They determine:
	- " The routing (publishing/subscribing) of the Events they handle
	- " Any transformation of data as it passes through the e\*Way

In e\*Gate, e\*Ways interact with Collaborations as follows:

- ! Every e\*Way requires at least one Collaboration, but it can have more than one.
- ! Every e\*Way Collaboration that publishes internal e\*Gate Events requires at least one IQ.
- ! Any e\*Way Collaboration that only publishes to an external system does *not* require an IQ.

See **["System Design Components" on page 83](#page-82-0)** for information on how e\*Ways interact with Collaborations. [Figure 48](#page-124-1) shows a basic diagram of how an e\*Way operates, using an e\*Way with two Collaborations, an inbound and outbound.

**Starting e\*Ways:** By default, none of the e\*Gate components starts on its own. When you configure an e\*Way, you can set it to start automatically, that is, at the same time as the Control Broker that controls it.

#### *Note: See* **["Adding Intelligent Queues" on page 138](#page-137-0)** *for more information on IQs. See* **["Adding Collaborations" on page 146](#page-145-0)** *for more information on Collaborations.*

Once started, e\*Ways operate as follows:

- ! They transform Events according to specific commands or simply move them through the system unchanged.
- ! They pass along Events as they are configured to do, and Events not immediately routed remain in IQs until requested.

#### **Figure 48** e\*Way Operation

<span id="page-124-1"></span>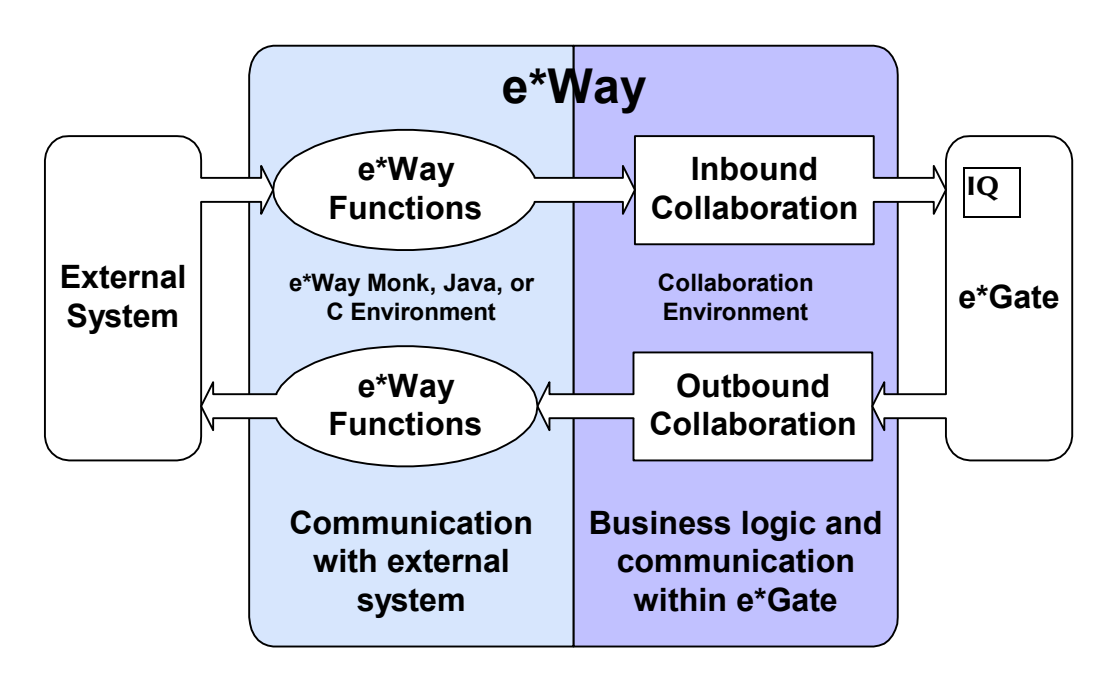

# <span id="page-124-0"></span>4.6.2 **Before Creating an e\*Way**

The Enterprise Manager allows you to create and configure e\*Ways. Before starting, open all the levels in the **Participating Hosts** folder in the Navigator/Components pane.

### <span id="page-124-2"></span>**To open all Participating Hosts' levels**

- **1** Double-click the **Participating Hosts** folder in the components tree. The folder opens, displaying any contained hosts' icons. There must be at least one.
- *Note: The contents of the selected Navigator pane component display in the Editor pane, for each level. Also, the Palette buttons are different for each level.*
	- **2** Open the desired Participating Host in the same way. The folder displays the contained Control Broker's icon. There can only be one.
	- **3** Open the Control Broker in the same way. The folder displays any contained IQ Managers (and IQs, if they have been created). There must be at least one IQ Manager.
- *Note: For information on IQs and IQ Managers, see* **["Adding Intelligent Queues" on](#page-137-0)  [page 138](#page-137-0)***.*

**[Figure 49 on page 126](#page-125-0)** shows the Enterprise Manager window with all the Component Tree levels under the **Participating Hosts** folder open.

<span id="page-125-0"></span>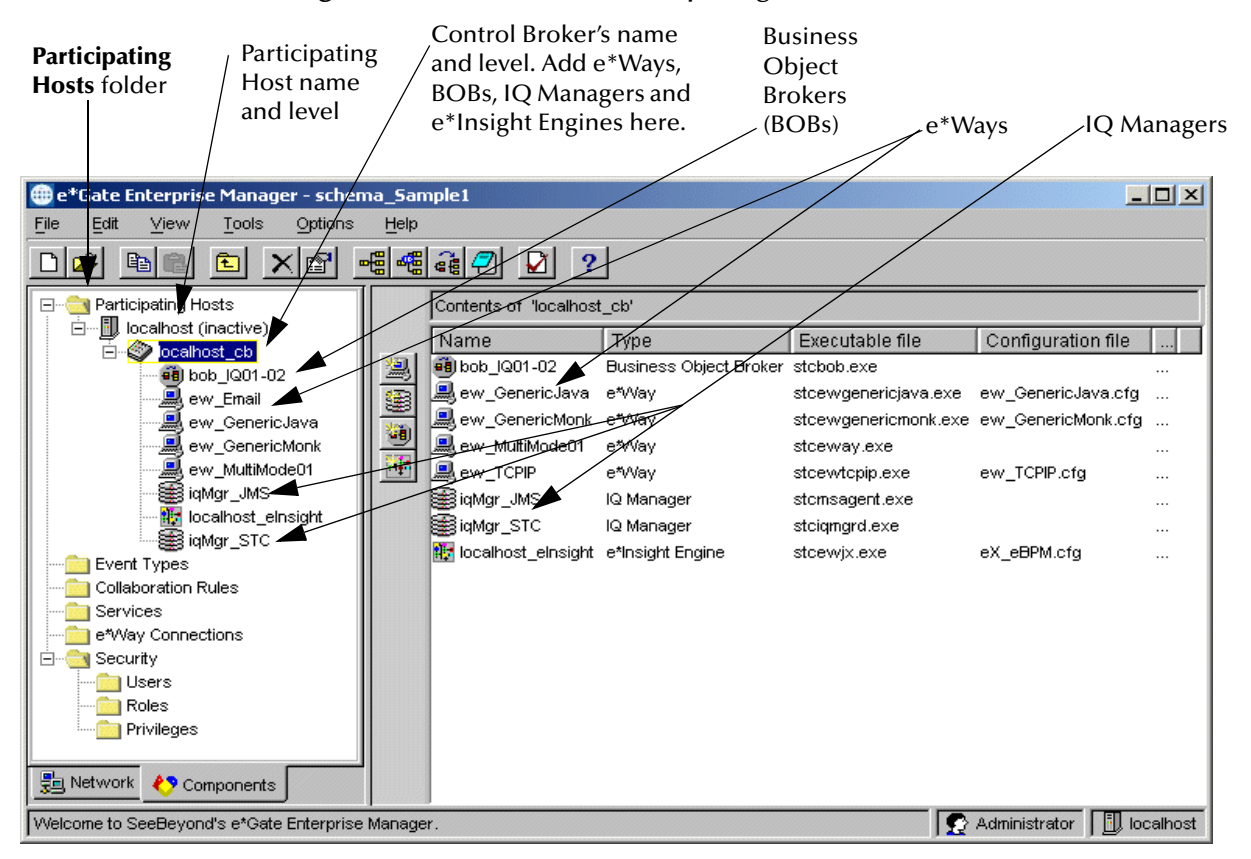

### **Figure 49** Contents of Participating Hosts Folder

Create and configure e\*Ways, using features contained in the Control Broker level of the navigator tree.

*Note: The e\*Gate system names Control Brokers, using the convention,*

### *<Control Broker name>***\_cb**

*See [Figure 49](#page-125-0) for an example of this naming convention. By default, the system names the Control Broker after its Participating Host.*

## **Explanation of Tree Levels**

The **Participating Hosts** folder in the navigator tree contains different levels, allowing you to add the following components:

- ! Participating Hosts (see **["Adding New Participating Hosts" on page 67](#page-66-0)**)
- ! Control Brokers
- ! e\*Ways and BOBs (see **["Creating e\\*Ways" on page 127](#page-126-0)** and **["Adding Business](#page-130-0)  [Object Brokers" on page 131](#page-130-0)**)
- ! IQs and IQ Managers (see **["Adding Intelligent Queues" on page 138](#page-137-0)**)
- ! Collaborations (see **["Adding Collaborations" on page 146](#page-145-0)**)

### **Move From Higher to Lower**

The components in the previous list display in this tree-layered setup because of their hierarchical relationship to one another. Components at higher levels of the Tree manage those at lower levels. You *must* add new components in the Tree by starting at the higher levels and moving downward.

## **Control Brokers**

Control Brokers serve important system management functions in e\*Gate as explained under **["Control Layer" on page 34](#page-33-0)**. You configure e\*Way and BOB components at the Control Broker's level in the components tree because Control Brokers directly manage the operation of these components.

## **System Files and e\*Ways**

Each e\*Way depends on necessary component system files for its operation as follows:

! **Executable File:** Determines the mechanisms it uses to communicate with external systems. For example, the simplest e\*Way is called *file-based* because it only reads and writes to a file. The name of its executable file is **stcewfile.exe**, and the system stores it in the following directory:

### **\egate\Server\registry\repository\default**

- *Note: The e\*Gate system comes supplied with basic executables like stcewfile.exe. See the Standard e\*Way Intelligent Adapters User's Guide. If you need specialized executables or files, see the appropriate SeeBeyond user's guide for details.*
	- ! **Configuration File:** Contains exact parameters and values that vary based on the the e\*Way's operation requirements. You already have templates of e\*Way configuration files available for you in e\*Gate, but you have to take additional configuration steps using the e\*Way Configuration Editor.

In these respects, BOBs operate in the same manner as e\*Ways. For a more detailed explanation of e\*Way executable and configuration files as well as how to create, configure, and edit e\*Way (and BOB) requirements, see **[Chapter 9](#page-479-0)**. Also, make sure to follow the instructions in the user's guide for the specific e\*Way you are configuring.

# <span id="page-126-0"></span>4.6.3 **Creating e\*Ways**

Use Enterprise Manager to create e\*Ways. You can create them in any order.

### **To create new e\*Ways**

- **1** In the Navigator/Components pane, open the components tree as explained under **["To open all Participating Hosts' levels" on page 125](#page-124-2)**.
- **2** Select the Control Broker.
- **3** On the Tool Palette, click **in the display the New e\*Way Component** dialog box.
- **4** Enter the desired name for the new e\*Way and click **Apply** to enter it into the system. The new name and an e\*Way icon appear in both panes.
- **5** Name additional e\*Ways as needed. Click **Apply** after you name each one.
- **6** When you are finished, click **OK** to close the dialog box.

# <span id="page-127-0"></span>4.6.4 **Configuring e\*Ways**

To finish adding e\*Ways to your e\*Gate system, you must configure them using the Enterprise Manager GUI.

#### **To configure e\*Ways**

- **1** In Enterprise Manager, select one of the e\*Ways you have already named.
- *Note: You can select any e\*Way, because you do not have to configure them in any order.*
	- **2** On the toolbar or **Edit** menu, click **P Properties** to display the **e\*Way Properties** dialog box, opened to the **General** tab, as shown in **[Figure 50 on page 129](#page-128-0)**.
- *Note: You can only assign Security tab privileges if you are an Administrator user. If you are not logged in as "Administrator" you do not see the Security tab on this properties dialog box. For more information on this feature, see* **["Security Tab" on](#page-93-0)  [page 94](#page-93-0)** *or the e\*Gate Integrator System Administration and Operations Guide.*
	- **3** Under **Executable file**, click **Find** to display a **File Selection** dialog box.
	- **4** Select the desired executable file and click **Select** to close the dialog box and display the chosen file name in the properties dialog box under **Executable file.**

For a complete list of available e\*Way executable files and their functions, see **[Chapter 9](#page-479-0)**.

The **New** button becomes available after you choose the executable file.

- *Note: Only enter Additional command line arguments if they are required by the current e\*Way. See the appropriate e\*Way user's guide for details.*
	- **5** Under **Run as user**, choose the appropriate user name, if necessary.

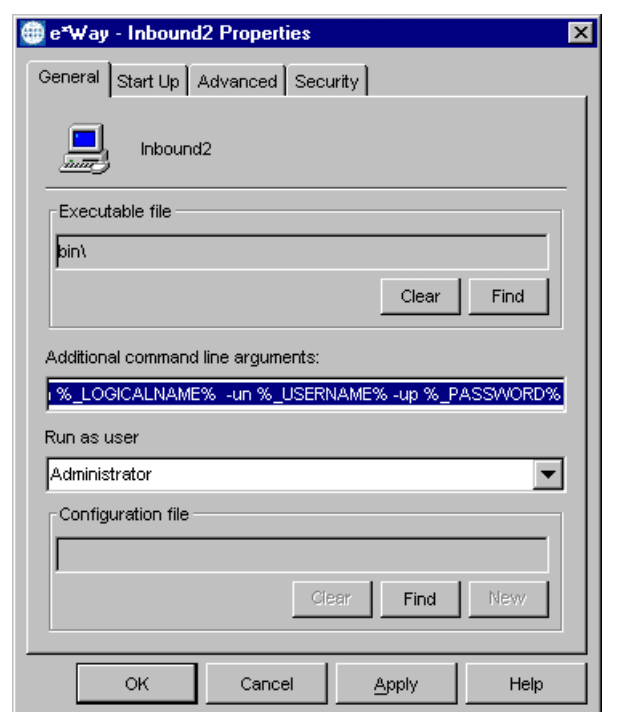

### <span id="page-128-0"></span>**Figure 50** e\*Way Properties Dialog Box, General Tab

- **6** Under **Configuration File**, do one of the following actions:
	- " If you already have a configuration file available, click **Find** to display a **File Selection** dialog box then select the desired file and click **Select**.
	- " If you need to create a new configuration file, click **New** to display the e\*Way Configuration Editor, as shown in **[Figure 51 on page 130](#page-129-0)**. Use the Editor to configure the desired file.

See **[Chapter 9](#page-479-0)** for more information on how to use the e\*Way Editor feature. See the appropriate e\*Way Intelligent Adapter user's guide for details on how to use the e\*Way Editor to configure a specific type of e\*Way.

- **7** Continuing from the **e\*Way Properties** dialog box, click the **Start Up** tab. The **e\*Way Properties** dialog box changes (see **[Figure 211 on page 487](#page-486-0)**), displaying the start-up options.
- **8** If desired, select **Start automatically**. This action configures the current e\*Way to start whenever e\*Gate activates, eliminating the need to start it manually.
- *Caution: To determine whether you want an e\*Way to start automatically, see the instructions in the user's guide for that e\*Way. The e\*Way user's guide also gives additional information on specific e\*Way configuration options.*
	- **9** To save any e\*Way configuration, click **Apply** to enter it into the system.

<span id="page-129-0"></span>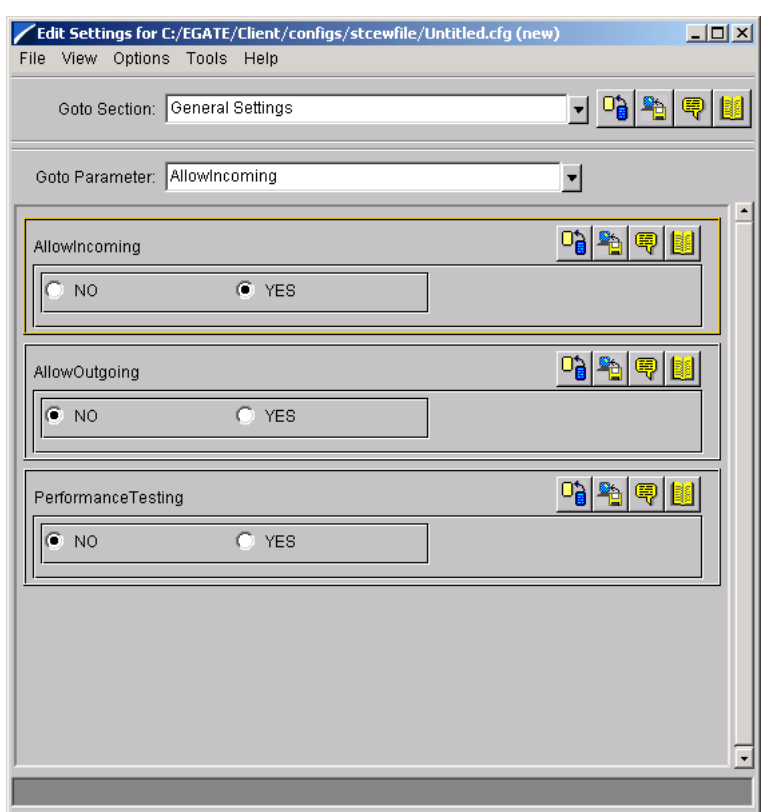

### **Figure 51** e\*Way Editor Window (New)

*Note: The e\*Way Properties dialog box contains more features under the Start Up tab (see* **[Chapter 9](#page-479-0)***) and another tab, Advanced (see the e\*Gate Integrator Alert and Log File Reference Guide) for details on these additional settings. You only need to change the additional features controlled under these tabs if you do not want to accept their displayed system defaults.*

See **[Chapter 9](#page-479-0)** for more information on how to use the e\*Way Editor features. See the appropriate e\*Way Intelligent Adapter user's guide for details on how to use the e\*Way Editor to configure a specific type of e\*Way.

**10** When finished configuring the current e\*Way, click **OK** to close the properties dialog box.

#### **Daylight Saving Time Change Precautions**

When switching the system time between standard time and daylight saving time, operations initiated by time-specific e\*Way start and stop schedules may be impacted by the time change.

If, for example, daylight saving time is scheduled to:

- ! Start at 2:00 a.m. on 04/07/2002 (spring ahead from 2:00 a.m. to 3:00 a.m.)
- ! End at 2:00 a.m. on 10/27/2002 (fall back from 2:00 a.m. to 1:00 a.m.)

In this case, on 04/07/2002, e\*Ways:

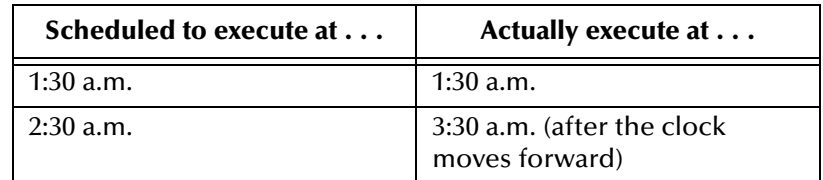

And on 10/27/2002, e\*Ways:

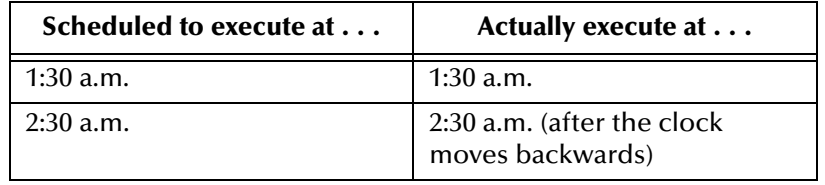

Note that the special precautions apply only to e\*Way start and stop schedules that are based on a specific time. e\*Way start and stop tasks that are scheduled to run repeatedly by hour/minute/second are not affected by system time changes.

# <span id="page-130-0"></span>4.6.5 **Adding Business Object Brokers**

You can add BOBs to your e\*Gate system, using the Enterprise Manager GUI and procedures similar to those used for e\*Ways. BOBs are an optional feature in e\*Gate.

#### **To create new BOBs**

- **1** In the Navigator/Components pane, open the components tree to show the Control Broker's level as explained under **["To open all Participating Hosts' levels" on](#page-124-2)  [page 125](#page-124-2)**.
- 2 On the Tool Palette, click **the State State State Broker 2** On the Tool Palette, click **in the New Business Object Broker Component** dialog box.
- **3** Enter the desired name for a new BOB and click **Apply** to enter it into the system. The new name and a BOB icon appear in both panes.
- **4** Name additional BOBs as needed, clicking **Apply** after you name each one.
- **5** When finished, click **OK** to close the dialog box.

### **To configure BOBs**

- **1** In the Navigator/Components or Editor pane, select one of the BOBs you have already named.
- *Note: You can select any BOB, as you do not have to configure them in any order.*
	- **2** On the toolbar or **Edit** menu, click **P Properties** to display the **Business Object Broker Properties** dialog box open to the **General** tab. This feature configures the same properties as the **e\*Way Properties** dialog box (**[Figure 50 on page 129](#page-128-0)**), with one exception:

" The **Configuration file** area only appears in the **Business Object Broker Properties** dialog box when you change the **Executable file** specification from the default **stcbob.exe**.

Specifying a different executable file makes it possible for the BOB to exchange data with an external system. But to do so, it must also have a configuration file.

- **3** Configure BOBs in the same way as you do e\*Ways.
- **4** When finished, click **OK** to close the **Business Object Broker Properties** dialog box.

#### **Daylight Saving Time Change Precautions**

When switching the system time between standard time and daylight saving time, operations initiated by time-specific BOB start and stop schedules may be impacted by the time change.

If, for example, daylight saving time is scheduled to:

- ! Start at 2:00 a.m. on 04/07/2002 (spring ahead from 2:00 a.m. to 3:00 a.m.)
- ! End at 2:00 a.m. on 10/27/2002 (fall back from 2:00 a.m. to 1:00 a.m.)

In this case, on 04/07/2002, BOBs:

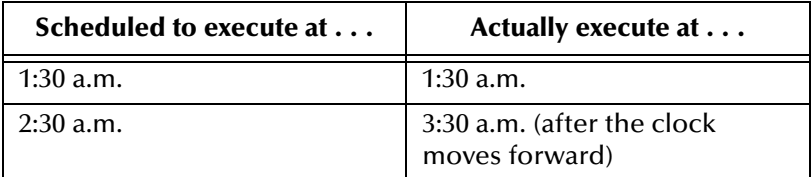

And on 10/27/2002, BOBs:

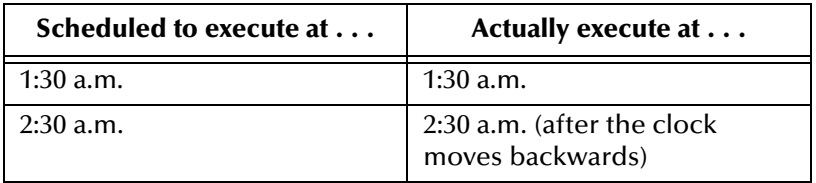

Note that the special precautions apply only to BOB start and stop schedules that are based on a specific time. BOB start and stop tasks that are scheduled to run repeatedly by hour/minute/second are not affected by system time changes.

# <span id="page-131-0"></span>4.6.6 **Adding Multi-Mode e\*Ways**

Multi-Mode e\*Ways were added to the e\*Gate system at Release 4.5. A Multi-Mode e\*Way is a multi-threaded component used to route and transform data within e\*Gate. Unlike BOBs or traditional e\*Ways, Multi-Mode e\*Ways can use multiple simultaneous e\*Way Connections to communicate with several external systems, as well as IQs or JMS IQ Managers.

For detailed information on how to define and edit a Multi-Mode e\*Way, see **[Chapter 9](#page-479-0)**. This section lists the basic steps for creating and configuring a Multi-Mode e\*Way in your e\*Gate system.

# **Before Creating a Multi-Mode e\*Way**

The Enterprise Manager allows you to create and configure Multi-Mode e\*Ways. Before starting, open all the levels in the **Participating Hosts** folder in the Navigator/ Components pane.

### **To open all Participating Hosts' levels**

- **1** Double-click the **Participating Hosts** folder in the components tree. The folder opens, displaying any contained hosts' icons. There must be at least one.
- *Note: The contents of the selected Navigator pane component display in the Editor pane, for each level. Also, the Palette buttons are different for each level.*
	- **2** Open the desired Participating Host in the same way. The folder displays the contained Control Broker's icon. There can only be one.
	- **3** Open the Control Broker in the same way. The folder displays any contained IQ Managers (and IQs, if they have been created). There must be at least one IQ Manager.
- *Note: For information on IQs and IQ Managers, see* **["Adding Intelligent Queues" on](#page-137-0)  [page 138](#page-137-0)***.*

**[Figure 49 on page 126](#page-125-0)** shows the Enterprise Manager window with all the Component Tree levels under the **Participating Hosts** folder open.

## **Creating and Configuring a Multi-Mode e\*Way**

You add a Multi-Mode e\*Way to your e\*Gate system using Enterprise Manager.

*Caution: While you are running a Multi-Mode e\*Way, do not use the same machine to edit any ETD involved in the e\*Way. If you do, you will not be able to save the ETD changes, and you will not be able to halt either the Editor or the e\*Way in a normal manner.* 

*Before you begin:* On the **Options** menu, point to **Options** and click **Java** to ensure that the correct editors are used.

### **To create and configure a new Multi-Mode e\*Way**

- **1** Select the Navigator's **Components** tab, open the Participating Host on which you want to create the Multi-Mode e\*Way, and then open the Control Broker.
- **2** On the Palette, click on the icon **Create a New e\*Way**.
- **3** Enter the name of the new e\*Way in the **Name** text field and click **OK**.
- **4** Select the new component (if it is not already selected). Then, on the toolbar or **Edit** menu, click **Properties**. See [Figure 52.](#page-133-0)
- *Note: For an in-depth description of what type of information the various fields require, see* **["Multi-Mode e\\*Ways" on page 495](#page-494-0)***.*

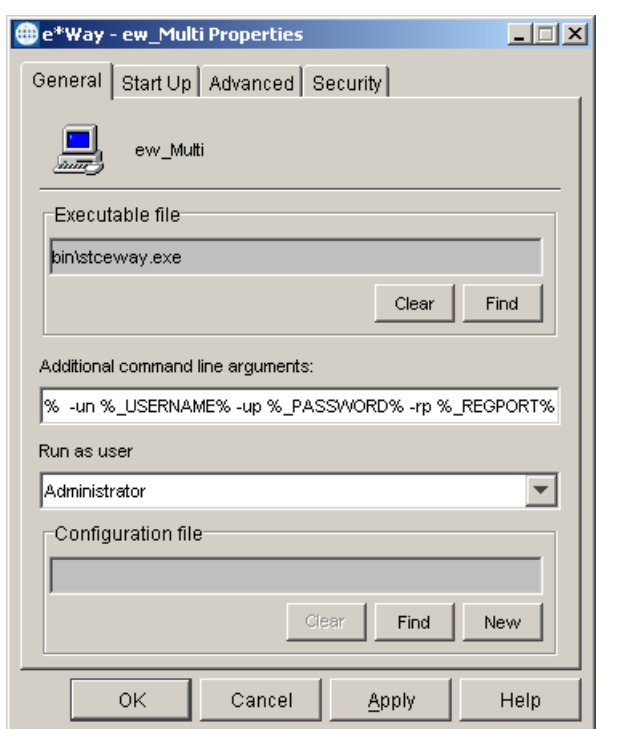

### <span id="page-133-0"></span>**Figure 52** Multi-Mode e\*Way Properties Dialog Box

- *Note: You can only assign Security tab privileges if you are an Administrator. If you lack Administrator privileges, you will not see the Security tab on this properties dialog box. For more information on this feature, see* **["Security Tab" on page 94](#page-93-0)** *or the e\*Gate Integrator System Administration and Operations Guide.*
	- **5** Under the **Configuration file** text box, click **New** to display the **Edit Settings**  window. This is where you set the configuration parameters for the Multi-Mode e\*Way configuration file. These parameters control the basic Java Virtual Machine (JVM) settings. See **[Figure 53 on page 135](#page-134-0)**.
	- **6** Set the configuration parameters for this configuration file. For general information regarding what data to enter in these fields, see **["JVM Settings Section" on](#page-499-0)  [page 500](#page-499-0)**.
	- **7** After entering the parameters, click **Close** on the **File** menu and then click **Save** in the **Save As** dialog box.
	- **8** When you return to the **e\*Way Properties** dialog box, click **OK** to save your changes and close the dialog box.

<span id="page-134-0"></span>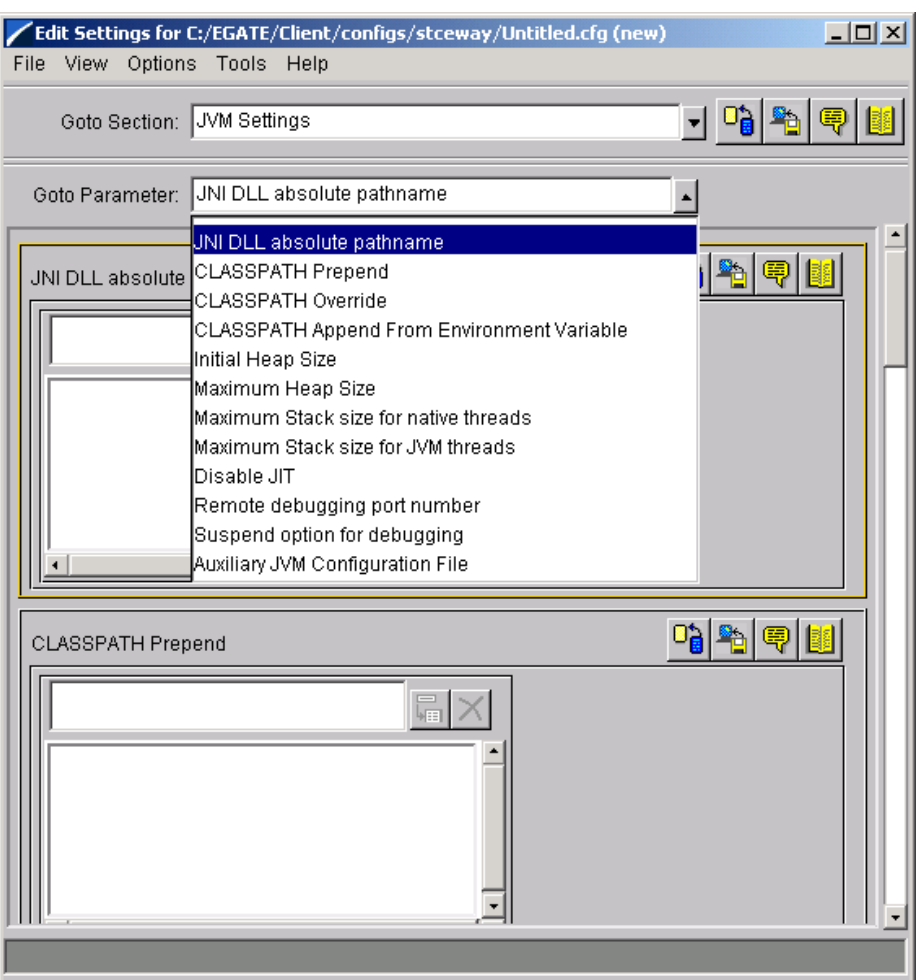

### **Figure 53** Edit Settings Window—Multi-Mode e\*Way

# 4.6.7 **Adding e\*Way Connections**

An e\*Way Connection is the encoding of the access information for one particular external connection. In terms of content, it is similar to an e\*Way configuration file, in defining enough information to be able to log in to the particular system.

### **To create and configure e\*Way Connections**

**1** Select the **e\*Way Connections** folder in the Components pane of the Enterprise Manager. See [Figure 54](#page-135-0)[.](#page-135-1)

<span id="page-135-1"></span><span id="page-135-0"></span>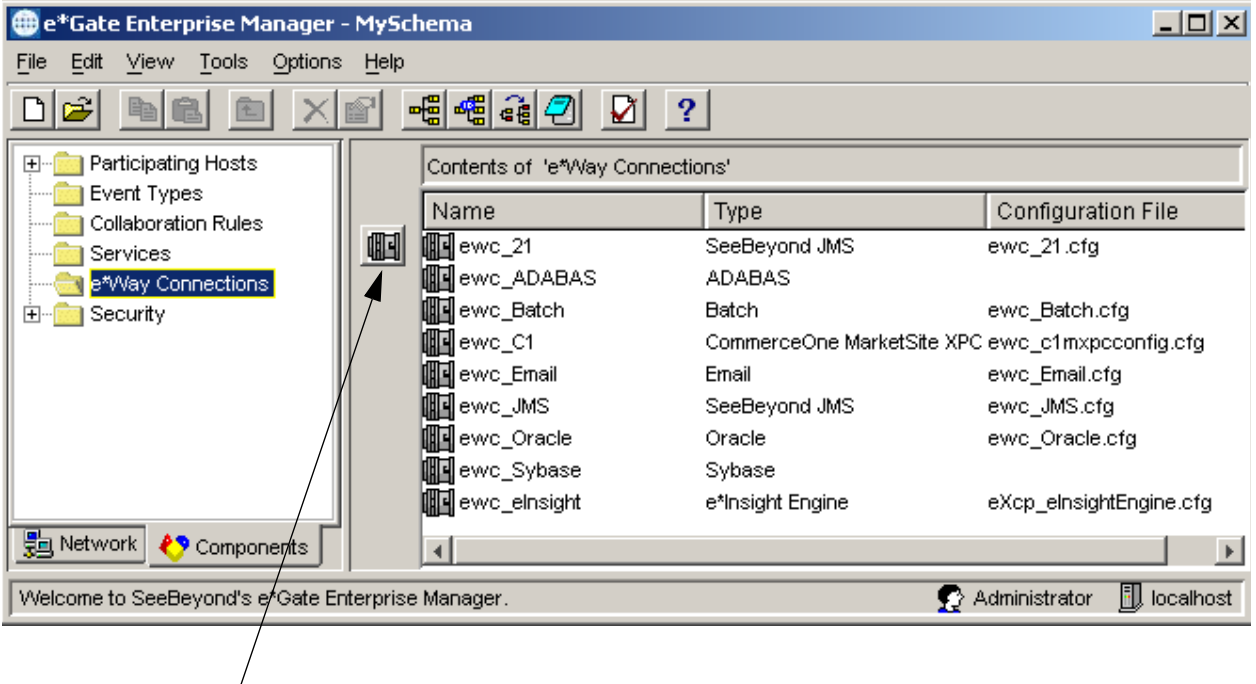

**Figure 54** e\*Gate Enterprise Manager—Create New e\*Way Connection

Create a New e\*Way Connection icon

- **2** On the palette, click the **Create a New e\*Way Connection** icon.
- **3** Type a name for the new e\*Way Connection in the **Name** text box, then click **OK**.
- **4** Open the properties dialog box for your new e\*Way Connection. Make sure the new e\*Way Connection name is highlighted in the Editor pane and then, on the toolbar or **Edit** menu, click **Properties**. to display the **e\*Way Connection** properties dialog box, as shown in **[Figure 55 on page 137](#page-136-0)**.
- **5** From the **e\*Way Connection Type** list, choose the appropriate selection.
- *Important: Consult the appropriate user's guide for explanations on the various sections and configuration parameters required for the different types of e\*Way Connections.*

<span id="page-136-0"></span>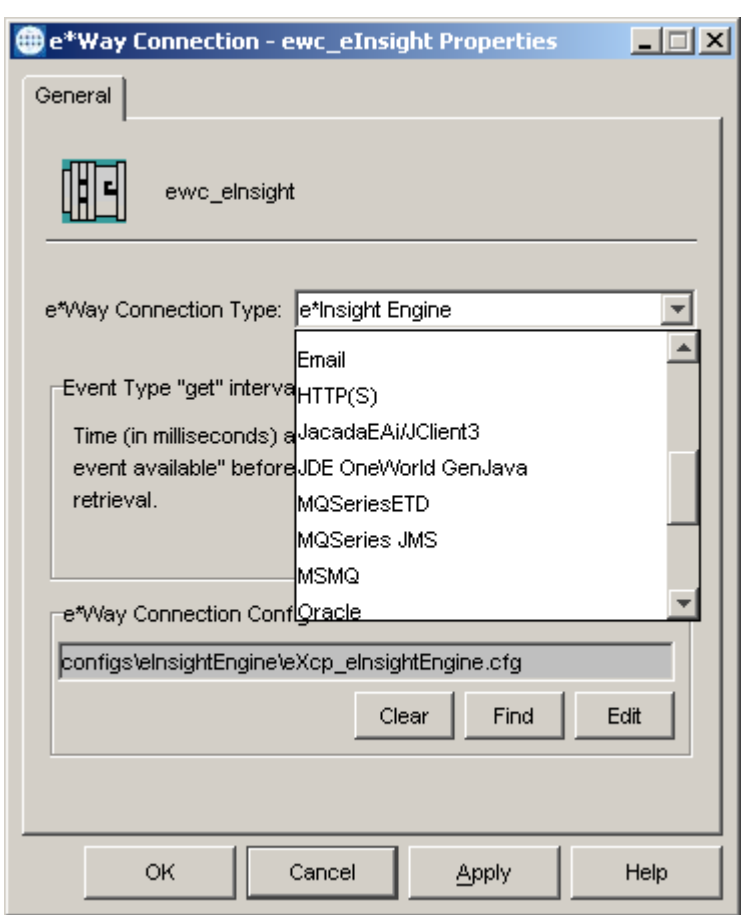

### **Figure 55** e\*Way Connection Properties Dialog Box

- **6** Enter how long you want to wait before performing another "get" operation when the IQ is empty in the **Event Type "get" interval** text box. Especially for SeeBeyond JMS IQs, you should consult the user's guide to be sure you are using values appropriate for your needs.
- **7** Under the **e\*Way Connection Configuration File** pane, do one of the following:
	- **A** To use an existing configuration file, click **Find**, navigate to the folder that contains the file, and then select the configuration file you want.
	- **B** To create a new configuration file from scratch, click **Clear** (if necessary to dereference an existing configuration file), and then click **New**.
- **8** Make the appropriate selections in the **Edit Setting for** *<directory><filename>***.cfg**  dialog box.
- *Important: The information entered in the fields on the e\*Way Connection Properties dialog box is specific to the type of external system you are connecting to. Make sure you see the appropriate e\*Way user's guide (or the SeeBeyond JMS IQ User's Guide) for specifics about what information should be entered in each field.*

**9** On the **File** menu, click **Save As**.

The **Save As** dialog box lists the directory where the e\*Way Connection will be stored along with the file name for the e\*Way Connection. The default is the name you originally set. When you are satisfied this information is correct, click **Save**.

- **10** Close the **Edit Settings for** *<directory><eWay-Connection-name>***.cfg** dialog box.
- **11** In the **e\*Way <***name of e\*Way Connection***> Properties** dialog box, click **OK**.

# <span id="page-137-0"></span>4.7 **Adding Intelligent Queues**

IQs are components that provide nonvolatile storage for Events within the e\*Gate system as they pass from one component to another. When setting up IQs:

- ! Unless you are using SeeBeyond JMS IQ Manager, you must create at least one IQ per schema for published Events within the e\*Gate system. Create more, depending on the needs of your system.
- ! All BOBs require at least one IQ.
- ! e\*Ways that publish Events externally do not need IQs.
- ! IQ Services provide the mechanism for storing Events as they move among IQs and Collaborations. They also handle the low-level implementation of data exchange, for example, system calls to initialize or reorganize a database.
- ! Each schema must have an IQ Manager before you can add any IQs to it. See **["IQ](#page-138-0)  [Managers" on page 139](#page-138-0)**.

**Intelligent Queuing:** IQs are *intelligent* in that they are more than just a holding tank for Events. They actively record information about the current state of Events. See **[Figure 48 on page 125](#page-124-1)** for a diagram of how IQs fit into the e\*Gate/e\*Way setup. IQs operate with BOBs and Multi-Mode e\*Ways in the same way as they do with e\*Ways.

For more information on how to add and configure IQs and IQ Managers, see the *e\*Gate Integrator System Administration and Operations Guide.* See the *e\*Gate Integrator Intelligent Queue Services Reference Guide* and the *SeeBeyond JMS Intelligent Queue User's Guide* for complete information on working with IQs.

<span id="page-137-1"></span>**IQ Services**

You use an **IQ Properties** dialog box to configure IQs in your system (see **[Figure 56 on](#page-139-0)  [page 140](#page-139-0)**). This properties dialog box offers you a list of the IQ Services available in your system. You can choose one of these Services to configure with an IQ, or you can choose **Undefined**. The IQ Services available to you depend on the IQs installed in your e\*Gate system. Three IQ Services are always available:

- ! STC\_JMS\_IQ—SeeBeyond JMS IQ Service. Service library: **stc\_iqms.dll**. This is the only service library possible for IQs managed by a SeeBeyond JMS IQ Manager (an IQ Manager whose executable is **stcmsagent.exe**).
- ! STC\_Standard—SeeBeyond Standard IQ Service. Service library: **stc\_iqstandard.dll**.

! STC\_Memory\_Loopback—SeeBeyond Memory Loopback IQ Service. Service library: **stciqloopback.dll**.

You could require another type of Service with a given IQ (or **Undefined**), depending on the e\*Way with which the IQ operates. See the appropriate e\*Way user's guide for details. For more information on IQ Services, see the *e\*Gate Integrator Intelligent Queue Service Reference Guide* and the *SeeBeyond JMS Intelligent Queue User's Guide.*

#### **This section explains:**

- ! **["IQ Managers" on page 139](#page-138-0)**
- ! **["Working With IQs" on page 139](#page-138-1)**
- ! **["Attaching IQs" on page 145](#page-144-0)**

### <span id="page-138-0"></span>4.7.1 **IQ Managers**

In e\*Gate, IQ Managers manage interfaces between IQs and e\*Ways. They also do routine operations to oversee IQs: for example, reorganizing them, archiving queue information, and locking queues for maintenance. IQs in your system require at least one IQ Manager.

#### **To create IQ Managers**

- **1** In the Navigator/Components pane, open the components tree as explained under **["To open all Participating Hosts' levels" on page 125](#page-124-2)**.
- **2** Select the Control Broker's level.
- **3** On the Palette, click **i** to display the **New IQ Manager Component** dialog box.
- **4** Enter the desired name for a new IQ Manager and click **Apply** to enter it into the system. The new name and an IQ Manager icon appear in both panes.
- **5** Name as many additional IQ Managers as you want, clicking **Apply** after you name each one.
- **6** When you are finished, click **OK** to close the dialog box.

For more information on IQ and IQ Manager operation, configuration, and maintenance, see the *e\*Gate Integrator Intelligent Queue Services Reference Guide* and the *SeeBeyond JMS Intelligent Queue User's Guide.* To configure IQ Managers to attach IQs, see **["Attaching IQs" on page 145](#page-144-0)**.

## <span id="page-138-1"></span>4.7.2 **Working With IQs**

Add IQs using the Enterprise Manager window. To add them, you must create and configure them.

#### **To create IQs**

- **1** In the Navigator/Components pane, open the components tree as explained under **["To open all Participating Hosts' levels" on page 125](#page-124-2)**.
- **2** Select the IQ Manager's level.
- **3** On the Palette, click to display the **New IQ Component** dialog box.
- **4** Enter the desired name for a new IQ and click **Apply** to enter it into the system. The new name and an IQ icon appear in both panes.
- **5** Name additional IQs as needed, clicking **Apply** after you name each one.
- **6** When you are finished, click **OK** to close the dialog box.

#### **To configure IQs**

- **1** In either the Navigator/Components or Editor pane, select one of the IQs you have already named. You can select any IQ since you do not have to configure them in any order.
- **2** On the toolbar or **Edit** menu, click **P Properties** to display the **IQ Properties** dialog box, opened to the **General** tab as shown in [Figure 56.](#page-139-0)

Note that the **External** or **Database** tabs are active only if the **External Service** or **Database** check box was selected on the **IQ Service Properties** dialog box. For more information about these tabs, see the *e\*Gate Integrator Intelligent Queue Services Reference Guide*.

<span id="page-139-0"></span>**Figure 56** STC Standard IQ Properties Dialog Box—General Tab

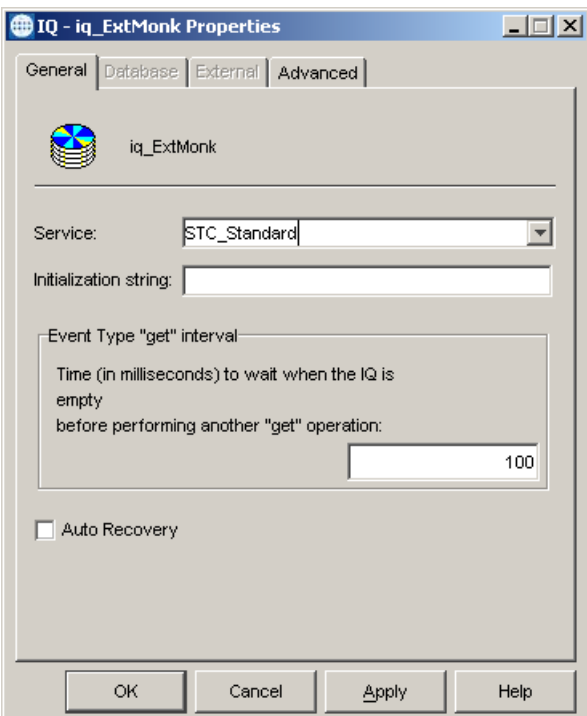

- **3** As necessary, enter the following parameters under the **General** tab in the properties dialog box:
	- " **Service:** For IQs managed by the SeeBeyond JMS IQ Manager, the service must be **STC\_JMS\_IQ**. For IQs managed by the SeeBeyond Standard IQ Manager, choose one of the available service. Most systems using the Standard IQ

Manager use its default service, **STC\_Standard** (SeeBeyond Standard IQ Service). The service defines the IQ (see **["IQ Services" on page 138](#page-137-1)**).

- " **Initialization String:** An optional command string available for the **STC\_Standard** only. An entry here is optional. For information on valid parameters, see the *e\*Gate Integrator Intelligent Queue Services Reference Guide.*
- " **Event Type "get" interval:** Enter the appropriate interval, the amount of time (in milliseconds) between **get** operations when no Events are stored in the IQ.
- **4** When finished setting the **General** properties, click **Apply** to enter your settings into the system.
- **5** Click the **Advanced** tab (**[Figure 57 on page 142](#page-141-0)**), and specify the following parameters:
	- " **IQ Cleanup Schedule:** Click **Set Schedule** to enter a cleanup schedule other than the default. This action opens a dialog box, allowing you to enter a new time and interval.
	- " **IQ behavior:** Choose one of the following options:
		- # **Simple publish/subscribe**
		- **\*** Subscriber pool
		- **\*** Do not store journaled
- *Note: Subscriber pooling allows you to change an Event's status based on the activities of any one of a number of available subscribers. For more information, see either the*  JMS IQ User's Guide *(for the SeeBeyond JMS implementation) or the* SeeBeyond eBusiness Integration Suite Deployment Guide*. The* e\*Gate Integrator System Administration and Operations Guide *has additional information on some configuration parameters (under the explanation of the stciqutil command.)*

<span id="page-141-0"></span>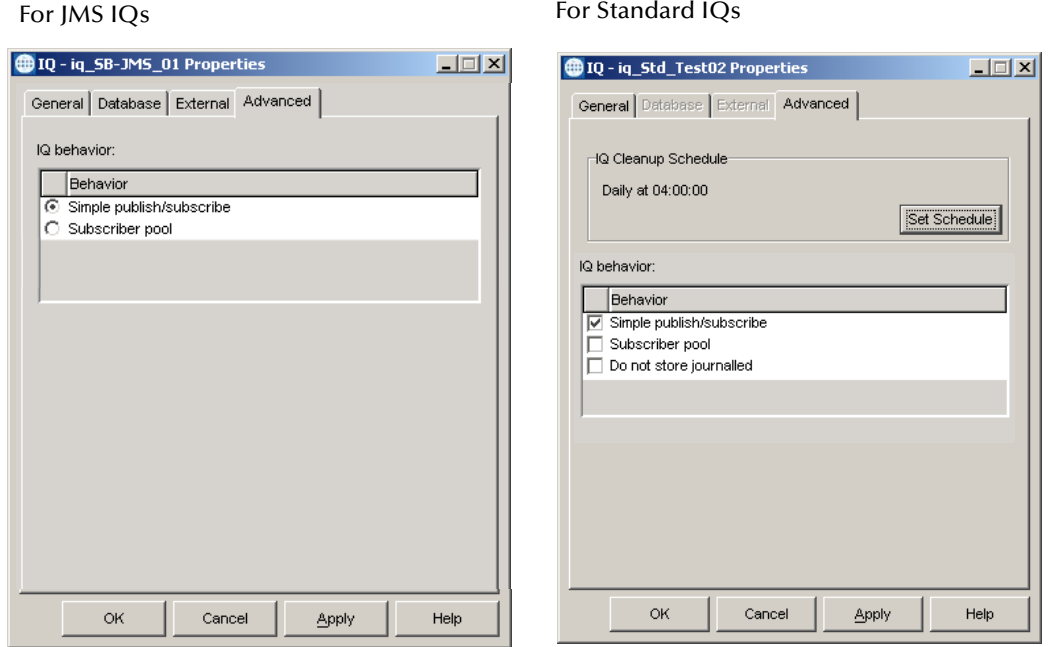

### **Figure 57** IQ Properties Dialog Box, Advanced Tab

- **6** When finished setting the **Advanced** properties, click **Apply** to enter your settings into the system.
- *Note: You only need to configure database parameters if the current IQ is using a database. For the Database tab to be active, the Database check box must be selected on the IQ Service Properties dialog box. For more information about these tabs, see the* e\*Gate Integrator Intelligent Queue Services Reference Guide.
	- **7** If necessary, click the **Database** tab to configure the database properties, as shown in [Figure 58](#page-142-0).
	- **8** As necessary, enter the following parameters under the **Database** tab in the properties dialog box:
		- " **Database name:** Enter the name of the database the IQ is using.
		- " **Schema name:** Enter the name of the schema that contains the current IQ.
		- " **Login name:** Enter the login name for the Participating Host that contains the current IQ.
		- " **Password:** Enter the password associated with the login name.
		- " **Confirm password:** Enter the same password again. You must type it in the same way as it was in the **Password** text box.
		- " **Participating Host:** Select the name of the Participating Host that contains the current IQ.

For more information on IQs and the databases they use in the e\*Gate system, see the *e\*Gate Integrator Intelligent Queue Service Reference Guide*.

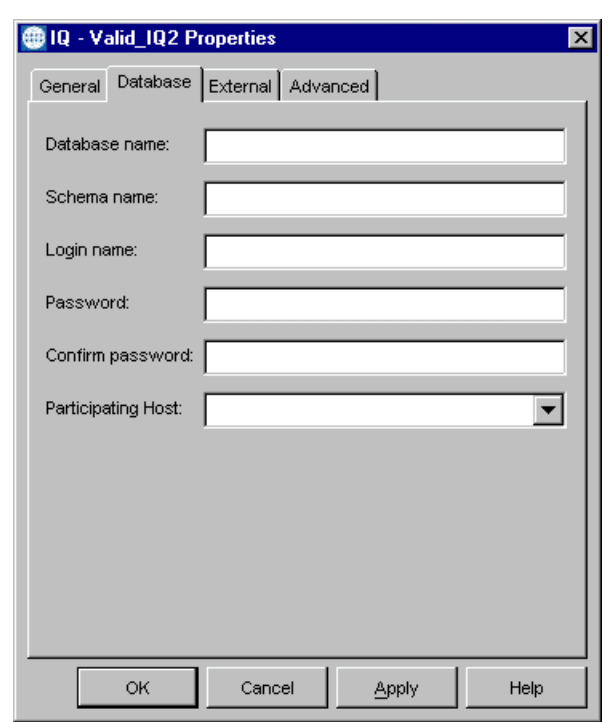

### <span id="page-142-0"></span>**Figure 58** IQ Properties Dialog Box, Database Tab

- *Note: You only need to configure database parameters if the current IQ is using a database. For the External tab to be active, the External Service check box must be selected on the IQ Service Properties dialog box. For more information about these tabs, see the e\*Gate Integrator Intelligent Queue Services Reference Guide.*
	- **9** Click the **External** tab to extend the capabilities of e\*Gate to allow for transactional behavior between external systems and e\*Gate IQs, which in turn allows for guaranteed delivery and nonduplication of Events. See **[Figure 59 on page 144](#page-143-0)**.
	- **10** If there are .**def** files in the **configs/<***iqservicename***>** directory, the **Find** button is active. Use it to locate the desired .**def** file. The **New** button is active when you are able to create a new configuration file. When a configuration file has already been defined, this button becomes the **Edit** button instead.
- *Note: For more information on the behavior of this configuration file, see* **[Chapter 9](#page-479-0)***, as this configuration file functions just like an e\*Way configuration file.*
	- **11** To save any IQ configuration, click **Apply** to enter it into the system.
	- **12** When finished, click **OK** to close the properties dialog box.

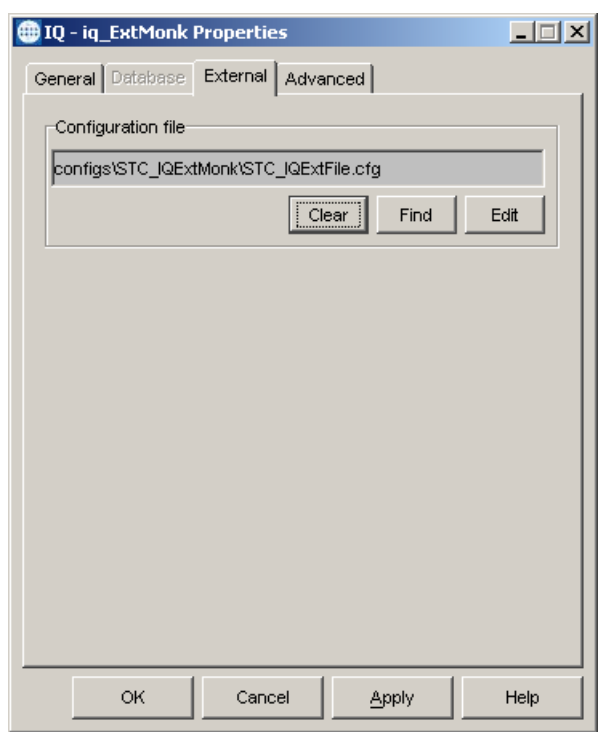

### <span id="page-143-0"></span>**Figure 59** IQ Properties Dialog Box, External Tab

#### **Daylight Saving Time Change Precautions**

When switching the system time between standard time and daylight saving time, operations initiated by time-specific IQ cleanup schedules may be impacted by the time change.

If, for example, daylight saving time is scheduled to:

- ! Start at 2:00 a.m. on 04/07/2002 (spring ahead from 2:00 a.m. to 3:00 a.m.)
- ! End at 2:00 a.m. on 10/27/2002 (fall back from 2:00 a.m. to 1:00 a.m.)

In this case, on 04/07/2002, IQs:

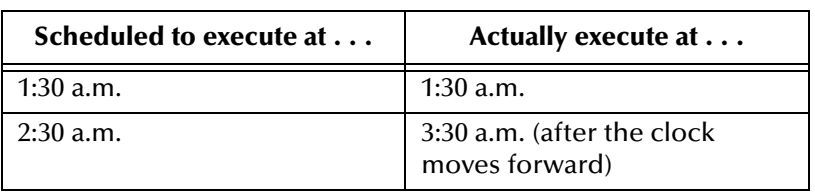

And on 10/27/2002, IQs:

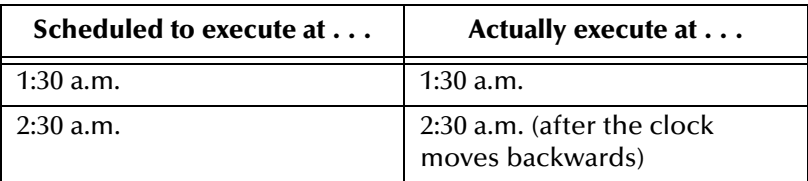
Note that the special precautions apply only to IQ cleanup schedules that are based on a specific time. IQ cleanup tasks that are scheduled to run repeatedly by hour/minute/ second are not affected by system time changes.

# 4.7.3 **Attaching IQs**

By default, none of the e\*Gate components starts on its own. When an IQ Manager starts, it then attaches its component IQs. When you configure an IQ Manager, you set it to start automatically, that is, at the same time as the e\*Gate system.

### **To configure the IQ Manager to start automatically**

- **1** In the Navigator, select the IQ Manager.
- **2** On the toolbar or **Edit** menu, click **Properties**.
- **3** Click the **Start Up** tab, check the **Start automatically** box, and click **OK**.

# 4.8 **Adding Collaborations**

After you have added the necessary e\*Ways, BOBs, and IQs to your e\*Gate system, you can then add its Collaborations. A Collaboration is the component within an e\*Way or BOB that performs data transformation and routing by executing Collaboration Rules. (See **["Creating Collaboration Rules and Scripts" on page 107](#page-106-0)**.) You must associate a Collaboration Rule component with each Collaboration.

Collaborations receive and process Events and forward the output to other e\*Gate components. This is a two-part process where:

- ! A subscriber process continually checks for and receives inbound Events of known types (Event Types).
- ! A publisher process places processed outbound Events in an IQ under a specific Event Type name.

This section includes the following subsections:

- ! **["Before You Begin" on this page](#page-145-0)**
- ! **["Creating Collaborations" on page 150](#page-149-0)**
- ! **["Configuring Collaborations" on page 150](#page-149-1)**
- ! **["Troubleshooting Collaborations" on page 157](#page-156-0)**

## <span id="page-145-0"></span>4.8.1 **Before You Begin**

This subsection describes the things you should consider before you start adding and configuring the Collaboration components for your schema:

- ! **["Collaboration Setup Guidelines" on this page](#page-145-1)**
- ! **["Event Type Priority" on page 147](#page-146-0)**
- ! **["Collaboration Run Schedules" on page 148](#page-147-0)**

### <span id="page-145-1"></span>**Collaboration Setup Guidelines**

Use the following guidelines when setting up Collaborations:

- ! You cannot assign the same Collaboration to more than one e\*Way or BOB component.
- ! You must associate one, and *only one*, Collaboration Rules component with each Collaboration.
- ! Configure Collaborations in publication order. Begin configuring the inbound Collaborations first, and then configure the Collaborations that the previous ones publish to.
- ! Collaborations can subscribe to:
	- Other Collaborations
	- e\*Way Connections
	- " All Collaborations, **<ANY>**
	- " External systems, **<EXTERNAL>,** except for Collaborations for a Multi-Mode e\*Way

Collaborations can *never* subscribe to IQs.

- ! Collaborations can publish to:
	- e\*Way Connections
	- $\cdot$  IO<sub>s</sub>
	- " External systems, **<EXTERNAL>,** except for Collaborations for a Multi-Mode e\*Way
- ! Collaborations hosted by a Multi-Mode e\*Way can neither publish nor subscribe to external systems, **<EXTERNAL>**. Multi-Mode e\*Way components manage their connections to external systems directly, using e\*Way Connection components.

## <span id="page-146-0"></span>**Event Type Priority**

By default, all Event Types are assigned the same priority, 5. This causes the destination IQ or external system to process all Events in the order they were received. However:

- ! If Events of a certain Event Type are urgent and you want to process them before the others, set the Event Type priority to a smaller number.
- ! If Events of a certain Event Type can be handled with low urgency, waiting until high-urgency and normal-urgency Events have been processed, set the Event Type priority to a larger number. Priority 999999999 would be the least urgent/lowest priority setting.

All Events of the same Event Type have the same priority. The rules for retrieving and processing prioritized Events are as follows:

- ! Events of priority 1 are retrieved before all others.
- ! Events of priority *n* are retrieved only after retrieving all Events of priority *m* where *m*<*n*.
- ! Events of the same priority are retrieved in the order in which they were received.

*Note: Event Type priorities are not currently supported by the JMS IQ Manager.*

Note also that priority behavior is different for FIFO processing. Refer to the *e\*Gate Integrator Intelligent Queue Services Reference Guide* for more information about FIFO processing.

## <span id="page-147-0"></span>**Collaboration Run Schedules**

Collaborations normally execute when they are "triggered" by specified Event Types within their associated e\*Way components. Though the e\*Way components themselves can be scheduled to execute at a specific time, they may have multiple Collaborations, and you might want to schedule the Collaborations to execute at different times.

### **Establishing Collaboration Run Schedules**

For Collaborations associated with Multi-Mode e\*Ways that use the use the Java Collaboration Service, you can establish run schedules that execute the associated Collaboration Rules one time every:

- ! *n* seconds, minutes, hours, or days
- ! day, day of the week, or day of the month, at a specified time
- ! year, at a specified day and time

Note, however, that when you define a run schedule for a Collaboration, the scheduling feature automatically:

- ! Overrides the triggering features of all the associated inbound instances of the Collaboration—they are effectively turned off.
- ! Executes the Collaboration Rules once—*one time only*—at the specified schedule time.

[Figure 60](#page-148-0), for example, shows a scheduled Collaboration with three associated Event Types, A, B, and C. In this example, normally triggered Event Type A has two items in the queue. Nontriggered Event Type B also has two items in the queue, and the Event Type C queue is empty.

At the scheduled run time for the Collaboration:

- ! The **userInitialize()** method for the associated e\*Way component gets called in response to the first scheduled Collaboration run.
- ! The **executeBusinessRules()** method and its associated user logic runs one time, no matter how many items are in the associated queues, and no matter if the queues are all empty.
- ! The **executeBusinessRules()** method is called with no inbound instances unmarshaled into the Collaboration Rules component. To access messages of Event Type A, B, or C, you must call the **receive()** method for the appropriate instance.

Instances are unmarshaled only when user calls **receive()**.

In most cases, however, there will be no input queues associated with a scheduled Collaboration. This feature is used most often to extract data from a database or file resource and submit it as a batch load to an external destination.

<span id="page-148-0"></span>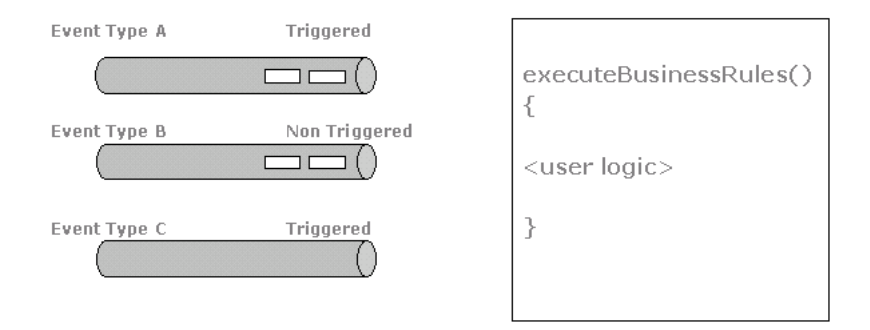

### **Figure 60** Collaboration Schedule Processing Example

- *Note: Because the Collaboration scheduling feature disregards the "triggered" qualifier for all inbound Collaborations, and treats all inbound instances as nontriggered, you cannot use the Java PassThrough service in the Collaboration Rules for a scheduled Collaboration. Note also that:*
	- " *Any run schedules you might specify for a Collaboration are ignored if the Event Linking and Sequencing (ELS) feature is enabled in its Collaboration Rules component*
	- " *The Marshaling Error Trapping methods are not supported for Collaborations that have a run schedule enabled*

### **Redefining Collaboration Run Schedules**

Because a Multi-Mode e\*Way can be associated with a number of Collaborations, redefining a run schedule for one Collaboration during run time can impact the run schedules for the other Collaborations.

When you change an established Collaboration run schedule, **stceway.exe** (the Multi-Mode e\*Way) deletes and reloads the configuration for all of the associated Collaborations. This can cause a momentary one-time disruption of run schedules of several minutes or less.

### **Daylight Saving Time Change Precautions**

When switching the system time between standard time and daylight saving time, operations initiated by time-specific Collaboration schedules may be impacted by the time change.

If, for example, daylight saving time is scheduled to:

- ! Start at 2:00 a.m. on 04/07/2002 (spring ahead from 2:00 a.m. to 3:00 a.m.)
- ! End at 2:00 a.m. on 10/27/2002 (fall back from 2:00 a.m. to 1:00 a.m.)

In this case, on 04/07/2002, Collaborations:

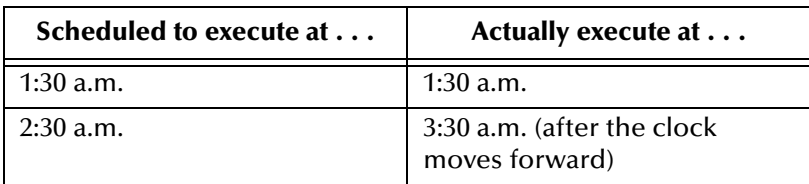

And on 10/27/2002, Collaborations:

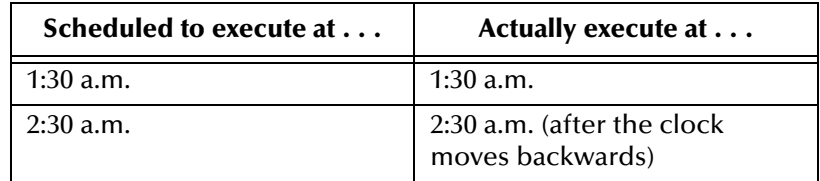

Note that the special precautions apply only to Collaboration run schedules that are based on a specific time. Collaborations that are scheduled to run repeatedly every *n* seconds, minutes, hours, or days are not affected by system time changes.

# <span id="page-149-0"></span>4.8.2 **Creating Collaborations**

As with e\*Way, BOB, and IQ components, to add Collaborations you must first create them, and then configure them. You can create Collaborations in any order, using the Enterprise Manager GUI.

### **To create Collaborations**

- **1** Open the **Participating Hosts** folder in the Navigator pane of the **e\*Gate Enterprise Manager** window to display the components tree for the schema.
- <span id="page-149-3"></span>**2** Open the Participating Host and the Control Broker components to display the e\*Way or BOB component to which you want to add a Collaboration.
- **3** Select the e\*Way or BOB component and click **Collaborations** on the Tool Palette to display the **New Collaboration Component** dialog box.
- <span id="page-149-2"></span>**4** Type the name for a new Collaboration in the **Name** field and click either **OK** or **Apply** to add it to the Editor pane contents list for the selected e\*Way or BOB component:

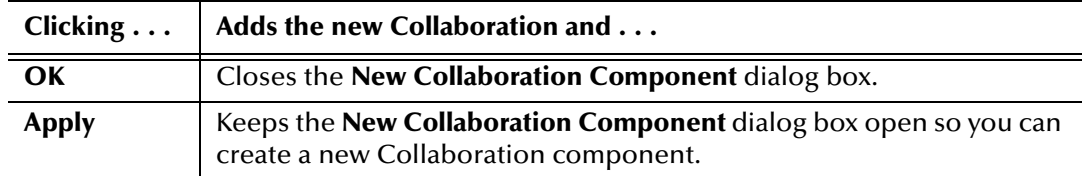

- **5** Repeat:
	- " Step [4](#page-149-2) to create new Collaborations for the selected e\*Way or BOB component
	- Steps [2](#page-149-3) through [4](#page-149-2) to create new Collaborations for other e\*Way or BOB components

# <span id="page-149-1"></span>4.8.3 **Configuring Collaborations**

Though doing so is not mandatory, for ease of setup you should always configure Collaborations in their publication order. Begin by configuring the inbound Collaborations first, and then configure the Collaborations that the previous ones publish to.

### **To configure Collaborations**

- **1** Open the **Participating Hosts** folder in the Navigator pane of the **e\*Gate Enterprise Manager** window to display the components tree for the schema.
- **2** Open the Participating Host and the Control Broker components to display the e\*Way or BOB component that has the Collaboration you want to configure.
- **3** Select the e\*Way or BOB to display its contents in the Editor pane.
- **4** In the Editor pane, select the Collaboration that you want to configure.
- **5** Click **Properties** on the toolbar or **Edit** menu to display the **Collaboration - Properties** dialog box for the selected Collaboration, as shown in **[Figure 61 on](#page-151-0)  [page 152](#page-151-0)**:

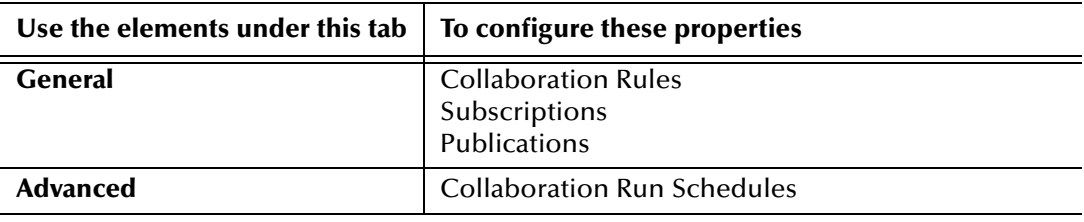

- **6** Under the **General** tab, specify the Collaboration Rules for the selected Collaboration as follows:
	- **A** For the initial configuration of a new Collaboration, either select an existing component from the **Collaboration Rules** list box or click the **New** command button to create a new one, as described in **["Creating Collaboration Rules and](#page-106-0)  [Scripts" on page 107](#page-106-0)**.
	- **B** When you select an existing Collaboration Rules component, you can click the **Edit** command button to display its **Collaboration Rules - Properties** dialog box. From there, you can tailor its configuration for the current Collaboration and launch the appropriate Collaboration Rules Editor, as described in **[Chapter 7](#page-270-0)** and **[Chapter 8](#page-382-0)**.

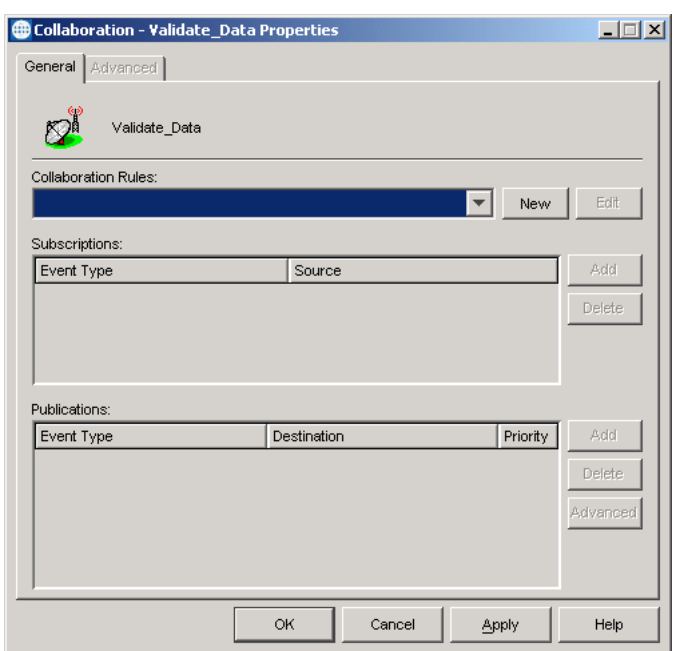

### <span id="page-151-0"></span>**Figure 61** General Tab, Collaboration Properties Dialog Box

- **7** Specify the subscriptions for the Collaboration as follows:
	- **A** For the initial configuration of a new Collaboration, click the **Add** command button in the **Subscriptions** area to add a row of blank cells for your new subscription specification. (You can either add multiple blank rows, one for each subscription now, or you can add rows after you complete each subscription specification.)
	- **B** In each column of the new subscription row, either enter a letter or double-click the cell and use arrow at the far right of the cell to activate a pull-down menu to make the following subscription specifications:

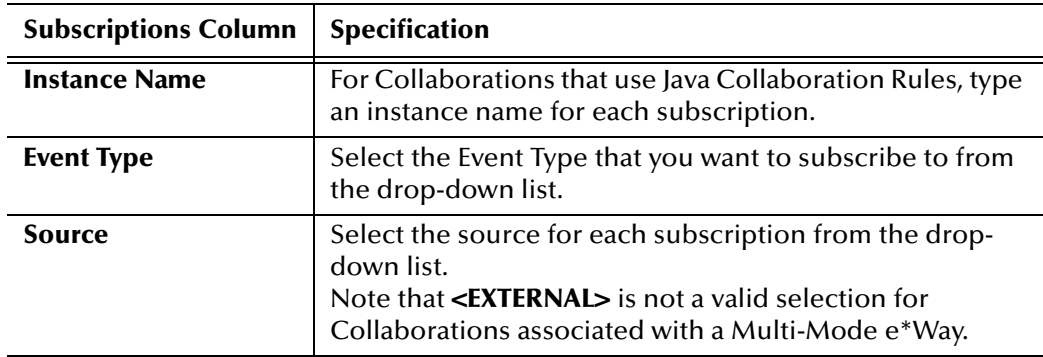

- **C** To delete a subscription specification, highlight its row in the **Subscriptions** table and click **Delete**.
- **8** Specify the publications for the Collaboration as follows:
	- **A** For the initial configuration of a new Collaboration, click the **Add** command button in the **Publications** area to add a row of blank cells for your new publication specification. (You can either add multiple blank rows, one for each

publication now, or you can add rows after you complete each publication specification.)

*Note: If you specified a Java-based Collaboration Rules component at step 6, clicking the Add button displays a message indicating that the expiration for the journaled Event has been set to 7 days (the default). Click the Advanced button if you want to specify a different expiration time.*

*Note also that clicking No to indicate that you do not want to see the message again inhibits the display for the rest of the current Enterprise Manager session.*

**B** In each column of the new publication row, either enter a letter or double-click the cell and use arrow at the far right of the cell to activate a pull-down menu to make the following publication specifications:

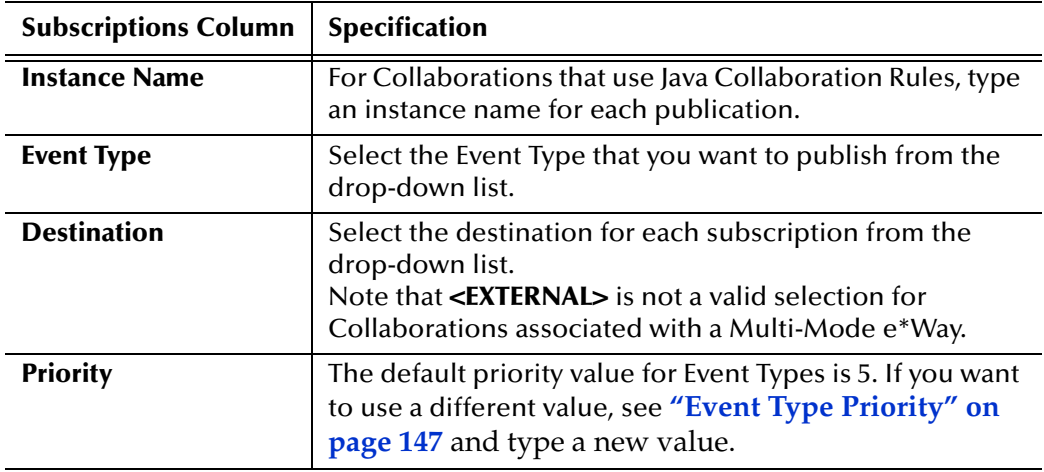

- **C** To delete a publication specification, highlight its row in the **Publications** table and click **Delete**.
- **D** When a publication is selected, you can click the **Advanced** command button to open an additional properties dialog box that allows you to configure the recovery, audit, and expiration properties for the publication.
- <span id="page-152-0"></span>**9** The **Advanced** tab (**[Figure 62 on page 155](#page-154-0)**) is active when the selected Collaboration both:
	- Uses the Java Collaboration Service
	- Is assigned to a Multi-Mode e\*Way (any e\*Way component that uses **stceway.exe**)

If the **Advanced** tab is active and you want to set up a run schedule for the Collaboration, then proceed to step [9.](#page-152-0) If not, then skip to step [16.](#page-156-1)

**10** To specify a run schedule for the selected Collaboration, or to change or delete an existing run schedule, select the **Advanced** tab and:

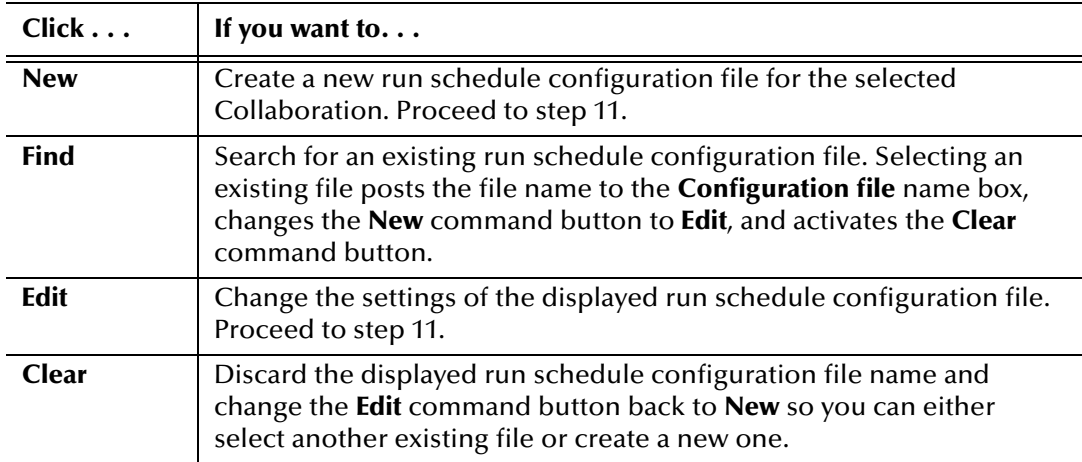

- <span id="page-153-0"></span>**11** Clicking **New** from the **Advanced** tab on the **Collaboration - Properties** dialog box displays the **Edit Settings** window for a new untitled collaboration run schedule configuration file, as shown in **[Figure 63 on page 155](#page-154-1)**. Clicking **Edit** displays the same window for an existing configuration file. In either case:
	- **A** To define a new run schedule, click **in the Execution Schedule** area to open the **Add Schedule** dialog box, as shown in **[Figure 64 on page 156](#page-155-0)**, and proceed to step [12](#page-155-1).
	- **B** To delete an existing run schedule, click  $\mathbf{\times}$  in the **Execution Schedule** area to open the **Delete** dialog box, as shown in **[Figure 65 on page 157](#page-156-2)**, and skip to step [13](#page-155-2).
	- **C** To enable or disable existing run schedules, use the individual check boxes or the **Select All** and **Reverse All** command buttons in the **Execution Schedule** area and skip to step [14](#page-155-3).

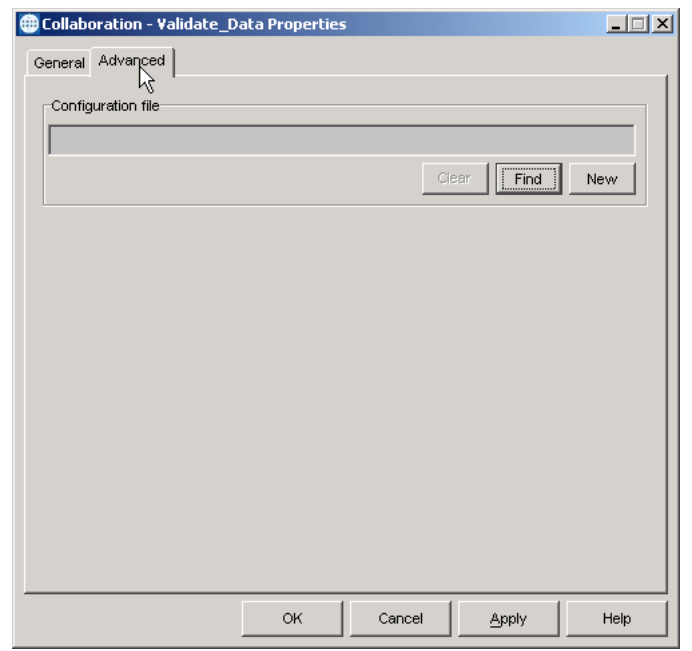

### <span id="page-154-0"></span>**Figure 62** Advanced Tab, Collaboration Properties Dialog Box

### <span id="page-154-1"></span>**Figure 63** Edit Settings Window for Collaboration Run Schedules

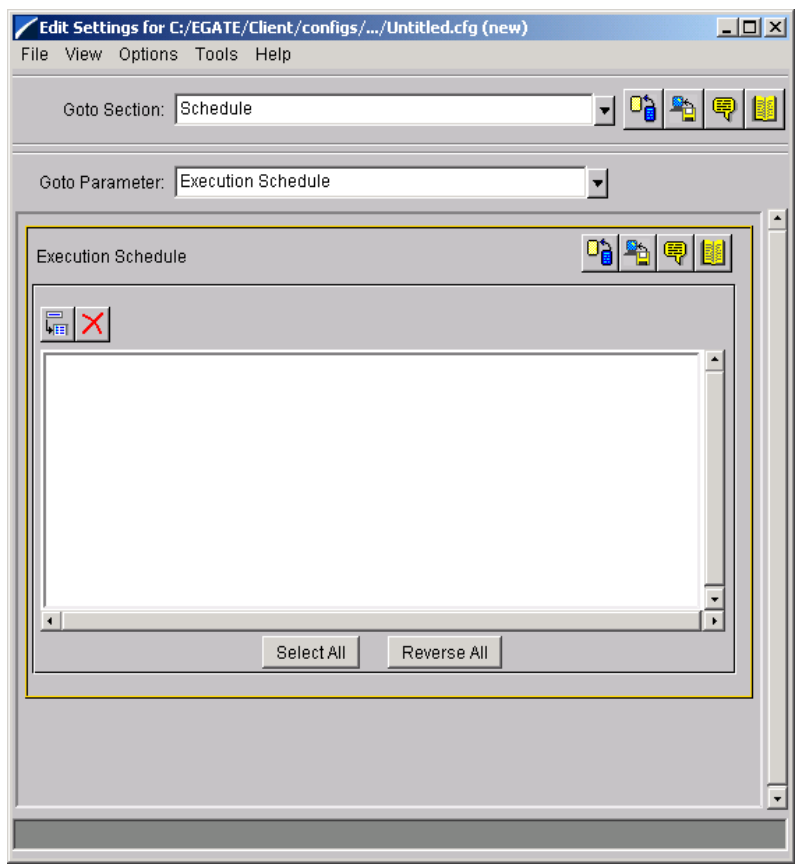

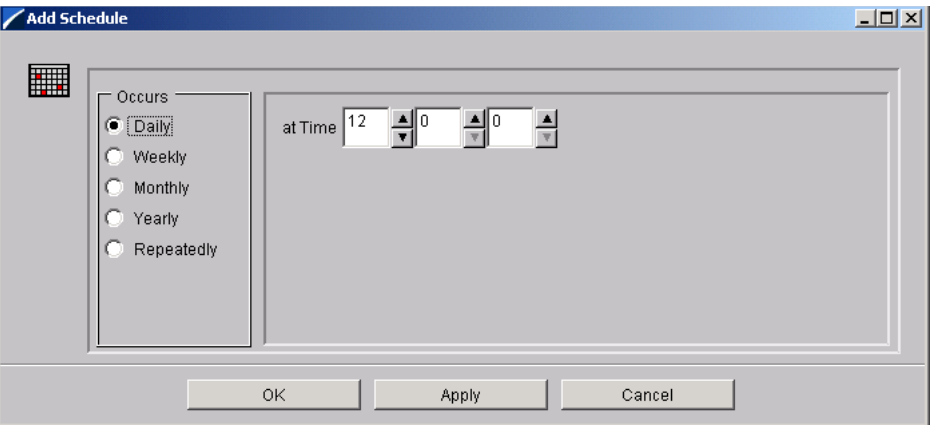

<span id="page-155-0"></span>**Figure 64** Add Schedule Dialog Box for Collaboration Run Schedules

- <span id="page-155-1"></span>**12** In the **Add Schedule** dialog box [\(Figure 64](#page-155-0)):
	- **A** Use the **Occurs Daily**, **Weekly**, **Monthly**, **Yearly**, and **Repeatedly** buttons and their respective spin boxes to define a new run schedule for the Collaboration.
	- **B** You can click either **OK** or **Apply** to add the new run schedule to the **Execution Schedule** list on the **Edit Settings** window and close the **Add Schedule** dialog box. Note, however, that:

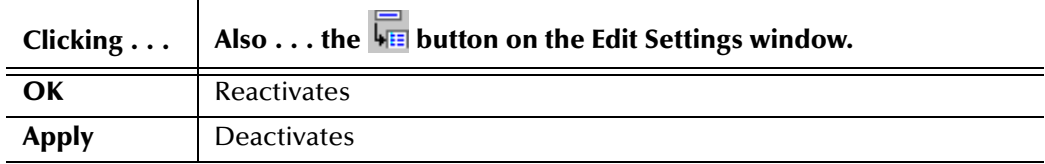

- # If you want to define another run schedule for this Collaboration, click **OK** and repeat steps [11](#page-153-0)-A and [12.](#page-155-1)
- $*$  If you do not want to define another run schedule for this Collaboration, click **Apply** and skip to step [14](#page-155-3).
- <span id="page-155-2"></span>**13** In the **Delete** dialog box (**[Figure 65 on page 157](#page-156-2)**):
	- **A** Use the individual check boxes or the **Select All** and **Reverse All** command buttons to select the run schedules you want to delete from the Collaboration.
	- **B** Click **Delete** and select **Yes** at the **Delete selected Items?** prompt to delete the selected run schedules from the Collaboration.
- <span id="page-155-3"></span>**14** After you have specified the run schedule, use the **Save** or **Save As** command on the **File** menu of the **Edit Settings** window to save the run schedule for your collaboration as a .cfg file in the **configs/collaborations** subdirectory.
- **15** Close the **Edit Settings** window.
- <span id="page-156-1"></span>**16** Click **Apply** on the **Collaboration - Properties** dialog box to save your Collaboration properties configuration.
- <span id="page-156-2"></span>**17** When you have finished configuring the Collaboration, click **OK** to close the **Collaboration - Properties** dialog box.

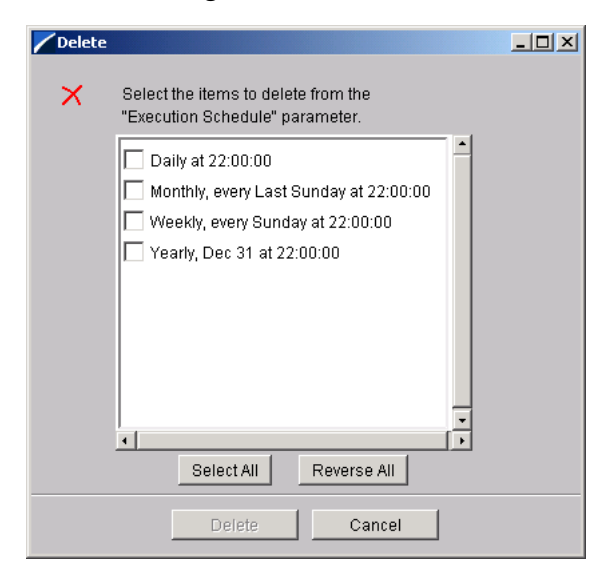

**Figure 65** Delete Dialog Box for Collaboration Run Schedules

# <span id="page-156-0"></span>4.8.4 **Troubleshooting Collaborations**

If you find you are unable to configure e\*Gate components quickly and easily, for example, if you cannot publish to the correct IQ or subscribe to the correct Event, one of two things can have happened:

- ! You have not created all the necessary components. For example, if you are configuring a Collaboration and cannot publish to the desired IQ, check to see whether you have created that IQ.
- ! You are not configuring the Collaborations in "downstream" or publication-first order. A Collaboration cannot subscribe to an Event Type that is not yet being published, except for **<ANY>** Event Type. For the best results, always create publishers *before* you create subscribers.
- ! You have subscribed to the same Event Type twice in the same Collaboration. Though this is an obvious mistake in most cases, the situation can be masked by the use of <**ANY**>, as in the following subscriptions:

ET 01 col feeder ET\_01 ANY

A Collaboration cannot subscribe to the same Event Type twice.

! Collaborations that are hosted by Multi-Mode e\*Ways must not use **<EXTERNAL>** for either a subscription source or publication destination.

You can avoid the need to subscribe in publication-first order by configuring subscribers to subscribe to **<ANY>** Event Type. Check your system design before you use this option. Use this feature (or not) depending on the intent of your overall configuration.

For more information on troubleshooting your system, see the *e\*Gate Integrator Alert and Log File Reference Guide*.

# 4.9 **Reviewing and Testing the System**

Before you use your new e\*Gate system in production, make sure you run it in test situations to ensure smooth and correct system operation. This section offers some basic advice for how to begin the review and testing operation. For complete troubleshooting procedures, see the *e\*Gate Integrator Alert and Log File Reference Guide*.

To review your configuration, go through the entire schema and make sure that *every* component is configured correctly, especially Collaborations and IQs, which are not immediately evident in the Navigator pane.

Most e\*Gate system components require configuration after creation and do not operate until they are configured. Your e\*Gate system does not run correctly until *all* components are configured.

### **To start your schema**

**1** Type the following text at the command line:

```
stccb -rh host -rs schema -un username -up password
-ln control broker name
```
- **2** Press ENTER.
- *Note: For more information on the command line, see the e\*Gate Integrator System Administration and Operations Guide.*

Starting the Control Broker for a schema puts the schema into operation. To confirm that the schema is running, start the e\*Gate Monitor and open the same schema. If information on schema operation appears in the e\*Gate Monitor window, the schema is up and running.

For information on how to set up and configure the Control Broker for a schema, see **["Control Broker Setup" on page 87](#page-86-0)**. For more information about using the e\*Gate command line and the e\*Gate Monitor feature, see the *e\*Gate Integrator Alert and Log File Reference Guide*.

# 4.9.1 **Post System Setup Troubleshooting**

If there appears to be a problem, do the following actions:

- ! Double-check to make sure you have created and configured all the components as directed in this chapter.
- ! Use the e\*Gate Monitor to confirm that all the components are running, and manually start any that did not start correctly. (See the Monitoring e\*Gate chapter of the *e\*Gate Integrator Alert and Log File Reference Guide* for more information on the e\*Gate Monitor.) For more information on starting components, see the *e\*Gate Integrator System Administration and Operations Guide*.
- ! If a component starts successfully but halts immediately, the most likely cause is faulty configuration. Check the following components:
	- " Does each e\*Way have an executable and a configuration file defined?
- " Does each Event Type have an ETD file assigned?
- " Does the appropriate Collaboration Rules component have the corresponding Monk service assigned (if necessary), and the correct Collaboration Rules files both created and assigned?
- " If you are not using Collaboration Rules, do the Monk, Java, and/or C language scripts you have created test out correctly and have the appropriate Collaboration Service(s) assigned?
- " Are the IQ Managers running, and did you configure all IQs correctly?
- ! If all the components start and stay running, the most likely problem is that the Collaboration Rules script used in one or more e\*Way Collaborations is not working correctly. Use the Monk Test Console (see the next section) to check that you have created these files in the right way.
- ! Check the appropriate log files. Log files are text files that contain a record of all actions taken by an e\*Way (or other module). For complete information on troubleshooting using e\*Gate system log files, see the *e\*Gate Integrator Alert and Log File Reference Guide.*

For more information on system testing and troubleshooting after development, setup, and transition to production, see the *Deployment Guide*.

# 4.9.2 **Java Interactive Debugger**

The e\*Gate Monitor provides access to an in-schema debugging tool for Multi-Mode e\*Ways that allows you to control execution, set and clear breakpoints, go to a specific statement, step through code, stop in a specific class or method, break on a specific exception, and so forth. It can debug multiple Collaborations running in different threads. For complete information, see **["e\\*Gate Java Debugger" on page 511](#page-510-0)**.

# 4.9.3 **Monk Test Console**

The Monk Test Console enables you to test Monk functions and Collaboration Rules scripts directly.

*Note: Using this feature correctly can require some knowledge of Monk programming. See the Monk Developer's Reference for details.*

### **To access the Monk Test Console**

In Enterprise Manager, on the **Tools** menu, click **M Monk Test Console** to display the Monk Test Console window.

### **Monk Test ConsoleTabs**

The Monk Test Console window contains the following tabs:

- ! **Setup:** Specifies the name of the file that contains the script or function to be tested.
- ! **Input:** Specifies the source of any required input data.
- ! **Output:** Displays the output of the script/function you are testing.

By default, the **Setup** tab window displays first. [Figure 66](#page-160-0) through **[Figure 68 on](#page-161-0)  [page 162](#page-161-0)** show the Monk Test Console window, using one figure for each of the three window tabs.

<span id="page-160-0"></span>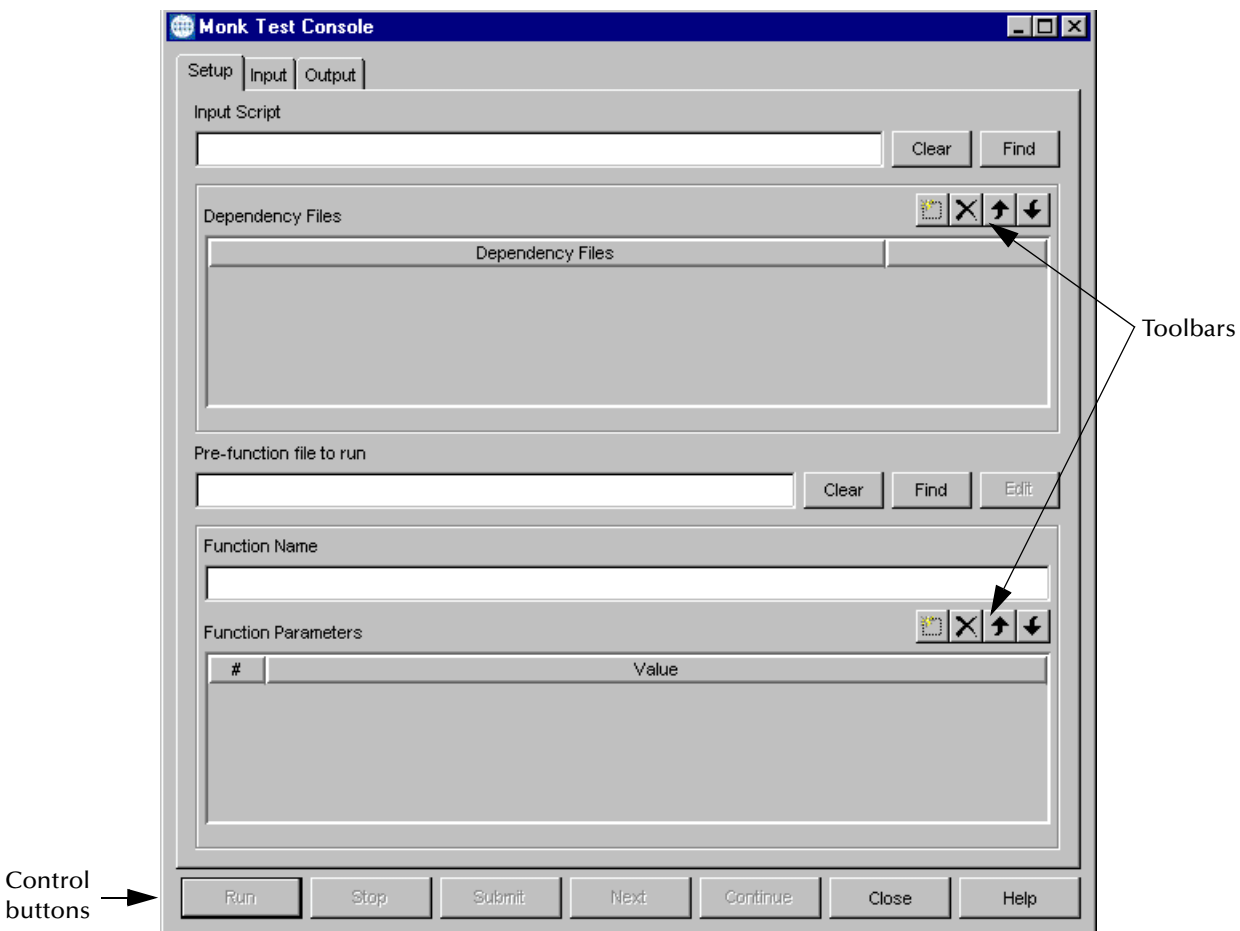

**Figure 66** Monk Test Console, Setup Tab

*Note: Names appear on the control buttons when their functions become available.*

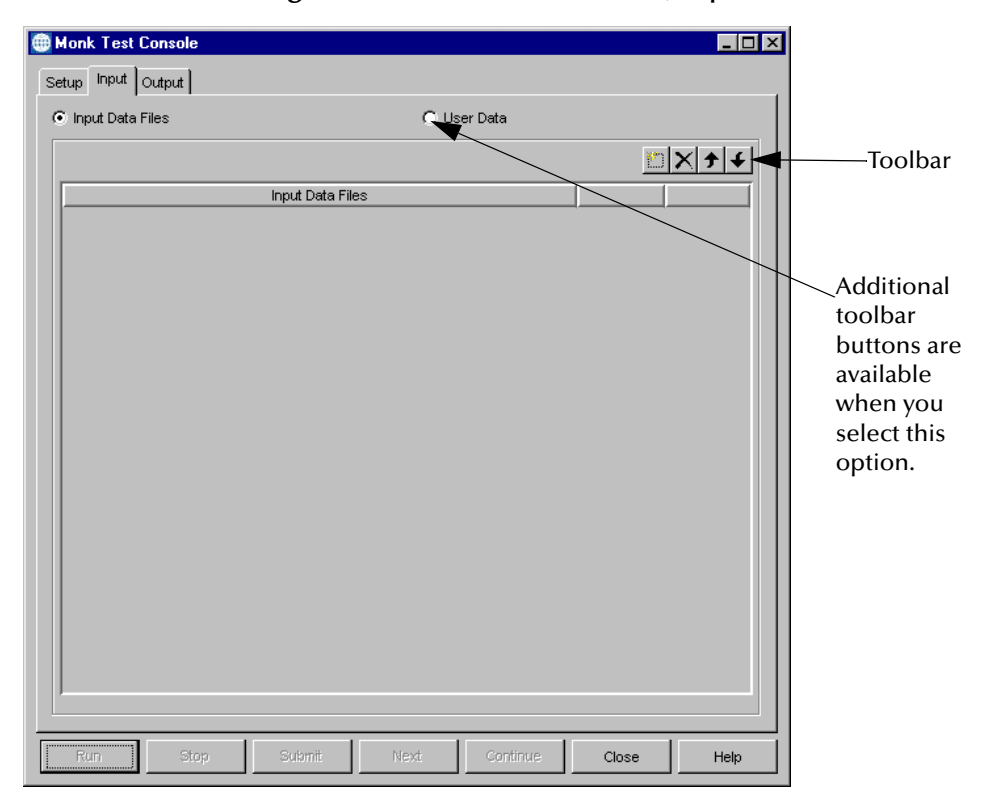

**Figure 67** Monk Test Console, Input Tab

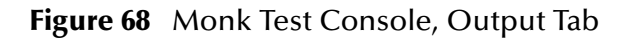

<span id="page-161-0"></span>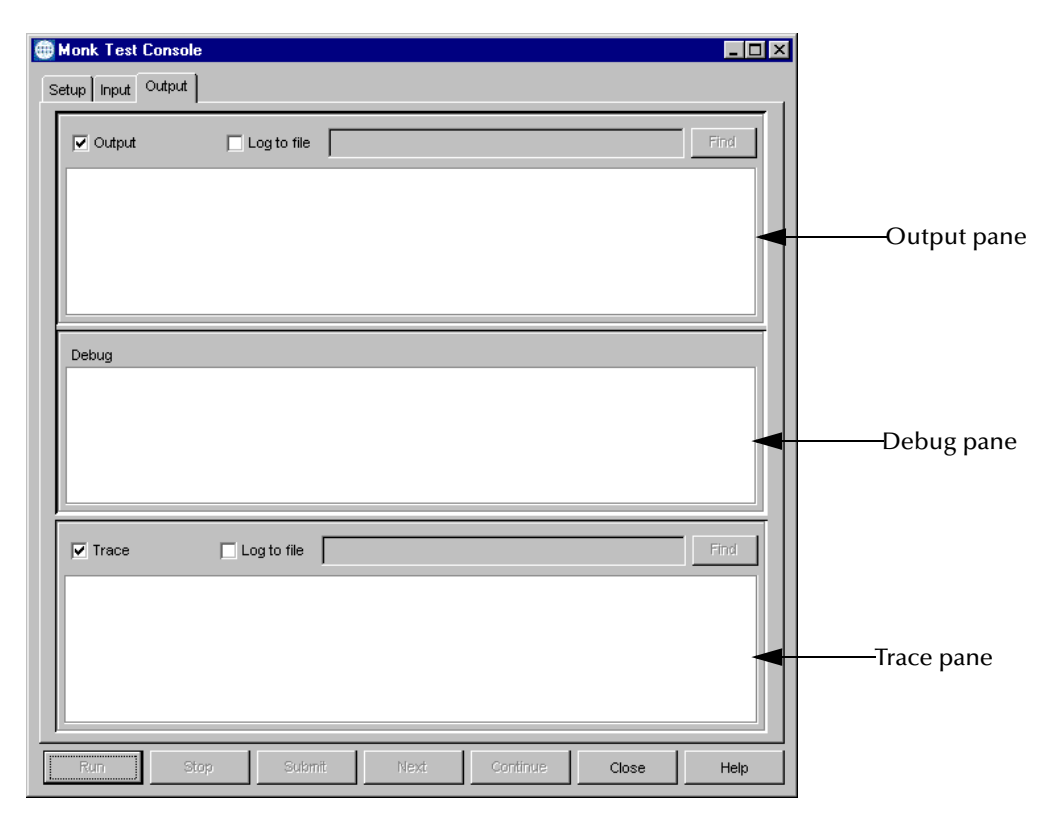

# **Basic Controls**

The Monk Test Console window contains the control buttons (bottom row) explained in [Table 11](#page-162-0).

<span id="page-162-0"></span>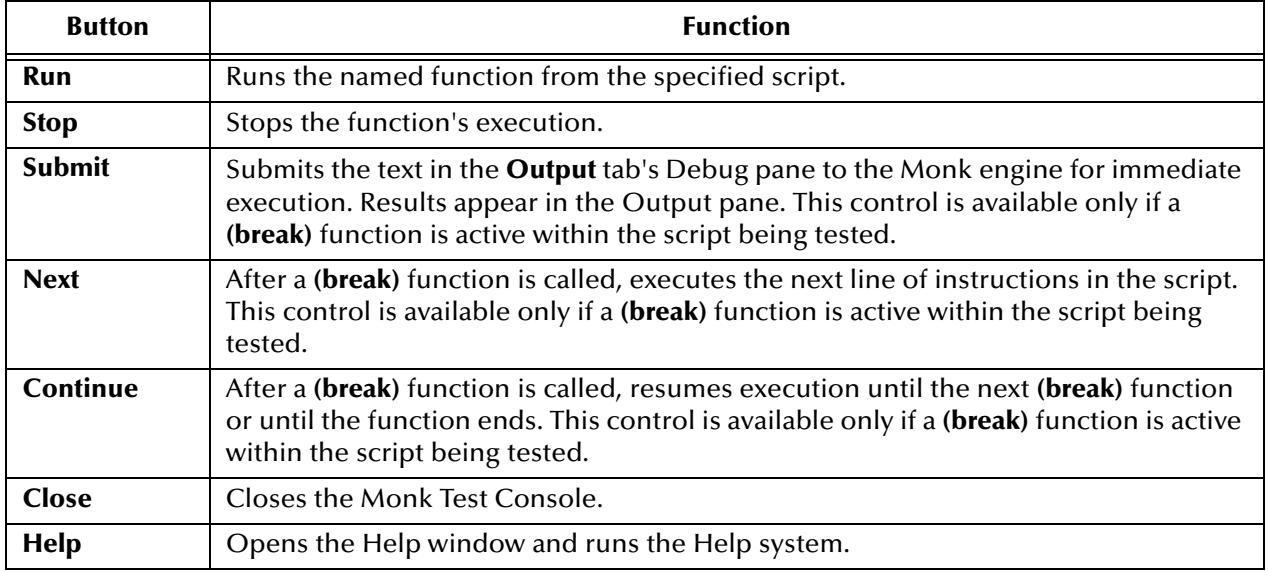

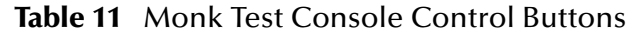

The **Setup** and **Input** tabs (when **Input Data Files** is selected) contain four additional toolbar buttons explained in [Table 12](#page-162-1).

### **Table 12** Monk Test Console Toolbar

<span id="page-162-1"></span>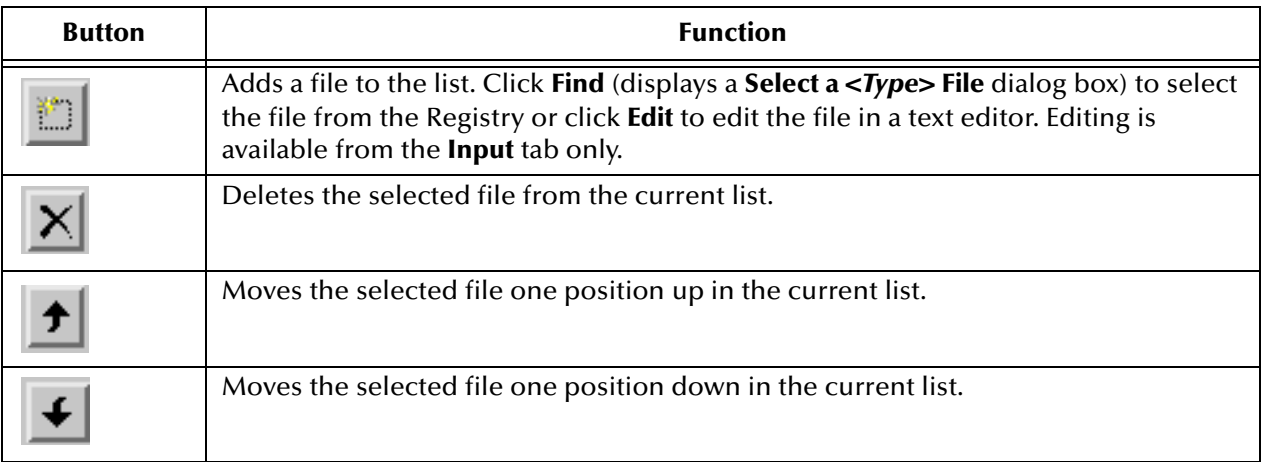

The **Input** tab has two additional buttons that become available when you select the **User Data** option. These buttons are explained in [Table 13.](#page-163-0)

<span id="page-163-0"></span>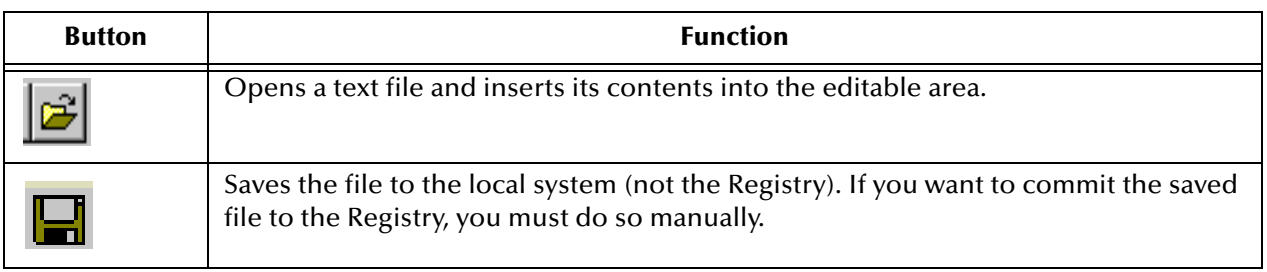

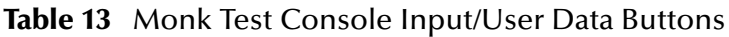

## **Setup Features**

Use the Monk Test Console **Setup** tab features as follows:

! **Input Script:** Click **Find** to select the Collaboration Rules file to test, or click **Clear** to clear the file name selection. The file being tested *must* be located in the e\*Gate Registry.

Find the needed files in the following folder:

### **\monk\_scripts\common**

Use files with the extensions .ssc and .tsc. Highlight the file and click **Select**.

- ! **Dependency Files:** Use the toolbar buttons to add any files that the file being tested depends on to function correctly: for example, other Collaboration Rules files, files containing Monk functions, or text files. All dependent files *must* be located in the e\*Gate Registry. See **[Table 12 on page 163](#page-162-1)** for information on how to add a file to this list.
- ! **Pre-function file to run:** There can be functions that you must run before the file is tested. In such cases, under this option, do one of the following actions:
	- " **Find:** Click to select the file that contains these functions.
	- " **Edit:** Click to edit the file in Notepad (the default external editor).
	- " **Clear:** Click to clear the file name selection.

Find the needed files in the following folder:

### **\monk\_scripts\common**

Use files with the extensions .ssc and .tsc. Highlight the file and click **Select**.

**Function Name:** Enter the name of the Monk function to test. e\*Gate defaults assume that the name of the function is the same as the Collaboration Rules file name. If the function name is different, enter the correct function name.

**Function Parameters:** If the function requires any additional arguments or parameters, use this option as follows:

**1** Add a new field either by clicking  $\Box$  or by pressing ENTER.

**2** Double-click the field to edit it. You must enter all parameters inside double quotation marks (" ").

*Note: Use the toolbar buttons (see* **[Table 12 on page 163](#page-162-1)***) to manipulate these elements.*

**3** Press **ENTER** or select a different field to return to the selection mode.

### **After Finishing Setup**

After you have entered all information required under the **Setup** tab, click the **Input**  tab to define the input for the file or function. Also, you can go to the **Output** tab to run the test and to view its results.

### **Input Features**

The **Input** tab selects the source of input for the function specified under the **Setup** tab. To use the Monk Test Console **Input** tab features, do either of the following actions:

- ! Select **Input Data Files** to add data files to the test schema. Then, use the toolbar buttons (see **[Table 12 on page 163](#page-162-1)**) to add the files as follows:
	- **Find selects a file from the Registry.**
	- " **Edit** modifies the file in the default text editor.
- ! Select **User Data** to enter your input manually.

When you are finished with the previous operation, select the **Output** tab to run the test and view the results.

### **Output Features**

The **Output** tab displays the output of the script/function specified under the **Setup** tab, using the data specified under the **Input** tab. The **Output** tab has the following panes:

- ! **Output** displays the output of the script/function being run (**stdout** messages).
- ! **Debug** enables you to enter information manually during script execution once the script executes a **(break)** function. You can enter multiple lines of Monk code within the Debug pane. To submit the contents of the Debug pane to the Monk engine, click **Submit**.
- ! **Trace** displays error messages and other warnings (**stderr** messages).

For detailed information on what constitutes appropriate test outputs, see **[Chapter 8](#page-382-0)**.

### **To execute the script/function specified under the Setup tab**

Click **Run**, then use the appropriate toolbar buttons. See **[Table 12 on page 163](#page-162-1)** for an explanation of these buttons.

*Note: Run becomes active after you populate the Input Script field with the script you are going to test.*

### **To log the contents of either the Output or Trace panes**

Do one of the following actions:

- ! Click the **Log to File** check box directly above the pane whose contents you want to log then specify the path and name of the file in the nearby text box.
- ! Click **Find** to browse for and select a specific file.

If you have already run the test, you must run it again to send the output to the specified file.

*Note: If you use the (display) Monk function in your script, the output of the function appears in the Output pane. If you use the (display-error) Monk function, the output of the function appears in the Trace pane.*

For more information on the Monk language, see the *Monk Developer's Reference.*

# **Event Type Definitions (ETDs)**

# 5.1 **About This Chapter**

The e\*Gate system allows you to create Event Type Definitions (ETDs) in either the Java or Monk programming languages. For details about how e\*Gate processes Monk Event Types and ETDs, see **[Chapter 6](#page-215-0) ["Monk Event Type Definition Editor" on page 216](#page-215-1)**.

This chapter consists of the following sections:

- ! A brief overview of ETDs—what an Event Type Definition is and how it fits into the e\*Gate system.
- ! A detailed description of the ETD Editor—its features, its graphical user interface (GUI), and the files it uses and creates.
- ! Basic procedures that tell you how to:
	- Create a new Custom ETD.
	- " Convert a Monk ETD to a Java-enabled Custom ETD.
	- " Build a new ETD by converting a file from a source outside e\*Gate.
	- " Open, save, and rename an ETD.
	- Use internal and external templates.
	- Compile an ETD.
	- " Troubleshoot errors and warnings from the compiler.
	- Test an ETD.
	- " Promote the ETD from Sandbox to run time.
	- Work with global and local delimiters.
- ! Explanations of the properties of each parent node and field of the Custom ETD.
- *Note: For an explanation of the methods associated with the Custom ETD, see [Chapter 7](#page-270-0)* **["Java Collaboration Rules" on page 271](#page-270-1)***.*

# 5.2 **Learning About ETDs**

ETDs contain the formats for all Events (packets of data) that are transported and transformed by the e\*Gate system. These Events include incoming and outgoing data as well as all data transformed and/or transported within e\*Gate.

You can create specific ETDs for Event Types that pass through the e\*Gate environment, including standard formats like HL7, X12, UN/EDIFACT, or proprietary formats. Once you know all the kinds of ETDs you need for your system, you can create them according to e\*Gate's requirements, or you can use a Java ETD Library add-on.

*Note: e\*Gate add-on features contain ready-made templates you can use in configuring your system. For add-ons, see the appropriate user's guide for information.*

# 5.2.1 **What Is an ETD?**

An ETD is a structural representation of an Event—the blueprint of an Event. ETDs have a treelike structure, and are composed of elements called *nodes*.

### **Terminology: Parent, Child, Sibling, Root, and Leaf Nodes**

Any subnode of a given node is called a child node, and the given node, in turn, is the child's parent. Sibling nodes are nodes on the same level under the same parent node. A descendant is the child of [a child of [...]] a child. An ancestor is the parent of [a parent of [...]] a parent.

A root node has no parent, and a leaf node has no children. Fields and methods are always leaf nodes.

ETDs can be used to represent the following formats:

- ! Fixed or Delimited (or any combination of both)
- ! Objects available via APIs
- ! Database tables, stored procedures, or prepared statements

In a fixed-length ETD, the length of the data will always be the same. The position of data is described by byte offset and length.

In a delimited ETD, the length of the data varies, and it is *not* described by byte offset and length. Information is separated by a pre-determined delimiter setup within the properties of the ETD. There can be multiple delimiters in an Event, each representing an additional level of parsing.

An ETD has the following structure:

- ! The root node is the highest node in the tree structure. This node represents the entire Event. It may have one or more child notes, but can never have sibling nodes or be repeating. The properties of the root node cannot be edited (except its name).
- ! A subnode is the child of exactly one root node or subnode, and can itself be a parent node and/or a sibling node. Parsing instructions for each node are defined in the subnodes. Subnode properties can be edited in the Properties pane of the ETD Editor.

# 5.2.2 **How Does e\*Gate Use ETDs?**

ETDs serve the following important functions in the e\*Gate system:

- ! e\*Gate uses ETDs to parse, validate, and (if necessary) transform Events.
- ! Event Types and ETDs also contain the instructions e\*Gate uses to identify Events. You base ETDs on individual Event Type specifications, and they become the foundation of e\*Gate data processing.
- ! A major advantage of ETDs is their reusability. If there are formats that recur in many of your Events, you can create definitions for those formats and use them as templates in other ETDs.

# 5.2.3 **Java-Enabled ETDs**

Using Java-Enabled ETDs (**.xsc** files), you create and modify Java Collaboration Rules using a simple GUI to manipulate the data structures using standard methods in a widely known language. This in turn unlocks the ability to interface with Java-based or Java-enabled subsystems such as the SeeBeyond JMS IQ Manager.

## 5.2.4 **Monk ETDs**

ETDs that are purely Monk and are thus not Java-enabled (.ssc files) are still supported. (See **[Chapter 6](#page-215-0) ["Monk Event Type Definition Editor" on page 216](#page-215-1)**.)

# 5.3 **ETD Editor Overview**

The ETD Editor is the graphical user interface (GUI) for creating and modifying Javaenabled ETDs.

*Caution: While you are running a Multi-Mode e\*Way, do not use the same machine to edit any ETD involved in the e\*Way. If you do, you will not be able to save the ETD changes, and you will not be able to halt either the ETD Editor or the e\*Way in a normal manner.* 

## 5.3.1 **Feature Overview**

The ETD Editor provides the following features:

- ! ETD builder wizards that automate creation of Java-enabled ETD (**.xsc** files).
- ! Ability to work with Java-enabled ETDs and to convert Monk ETDs (**.ssc** files).
- ! Ability to see all Custom ETD methods and their properties.
- ! Side-branching tree layout that allows you to simultaneously view both the entire tree structure and the properties of the nodes, fields, and methods in the structure.
- ! Simple one-click creation of internal and external (read-only) templates.

! Ability to drag-and-drop templates or nodes.

# 5.3.2 **ETD Editor Window Overview**

In addition to the main menu and the accompanying toolbar, the ETD Editor window has five panes—the Event Type, Internal Templates, External Templates, Event Type Definition, and Properties panes, as shown in [Figure 69](#page-169-0):

- ! Title Bar—Displays the name of the .xsc file associated with the current ETD. When the ETD has unsaved changes to it, the title bar displays **(Sandbox - Modified)** after the file name.
- ! Menu Bar—Contains menu commands. (See **["Main Menu" on page 171](#page-170-0)**.)
- ! Toolbar—Contains shortcuts for certain menu commands. (See **["Toolbar" on](#page-171-0)  [page 172](#page-171-0)**.)

<span id="page-169-0"></span>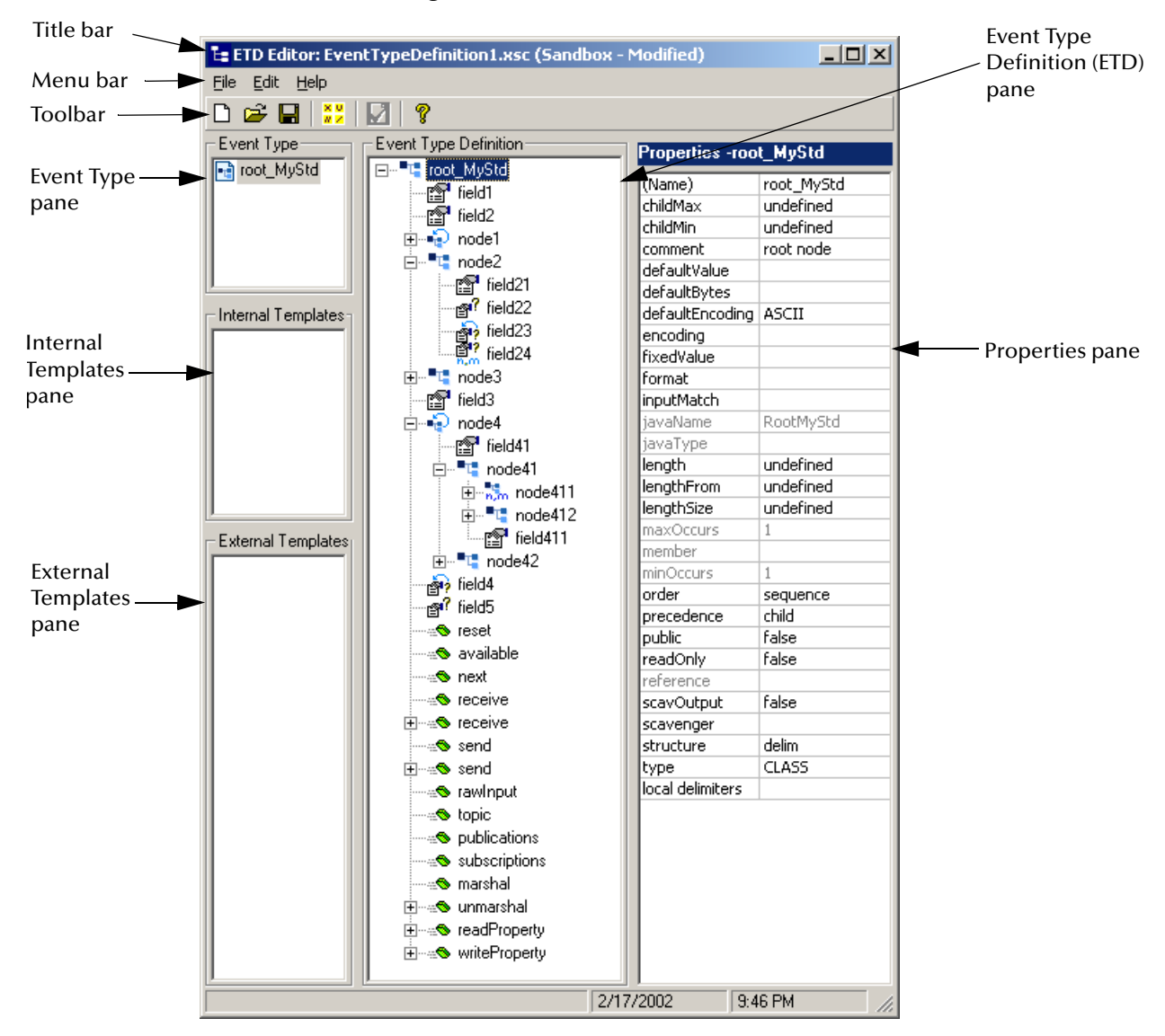

### **Figure 69** ETD Editor Window

- ! Event Type Pane—Displays the name of the current Event Type. For Custom ETDs, this is always the same as the name of the root node.—Internal Templates Pane— Displays the names of all internal templates currently known to the current Event Type. You can right-click this pane add, delete, or rename internal templates, and you can drag internal templates under nodes in the ETD pane.
- ! External Templates Pane—Displays the names of all external templates currently known to the current Event Type. You can right-click this pane to import or delete external templates, and you can drag external templates under nodes in the ETD pane.
- ! Event Type Definition (ETD) Pane—Displays the tree structure for the Event Type or currently selected template. You can right-click a node in this pane to add, delete, or rename elements or fields, and you can expand or collapse a parent node.
- ! Properties Pane—Displays property names and values for the currently selected element, field, or method. You can edit values by clicking the right-most cell and then either entering a value or selecting from a drop-down list.

## <span id="page-170-0"></span>5.3.3 **Main Menu**

[Table 14](#page-170-1) describes the commands available from the main menu of the ETD Editor.

<span id="page-170-1"></span>

| Menu | Command                     | <b>Description</b>                                                                                                    |
|------|-----------------------------|----------------------------------------------------------------------------------------------------|
| File | New <sup>D</sup>            | Opens the New Event Type Definition dialog box,<br>presenting you with a choice of ETD builder wizards you can<br>use to build a new ETD. See "Building Java-Enabled<br>ETDs" on page 173.                                                   |
|      | Open $\mathbb{E}$           | Opens the <b>Open</b> dialog box, which allows you to locate and<br>select any .xsc file that has been saved to either your<br>Sandbox or the run-time environment for your schema. See<br>"Opening, Saving, and Renaming ETDs" on page 185. |
|      | Open From<br>Default Schema | Opens the Open dialog box, allowing you to navigate to and<br>select any .xsc file contained in the <b>default</b> schema, which<br>resides in the Registry repository. See "Opening, Saving,<br>and Renaming ETDs" on page 185.             |
|      | Save $\blacksquare$         | Regenerates the .xsc file for the current ETD without<br>compiling it.                                                                                                    |
|      | Save As                     | Opens the Save dialog box, allowing you to generate a new<br>xsc files for the current ETD and save it under a different<br>name without compiling it.                                                                                       |
|      | Compile And<br>Save         | Runs the Java compiler and, if the compile is successful,<br>creates an .ssc file for the current ETD. See "Compiling an<br>ETD" on page 192.                                                                                                |
|      | Run Test $\boxed{2}$        | Opens the Test Dialog dialog box, allowing you to test how<br>well the ETD parses data from a file you specify.<br>See "Validating an ETD" on page 193.                                                                                      |

**Table 14** ETD Editor Menus and Commands (Java)

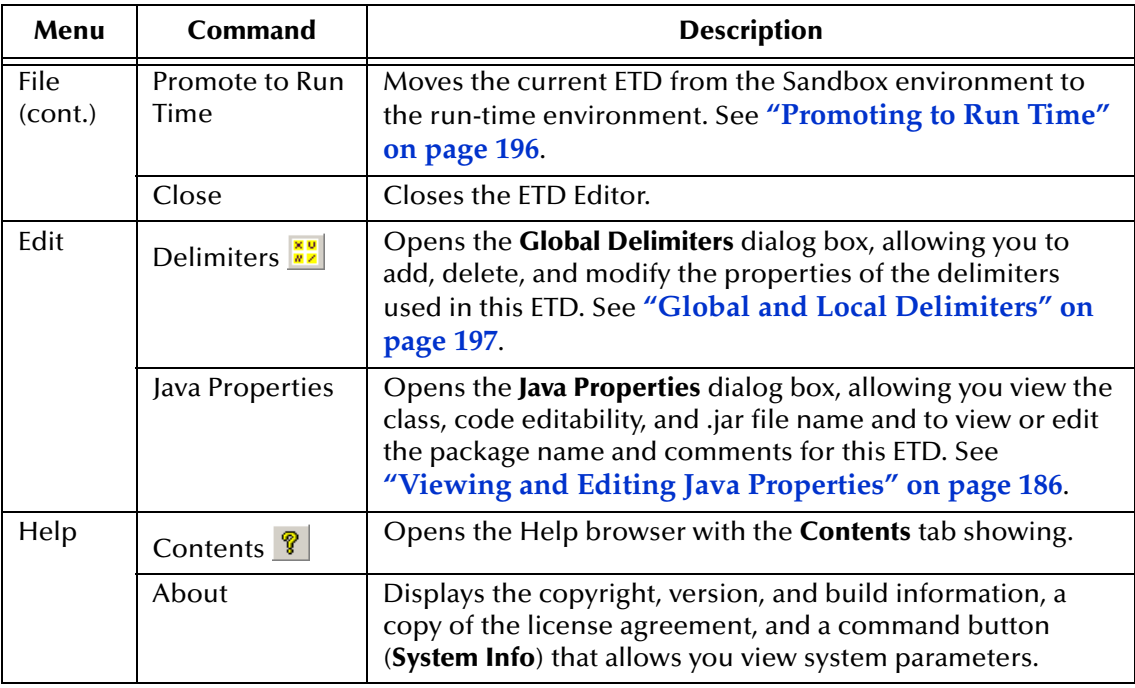

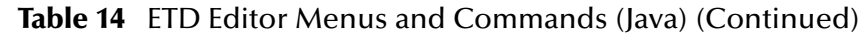

# <span id="page-171-0"></span>5.3.4 **Toolbar**

The buttons on the toolbar are shortcuts for commands that can be found on the main menu. [Table 15](#page-171-1) gives a brief description of what each button does.

### **Table 15** Toolbar Buttons

<span id="page-171-1"></span>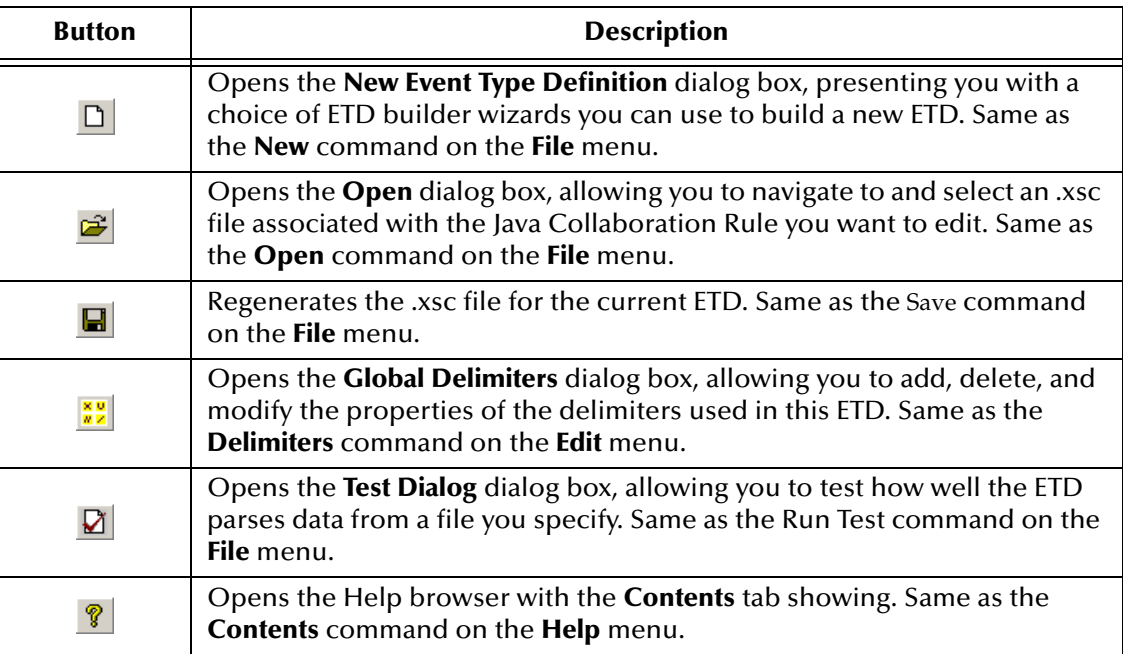

# 5.4 **Before Using the ETD Editor**

Before you start using the ETD Editor, consider the following Event Type properties:

- ! **Specifications:** All your Event Type specifications must be complete and correct before the Event Types you define can pass through the e\*Gate environment.
- ! **Level of Detail:** In order to identify and translate Events, the e\*Gate system, at a minimum, requires you to define ETDs at the root-node level. However, you must define most Events down to the node level assigned to the data field. This practice allows you to specify any system-required Event identification and/or transformation instructions needed later on.
- ! **Amount of Detail:** When you define an Event at a particular node level, it is desirable to define that level completely. If you do not define elements of any Event Type adequately, the system is unable to parse Events represented by that type, and these Events fail to pass through the e\*Gate network correctly.

*Important: The Java ETD Editor does not validate your Events completely. It is up to you to make sure that you build ETD Trees using valid Event element types and in accordance with your predefined Event Type specifications.*

# <span id="page-172-0"></span>5.5 **Building Java-Enabled ETDs**

## **About ETD Types**

All Java-enabled ETDs are of file type .xsc and can be displayed in the ETD Editor. However, the ETD Editor distinguishes between Custom ETDs and imported ETDs:

- ! **Custom ETDs** are native to e\*Gate. You can create a Custom ETD from scratch using the Custom ETD Wizard, or by converting an existing Monk ETD (**.ssc** file) using the SSC Wizard. Custom ETDs are read/write—you can add or delete nodes or edit their properties, and you can work with internal and external templates. For any Custom ETD, the value of its **type** property is **SSC**.
- ! **Imported ETDs** are based on formats or standards external to e\*Gate, such as .dtd (Document Type Definition) files or .xsd (XML Schema Definition) files, including proprietary formats for SAP BAPI and IDoc. This type of ETD can only be built from the appropriate ETD library or using the appropriate ETD builder wizard, and the resulting ETD is read-only—you can view its structure and properties, but (with some rare exceptions), you cannot modify it in any way. The **type** property of an imported ETD must be something other than **SSC**. Examples include **EMAIL**, **HTTP, FTPFile**, **X12-4020**, **c1mxpcconfig**, and so forth. As an example, a simple XSD-based ETD is illustrated in **[Figure 82 on page 195](#page-194-0)**. For information on a particular ETD library, refer to the user's guide for that library.
- *Note: ETDs can only reference templates of their own type—a Custom ETD can only reference a Custom ETD, a DB ETD can only reference a DB ETD, and so forth.*

The term **Complex ETD**, or **API-based ETD**, is sometimes used to refer to non-native ETDs that have extensive APIs for communicating with external systems. By contrast, Custom ETDs and simple imported ETDs are called "messageable" or "marshalable" because they can be "marshalled" or flattened into a flat nonhierarchical structure.

## **Package Names, Node Names, and .jar File Names**

When an ETD builder wizard requires you to enter a package name, it is prompting you for the argument to be passed to the **package** declaration in the Java source code. Packages help you organize your programs, and they prevent conflicts between names in other ETDs, Collaborations, or even other vendor or custom Java objects.

When you compile and save your ETD, you create a single .jar file (Java archive file) whose file name is the same as the .xsc file name. The .jar file contains .java (Java source code) and .class (executable Java bytestream) files whose names correspond to the root node names in the ETD. If the ETD contains no internal templates, it only has one root node name. Root node names can *never* contain multibyte characters, even if used on a multibyte operating systems.

Also see **["About Package Names" on page 184](#page-183-0)** and **["Viewing and Editing Java](#page-185-0)  [Properties" on page 186](#page-185-0)**.

# 5.5.1 **Starting the ETD Editor**

### **To start the ETD Editor**

- **1** In Enterprise Manager, open the schema whose ETDs you want to edit.
- **2** On the **Options** menu, click **Default Editor** and, if necessary, set it to **Java**.
- **3** On the main toolbar or **Tools** menu, click **ETD Editor** ...

The ETD Editor opens but is blank, since no Event Type or ETD has been defined.

# 5.5.2 **Creating a New Custom ETD**

To create a new Java-enabled ETD from scratch, use the Custom ETD Wizard.

### **To create a Java-enabled ETD using the Custom ETD Wizard**

**1** On the toolbar or **File** menu of the ETD Editor, click **New**  $\Box$ .

The **New Event Type Definition** dialog box displays the ETD builder wizards, as shown in **[Figure 70 on page 175](#page-174-0)**.

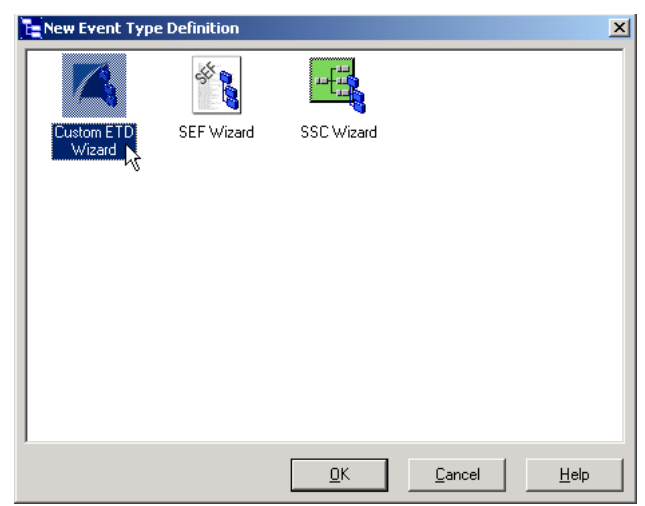

### <span id="page-174-0"></span>**Figure 70** New Event Type Definition Dialog Box

*Note: The contents of this dialog box depend on the products you have installed.*

<span id="page-174-1"></span>**2** Double-click the Custom ETD Wizard, read the **Custom ETD Wizard - Introduction** to be sure you meet the requirements, and then click **Next** to continue with **Custom ETD Wizard - Step 1**, as shown in [Figure 71](#page-174-1).

**Figure 71** Custom ETD Wizard - Step 1

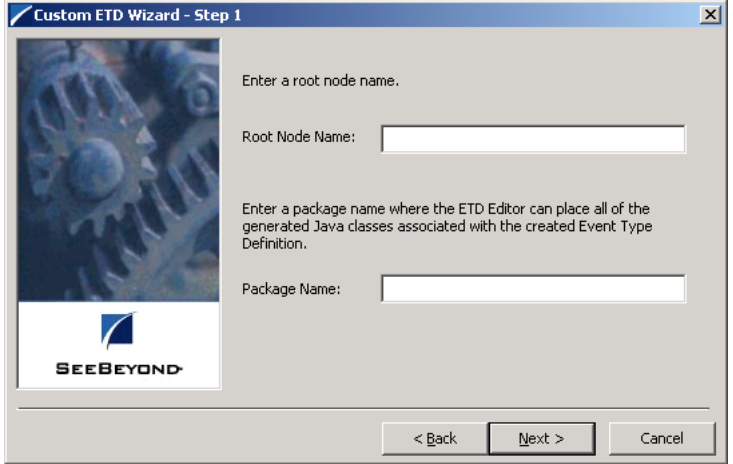

- **3** Enter a root node name and package name for the container in which the wizard will place the generated Java classes, and then click **Next**. For information on node names and package names, see **[Working With Java-Enabled ETDs](#page-183-1)** on page 184.
- **4** Review the information for accuracy, and then click **Finish**.

The ETD Editor creates a new ETD with the specified root and package names. See **[Figure 72 on page 176](#page-175-0)**.

<span id="page-175-0"></span>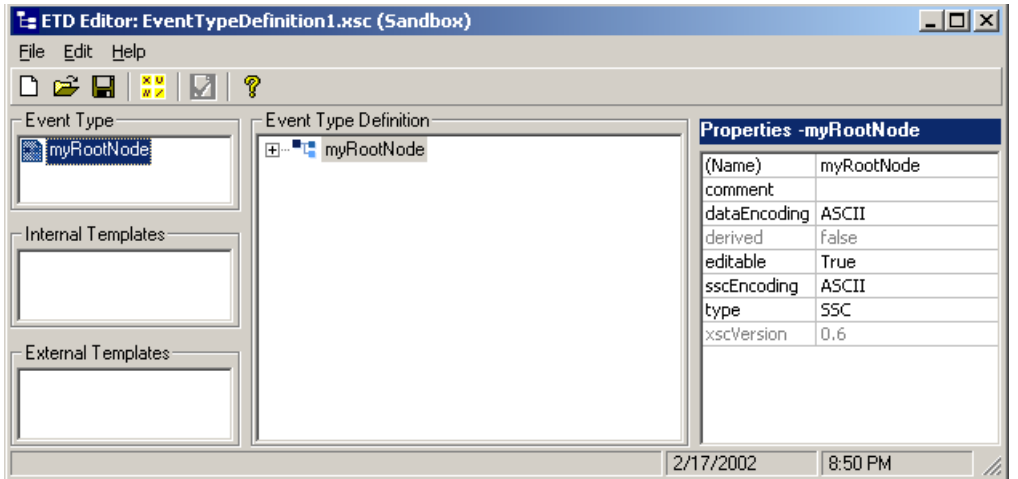

### **Figure 72** Newly Created Custom ETD

You can now modify this ETD as needed. For example, you can set global and local delimiters, add elements and fields, edit the properties of elements and fields, add and manipulate internal templates, and add external templates.

## 5.5.3 **Converting a Monk ETD to a Java-Enabled Custom ETD**

To take advantage of Java features, such as the SeeBeyond JMS messaging subsystem, you can convert existing Monk ETDs (**.ssc** files) to Java-enabled ETDs (**.xsc** files) using the SSC Wizard.

### *Important: The following limitations apply to .ssc files being converted to .xsc files:*

- " The longest fully qualified path+nodename cannot exceed 255 characters. A "fully qualified path" means *packagename* + iterated*{path+filename}*. For example, you cannot convert an SSC that has more than six levels if it uses 40-character names at each level. (When an ETD references an internal template, the template's internal does count against the 255 total, but its node name does).
- " The wizard cannot directly import .ssc files that use external templates until all such templates have been compiled and exist as .xsc files in the etd**\** folder. For nested templates, compile the lowest (terminal) templates first and iterate upwards through the hierarchy.
- " You cannot use a non–.ssc-based .xsc file as an internal template in an .xsc file that was converted from an .ssc.

### **To create a Java-enabled ETD using the SSC Wizard**

<span id="page-176-0"></span>**1** On the toolbar or **File** menu of the ETD Editor, click **New**  $\Box$  to display the ETD builder wizards. See [Figure 73.](#page-176-0)

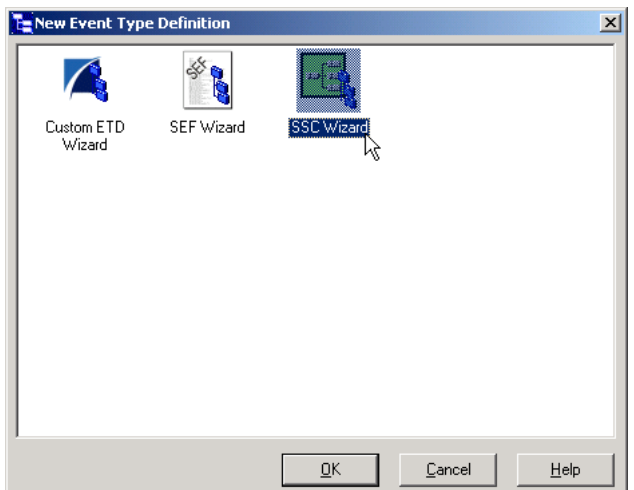

**Figure 73** ETD Builder Wizards

**2** Double-click the SSC Wizard and read the **SSC Wizard - Introduction** to be sure you meet the requirements. Then click **Next** to continue with **SSC Wizard - Step 1**, as shown in **[Figure 74 on page 178](#page-177-0)**.

### **Figure 74** SSC Wizard - Step 1

<span id="page-177-0"></span>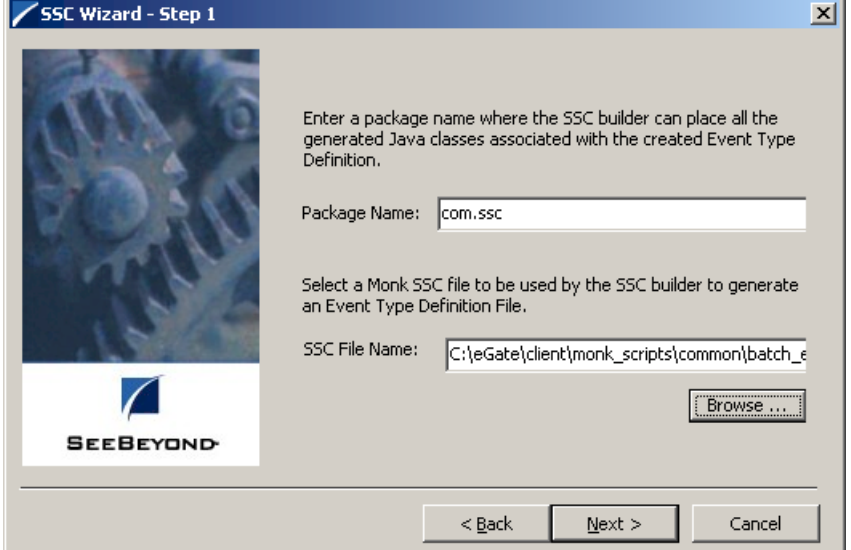

- **3** Enter a package name for the container in which the wizard will place the generated Java classes. For information on package names, see **[About Package](#page-183-0)  Names** [on page 184](#page-183-0).
- **4** Enter the file name (or click **Browse** to locate and select the file name) of the Monk .ssc file you want to convert to a Java-enabled .xsc file.
- **5** Click **Next**, review the information for accuracy, and then click **Finish**.

the ETD Editor displays the converted ETD, as shown in **[Figure 75 on page 179](#page-178-0)**.

<span id="page-178-0"></span>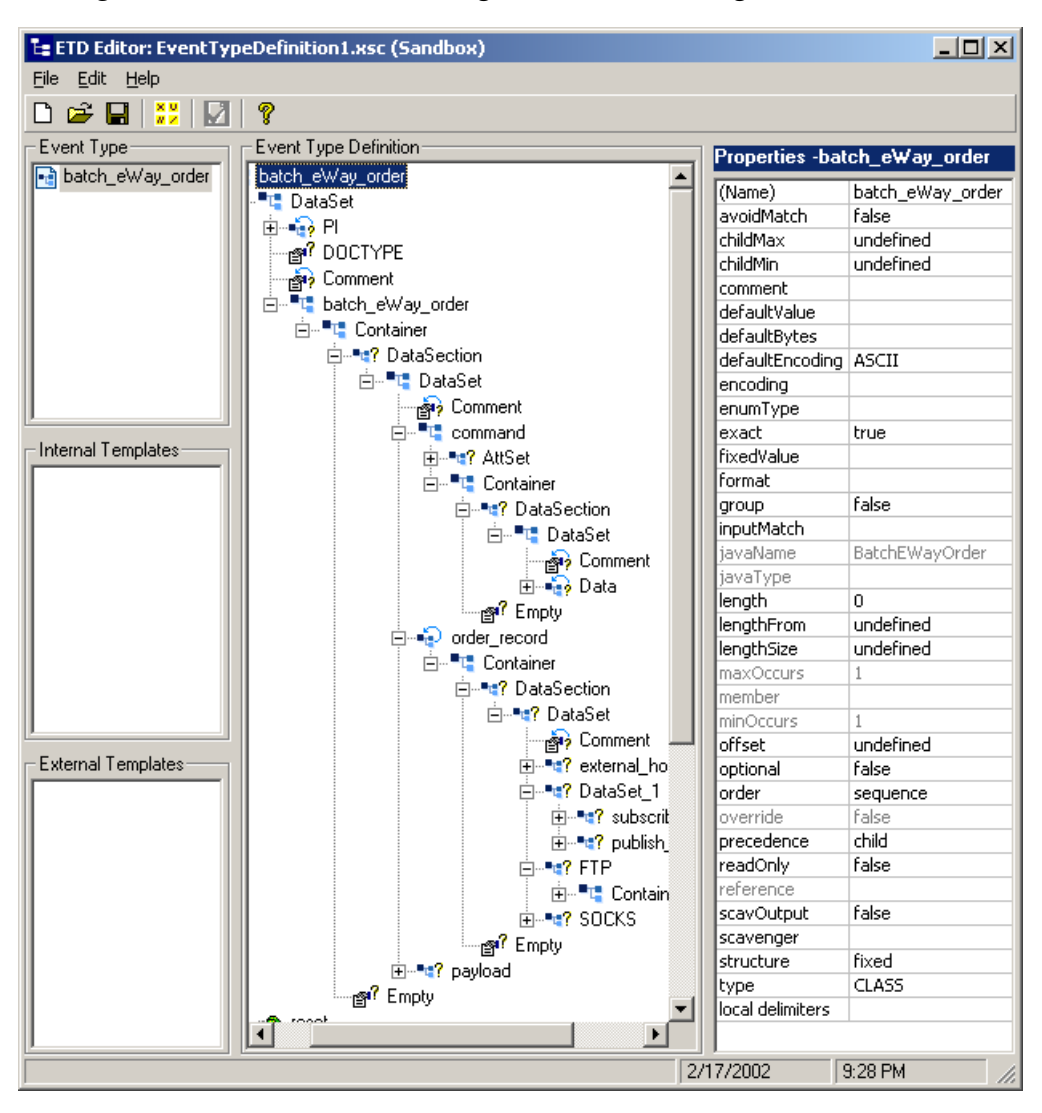

**Figure 75** Result of Converting a Monk ETD Using the SSC Wizard

You can now modify this ETD as needed. For example, you can set global delimiters, add elements and fields, edit the properties of elements and fields, add and manipulate internal templates, and add external templates. Compiling the ETD generates .xsc, .ssc, and .jar files containing the changes you made using the ETD Editor.

# 5.5.4 **Building an Imported ETD**

When you build a new ETD by converting a file from a source outside  $e^*$ Gate, the ETD you create is read-only (with rare exceptions). You can use read-only ETDs as source and/or destination Event Types in Collaboration Rules just as you can a Custom ETD, and you can use read-only ETDs as external templates for a Custom ETD, but you cannot make or save any changes to the structure or elements of a read-only ETD.

You use an ETD builder wizard to create an ETD (.xsc file) that captures all data in the original data source. Depending on the external source, however, the topology of the mapping may be distorted—for example, when building an ETD from a DTD that has no clearly defined root, the wizard tries to optimize the use of internal templates, and may not necessarily retain the root name supplied to it.

*Caution: For ETD builder wizards that prompt you for a package name or root name, be sure to supply a string composed of single-byte characters only. A compile error occurs if you try to compile an ETD whose root name contains Japanese, Korean, Chinese, or other multibyte characters. If the wizard picks up a double-byte string from the input source file and uses it for a root node name, you will need to alter the source and re-run the wizard*

For information on using the ETD builder wizards for any of the following, refer to the corresponding e\*Way User's Guide, ETD Library User's Guide, or Toolkit. For example:

- ! BAPI Wizard—See the *e\*Way Intelligent Adapter for SAP (BAPI) User's Guide*.
- ! COM/DCOM Wizard—See the *e\*Way Intelligent Adapter for COM/DCOM User's Guide*.
- ! DB Wizard—See the appropriate e\*Way User's Guide for the applicable database management system (Oracle, Sybase, DB2 Universal Database, and so on).
- ! DTD Wizard—See the *XML Toolkit*.
- ! IDoc Wizard—See the *e\*Way Intelligent Adapter for SAP (ALE) User's Guide* and the *e\*Way Intelligent Adapter for SAP (EDI) User's Guide*.
- ! Infranet Flist Wizard—See the *e\*Way Intelligent Adapter for Portal User's Guide*.
- ! Infranet Opcode Wizard—See the *e\*Way Intelligent Adapter for Portal User's Guide*.
- ! Jacada Wizard—See the *e\*Way Intelligent Adapter for Jacada Enterprise/Access User's Guide*.
- ! JDE Wizard—See the *e\*Way Intelligent Adapter for JDE OneWorld GenJava User's Guide*.
- ! OracleFin Wizard—See the *e\*Way Intelligent Adapter for Oracle Financials User's Guide*.
- ! SAG Wizard—See the *e\*Way Intelligent Adapter for ADABAS Natural User's Guide*.
- ! SOAP Wizard—See the *SOAP e\*Way Intelligent Adapter User's Guide*.
- ! XSD Wizard—See the *XML Toolkit*.
### **Using the SEF Wizard**

The Standard Exchange Format (SEF) is an open standard maintained by the Foresight Corporation and used to exchange EDI implementation guidelines in a machinereadable form. SEF documentation can be obtained through the following URL:

**http://www.foresightcorp.com**

#### **To create a read-only Java-enabled ETD using the SEF Wizard**

**1** On the toolbar or **File** menu of the ETD Editor, click **New**  $\Box$ .

<span id="page-180-0"></span>The **New Event Type Definition** dialog box displays the ETD builder wizards. See [Figure 76](#page-180-0).

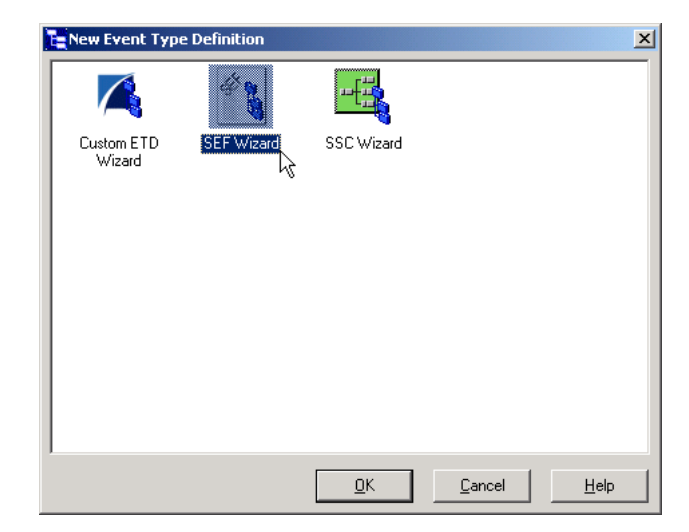

**Figure 76** ETD Builder Wizards

**2** Double-click the SEF Wizard and read the **SEF Wizard Introduction** dialog box to be sure you meet the requirements. Then click **Next** to continue with **SEF Wizard - Step 1**, as shown in **[Figure 77 on page 182](#page-181-0)**.

<span id="page-181-0"></span>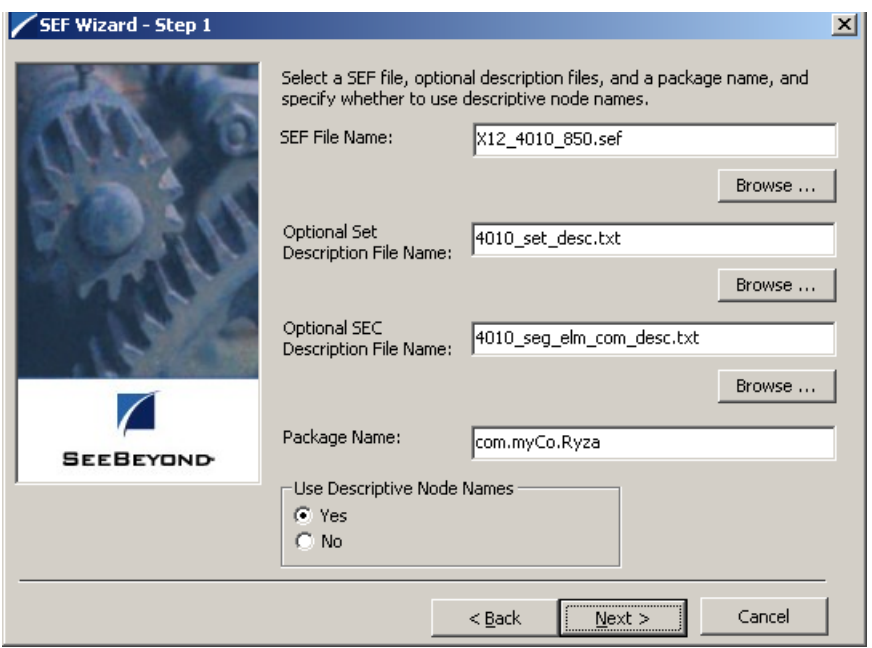

#### **Figure 77** SEF Wizard - Step 1

- **3** Enter the file name (or click **Browse** to navigate to and select the file name) of the the .sef file you want to convert to an ETD.
- <span id="page-181-1"></span>**4** Optionally, enter the file name (or click **Browse** to navigate to and select the file name) of the Set Description file you want to associate with the ETD.

This file would contain a description of the transaction sets, mapping three-digit codes to meaningful phrases.

<span id="page-181-2"></span>**5** Optionally, enter the file name (or click **Browse** to navigate to and select the file name) of the SEC Description file you want to associate with the ETD.

This file would contain a description of the Segments, Elements, and Composites that make up a transaction

**6** For the files specified in steps [4](#page-181-1) or [5,](#page-181-2) if you want the ETD nodes named using the descriptive fields, keep the **Yes** option button setting. Otherwise, click **No**.

If you click **No** but you specified file names in steps [4](#page-181-1) or [5](#page-181-2), then the set descriptions or SEC descriptions are preserved as **comment** properties of the individual nodes.

**7** Click **Next**, review the information for accuracy, and then click **Finish**.

The ETD Editor displays the converted ETD. See **[Figure 78 on page 183](#page-182-0)**.

<span id="page-182-0"></span>

| ▯空⊌∥₩∣<br>Ŷ<br>Event Type:    | Event Type Definition                           |                         |                                        |
|-------------------------------|-------------------------------------------------|-------------------------|----------------------------------------|
| na X12_4010_850_PurcOrdeOuter | 日… <sup>■1</sup> X12 4010 850 PurcOrdeOuter     |                         | Properties -EI16_1_NumbOfIInclFuncGrou |
|                               | 由… <sup>■</sup> 唱 ISA_InteContHead              | (Name)                  | EI16 1 NumbOfIInclFuncGrou             |
|                               | 由 · 2 X12 4010 850 PurcOrdeInner                | anchored                | false                                  |
|                               | 白…™L IEA_InteContTrai                           | array                   | false                                  |
|                               | ं El16_1_Numb0flInclFuncGrou                    | beginAnchored           | false                                  |
| Internal Templates:           | FI12_2_InteContNumb                             | beginDelim              |                                        |
|                               | ├──® countSegments                              | childMax                | undefined                              |
|                               | —∞® reset                                       | childMin                | undefined                              |
|                               | — ::® available                                 | comment                 | Number of Included Functional          |
|                               |                                                 | defaultValue            |                                        |
|                               | —⊕® next                                        | defaultBytes            |                                        |
|                               | — s® receive                                    | defaultEncoding ASCII   |                                        |
|                               | मि∽्®ाeceive                                    | encoding<br>endAnchored | false                                  |
|                               | i—∞® send                                       | endDelim                |                                        |
|                               | मे⊸⊚® send                                      | endOfRec                | false                                  |
|                               | i—∷® rawlnput                                   | enumType                |                                        |
|                               | — s® topic                                      | fixedValue              |                                        |
|                               | — s® publications                               | format                  |                                        |
|                               | subscriptions                                   | inputMatch              |                                        |
|                               | └─∞® marshal                                    | iavaName                | EI16_1_NumbOfIInclFuncGrou             |
|                               | मि∽⊕® unmarshal                                 | javaType                | inh                                    |
|                               | 主…… readProperty                                | length                  | undefined                              |
|                               | 主…… writeProperty                               | maxOccurs               | $\mathbf{1}$                           |
| <b>External Templates</b>     | i—∞® validate                                   | member                  |                                        |
|                               | <b>E</b> ---: <sup>●</sup> validate             | minOccurs               | $\mathbf{1}$                           |
|                               | $\overline{\phantom{a}}$ original               | offset                  | undefined                              |
|                               | i—⊕S setDefaultX12Delimiters                    | optional                | False                                  |
|                               | — sol qetSeqmentTerminator                      | order                   | sequence                               |
|                               | ⊟…s® setSegmentTerminator                       | precedence              | child                                  |
|                               | — ⊘-с                                           | readOnly                | False                                  |
|                               | ----::® getElementSeparator                     | reference               |                                        |
|                               | <b>E</b> -a® setElementSeparator                | required                | false                                  |
|                               | — ⊘-с                                           | scavOutput              | False                                  |
|                               |                                                 | scavenger               |                                        |
|                               | — <sub>ा</sub> ® getSubelementSeparator         | separator               | false                                  |
|                               | <b>E</b> -a <sup>®</sup> setSubelementSeparator | structure               |                                        |
|                               | — ⊘-с                                           | type                    | FIELD                                  |
|                               | getRepetitionSeparator                          |                         |                                        |
|                               | <b>⊟</b> setRepetitionSeparator<br>— ⊘-с        |                         |                                        |

**Figure 78** Result of Converting an SEF File Using the SEF Wizard

# 5.6 **Working With Java-Enabled ETDs**

### **About Package Names**

Package names are case sensitive and must consist only of alphanumeric characters (a-z, A-Z, 0-9) and optional dot delimiters. This restriction applies even on multibyte operating systems. Each delimited segment must begin with an alphabetic character (a-z, A-Z), and no delimited segment can be a Java keyword. For example:

- ! **com.stc.x12** and **com.stc.X12** are distinct legal package names
- ! **com.0abc**, **\$temp**, **com.stc.else**, and **\_abc** are illegal package names

Upper-ASCII characters x'80' through x'9A' [ÇüéâäàåçêëèïîìÄÅÉæÆôöòûùÿÖÜ] and x'A0' through x'A7' [áíóúñÑ<sup>ao</sup>] are also permitted in package names. The package name must be different from any of the node names.

### <span id="page-183-0"></span>**About Node Names**

When you create ETDs, you give each node a name that becomes its own identifier in the ETD Tree. This name becomes the label for the node in the ETD Tree. A node name is a Java identifier. It cannot be a Java keyword or a Boolean literal, its first character must be a Java letter, and each of its subsequent characters must be a Java letter or digit. (Any letter or digit drawn from the entire Unicode character set, although ETDs whose node names contain multibyte characters, can only be compiled on a multibyte operating system.) Also, a node name cannot be a DOS device name (such as CON, PRN, AUX, CLOCK\$, NUL, COM1, COM2, ..., COM9, LPT1, ..., LPT9).

A node name cannot be the same as the package name, and it cannot match the name of any of its sibling nodes. (All root nodes within an Event Type are siblings—the root node of the Event Type and each of its internal and external templates.

Node names are case sensitive. A node named *m***yNode** is different from a node named *M***yNode**. Also, although multibyte characters are permissible in node names, such .xsc files can only be compiled in a multibyte operating system.

*Caution: Using Data (or data, DATA, or the word "data" with any capitalization scheme) as a node name—If you have an ETD with a node name of Data, for example, that was created under e\*Gate Integrator version 4.5.1 or earlier, and you recompile it under version 4.5.2 or later, you will also have to recompile any Collaborations that accesses that node of the ETD.* 

> *The newer Java access methods add an underscore character to the function calls for all nodes named Data. Methods such as getData(), setData(), and so on, become get\_Data(), set\_Data(), and so on. For each Collaboration that accesses the Data node of that ETD, you must recreate the Java code using the correct access methods by:*

- " *Redragging the line through the Mapping Pane of the Collaboration Rules Editor*
- " *Recompiling the Collaboration*

Create each name for your ease of reference. For your convenience, do not use more than 40 characters in a single node name. It is desirable to make each root node name unique within a schema. This ensures that you do not confuse one ETD with another. If you want to access nodes by name, you must give unique names to all the nodes within a given level.

*Note: Use naming conventions that you can easily recognize later on. For example, if you name an Event Type with et\_Sample or an ETD as etd\_Sample, both the Event Type and the ETD are clearly marked as belonging to the Event named Sample.*

#### **About Root Node Names and Package Names**

When creating new ETDs, you cannot use the same name for both:

- ! The root node name
- ! The *first part* of the package name

Doing so creates conflicts associated with the generation of temporary files, and your ETD structure will not compile.

If, for example, you want to create an ETD with a root node name of **etdStandardData**, then you cannot use **etdStandardData** as the first part of the package name. Similarly, for example, you cannot use a root node name of **etdNewAcctInfo** with a package name of **etdNewAcctInfo.***anything. . .*

### 5.6.1 **Basic ETD Procedures**

*Caution: Before using a Participating Host to open any ETD, shut down all of that Host's components (BOBs or e\*Ways) that might be using the ETD. Trying to edit an ETD on the same machine that is using the ETD in a running e\*Gate module can destabilize both the ETD Editor and the module.*

### **Opening, Saving, and Renaming ETDs**

You can open an existing ETD (.xsc file) even if it has not yet been compiled.

- ! Use the **Open** menu command or toolbar button to locate and open an ETD that already exists in your Sandbox or run-time environment. This operation loads the ETD and associated files into your Sandbox.
- ! Use the **Open from Default Schema** menu command to open an ETD that exists in the **default** schema (located on the Server in the Registry repository). This allows you to browse the **default** version of the ETD in *read-only* mode. To create a local copy for editing or promotion to run time, you must first save it to a location in your own Sandbox.
- *Note: The ETD Editor opens only one ETD at a time. If you have an ETD open and try to open another, you are prompted to save or discard unsaved changes in the current ETD.*

#### **To open an ETD that resides in your Sandbox or run-time environment**

- **1** On the toolbar or **File** menu, click **Open** .
- **2** In the **Open** dialog box, locate the .xsc file you want to load, and then click **Open**.

#### **To open an ETD that resides in the** *default* **schema**

- **1** On the **File** menu, click **Open From Default Schema**.
- **2** In the **Open** dialog box, locate the .xsc file you want to load, and then click **Open**.

The **default** schema's ETD is displayed in read-only mode. You cannot edit, compile, or promote this ETD unless you first save a local copy of it to your Sandbox.

#### **To save an ETD under a new name or location in your Sandbox**

- **1** On the **File** menu, click **Save As**.
- **2** In the **Save** dialog box, navigate to the location where you want to save this .xsc file, enter the file name you want (do not change the file type), and click **Save**.

#### **To save your work in progress on an ETD**

■ On the toolbar or **File** menu, click **Save ...** 

#### **Viewing and Editing Java Properties**

ETDs have the following Java properties:

- ! .jar file name—When you compile and save your ETD, you create a single .jar file (Java archive file) whose file name is the same as the .xsc file name. The .jar file contains .java (Java source code) and .class (executable Java bytestream) files whose names correspond to the root node names in the ETD.
- ! package name—When you create an ETD, you must supply a package name. This becomes the **package** declaration in the Java source code, and helps prevent conflicts between names in other ETDs, Collaborations, or even other vendor or custom Java objects.
- ! class name—The .class name is the same as the file name under which you saved the ETD.
- ! code available flag—Indicates whether the .xsc file is available for use. When an editable ETD is undergoing modification, its code remains unavailable (code=**false**) until the ETD is recompiled or the changes are canceled.
- ! Java-property comments—You can associate a Java properties comment with the ETD. Note that this is a comment on the Java properties, and is not the same as the comment associated with the ETD itself or with the ETD's root node.

#### **To view the Java properties of an ETD or to edit its comment field**

<span id="page-186-0"></span>**1** On the **Edit** menu, click **Java Properties** to display the **Java Properties** dialog box, as shown in [Figure 79.](#page-186-0)

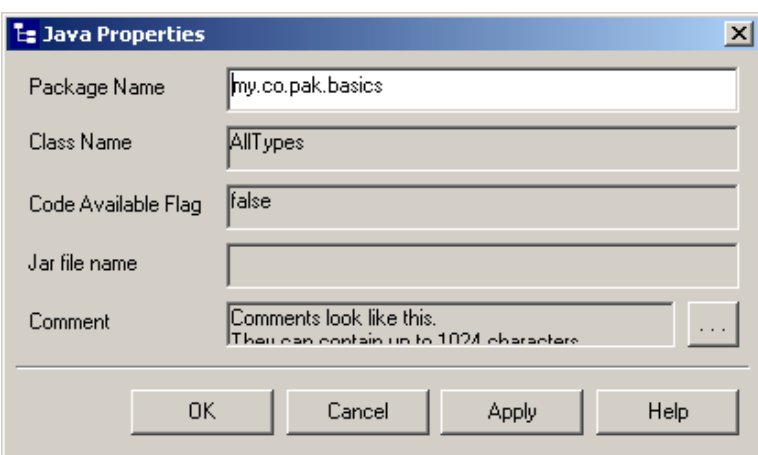

**Figure 79** The Java Properties Dialog Box

<span id="page-186-1"></span>**2** To view the entirety of a multi-line comment, or to modify it, click the **...** button to display the **Comment Property** dialog box, as shown in [Figure 80](#page-186-1).

**Figure 80** The Comment Property Dialog Box

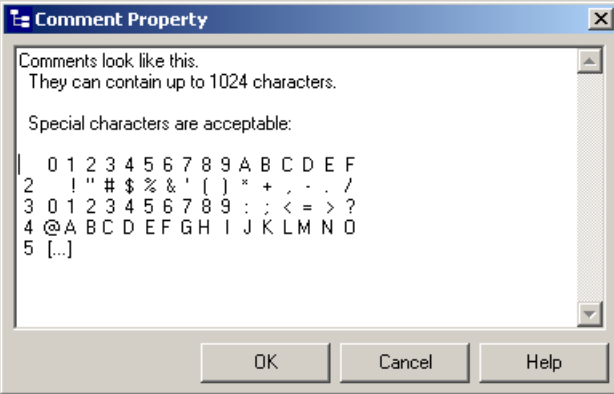

#### **Working with Elements and Fields**

The **Event Type Definition** pane provides a tree-like graphical of the elements (parent nodes) and fields (leaf nodes) in your ETD and allows you to add, delete, move, and modify the properties of the various nodes.

#### **To expand or collapse an element (parent node)**

**To expand a collapsed parent node, click**  $\frac{1}{2}$ **.** 

Immediate children of the selected parent node are displayed directly beneath it.

**To collapse an expanded parent node, click**  $\exists$ **.** 

Descendants of the selected parent node are hidden.

#### **To add an element (parent node) or field (leaf node) before or after a sibling node**

- ! Right-click a node and, on the shortcut menu, do one of the following:
	- " To add a parent node as a sibling, point to **Add Element** and then click either **Before Selected Node** or **After Selected Node**.
	- " To add a leaf node as a sibling, point to **Add Field** and then click either **Before Selected Node** or **After Selected Node**.
- *Note: You cannot add a sibling to the root node.*

#### **To add an element or field inside a parent node**

- ! Right-click a parent node and, on the shortcut menu, do one of the following:
	- " To add a parent node, point to **Add Element** and then click **As Child Node**.
	- " To add a leaf node, point to **Add Field** and then click **As Child Node**.

#### **To move an existing node inside, before, or after another element or field**

- ! Click the node, drag it towards the target node, and do one of the following:
	- " To move the selected node inside an element, drop the node onto the target element.
	- " To move the selected node immediately before another element or field, hold down the SHIFT key as you release the mouse button.
	- " To move the selected node immediately after another element or field, hold down the CTRL key as you release the mouse button.

The node—with its descendants, if it has any—moves to the indicated destination. There is no Undo.

*Tip: SHIFT-drag-and-drop means "move before" while CTRL-drag-and-drop means "move after."*

#### **To rename an element or field**

Do one of the following:

- ! Triple-click the node and then enter the new name.
- ! Click the node, pause, click it again, and then enter the new name.
- ! Right-click the node, click **Rename** on the shortcut menu, and enter the new name.

*Note: To undo the Rename operation, press ESCAPE before taking any other action.*

#### **To delete an element or field**

! Right-click the node, and, on the shortcut menu, click **Delete**.

*Note: You cannot undo a Delete operation.*

#### **To delete all descendants of an element (parent node)**

! Right-click the node, and, on the shortcut menu, click **Delete All Child Nodes**.

*Note: You cannot undo a Delete All Child Nodes operation.*

#### **To specify that a node need not contain data**

- **1** Select the node.
- **2** In the Properties pane, change the value of the **minOccurs** property to **0**.

The icon for the node has a question mark added to it—for example,  $\mathbb{F}^7$  or  $\mathbb{F}^7$ —to signal that it might or might not contain data. See [Table 16](#page-188-0).

When the ETD is compiled, a **boolean** method named **has***<MyNode>***()** is generated. This method lets you query whether the node contains data in the instance being processed. If the value of the **maxOccurs** property is **1**, a **void** method named **omit***<MyNode>***()** is also generated. Calling the **omit...()** method forces the corresponding **has***...***()** to **false**, allowing you to skip the node even if it contains data in the instance being processed.

#### **To specify that a node is repeating**

- ! Select the node and, in the Properties pane, change the value of **maxOccurs** to one of the following:
	- " **-1**. This indicates that the node repetition has no upper bound.
	- " an integer greater than **1** but not less than the current value of **minOccurs**. If necessary, adjust **minOccurs** to a lower value before you set **maxOccurs**.

The icon for the node changes to signal the type of repetition it can have. See [Table 16](#page-188-0).

When the ETD is compiled, an **int** method named **count***<MyNode>***()** is generated. This method lets you query how many copies occur in the instance being processed.

<span id="page-188-0"></span>

| <b>Icon</b>        | minOccurs | maxOccurs | <b>Meaning</b>                                                                                  |
|--------------------|-----------|-----------|-------------------------------------------------------------------------------------------------|
| $-\mathbf{r}$      | $min=1$   | $max=1$   | Default setting: A field (leaf node) that must occur<br>exactly once, with no repetitions.      |
|                    | $min=1$   | $max=1$   | Default setting: An element (parent node) that<br>must occur exactly once, with no repetitions. |
| ≔@"்               | $min=0$   | $max=1$   | Leaf node that might or might not occur once, but<br>does not repeat.                           |
| <b>由 - - - - ?</b> | $min=0$   | $max=1$   | Parent node that might or might not occur once,<br>but does not repeat.                         |
| ு இ                | $min=0$   | $max=1$   | Repeating leaf node that might or might not occur<br>once, with unlimited repetitions.          |
|                    | $min=0$   | $max=1$   | Repeating parent node that might or might not<br>occur once, with unlimited repetitions.        |

**Table 16** Node Icons for Java ETDs

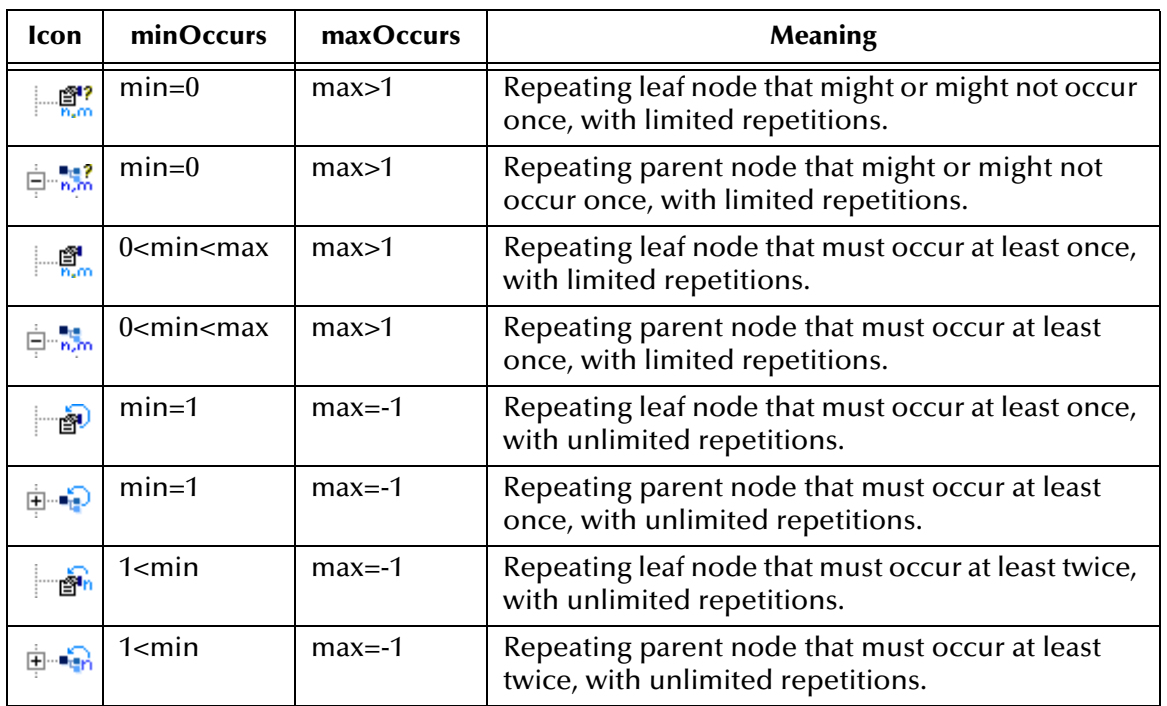

#### **Table 16** Node Icons for Java ETDs (Continued)

### **Using Templates**

#### **About internal templates**

If your ETD has different areas with identical subtrees, you can decrease effort and increase maintainability by using internal templates instead of re-creating the subtree for each new place it is used. After you have created an internal template, you can drag it under any node of the ETD tree of either the Event Type or another internal template. The new node is an alias for the template, and can be assigned any valid node name. The **member** property of the new node contains the name of the internal template.

The ETD Editor allows you to temporarily create circular dependencies—for example, you can have a node of Template1 contain an instance of Template2 even while a node of Template2 contains an instance of Template1—but such an ETD cannot be compiled.

#### **About external templates**

You can use the external template feature to have your ETD reference another ETD of the same type. For example, a Custom ETD can reference one or more Custom ETDs, and an imported ETD can reference another ETD of its own type. For information on a particular Java ETD library, refer to the user's guide for that library. An external template is a pointer to an .xsc file that resides outside the current ETD. The **reference** property of the new node contains the path and file name of the external template.

*Note: For the external template itself, all elements and properties are read-only. However, when the template is used as an instance within an ETD or internal template, the instance properties can be edited.*

#### **To create and name a new internal template**

- **1** Right-click the Internal Templates pane, and on the shortcut menu, click **New Template** to display a new internal template, with a generic name like **InternalTemplate1**. The value of the template's **type** property is **CLASS**.
- **2** In the Properties pane, change the **(Name)** property to a valid node name. See **["About Node Names" on page 184](#page-183-0)**.

#### **To create a new external template**

- **1** Right-click the External Templates pane, and on the shortcut menu, click **Import External Reference**.
- **2** In the **Open** dialog box, navigate to the .xsc file you want to import and click **Open** to display a new external template. You can view all its properties and members, but cannot make changes. The value of the template's **type** property is **CLASS**.

#### **To work with an internal template**

- **1** In the Internal Templates pane, click the template and edit its root node properties as needed. Such properties include its name, delimiters, comments, default values, and so forth. See [Table 19](#page-203-0) **["Properties of Custom ETD Parent Node Elements](#page-203-0)  [\(type=CLASS\)" on page 204](#page-203-0)**.
- **2** Within the internal template, create elements and fields (parent and leaf nodes) and edit their properties as needed. An internal template can contain external templates or other internal templates.
- **3** To add the internal template to the ETD or to another internal template, open the destination and then drag the template to the correct parent node. See **["To place](#page-190-0)  [and edit an instance of a template" on page 191](#page-190-0)**.
- *Note: You can continue to add, delete, and modify elements and fields within an internal template even after it is instantiated within the ETD or other internal template. The changes you make are propagated to all instances.*

#### <span id="page-190-0"></span>**To place and edit an instance of a template**

- **1** In the left-hand pane, click the name of the ETD or internal template that will contain the new template instance. Then, in the Event Type Definition pane, locate the destination node.
- **2** Drag the template towards the destination node and then do one of the following:
	- " To move the template inside an element, drop the template onto the destination element.
	- " To move the template node immediately before another element or field, hold down the SHIFT key as you release the mouse button.
	- " To move the template immediately after another element or field, hold down the CTRL key as you release the mouse button.
- *Tip: SHIFT-drag-and-drop means "move before" while CTRL-drag-and-drop means "move after."*

An instance of the template appears under, before, or after the selected node. The value of the instance's **type** property is **REFERENCE**, and the value of its **member** property is the template name.

**3** As needed, edit the leaf-node properties of this new instance. See [Table 20](#page-207-0)  **["Properties of Custom ETD Field Nodes \(type=FIELD\)" on page 208](#page-207-0)**. Compared to field nodes, a template instance has additional properties (such as **member** and **reference**), and many more of its properties are read-only.

#### **To delete an existing template**

Before you begin: If the template is used as a node in the main ETD or in any other internal template, you must first find and delete all instances where it is used.

After the ETD is free of all references to [templates with references to [...]] the template, do the following:

- **1** In the Internal Templates or External Templates pane, right-click the template.
- **2** On the shortcut menu, click **Delete**.

**To rename an existing internal template**

- ! In the Internal Templates pane, do one of the following:
	- " Triple-click the template name and then enter a new valid node name.
	- " Select the template name and then, in the Properties pane, change its **(Name)** property to a valid node name.

### **Compiling an ETD**

After you have created the tree structure of your ETD and modified the properties of its elements and fields, you must compile it.

*Note: If you have imported an ETD from an ETD Template that was created in e\*Gate 4.5.1 or earlier, then you must create a set of global delimiters before compiling the ETD. (See* **["Global and Local Delimiters" on page 197](#page-196-0)***, and* **["Using Global](#page-197-0)  [Delimiters" on page 198](#page-197-0)***, for information about adding and configuring global delimiters.)*

#### **To compile an ETD**

! On the **File** menu, click **Compile and Save** to invoke the standard Java compiler.

If no problems are found, no message is returned. Otherwise, error messages are presented to you in the **Error** dialog box.

For a partial list of the most frequently encountered compile errors, see **[Table 17 on](#page-192-0)  [page 193](#page-192-0)**.

*Note: Whenever you make a change to an ETD, you must recompile it before the change will be noticed by any Collaboration whose Event Type instances use the modified ETD. After a modified ETD has been recompiled, you must reload it into any Collaboration script that references it and then recompile the Collaboration script.*

<span id="page-192-0"></span>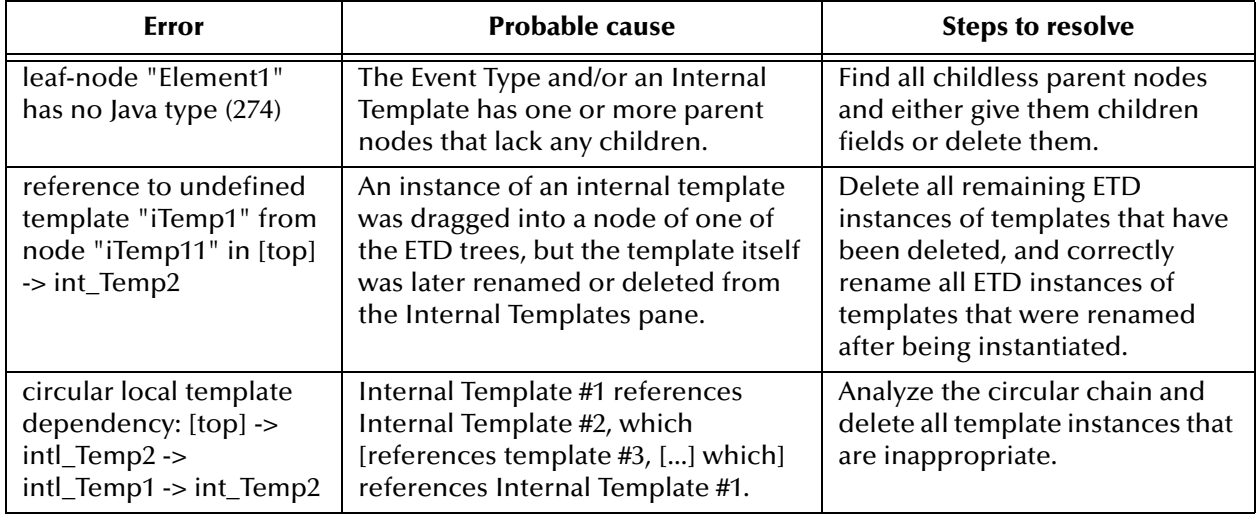

#### **Table 17** Common Errors When Compiling an ETD

### 5.6.2 **Validating an ETD**

After your ETD has compiled without error, you can validate it against representative data files. Use the ETD Tester to parse the data using the current ETD structure. If the parsing is successful, the results are shown in the **Test Tree for test** pane of the **Test Dialog** dialog box. If the parsing is unsuccessful, error messages are shown in the **Trace Data** pane.

**[Figure 81 on page 194](#page-193-0)** shows the results of parsing a representative data file named **data.dat**. Note that in the **Trace Data** pane:

- ! Clicking the **Display hidden characters** check box displays the hidden (nonprinting) characters in the test results.
- ! Clicking the **Legend** button displays the legend for the hidden characters in the **Trace Data** pane.

**[Figure 82 on page 195](#page-194-0)** shows a sample ETD next to the data file it parsed:

- ! The ETD, **juicers.xsc** (of type XSD), contains one repeating node, **juicer**, which is an instance of internal template **juicer.xsc**. The nodes in **juicer.xsc** are XML tags like <name>, <image>, <description>, <warranty>, <cost>, and <retailer> that classify data extracted from web pages that advertise juicers for home or commercial use.
- ! The test data file, **juicer6.xml**, contains data harvested from six such web pages.

#### **Benefits of the ETD Tester**

Making a practice of validating your ETDs against sample data has several benefits:

- ! You will gain an understanding of how the data appears to the e\*Gate system, allowing you to correct mistakes or false starts and to tailor the ETD to your data needs before putting it into production.
- ! You can double-check hypothetical and worst-case scenarios in advance, rather than waiting to diagnose and debug them after the fact.
- ! If you validate against historical data files, you can gain a better understanding of the data, including typical cases, special cases, and unusual conditions. This can help you to create more efficient tools, such as internal and external templates.
- <span id="page-193-0"></span>! You can easily create a suite of test data files for cross-comparisons.

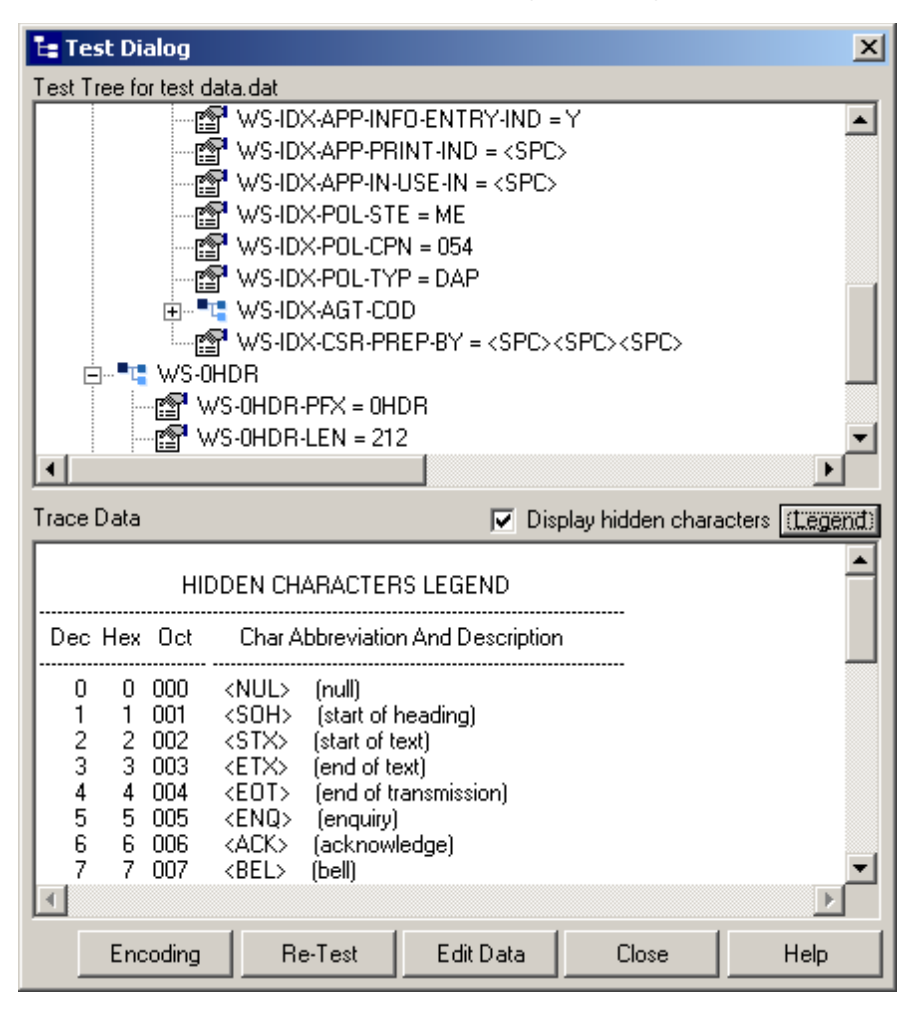

#### **Figure 81** ETD Editor—Test Dialog Showing Parsed Data

<span id="page-194-0"></span>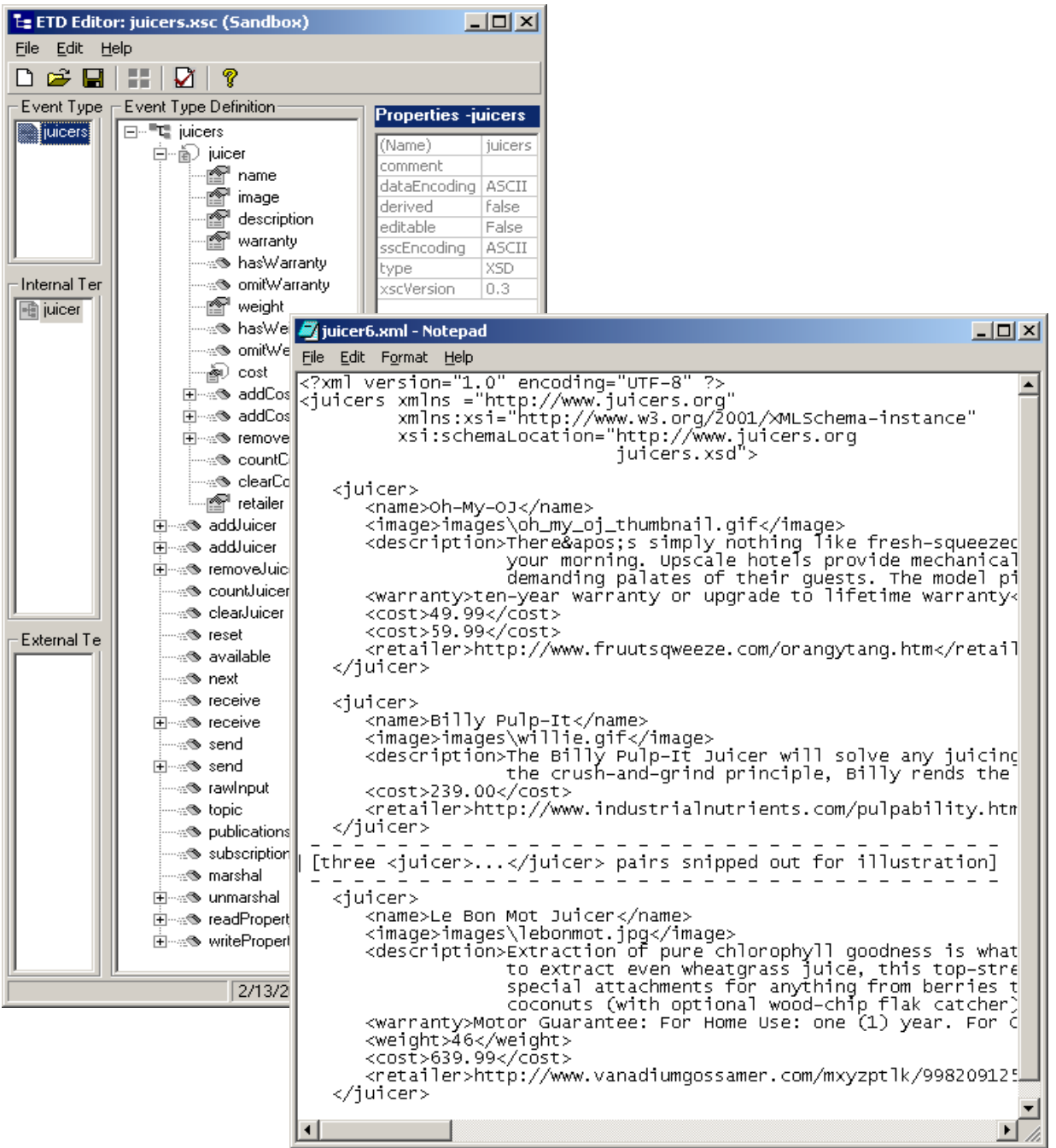

#### **Figure 82** Sample ETD and Sample Test Data

#### **To test an ETD against sample data**

- **1** On the toolbar or **File** menu of the ETD Editor, click **Run Test** .
- *Note: The ETD file must be compiled and saved before it can be tested. Java-enabled ETDs that were built using versions of e\*Gate earlier than 4.5.2 are ineligible for testing.*
	- **2** On international platforms, select the encoding methods for the incoming and unmarshal test data as follows. Otherwise, skip to step 3.
		- **A** Click **Cancel** to close the **Open** dialog box.
		- **B** Click **Encoding** to display the **Encoding Setting** dialog box.
		- **C** Click the **Use Collab Controller** check box.
		- **D** Use the **Incoming Encoding** and **Unmarshal Encoding** list boxes to select the respective encoding methods for your test data.
		- **E** Click **OK** to specify your selections and close the **Encoding Setting** dialog box.
		- **F** Click **Re-Test** to display the **Open** dialog box and proceed to step 3.
	- **3** In the **Open** dialog box, locate and select a sample data file to be parsed.

Successful results are displayed in the Test Tree pane. See **[Figure 81 on page 194](#page-193-0)**.

- **4** To troubleshoot errors or validate the data with alterations, you can click **Edit Data** to open the file in a text editor. See **[Figure 82 on page 195](#page-194-0)**. After editing the data file, you can overwrite the original file or else save it under a different name or location.
- **5** To locate and parse another data file, click **Re-Test**.

### 5.6.3 **Promoting to Run Time**

After your ETD has compiled without error and you have tested it thoroughly in the Sandbox environment, you are ready to promote it.

#### **To promote an ETD from Sandbox to run time**

! On the **File** menu, click **Promote**.

<span id="page-195-0"></span>A dialog box tells you which files have been successfully promoted, as shown in [Figure 83](#page-195-0). The ETD Editor remains open, but no Event Type Definition is current.

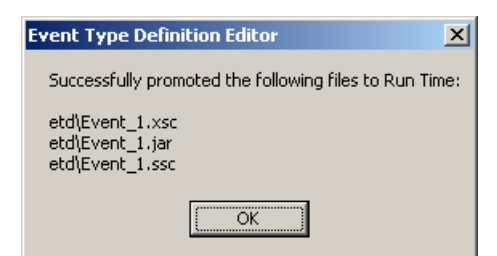

**Figure 83** Successful Promotion of an ETD

# <span id="page-196-0"></span>5.6.4 **Global and Local Delimiters**

*Delimited* data streams have characters or strings that causes each chunk of data to be separated from the previous and the next. In this sentence, the individual words are delimited by the blank spaces that separate them. Each sentence in this paragraph is delimited from the next by a period. In the same way, each paragraph on this page is delimited by vertical blank space.

ETD nodes are generally either fixed-length or delimited. When parsing an Event based on a fixed-length ETD node, the system sees each of its data components as having a predefined length. When parsing an Event based on a delimited ETD node, the system uses its preassigned special characters to determine the length of its various data components.

### **About Global Delimiters**

In Java-enabled ETDs, each node and field has a **structure** property that determines whether it is delimited, fixed length, or other. Since a child node does not inherit the fixed-length or delimited character of its parent, global delimiters would seem to be unnecessary. However, because the ETD structure is strictly hierarchical, each child node has a strictly fixed rank—child of the root, grandchild of the root, third-level, fourth-level, and so on—and so a global scheme can be used to impose a default on all delimited nodes throughout the entire hierarchy. This is the purpose of *global delimiters*. See **["Using Global Delimiters" on page 198](#page-197-0)**.

### **About Global Delimiter Levels**

When you set global begin and end delimiters for a particular level, and when you set the properties for that level, you are instructing the system to use those characters and those properties by default every time it needs to parse a delimited node at that particular level. Although each node can establish its own local delimiters that override the default for its level, the children and grandchildren of a custom-delimited parent node are nonetheless subject to the global delimiters if they are set for the next lower levels.

### **About Local Delimiters and Delimiter Groups**

You can establish a special set of delimiters and properties scoped to the particular node—leaf node or parent node (even the root node)—where they are set, overriding whatever delimiters and delimiter level properties are prescribed by the global delimiter settings for that level. These delimiters and properties are not inherited by a parent node's child nodes or [great[...]]grandchild nodes.

### **About Local Delimiter Groups**

When there are several begin delimiters and several end delimiters, sometimes they can be pooled—all begin delimiters can match any end delimiters. In other circumstances, however, a particular begin delimiter requires a particular end delimiter. In this case, you want to set up *local delimiter groups* to specify the matching rules. See **["Using Local](#page-199-0)  [Delimiters" on page 200](#page-199-0)**.

### <span id="page-197-0"></span>**Using Global Delimiters**

**To add a global delimiter level and modify its properties**

- **1** On the toolbar or **Edit** menu, click **Delimiters <sup>2</sup>** to display the **Global Delimiters** dialog box.
- <span id="page-197-2"></span>**2** To add a new global delimiter level, click the **Global Delimiters** label (if necessary), and then click **Add Level**.

The new delimiter level is appended below any existing levels. See [Figure 84.](#page-197-1)

<span id="page-197-1"></span>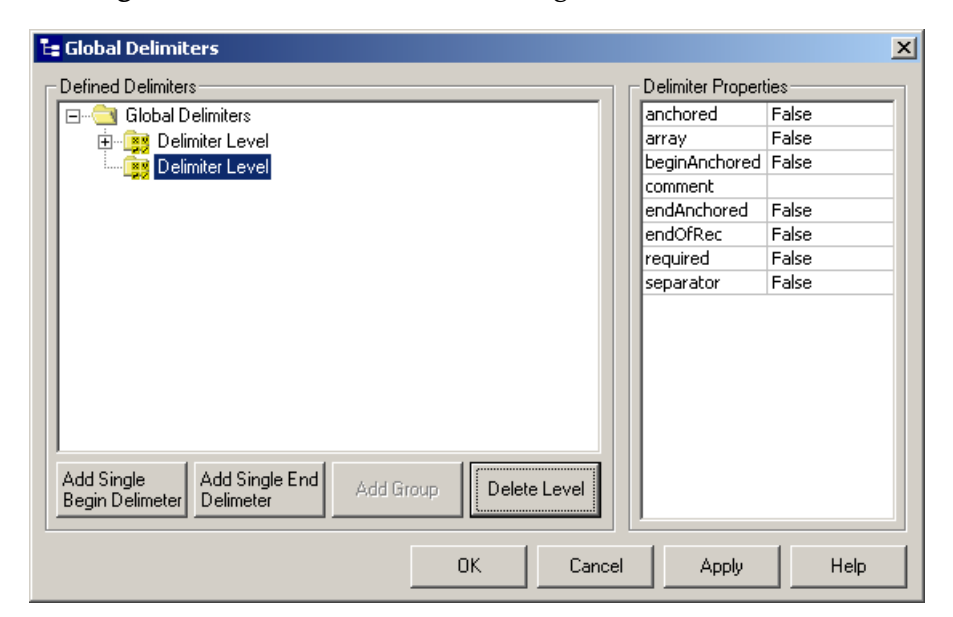

**Figure 84** Global Delimiters Dialog Box—Delimiter Level

<span id="page-197-3"></span>**3** To modify an existing delimiter level, select its entry in the **Defined Delimiters** pane and make changes to the right-hand column of the **Delimiter Properties** pane. If you have other changes to make, click **Apply**.

For complete information on the meanings of the various delimiter properties, see **["Properties of Delimiters" on page 214](#page-213-0)**.

- *Note: If you make a mistake, you can press <i>ESC* or click *Cancel*  $\times$  to close the dialog box *and discard all unapplied changes.*
	- **4** When you are satisfied with your changes, you can either repeat steps [2](#page-197-2) and [3](#page-197-3) to add and modify more delimiter levels, or you can use the following procedure to add delimiters to the current level.

#### **To add or modify begin/end delimiters for a global delimiter level**

- **1** In the **Global Delimiters** dialog box, select the global delimiter level whose delimiters you want to add or modify.
- **2** Do one of the following:
	- " To add a begin delimiter (which can be a string of many characters), click **Add Single Begin Delimiter**, and then add or modify its properties.
	- " To add an end delimiter (which can be a string of many characters), click **Add Single End Delimiter**, and then add or modify its properties.
	- " To modify the properties of an existing delimiter, select its entry in the **Defined Delimiters** pane, and then make changes to the right-hand column of the **Delimiter Properties** pane.

[Figure 85](#page-198-0) shows some common special characters being used as delimiters: At level 1, the begin delimiter is a **\** (backslash character), which is input via the escape sequence **\\**. Level 2 is delimited at the start by the blank space character (Unicode \u0020\—notice the comment) and at end by the newline character, input via the escape sequence **\n**.

For complete information, see **["Properties of Delimiters" on page 214](#page-213-0)**.

**3** If you make a mistake and want to abandon your current changes, press **ESC** or click **Cancel** x to close the dialog box. If you are satisfied with your current changes but have other changes to make, click **Apply**. If you are satisfied with all your changes, click **OK**.

<span id="page-198-0"></span>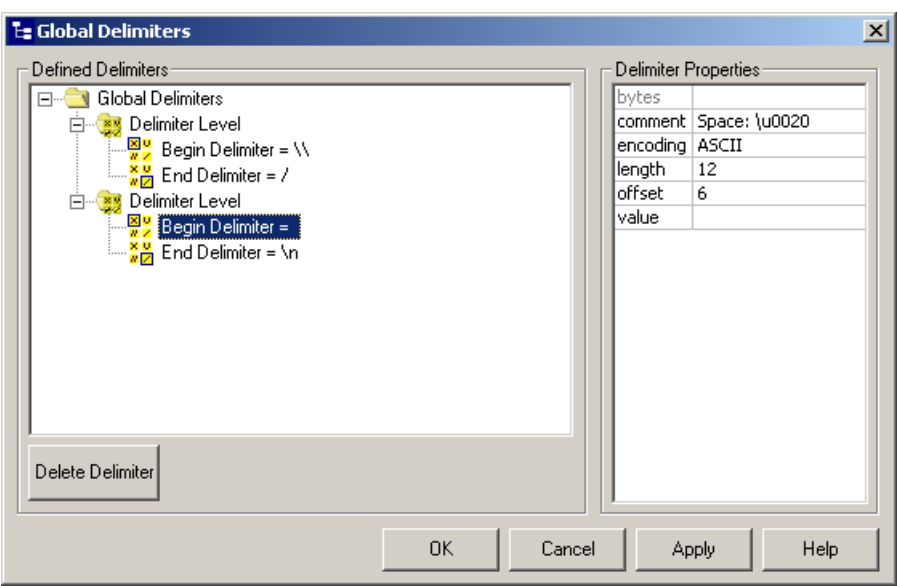

**Figure 85** Setting Global Begin and End Delimiters

### <span id="page-199-0"></span>**Using Local Delimiters**

**To add, delete, or modify the local delimiters of a delimited node**

- **1** In the Event Type Definition (center) pane, highlight the node whose delimiters you want to edit.
- **2** In the Properties pane, in the **local delimiters** property, click the **...** button to display the **Local Delimiters** dialog box, as shown in **[Figure 86 on page 201](#page-200-0)**.

Notice the similarity to the Global Delimiters dialog box when Delimiter Level is selected (see **[Figure 84 on page 198](#page-197-1)**). The difference between the two is that on a global level, you can set delimiters and properties for many levels, whereas at the local level, you are only setting delimiters and properties for the current level. At the local level, however, you can set up delimiter groups.

- **3** Do one of the following:
	- " To add a begin delimiter (which can be a string of many characters), click **Add Single Begin Delimiter**, and then add or modify its properties.
	- " To add an end delimiter (which can be a string of many characters), click **Add Single End Delimiter**, and then add or modify its properties.
	- " To modify the properties of an existing delimiter, select its entry in the **Defined Delimiters** pane, and then make changes to the right-hand column of the **Delimiter Properties** pane.
	- " To add a delimiter group, click the **Local Delimiters** label (if necessary), and then click **Add Group**. Repeat as needed.

An example of a local delimiter group is shown in **[Figure 87 on page 202](#page-201-0)**. In this example, the begin delimiter character:

- $\cdot$  \$ can take any of the following as an end delimiter: ) ] or }
- $\bullet$  ( can take either of the following as an end delimiter: ) or ]
- $\cdot$  [ can only take the following as an end delimiter: ]
- { can only take the following as an end delimiter: }
- **4** If you make a mistake and want to abandon your current changes, press **ESC** or click **Cancel** x to close the dialog box. If you are satisfied with your current changes and have other changes to make, click **Apply**. If you are satisfied with all your changes, click **OK**.

<span id="page-200-0"></span>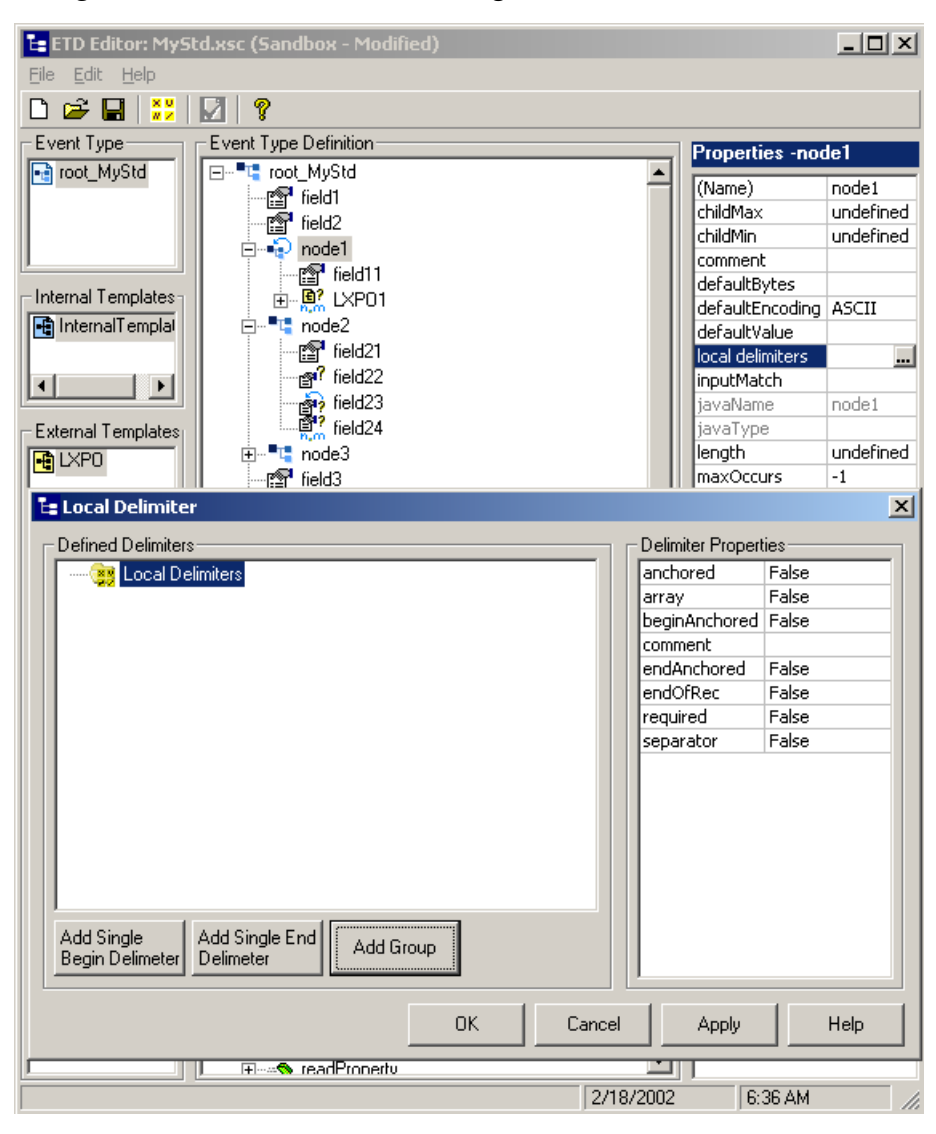

**Figure 86** Local Delimiters Dialog Box—Local Delimiters Level

<span id="page-201-0"></span>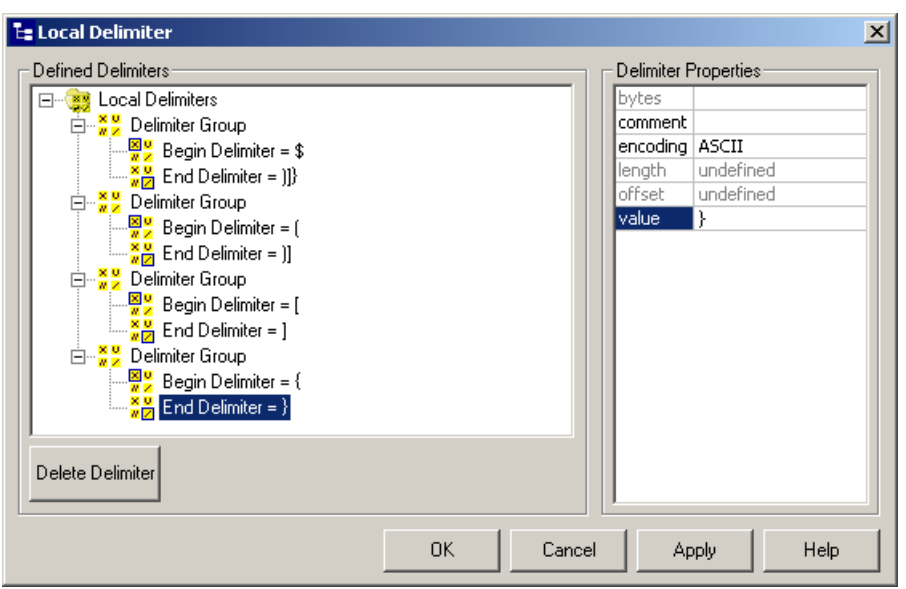

#### **Figure 87** Example of a Local Delimiter Group

# 5.7 **Custom ETD Properties**

The ETD Editor allows you to see the properties of each node, field, and method. This section lists and explains the node and field properties for the Custom ETD. For explanations of the Custom ETD methods, see **[Chapter 7](#page-270-1) ["Java Collaboration Rules"](#page-270-0)  [on page 271](#page-270-0)**.

*Note: Nodes, field, and method properties for imported ETDs are not covered in this book.*  For a list of the corresponding documentation for imported ETDs, see **Building an [Imported ETD](#page-179-0)** *on page 180.*

# 5.7.1 **Event Type Properties**

[Table 18](#page-202-0) lists and explains the properties of the Event Type instance for Events based on the Custom Event Type Definition.

<span id="page-202-0"></span>

| <b>Property Name</b> | <b>Type</b>                 | <b>Explanation</b>                                                                                                    | <b>Permitted, Default, and</b><br><b>Special Values</b>                                             |
|----------------------|-----------------------------|----------------------------------------------------------------------------------------------------|----------------------------------------------------------------------------------------------------|
| (Name)               | java.lang.<br><b>String</b> | Provides an image of the (Name)<br>property of the root node. Must<br>be a Java identifier, different<br>from the value of packageName,<br>and must not be a DOS device<br>name like PRN or COM1. | For permissible values, see<br>"About Node Names" on<br>page 184.                                   |
| comment              | java.lang.<br><b>String</b> | Free text, up to 1024 characters<br>long. You can use \u as an escape<br>character to specify Unicode<br>characters.                                                                              | Default: (empty).<br>Preset to: (empty).                                                            |
| dataEncoding         | java.lang.<br><b>String</b> | Allows you to use data whose<br>character encoding is different<br>from the encoding of the ETD as<br>a whole.                                                                                    | Default: (current value of the<br>sscEncoding property for this<br>Event Type).<br>Preset to: ASCII |
| derived              | boolean                     | Whether this ETD was created by<br>deriving it from an imported ETD.<br>(Derived and imported ETDs are<br>not covered in this guide.)                                                             | Must be: false<br>By definition, Custom ETDs<br>are never Derived ETDs.                             |
| editable             | boolean                     | Whether or not the fields of this<br>Event Type can be saved with<br>modifications.                                                                                                    | Default: true<br>Preset to: true                                                                    |
| sscEncoding          | java.lang.<br><b>String</b> | Character encoding to set as<br>default for the current ETD.                                                                                                    | Default: ASCII<br>Preset to: ASCII                                                                  |
| type                 | java.lang.<br><b>String</b> | For the Custom ETD, this is SSC<br>by definition.                                                                                                    | Must be: SSC                                                                                        |
| xscVersion           | java.lang.<br><b>String</b> | A mandatory identifier used<br>internally to set parsing rules.                                                                                                    | Must be: 0.6<br>(for this version)                                                                  |

**Table 18** Properties of the Custom Event Type Definition

# 5.7.2 **Properties of Root and Element Nodes (Parent Nodes)**

[Table 19](#page-203-0) lists and explains the properties of parent nodes (including root nodes of the Event Type itself and any templates it contains) in a Custom ETD. For methods associated with these elements, see **["Methods for Elements and Fields of ETDs" on](#page-346-0)  [page 347](#page-346-0)**.

*Note: Here, a parent node is defined as a node whose type property has the value CLASS.*

<span id="page-203-0"></span>

| <b>Property Name</b> | <b>Type</b>                 | <b>Explanation</b>                                                                                                    | Permitted, Default, and<br><b>Special Values</b>                                                                                |
|----------------------|-----------------------------|----------------------------------------------------------------------------------------------------|----------------------------------------------------------------------------------------------------|
| (Name)               | java.lang.<br><b>String</b> | A descriptive string you enter to<br>identify this parent element.                                                                                                    | For permissible values, see<br>"About Node Names" on<br>page 184.<br>Preset to: Element <n><br/>(except for the root node).</n> |
| childMax             | int                         | Specifies an upper limit for the<br>number of children nodes<br>directly under this element.<br>Corresponds to the Monk NofN<br>modifier. See max-rep in the<br>Monk Developer's Reference. | Nonnegative integer, or -1.<br>- 1 means "unbounded".<br>Default: (undefined).<br>Preset to: undefined                          |
| childMin             | int                         | Specifies a lower limit for the<br>number of children nodes<br>directly under this element.<br>Corresponds to the Monk NofN<br>modifier. See max-rep in the<br>Monk Developer's Reference.  | Nonnegative integer.<br>Default: (undefined).<br>Preset to: undefined                                                           |
| comment              | java.lang.<br><b>String</b> | Holds free text, up to 1,024<br>characters long. You can use \u<br>as an escape character to specify<br>Unicode characters.                                                                 | Default: (undefined).<br>Preset to: (empty).                                                                                    |
| defaultBytes         | java.lang.<br><b>String</b> | If present, overrides the current<br>setting of the defaultValue<br>property for this element.                                                                                              | Default: (current value of the<br>defaultValue property for this<br>node).<br>Preset to: (empty).                               |
| defaultEncoding      | java.lang.<br>String        | Specifies the character encoding<br>to use for the value of<br>defaultValue (or for the value of<br>defaultBytes if it is set).                                                             | Preset to: ASCII.                                                                                                    |
| defaultValue         | java.lang.<br>String        | Specifies a value to be given to<br>this node if it is marshalled but<br>contains no data. You can use \u<br>as an escape character to specify<br>Unicode characters.                       | Default: (undefined).<br>Preset to: (empty).<br>Examples:<br>(no middle initial)<br>$-000-00-0000$<br>$\blacksquare$ no data    |

**Table 19** Properties of Custom ETD Parent Node Elements (type=CLASS)

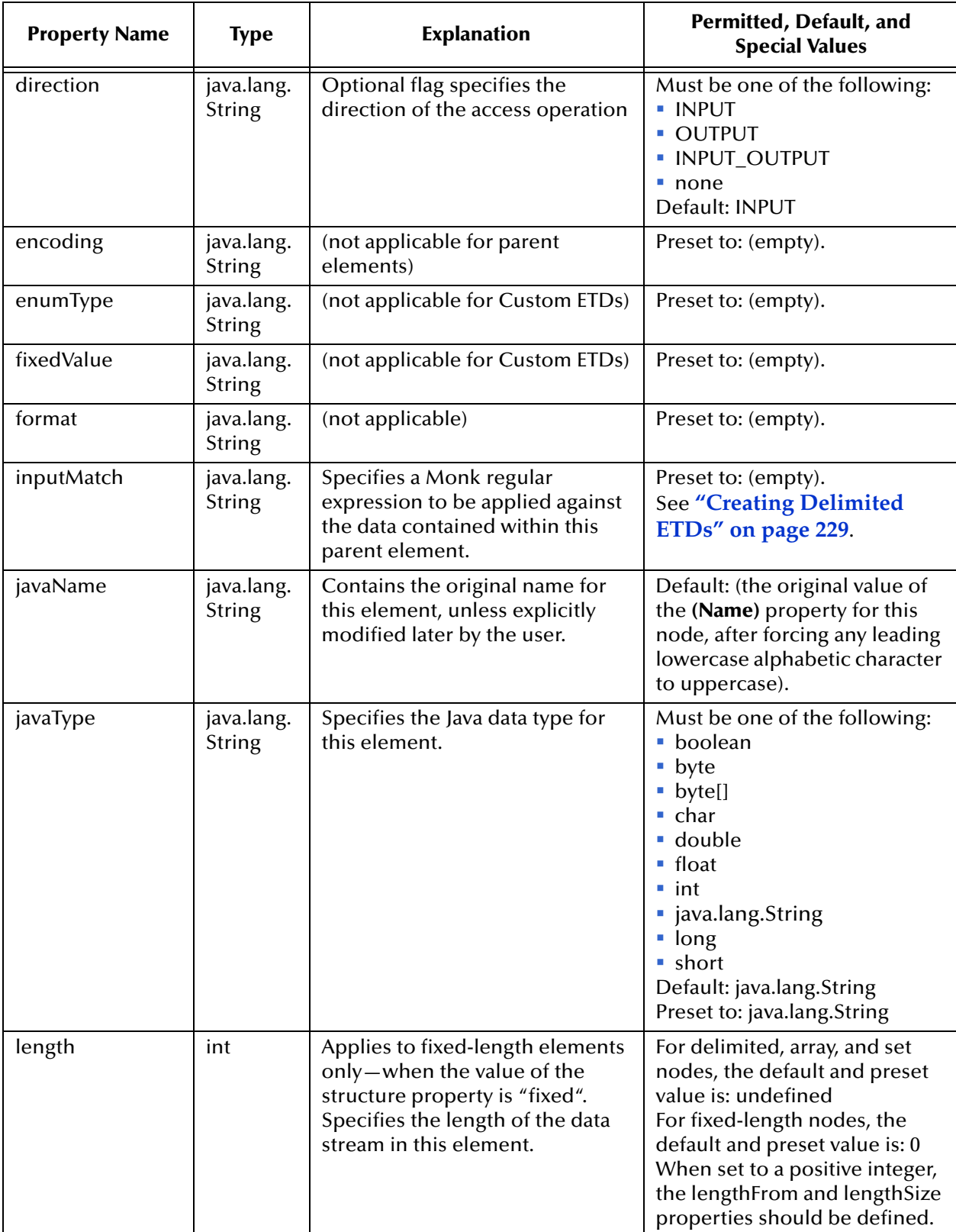

#### **Table 19** Properties of Custom ETD Parent Node Elements (type=CLASS) (Continued)

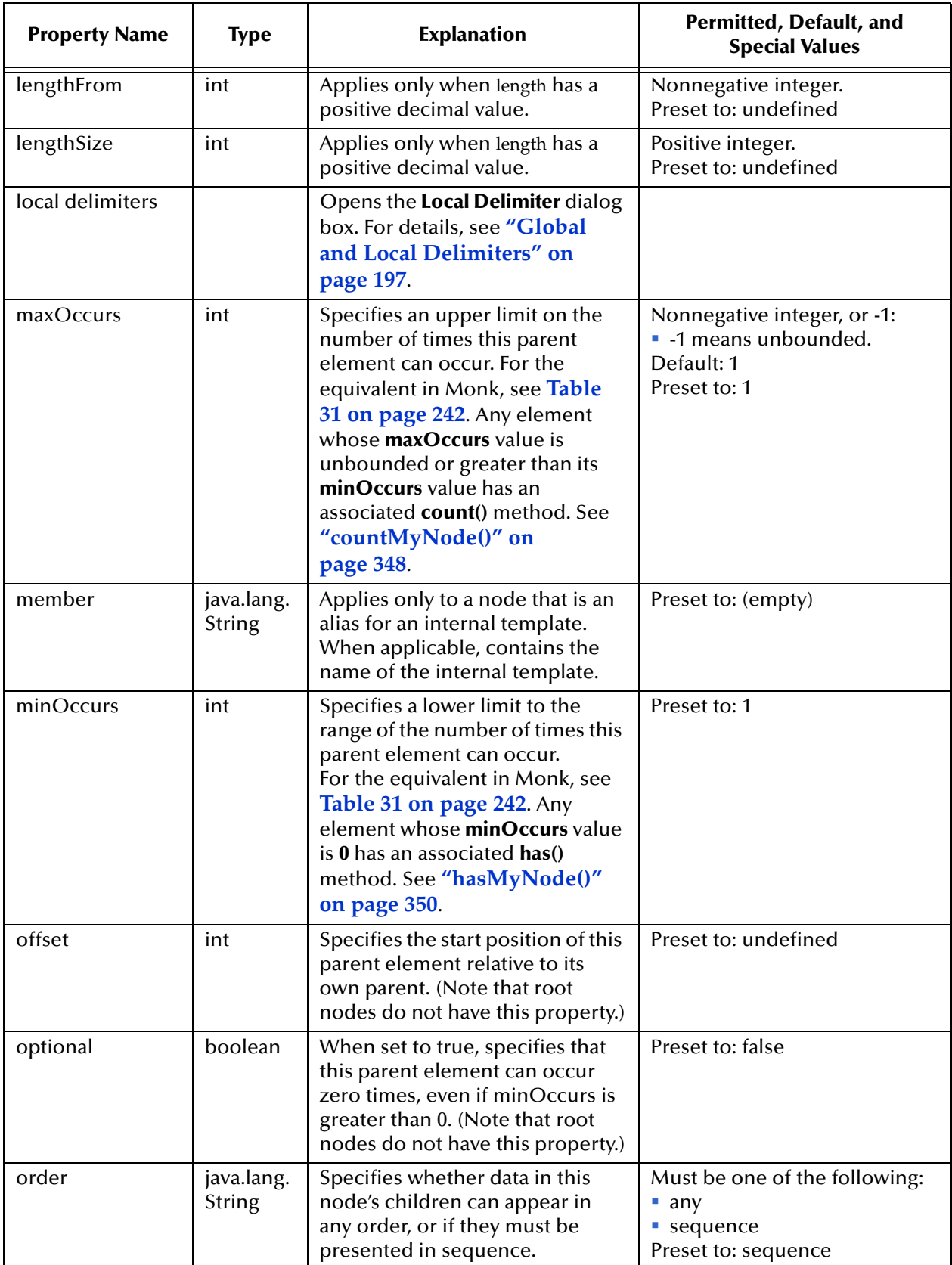

### **Table 19** Properties of Custom ETD Parent Node Elements (type=CLASS) (Continued)

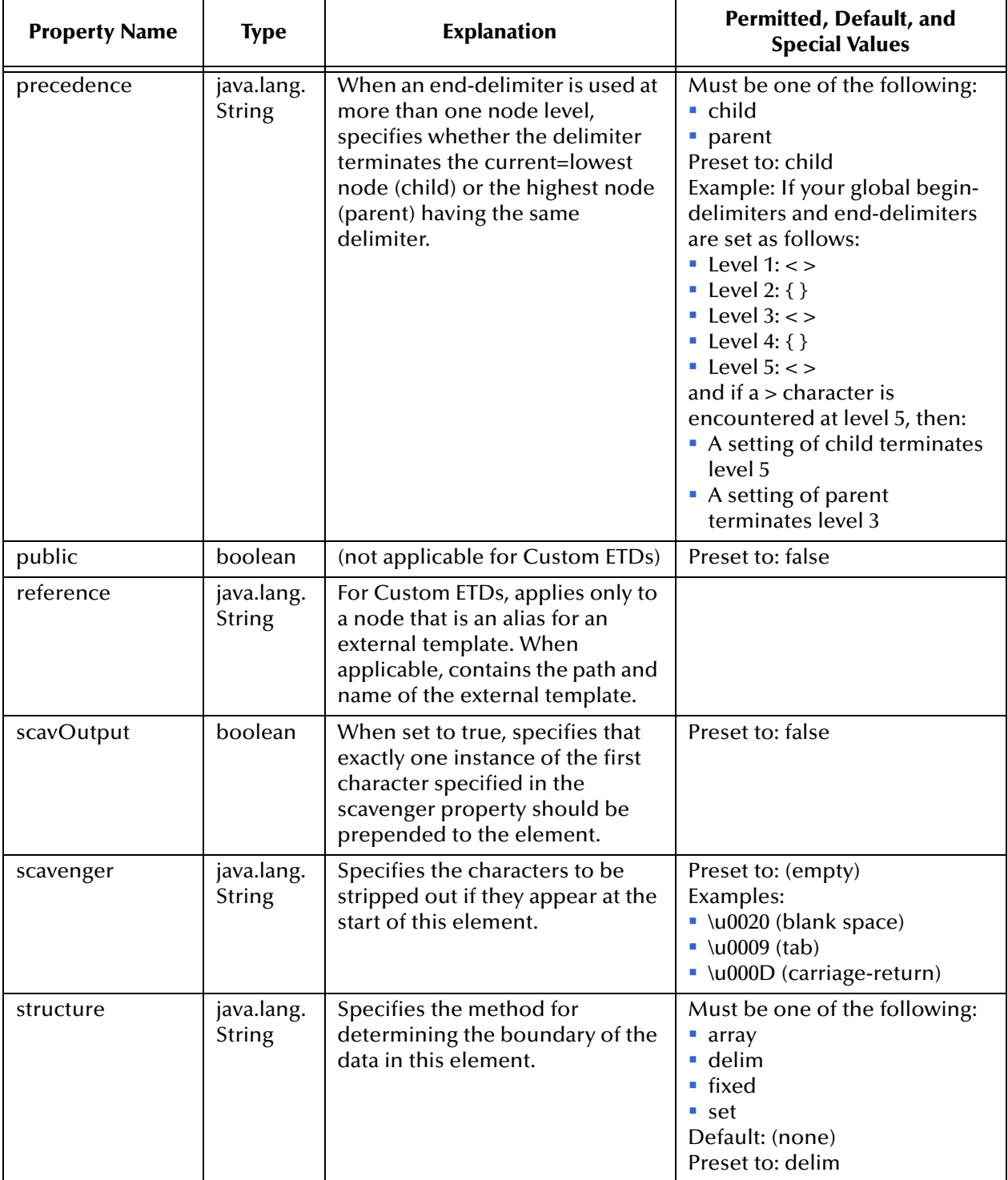

#### **Table 19** Properties of Custom ETD Parent Node Elements (type=CLASS) (Continued)

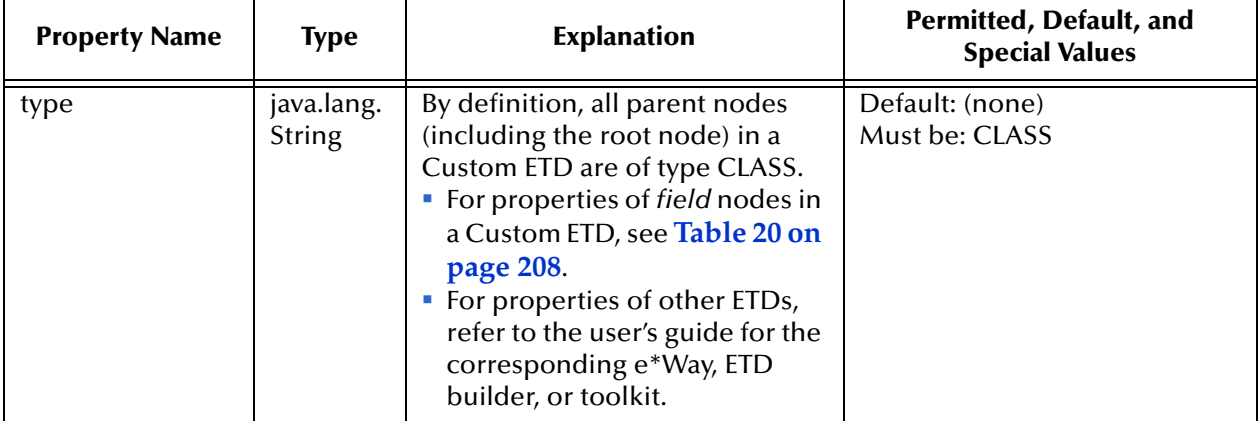

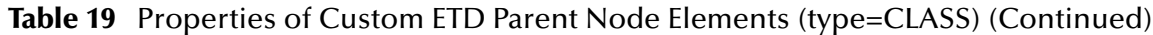

# 5.7.3 **Properties of Field and Reference Nodes (Leaf Nodes)**

[Table 20](#page-207-0) lists and explains the properties of field and reference nodes in a Custom ETD. For methods associated with these fields, see **["Methods for Elements and Fields of](#page-346-0)  [ETDs" on page 347](#page-346-0)**.

<span id="page-207-0"></span>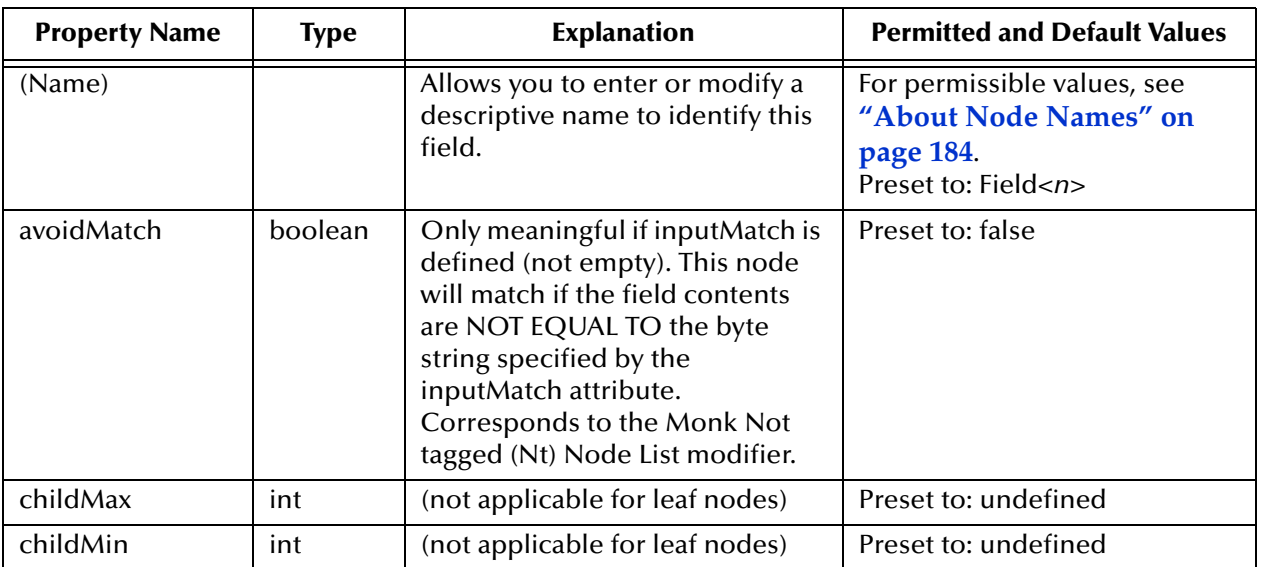

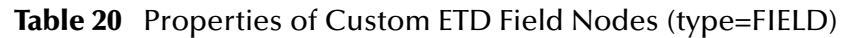

*Note: A field node is defined as a node whose type property has the value FIELD. A reference node, such as a template instance, has a type of REFERENCE and a few additional properties but is otherwise almost identical a field node. In a Custom ETD, a field node is equivalent to a leaf node—every field node has exactly one parent node and zero children.*

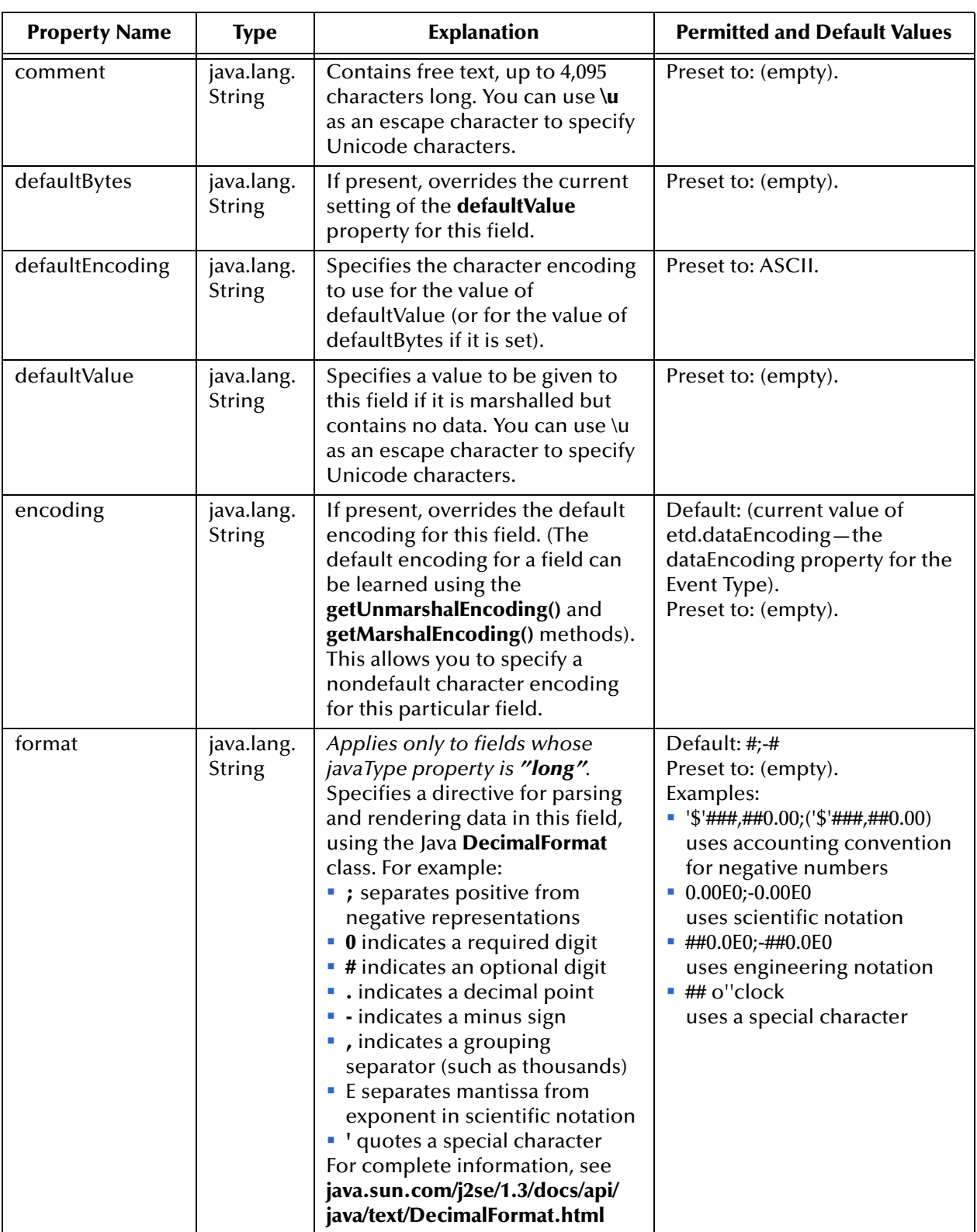

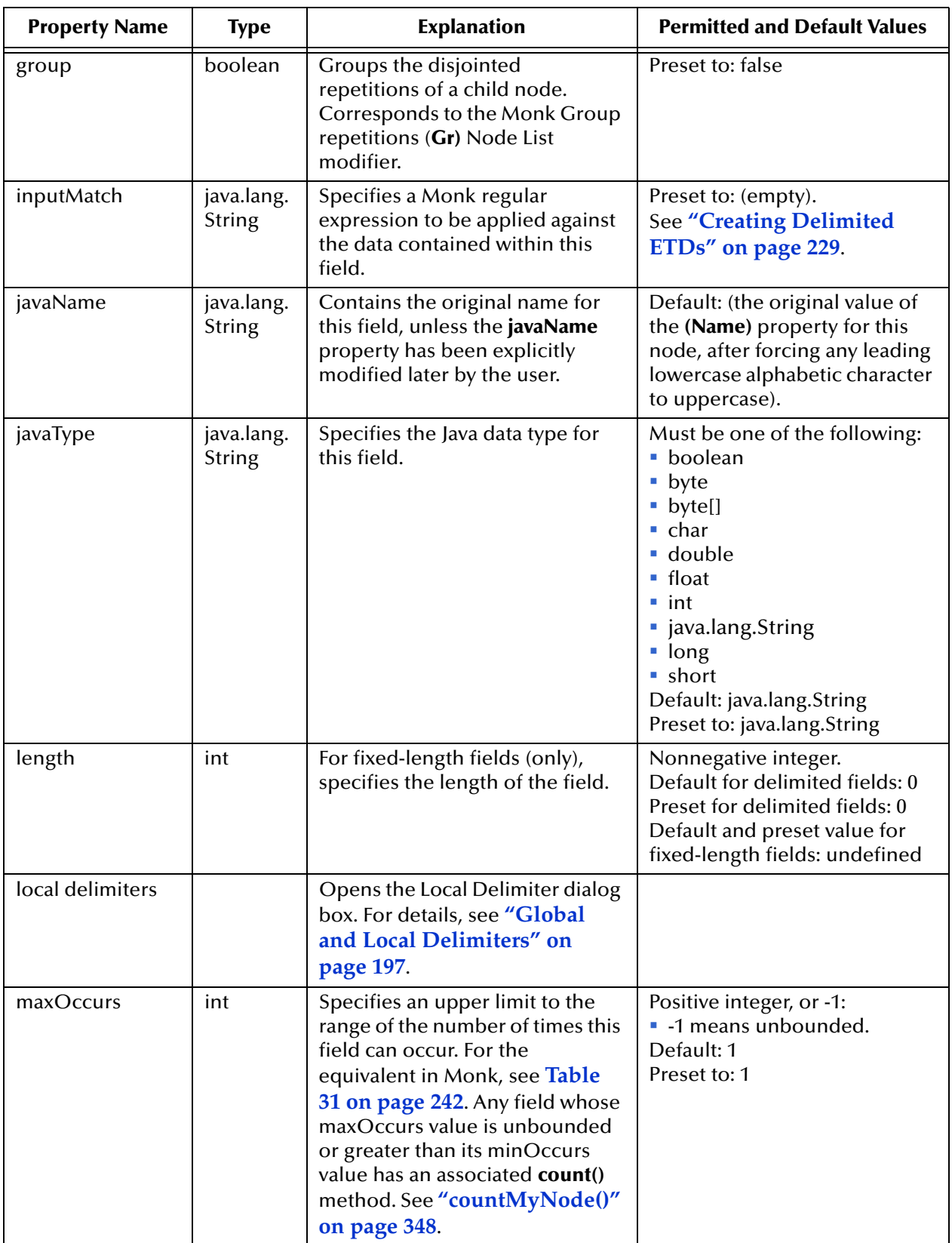

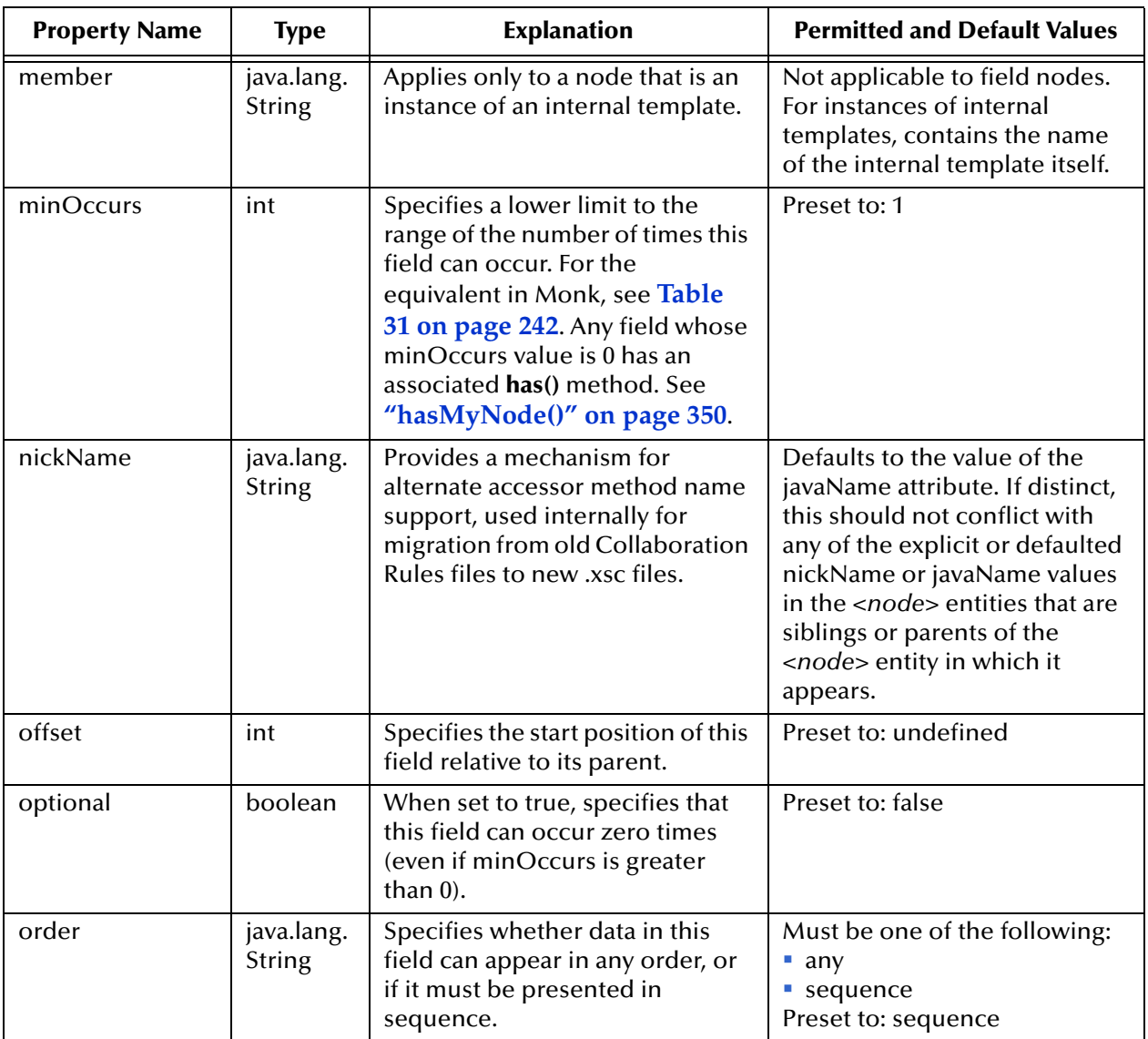

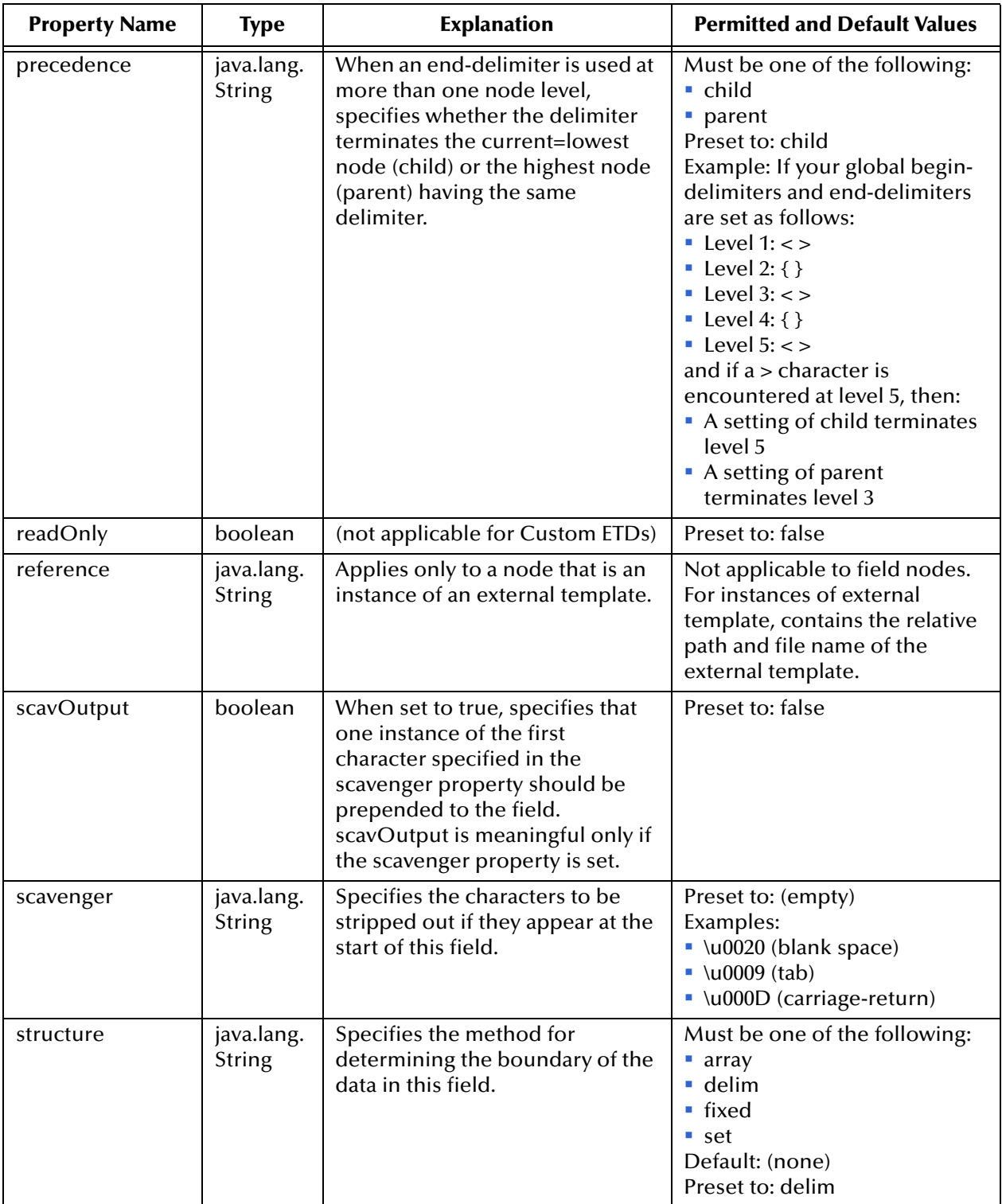

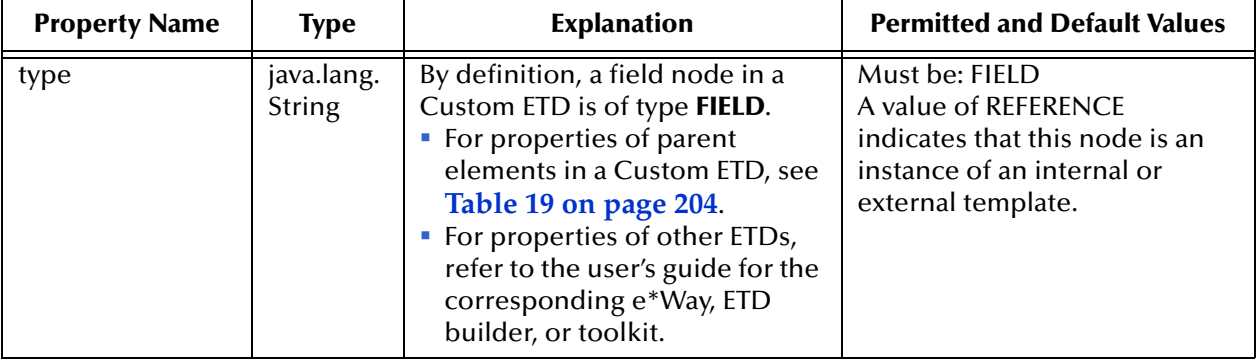

# <span id="page-213-0"></span>5.7.4 **Properties of Delimiters**

[Table 21](#page-213-1) lists and explains the properties of global and local delimiters and delimiter levels. These properties apply only to delimited elements or fields—elements and fields whose **structure** property is set to **delim**. For more information, see **["Global and](#page-196-0)  [Local Delimiters" on page 197](#page-196-0)**.

<span id="page-213-1"></span>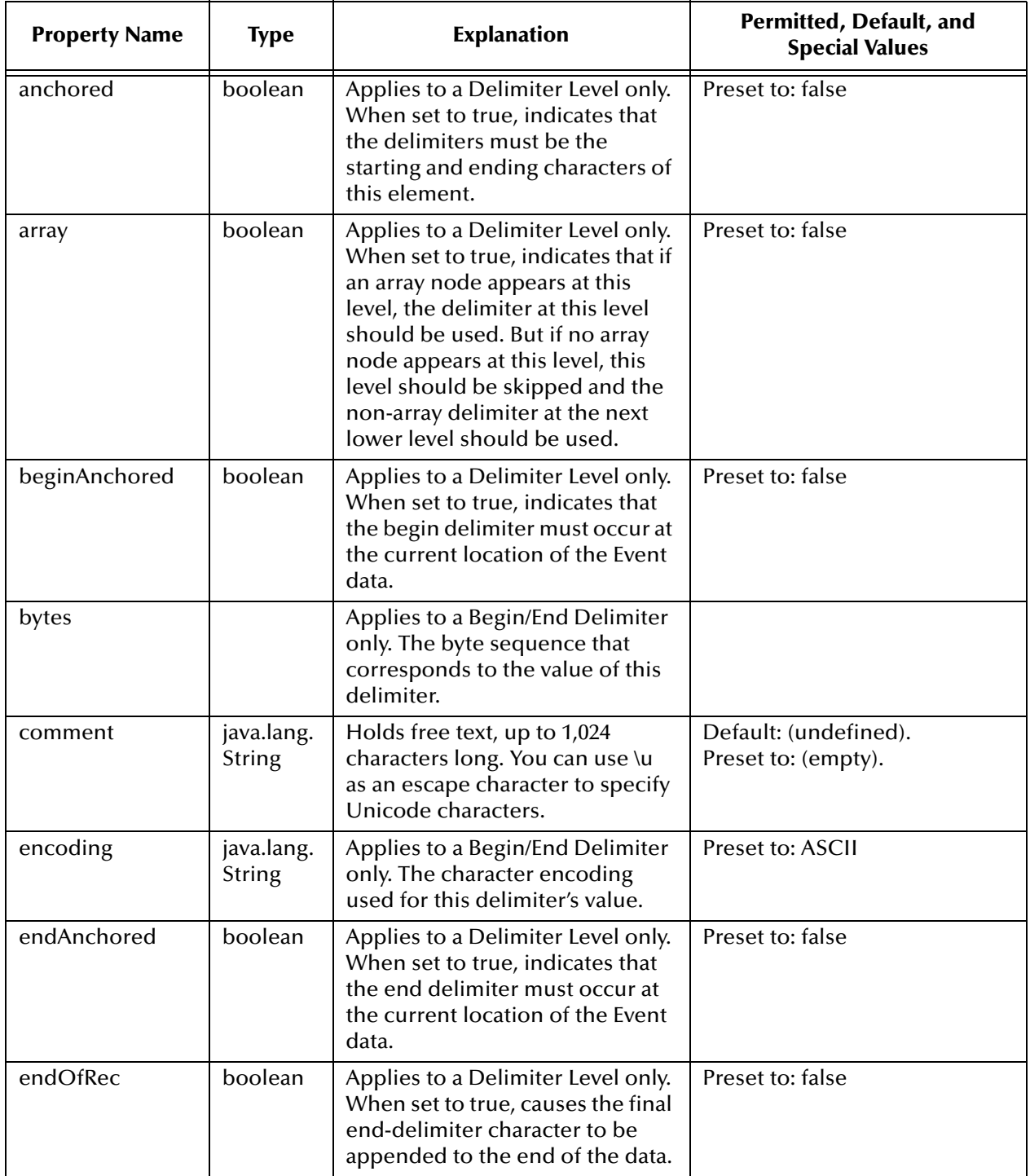

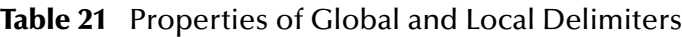

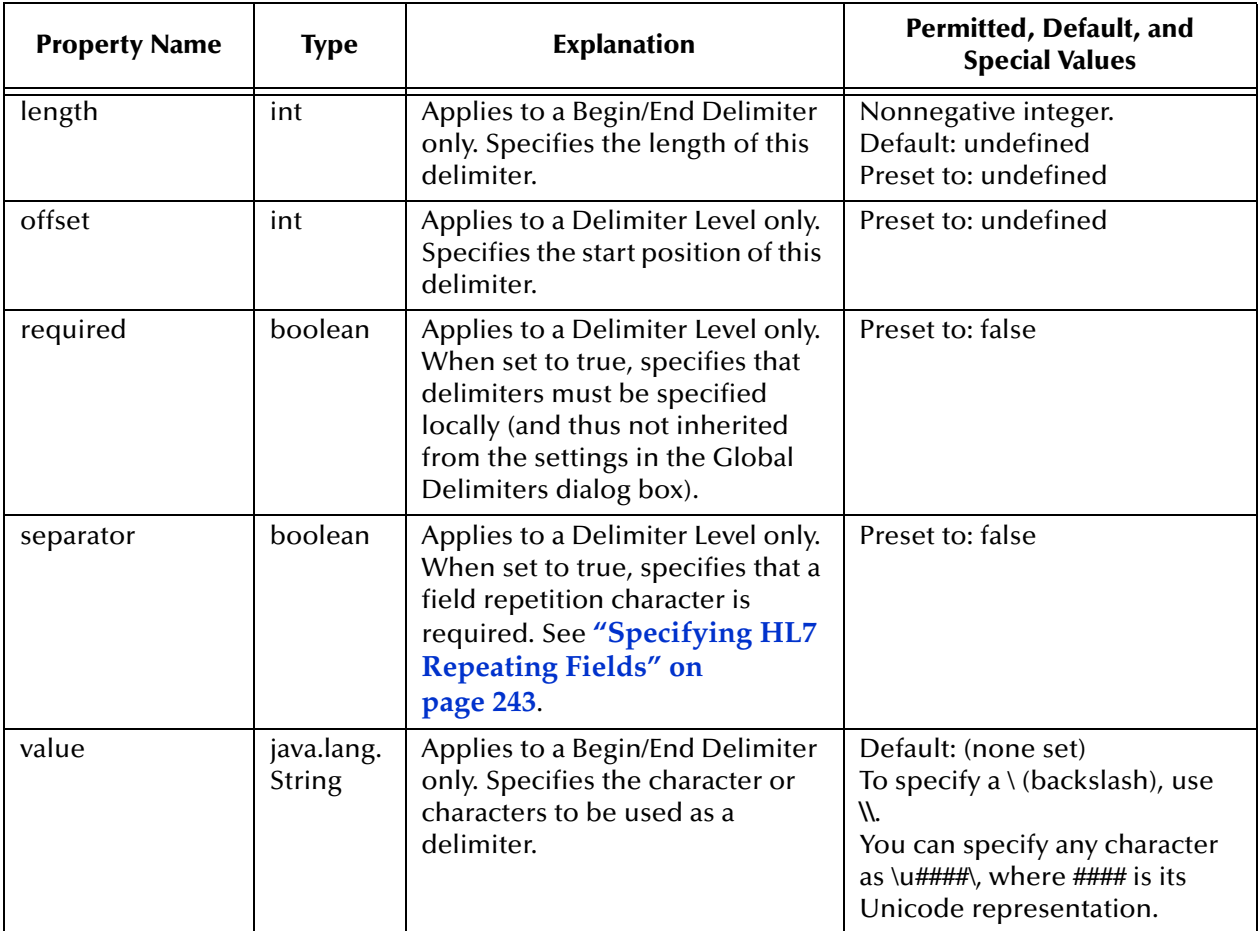

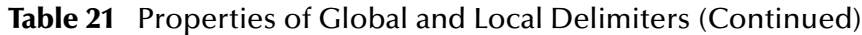

# **Chapter 6**

# **Monk Event Type Definition Editor**

This chapter explains how to use the Monk Event Type Definition (ETD) Editor to create, add, and define Monk ETDs (.ssc files) in the e\*Gate system.

# 6.1 **Monk ETD Editor Overview**

Monk ETDs created using this SeeBeyond ETD Editor are written in the Monk programming language.

You can create and modify these ETDs using the Monk ETD Editor graphical user interface (GUI). This feature helps you to make sure that your ETDs conform to the specific requirements of the e\*Gate system.

The Monk ETD Editor contains a specialized GUI called the ETD Tree that allows you to create complete definitions for your Event Types, using a branched setup. The ETD Tree lets you place Event nodes into a hierarchical arrangement that represents ETD structures in a convenient, vertical and graphical format.

This chapter explains how to use the Monk ETD Editor under the following sections:

- ! **["Getting Started" on page 216](#page-215-0)**
- ! **["ETD Editor Window" on page 220](#page-219-0)**
- ! **["Edit Menu" on page 224](#page-223-0)**
- ! **["Basic ETD Operations" on page 254](#page-253-0)**
- ! **["Working With ETD Templates" on page 266](#page-265-0)**

# <span id="page-215-0"></span>6.2 **Getting Started**

You create the definitions of your Event Types by representing them in the ETD Editor window as a set of interrelated data components (nodes) in the ETD Tree.

*Note: As an option, you can set up ETDs using a text editor and Monk, SeeBeyond's programming language. If you prefer this option, see the Monk Developer's Reference.*
# 6.2.1 **ETD Creation and Nodes**

When you create an ETD, you build an Event's generic components, for example, data segments and fields. The ETD Editor calls these components nodes, and represents them graphically.

## **Working with Nodes**

Each ETD has a single root node that represents the entire Event. You can add additional nodes to more fully describe the organization of data within an Event Type. For each node in an ETD, you must specify the following types of information:

- ! **General:** Basic node information, for example, the node's name and whether it is delimited or fixed.
- ! **Content:** Input data, output data, and scavenger characters the node contains.
- ! **Repetition:** Node data order and repetition characteristics.
- ! **Delimiters:** Information describing the node's delimiter properties, if present.

#### **Node-level Structure**

[Figure 88](#page-216-0) shows the node-level structure of the ETD Tree as represented in the ETD Editor window. Keep in mind that the terms "subnode" and "sub-subnode" are relative to the current working level and can apply to any level. In [Figure 88,](#page-216-0) Level 1 is the current level.

<span id="page-216-0"></span>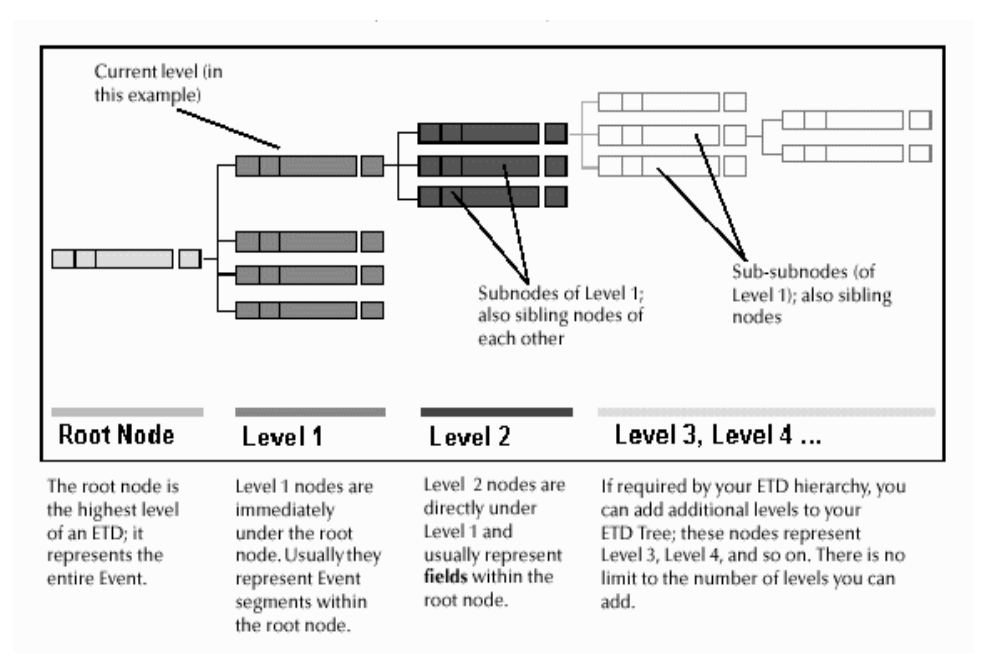

## **Figure 88** ETD Editor Tree

## **Parent and Child Nodes**

Any subnode of a given node is called a child node, and the given node, in turn, is the child's parent. Sibling nodes are nodes on the same level under the same parent node.

See **[Figure 89 on page 220](#page-219-0)** for an illustration of this node structure in the ETD Editor window.

## <span id="page-217-1"></span>**Naming Nodes**

<span id="page-217-0"></span>When you create ETDs, you give each node a name that becomes its own identifier in the ETD Tree. [Table 22](#page-217-0) shows the acceptable characters for node names.

| <b>Description</b>      | Character(s)                                              |
|-------------------------|-----------------------------------------------------------|
| <b>All letters</b>      | A through Z                                               |
|                         | a through z                                               |
| All digits              | 0 through 9                                               |
| Plus sign               | $^{+}$                                                    |
| Dash                    |                                                           |
| Asterisk                | *                                                         |
| Slash (forward)         |                                                           |
| Equal sign              | =                                                         |
| <b>Exclamation mark</b> | Ţ                                                         |
| Question mark           | Ş                                                         |
| Dollar sign             | \$                                                        |
| Underscore              |                                                           |
| Ampersand               | &                                                         |
| Caret                   | $\wedge$                                                  |
| (Japanese only)         | All kanji characters, using<br>shift-JIS (S-JIS) encoding |

**Table 22** Acceptable Node-name Characters

*Note: The name of a node is the source of the node's label in the ETD Tree. Create each name for your ease of reference. Use naming conventions that you can easily recognize later on.*

### **Rules for Node Naming**

Name nodes according to the following conventions:

- ! **First Character:** Can be any character except
	- $\bullet$  Digits (0 through 9)
	- $\cdot$  Plus signs  $(+)$
	- $\bullet$  Dashes (-)
- ! **Case:** Node-name interpretation is case sensitive. The system would see "My\_Node" and "my\_node" as two separate names.
- ! **Number of Characters:** For your convenience, do not use more than 40 characters in a single node name.
- ! **Uniqueness:** It is desirable to make each root node name unique within a schema. This ensures that you do not confuse one ETD with another. If you want to access nodes by name, you must give unique names to all the nodes within a given level.
- ! **Total length:** For very deep ETDs (with twenty or more levels), restrict the number of characters per node name even further to ensure that the total fully qualified path of the node—all ancestor nodes concatenated with the leaf node—does not exceed 1000 characters.

# 6.2.2 **Before Using the ETD Editor**

Before you start using the ETD Editor, consider the following Event Type properties:

- ! **Specifications:** All your Event Type specifications must be complete and correct before the Event Types you define can pass through the e\*Gate environment. An ETD is required for all e\*Gate-processed Events.
- ! **External Templates:** You must list all of the Event Types that would be appropriate for use as external templates. If there are certain formats that recur throughout any Event Type, then make sure to incorporate those formats into templates you can reuse as you create more ETDs. This operation ensures a consistent format and saves you time. See **["Using External Templates" on page 266](#page-265-0)** for details.
- ! **Level of Detail:** In order to identify and translate Events, the e\*Gate system, at a minimum, requires you to define ETDs at the root-node level. However, you must define most Events down to the node level assigned to the data field. This practice allows you to specify any system-required Event identification and/or transformation instructions needed later on.
- ! **Amount of Detail:** When you define an Event at a particular node level, it is desirable to define that level completely. If you do not define elements of any Event Type adequately, the system is unable to parse Events represented by that type, and these Events fail to pass through the e\*Gate network correctly.

See the sections under **["Edit Menu" on page 224](#page-223-0)** for complete details on the correct Event Type properties that you must define for e\*Gate.

*Caution: The ETD Editor does not validate your Events completely. It is up to you to make sure that you build ETD Trees using valid Event element types and in accordance with your predefined Event Type specifications.*

# 6.3 **ETD Editor Window**

[Figure 89](#page-219-0) shows an example of the ETD Editor window with a sample ETD Tree setup displayed. This window has the following major sections:

- ! **Menu bar:** contains the ETD Editor menus.
- ! **Toolbar:** contains buttons that allow you easy access to often-used features.
- ! **Workspace pane:** provides your primary working area where you build the ETD Tree and node picture of your ETDs.
- ! **Panning pane:** shows a thumbnail overview diagram of the current ETD Tree's structure.
- ! **Template Library pane:** displays a button for the current ETD and each template in the Template Library. (See **[Using External Templates](#page-265-0)** on page 266.)

<span id="page-219-0"></span>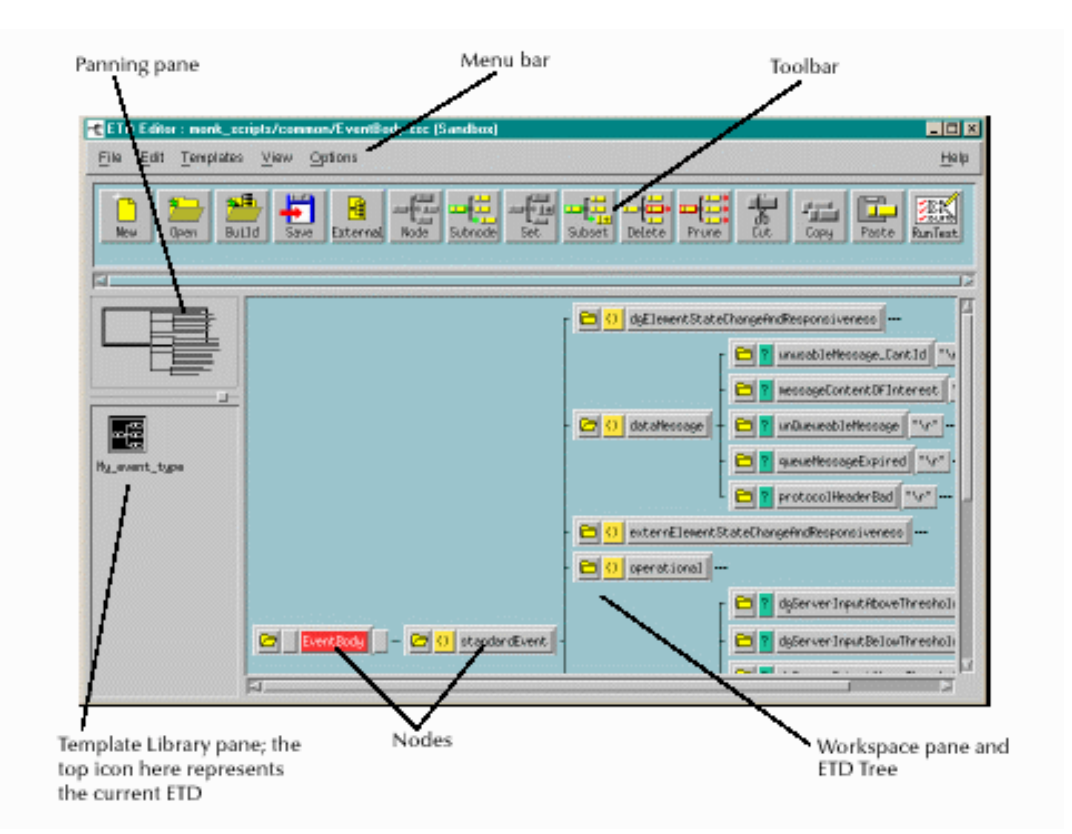

**Figure 89** ETD Editor and Tree Structure

### **To access the ETD Editor window**

From the e\*Gate Enterprise Manager window, click the **ETD Editor** command button (or, on the **Tools** menu, choose **ETD Editor**), to display the **ETD Editor** window with no graphic ETD Tree setups displayed.

The rest of this section explains the basic e\*Gate features of the **ETD Editor** window.

## 6.3.1 **Toolbar**

[Table 23](#page-220-0) shows the toolbar buttons and the functionality of each.

<span id="page-220-0"></span>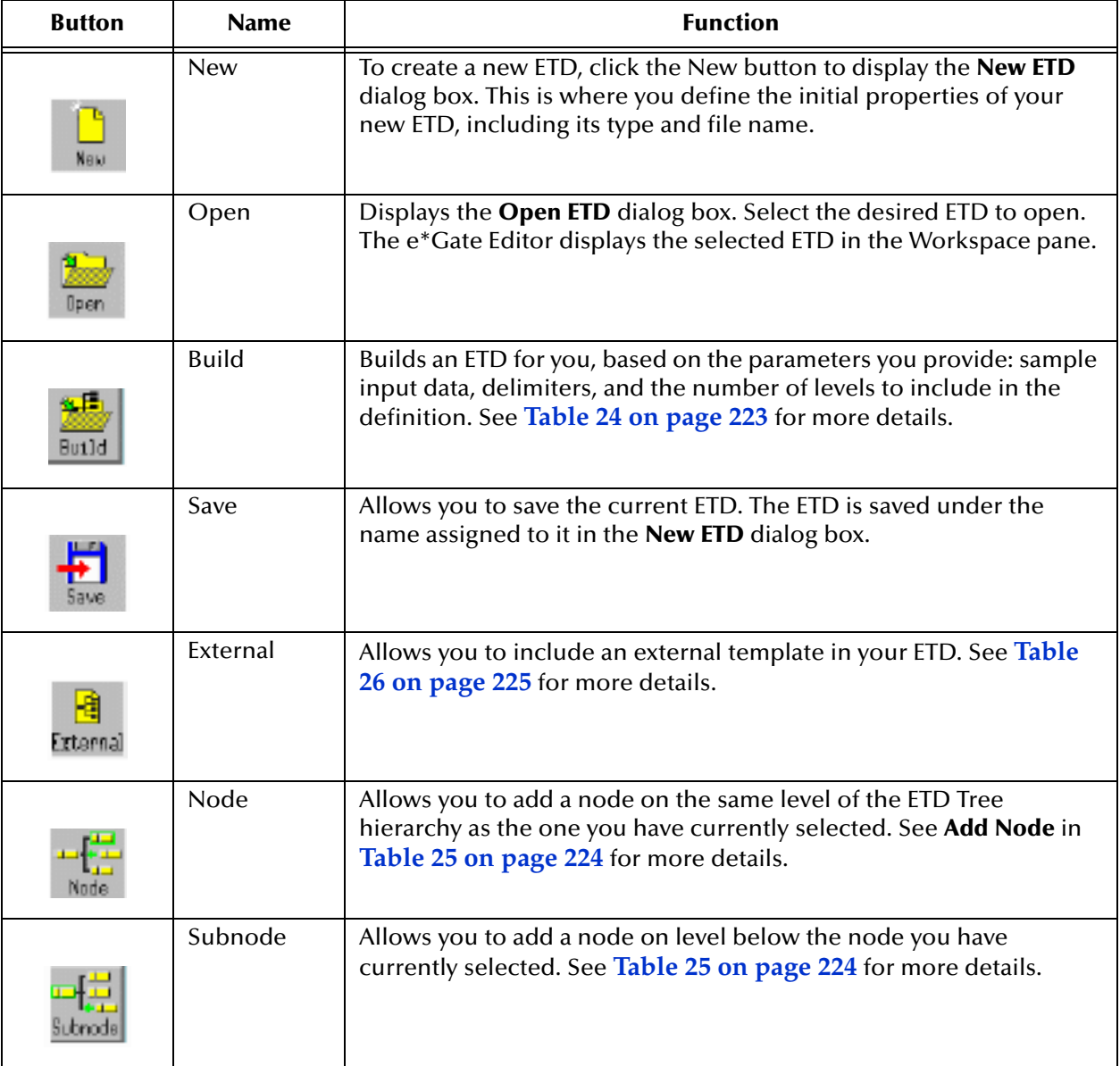

**Table 23** Toolbar Buttons and Functions

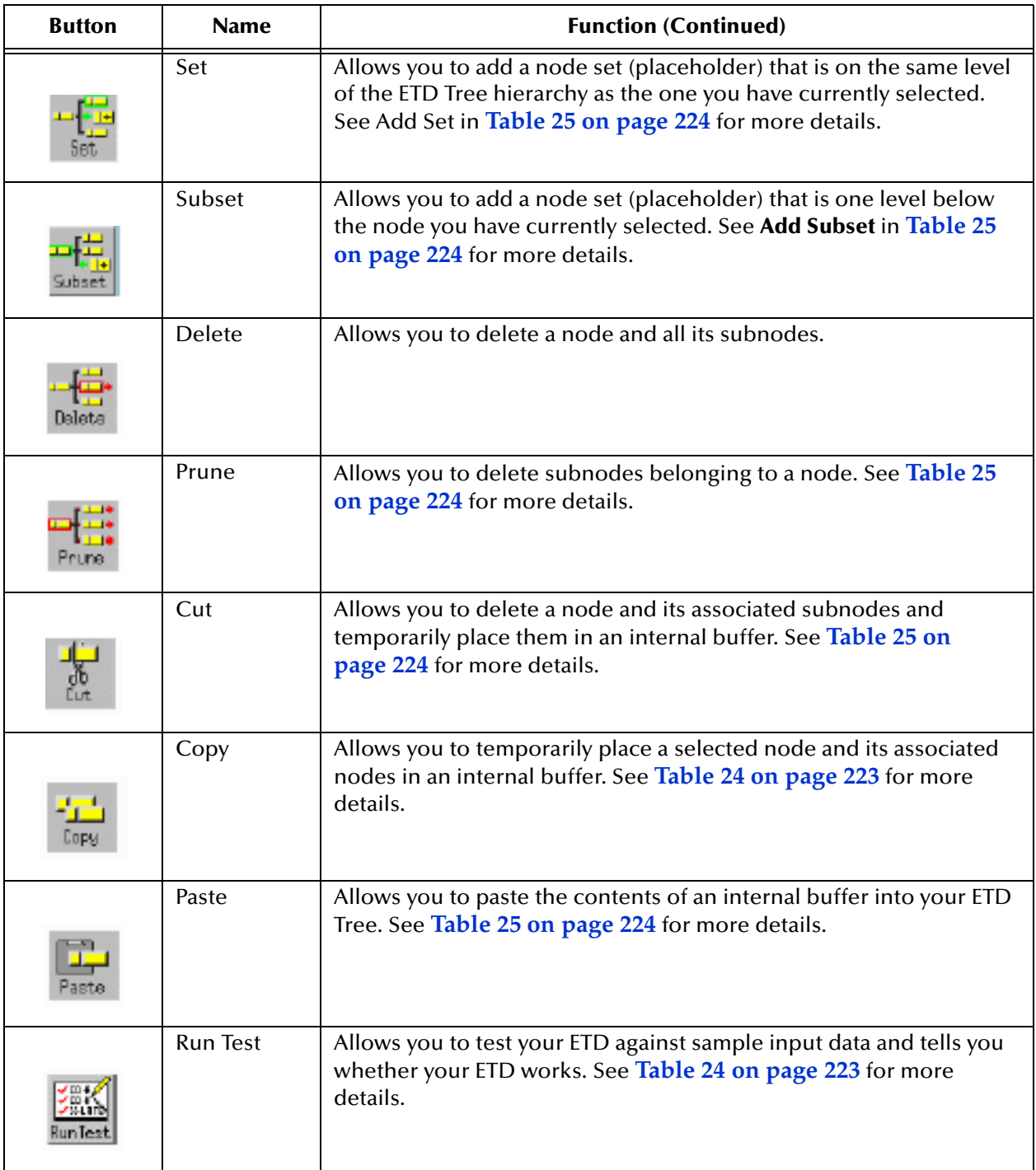

## 6.3.2 **Menu Bar**

The Monk ETD Editor has the following menus:

- ! **File**
- ! **Edit**
- ! **Templates**
- ! **View**
- ! **Options**
- ! **Help**

The next section explains the commands available under each of these menus.

#### **File Menu**

[Table 24](#page-222-0) lists and describes the **File** menu commands.

#### **Table 24** ETD Editor File Menu

<span id="page-222-0"></span>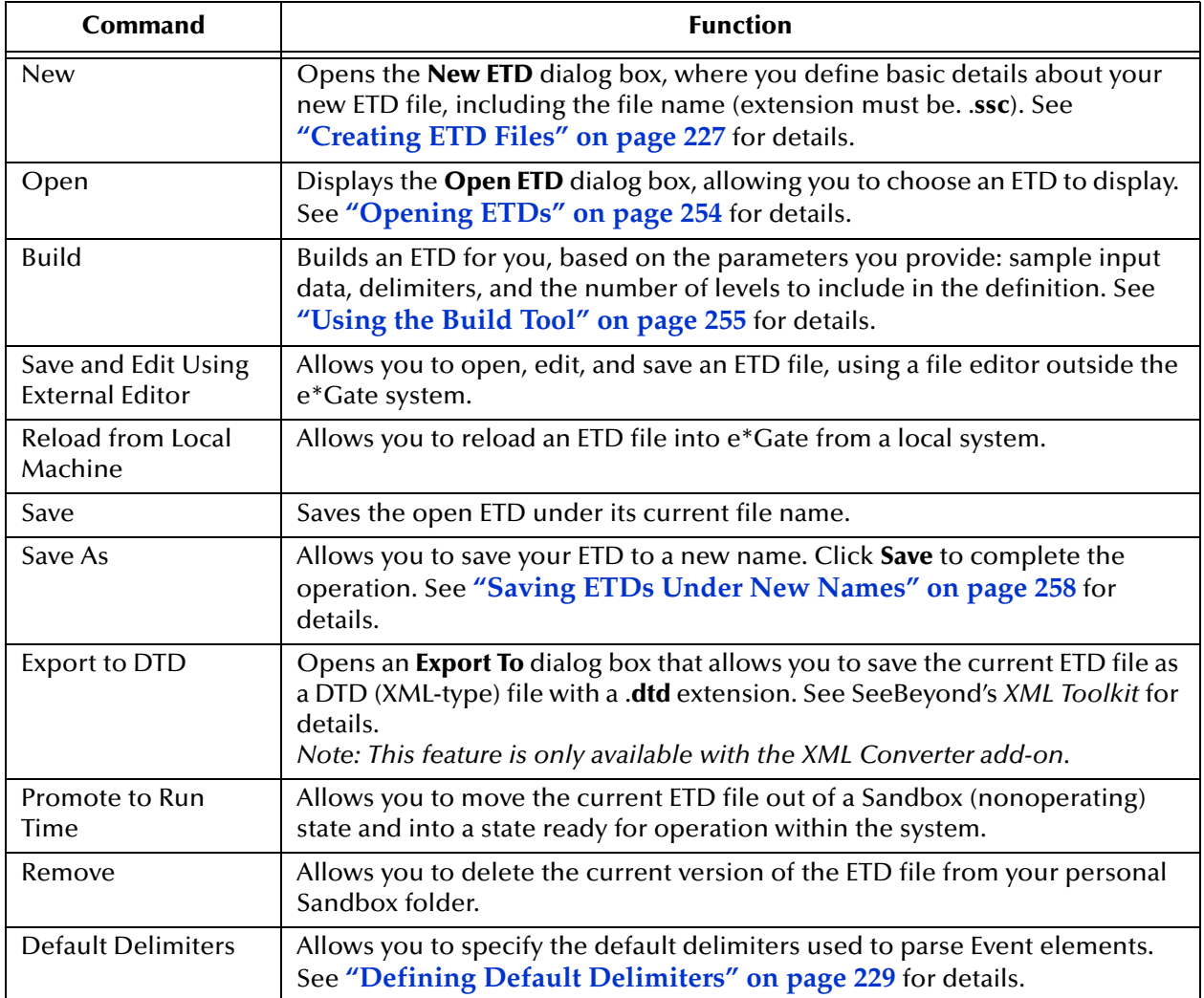

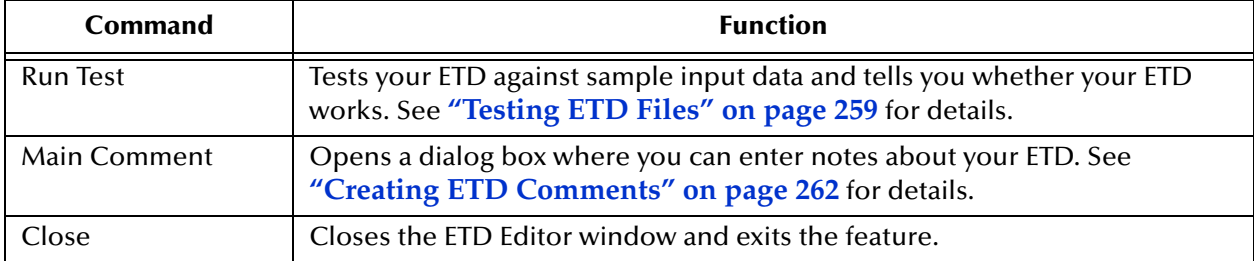

### **Table 24** ETD Editor File Menu (Continued)

#### <span id="page-223-0"></span>**Edit Menu**

[Table 25](#page-223-1) lists and describes the **Edit** menu commands.

#### **Table 25** ETD Editor Edit Menu

<span id="page-223-1"></span>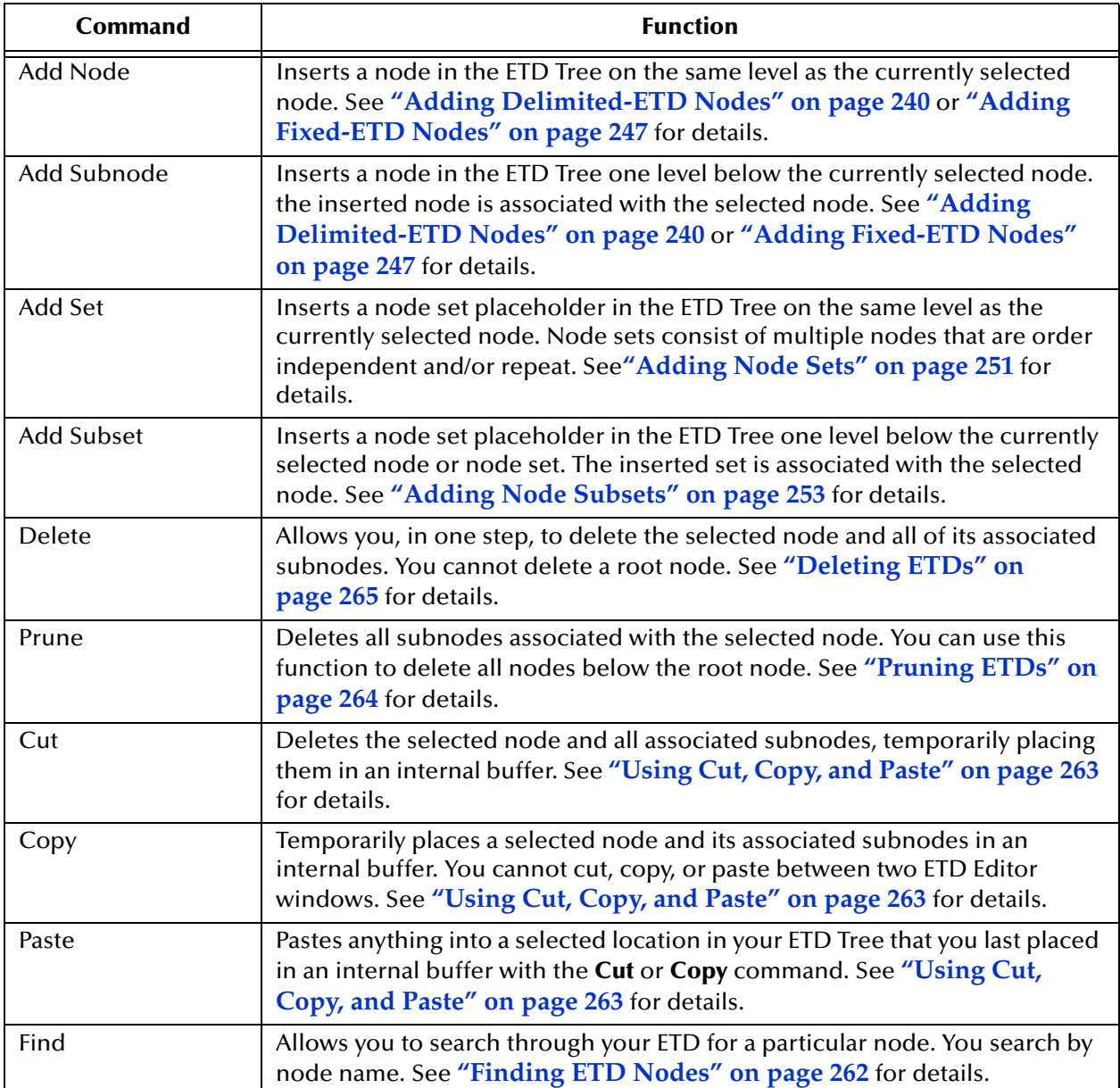

## **Templates Menu**

[Table 26](#page-224-0) lists and describes the **Templates** menu commands.

<span id="page-224-0"></span>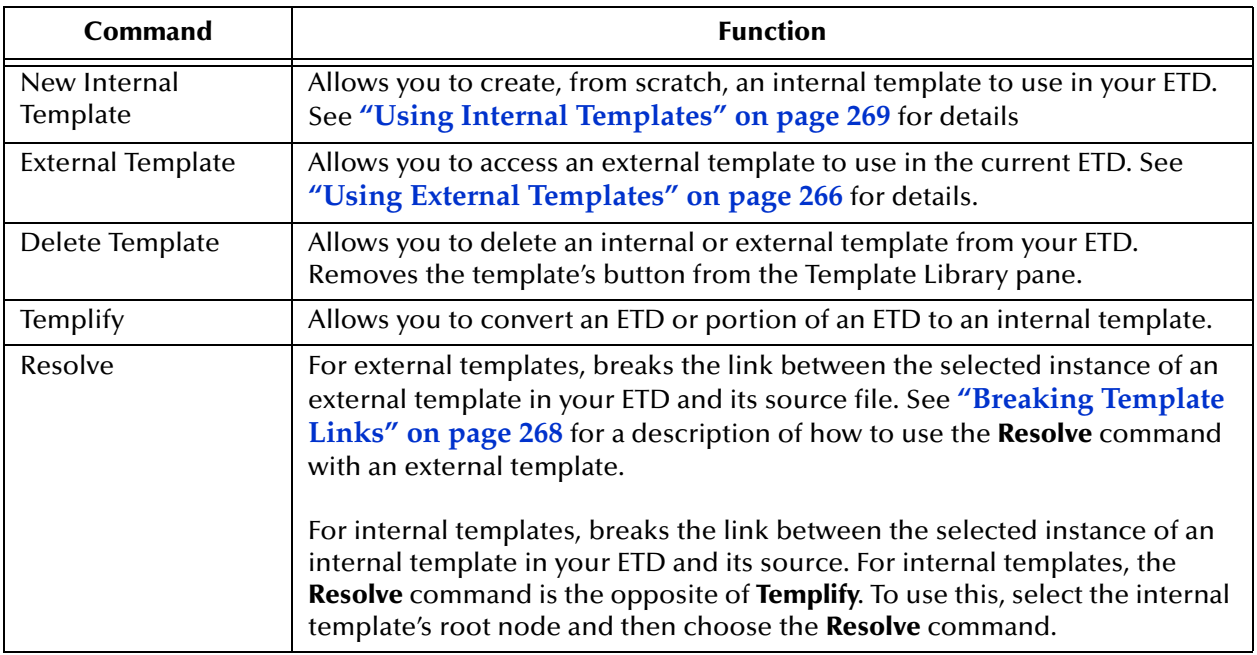

## **Table 26** ETD Editor Templates Menu

#### **View Menu**

[Table 27](#page-224-1) lists and describes the ETD Editor **View** menu commands.

<span id="page-224-1"></span>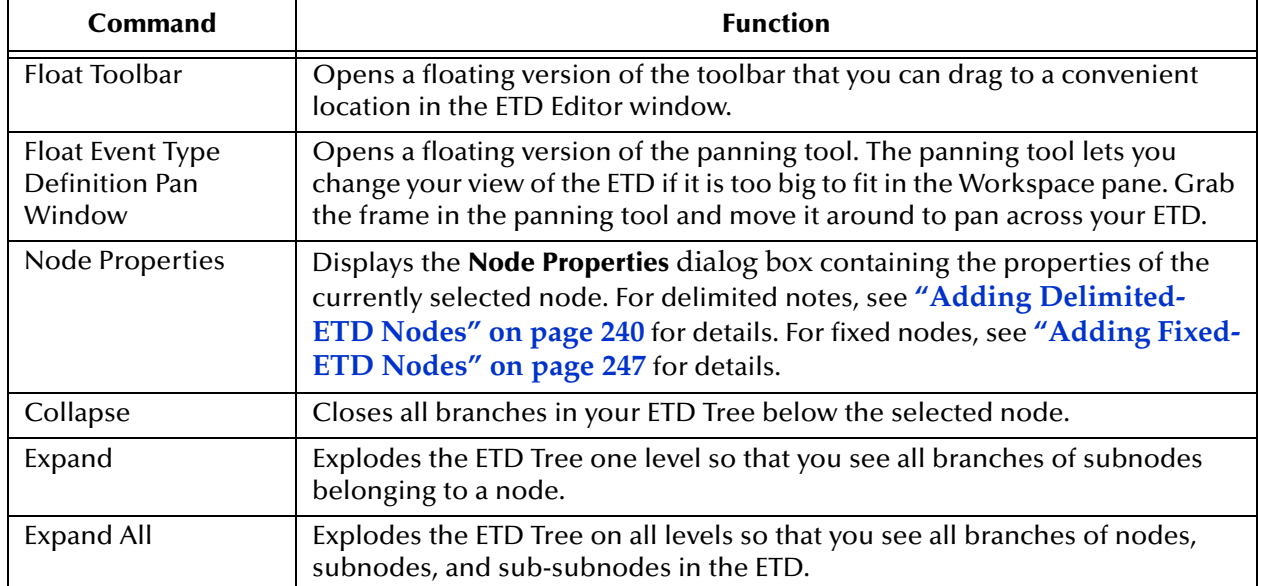

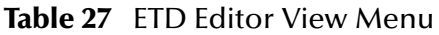

## **Options menu**

[Table 28](#page-225-0) lists and describes the **Options** menu commands.

## **Table 28** ETD Editor Options Menu

<span id="page-225-0"></span>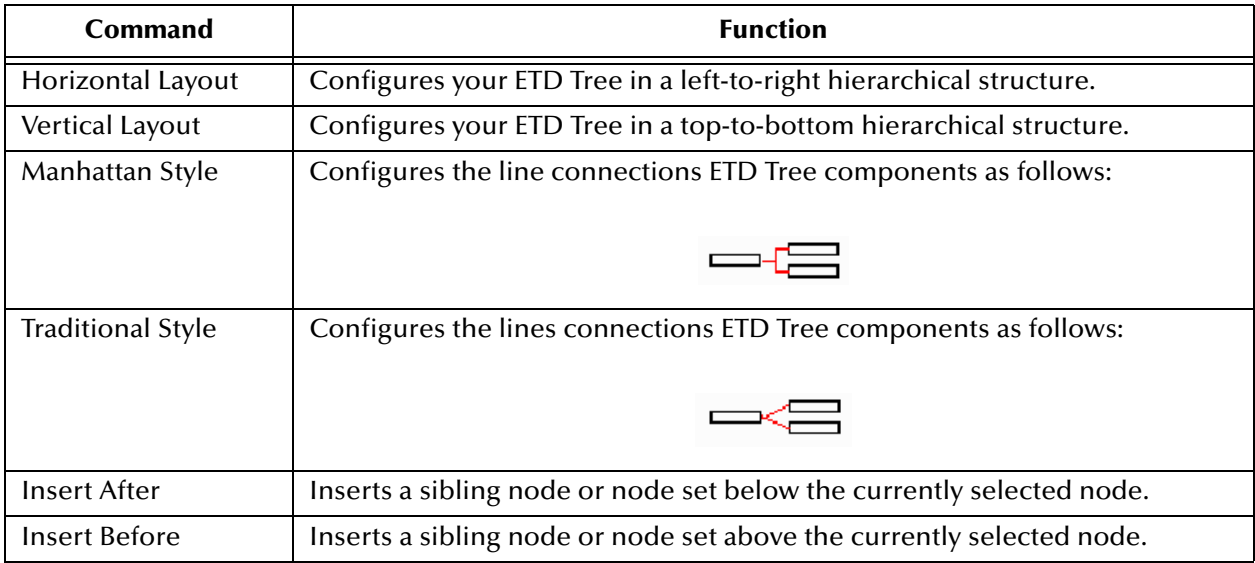

#### **Help Menu**

[Table 29](#page-225-1) lists and describes the ETD Editor **Help** menu commands.

## **Table 29** ETD Editor Help Menu

<span id="page-225-1"></span>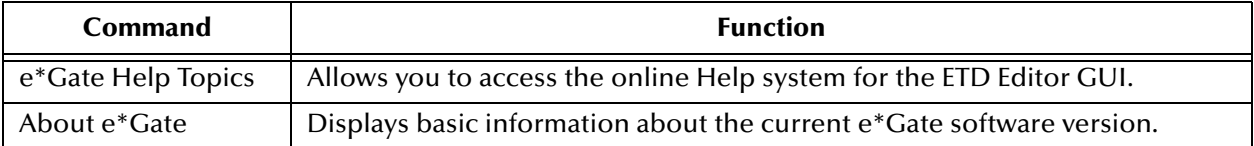

# 6.4 **Creating and Building ETDs**

You must create an ETD for every Event Type that passes through the e\*Gate system. Use the ETD Editor to create the following basic kinds of ETDs:

- ! **Delimited:** Variable-length Events, whose data is separated by delimiters.
- ! **Fixed:** Constant-length Events, with no delimiters.

You create an ETD file in the same way for both kinds. However, specifications for building the two Event Types are different. You can also create node set placeholders in any ETD Tree.

**This section explains:**

- ! **["Creating ETD Files" on page 227](#page-226-0)**
- ! **["Building Delimited ETDs" on page 229](#page-228-1)**
- ! **["Building Fixed ETDs" on page 244](#page-243-0)**
- ! **["Adding Node Sets" on page 251](#page-250-0)**

## <span id="page-226-0"></span>6.4.1 **Creating ETD Files**

Initial steps for creating ETDs are the same for delimited and fixed ETDs. You must first create the ETD file.

#### **Naming Files**

When naming ETD files, use the same naming conventions as you do for nodes (see **["Naming Nodes" on page 218](#page-217-1)**). The only exception is the maximum number of allowable characters, which is 256, including the path as shown in the **New ETD** dialog box (see **[Figure 90 on page 228](#page-227-0)**).

SeeBeyond recommends that you give the ETD file a name suitable for its root node. For example, if you want to call the root node "New\_Data\_1," then name the ETD file **New\_Data\_1.ssc**.

#### **To create ETD files**

- **1** From the ETD Editor window, click the **New** command button (or, on the **File** menu, choose **New**), to display the **New ETD** dialog box as shown in **[Figure 90 on](#page-227-0)  [page 228](#page-227-0)**.
- *Note: If you are already using this window with a different ETD displayed, choosing the New command allows you to start creating another ETD. The system warns you if you have not saved your current ETD.*

<span id="page-227-0"></span>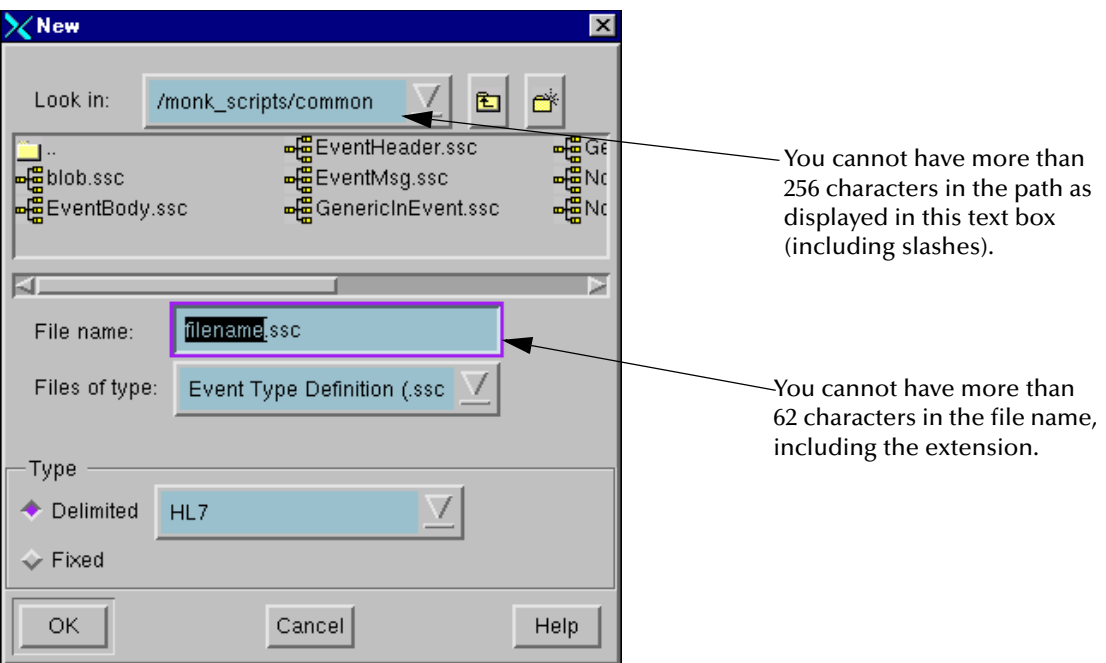

### **Figure 90** ETD Dialog Box

**2** In the **Name** box, enter a file name for the ETD.

The file extension, .ssc, is the default file extension for ETD files. The system automatically adds it to your file name, so you do not must specify it. *Do not change this extension*.

- *Note: For system file-naming conventions, see* **["Naming System Elements" on](#page-43-0)  [page 44](#page-43-0)***.*
	- **3** For **Files of Type**, leave the box set to **Event Type Definition**.
	- **4** Select the file **Type** appropriate for your ETD, **Delimited** or **Fixed** as follows:
		- " **Variable-length Events:** Select the **Delimited** file type then select the delimited Event Type out of the following delimiter options: **HL7**, **X12**, **EDIFACT**, or **Other**.
- *Note: If you select the Other option, you must define default delimiters for your ETD. See*  **["Defining Default Delimiters" on page 229](#page-228-0)** *for additional procedures.*
	- " **Fixed-length Events:** Select **Fixed** and go on to the next step.
	- **5** Click **OK** to close the **New ETD** dialog box and display an icon in the Template Library pane. This icon represents your new ETD.

#### **Delimited and Fixed ETDs**

Specifications for ETDs are different, depending on whether the corresponding data files are delimited or fixed. See the following sections for further details:

! **["Building Delimited ETDs" on page 229](#page-228-1)**

### ! **["Building Fixed ETDs" on page 244](#page-243-0)**

[Table 30](#page-228-2) lists additional options for building both delimited and fixed ETDs, along with references to sections in this user's guide that explain these options.

<span id="page-228-2"></span>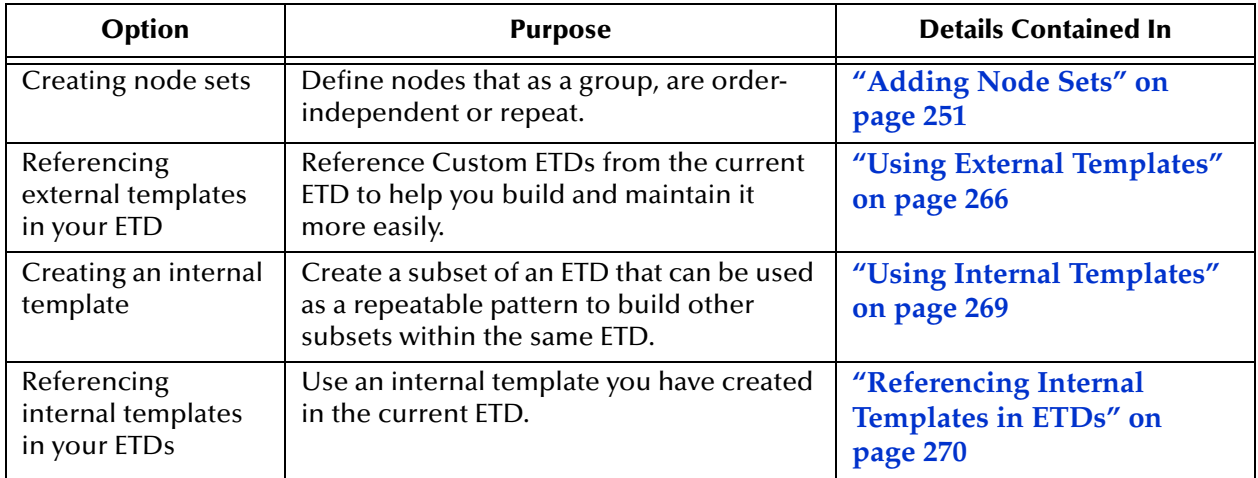

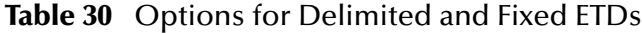

# <span id="page-228-1"></span>6.4.2 **Building Delimited ETDs**

If your ETD represents a variable-length Event requiring delimiters, you must create a delimited ETD. This section explains how to do this operation.

## **Creating Delimited ETDs**

Create your new ETD file as explained under **["Creating ETD Files" on page 227](#page-226-0)**. To do this operation, use the ETD Editor window and the **New ETD** dialog box.

## <span id="page-228-0"></span>**Defining Default Delimiters**

Default delimiters have the following basic characteristics:

- ! When you create a new ETD file, the **New ETD** dialog box asks you to specify the default delimiters you want to use. For example, if you select the **HL7** option, the system uses standard HL7 default delimiters in your ETD. *You must assign a set of default delimiters to all delimited ETDs*.
- ! If you select the **Other** option in the **New ETD** dialog box, you must define your own default delimiters.
- ! When you define default delimiters, you are specifying the delimiters that apply to an entire ETD. You define default delimiters in node levels. Level 1 delimiters apply to the first level of nodes below the root node, Level 2 delimiters apply to the subnodes immediately below the Level 1 nodes, and so on. Delimiters do *not* apply to the root node.
- ! In addition, you can set the default delimiter for each level in the ETD Tree hierarchy.

**Array Attribute:** When you select the **array** attribute within a level, the delimiters shown in the **Set Delimiters** dialog box [\(Figure 91](#page-230-0)) are actually the repetition delimiters for the previous level. See step [6](#page-231-1) in the **[procedure on page 232](#page-231-1)**.

Also, see the following references:

- ! For details on how to extract delimiters from an input Event, see **["Extracting Input](#page-258-1)  [Delimiters" on page 259](#page-258-1)**.
- ! For details on delimiter syntax, see **["Delimiter Syntax" on page 234](#page-233-0)**. Define default delimiters, using the ETD Editor window.
- ! For details on how to extract delimiters from particular locations in an inbound Event, see **["Extracting Input Delimiters" on page 259](#page-258-1)**.
- *Note: If you are using the HL7 standard delimiters, the repetition field separator is, by default, a tilde (~). You can change this character if your HL7 Events use a different repetition separator. The HL7 repetition separator divides multiple occurrences of a field. See* **["Specifying HL7 Repeating Fields" on page 243](#page-242-0)** *for details about how to use this separator in an ETD.*

#### **To save any dialog box entries before you are finished**

Click **Apply** to save your entries into the system and continue working in the dialog box.

#### **To change a set of dialog box entries**

Use one of the following buttons:

- " **Delete Level:** Click to delete the selected level.
- " **Restore Delimiters:** Click to restore the previous set of saved delimiter settings.

See **[Figure 92 on page 232](#page-231-0)**.

#### **To define default delimiters**

- **1** On the **File** menu, click **Default Delimiters**. to display the **Set Delimiters** dialog, as shown in [Figure 91.](#page-230-0)
- **2** Select one of the following default-delimiter options:
	- " **HL7:** Displays the standard set of delimiters for HL7 Events.
	- \* X12: Displays the standard set of delimiters for X12 Events.
	- " **EDIFACT:** Displays the standard set of delimiters for EDIFACT Events.
	- " **Other:** Use to define your own set of delimiters or add to a set of standard set. For correct syntax, see **["Delimiter Syntax" on page 234](#page-233-0)**.

<span id="page-230-0"></span>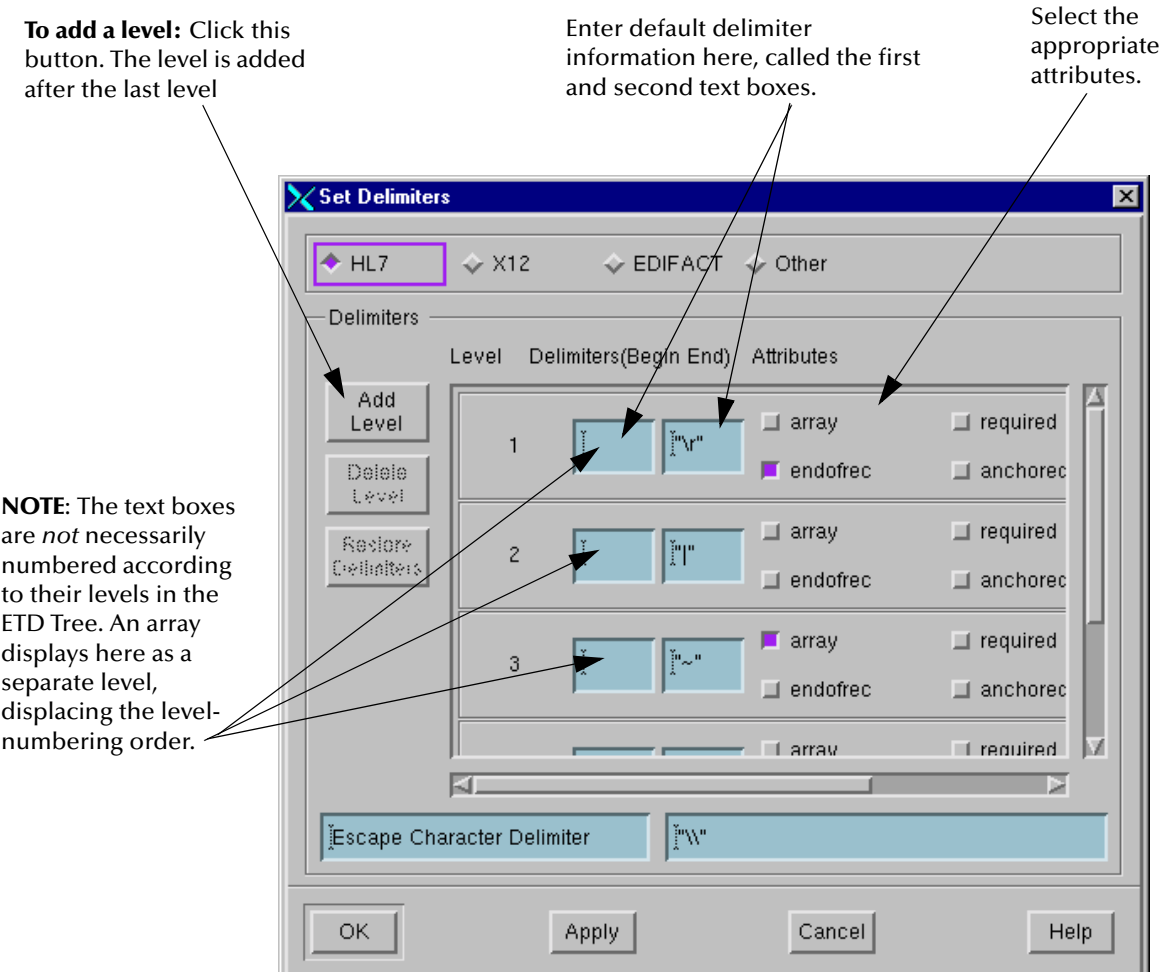

## **Figure 91** Set Delimiters Dialog Box

- **3** Take one of the following steps:
	- " **For Standard Options:** If you select one of the standard options in the previous list, the set of delimiters for that standard displays in the dialog box. If you do not want to change these options, you are now finished. Skip to step [14.](#page-232-0)
	- " **For Other Option:** If you chose **Other** from the previous list, the **Set Delimiters** dialog box changes (see **[Figure 92 on page 232](#page-231-0)**). You must go on to the next step.
- **4** Click **Add Level**, if you are creating or adding delimiters to add your first level of delimiters (under the **Other** option). See **[Figure 92 on page 232](#page-231-0)**.
- *Note: You can add a maximum of 255 levels of delimiters.*

<span id="page-231-0"></span>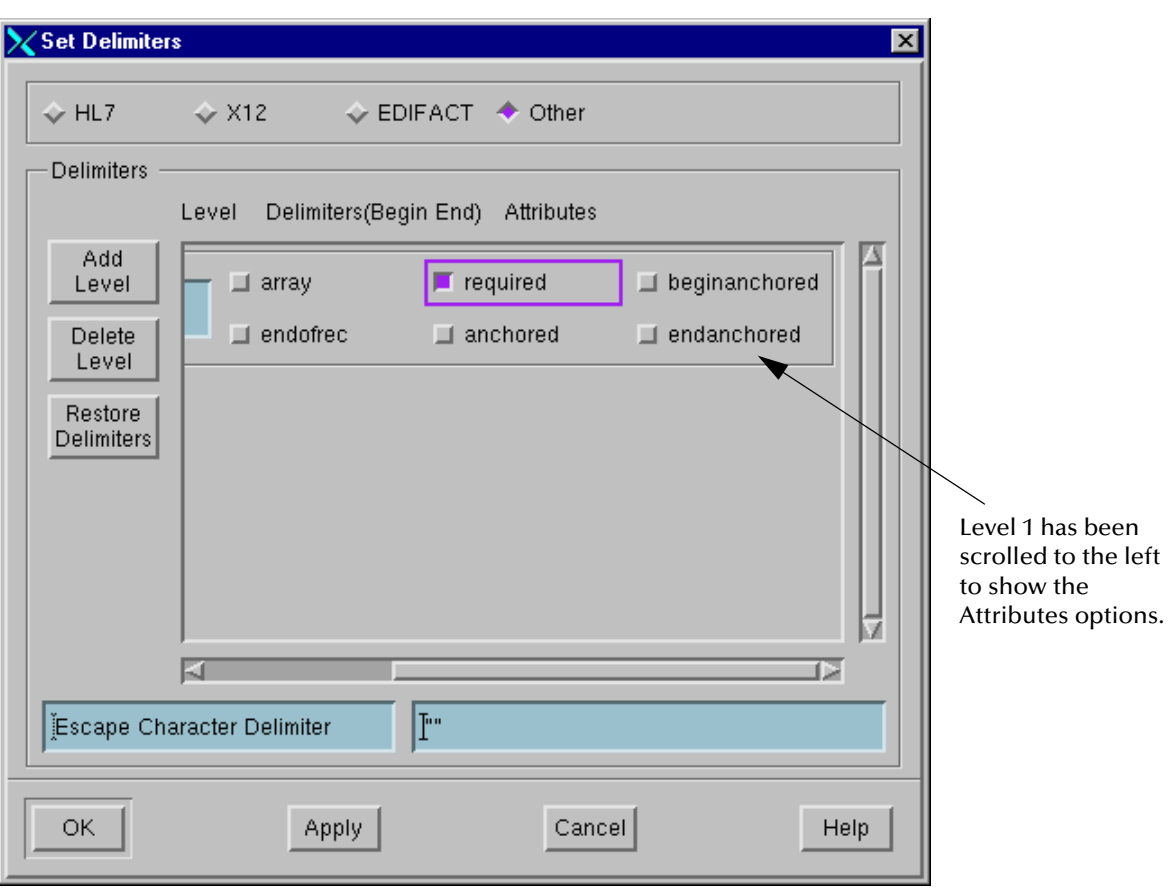

**Figure 92** Set Delimiters Dialog Box, Other Selected

- <span id="page-231-2"></span>**5** Enter the appropriate information for the new level in the text boxes (see **[Figure 91](#page-230-0)  [on page 231](#page-230-0)**) as follows:
	- " **First Text Box:** Enter the beginning delimiter in double quotation marks (for example, " $\wedge$ "). If there is no beginning delimiter, leave the box blank.
	- " **Second Text Box:** Enter the end delimiter in double quotation marks or enter the byte position to extract the delimiter from. A byte position can be specified either as **[n]** or **[n,m]**, where **n** and **m** are integers and the first byte is [0]. If you specify a byte position, you cannot specify a beginning delimiter (and you must leave the first box blank).
- <span id="page-231-1"></span>*Note: If you want to use brackets ([]) as delimiters, you must enclose them in double quotation marks ("[ ]").*
	- **6** Select one or more of the following **Attributes** as desired:
		- **\* End of Record (endofrec):** Marks the end of a record.
		- " **Required (required):** Indicates that the delimiter must appear in the node.
		- " **Anchored (anchored):** The delimiters must be the first and last characters of this segment of the Event, equivalent to selecting both **beginanchored** and **endanchored**.
- " **Begin Anchored (beginanchored):** The beginning delimiter must be the first characters of this segment of the Event.
- " **End Anchored (endanchored):** The end delimiter must be the final characters of this segment of the Event.

#### <span id="page-232-1"></span>*Note: The array option does not apply to a nonrepetition delimiter.*

- **7** Take one of the following steps:
	- " **No Repetition Delimiters:** If you do not have an associated repetition delimiter, go back and repeat steps 4 through [7](#page-232-1) until you are finished then skip to step [14.](#page-232-0)
	- " **With Repetition Delimiters:** If this delimiter does have an associated repetition delimiter, go on to the next step.
- **8** Click **Add Level** and select the following attribute:
	- " **Array (array):** Only use this option in a level where you add repetition delimiters (delimiters for repeating nodes).
- **9** Enter the appropriate information for the repetition delimiter in the text boxes (see step [5](#page-231-2)).
- **10** Select any additional attributes as desired (see step [6](#page-231-1)). Make sure you have selected the **array** attribute.
- **11** Repeat steps 4 through [7](#page-232-1) until you are finished. Go on to the next step.
- **12** For the **Escape Character Delimiter**, you can enter any character you want in that text box, between the double quotation marks (if you chose **Other**). If you skip this entry, the default escape character is the backslash (\). See **["To enter an escape](#page-232-2)  [character with your own default delimiters" on page 233](#page-232-2)** for details.
- **13** Click **Apply** at any time to save your entries.
- **14** When you are completely finished, click **OK** to close the dialog box.

#### <span id="page-232-2"></span><span id="page-232-0"></span>**To enter an escape character with your own default delimiters**

If you want to tell Monk that the next character is not a delimiter, you must escape that character. Do this action by entering an escape character directly before the desired character. The default escape character is the backslash  $(\cdot)$ .

If you define or add your own set of default delimiters (using the **Other** option), you can enter your own escape character (in double quotation marks) used in your Event. You can also change this text box's label (see **[Figure 92 on page 232](#page-231-0)**).

*This step is optional.* If you do enter your own escape character, keep the following facts in mind:

- " If you are using the HL7 standard delimiters, the default value consists of two backslash characters (**\\**). In the HL7 format, this value is used in Events as part of an escape sequence that provides special text formatting instructions.
- " For any other Event Type besides HL7, fill in the escape character used in your Events.

### <span id="page-233-0"></span>**Delimiter Syntax**

Use the following syntax when entering delimiters in the **Set Delimiters** dialog box:

! Enclose all delimiters in double quotation marks. To include quotation marks as a delimiter, use

 $\sqrt{u}$ 

- . When entering a single character, use any character except the backslash  $(\cdot)$ .
- ! Use a backslash to escape special characters, for example,

\t

! For hexadecimal values, the syntax is

\x<value1><value2>

The *<valueN>* variables can be 0 through 9, a through f, or A through F. For example, the maximum value for a hexadecimal value is **\xFF**.

! For octal values, the syntax is

\o<value1><value2><value3>

The *<value1>* variable can only be 0 through 3, *<value2>* 0 through 7, and *<value3>* 0 through 7. For example, the maximum value for an octal value is **\o377**.

! For multi-character delimiters, the syntax is

"<characters>"

## <span id="page-233-1"></span>**Creating Root Nodes for Delimited ETDs**

The root node is always the first element you add in an ETD. To create a root node, use the ETD Editor window.

The root node is at the top of the ETD Tree for a defined Event Type and represents the entire ETD. All nodes you add under a delimited ETD root node are delimited types.

#### **To create delimited ETD root nodes**

- **1** On the toolbar or **Edit** menu, click **Add Node** to display the root node in the Workspace pane.
- **2** Double-click the root node's label (its third component), to display the **Node Properties** dialog box, opened to the **General** tab as shown in **[Figure 93 on](#page-234-0)  [page 235](#page-234-0)**.

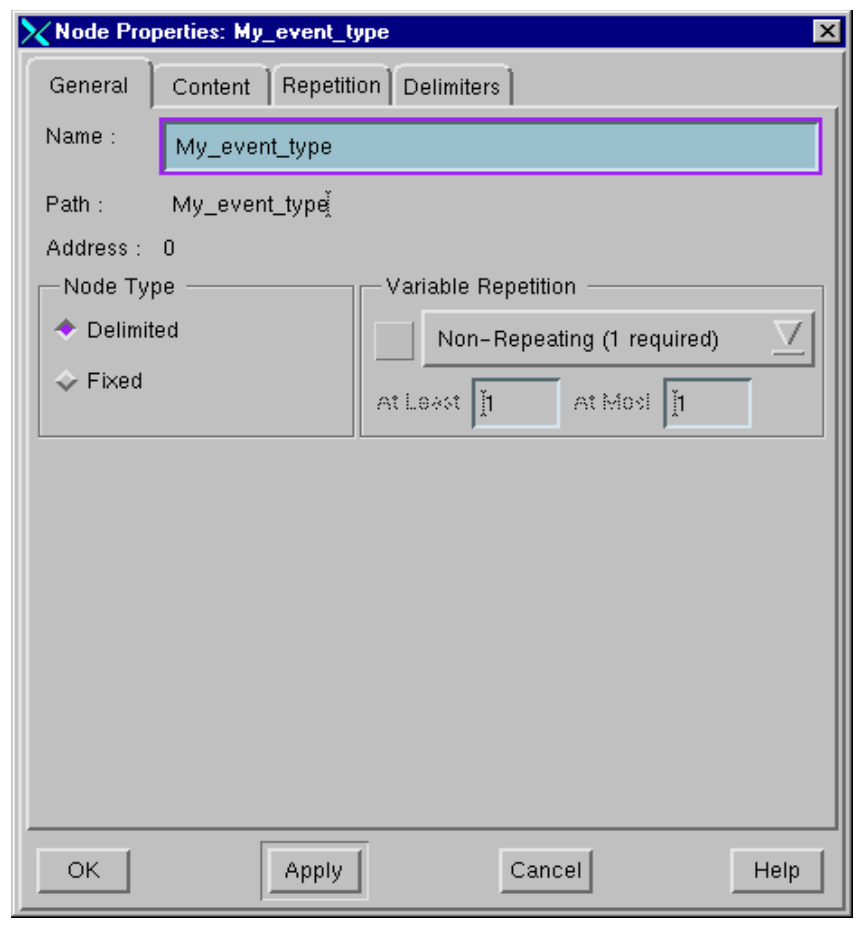

<span id="page-234-0"></span>**Figure 93** Delimited Root Node Properties Dialog Box, General Tab

- **3** Under the **General** tab, enter the following properties:
	- " **Name:** The node's suggested name, automatically inserted in the **Name** text box, although you can change it. See **["Naming Nodes" on page 218](#page-217-1)** for nodenaming rules. The ETD's icon label in the Template Library pane also shows this name.
- *Note: Make sure you give the node a meaningful name in relation to the current ETD, for future reference.*
	- " **Path/Address:** Read-only, scrollable fields that display the path and address of the current node in the ETD, starting with the root node.
	- " **Node Type: Fixed** or **Delimited**. By default, **Delimited** is already selected.
	- " **Variable Repetition:** Options are dimmed, since a root node *cannot* repeat.
	- **4** Click the **Content** tab. See **[Figure 94 on page 236](#page-235-0)**.

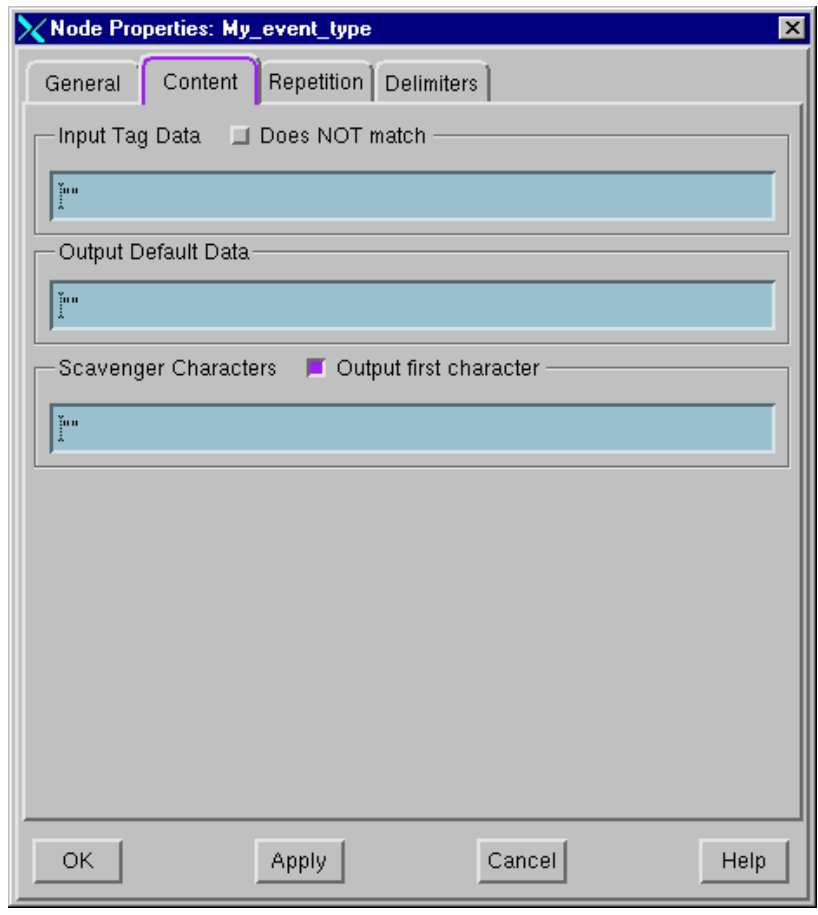

<span id="page-235-0"></span>**Figure 94** Delimited Root Node Properties Dialog Box, Content Tab

- <span id="page-235-1"></span>**5** Under the **Content** tab, enter the following properties:
	- " **Input Tag Data:** Enter, in double quotation marks, a Monk regular expression to be applied against the data contained within this node. If the expression does not match, the map fails. For more information about Event mapping, see the "Monk and Event Definitions" section in the *Monk Developer's Reference*. You can leave this field unused by entering "".
	- " **Does NOT match:** Use this option to do a logical NOT on the regular expression specified under **Input Tag Data**.
	- " **Output Default Data:** Enter, in double quotation marks, the data to be inserted as this node's contents if the node is otherwise empty. You can leave this field unused by entering "".
	- " **Scavenger Characters:** Enter, in double quotation marks, a list of characters to be ignored. The "scavenger characters" only strip leading characters. Characters that appear within the Event string remain unchanged.
	- " **Output first character:** Copies the first character in the "scavenger characters" list to the first character of the input data. The remainder of the input data remains unchanged.

**6** Click the **Repetition** tab (see [Figure 95](#page-236-0)). Note that these properties apply to the nodes on levels under the current root node and not to the root node itself.

**Figure 95** Delimited Root Node Properties Dialog Box, Repetition Tab

<span id="page-236-0"></span>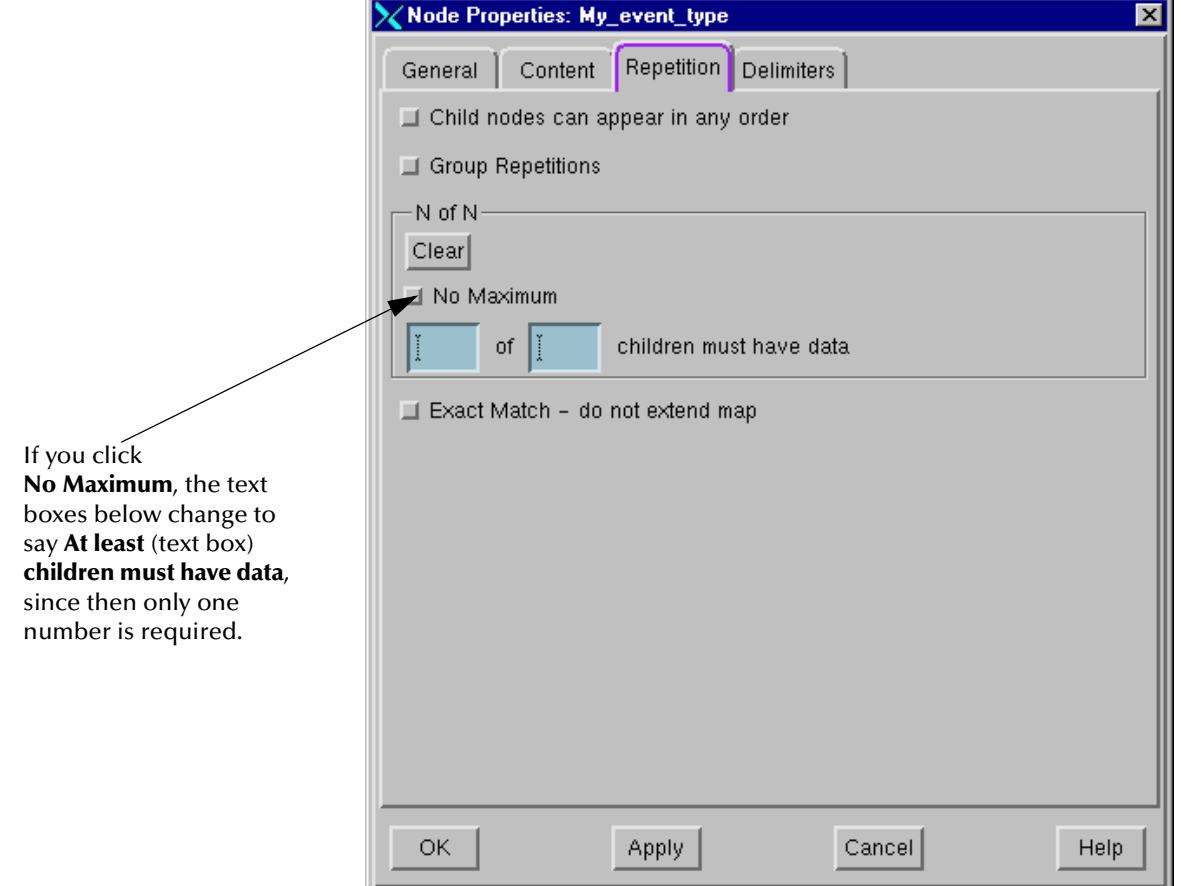

- <span id="page-236-1"></span>**7** Under the **Repetition** tab, enter the following properties:
	- " **Child Nodes Can Appear in Any Order:** Check this box to let the system know whether child nodes can appear in any order in the Event.
	- " **Group Repetitions:** Check to reorder the data within the child nodes, collating data elements within an Event based upon the **Input Tag Data** pattern specified under the **Content** tab.
	- " **N of N:** Allows you to require that a certain number of child nodes contain data. Use this feature as follows:
		- # To specify a minimum number of nodes, click **No Maximum**, then enter the number of child nodes in **at least** (text box) **children must have data**.
		- # To specify a minimum number within a maximum number of nodes (for example, 3 of 5), clear **No Maximum** if necessary, then enter the appropriate numbers.
		- $\cdot$  If you do not want to require that a certain number of child nodes contain data, under **N of N**, click **Clear**.

" **Exact Match - do not extend map:** Click to override Monk's default behavior that would extend the map if Event data or delimiter defaults imply the presence of subnodes. *This option is only available with the root node.*

**Using N of N with XML**

This feature, introduced by SeeBeyond's XML DTD converter, provides support for XML. Use it to map the children of a desired parent node and validate their data in terms of given requirements.

**N of N** means at least *N* and not more than *N*. You must provide a minimum and maximum number of repetitions when mapping the children of parent nodes.

#### **Examples**

If you enter 3 of 5, the current node is only valid if it meets the following requirements:

- ! Has three or more child nodes containing data
- ! Has a total of five or fewer child nodes containing data

You can use **N of N** when the container node in the DTD file is used for matching one out of two cases. **N of N** then forces Monk to match exactly one case because the generated .ssc file uses the following syntax:

```
(NofN (1 1))
```
This command instructs Monk to match a minimum of one case and a maximum of one case when mapping the children. The first case is for matching the element that has data and an end tag.

For example, if you enter the following XML data:

```
" < A>A's Data
\langle / \Delta >"
```
The first case matches

"> A's Data  $\langle$  / A  $>$ "

The following XML input, without data, matches the second case,

 $^{\prime\prime}$  <A />  $^{\prime}$  >  $^{\prime\prime}$ 

For more information, see SeeBeyond's *XML Toolkit*.

**8** Click the **Delimiters** tab (see [Figure 96](#page-238-0)).

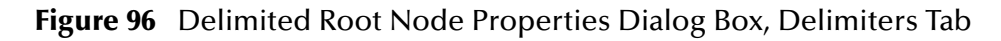

<span id="page-238-0"></span>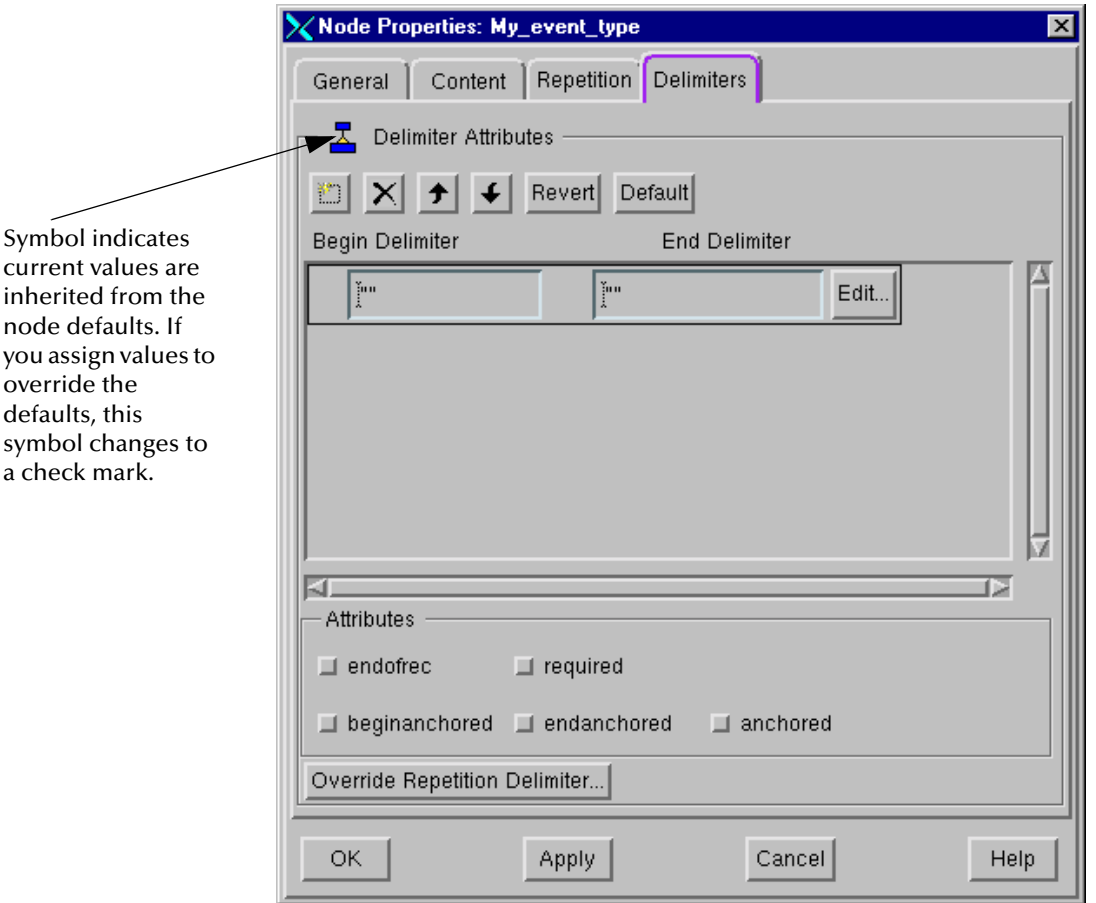

- <span id="page-238-1"></span>**9** Use the **Delimiters** tab to enter the properties that override your preset default delimiters. See **["Defining Default Delimiters" on page 229](#page-228-0)** for details. The buttons under this tab have the following functions:
	- $\Box$ : Allows you to add a begin/end delimiter pair to the current node. Click this button then enter the desired pair and click **OK**. Make sure the added delimiter is enclosed within double quotation marks.
	- $\cdot$   $\times$  : Allows you to delete a begin/end delimiter pair from the current node. Select the desired pair then click this button.
	- $\cdot$   $\overline{\bullet}$  : Allow you to move the selected begin/end delimiter pair one position up or down in the current node's parsing order. Select the desired pair then click the appropriate button.
	- " **Revert:** Allows you to redisplay the initial values shown in this properties dialog box's tab, when you first opened it (for the current session).
- " **Default:** Allows you to return this properties dialog box's tab information to the node's default delimiter values.
- " **Override Repetition Delimiter:** Opens a dialog box similar to this properties dialog box's tab, which allows you to enter a special set of values to change the repetition delimiter. Use this dialog box in the same way as you do the **Delimiters** tab in the delimited **Node Properties** dialog box.
- **10** When you want to save any root-node properties, click **Apply** to enter them into the system.
- **11** When you are finished with the properties dialog box, click **OK** to close it.
- **12** Finish building the ETD Tree for the current ETD as follows:
	- " If you must add individual delimited Event elements (such as segments) to your definition, go to **["Adding Delimited-ETD Nodes" on page 240](#page-239-0)**.
	- " If your ETD consists of a group of Event elements that can occur in any order, then you must add a node set below your root node. Go to **["Adding Node Sets"](#page-250-0)  [on page 251](#page-250-0)** for details.

**To change an existing begin/end delimiter pair**

- **1** Select the **Edit** button corresponding to the delimiter pair you want to change.
- **2** Make the changes, enclosing the delimiter within double quotation marks, and click **OK.**

**To change attributes for all begin/end delimiter pairs**

Use the **Attributes** section of this tab under the delimited **Node Properties** dialog box. See the list under step [6](#page-231-1) in the **[procedure on page 232](#page-231-1)** for the **Set Delimiters** dialog box, for instructions on how to set these attributes.

## <span id="page-239-0"></span>**Adding Delimited-ETD Nodes**

Once you create a delimited ETD root node, all nodes you add to the root node are automatically in a delimited format. This section explains how to create delimited subnodes and define their properties.

Delimited nodes display accordingly in the ETD Tree. Node icons and all icons at levels below them display the default delimiters assigned to their particular Tree level (see [Figure 97](#page-239-1)).

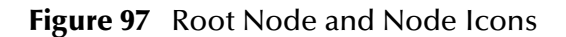

<span id="page-239-1"></span>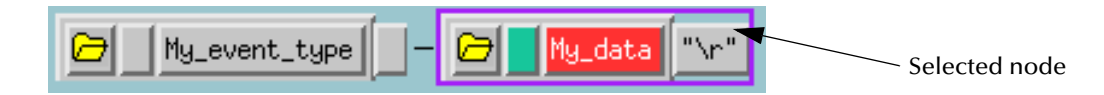

If you are creating a delimited ETD, but have not yet added your root node, see **["Creating Root Nodes for Delimited ETDs" on page 234](#page-233-1)** for details on this operation.

Use these same procedure for each level of nodes, subnodes, and sub-subnodes you must add to your ETD Tree. Use the ETD Editor window to do these operations.

#### **To add delimited-ETD nodes**

- **1** In the Workspace pane, select the desired delimited-ETD root node.
- **2** Click the **Add Subnode** command (or, on the **Edit** menu, choose **Add Subnode**) to display a delimited-ETD node icon next to the selected root node.
- <span id="page-240-1"></span><span id="page-240-0"></span>**3** Double-click the new node's label (its third component), to display the **Node Properties** dialog box, opened to the **General** tab as shown in [Figure 98.](#page-240-0)

**Figure 98** Delimited Node Properties Dialog Box, General Tab

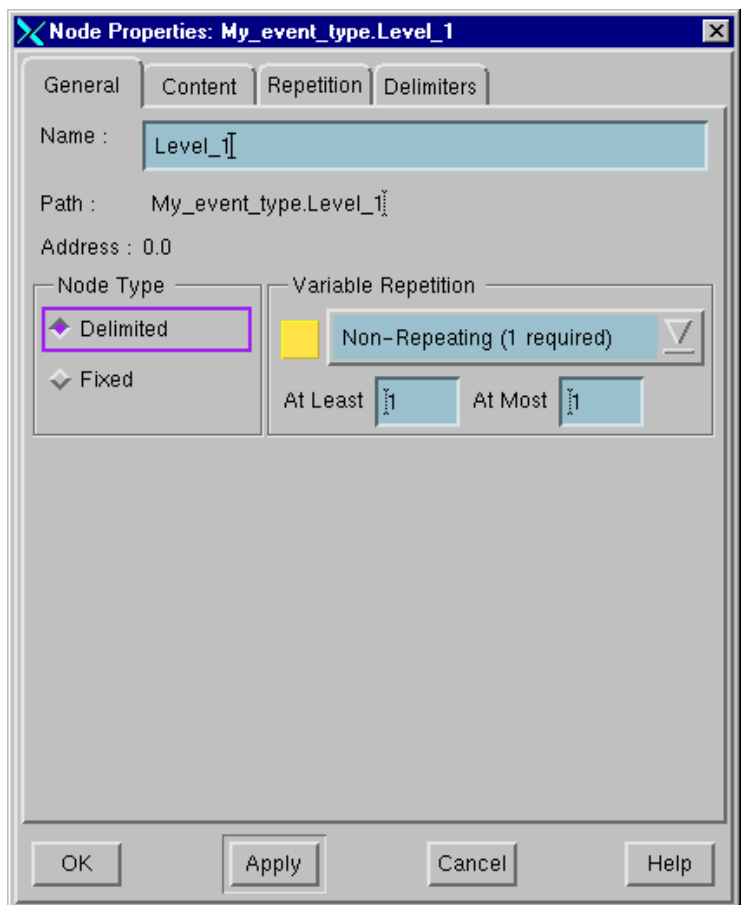

- **4** Under the **General** tab assign the following properties:
	- " **Name:** The node's suggested name is automatically inserted in the **Name** text box, although you can change it. See **["Naming Nodes" on page 218](#page-217-1)** for nodenaming rules. The ETD's icon label in the Template Library pane also shows this name.
	- " **Path/Address:** Read-only, scrollable fields that display the path and address of the current node in the ETD, starting with the root node.
	- " **Node Type: Fixed** or **Delimited**. By default, **Delimited** is already selected.

" **Variable Repetition:** Select the option that matches the number of times the node repeats as shown in [Table 31.](#page-241-0)

<span id="page-241-0"></span>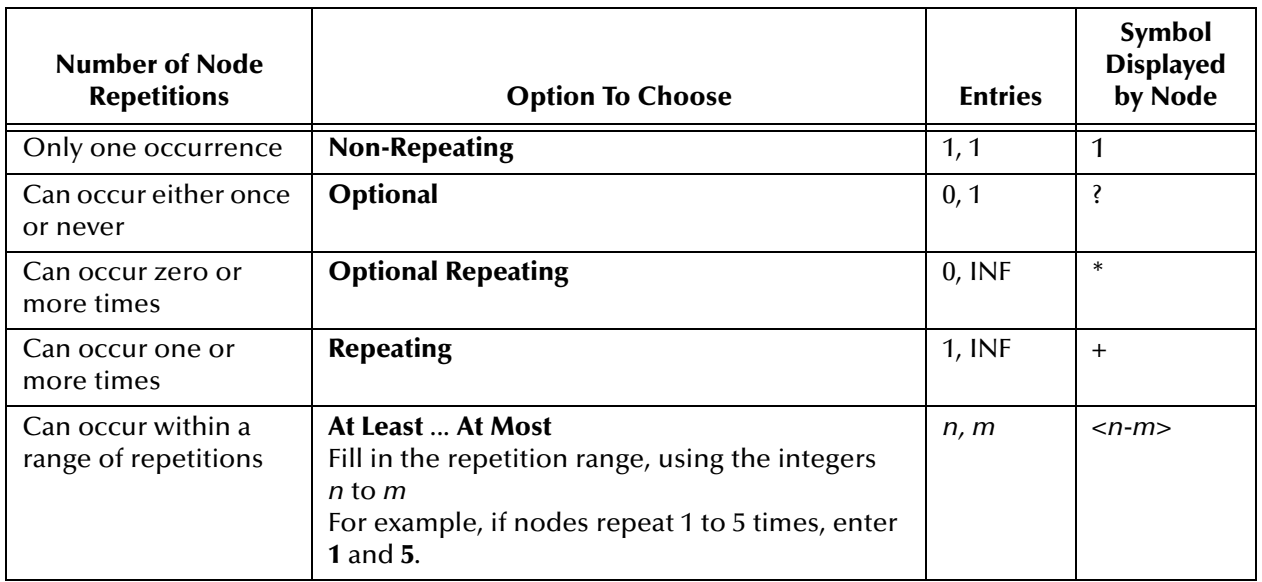

### **Table 31** Delimiter Variable Repetition Options

*Note: A symbol appears in the node's second component in the ETD Tree. The symbol's format represents the selected repetition option.*

- **5** Click the **Content** tab. Enter properties as instructed under step [5](#page-235-1) in the **[procedure](#page-235-1)  [on page 236](#page-235-1)**.
- **6** Click the **Repetition** tab. Enter properties as instructed under step [7](#page-236-1) in the **[procedure on page 237](#page-236-1)**.

*Note: This tab in the Node Properties dialog box does not contain the Exact Match do not extend map option since it only applies to root nodes.*

- **7** Click the **Delimiters** tab. Enter properties as instructed under step [9](#page-238-1) in the **[procedure on page 239](#page-238-1)**.
- **8** When you want to save any node properties, click **Apply** to enter them into the system.
- **9** When you are finished with the properties dialog box, click **OK** to close it.
- <span id="page-241-2"></span><span id="page-241-1"></span>**10** You can do one of the following operations to continue building your ETD Tree:
	- " **To Add Subnodes:** Select the node to which you want to add subnodes (nodes to lower levels). Choose the **Edit > Add Subnode** menu command (or click the **Subnode** button). Repeat this step for each subnode you want to add.

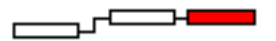

" **To Add Sibling Nodes:** Select the node to which you want to add sibling nodes (nodes on the same level). On the toolbar or **Edit** menu, click **Add Node**. Repeat this step for each sibling node you want to add.

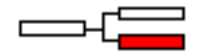

- **11** Repeat steps [3](#page-240-1) through [9](#page-241-1) in these procedures as necessary, for each subnode and/or sibling node you began adding under step [10.](#page-241-2) Also if necessary, add sub-subnodes and sibling sub-subnodes in the same way.
- **12** When you are finished building your ETD, save your changes.

## <span id="page-242-0"></span>**Specifying HL7 Repeating Fields**

In the HL7 Event Type standard, there is a special delimiter that marks instances of repeating fields. You specify this special character in the **Set Delimiters** dialog box, available in the **File** menu.

The default field repetition delimiter is a tilde (**~**). [Figure 99](#page-242-1) shows a sample HL7 field that uses this special delimiter.

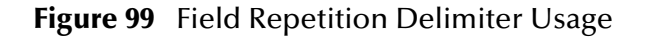

<span id="page-242-1"></span>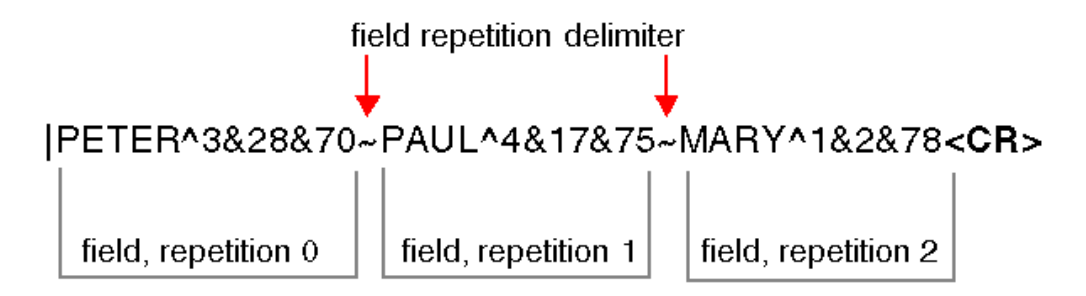

*Caution: Only use field repetition delimiters at two levels below the root node (the field level).*

**Use Node Subsets:** The following procedure uses an example to show how to insert a field repetition delimiter in an ETD, using node subsets. See **["Adding Node Sets" on](#page-250-0)  [page 251](#page-250-0)** for details on how to set up node sets and subsets.

Use this feature, for example, if you must set up a segment that contains a repeating field. You must add a set placeholder that represents the repeating field and contains the repetition delimiter.

### **To insert field repetition delimiters in ETDs**

- **1** On the **File** menu, click **Set Delimiters** to display the **Set Delimiters** dialog box, as shown in **[Figure 91 on page 231](#page-230-0)**.
- **2** Choose the HL7 default delimiters.
- **3** Set up a root node, followed by a node that represents the repeating segment.

**4** Select the node that represents the repeating segment and, on the toolbar or **Edit** 

menu, click **Add Subset** to display a set placeholder node below the repeating segment node. The new node represents the repeating field. Give this node the same name as the field.

- **5** Double-click the new set placeholder's label (its third component), to display the **Set** properties dialog box, as shown in **[Figure 105 on page 252](#page-251-0)**.
- **6** The properties you define for this set are the properties of the repeating field. Define the new set's properties as follows:
	- " **Name:** Enter the name of the repeating field.
	- " **Set Type Options:** The **Ordered Set** option is automatically selected. Do not change it.
	- " **Special Character Option:** Select the **Repetition Field Separator** button. This inserts the field repetition delimiter in the ETD hierarchy, so that each instance of the repeating field is separated by this special delimiter. The HL7 default special delimiter is a tilde (**~**).
	- " **Variable Repetition Options:** Select the **Repeating** option.
- **7** Click **OK** to apply the properties and close the dialog box.
- <span id="page-243-1"></span>**8** Select the node set placeholder for the repeating node set—the node that contains the repeating field—and then click the **Subnode** command button (or, on the **Edit**  menu, choose **Add Subnode**) to add the first component of the repeating field.
- **9** Repeat step [8](#page-243-1) as many times as necessary to define all the components of the repeating field. Define the properties of these nodes.
- **10** When you are finished, save your changes.

## <span id="page-243-0"></span>6.4.3 **Building Fixed ETDs**

You must create a fixed ETD if your ETD represents an Event with a fixed length. This section explains this operation.

## **Creating Fixed ETDs**

Create your new ETD file as explained under **["Creating ETD Files" on page 227](#page-226-0)**, using the ETD Editor window and the **New ETD** dialog box.

## <span id="page-243-2"></span>**Creating Root Nodes for Fixed ETDs**

The root node is always the first element you add in an ETD. The root node is at the top of the ETD Tree for a defined Event Type and controls the purpose for all Events of that type. All nodes you add under a fixed ETD root node are fixed types.

#### **To create fixed-ETD root nodes**

- **1** On the toolbar or **Edit** menu, click **Add Node** to display a root node icon in the Workspace pane.
- <span id="page-244-0"></span>**2** Double-click the root node's label (its third component) to display the **Node Properties** dialog box, opened to the **General** tab as shown in [Figure 100](#page-244-0).

**Figure 100** Fixed Root Node Properties Dialog Box, General Tab

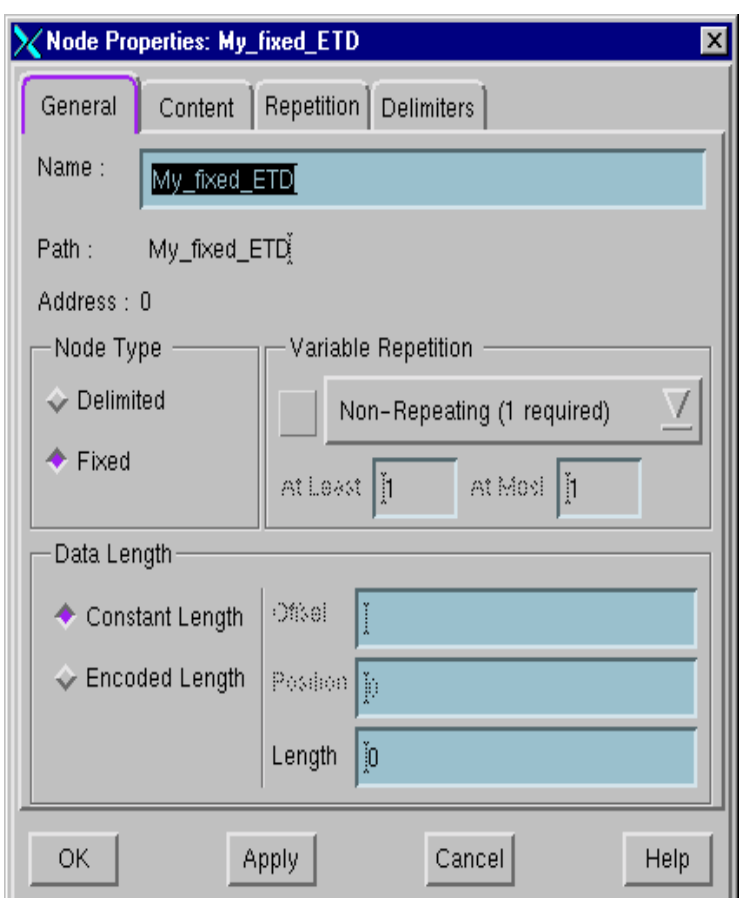

- **3** Under the **General** tab, enter the following properties:
	- " **Name:** The node's suggested name is automatically inserted in the **Name** text box, although you can change it. See **["Naming Nodes" on page 218](#page-217-1)** for nodenaming rules. The ETD's icon label in the Template Library pane also shows this name.
	- " **Path/Address:** Read-only, scrollable fields that display the path and address of the current node in the ETD, starting with the root node.
	- " **Node Type: Fixed** or **Delimited**. If necessary, click **Fixed** to change to the appropriate ETD type.
	- " **Variable Repetition:** These options are dimmed, since the root node *cannot* repeat.
- " **Data Length**: Select whether the node has a **Constant Length** (length never changes) or **Encoded Length** (length contained within Event data), then enter the following parameters:
	- # **Length:** You can enter the entire Event's length in this text box, but it is only required if you're not going to represent all Event elements in the structure. When all elements are represented in the structure, the system calculates the total Event length by adding up the lengths of Event elements.
	- # **Offset:** The text box is dimmed, since the root node represents the entire Event.
	- **Position:** Since there is no offset, there is no offset position.
- **4** Click the **Content** tab. Enter properties as instructed under step [5](#page-235-1) in the **[procedure](#page-235-1)  [on page 236](#page-235-1)**.
- **5** Click the **Repetition** tab. Enter properties as instructed under step [7](#page-236-1) in the **[procedure on page 237](#page-236-1)**.
- <span id="page-245-0"></span>**6** Click the **Delimiters** tab (see [Figure 101\)](#page-245-0). This feature is optional. If the current ETD has no delimited elements, skip this and the next step.

**Figure 101** Fixed Root Node Properties Dialog Box, Delimiters Tab

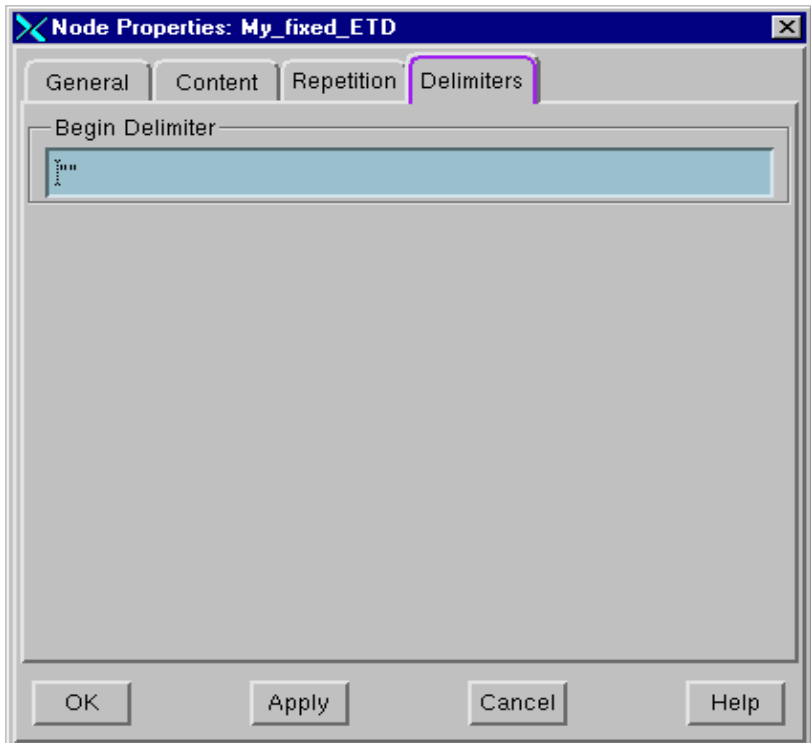

**7** If you must use the **Delimiters** tab, enter the string representing a delimiter (after which to search for the node) within the fixed data. The delimiter marks the point from which the offset and length, as specified within the **General** tab for the current node, are measured.

- **8** When you want to save any root-node properties, click **Apply** to enter them into the system.
- **9** When you are finished with the properties dialog box, click **OK** to close it.
- **10** Finish building the ETD Tree for the current ETD as follows:
	- " If you must add individual fixed Event elements (such as segments) to your definition, go to **["Adding Fixed-ETD Nodes" on page 247](#page-246-0)**.
	- " If your ETD consists of a group of Event elements that can occur in any order, then you must add a node set below your root node. Go to **["Adding Node Sets"](#page-250-0)  [on page 251](#page-250-0)** for details.

## <span id="page-246-0"></span>**Adding Fixed-ETD Nodes**

If you are creating a fixed ETD, but have not yet added its root node, go to **["Creating](#page-243-2)  [Root Nodes for Fixed ETDs" on page 244](#page-243-2)**.

Once you create a fixed-ETD root node, the nodes you add to the root node are automatically in a fixed-length format. This section explains how to add fixed nodes and define their properties, using the ETD Editor window.

### **Figure 102** Fixed-ETD Node Icons

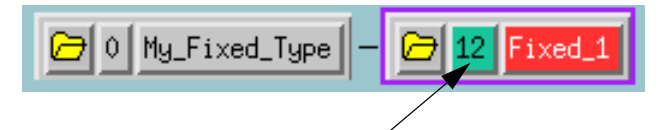

The nodes you add to a fixed ETD root node are also in a fixed format and display the lengths you assign them.

#### **To add fixed-ETD nodes**

- **1** In the Workspace pane, select the desired fixed-ETD root node.
- **2** Click the **Subnode** command button (or, on the **Edit** menu, choose **Add Subnode**), to display a fixed-ETD node icon next to the selected root node.
- <span id="page-246-1"></span>**3** Double-click the new node's label (its third component) to display the **Node Properties** dialog box, opened to the **General** tab as shown in **[Figure 103 on](#page-247-0)  [page 248](#page-247-0)**.

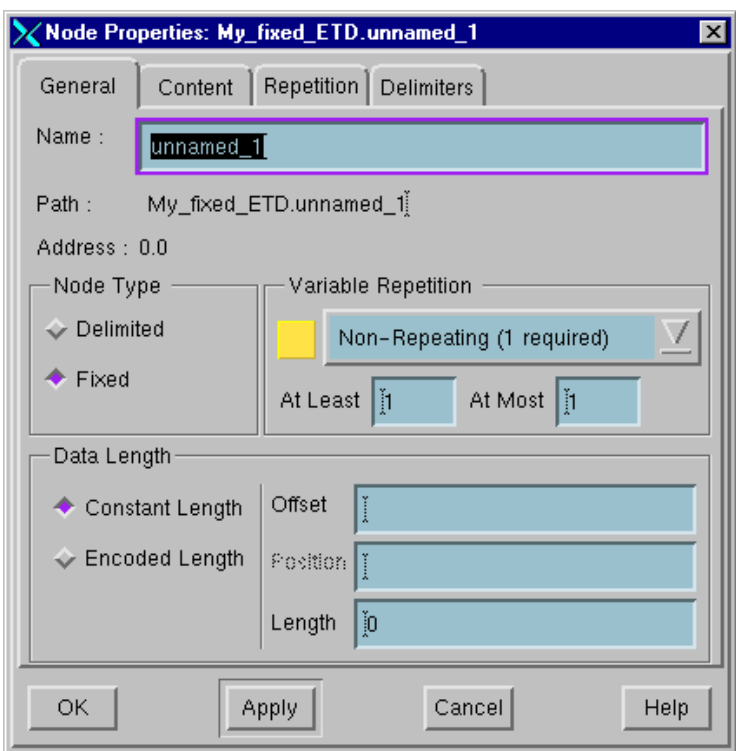

<span id="page-247-0"></span>**Figure 103** Fixed Node Properties Dialog Box, General Tab

- **4** Under the **General** tab, enter the following properties:
	- " **Name:** The node's suggested name is automatically inserted in the **Name** text box, although you can change it. See **["Naming Nodes" on page 218](#page-217-1)** for nodenaming rules. The ETD's icon label in the Template Library pane also shows this name.
	- " **Path/Address:** Read-only, scrollable fields that display the path and address of the current node in the ETD, starting with the root node.
	- " **Node Type:** Already selected, **Fixed**, indicating that the node is in a fixed format.
	- " **Variable Repetition:** Select the option that matches the number of times the node repeats as shown in **[Table 31 on page 242](#page-241-0)**.
	- " **Data Length**: Select whether the node has a **Constant Length** (length never changes) or **Encoded Length** (length is contained within Event data), then enter the following parameters:
		- # **Length:** Enter the node's data length, in bytes. Count the length value from 1. If the node's data is 10 bytes long, enter **10** in the **Length** box.
		- # **Offset:** This text box is optional. If you don't want to fully specify a fixed ETD, you can use the **Offset** text box to account for unspecified bytes that precede the node you are currently defining. If you don't know the byte offset, or starting location, of a node, count it from byte 0, the beginning of the Event.
		- **Position:** Enter the position of the offset byte.
- *Note: See* **["Specifying Byte Offsets in Fixed ETDs" on page 249](#page-248-0)** *for a detailed explanation about how to use this feature.*
	- **5** Click the **Content** tab. Enter the properties as instructed under step [5](#page-235-1) in the **[procedure on page 236](#page-235-1)**.
- *Note: Use the Input Tag Data text box to specify a string required to identify an Event element. For example, if a field requires some type of code, you can specify it in the Input Tag Data text box.*
	- **6** Click the **Repetition** tab. Enter properties as instructed under step [7](#page-236-1) in the **[procedure on page 237](#page-236-1)**.
- *Note: This tab in the Node Properties dialog box does not contain the Exact Match - do not extend map option since it only applies to root nodes.*
	- **7** Click the **Delimiters** tab. This feature is optional. If the current ETD has no delimited elements, skip this and the next step.
	- **8** If you must use the **Delimiters** tab, enter the string representing a delimiter (after which to search for the node) within the fixed data. The delimiter marks the point from which the offset and length, as specified within the **General** tab for the current node, are measured.
	- **9** When you want to save any node properties, click **Apply** to enter them into the system.
	- **10** When you are finished with the properties dialog box, click **OK** to close it.

<span id="page-248-1"></span>Notice that the new fixed-ETD node now displays in the ETD Tree with the following information:

- Length, in bytes, displayed in its second component
- " Repetition symbol, if applicable, also displayed in the second component
- " Name appearing in the third component
- **11** Select the node you just added and, on the toolbar or **Edit** menu, click **Add Node** to add the next node in the ETD Tree.

You can build additional fixed nodes as explained under step [10](#page-241-2) in the **[procedure](#page-241-2)  [on page 242](#page-241-2)** for delimited nodes.

- **12** Set up the node's properties as explained in steps [3](#page-246-1) through [10](#page-248-1) in this procedure. Repeat these steps for each node you add to the fixed ETD.
- **13** After you are finish building your ETD: On the toolbar or **File** menu, click **Solution**

## <span id="page-248-0"></span>**Specifying Byte Offsets in Fixed ETDs**

A byte offset is a number that tells how far from the beginning of an Event a particular element is. In e\*Gate, you must count byte offsets from byte 0, the beginning of the

Event. When you define nodes in a fixed ETD, the system automatically assumes that the nodes immediately follow each other with no gaps in between.

The **Offset** feature in the **Node Properties** dialog box allows you to specify gaps between nodes, while accounting for every byte in a fixed Event. This section presents two examples to explain this feature.

#### **First Example**

This example shows how you can use the **Offset** feature to specify a fixed ETD. In this Event, there are the following fixed-length elements: A, B, C, and D. Their lengths are

- $\blacksquare$  Element A = 10 bytes
- Element  $B = 10$  bytes
- $\blacksquare$  Element C = 14 bytes
- $\blacksquare$  Element D = 4 bytes
- ! **Total length** = 38 bytes

To account for all 38 bytes in the Event, while only creating nodes in the ETD for Elements A and D, specify the following byte offset and length values:

- **Element A:** Byte Offset  $= 0$ , Length  $= 10$
- **Element D:** Byte Offset  $= 34$ , Length  $= 4$

Remember that byte offsets are counted from 0, which is the first byte location in an Event. Element D starts at byte location 34, because byte locations 0 through 33 are taken up by Elements A (byte locations 0 through 9), B (byte locations 10 through 19), and C (byte locations 20 through 33).

### **Second Example**

What if you only want to specify Element B in your ETD? You still have to account for all 38 bytes in the Event. Specify nodes as follows:

- **1** Create a fixed root node. As you define the root node's properties, enter **38** in the **Node Properties** dialog box's **Length** text box. This tells the system that the entire Event is made up of 38 bytes.
- **2** Under the root node, add a fixed node representing Element B. As you define its properties, specify its offset and length as follows:

**Element B:** Byte Offset = 10, Length = 10

In the first example, where Elements A and D are specified, you do not define the total Event length in the root node because the last element, Element D, is present in the ETD. As long as the final element in the Event is a part of the ETD, the system knows how long the entire Event is.

In the second example, you specify the total Event length in the root node because the last element, Element D, is not present in the ETD. In this way, you let the system know how long the entire Event is.

# <span id="page-250-0"></span>6.4.4 **Adding Node Sets**

To define a group of Event elements that can occur in any order and/or repeat, you must create a node set. A node set is a placeholder in your ETD Tree whose only function is to indicate that the nodes under it make up a group of Event elements.

You can define the following types of group Event elements in the ETD Editor window:

- ! **Unordered:** Nodes can appear in any order in an Event.
- ! **Repeating:** A group of nodes repeats in a predefined order.

**Placeholders on the Same Level:** When you see a node set placeholder in an ETD Tree, remember that its associated nodes, although appearing under it, are actually on the same level of the tree as the node set placeholder to which they are linked.

#### **To add node sets to ETDs**

**1** Select the node to which you want to add the node set.

For example, select the root node if you want to add a group of unordered segment nodes.

- **2** On the toolbar or **Edit** menu, click **Add Subset** to display a set placeholder next to the selected node. Set placeholders are visually distinguishable from regular nodes on the ETD Tree because they display one of the following symbols:
	- " **( ):** Indicates an ordered set (this is the default setting).
	- " **#( ):** Indicates an unordered set.

For an example, see [Figure 104](#page-250-1).

### **Figure 104** Node Set Placeholder

<span id="page-250-1"></span>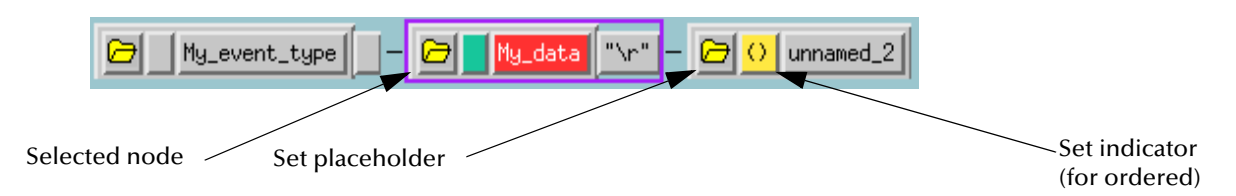

*Note: If you want to add another set placeholder on the same level in the ETD Tree as the node you previously selected, leave the desired node selected. Then, on the toolbar or Edit menu, click Add Set again and proceed with these instructions.*

<span id="page-251-0"></span>**3** Double-click the set placeholder's third component to display the **Set Properties** dialog box. See [Figure 105](#page-251-0).

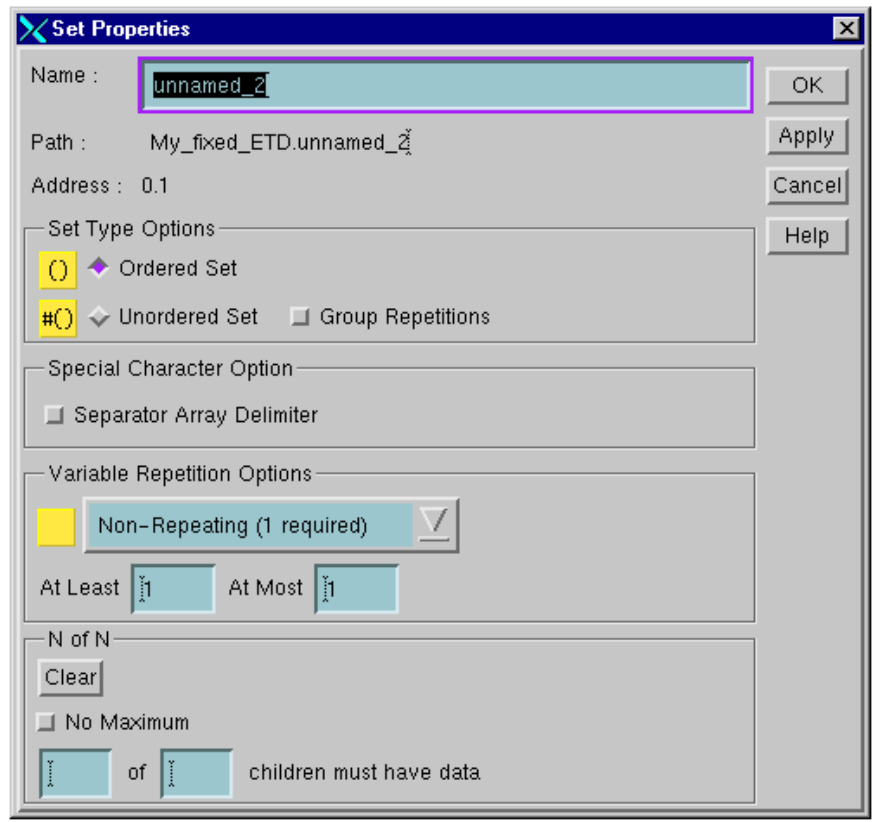

**Figure 105** Set Properties Dialog Box, Node Set

- **4** Define the node set by assigning the following properties.
	- " **Name:** The set's suggested name is automatically inserted in the **Name** text box, although you can change it. See **["Naming Nodes" on page 218](#page-217-1)**, and also use the node-naming rules for sets.
	- " **Path/Address:** Read-only, scrollable fields that display the path and address of the current node in the ETD, starting with the root node.
	- " **Set Type Options:** Use one of the following options:
		- # **Ordered Set:** Selected by default. This option indicates the nodes below the current node make up an ordered set. The root node displays in the ETD Tree with the symbol **( )**.
		- # **Unordered Set:** This option indicates the nodes below this root node do not have to be in any particular order. The root node displays in the ETD Tree with the symbol **#( )**. Select **Group Repetitions** if this property applies to the current node set.
	- " **Special Character Option:** Select this option for *delimited* Events only. If creating an HL7 ETD, you must select the **Separator Array Delimiter** box. For
details on using this option, see **["Specifying HL7 Repeating Fields" on](#page-242-0)  [page 243](#page-242-0)**.

- " **Variable Repetition:** Select the option that matches the number of times the node set repeats as shown in **[Table 31 on page 242](#page-241-0)**.
- " **N of N:** Allows you to require that a certain number of child nodes contain data. See step [7](#page-236-0) in the **[procedure on page 237](#page-236-0)** for details on this feature. Also, see **["Using N of N with XML" on page 238](#page-237-0)** for XML instructions.
- **5** When you want to save any node-set properties, click **Apply** to enter them into the system.
- **6** When you are finished with the properties dialog box, click **OK** to close it.
- **7** Select the set placeholder node you just created and, if necessary, do one or more of the following actions:
	- " Add another set placeholder to define a group of Event elements within the set. To do this operation, repeat the previous set of procedures.
	- " Add delimited nodes to help complete the set. See **["Adding Delimited-ETD](#page-239-0)  [Nodes" on page 240](#page-239-0)** for details.
	- " Add fixed nodes to help complete the set. See **["Adding Fixed-ETD Nodes" on](#page-246-0)  [page 247](#page-246-0)** for details.

## **Adding Node Subsets**

Sometimes a group of Event elements contains subgroups of elements. These subgroups are called node subsets.

For example, Group A can consist of two repeating elements, Element 1 and Element 2. Element 1 is a single segment. Element 2 is a repeating group made up of two segments. To represent Element 2 in the ETD, you must add a node subset placeholder underneath Group A's set placeholder. [Figure 106](#page-252-0) provides a diagram of this example.

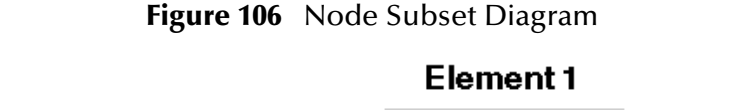

<span id="page-252-0"></span>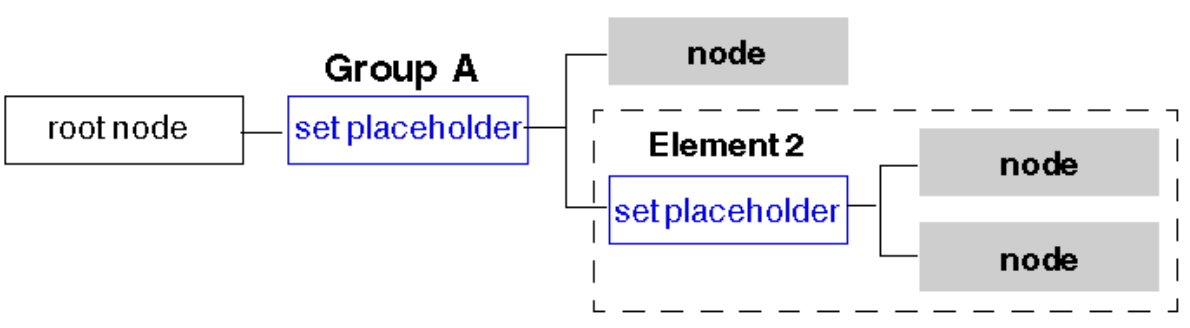

### **To add node subsets to ETDs**

- ! In the toolbar or **Edit** menu, click **Add Subset** to add a subset node.
- ! Configure node subsets in the same way as you do node sets.

## 6.5 **Basic ETD Operations**

This section describes basic operations you can do with ETD files, including finding, opening, and saving the files.

### **This section explains:**

- ! **["Opening ETDs" on page 254](#page-253-0)**
- ! **["Using the Build Tool" on page 255](#page-254-0)**
- ! **["Saving ETDs Under New Names" on page 258](#page-257-0)**
- ! **["Extracting Input Delimiters" on page 259](#page-258-0)**
- ! **["Testing ETD Files" on page 259](#page-258-1)**
- ! **["Creating ETD Comments" on page 262](#page-261-0)**
- ! **["Finding ETD Nodes" on page 262](#page-261-1)**
- ! **["Editing ETD Files" on page 262](#page-261-2)**

## <span id="page-253-0"></span>6.5.1 **Opening ETDs**

Open an existing ETD, using the **Open ETD** dialog box. After you open an ETD file, you can view or edit the file as desired.

#### **To open ETD files**

**1** On the toolbar or **File** menu, click **D Open** to display the **Open ETD** dialog box, showing a list of saved ETDs.

If you currently have an ETD open and have not saved that file, the system warns you and asks whether you want to save your current file, proceed without saving, or cancel your activity.

Unless you cancel your activity,

**2** Select the file to open and click **OK** to display the ETD in the Workspace pane of the **ETD Editor** window.

You can also click **Templates** to view and select from a list of HL7, X12, EDIFACT, or Other type ETDs.

*Note: By default, e\*Gate looks for ETDs as files with the extension .ssc, The system's naming convention for ETD files is the ETD name followed by the extension .ssc.*

## <span id="page-254-0"></span>6.5.2 **Using the Build Tool**

The system can build a delimited ETD for you, when you provide it with certain requirements, including

- ! Sample data file
- ! Delimiters to use to parse the Event
- ! Number of levels to include in the ETD hierarchy

**Using Add-ons:** If you have an add-on that provides a library converter, you can use the Build tool to generate the desired ETD, such as for XML or a database e\*Way. For details on this operation, see the appropriate user's guide for the add-on feature.

*Note: The Build tool only creates delimited ETDs. Fixed ETDs must be created from scratch. See* **["Building Fixed ETDs" on page 244](#page-243-0)** *for details about creating fixed ETDs.*

### **To create an ETD using the Build tool**

<span id="page-254-1"></span>**1** Choose **File** > Build or click on the to display the first **Build an Event Type Definition** dialog box, as shown in [Figure 107.](#page-254-1)

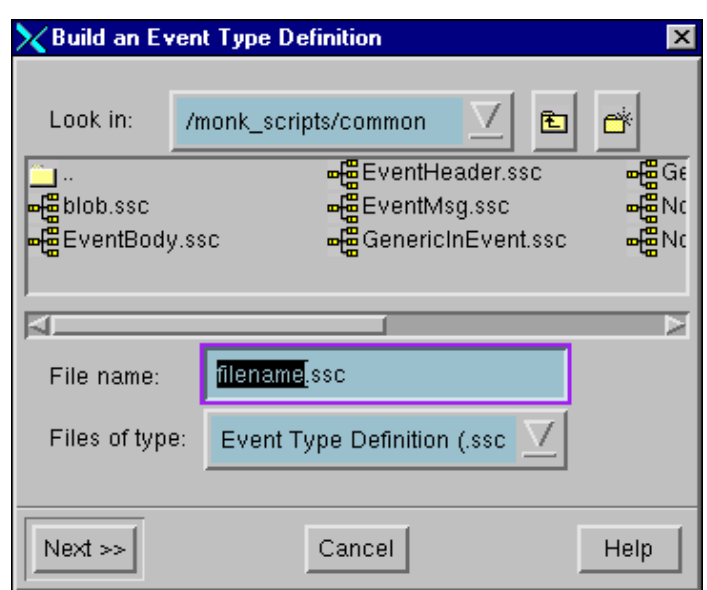

**Figure 107** Build an Event Type Definition Dialog Box (Default)

Leave **Files of Type** set to **Event Type Definition (.ssc)**.

- **2** Type the desired ETD file name in the **File name** text box. Do not add a file extension in the Name box. The default ETD file extension, .ssc, is automatically appended to your file name once you exit this dialog box.
- **3** Click **Next**.

The **Build an Event Type Definition** dialog box changes to a different display as shown in **[Figure 108 on page 256](#page-255-0)**.

<span id="page-255-0"></span>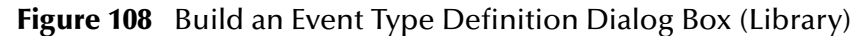

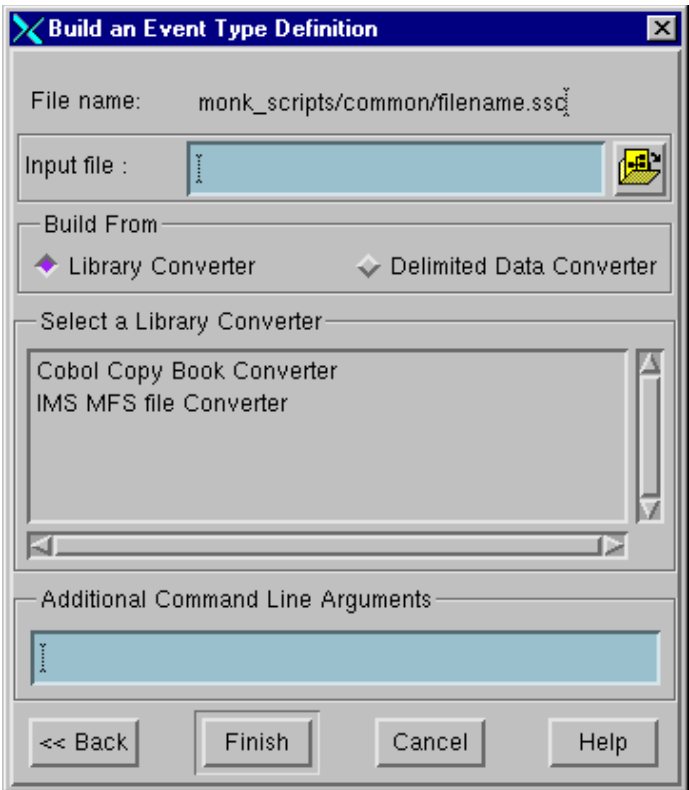

At any time, you can click **Back** to return to the previous dialog box display.

- **4** Select the appropriate **Build From** option as follows:
	- " **Library Converter**: If there is a special ETD converter (provided with an add-on) you want to use. The dialog box remains the same as shown in [Figure](#page-255-0)  [108](#page-255-0).
	- " **Delimited Data Converter:** If you want to use the ETD Editor's default delimited ETD converter. The default converter creates ETDs, using the delimiters and number of levels you specify. The dialog box changes to a different display as shown in **[Figure 109 on page 257](#page-256-0)**.
- **5** Click to the right of the **Input file** text box to display the **File Selection** dialog box. Use this dialog to browse folders to find the sample input data file for the system to use to build the ETD.
- **6** In the dialog box shown in [Figure 108](#page-255-0), select the input ETD file you want to use and click **Finish** to close the dialog box.

The ETD file name appears in the **Input file** text box in the **Build an Event Type Definition** dialog box.

<span id="page-256-0"></span>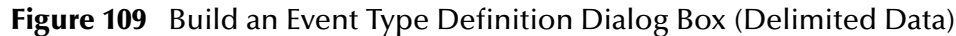

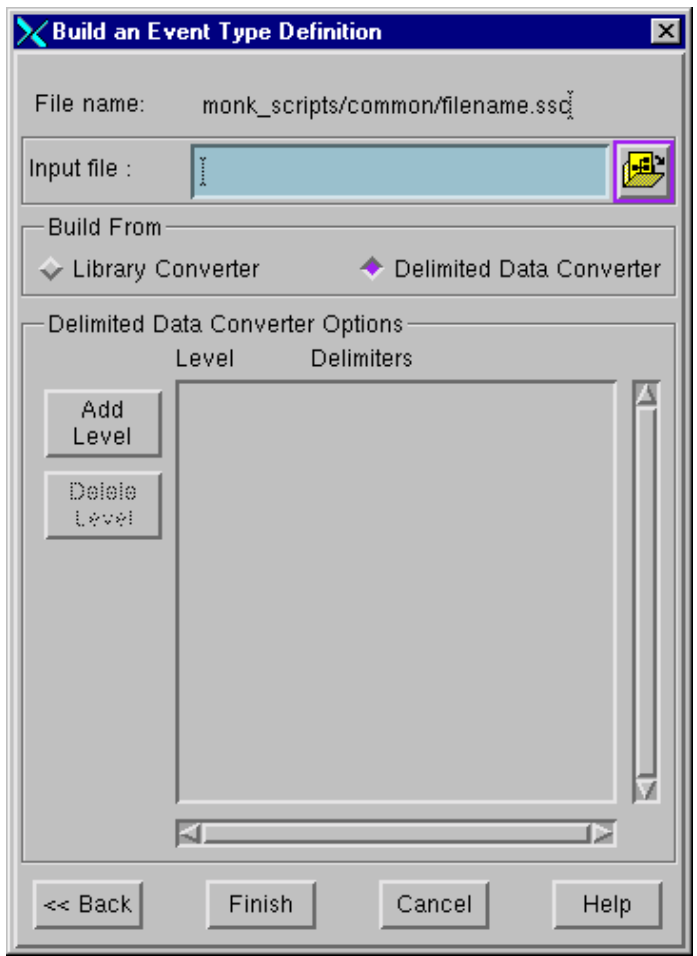

**7** Enter the rest of the necessary information in the **Build an Event Type Definition** dialog box as indicated in [Table 32.](#page-256-1)

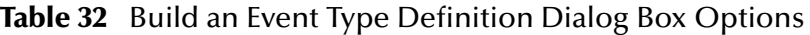

<span id="page-256-1"></span>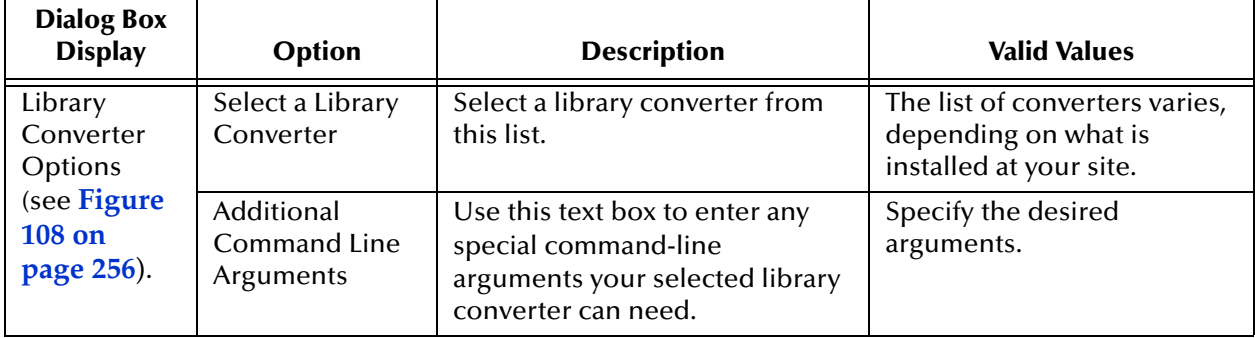

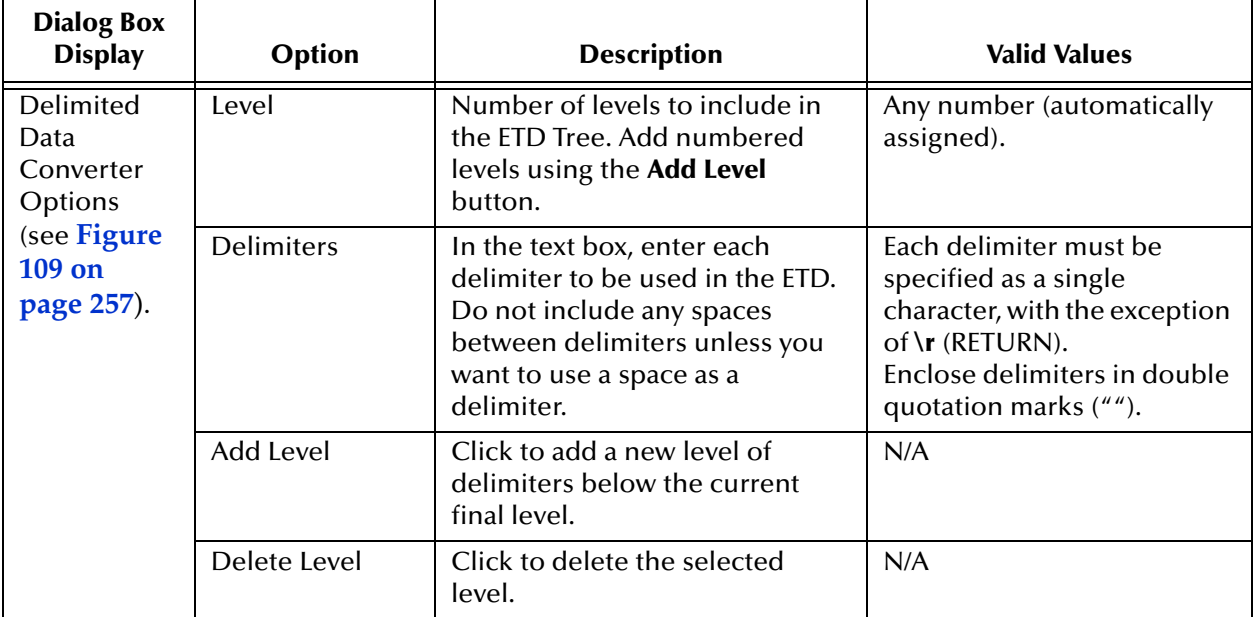

#### **Table 32** Build an Event Type Definition Dialog Box Options (Continued)

**8** When you are finished, click **Finish** to close the dialog box.

After a pause, the ETD Editor window displays the autogenerated ETD.

**9** When you are finished building your ETD, click the **Save** command button (or, from the **File** menu, choose **Save**).

## <span id="page-257-0"></span>6.5.3 **Saving ETDs Under New Names**

Use this procedure to save an ETD to a file name other than the one you saved it to last.

### **To save an existing ETD file under a new file name**

- **1** Make sure the desired ETD file you want to save to a different name is already open. The current file becomes the basis for the new one.
- **2** On the **File** menu, click **Save As** to display the **Save As Event Type Definition** dialog box (similar to the standard Windows **Save As** dialog box).

The new ETD is saved to the current schema. Notice that in the **File Name** text box, the name text is automatically selected before the default file extension, .ssc.

- **3** Type a file name without deselecting the **File Name** text.
- **4** If you want to save the new file as a template, click **Templates**. For more information, see **["Working With ETD Templates" on page 266](#page-265-0)**.

*Note: If you want to see all levels of your ETD and cannot, choose the View > Expand All menu option.*

*Caution: Do not change the default .ssc file extension. If you do, you cannot find the file later because the ETD Editor's file selection only looks for files with the .ssc extension.*

**5** When you are finished working with the new ETD, click the **Save** command button (or, from the **File** menu, choose **Save**).

## <span id="page-258-0"></span>6.5.4 **Extracting Input Delimiters**

To extract a delimiter from a particular byte location in an input Event, use the following syntax in the **Delimiters** text boxes in the **Set Delimiters** dialog box:

 $[n]$ 

This syntax represents the end byte location of the delimiter you want to extract from the input Event. Remember that in e\*Gate, byte locations are counted from 0, the beginning of the Event. For example, if you want to extract a delimiter from the fifth byte of an Event, type **[4]**.

If you want to extract a range of delimiters, type

 $[m,n]$ 

This expression means, "begin with the *mth* byte and continue up to and including the *nth* byte." For example, **[2,4]** would extract the delimiters in bytes 3 through 5.

## <span id="page-258-1"></span>6.5.5 **Testing ETD Files**

The Editor provides an option that allows you to test a delimited ETD file against sample input data. If the sample data maps to the delimited ETD, then your structure is ready to use to build Event IDs and translations.

It is a good idea to test each delimited ETD before you use it in Event IDs and translations. This practice avoids additional troubleshooting tasks if there is a problem with the structure.

*Note: You cannot use the Run Test feature for ETDs with fixed delimiters.*

#### **To use the Run Test feature**

- **1** Open an ETD file in the ETD Editor window.
- **2** Choose **File > Run Test** or click to display the **Select a Test Data File** dialog box. By default, the dialog box first shows the contents of the \**eGate\client\**  directory (see **[Figure 110 on page 260](#page-259-0)**).

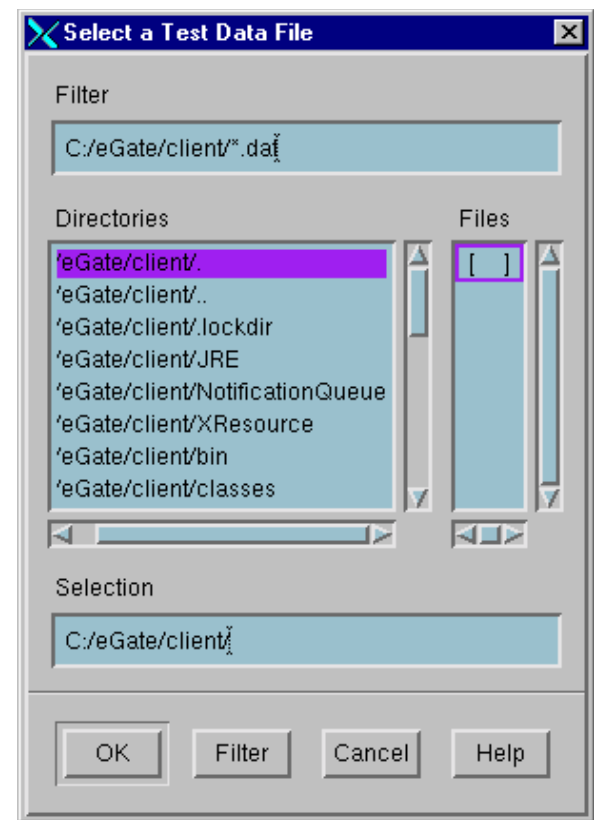

### <span id="page-259-0"></span>**Figure 110** Select a Test Data File Dialog Box

- **3** Scroll through the **Directories** and **Files** lists to find the location of your input data ETD file. Click the **Filter** button to change directories.
- **4** Select the desired input data file in the **Files** column and click **OK**.

The file selection dialog closes, and the system maps the data in the input data file to the currently open ETD. It also builds a sample ETD based on the input data and uses this sample to compare to your selected ETD.

After a pause, the **Test Structure** dialog box appears (see **[Figure 111 on page 261](#page-260-0)**).

<span id="page-260-0"></span>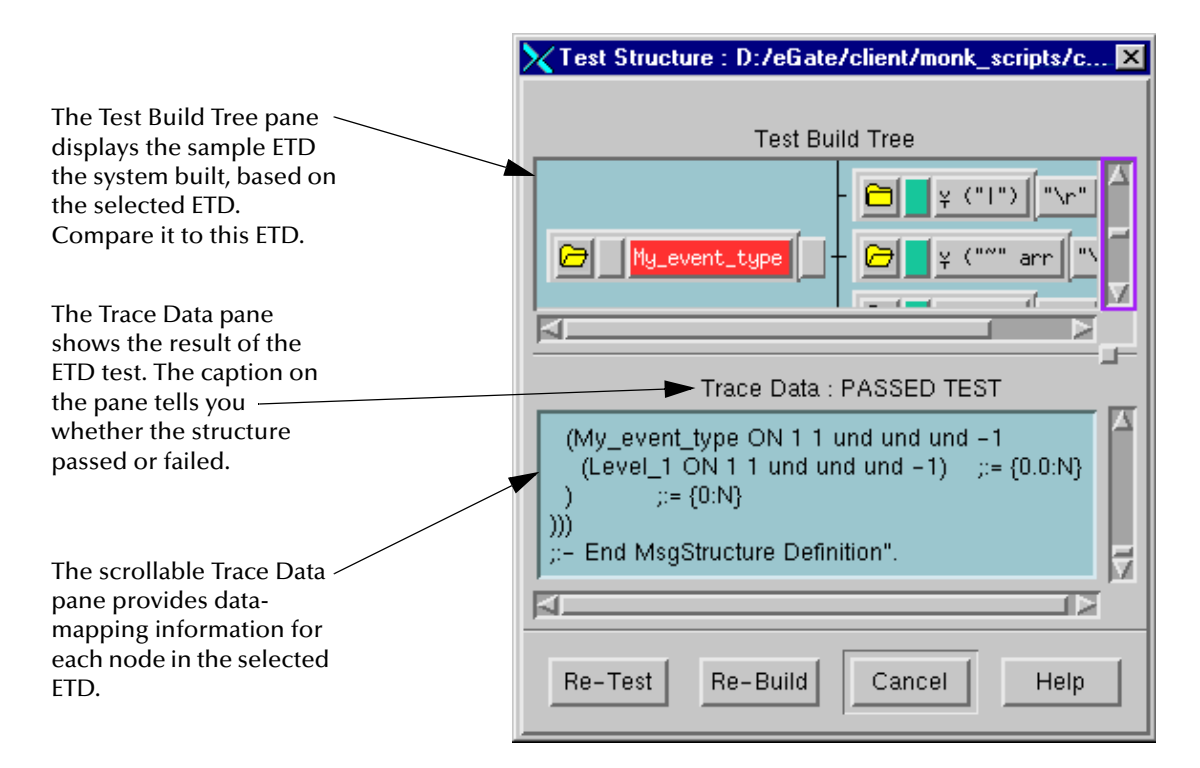

### **Figure 111** Test Structure Dialog Box

**5** To see how the system mapped your ETD, look for the test result in the Trace Data pane at the bottom of the dialog box. Then, look at the sample ETD in the Test Build Tree pane and compare it to your ETD.

The caption above the pane displays either "PASSED TEST" or "FAILED TEST" depending on the test results.

- **6** Take one of the following steps:
	- " If your ETD passed, click **Cancel** to close the **Test Structure** dialog box. You are finished with this procedure.
	- " If your ETD did not pass, scroll through the Trace Data pane and look for error Events. Go to the next step.
- **7** Look at the sample ETD in the Test Build Tree pane, and compare it to your ETD. If there are discrepancies between the two, try modifying your ETD so that it more closely resembles the sample ETD.
- **8** Without closing the **Test Structure** dialog box, go to the ETD Editor window and modify your ETD as needed. Save your modified ETD.
- **9** Return to the **Test Structure** dialog box, and click **Re-Test** to check whether your modified ETD passes the test.
- **10** If you have made changes to your selected ETD file, you can update the sample ETD in the **Test Structure** dialog box by clicking **Re-Build**.
- **11** When you have finished, click **Cancel** to close the dialog box.

## <span id="page-261-0"></span>6.5.6 **Creating ETD Comments**

Use this feature to insert an informational comment that applies to the current ETD.

#### **To insert an ETD comment**

- **1** On the **File** menu, click **Main Comment** to display the **Comment** dialog box.
- **2** Click in the **Comment** dialog box to activate it, and then enter your comments. There are no syntax restrictions.
- **3** Click **OK** to save your work and exit the dialog box.

The comment you entered is saved with the current ETD.

## <span id="page-261-1"></span>6.5.7 **Finding ETD Nodes**

Use the **Find** option to search through your ETD for a particular node.

#### **To search for and find ETD nodes**

- **1** To start at the beginning of the ETD, select the root node.
- **2** On the **Edit** menu, click **Find** to display the **Find** dialog box.
- **3** In the **Name to Find** text box, type the name of the node you're looking for.

You must enter the complete node name. The ETD Editor does not find a node if you only enter a partial name.

- **4** Use the **Find** dialog box as follows:
	- " Click **Next** to skip to the next occurrence of a node.
	- " Click **Previous** to search backward.
- **5** When you're done, click **Cancel** to close the **Find** dialog box.

## <span id="page-261-2"></span>6.5.8 **Editing ETD Files**

Whether you have finished building an ETD file or want to make some changes to a node you have just added, you can edit an ETD Tree at any time. You can cut, copy, and paste portions of an ETD, in addition to changing a node's details and other ETD modifying functions.

*Note: In an ETD, you cannot edit external templates that are linked to their source files. If you must make changes to a referenced external template, you must open the source file and make changes there. If the link between an external template and its source file has been broken, you can edit that template in your ETD. See* **["Breaking](#page-267-0)  [Template Links" on page 268](#page-267-0)** *for information on the Resolve option in the Templates menu.*

#### **This section explains:**

- ! **["Moving Nodes" on page 263](#page-262-0)**
- ! **["Using Cut, Copy, and Paste" on page 263](#page-262-1)**
- ! **["Pruning ETDs" on page 264](#page-263-0)**
- ! **["Changing Node Details" on page 264](#page-263-1)**
- ! **["Modifying Internal Templates" on page 265](#page-264-0)**
- ! **["Deleting ETDs" on page 265](#page-264-1)**

### <span id="page-262-0"></span>**Moving Nodes**

Using your mouse, you can move nodes to new locations in your ETD. You can move a node up or down in the same level of the ETD Tree or up or down to another level of the ETD Tree.

### **To change the location of a node in an ETD**

- **1** Select the node you want to move.
- **2** Click and hold the middle mouse button.
- *Note: If your mouse does not have a middle button, hold down both mouse buttons to have the same effect as pressing the middle mouse button.*
	- **3** Drag the node to its new location.

As you drag the node towards a spine in the ETD Tree, arrows indicate where the node will be inserted when you release the mouse button. Use these arrows to guide you as you move a node.

**4** Release the middle mouse button when you see the arrow in the ETD Tree pointing to the correct location.

The node is moved to the new location, along with any subnodes associated with it.

## <span id="page-262-1"></span>**Using Cut, Copy, and Paste**

In the ETD Editor, the cut, copy, and paste features operate in a similar way to those of an ordinary text editor. Use the appropriate menu commands or toolbar buttons to carry out these functions.

*Note: Use the paste function to paste any node in the internal buffer into your ETD Tree. You cannot cut, copy, or paste between two ETD Editor windows.*

### **To cut a node**

**1** Select the node you want to cut. Then click the **Cut** command button (or, on the **Edit** menu, choose **Cut**).

If there are any subnodes associated with the node you cut, those subnodes are also cut. The node you cut is temporarily placed in an internal buffer until the next time you use the **Cut** or **Copy** features.

**2** Click the **Paste** command button (or, on the **Edit** menu, choose **Paste**) to paste the node in the selected area of the current ETD Tree.

#### **To copy a node**

**1** Select the node you want to copy. Then click the **Copy** command button (or, on the **Edit** menu, choose **Copy**).

If there are any subnodes associated with the node you copied, those subnodes are also copied. The node you copied is temporarily placed in an internal buffer until the next time you use the **Cut** or **Copy** features.

**2** Click the **Paste** command button (or, on the **Edit** menu, choose **Paste**) to paste the node in the selected area of the current ETD Tree.

#### <span id="page-263-2"></span>**To paste into your ETD Tree**

- **1** Select the node below which you want to insert the contents of an internal buffer.
- **2** Click the **Paste** command button (or, on the **Edit** menu, choose **Paste**).

The buffer's contents are inserted at the top of the level below the node you selected in step [1.](#page-263-2) If the buffer is empty then nothing is pasted.

If you must move what you just inserted, select it and use the middle mouse button to drag and drop it to a new location. For details on how to drag and drop nodes, see **["Moving Nodes" on page 263](#page-262-0)**.

### <span id="page-263-0"></span>**Pruning ETDs**

Use the pruning function when you want to delete subnodes belonging to a node or nodes belonging to a root node.

#### **To prune ETD subnodes under a node**

- **1** Select the node whose subnodes you want to delete.
- **2** Click the **Prune** command button (or, on the **Edit** menu, choose **Prune**).

The subnodes are deleted, leaving the node on the ETD Tree.

### **To prune ETD nodes under a root node**

- **1** Select the root node.
- **2** Click the **Prune** command button (or, on the **Edit** menu, choose **Prune**).

The nodes are deleted, leaving the root node on the ETD Tree.

## <span id="page-263-1"></span>**Changing Node Details**

Once you have an ETD built and want to make changes to node details, you can double-click a node's label to display either the **Node Properties** dialog box or **Set Properties** dialog box and make changes. These GUIs have the following characteristics:

! **Node Properties Dialog Box:** Here you define a node's name, type (delimited or fixed), tag data, and repetition information. For details on how to access and use this properties dialog box for delimited Events, see **["Adding Delimited-ETD](#page-239-0)  [Nodes" on page 240](#page-239-0)**. For fixed Events, see **["Adding Fixed-ETD Nodes" on](#page-246-0)  [page 247](#page-246-0)**.

! **Set Properties Dialog Box:** Here you define properties for a group of nodes that are order-independent and/or repeat. For details on how to access and use this properties dialog box, see **["Adding Node Sets" on page 251](#page-250-0)**.

*Caution: Remember to save the current ETD whenever you are done making changes.*

## <span id="page-264-0"></span>**Modifying Internal Templates**

This section explains how to edit ETD e\*Gate system templates. For a complete explanation of ETD templates, see **["Using Internal Templates" on page 269](#page-268-0)**.

### **To modify internal templates**

- **1** In the Template Library pane, click the icon of the internal template you want to modify to display the template in the Workspace pane.
- **2** Make the desired changes to it.
- **3** At the top of the Template Library pane, click the current ETD icon (top icon in the Template Library pane) to redisplay it in the Workspace pane.

The internal template, if already included in the ETD Tree, reflects any changes.

**4** When you have finished making changes to your template: On the toolbar or **File**  menu, click **Save**.

### **To remove internal templates from the ETD Tree**

- **1** Select the root node of the internal template in the ETD Tree.
- **2** Click the **Delete** command button (or, on the **Edit** menu, click **Delete**).

A confirmation message warns you.

**3** Click **Yes** to proceed with the deletion or **No** to cancel.

## <span id="page-264-1"></span>**Deleting ETDs**

**To delete an entire ETD**

- **1** Select the root node of the ETD you want to delete.
- **2** Click the **Delete** command button (or, on the **Edit** menu, click **Delete**).

A confirmation message warns you.

- **3** Click **Yes** to proceed with the deletion or **No** to cancel.
- *Note: A deleted ETD file, although empty, is still in your schema directory. The ETD Editor does not provide a way to delete the file.*

#### **To delete an individual node and associated subnodes**

- **1** Select the node you want to delete.
- **2** Click the **Delete** command button (or, on the **Edit** menu, choose **Delete**).

A confirmation message warns you.

**3** Click **Yes** to proceed with the deletion or **No** to cancel.

If you click **Yes**, the node is removed from the ETD Tree, along with any subnodes that are associated with it. This action accomplishes the entire operation in one step.

## <span id="page-265-0"></span>6.6 **Working With ETD Templates**

The ETD Editor feature in e\*Gate allows you to create and modify both internal and external ETD templates. This section explains in detail how to use this feature.

#### **This section explains:**

- ! **["Using External Templates" on page 266](#page-265-1)**
- ! **["Using Internal Templates" on page 269](#page-268-0)**

## <span id="page-265-1"></span>6.6.1 **Using External Templates**

An external template is an ETD you can reuse to duplicate a given ETD structure in other ETDs. If you include an external template in an ETD, the system brings it in as a referenced file. In such cases, the ETDs made from the template automatically update whenever anyone changes the source file.

This feature becomes an advantage if you use an external template for many different ETD files. By updating the template's source file, you automatically update the ETDs in which the external template was included. However, the Collaboration Rules script that references the current ETD does not change.

*Note: You cannot edit external templates that are linked to their source files. If you must make changes to a referenced external template, you must open the source file and make changes there. Also, you can break the external template's link to its source file by choosing the Templates > Resolve menu option (see* **["Breaking Template](#page-267-0)  [Links" on page 268](#page-267-0)***). This feature allows you to edit an external template in the ETD Tree where it is used.*

## **Including External Templates in ETDs**

Any ETD file outside of your current open ETD file can become an external template, including

- ! Another ETD file in the current schema
- ! A file from the ETD library, which is included with your e\*Gate software and consists of standard HL7, X12, EDIFACT, and other ETDs.

**To include external templates in an ETD**

<span id="page-266-0"></span>**1** Choose the **Templates** > **External Template** menu option to display the **Include External Event Type Definition** dialog box, as shown in [Figure 112](#page-266-0).

**Figure 112** Include External Event Type Definition Dialog Box

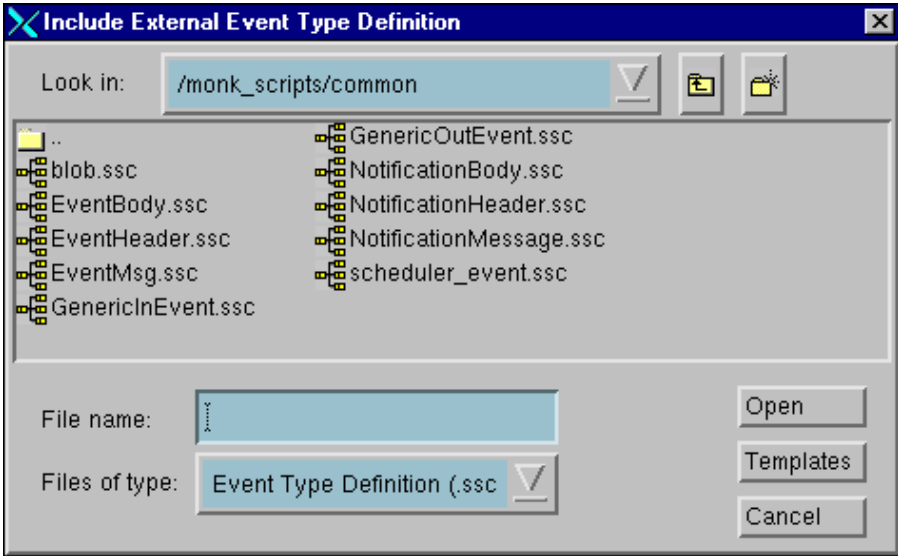

- **2** Select the ETD you want to include as an external template.
- **3** You can also click **Templates** to select HL7, X12, EDIFACT, or Other ETDs.
- **4** Click **Open** to choose the desired template and display an icon that represents the external template in the Template Library pane, as shown in **[Figure 113 on](#page-266-1)  [page 267](#page-266-1)**. The new icon is distinguished from other icons by a yellow document symbol. You can click the icon to display the external template structure, but you cannot make changes to it.

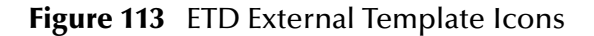

<span id="page-266-1"></span>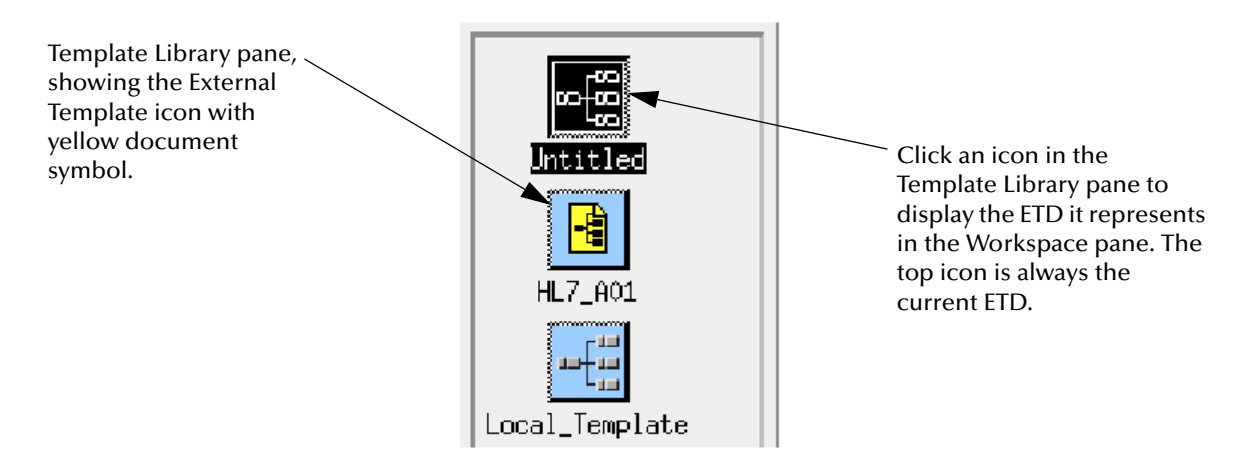

- <span id="page-267-1"></span>**5** In the ETD, click the left mouse button on the node or subnode to which you want to attach the external template as a child node.
- **6** Click the middle mouse button on the external template's icon in the Template Library pane.

The external template is added to the node you selected in step [5.](#page-267-1)

- **7** When you are finished with your template, save your changes.
- *Caution: When you include an external template in your ETD as a referenced file, any changes made to the source file are also made to the copy that is in your ETD. If you do not want an external template in your ETD automatically updated, choose the Templates > Resolve menu option (see* **["Breaking Template Links" on](#page-267-0)  [page 268](#page-267-0)***).*

## **Changing ETD Repetition Properties**

Inside the ETD where you included the external template, you can modify the external template's root node repetition properties.

### **To modify external ETD root-node repetition properties**

- **1** Double-click the external template's root node label to display the **Node Properties** dialog box, and modify the repetition information.
- **2** Click **OK** to save the new repetition properties and close the **Node Properties** dialog box.

By adjusting the external template's root node repetition properties, you are telling the system how many times you want that (external) ETD to repeat in the current ETD. You can specify different repetition properties for each external template you include in your ETD.

For details about how to specify repetition information, using the **Node Properties** dialog box, see **["Adding Delimited-ETD Nodes" on page 240](#page-239-0)**.

## <span id="page-267-0"></span>**Breaking Template Links**

You can break the link between the external template source file and the copy in its associated ETD.

#### **To break a link between an ETD and its template**

- **1** Select the external ETD template's root node.
- **2** Choose the **Templates > Resolve** menu option.

Complete this step *only* if you do not want any changes made to the external template source file to update the copy in your ETD, or if you want to edit the external template in the ETD Tree where it is used.

## <span id="page-268-0"></span>6.6.2 **Using Internal Templates**

Internal templates provide an easy way to create a portion of an ETD, such as a node and its subnodes, save it, and reuse it as you build an ETD. Use internal templates for any node combination that occurs in multiple places.

Internal templates are different from external templates because they are only available within the ETD in which you create them. The main advantage of an internal template is that if you must update it, you can change the template. All instances of that template in your ETD are automatically updated when you change the template.

See **["Modifying Internal Templates" on page 265](#page-264-0)** for details on how to update an internal template.

## **Creating Internal Templates**

Once you have created internal templates, you can then use them as you build an ETD. See **["Referencing Internal Templates in ETDs" on page 270](#page-269-0)** for more information. You can create an internal template at any point in the process of creating an ETD.

### **To create an internal template**

**1** Choose the **Templates > New Internal Template** menu option to display the Internal Template icon in the Template Library pane, as shown in [Figure 114.](#page-268-1)

<span id="page-268-1"></span>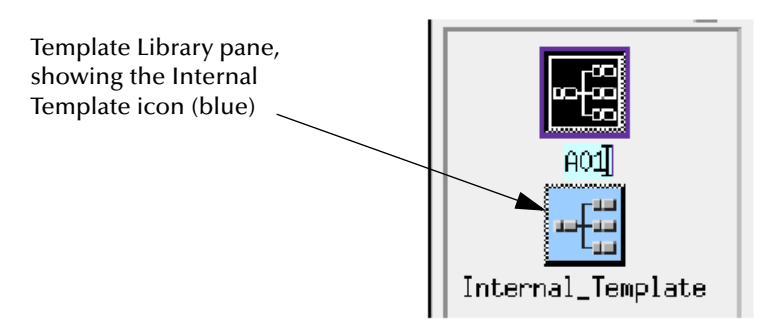

#### **Figure 114** Internal Template Icon

**2** Click the Internal Template icon in the Template Library pane to select it.

The icon turns black when selected and the Workspace pane goes blank so you can create the new internal template in it.

- **3** Build your internal template the same way you build an ETD. For details, see **["Edit](#page-223-0)  [Menu" on page 224](#page-223-0)**.
- *Note: The internal template icon in the Template Library pane is automatically labeled with the internal template's root node name.*
	- **4** Click the ETD icon at the top of the Template Library pane to redisplay your ETD.

If you already began to build an ETD when you started this procedure, that structure reappears in the Workspace pane.

## **Converting Existing ETDs**

An alternate method of creating internal templates is to convert a portion of an ETD to an internal template.

#### **To convert existing ETDs to internal templates**

- **1** In your ETD, select the node you want to convert to an internal template. Note that any subnodes associated with the selected node are also converted to an internal template.
- **2** Choose the **Templates** > **Templify** menu option.

The selected node and its associated subnodes redisplay with green spines, which means they are part of an internal template. An internal template icon appears in the Template Library pane with the name of the selected node below it.

## <span id="page-269-0"></span>**Referencing Internal Templates in ETDs**

Once you have created internal templates, you can use them to build your ETD.

### **To reference internal templates in an ETD**

- **1** If you have not yet built your ETD, you must do so. Follow the procedures explained under **["Edit Menu" on page 224](#page-223-0)**.
- <span id="page-269-1"></span>**2** Select the node or subnode you would like attached to the internal template.
- <span id="page-269-2"></span>**3** From the Template Library pane, click your middle mouse button on the internal template you want to include in the ETD.

The internal template appears under the node or subnode you selected in step [2.](#page-269-1)

**4** Repeat steps [2](#page-269-1) and [3](#page-269-2) for each internal template you want to add to your ETD.

## **Changing ETD Repetition Properties**

Inside the ETD where you included the internal template, you can modify the internal template's root node repetition properties.

By adjusting the internal template's root node repetition properties, you are telling the system how many times you want that (internal) ETD to repeat in the current ETD. You can specify different repetition properties for each internal template you include in your ETD.

### **To modify internal ETD root node repetition properties**

- **1** Double-click the internal template's root node label to display the **Node Properties** dialog box.
- **2** Modify the root node's repetition information as desired.

For details about how to specify repetition information in the **Node Properties** dialog box, see **["Adding Delimited-ETD Nodes" on page 240](#page-239-0)**.

- **3** Click **OK** to save the new repetition properties and close the **Node Properties** dialog box.
- **4** When you are finished with your template, save your changes.

# **Java Collaboration Rules**

To transport and transform data, you need code that specifies where to find the data, how to understand it, and what to do with it. For Java-enabled components, this code consists of methods supplied with the ETDs, used in conjunction with Business Rules methods and logic you define using the Java Collaboration Rules Editor.

## 7.1 **About This Chapter**

This chapter provides:

- ! A brief overview of Java Collaboration Rules—what a Collaboration Rule is and how it fits into the e\*Gate system
- ! A brief discussion of the methods associated with each node of an ETD and with the ETD itself
- ! A detailed description of the Java Collaboration Rules Editor—its features, its graphical user interface (GUI), and the files it uses and creates
- ! Basic procedures that tell you how to:
	- Create a new Java Collaboration Rule
	- " Work with simple mappings between two Custom ETDs
	- " Use viewing options to give yourself more screen space, display code with the GUI, or view a separate window containing just the generated Java code
	- " Save, compile, and promote a Java Collaboration Rule
	- " Troubleshoot errors and warnings from the compiler.
	- " Enable or disable Event Linking and Sequencing (ELS)
	- " Browse for methods in classes and packages supplied by third parties
	- Add and modify classpaths and packages
	- Create and use your own custom Java methods
- ! In-depth explanations of all Business Rules provided by the Java Collaboration Rules Editor, with short sample code segments

For explanations of the classes and methods you can use in Collaborations between Custom ETDs, see the method descriptions in:

**<eGate>\client\docs\Javadocs\index.html**

## 7.2 **Learning About Java Collaboration Rules**

In the same way that every Event must have an Event Type and the skeleton of an Event Type is its ETD, every e\*Way or BOB participates in one or more Collaborations, and the heart of a Collaboration is its Collaboration Rules (see [Figure 115](#page-271-0)).

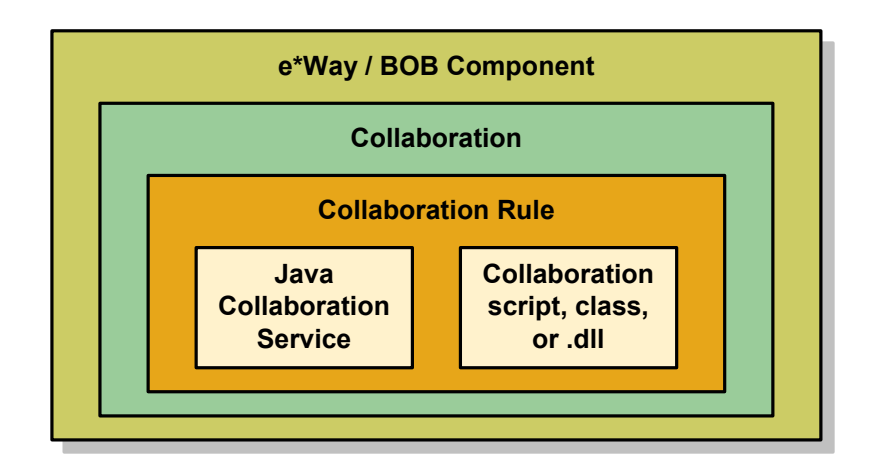

<span id="page-271-0"></span>**Figure 115** Relationship of Collaboration Rules to e\*Gate Components

A Collaboration Rule takes its character from its Collaboration Service—a dynamiclink library (DLL) file that bridges differences between different hosts and operating systems. A Collaboration is called "Java-enabled" when its Collaboration Rule use the Java Collaboration Service (sometimes abbreviated **JCS**). For complete information on all e\*Gate Collaboration Services, refer to the *Collaboration Services Reference Guide*.

A Java Collaboration always goes through the following three phases, at a minimum:

- ! **userInitialize()**, where the system is set up. Normally, this contains no user code, but see **["Character Encoding and Internationalization Methods" on page 309](#page-308-0)**.
- ! **executeBusinessRules()**, where the system runs the Business Rules you supply. The **executeBusinessRules()** block is run each time triggered Events are available.
- ! **userTerminate()**, where the system does final housecleaning after the rules are run.

Collaborations that use Event Linking and Sequencing (ELS, discussed in **[Chapter 11](#page-521-0)**) have additional standard methods that allow them to link Events together. ELSenabled Collaborations can call the Business Rules block—the **executeBusinessRules()** method and all user-written code under it—as often as needed, on a per-group basis.

## 7.2.1 **Files Used by Java Collaboration Rules**

Before you can even create a Java Collaboration Rule, you must give it the names of the ETDs (**.xsc** files) whose data it transports and transforms. The Rule's classpath includes the package names of the .xsc files used by inbound and outbound Events. You can supply additional packages and classpaths using the Collaboration Rules Editor. Default initialization settings for the Rule are stored in its .ctl file. You can override some settings at run time.

Editing a Rule requires two other file types: For example, if you create and save a Rule named **cr\_MyRule**, the Collaboration Rules Editor creates **cr\_MyRule.xpr** and **cr\_MyRule.xts**. An .xpr file is a project file to keep track of GUI settings and preferences as well as pointers to other files. An .xts file keeps track of the data transformations presented in the GUI. You can save the GUI settings without compiling. This allows you to resume unfinished work.

An actual Rule consists of compiled code: It is a Java object, and thus a .class file. When you compile the Rule named **cr\_MyRule**, you create files **cr\_MyRule.class** and **cr\_MyRuleBase.class** as well as the Java source code, **cr\_MyRule.java**, and a control file, **cr\_MyRule.ctl**.

*Caution: Do not edit any of these files outside of e\*Gate—the Java Collaboration Editor requires that they stay synchronized.*

| <b>File Type</b> | <b>Description</b>                                                                                                    |
|------------------|----------------------------------------------------------------------------------------------------|
| .class           | Executable bytestream. When the Collaboration Rules file is<br>successfully compiled, the result is two .class files:<br><collabrulename>.class and <collabrulename>Base.class.</collabrulename></collabrulename>                                                                                    |
| .ctl             | Control file. Contains initialization information for the<br>Collaboration Rule. Used by the e*Gate registry to track<br>dependencies.                                                                                                    |
| .java            | Java source code. The Collaboration Rules Editor generates<br>this file so you can view the Java code it creates and the<br>debugger can display individual lines of source code.<br>However, you cannot modify this file-the Collaboration<br>Rules Editor discards any changes made outside of it. |
| .xpr             | Project file. Keeps track of Editor settings and options.                                                                                                    |
| .xts             | Transformation script. Contains details of the business rules<br>as they are displayed by the Collaboration Rules Editor.                                                                                                    |

**Table 33** Java Collaboration File Types

## 7.3 **Where Do Methods Come From?**

The previous chapters' discussion of Event Type Definitions (ETDs) focused entirely on the structural characteristics of their data—hierarchical relationships between nodes, boundaries set by delimiters or fixed record-lengths, and the various properties of each element and node. But ETDs also have a dynamic quality, in that every ETD and every node within the ETD has methods that define what you can do with the data.

## **Example: What's for Dinner?**

The following XML is a DTD for an object called **Dinner**.

```
<?xml version="1.0" encoding="UTF-8"?>
<!ELEMENT Dinner (Appetizer?, Entree, Side+, Dessert*)>
<!ELEMENT Appetizer (#PCDATA)>
```

```
<!ELEMENT Entree (#PCDATA)>
<!ELEMENT Side (Starch | Vegetable)>
<!ELEMENT Starch (#PCDATA)>
<!ELEMENT Vegetable (#PCDATA)>
<!ELEMENT Dessert (#PCDATA)>
```
A dinner comprises: zero or one appetizer, exactly one entree, at least one side dish (which must be either a starch or a vegetable), and zero or more desserts.

<span id="page-273-0"></span>When you use this .dtd file as input to the DTD Wizard and create an ETD, the output looks like [Figure 116](#page-273-0).

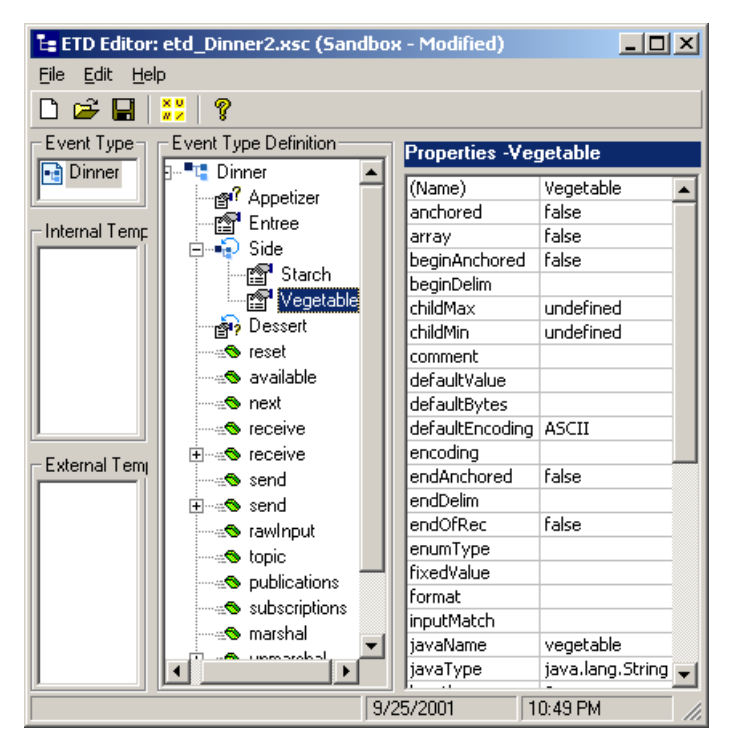

**Figure 116** Dinner Seen as an Event Type Definition

Saving the ETD creates a 7550-byte .xsc file that contains all the property names and values. It also creates a 22886-byte .jar file. How did processing of a 287-byte .dtd file result in all this?

The extra size comes from the methods and other code generated by the ETD:

- ! Every Custom ETD is automatically given methods like **reset()**, **available()**, **next()**, and so on, to allow the Collaboration to work with the ETD in its entirety—for example, to marshal the data in the next Event of this Event Type. For complete information on these methods, see **["Methods for Java-Enabled Custom ETDs" on](#page-353-0)  [page 354](#page-353-0)**. For information on methods that are specific to certain imported ETDs, consult the user's guide for the appropriate e\*Way, ETD builder, or toolkit.
- ! Since each parent node and leaf node is capable of having its data read and written, the ETD generates a **get***Node(***)** method and a **set***Node***()** method for every node except the Event Type root, such as:
	- " java.lang.String **getAppetizer()**—retrieves current data in the **appetizer** node. The data type of the return value comes from the **javaType** property.
- " void **setEntree(**java.lang.String *val***)**—puts *val* into the **entree** node. The data type of the input argument *val* comes from the **javaType** property for **entree**.
- " void **setDessert(**int *i*, java.lang.String *val***)**—for repeating nodes, the **get***Node***()**  and **set***Node***()** methods are constructed so as to require a counter argument.
- ! For any node whose **minOccurs** property has a value of **0** (and thus might not be present), or for any element or field of an XSD-derived or DTD-derived ETD whose **optional** property has the value **true**, the ETD generates methods named **has***Node***()** and **omit***Node***()**, such as:
	- " boolean **hasAppetizer()**
	- " void **omitAppetizer()**
- ! For any node whose **maxOccurs** value is **unbounded** or greater than its **minOccurs** value, the ETD generates a boolean **count***Node***()** method for all such nodes, such as:
	- " int **countDessert()**

For XML-based ETDs built by DTD Wizard or XSD Wizard, the ETD also generates methods named **remove***Node***()**, **add***Node***()**, and **clear***Node***()**, such as:

- " void **removeSide(**int *index***)** deletes the *(index–1)*th **side** node.
- " void **addDessert(**int *index* Dessert *value***)**—inserts into the *(index–1)*th slot a new node of **dessert** datatype.
- " void **clearDessert()**—deletes all **dessert** nodes.
- ! For repeating nodes that contain subnodes, the ETD generates different signatures for the different types of **get***Node(***)** and **set***Node***()** methods that might be needed:
	- " Side **getSide(**int *i***)**
	- " Side[] **getSide()**
	- " void **setSide(**int *i*, Side *val***)**
	- " void **setSide(**int *i,* java.lang.String *val***)**
	- " void **setSide(**Side [] *val***)**
	- \* int countSide()

## 7.4 **Java Collaboration Rules Editor Overview**

The Java Collaboration Rules Editor is the GUI for creating and modifying Java Collaboration Rules.

## 7.4.1 **Features**

The Java Collaboration Rules Editor provides the following features:

- ! Multiple source and destination Events. The Java Collaboration environment allows you to have multiple Event Type instances on the Source and Destination panes of the Collaboration and to freely collaborate between them.
- ! Mouseover tooltips for each field, node, and method of each ETD.
- ! Right-click (shortcut menu) access to the properties of each field, node, and method.
- ! Right-click (shortcut menu) access to classes, packages, and methods in .jar files and classpaths you have imported.
- ! Graphical depiction of the relationships between source and destination nodes.
- ! Self-documenting code using the area provided in the Properties pane.
- ! Ability to view the raw Java source code from within the Collaboration Rules Editor.
- ! Cut, copy, and paste of text as well as multiple nodes in the Business Rules pane.
- ! Access to Event Linking and Sequencing (ELS) via a simple three-step wizard.

## 7.4.2 **The Java Collaboration Rules Editor Window**

In addition to the menu bar and the accompanying toolbar, the Java Collaboration Rules Editor Window has six panes and a Business Rules toolbar with buttons that insert common Java programming constructs into the Collaboration, as shown in **[Figure 117 on page 277](#page-276-0)**:

- ! Source Events pane—Contains the ETDs that correspond to the Event Types that are *subscribed to* by the e\*Gate Collaboration Rule. For any field, node, or method, a mouseover (point and wait) displays an informational tooltip, and a right-click displays a shortcut menu that allows you to view the properties of the field, node, or method.
- ! Mapping pane—Shows the relationship between the Source and Destination ETDs as a series of lines connecting the associated nodes.
- ! Destination Events pane—Contains the ETDs that correspond to the Event Types that are *published* by the e\*Gate Collaboration Rule. As with the Source Events pane, a mouseover on any field, node, or method displays an informational tooltip, and a right-click displays a shortcut menu that allows you to view the element's properties.

<span id="page-276-0"></span>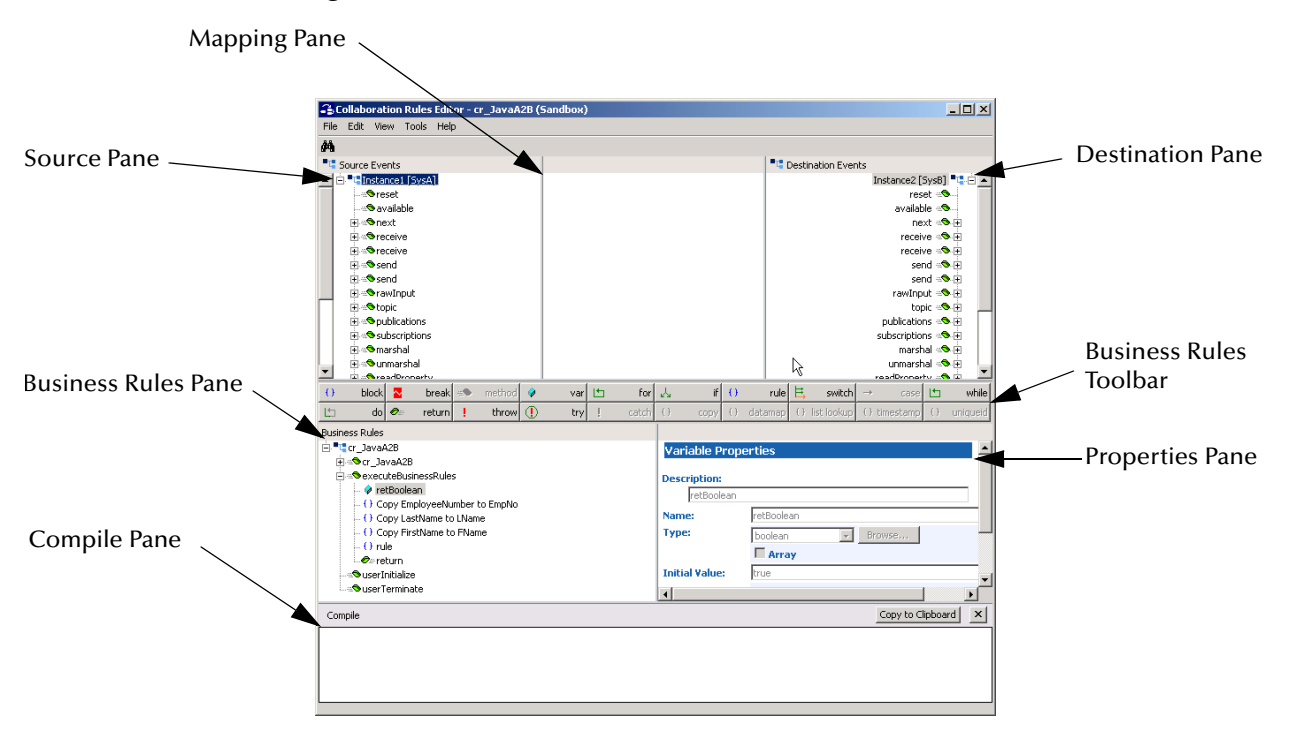

### **Figure 117** Java Collaboration Rules Editor Window

- ! Business Rules pane—A graphical depiction of the Java source code that creates the output Events that are the result of the Collaboration. Much of the code displayed here is generated automatically by the Collaboration Rules Editor. The **executeBusinessRules()** method is a placeholder for additional code you provide.
- ! Properties pane—Displays information about the rule selected in the **Business Rules** pane. This is also the area where you edit the selected rule. A mouseover on any property label displays an informational tooltip for that property, and a rightclick displays a shortcut menu that allows you to cut, copy, or paste, to Undo the most recent action, or to insert a Java method from any defined class.
- ! Compile pane—Displays informational and error messages that are output as a result of compiling the Java Collaboration.

## 7.4.3 **Menu Commands**

[Table 34](#page-277-0) details the commands available from the Java Collaboration Rules Editor menu bar.

<span id="page-277-0"></span>

| Menu | <b>Command</b>                                     | <b>Description</b>                                                                                                    |
|------|----------------------------------------------------|----------------------------------------------------------------------------------------------------|
| File | Open                                               | Opens the Open dialog box, allowing you to navigate<br>to and select an .xpr file associated with the Java<br>Collaboration Rule you want to edit.                                                                                                    |
|      | Save                                               | Regenerates the .xpr and .xts files for the current rule,<br>saving your current GUI settings and work-in-progress<br>without compiling.                                                                                                    |
|      | Save As                                            | Opens the Save dialog box, allowing you to generate<br>new .xpr and .xts files for the current rule and save it<br>under a different name without compiling it.                                                                                              |
|      | Compile                                            | Runs the Java compiler and displays informational and<br>error messages in the Compile pane.                                                                                                    |
|      | Promote                                            | Moves the current Collaboration Rule from the<br>Sandbox environment to the run-time environment.                                                                                                    |
|      | <b>Enable ELS</b>                                  | Provides access to the Event Linking and Sequencing<br>(ELS) methods that act as a preprocessor to the standard<br>business rules. For details, see Chapter 11.                                                                                              |
|      | <b>Enable Marshalling</b><br><b>Error Trapping</b> | Provides the ability to run user-written code (or to exit)<br>if the Collaboration Rule throws an exception while<br>unmarshaling (parsing) or marshaling (serializing) the<br>data in an Event. For details see "Marshaling Error<br>Trapping" on page 376. |
|      | <b>Enable Transaction</b><br>Synchronization       | Provides access to the Transaction Synchronization<br>methods: onPrepare(), onCommit(), and onRollback().<br>For details, see "Methods Supplied by the<br><b>Collaboration Rules Editor" on page 331.</b>                                                    |
|      | <b>Enable Connection</b><br><b>State Trapping</b>  | Provides access to the Connection State Trapping<br>methods: onConnectionUp() and<br>onConnectionDown(). For details, see "Methods<br>Supplied by the Collaboration Rules Editor" on<br>page 331 and "Connection State Trapping" on<br>page 380.             |
|      | Exit                                               | Closes the Collaboration Rules Editor.                                                                                                    |

**Table 34** Java Collaboration Rules Editor Menu Commands

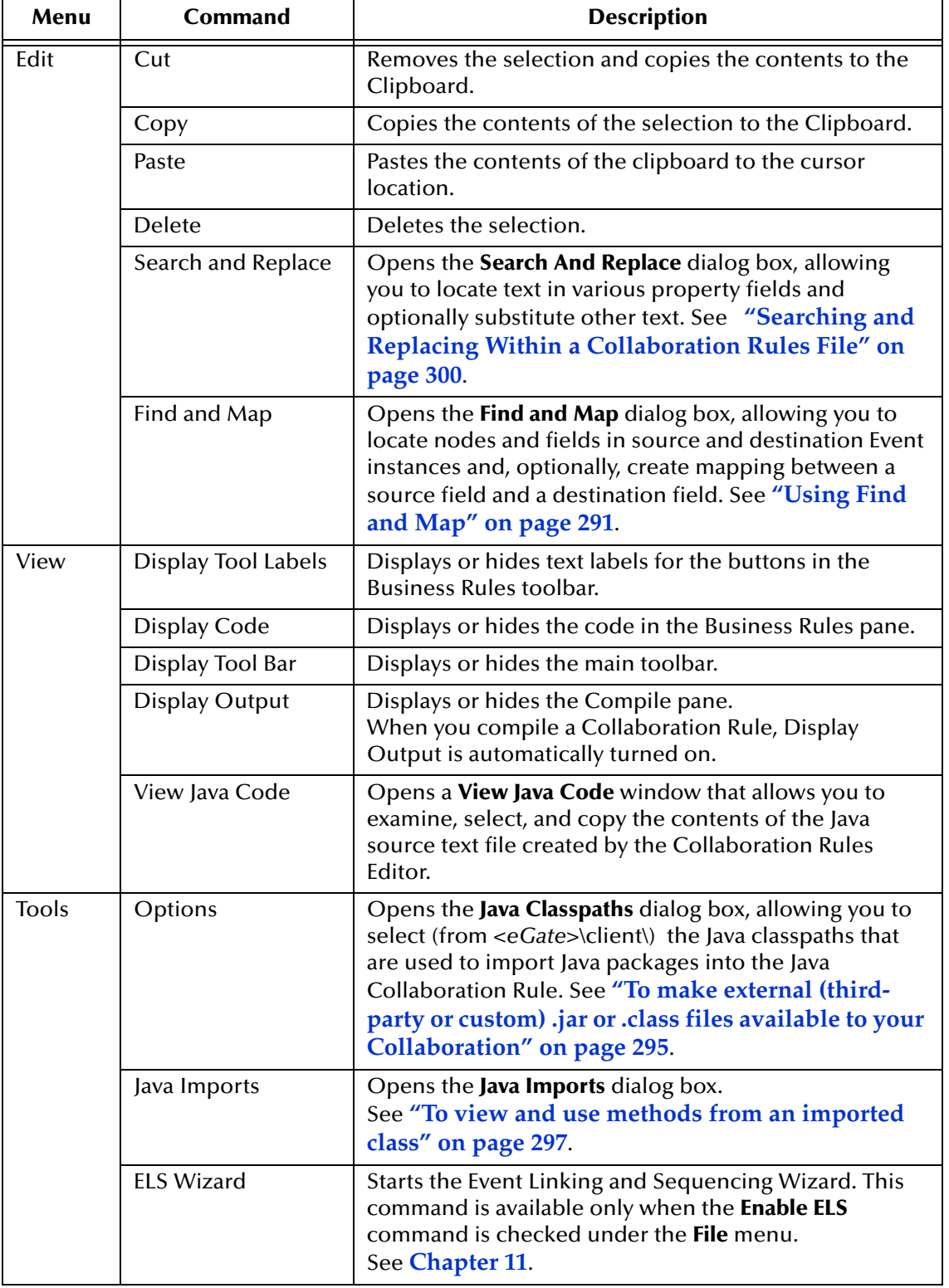

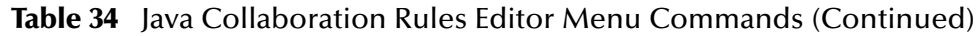

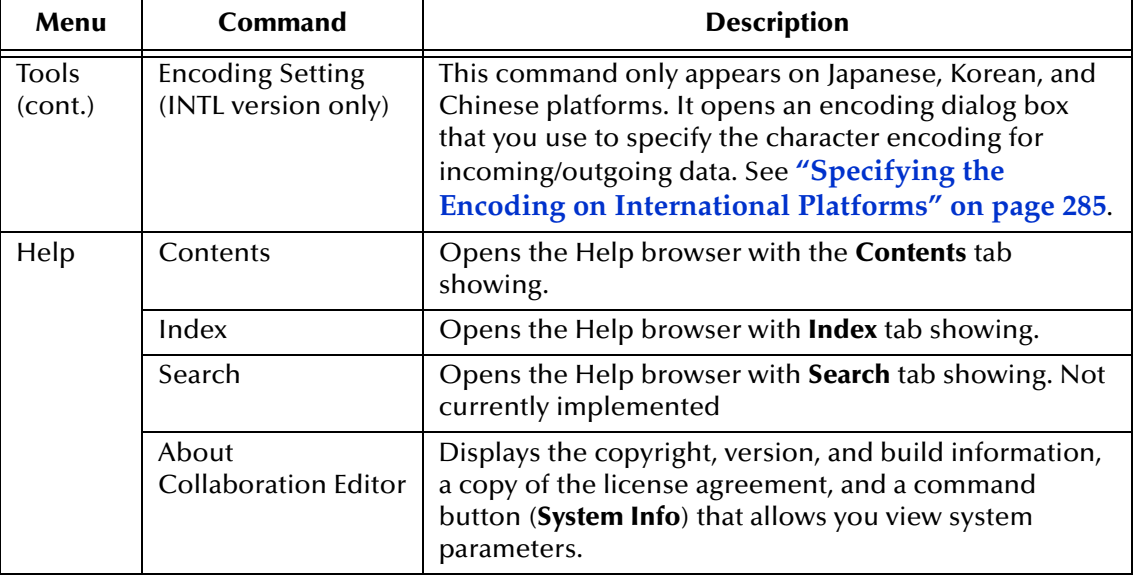

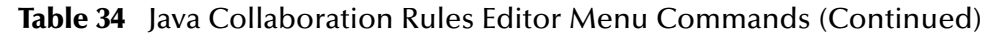

## 7.4.4 **Main Toolbar**

The **M** button on the main toolbar opens the **Find and Map** dialog box, allowing you to locate nodes and fields in source and destination Event instances and, optionally, create mapping between a source field and a destination field. This is the same functionality as the **Find and Map** command under the **Edit** menu. See **["Using Find and Map" on](#page-290-0)  [page 291](#page-290-0)**.

## 7.4.5 **Business Rules Toolbar**

The buttons on the Business Rules toolbar are used to insert common Java programming constructs into the Collaboration. [Table 35](#page-279-0) gives a brief description of what each button inserts into the code.

<span id="page-279-0"></span>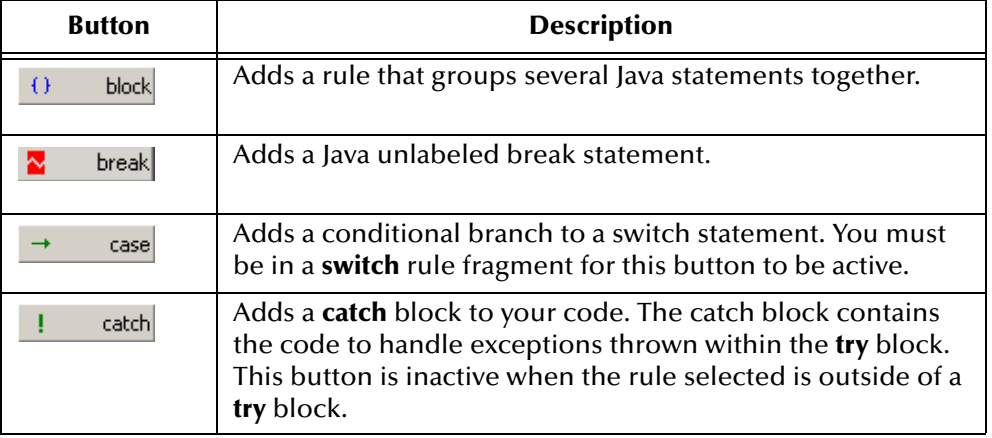

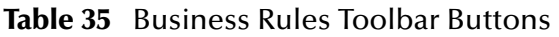

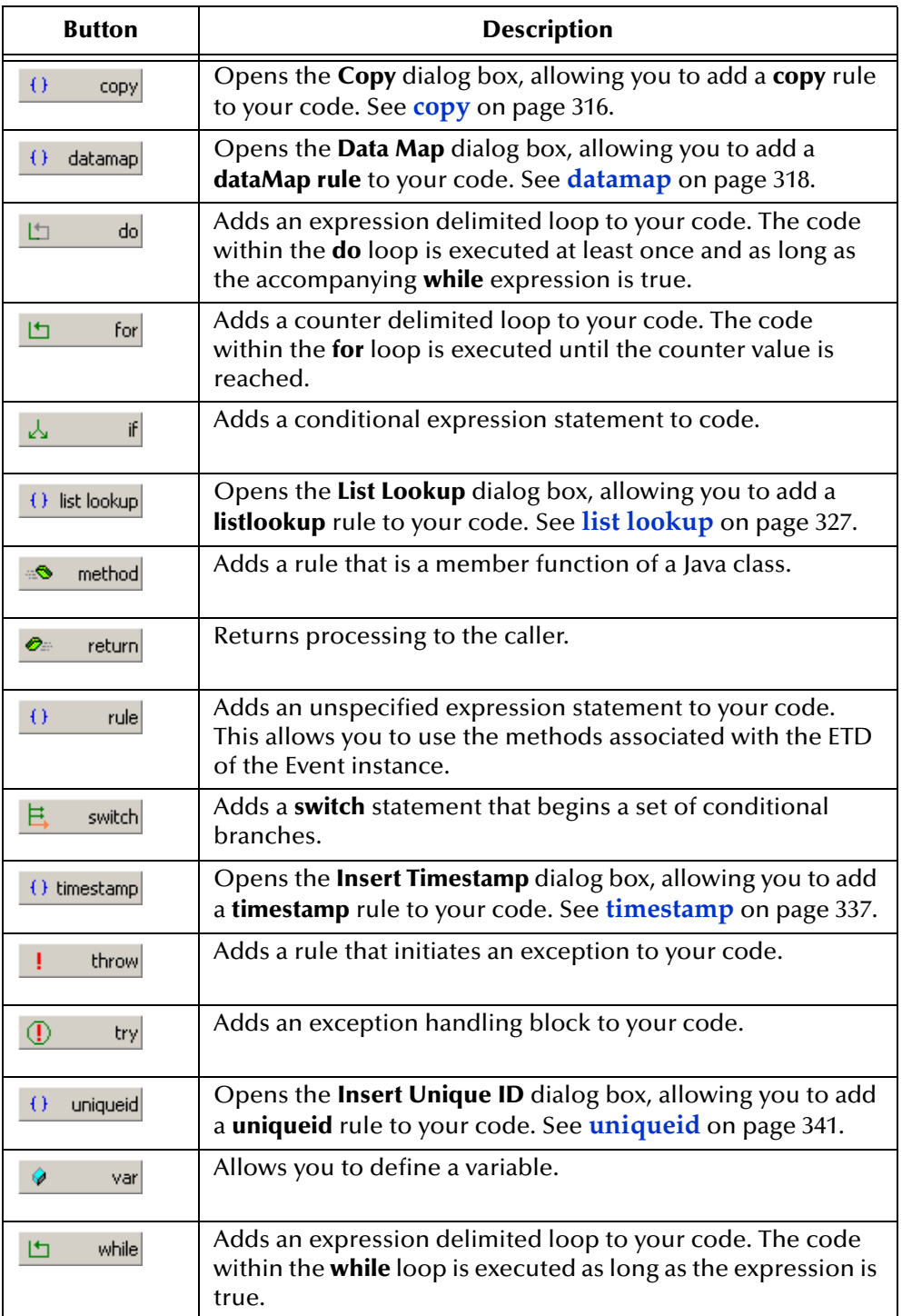

### **Table 35** Business Rules Toolbar Buttons (Continued)

## 7.5 **Working With Java Collaboration Rules**

This section provides basic information you need to know for working with Java Collaboration Rules:

**["Creating a New Java Collaboration Rule" on page 282](#page-281-0)**

**["The Mapping Pane" on page 288](#page-287-0)**

**["The View Commands" on page 292](#page-291-0)**

**["Saving, Compiling, and Promoting Collaboration Rules" on page 293](#page-292-0)**

**["Enabling and Disabling ELS" on page 294](#page-293-0)**

**["Setting Classpath and Package Options" on page 295](#page-294-1)**

**["Searching and Replacing Within a Collaboration Rules File" on page 300](#page-299-0)**

## <span id="page-281-0"></span>7.5.1 **Creating a New Java Collaboration Rule**

You create a Java Collaboration Rule by designating one or more source Events and one or more destination Events and then setting up rules governing the relationship between fields in the Event instances.

### **To create a new Java Collaboration Rule**

- **1** In the Navigator (leftmost) pane of Enterprise Manager, select the Components tab if necessary and click the **Collaboration Rules** folder.
- **2** On the **File** menu, point to **New** and click **Collaboration Rules** .
- **3** Enter a name for the Collaboration Rule and click **OK**.
- **4** Double-click the new Collaboration Rule to display its properties (see **[Figure 118 on](#page-282-0)  [page 283](#page-282-0)**).
- **5** If necessary, click **Java i**n the **Service** list to activate the **Collaboration Mapping** tab (see **[Figure 118 on page 283](#page-282-0)**).
- **6** Click the **Collaboration Mapping** tab.
- <span id="page-281-1"></span>**7** Click **Add Instance** to add a new instance (see **[Figure 119 on page 283](#page-282-1)**).
- **8** Enter an **Instance Name** for the instance. The Collaboration Rules Editor uses the **Instance Name** to identify the source and destination Events.
- **9** Click **Find** to display a list of ETD files (.xsc files).
- <span id="page-281-2"></span>**10** Select the source ETD and click **Select**.

The name of the ETD is displayed in the **ETD** field.

*Note: ETDs for source and destination must exist before creating the Collaboration Rule. For more information on creating the ETDs, see* **[Chapter 5](#page-166-0) ["Event Type](#page-166-1)  [Definitions \(ETDs\)" on page 167](#page-166-1)***.*

<span id="page-282-0"></span>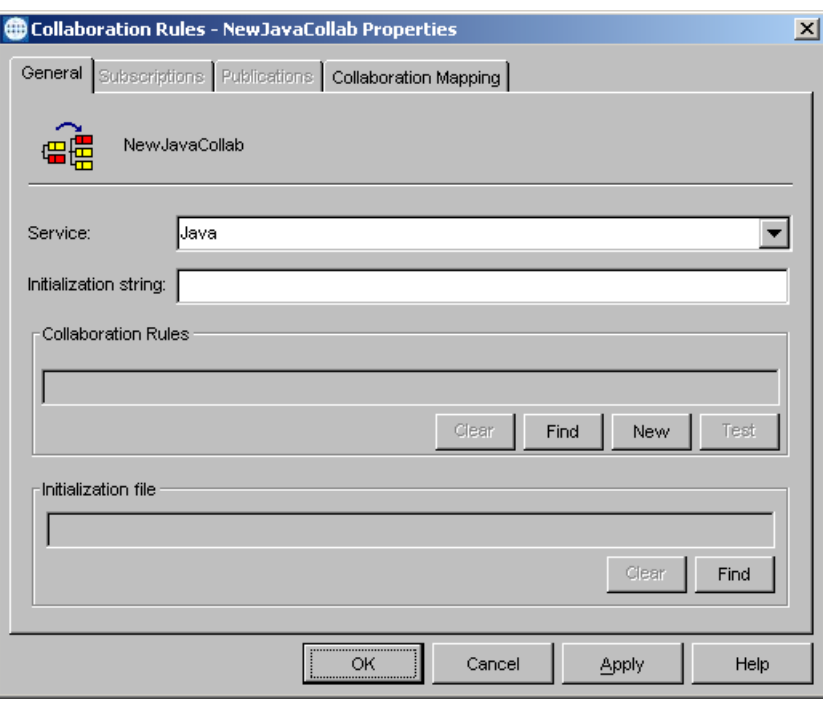

### **Figure 118** The Collaboration Rule Properties

**Figure 119** The Collaboration Mapping Tab

<span id="page-282-1"></span>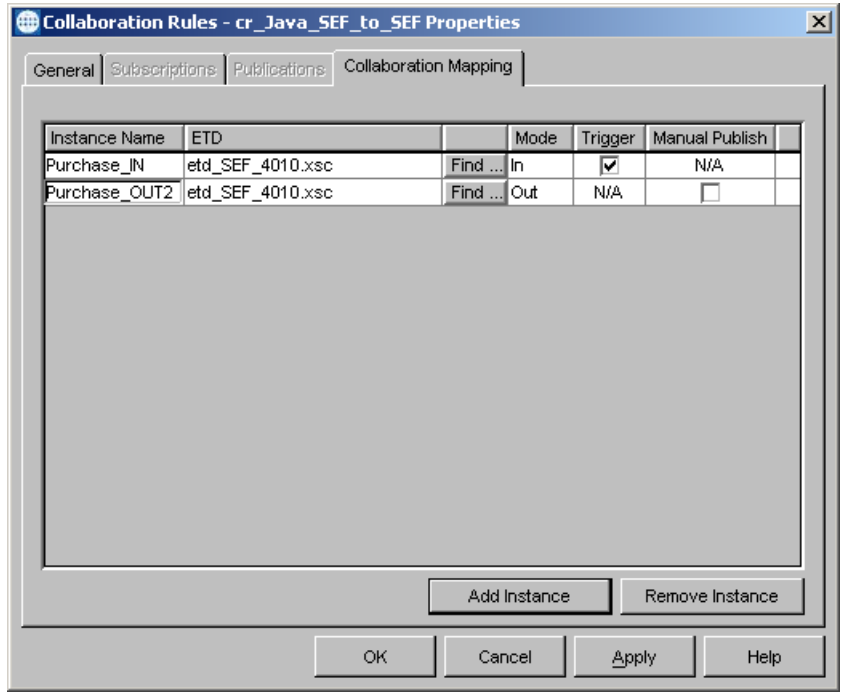

- <span id="page-282-2"></span>**11** In the **Mode** list, click **In** or **In/Out**. For a discussion of In, Out, and In/Out modes, see **["In, Out, and In/Out Event Instances" on page 287](#page-286-0)**.
- **12** Optionally, repeat steps [7](#page-281-1) through [11](#page-282-2) to create additional source Event instances.
- **13** Select the **Trigger** check box for one or more inbound Events. (See **["Trigger Check](#page-286-1)  [Box" on page 287](#page-286-1)**.)
- **14** Repeat steps [7](#page-281-1) through [10](#page-281-2) for each destination instance.
- **15** In the **Mode** list, click **Out** or **In/Out** for each destination instance.
- **16** Optionally, you can select the **Manual Publish** check box for one or more outbound Events. (See **["Manual Publish Check Box" on page 287](#page-286-2)**.)
- **17** Click **Apply** to save the changes.
- **18** Click the **General** tab. Optionally, you can enter an initialization string to override certain run-time settings. For details, see the chapter on the Java Collaboration Service in the *Collaboration Services Reference Guide*.
- **19** Click **New** to create a new Java Collaboration Rule.

The Java Collaboration Rules Editor displays the newly created Rule (see [Figure](#page-283-0)  [120](#page-283-0)). The source and destination Events are populated with the ETDs defined in the **Collaboration Mapping** tab of the Collaboration Rules properties.

#### <span id="page-283-0"></span>S. Collaboration Rules Editor - cr\_JavaA2B (Sandbox)  $\Box$ D $\times$ File Edit View Tools Help ė4 <sup>"L</sup> Source Events <sup>"T</sup> Destination Events **A D**<sup>-</sup>**t** Instance1 [SysA] Instance2 [SysB] "L" □ ▲ ⊕reset⊳ reset  $\triangle$ available  $\triangleleft$ ⊶<sup>s</sup>ovailable ∄ ≔®next next ⊕Su⊟ **E** ⊕ receive receive  $\mathbf{R}$ **E** ≝<sup>o</sup>receive receive  $\mathbf{R}$  in ≟ ≞<sup>o</sup>send send  $\mathcal{A}$  in ≟ ⊕send send  $\mathbf{R}$  in ÷<br>El-≈<sup>®</sup>rawInput rawInput **E**l-**®** topic topic  $\infty$  +  $\dot{F} = \delta$  publications publications  $\oplus$  + **主 · Subscriptions** ∄⊪.⊕marshal marshal **E**-Ounmarshal unmarshal <a> R <mark>⊡ ∴®readDronerts</mark> readDronert∪ ∞<mark>®</mark> ⊡ block  $\overline{\mathbf{x}}$ rule  $\vert$   $\vert$  $\Theta$ break  $\omega_{\rm th}$ methor var 년  $\mathcal{Q}_2$  $\Theta$ while  $\bullet$ for if I switch case | 번 凸  $\log$  $\Phi$ try  $return$ throw  $\mathbb{I}$ catcl I timestamp  $\{ \}$ unique **Business Rules** 白 t cr\_JavaA2B **Variable Properties** <mark>⊕≔<sup>®</sup>cr\_JavaA2B</mark> **E**-a<sup>®</sup>executeBusinessRules **Description:** retBoolean retBoolean (1) Copy EmployeeNumber to EmpNo retBoolean Name:  $\cdot$  ( ) Copy LastName to LName ( ) Copy FirstName to FName Type: boolean  $\boxed{\frac{1}{x}}$  Browse...  $-$  ( ) rule  $\Box$  Array ..<mark>⊘</mark>≞return true <mark>∷<sup>⊛</sup>userInitialize</mark> **Initial Value:** ⊕<sup>®</sup>userTerminate  $\left| \cdot \right|$ Compile Copy to Clipboard  $\mathbf{x}$

#### **Figure 120** The New Collaboration Rule

### **Dragging Nodes**

When you drag a child node into the Rule area of the Rule Properties pane (or into the Result area of the Return Properties pane, or similar), or if you use drag-and-drop or **Find and Map** to map one node to another node, the Collaboration Rules Editor automatically traces the path of the selected node or nodes upwards to the root and supplies an appropriate **get()** or **set()** method:

- ! For a node in the Source Events pane, the Collaboration Rules Editor supplies a **get()** method to fetch data from it: **get***SourceRoot***().get***SourceChild***().get***SourceGrandChild***().[...]get***Node***()**.
- ! For a node in the Destination Events pane, the Collaboration Rules Editor supplies a **set()** method to put data into it: **get***DestRoot***().get***DestChild***().get***DestGrandChild***().[...]set***Node***().**

If you drag a repeating node or the child of a repeating node, you are prompted by the **Select Repetition Instance** dialog box to specify which iteration to use.

- ! For simple one-to-one operations, such as copying the fifth instance of a ninerepetition node to the third instance of a five-repetition node, you can simply enter the appropriate numbers.
- ! For more complex operations, it can be helpful to set up a counter in a **for** loop. (See **["for" on page 323](#page-322-0)**.)

## <span id="page-284-0"></span>7.5.2 **Specifying the Encoding on International Platforms**

The default and optional native-code specifications for incoming/outgoing data characters on Japanese, Korean, and Chinese platforms are:

- ! Japanese:
	- ◆ Default: SJIS
	- " Options: JIS, EUC-JP, EBCDIC-JP
- ! Korean:
	- Default: KSC5601
	- " Options: EUC-KR and EBCDIC-KR
- ! Chinese:
	- Default: BIG5
	- Options: (none)

For more information about international character encoding, see **["Character Encoding](#page-308-0)  [and Internationalization Methods" on page 309](#page-308-0)**.

#### **To specify the encoding on international platforms**

**1** On the **Tools** menu, click **Encoding Setting in INTL version** to display the encoding dialog box:

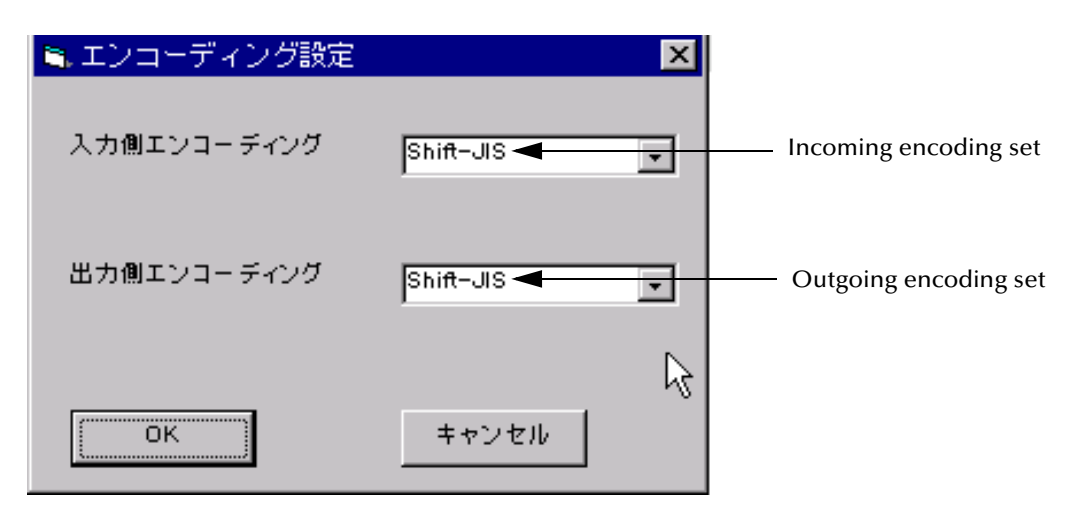

The selections available in the incoming and outgoing encoding set list boxes are the encoding methods that are available for your international platform

- **2** Select the encoding method for the incoming data.
- **3** Select the encoding method for the outgoing data.
- **4** Click **OK** to save your selections and close the encoding dialog box.

The default-code specifications automatically populate the following methods in the User Initialize field for the Collaboration:

For incoming data:

```
this.jCollabController.setUnmarshalEncoding("instance-name", "default-code");
 this.jCollabController.setIncomingEncoding("instance-name",
                                                        "encoding");
For outgoing data:
 this.jCollabController.setMarshalEncoding("instance-name", "default-code");
```

```
this.jCollabController.setOutgoingEncoding("instance-name", "encoding");
```
Where:

- *instance-name* is the name of the instance being defined
- *encoding* is the specified encoding method
- ! *default-code* is automatically populated using the default encoding method

## 7.5.3 **Settings for the Collaboration Rules Properties dialog box**

The Collaboration Rules Properties dialog box has only two tabs that are accessible: **General** and **Collaboration Mapping**. (The other, inaccessible, tabs are provided for consistency with Collaboration Rules based on Collaboration Services other than Java.)

## **General Tab**

In this tab, you specify the Collaboration Service (must be **Java** for Java Collaborations). You can optionally also specify one or more flags and values in the Initialization String box, as described the *Collaboration Services Reference Guide*.

In the Collaboration Rules area, you can click **Clear** to remove the current setting, click **Find** to select a different existing Collaboration Rule (**.class**) file, or click **New** or **Edit** to start the Collaboration Rules Editor.

## **Collaboration Mapping Tab**

In this tab, you click **Add Instance** and supply an instance names and ETD (**.xsc** file) for each Event Types in your Collaborations, as well as a mode (In, Out, or In/Out).

### <span id="page-286-0"></span>**In, Out, and In/Out Event Instances**

Event instances are displayed in the Source Events pane and Destination Events pane according to the mode—**In**, **Out**, or **In/Out**—selected for them in the Collaboration Mapping tab: Event instances set to **In** appear in the Source Events pane only. Event instances set to **Out** appear in the Destination Events pane only, and Event instances set to **In/Out** appear in both Source Events and Destination Events panes.

*Note: You cannot use an In/Out Event with a JMS e\*Way Connection. Also, you cannot connect the same In/Out Event to two or more different external sources—for example, if an In/Out Event instance is connected to a certain e\*Way Connection, all instances of that Event must be connected to the same e\*Way Connection.*

### <span id="page-286-1"></span>**Trigger Check Box**

Optionally, you can select the **Trigger** check box for all inbound Events where you want the **executeBusinessRules()** method to run whenever data is available. Clear the **Trigger** check box for any Events where you want the Event to be instantiated only when you explicitly invoke the **receive0** method. At least one inbound Event must be set to **Trigger**—otherwise, **executeBusinessRules()** never runs.

### <span id="page-286-2"></span>**Manual Publish Check Box**

Optionally, you can select the **Manual Publish** check box for outbound Events where you want the **send()** method to run only when explicitly called within the business rules. Clear the **Manual Publish** check box for Events where you want the Collaboration to invoke the **send()** method automatically.

*Note: The Trigger check box is unavailable for outbound-only Events, as they are ineligible for the receive() method. The Manual Publish check box is unavailable for inbound-only Events, as they are ineligible for the send() method.*

## <span id="page-287-0"></span>7.5.4 **The Mapping Pane**

The Mapping pane provides a visual indication of the relationship between source and destination fields. When you use drag-and-drop or **Find and Map**, the Collaboration Rules Editor creates a new business rule that invokes the **get***SourceField***()** method on the selected Source Event field and the **set***DestField***()** method on the Destination Event field, and draws a line connecting the two fields.

To minimize clutter, this line is displayed in the following circumstances, as shown in [Figure 121,](#page-287-1) **[Figure 122 on page 289](#page-288-0)**, and **[Figure 123 on page 289](#page-288-1)**:

- ! When either the source or the destination fields is selected
- ! When a parent or grandparent (and so on) node of either field is selected
- ! When the corresponding business rule is selected

Each of the fields in the Source Events pane—**EmployeeNumber**, **LastName**, and so on—is copied to its corresponding field in the Destination Events pane. When just one field is selected, such as the **EmployeeNumber** field shown in [Figure 121](#page-287-1), the Mapping pane displays only the lines for that field.

<span id="page-287-1"></span>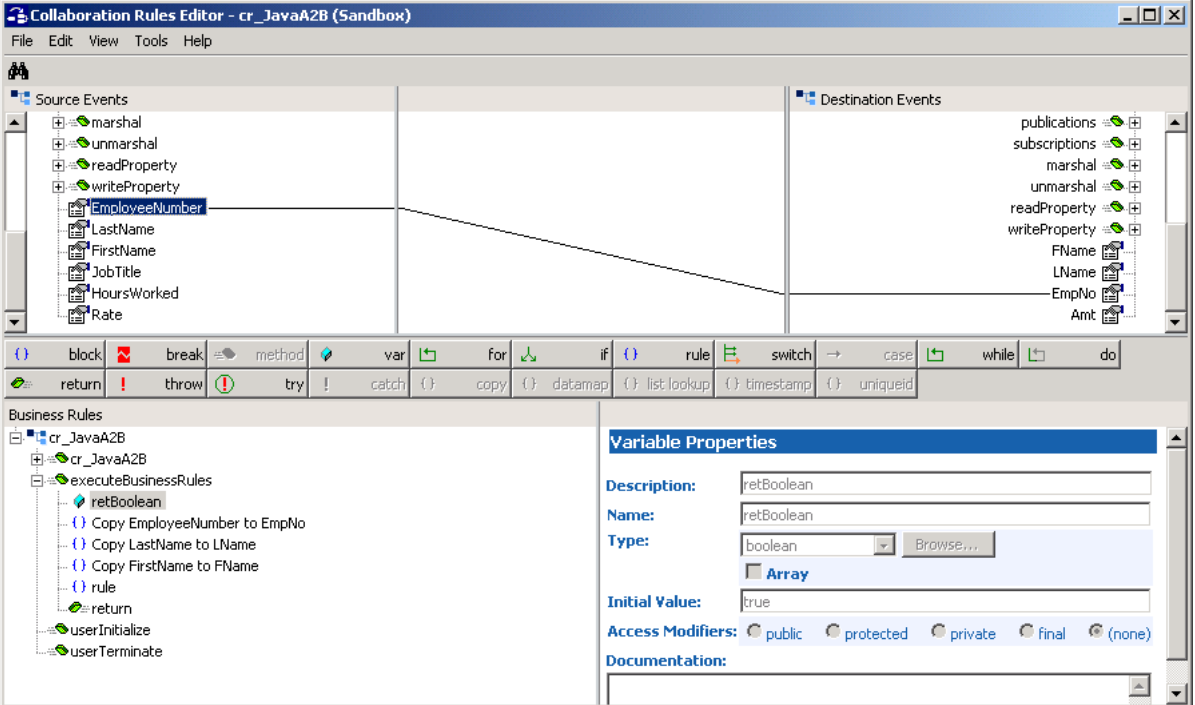

**Figure 121** Mapping Pane When One Field Is Selected

*Note: The mapping function requires the correct "access" attribute values for the two nodes, and will not map the connection between nodes with incorrect values.*

When a parent node is selected, as shown in **[Figure 122 on page 289](#page-288-0)**, the Mapping pane shows many connecting lines corresponding to the business rules for all the node's child fields. The mapping lines converge in a point if one of the parent nodes is collapsed.
<span id="page-288-1"></span>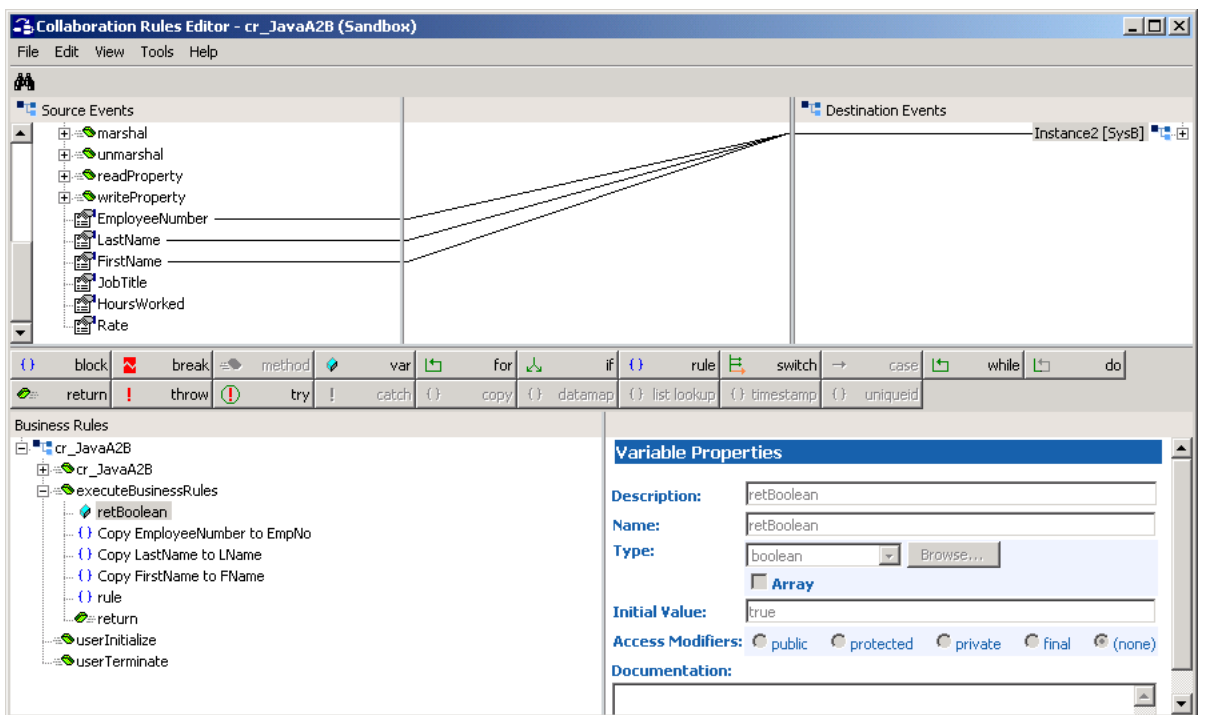

## **Figure 122** Mapping Pane for Expanded and Collapsed Parent Nodes

When a business rule is selected, such as the **copyEmployeeNumber to EmpNo** rule in [Figure 123,](#page-288-0) the Mapping pane shows connecting lines corresponding to the code in the fragment.

**Figure 123** Mapping Pane When a Business Rule Is Selected

<span id="page-288-0"></span>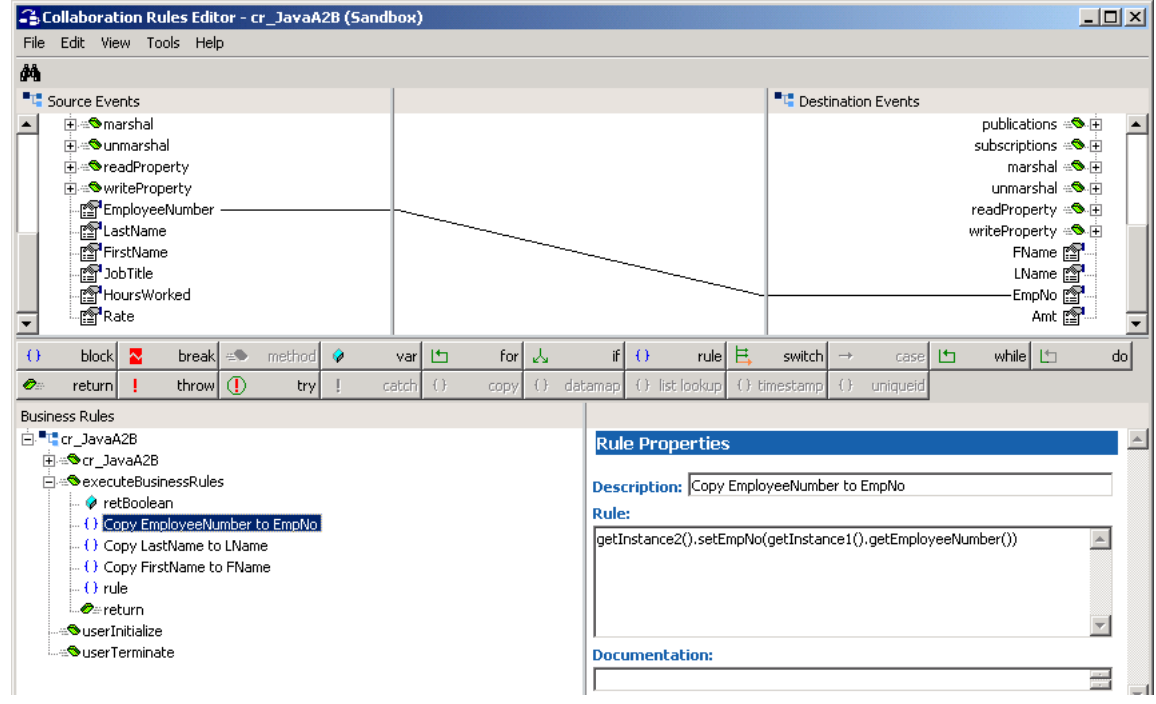

# **Dragging and Dropping Fields**

In the Collaboration Rules shown in **[Figure 121 on page 288](#page-287-0)**, **[Figure 122 on page 289](#page-288-1)**, and **[Figure 123 on page 289](#page-288-0)**, the code for getting and setting field data was generated by dragging the source field and dropping it onto the corresponding destination field, within the context of a specific business rule. In those cases, the context is the **then** block of the first **if** rule component in the **executeBusinessRules()** method. In [Figure](#page-289-0)  [124](#page-289-0), the context is the **executeBusinessRules()** method itself.

<span id="page-289-0"></span>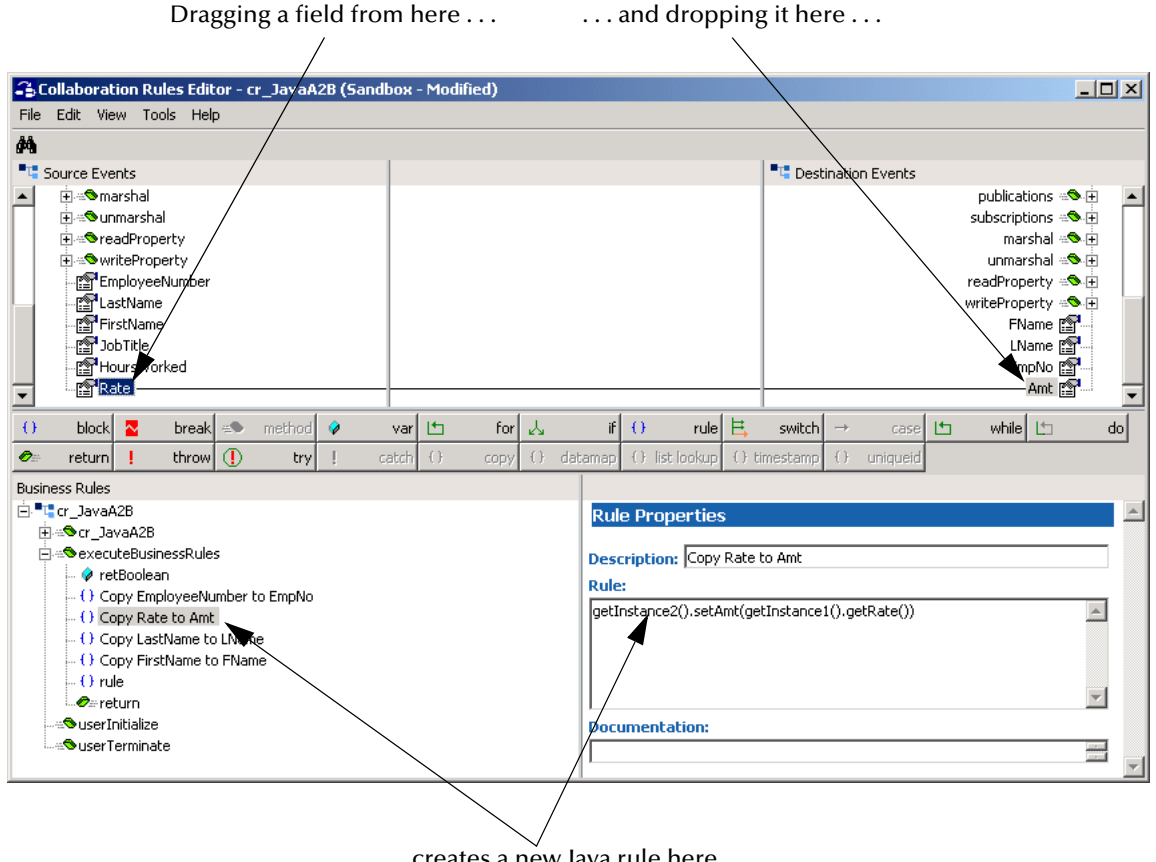

**Figure 124** Creating Rules by Dragging Fields

. . . creates a new Java rule here.

You can map a parent node to a parent node, provided that both nodes' tree structures are identical in every way. For example, a node with six children and no grandchildren can map to another node with exactly six children *provided that the data types of the children fields are compatible and all names identical*—thus not to a node with two children or nine, or one with grandchildren, or one whose children are named differently.

## **Data Type Conversion**

If you use drag-and-drop (or the **Find and Map** command—see the following subsection) to map between fields of different:

- ! Data types—The Collaboration Rules Editor issues a warning if appropriate (for example, if you try to map a **String** to a **long**, but not if you map a **long** to a **String**), and invokes one of the e\*Gate **STCTypeConverter.to***DataType***()** methods.
- ! Field lengths—The Collaboration Rules Editor truncates the longer field to the smaller field length, as required.

# **Using Find and Map**

For large ETDs, or for complicated mappings, you can use **Find and Map**  $\mathbf{M}$  to locate fields and nodes in the source and destination Events as shown in [Figure 125](#page-290-0). To locate and highlight an element in the source Event, enter a text string in **Input Events** box and click **Find**. If necessary, continue to click **Find Next** until the correct element has been located. To locate and highlight an element in the destination Event, enter a text string in **Output Events** box and click **Find** or **Find Next**.

After you have found the correct elements in both the source and the destination ETDs, you can scroll through the Business Rules pane, select or add the rule component that sets the context of the get/set operation, and click **Map**. The Collaboration Rules Editor acts as if you had dragged the source to the destination, and creates the corresponding code fragment in a new rule component.

The text string you enter can be a substring of the field or node name you want to match, and the search is case-sensitive.

<span id="page-290-0"></span>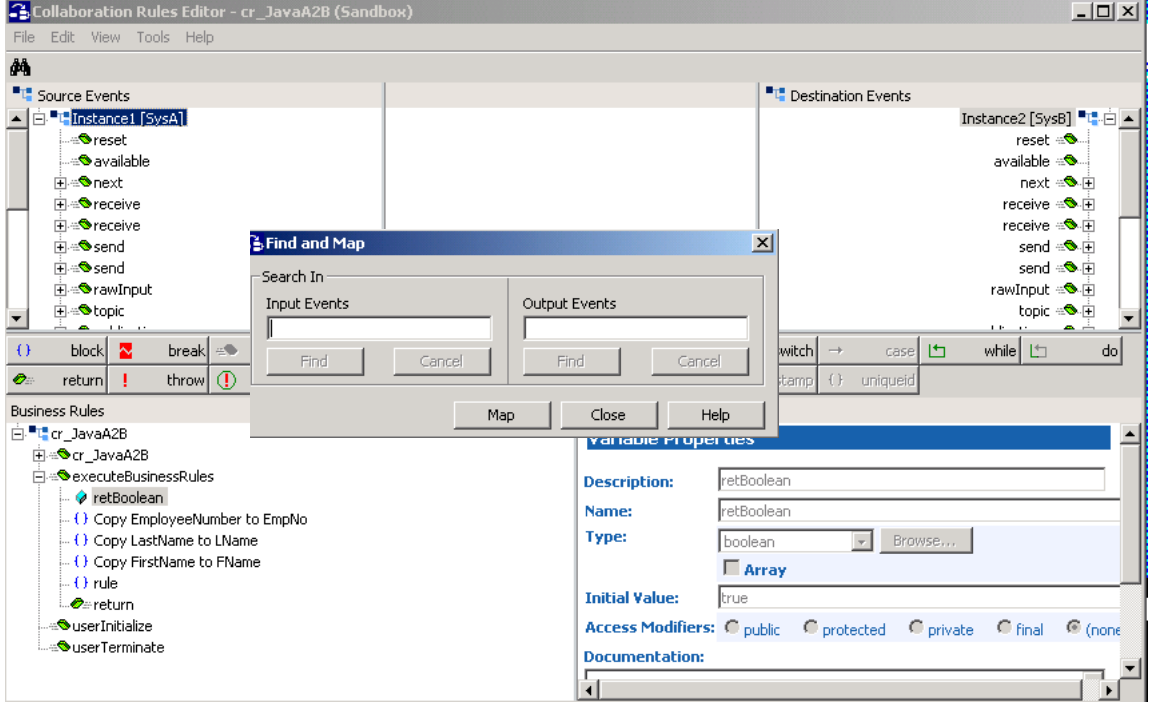

# **Figure 125** Find and Map

# **The View Commands**

The **View** menu has four commands that allow you to change the display of the GUI:

! Keep **Display Tool Labels** turned on while you are learning the interface. When you are familiar with the toolbar icons, you can save some screen space by turning off the labels. All examples in this book have the tool labels turned on. [Figure 126](#page-291-0)  shows the toolbar with the **Display Tool Labels** turned off.

**Figure 126** Business Rules Toolbar With Labels Turned Off

<span id="page-291-0"></span>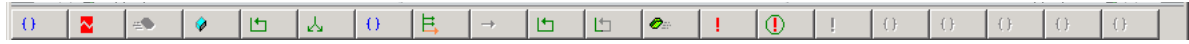

! Turn on **Display Code** when you want to quickly browse through all the code in the Business Rules pane. To provide more space as you browse, temporarily slide the pane divider to the right edge of the screen, and then restore it to the middle when you are done. All examples in this book have the code display turned off. [Figure 127](#page-291-1) shows the Business Rules pane with **Display Code** turned on.

**Figure 127** Business Rules Pane with Code Display Turned On

<span id="page-291-1"></span>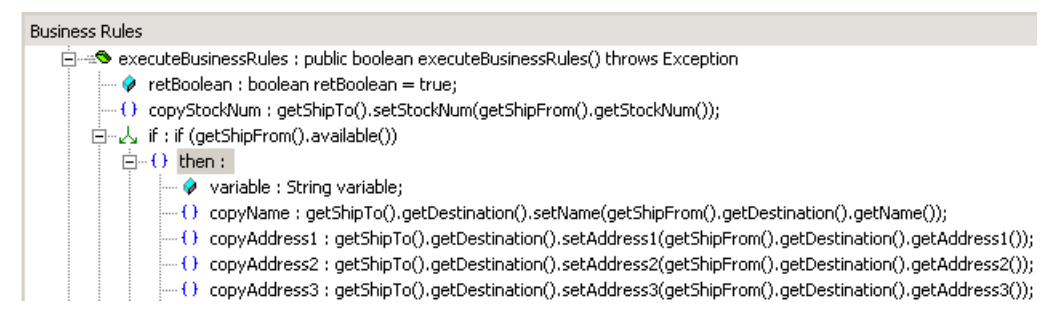

! Turning on **Display Output** allows you to view the Compile pane. This helps you to work with a Collaboration Rule that doesn't compile cleanly—just double-click the compiler message to place focus on the rule that apparently caused the problem. For an example involving unmatched parentheses, see [Figure 128](#page-291-2).

<span id="page-291-2"></span>**Figure 128** Code Error Exposed by Double-Clicking a Compile Pane Message

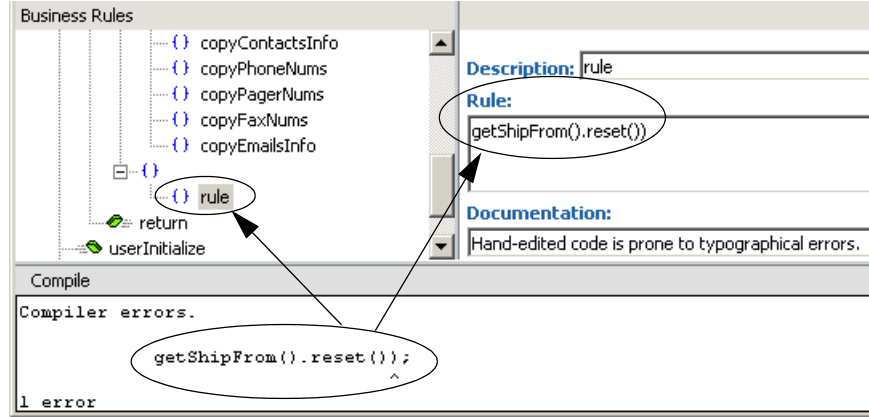

! Turning on **View Code** displays the **View Java Code** window, which allows you to see the Java source code generated by the Collaboration Rules Editor. Although you cannot search the code stream or use keyboard commands like Delete or CTRL+C, you can highlight a selection and right-click to use the shortcut menu commands **Cut**, **Copy**, **Paste**, **Delete**, and **Select All**. However, it is not useful to make any changes within this window, since all changes are erased when the **View Java Code** window is closed. For an example, see [Figure 129](#page-292-0).

<span id="page-292-0"></span>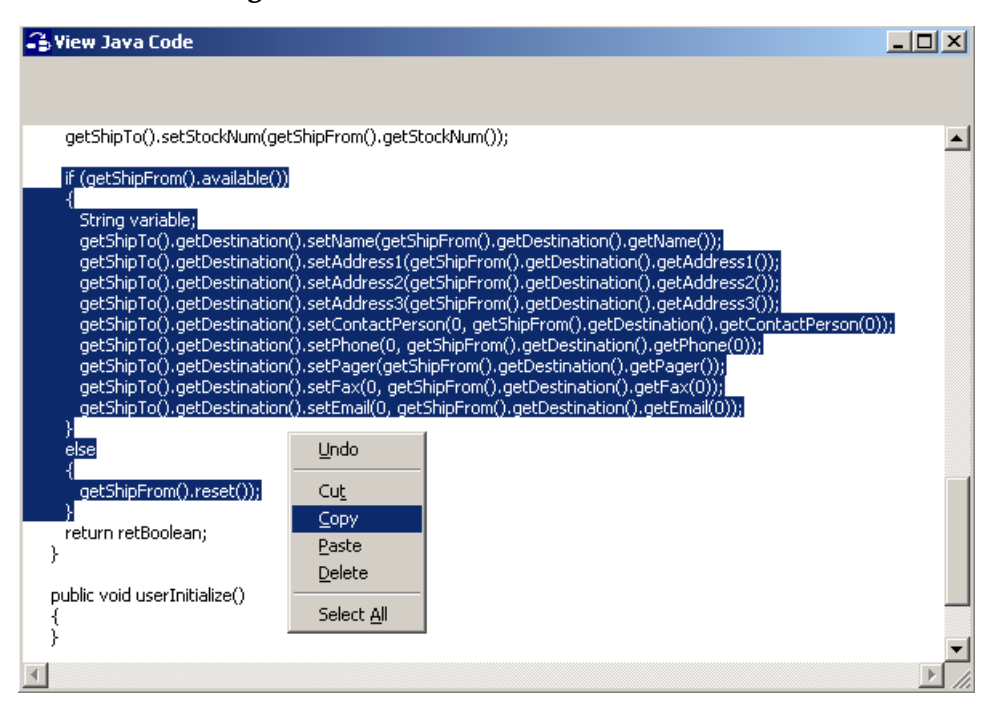

## **Figure 129** The View Java Code Window

# 7.5.5 **Saving, Compiling, and Promoting Collaboration Rules**

While working on a Collaboration Rules file, you may want to save your work from time to time before the Collaboration Rules file is ready to be compiled. For example, if an ETD changes while you are working on a Collaboration Rules file that uses that ETD, you should save your work, close the Collaboration Rules Editor, and then restart the Collaboration Rules Editor so you can incorporate any changes.

When you have completed work on a Collaboration Rules file, you must compile it before you can use it in a Collaboration. When a compilation is unsuccessful, the Compile pane displays messages that can be helpful in locating and correcting errors. Any time there is a change to any ETD referenced by a Collaboration, the Collaboration must be recompiled.

After the Collaboration Rule is tested and approved, you can promote it to the run-time environment.

Use the following procedures to save, compile, and promote Collaboration Rules.

#### **To save the Collaboration Rules without compiling**

Do one of the following:

- ! On the **File** menu, click **Save**.
	- This regenerates the current .xpr and .xts files that save the current project settings (GUI layout) and details of the Collaboration Rule.
- ! On the **File** menu, click **Save As** and then, in the Save dialog box, enter a new file name for the Collaboration Rule.

This generates new .xpr and *.xts* files.

#### **To compile the Collaboration Rules**

- **1** On the **File** menu, click **Compile**.
- **2** Check the Compile pane for errors and warnings. If the compilation succeeds without problem, the Compile pane contains only one message:

Compile Completed.

Successful compilation causes the *collabRule***.ctl**, *collabRule***.class**, and *collabRule***Basic.class** to be committed to the Sandbox environment.

#### **Resolving compiler errors**

With most common errors, you can get a good clue to the location of the problem by double-clicking the error text in the Compile pane. For example, see **[Figure 128 on](#page-291-2)  [page 292](#page-291-2)**.

#### **To promote the Collaboration Rules from the Sandbox to the run time environment**

! On the **File** menu, click **Promote**.

A dialog box displays the message **Successfully Promoted all Files to Runtime**.

*Note: If the compile is unsuccessful, it fails to commit .ctl or .class files to the Sandbox environment. Therefore, if you attempt to promote a new Collaboration Rules file that has never been successfully compiled, an error dialog box displays error messages prompting you to save your session before promoting to the run-time environment. However, after a Collaboration Rules file has been successfully compiled at least once, the .ctl and .class files from the most recent successful compilation are committed to the Sandbox.* 

# 7.5.6 **Enabling and Disabling ELS**

Event Linking and Sequencing (ELS) consists of a set of independent methods that can be invoked prior to the **executeBusinessRules()** method. These methods allow you to link a group of Events that share a defined unique key (called a *Link Identifier*) and then work with the group as a whole using their Link Identifier, Event Type (also known as *Topic*), and age. Processing of these groups can be sequenced relative to one another because their timers can be set, stopped, reset, or restarted according to need. For a complete discussion of ELS, see **[Chapter 11](#page-521-0)**.

*Note: Enabling ELS in a Collaboration Rules component causes any run schedules you might specify for the Collaboration to be ignored.*

When ELS is enabled, you can use the **ELS Wizard** command under the **Tools** menu.

#### **To enable ELS**

! On the **File** menu, click **Enable ELS** if it is not already checked.

Three new methods are displayed in the Business Rules pane: **retrieveLinkIdentifier()**, **isLinkingComplete()**, and **onExpire()**.

#### **To disable ELS**

- **1** On the **File** menu, clear the **Enable ELS** check mark (if it is already checked).
- **2** In the **Disable ELS** dialog box, click **Yes**.

All ELS methods are deleted from the Collaboration Rule, and the **Enable ELS** menu check mark is cleared.

# 7.5.7 **Setting Classpath and Package Options**

To add classpaths or packages to your Collaboration Rule, use the **Tools** menu:

- ! The **Options** command opens the **Java Classpaths** dialog box, whose **Classpath** tab displays the default classpath and allows you to add directories and files.
- ! The **Java Imports** command opens the **Java Imports** dialog box, which allows you to add or remove packages and classes. To add a package or class, you can either enter its name and click **Add**, or you can navigate to it in the **Classes in Classpath**  list, click the package name, and then click **>>**. You can move a package higher or lower in the **Selected** list sequence by selecting it and then clicking **Up** or **Down**.

#### **To make external (third-party or custom) .jar or .class files available to your Collaboration**

- **1** Use the operating system to copy the .jar files into *<eGate-client>***\classes\** and *<eGate-registry>***\repository>\***<YourSchemaName>***\runtime\**. Although the Collaboration Rules Editor allows you to find and use a **runtime\.jar** file even if it is not in **client\classes\**, the compile fails, because it cannot generate the .ctl file.
- **2** In the Collaboration Rules Editor, on the **Tools** menu, click **Options**. See **[Figure 130](#page-295-0)  [on page 296](#page-295-0)**.
- **3** In the **Java Classpaths** dialog box, click **Add Directory** and **Add File** as needed to navigate to and add classpaths and .jar files. When you have added all you need, click **OK**.
- **4** As needed, specify how the system should regard the environmental classpath:
	- " Click **Prepend** to use the classpath *before* the specified files and directories.
	- " Click **Append** to use the classpath *after* the specified files and directories.
	- " Click **Do not use** to ignore the environmental classpath.
- **5** On the **Tools** menu, click **Java Imports** (see **[Figure 131 on page 296](#page-295-1)**).

<span id="page-295-0"></span>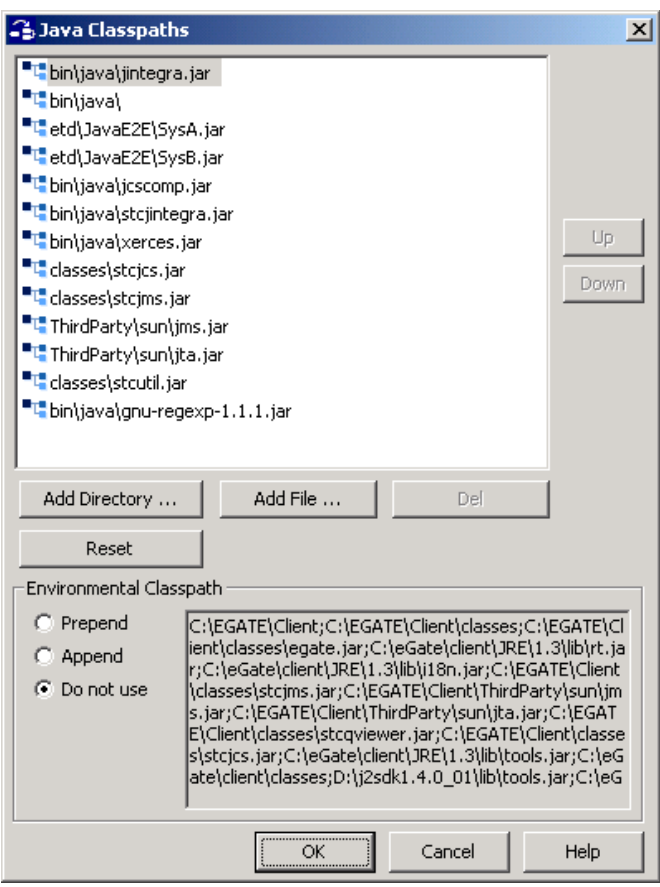

**Figure 130** The Java Classpaths Dialog Box

**Figure 131** Java Imports Dialog Box

<span id="page-295-1"></span>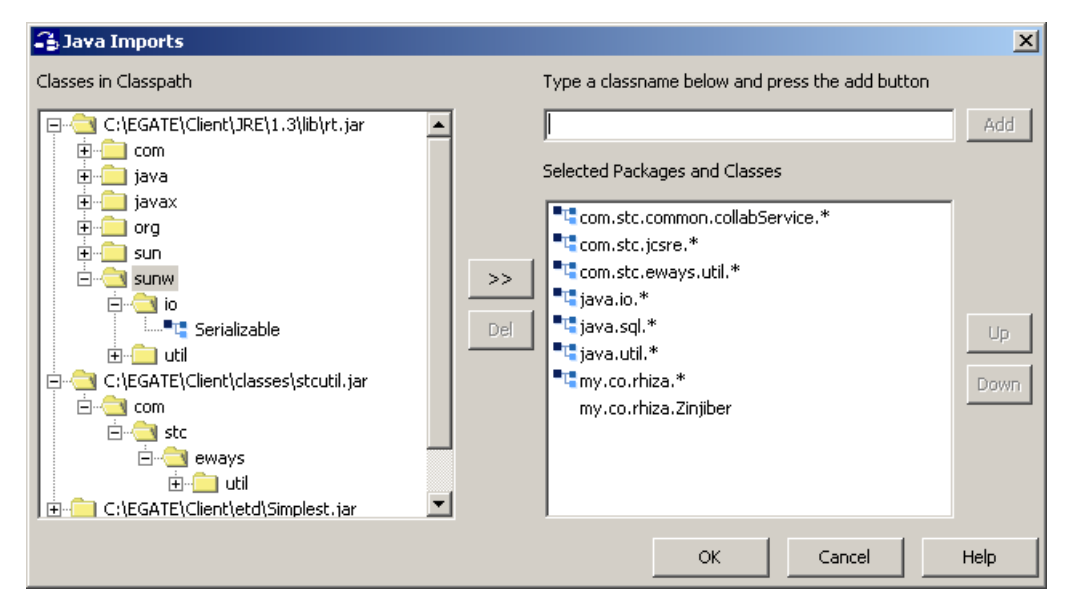

- *Note: Many important classes and interfaces are supplied in the SeeBeyond packages com.stc.jcsre.\* and com.stc.common.collabService.\*, such as the com.stc.jcsre.JCollaboration and com.stc.jcsre.Base64 classes and the com.stc.common.collabService.JCollabController class.*
	- **6** If you know the name of the class, you can enter the classname in the text box, click **Add**, and repeat as needed.
	- **7** If you know the container of the class, navigate to it in the **Classes in Classpath** list and then click **>>** to move its name to the **Selected Packages and Classes** list. Repeat as needed.
	- **8** When you have added all packages and classes you need, click **OK**.

**To view and use methods from an imported class**

- **1** Right-click in the Rule area of the **Rule Properties** pane (or the Condition area of the **If Properties** pane, or the Initial Value area of the **Variable Properties** pane, and so on—any area except Description or Documentation). Then, on the shortcut menu, click **Insert Java Method (**see **[Figure 132 on page 298](#page-297-0)**).
- **2** In the **Method Browser** dialog box, you can browse the categories of available classes and browse the methods signatures within each class (see **[Figure 133 on](#page-297-1)  [page 298](#page-297-1)**).
	- " If the method you need appears in the **Method** list, click the method name and then click **OK** to paste it into the Java Collaboration Rules Editor at the current insertion point of your cursor. Skip ahead to **[Figure 135 on page 299](#page-298-0)**.
	- " Or, to browse for methods in other Java classes, click **Other Java Classes** and continue with step [3.](#page-296-0)
- <span id="page-296-0"></span>**3** In the **Method Browser** Class list, enter or scroll to the class name you want. Its Package box displays a package name for each class as you scroll (see **[Figure 134 on](#page-298-1)  [page 299](#page-298-1)**).
- *Note: Be careful when using Insert Java Method. If, for example, you accidentally paste imported code in the middle of another line of code, correcting the mistake can take a long time. You can use Undo (accessed via CTRL+Z or the right-click shortcut menu) to cancel the most recent action.*

# <span id="page-297-0"></span>**Figure 132** Shortcut Menu in Rule Properties Pane

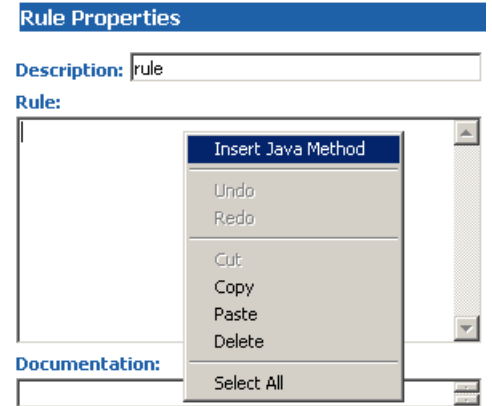

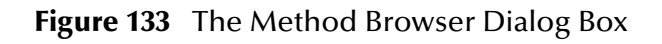

<span id="page-297-1"></span>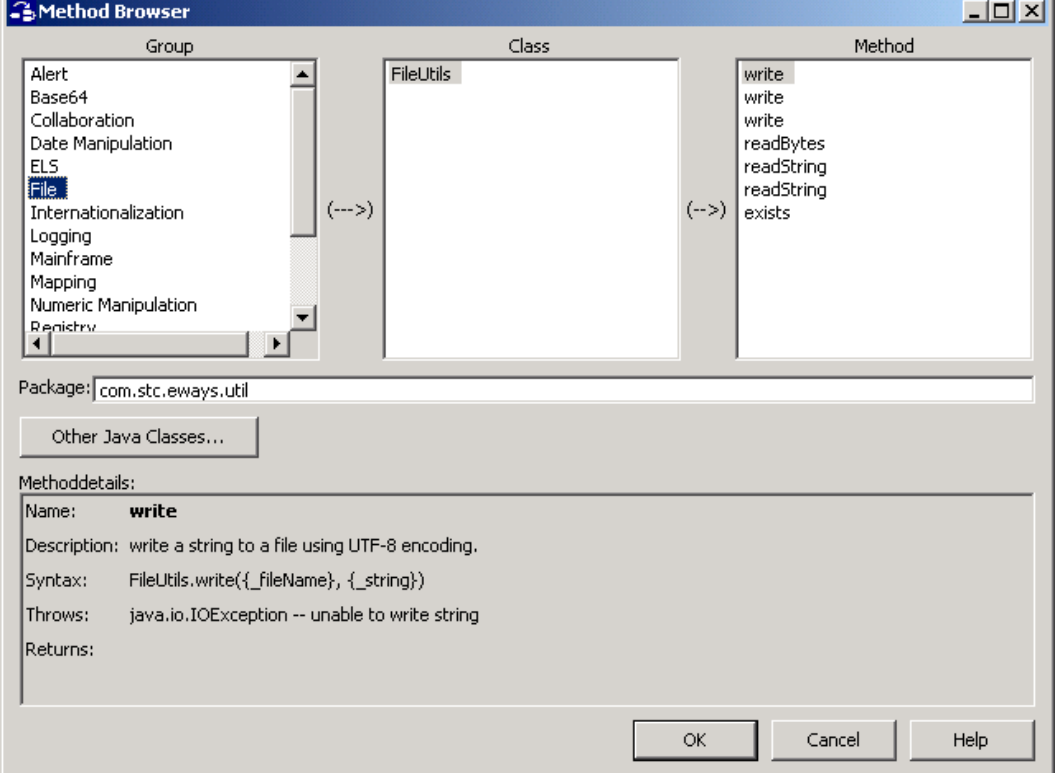

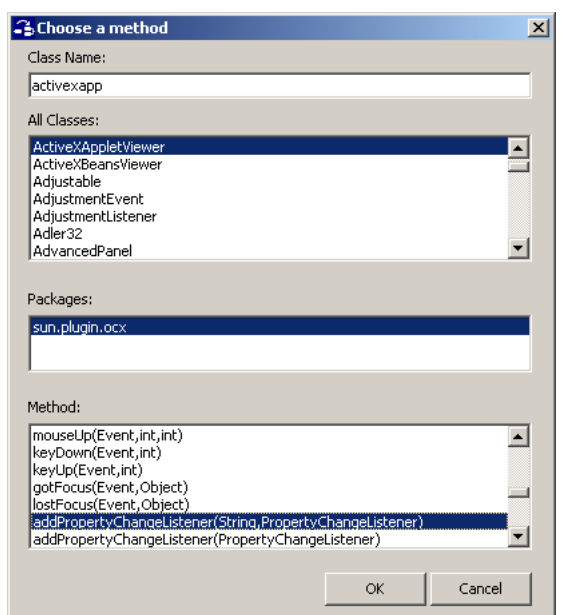

## <span id="page-298-1"></span>**Figure 134** The Choose a method Dialog Box

<span id="page-298-0"></span>**4** Scroll to the method you want and click **OK** to paste it into the Java Collaboration Rules Editor at the current insertion point of your cursor (see [Figure 135](#page-298-0)).

**Figure 135** Results of Inserting a Java Method

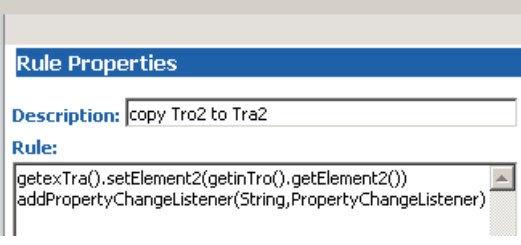

**5** If you make a mistake inserting a Java method, use **Undo**—accessed via CTRL+Z or the right-click shortcut menu—to cancel the most recent action. Otherwise, replace any dummy parameters—such as <parm1> and <parm2>—with appropriate real ones as needed, and continue building your Collaboration.

# 7.5.8 **Searching and Replacing Within a Collaboration Rules File**

The Collaboration Rules Editor allows you to search for a particular text string through much of the editable portions of the code in your Collaboration Rules file, and also provides you with limited abilities to search-and-replace strings.

### <span id="page-299-1"></span>**To find a text string**

<span id="page-299-0"></span>**1** On the **Edit** menu, click **Search and Replace** to display the **Search And Replace** dialog box, as shown in [Figure 136.](#page-299-0)

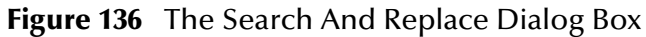

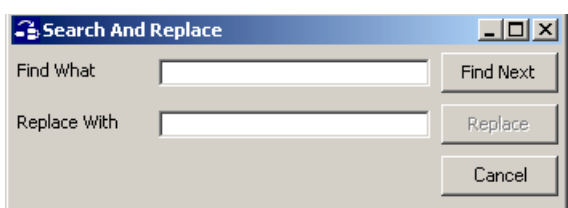

<span id="page-299-3"></span>**2** In the **Find What** text box, enter the text string you want to find.

The string can include any ASCII character you can enter from the keyboard and any ASCII text string you can copy from the Clipboard.

- <span id="page-299-2"></span>*Note: The search is case-insensitive.*
	- **3** Click **Find Next**.

The system searches all editable text in Description, Name, Throws, and Rule fields. (It does **not** look through text in Value, Parameter Name, or Documentation fields.) The search stops at the next point the text is found. If it is not found before the current point, the search continues at the beginning of the Collaboration Rules file until the original search point has been reached again.

#### **To replace a text string**

- **1** Follow steps [1](#page-299-1) through [3.](#page-299-2) If the text string is found, continue with step [2](#page-299-3).
- **2** In the **Replace With** text box, enter the text string you want to substitute.
- **3** Click **Replace**.
- **4** Continue to find and replace the text string as needed.

#### *Caution:* Watch for case-sensitive substitutions: For example, replacing all instances of erin *with Erin would make the userInitialize method unintelligible, as usErinitiliaze.*

# 7.6 **Creating Custom Java Methods**

You can create your own custom Java methods for use in the Method Browser.

#### **To create a custom Java Method**

- **1** In Enterprise Manager, on the **File** menu, click **Edit File**.
- **2** In the **Open file** dialog box, open the **collaboration\_rules** folder, click **UserFunctions.xml**, and click **Open**.

**Figure 137** The UserFunctions.xml Template for Custom Java Methods

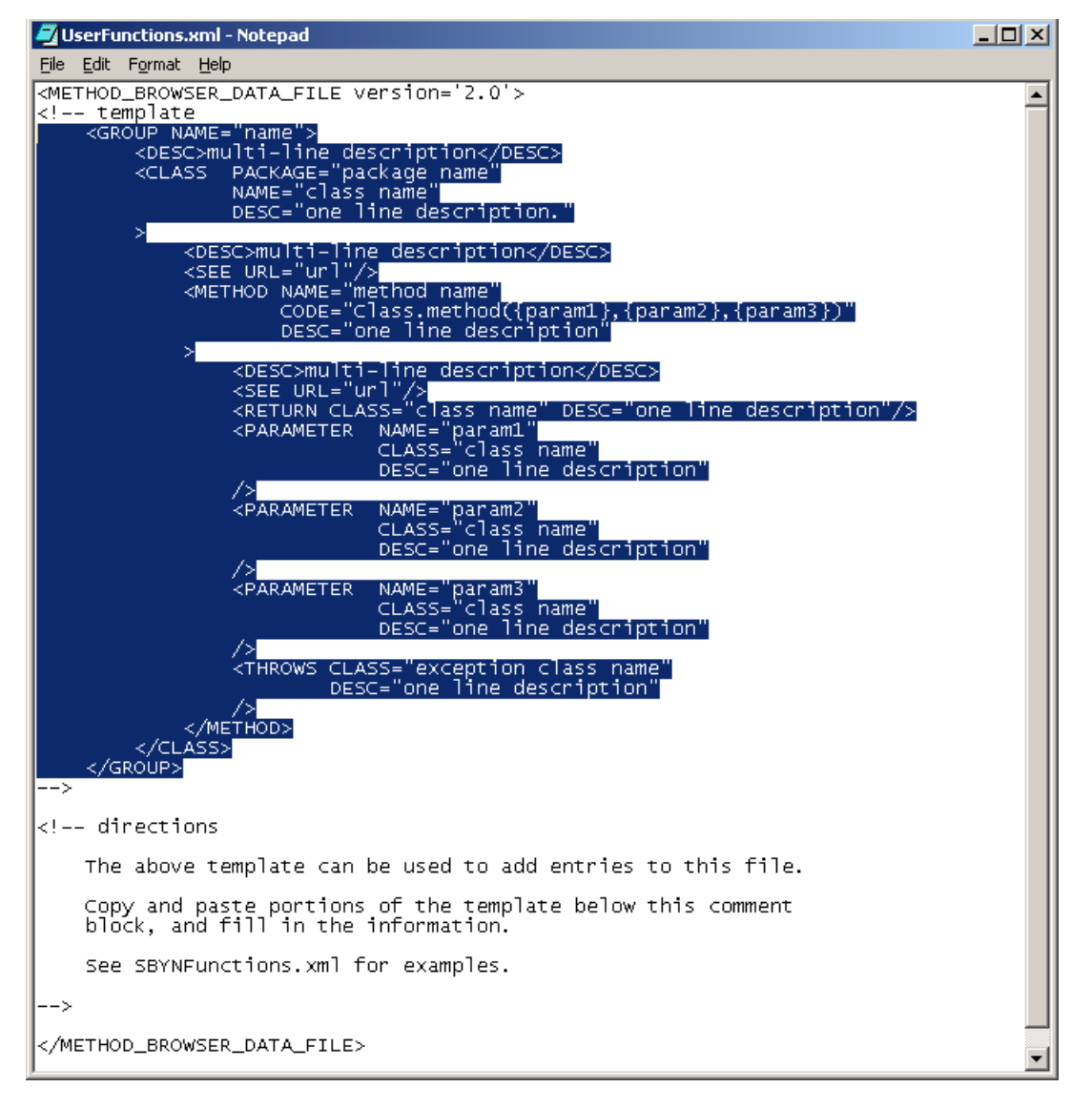

**3** In the text editor window, after all comments (<!-- [...] --> tags) but before the final tag (</METHOD\_BROWSER\_DATA\_FILE [...]>), add XML tags for your methods. Use the example in the template and follow the directions provided in the file. You may also want to consult **SBYNFunctions.xml** for examples.

 $i = i - i$ 

[Figure 138](#page-301-0) shows the relationship between **SBYNFunctions.xml** (which contains methods supplied by SeeBeyond) and the Java Collaboration Rules Editor. **UserFunctions.xml** (which contains your user-defined methods) operates in exactly the same way as **SBYNFunctions.xml**.

<span id="page-301-0"></span>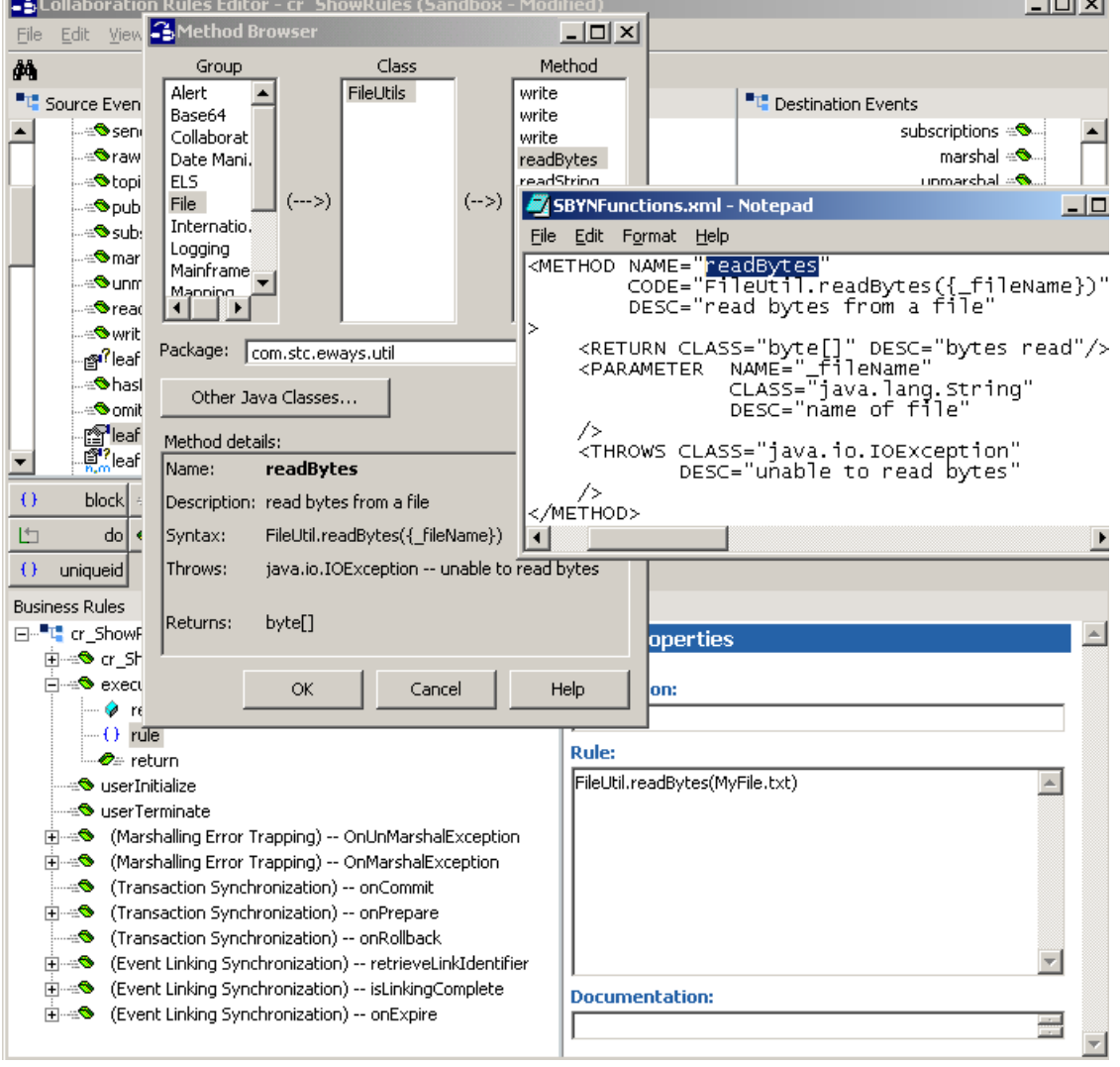

**Figure 138** Relating UserFunctions.xml, SBYNFunctions.xml, and the GUI

- **4** When you have finished making your changes, close the text editor, and then click **Commit** to commit the updated version of **UserFunctions.xml** to your Sandbox. Save **UserFunctions.xml** in the **collaboration\_rules** folder.
- **5** From this point onward, if you defined your methods correctly, their class name[s] and package name appear under the Group you created for them (in the preceding example, the Group name is "File"). Selecting the class in that Group displays all methods in the class.

# <span id="page-302-0"></span>7.7 **Using the Java Code Converter for Japanese Mainframe Encoding**

# 7.7.1 **Description**

The Java code converter automatically translates Event data between Shift-JIS character encoding and the following encoding methods used by Japanese mainframe computers, both with and without Gaiji:

- ! JEF (for Fujitsu mainframes)
- ! JIPSE (for NEC mainframes)
- ! KEIS (for Hitachi mainframes)

# 7.7.2 **Procedure**

Using the Java code converter is a four-step process that includes:

- ! Setting the structure, javaType, and defaultBytes properties in your source and destination Event Type Definitions
- ! Adding/importing the Java converter files to your Classpath specifications
- ! Creating and defining variables and rules for implementing the code conversion
- **1** Use the Java Event Type Definition Editor (**[Figure 139 on page 304](#page-303-0)**) to set the following Properties parameters for each Event Type that requires code conversion:

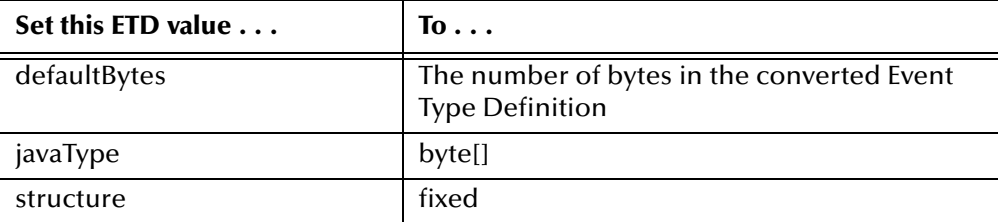

- **2** Use the Java Collaboration Rules Editor to add the **stcjcs.jar** file to the Java Classpaths for each Collaboration that requires code conversion:
	- **A** In the Java **Collaboration Rules Editor** window, on the **Tools** menu, click **Options** to display the **Java Classpaths** dialog box.
	- **B** In the **Java Classpaths** dialog box (**[Figure 140 on page 305](#page-304-0)**), click the **Add File** button to display the standard Windows **Open** file dialog.
	- **C** In the **Open** file dialog, open the **Classes** folder, select the **stcjcs.jar** file, and click the **Open** button. This adds the open**\stcjcs.jar** file to the Java Classpaths for your Collaboration Rules.

<span id="page-303-0"></span>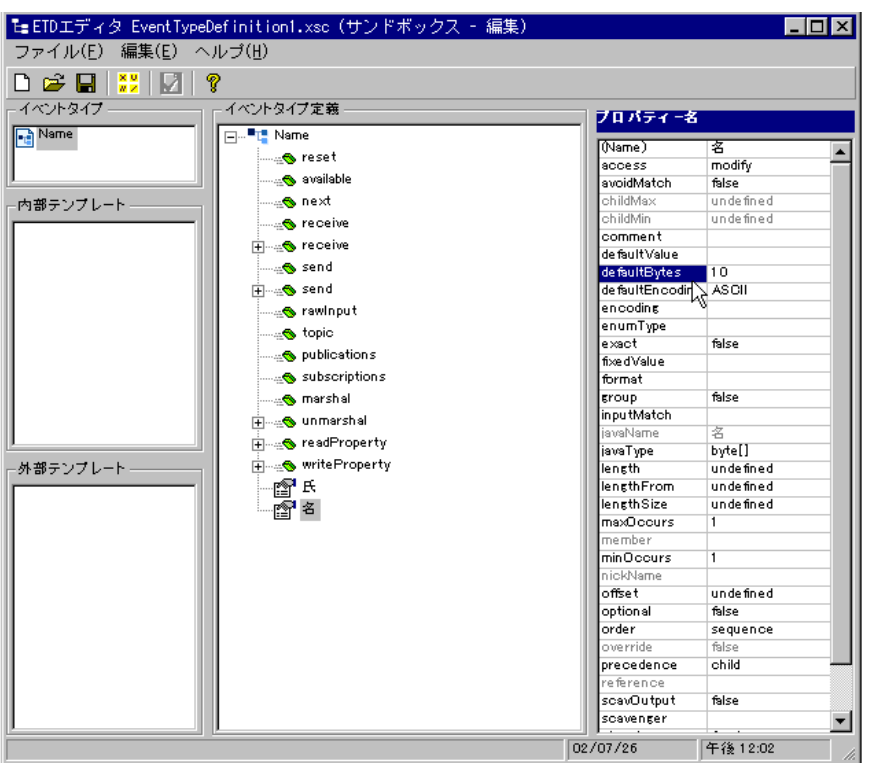

**Figure 139** Setting the Event Type Definition Properties

- **D** Scroll through the **Java Classpaths** display to verify that the **stcjcs.jar** file has been added and click **OK** to close the **Java Classpaths** dialog box.
- **3** Use the Java Collaboration Rules Editor to add/import the Java converter files to your Classpath specifications.
	- **A** In the Java **Collaboration Rules Editor** window, on the **Tools** menu, click **Java Imports** to display the **Java Imports** dialog box.
	- **B** In the **Classes in Classpath** list box, navigate to the **\converters** folder by sequentially opening the following folders:
		- # **\eGate\Client\classes\stcjcs.jar**
		- # **\com**
		- $\cdot \$  \stc
		- # **\jcsre**
	- **C** Select the **converters** folder and click the **>>** button to copy the **converters** files to the **Selected Packages and Classes** list box.
	- **D** Click **OK** to close the **Java Imports** dialog box.

<span id="page-304-0"></span>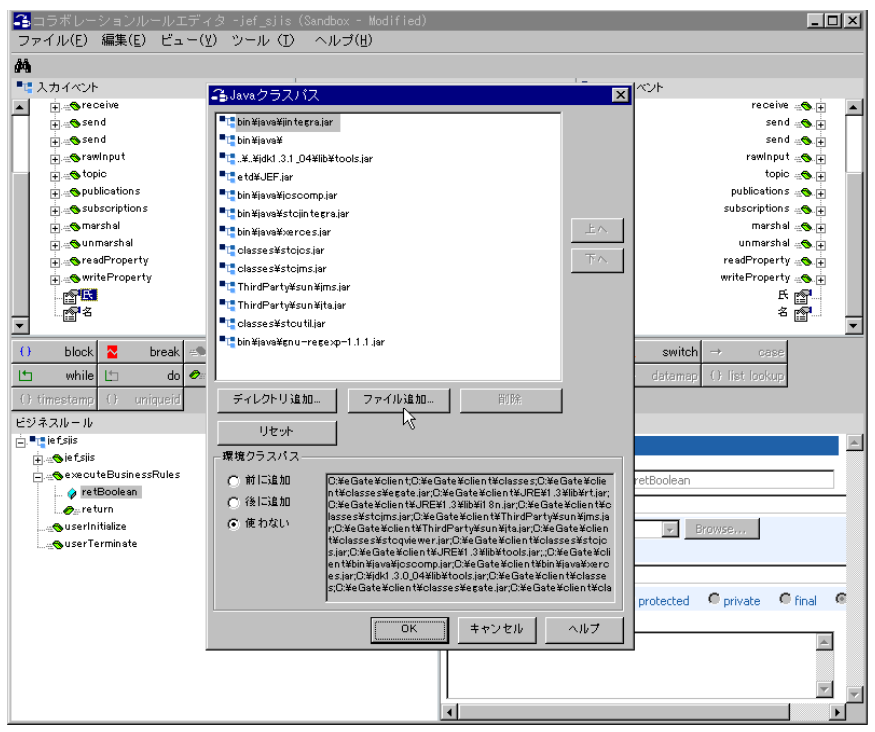

**Figure 140** Adding the stcjcs.jar File to the Java Classpaths

- **4** Use the Java Collaboration Rules Editor to create and define variables and rules for implementing the code conversions:
	- **A** Select the appropriate rule in the **Business Rules** pane of the **Collaboration Rules Editor** window and click the **var** button on the toolbar (**[Figure 141 on](#page-305-0)  [page 306](#page-305-0)**) to create a new variable for the conversion function.
	- **B** In the **Variable Properties** portion of the **Business Rules** pane, enter a description and a name in the respective fields, and click the **Browse** button to specify the variable type.
	- **C** In the **Class List** dialog box (**[Figure 142 on page 307](#page-306-0)**), select **EncodingConverter** from the **All Classes** list box and click **OK** to add this to the **Variable Properties Type** field:

**com.stc.jcsre.converters.EncodingConverter** 

<span id="page-305-0"></span>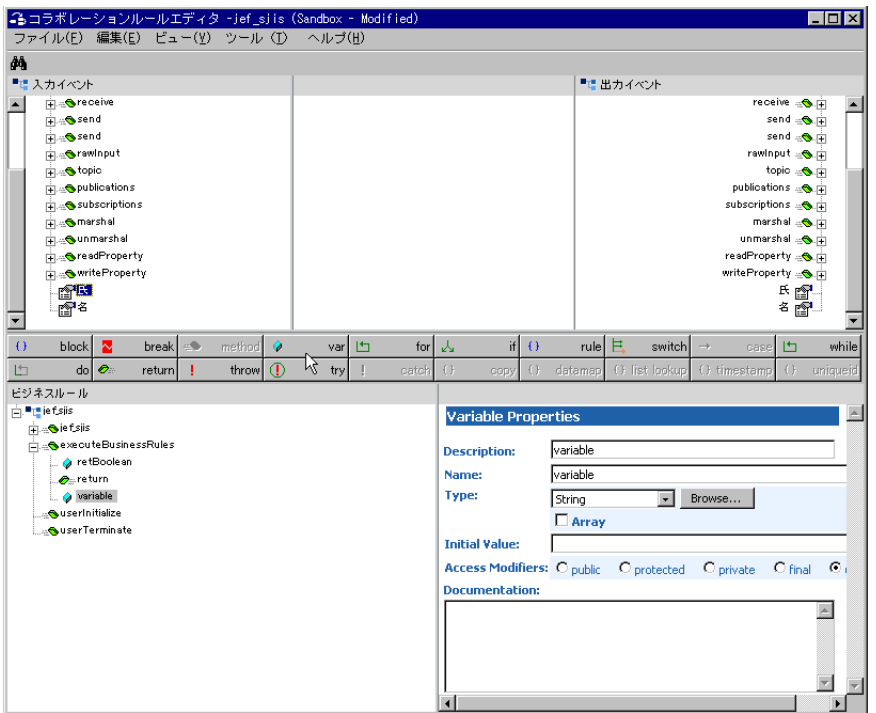

# **Figure 141** Creating and Defining a Variable

**D** In the **Initial Value** field, type one of the following statements:

```
EncodingConverterFactory.getInstance("xxxx")
EncodingConverterFactory.getInstance("xxxx", y)
EncodingConverterFactory.getInstance("xxxx", "zzzz")
EncodingConverterFactory.getInstance("xxxx", "zzzz", y)
```
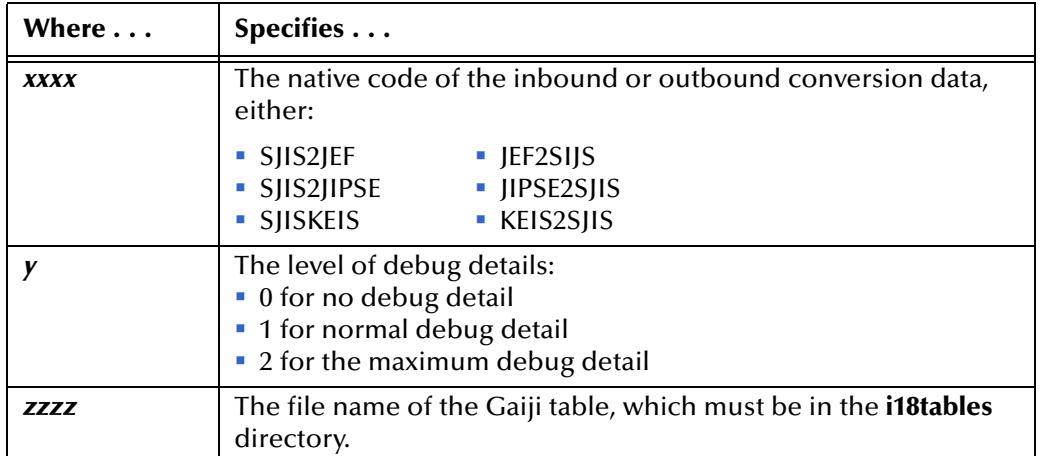

**E** Click the **rule** button on the toolbar to create a new business rule for the conversion function.

<span id="page-306-0"></span>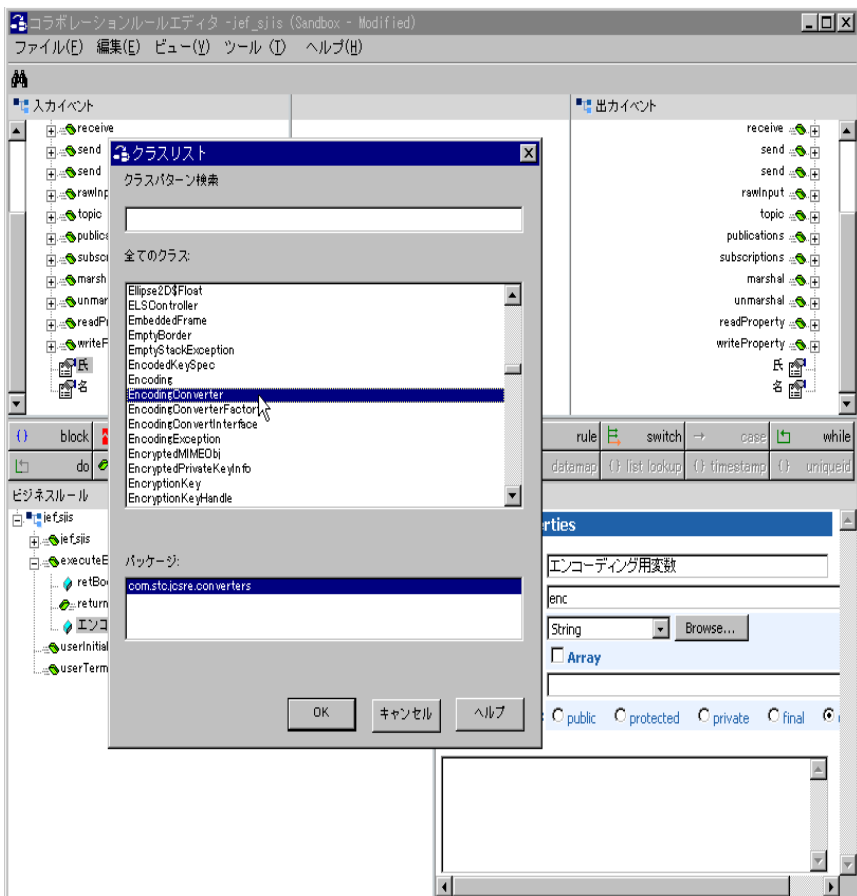

**Figure 142** Specifying the Encoding Converter

**F** In the **Rule** box of the **Rule Properties** portion of the **Business Rules** pane ([Figure 143](#page-307-0)), enter the Java code for your conversion rule and then:

For JIPSE or KEIS, enter:

set **xxx**.convert(**string**, **param1**, **param2**)

For JEF enter:

```
set xxx.convert(string, param1, param2, param3)
```
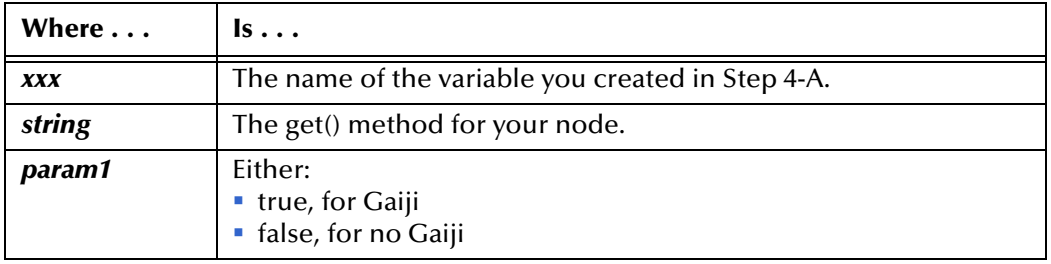

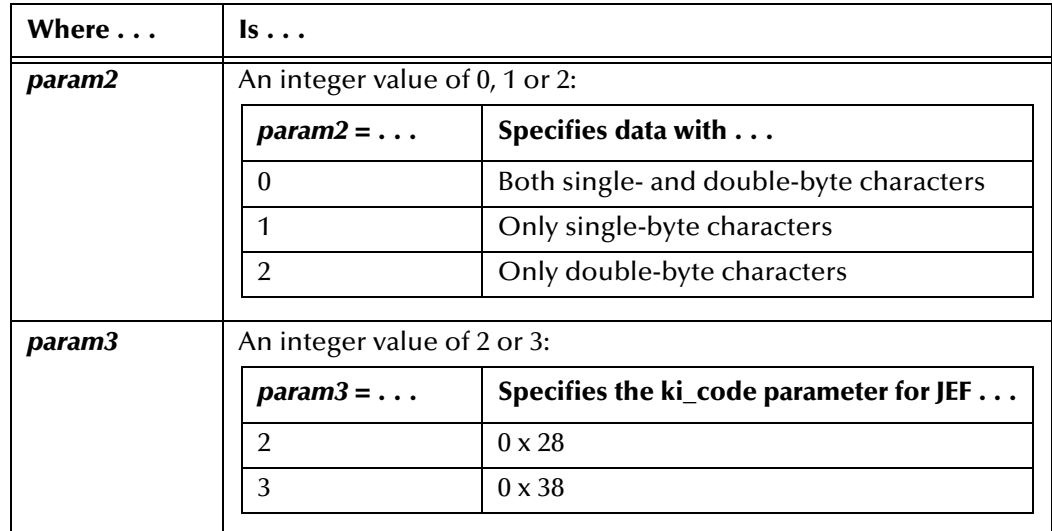

- *Note: You can also use the setDebug(***x***) method to set the debug detail level where:*
	- x *= 0 specifies no debug detail*
	- x *= 1 specifies normal debug detail*
	- x *= 2 specifies maximum debug detail*
	- **5** Save and compile your Collaboration Rules, debugging, resaving, and recompiling as required.

<span id="page-307-0"></span>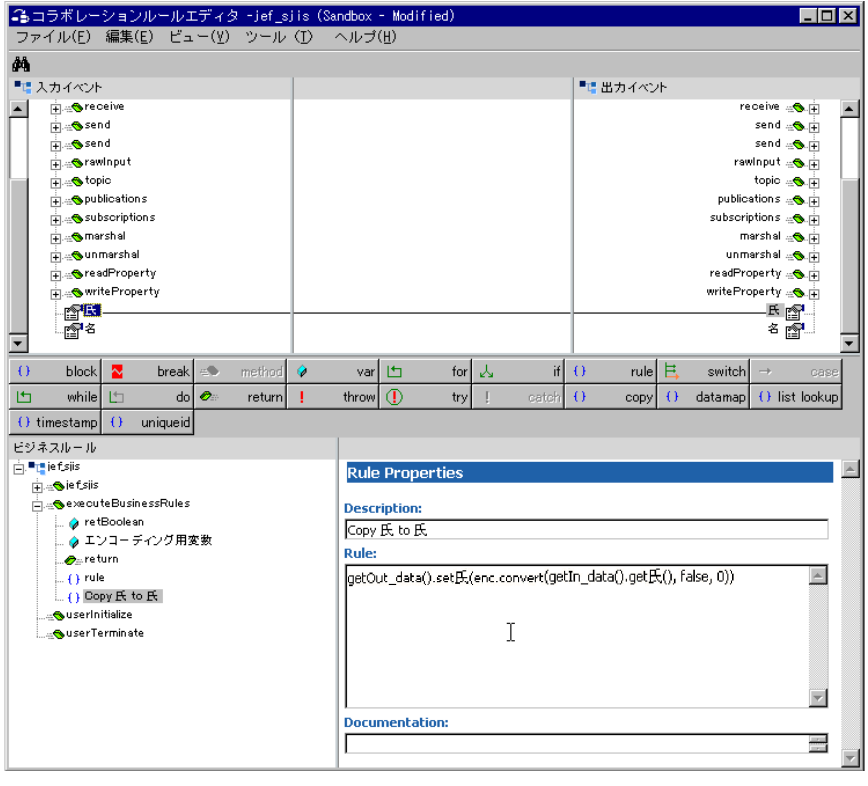

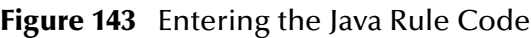

# 7.8 **Character Encoding and Internationalization Methods**

Special considerations apply when Java Collaborations receive Events in byte-oriented protocol with character encoding methods that are not ASCII. For e\*Gate to handle Events in byte-oriented protocol correctly, the encoding method for inbound and outbound Event Types and the native code used for parsing must be specified in the Collaboration Rules component. If you do not specify differently, then e\*Gate, by default, assumes ASCII to be the encoding method in each case.

The best way to specify the character encoding methods on international platforms is to use the **Encoding Setting** command on the **Tools** menu of the Java Collaboration Editor, as described in **["Specifying the Encoding on International Platforms" on](#page-284-0)  [page 285](#page-284-0)**. Or, you can manually enter the specifications into your Business Rules script for each instance of the jCollabController class, as follows:

**this**.jCollabController.**<methodname>**(java.lang.String **aInstanceName**)

# 7.8.1 **About the Encoding Methods**

For character encoding, e\*Gate provides eight methods and four levels of defaulting. The system can impose or retrieve a character encoding at any of the following phases:

- ! Before the inbound data is unmarshaled (parsed), the Collaboration can learn its native character encoding via **getIncoming Encoding()**, or it can impose a new character encoding via **setIncomingEncoding()**.
- ! As the inbound data is being unmarshaled, the Collaboration can retrieve character encoding via **getUnmarshalEncoding()**, or specify it via **setUnmarshalEncoding()**.
- ! As the outbound data is being marshaled, Collaboration can retrieve character encoding via **getMarshalEncoding()**, or specify it via **setMarshalEncoding()**.
- ! After the outbound data is marshaled, the Collaboration can retrieve its character encoding via **getOutgoingEncoding()**, or impose a new outbound character encoding via **setOutgoingEncoding()**.

# 7.8.2 **Supported Encoding**

UTF-8 is an enhanced encoding method that makes it possible to use the Unicode character set in both ASCII- and nonASCII-based environments. Because e\*Gate Integrator, by default, uses ASCII encoding to parse data, it cannot handle non-ASCII characters. By supporting UTF-8 as native code, e\*Gate Integrator can receive, parse, and send Event data in UTF-8 format.

In addition to ASCII and UTF-8, e\*Gate Integrator supports the following localized country-specific encoding methods:

! SJIS—The Japanese native code for both Java and Monk.

e\*Gate Integrator also supports EUC-JP, EBCDIC-JP, JIS, JIPS, JEF, and KEIS. (For information about using JIPS, JEF, and KEIS, see **[Using the Java Code Converter for](#page-302-0)  [Japanese Mainframe Encoding](#page-302-0)** on page 303.)

! KSC-5601—The Korean native code for Java.

e\*Gate Integrator also supports EUC-KR, EBCDIC-KR, and Johab.

For Monk, the Korean native code is UHC, and e\*Gate Integrator also supports EUC-KR, and EBCDIC-KR.

! BIG5—The Traditional Chinese native code for Java.

This release does not support Monk Editors or Collaborations in Chinese, and supports BIG5 only.

To use one of these encoding methods, you must specify it as the character set in the **EncodeType** parameter of the following methods:

- ! **setOutgoingEncoding()**
- ! **setIncomingEncoding**
- ! **setMarshalEncoding()**
- ! **setUnmarshalEncoding()**

Create a rule under the **userInitialize()** placeholder method. Use this rule to set the appropriate:

- ! Unmarshal/incoming encoding for inbound Event Type instances. See the **setUnmarshalEncoding()** and **setIncomingEncoding()** method descriptions in **<eGate>\client\docs\Javadocs\index.html**.
- ! Marshal/outgoing encoding for outbound Event Type instances. See the **setMarshalEncoding()** and **setOutgoingEncoding()** method descriptions in **<eGate>\client\docs\Javadocs\index.html**.

**[Figure 144 on page 311](#page-310-0)** shows a Collaboration whose encoding for the inbound Event Type instance (named "in") is **EUC-JP** for IncomingEncoding and **SJIS** for UnmarshalEncoding, and whose encoding for the outbound Event Type instance (named "out") is set to **Cp930** (sometimes called EBCDIK) for OutgoingEncoding and to **SJIS** for MarshalEncoding.

The get/set encoding/marshaling methods are described in more detail at the end of this subsection.

<span id="page-310-0"></span>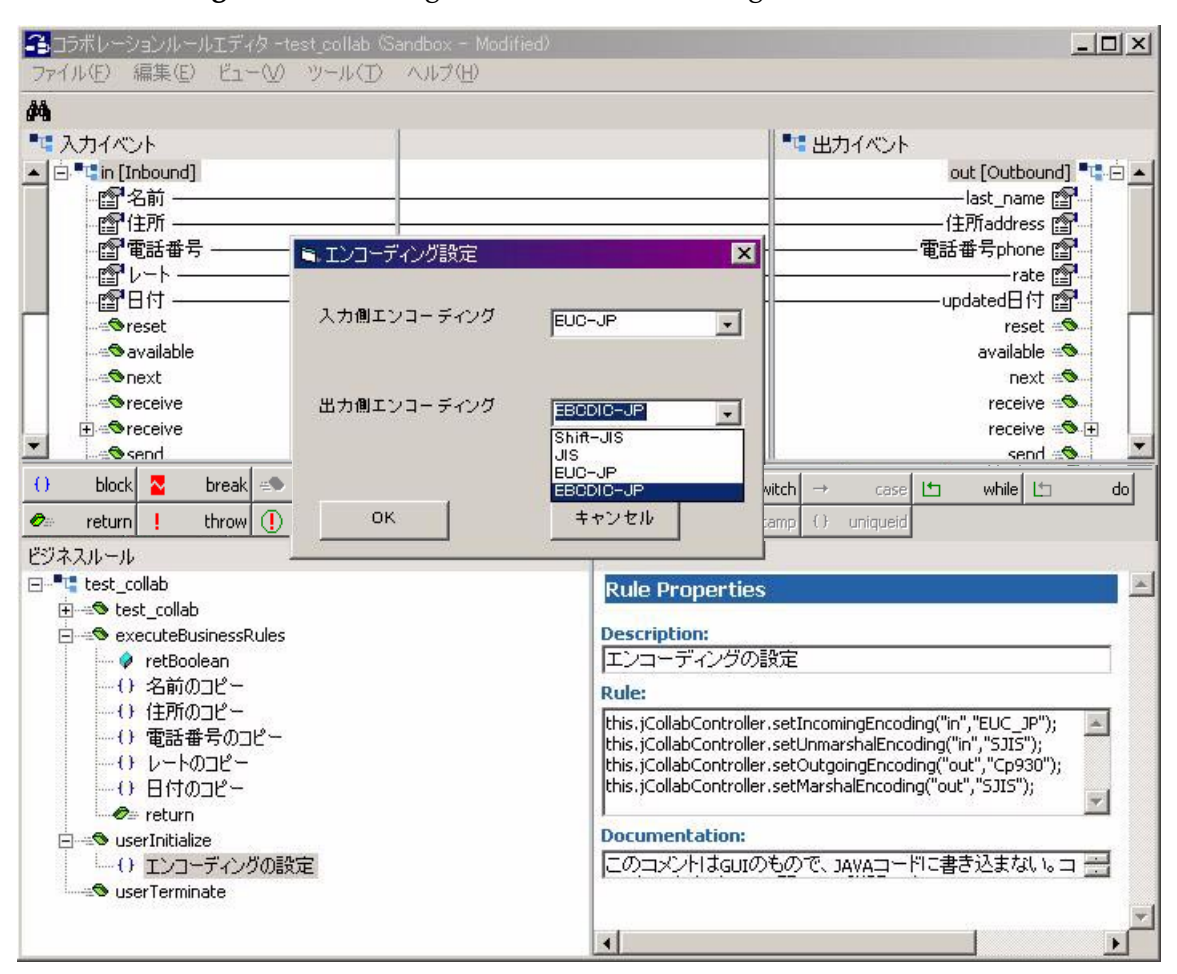

### **Figure 144** Setting the Character Encoding in userInitialize()

# 7.9 **Switching the Runtime XML Parser**

By default, the Java Collaboration Rules Editor uses kXML as the default run time XML parser. Earlier versions of e\*Gate Integrator use Apache Xerces as the default XML parser. You can specify either parser by creating/editing the .jcsrc file in the directory specified by the Java user.home system property.

On Windows platforms, the directory for the .jcsrc file is usually the same as the USERPROFILE environment variable. To determine the exact location, execute the following from the command line:

**java -classpath egate/client/classes/stcjcs.jar com.stc.jcsre.JCSProperties**

After you have identified the proper directory, add the appropriate line to the .jcsrc file to specify the XML parser that you want to use:

! To specify Apache Xerces, add the following line to the .jcsrc file:

com.stc.jcsre.xml.SAXLexerClass=com.stc.jcsre.xml.SaxLexerAdapter

! To specify kXML, add the following line to the .jcsrc file:

com.stc.jcsre.xml.SAXLexerClass=com.stc.jcsre.xml.KxmlLexerAdapter

# 7.10 **Using the Business Rules**

Each of the tools on the Business Rules toolbar creates a block of code, a single statement, or a code fragment to be added by the Collaboration Rule.

Refer to the following subsections for a description of each tool on the Business Rules toolbar:

- ! **block** [on page 313](#page-312-0)
- ! **break** [on page 314](#page-313-1)
- ! **case** [on page 314](#page-313-0)
- ! **copy** [on page 316](#page-315-0)
- ! **datamap** [on page 318](#page-317-0)
- ! **do, while** [on page 321](#page-320-0)
- ! **for** [on page 323](#page-322-0)
- ! **[if, then, else](#page-325-0)** on page 326
- **Izmularish is the list lookup** [on page 327](#page-326-0)
- ! **method** [on page 330](#page-329-0)—includes information on the four business rules methods that are presupplied when you start the Collaboration Rules Editor, such as **executeBusinessRules()**
- **return** [on page 333](#page-332-0)
- ! **rule** [on page 334](#page-333-0)
- ! **[switch, case, default](#page-334-0)** on page 335
- **throw** [on page 336](#page-335-0)
- **timestamp** [on page 337](#page-336-0)
- ! **[try, catch, finally](#page-339-0)** on page 340
- ! **uniqueid** [on page 341](#page-340-0)
- ! **variable** [on page 343](#page-342-0)
- ! **while** [on page 344](#page-343-0)

# <span id="page-312-0"></span>**block**

#### **Description**

Clicking the **block** tool adds a placeholder for a block (a group of Java statements) immediately after the selected rule component. For example, when you click the **if** tool, the Collaboration Rules Editor automatically adds two blocks—one to hold a group of statements under the **then** rule component, and the other to hold a group statements under the **else** rule component.

The **block** tool is unavailable when the selected rule component is **method** or **return**. A block may contain or immediately follow another block.

*Note: The functionality of the block tool is very similar to that of the rule tool. An important distinction, however, is that you can use the block tool to group together multiple block/rule expressions. When you add a rule expression, or another block expression after a selected block expression, the Java Collaboration Rules Editor prompts you to specify whether the new expression is to be a child or sibling of the selected block expression. New rule or block expressions added after a selected rule expression are always added as siblings of the selected rule expression.*

#### **Syntax**

{

}

```
statement1;
statement2;
```
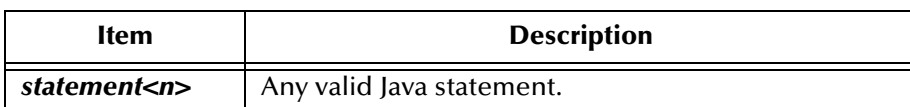

### **Example**

```
{
    getInput1(); 
    getInput2(); 
    getInput3()
}
```
## **Properties**

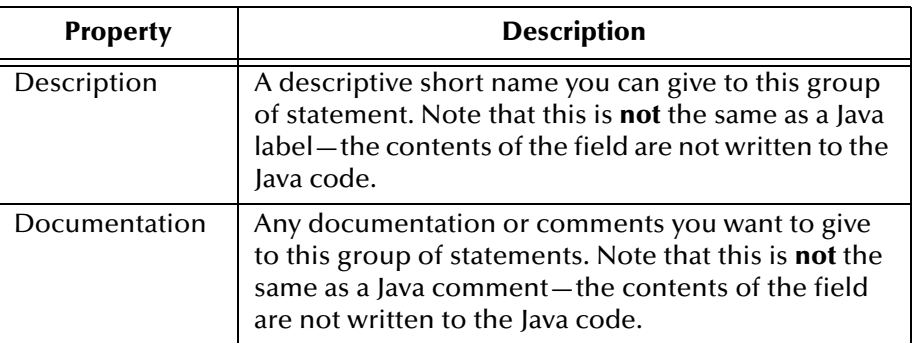

## **Figure 145** The block Rule and Its Properties

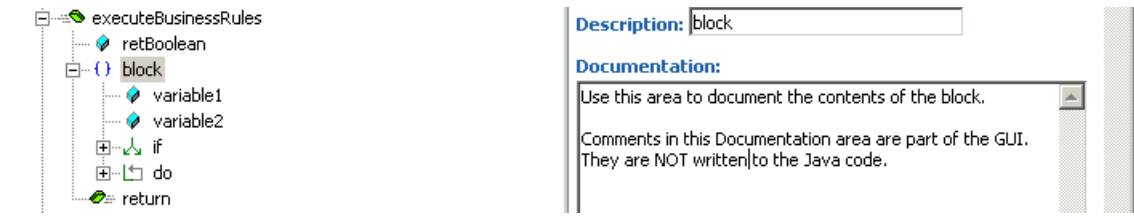

# <span id="page-313-1"></span>**break**

#### **Description**

Clicking the **break** tool adds an unlabeled **break** keyword to indicate that execution resumes after the current block.

#### **Properties**

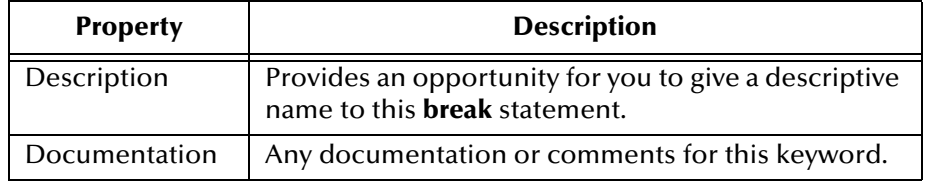

#### <span id="page-313-0"></span>**case**

#### **Description**

Clicking the **case** tool adds a **case** rule fragment under the selected **switch** or **case** rule fragment. For more information, see **["switch, case, default" on page 335](#page-334-0)**.

#### **Syntax**

```
switch (Expression)
   case ConstantExpression1 : Statement1;
   break;
   case ConstantExpression2 : Statement2;
   break;
   default : StatementLast
```
## **Properties**

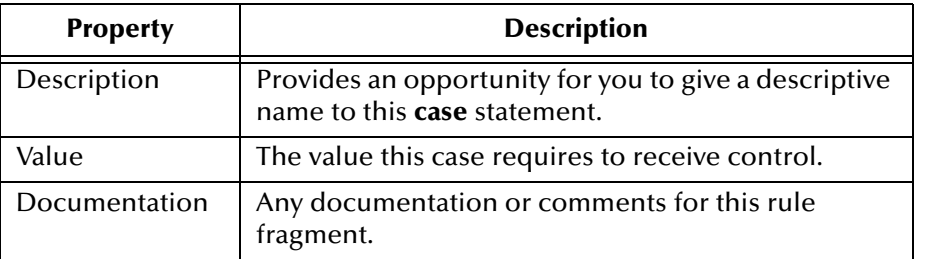

# **catch**

### **Description**

Clicking the **catch** tool adds a **catch** rule fragment under the selected **try** or **catch** rule fragment. For more information, see **["try, catch, finally" on page 340](#page-339-0)**. When multiple **catch** rule fragments are able to handle the same exception, the exception is handled by the first applicable **catch**.

#### **Syntax**

```
try {
   firstblock;
} catch (ExceptionClass1 parm1) {
   block1;
} catch (ExceptionClass2 parm2) {
   block2;
} finally {
   lastblock;
}
```
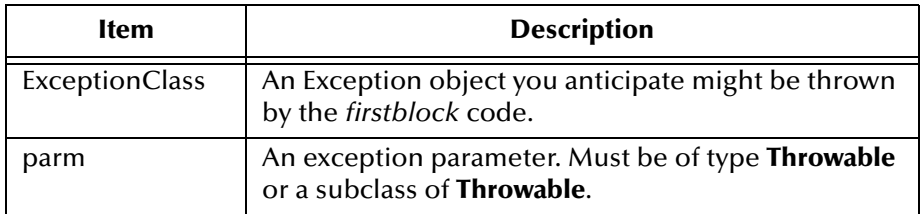

### **Properties**

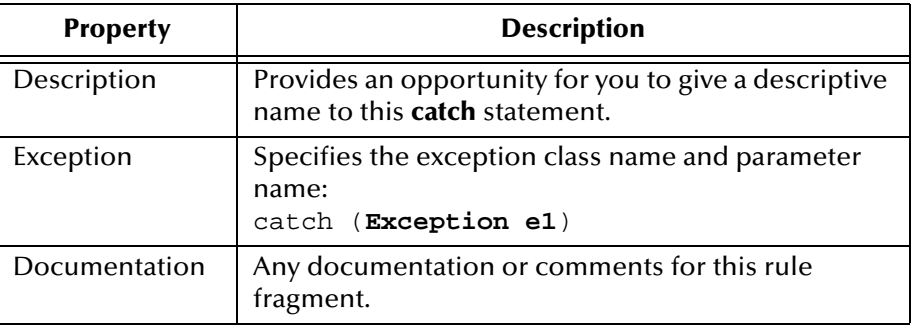

# <span id="page-315-0"></span>**copy**

### **Description**

Clicking the **copy** tool adds code for a **copy** rule that copies byte data from a location in a node of the source Event Type instance to a location in a node of the destination Event Type instance. The **copy** button becomes available when nodes are selected in both the Source Events and Destination Events panes, but only if both nodes are of type String. If you click **copy** when one or both nodes are repeating, then you need to specify how to handle the repetitions. (See **["Common Dialog Boxes for Business Rules" on](#page-344-0)  [page 345](#page-344-0)**.)

<span id="page-315-1"></span>You can only edit the **copy** rule by using the **Copy** dialog box (see [Figure 146](#page-315-1)).

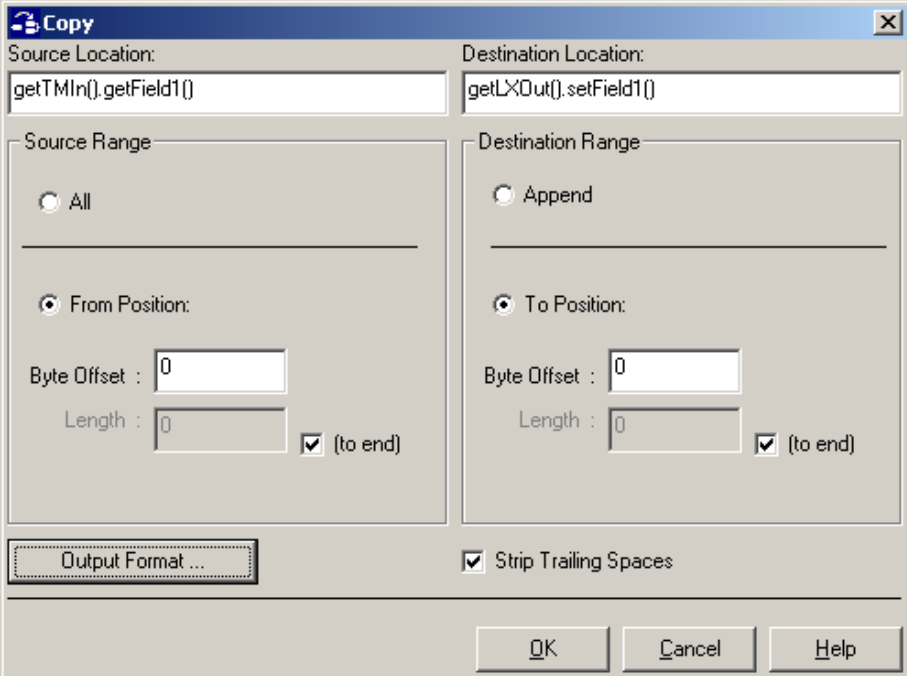

**Figure 146** The Copy Dialog Box

Enter information in this dialog box as follows.

**1** In the **Source** column, select either **All** (to copy all of the data in the node), or **From Position** (to copy only a portion of the data in the node).

If you select **From Position**, then also do the following:

- " In the **Byte Offset** box, enter the beginning byte location of the data you are copying to the destination node. Bytes are numbered starting at zero.
- " To specify a byte length, clear the **(to end)** check box, and then enter a byte length in the **Length** box. The minimum byte length is 1.
- **2** In the **Destination** pane, select either **Append to End** (to append the copied data to the end of the destination node), or **To Position** to copy the data to a specific position within the node. Copied data *replaces* any original data at that position.

If you select **To Position**, then also do the following:

- " In the **Byte Offset** box, enter the beginning byte location for the copied data. Bytes are numbered starting at zero.
- " To specify a byte length, clear the **(to end)** check box, and then enter a byte length in the **Length** box. The minimum byte length is 1. For fixed-length nodes, count the number of bytes from 1. For delimited nodes, where field length is variable, leave the **(to end)** check box selected to set the length to the end of the field.
- **3** To retain blank spaces at the end of the copied bytes, clear the **Strip Trailing Spaces**  check box. Otherwise, keep the box checked (the default) to delete blank spaces.
- **4** To customize the copied data's output format, click **Set Output Format** and make the appropriate settings. See **["Formatting Output" on page 346](#page-345-0)**.

#### **Syntax**

```
getet_Dest().setdestNodeName(CollabUtils.copy(
    (getet_Srce().getsrceNodeName(), 
    int srceByteOffset, int srceByteLength, 
    int destByteOffset, int destByteLength, 
    java.lang.String formatPattern, java.lang.String emptyString, 
    boolean stripTrailingSpaces)
);
```
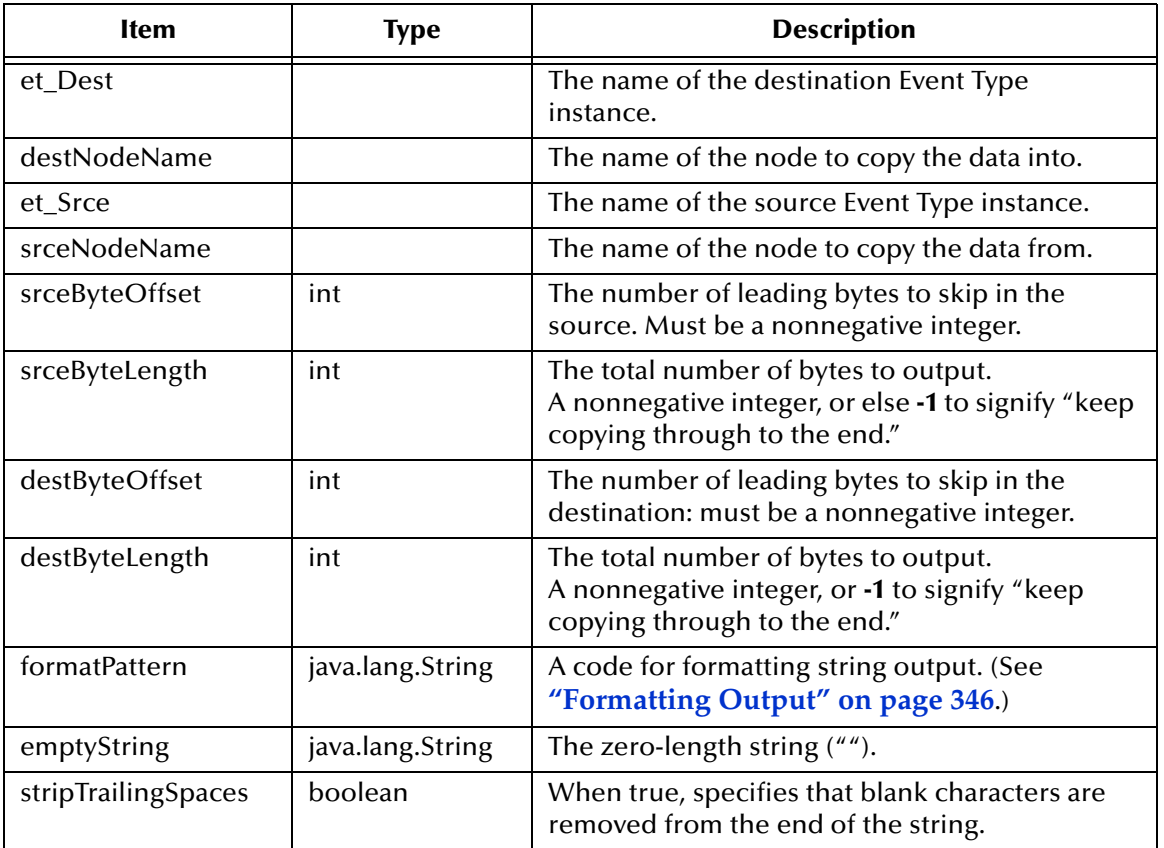

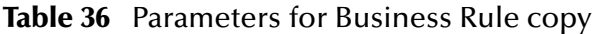

# <span id="page-317-0"></span>**datamap**

#### **Description**

<span id="page-317-2"></span>Clicking the **datamap** tool adds code for a **dataMap rule** that tries to match the string in the source node to a string in a specified ASCII text file and, if a match is found, outputs the corresponding string to the destination node. [Figure 147](#page-317-2) shows some uses.

**Figure 147** Sample Text Files for the datamap Rule

| US AreaCode to State-Abbr.dat - Notepad | $ \Box$ $\times$ $\Box$      |                                    |                                  |
|-----------------------------------------|------------------------------|------------------------------------|----------------------------------|
| File Edit Format                        |                              | Num_to_DayOfWeek~Sp.dat -  10 X    |                                  |
| 1201.<br>ΝJ<br>1202.<br>DC              | File<br>Edit   Format        |                                    | Num_to_Month~En.dat -          X |
| 1203.<br>CT.                            | domingo<br>lunes             | File<br>Edit Format                | Streets to Abbr2.dat             |
| 1204.<br>(none)<br>1205.<br>AL.         | з.<br>martes                 | 101.<br>January                    | File Edit Format Help            |
| 1206.<br>WA.                            | miércoles<br>Α.<br>5, jueves | February<br>Ю2,<br>Ю3.<br>March    | iStreet, St<br>Avenue, Av        |
| 1207.<br>ME<br>1208.<br>ΙD              | 6.<br>viernes                | April<br>104.<br>Ю5.<br>May.       | Ave. Av                          |
| 1209.<br>-CA                            | sábado<br>17.                | 06.<br>June                        | ∣Road, Rd<br>Lane, Ln            |
| 1210.<br>ТX<br>1211.<br>(resv)          |                              | July<br>107.<br>08.<br>August      | Boulevard, Bl                    |
| 1212.<br>ΝY                             |                              | September<br>09.                   | вl∨d, вl<br> Court, ⊂t           |
| 1213.<br>-CA<br>214.<br>ТX              |                              | october<br>110.<br>l11<br>November | lway, wy                         |

The **datamap** button becomes available when nodes are selected in both the Source Events and Destination Events panes, but only if both nodes are of type String. If you click **datamap** when one or both nodes are repeating, then you need to specify how to handle the repetitions. See **["Common Dialog Boxes for Business Rules" on page 345](#page-344-0)**.

<span id="page-317-1"></span>You can only edit this rule using the **Data Map** dialog box (see [Figure 148](#page-317-1)).

**Figure 148** The Data Map Dialog Box

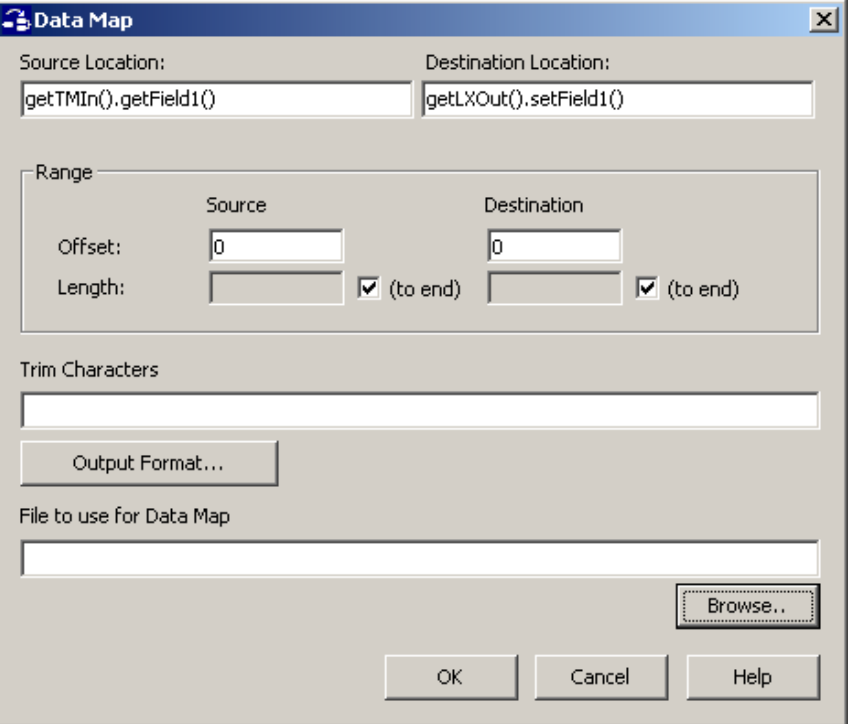

Enter information in this dialog box as follows.

- **1** The **Source Location** and **Destination Location** boxes tell you the hierarchy and names of the two nodes you selected. There is normally no reason to edit these.
- **2** Use the **Byte Range** pane to specify whether all or part of the source node's data will be mapped to all or part of the destination node:
	- " In the **Byte Offset** box, you can specify the beginning byte location of the data you are mapping from or to (or both). Bytes are numbered starting at zero.
	- " To specify a byte length for source or destination, clear the **(to end)** check box, and then enter a byte length in the **Length** box. The minimum byte length is 1. For fixed-length nodes, count the number of bytes from 1. For delimited nodes, where field length is variable, leave the **(to end)** check box selected to set the length to the end of the field.
- **3** To strip one or more specified characters from the beginning and end of the source string before checking it for a match, enter the characters in the **Trim Characters** box. For example, when checking for a match on an abbreviation, you might want to trim the "." character.
- **4** To customize the copied data's output format, click **Set Output Format** and make the appropriate settings. See **["Formatting Output" on page 346](#page-345-0)**.
- **5** In the **File to use for Data Map** text box, specify a map file. You can either type the path and file name or click **Browse** to locate and select the map file you want to use.

#### **Syntax**

```
getet_Dest().setdestNodeName(CollabUtils.dataMap(
    int srceByteOffset, int srceByteLength, 
    int destByteOffset, int destByteLength, 
    this.jCollabController.getEgateBaseDirectory(), 
    java.lang.String fileName,
    getet_Srce().getsrceNodeName(), 
    java.lang.String formatPattern, java.lang.String trimChars)
);
```

| lfem           | <b>Type</b> | <b>Description</b>                                                                                                    |
|----------------|-------------|----------------------------------------------------------------------------------------------------|
| et Dest        |             | The name of the destination Event Type<br>instance.                                                                                |
| destNodeName   |             | The name of the node to copy the data into.                                                                                        |
| srceByteOffset | int         | The number of leading bytes to skip in the<br>source: must be a nonnegative integer.                                               |
| srceByteLength | int         | The total number of bytes to output; must be<br>a nonnegative integer, or else -1 to signify "keep<br>copying through to the end." |
| destByteOffset | int         | The number of leading bytes to skip in the<br>destination: must be a nonnegative integer.                                          |
| destByteLength | int         | The total number of bytes to output. Must be<br>a nonnegative integer, or -1 to signify "keep<br>copying through to the end."      |

**Table 37** Parameters for Business Rule datamap

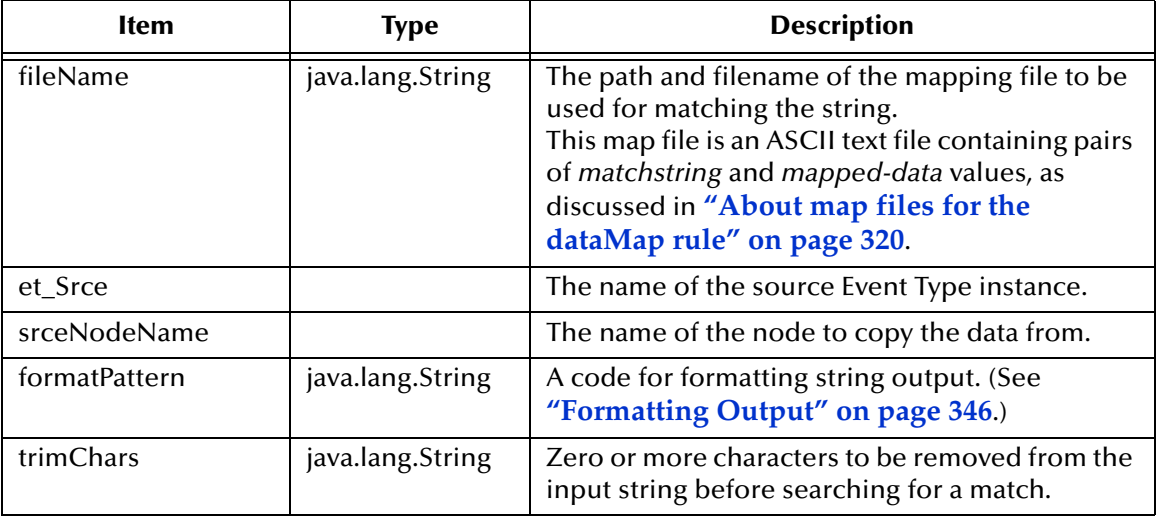

## **Table 37** Parameters for Business Rule datamap (Continued)

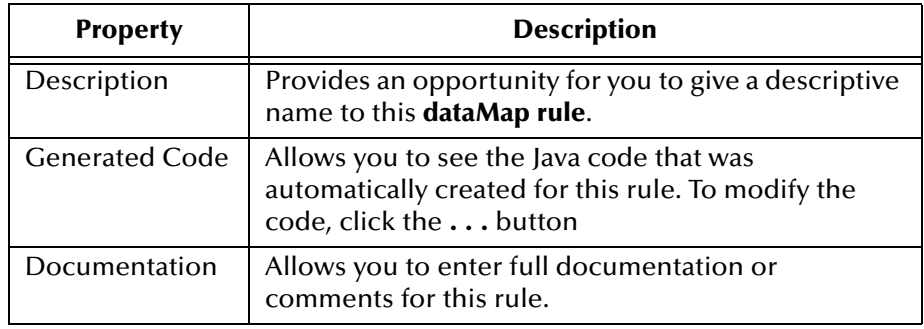

### <span id="page-319-0"></span>**About map files for the dataMap rule**

Entries in the map file referenced by the **dataMap rule** have the following format:

```
matchstring,mapped-data
```
For example:

Dr. Kim Lee,(818)555-1729 Dr. Janna Nkrumah,(302)555-1823

To use a comma character ( , ) in either the *matchstring* text or the *mapped-data* text, precede it with a backslash character  $(\ \backslash \ )$ . For example:

Kim Lee\, O.D.,(818)555-1564 Janna Nkrumah\, M.D.,(302)555-1823 Map files should specify a default string for the system to output if no match is found. The syntax for the default value entry (both lines are equivalent) is:

```
%default%,mapped-data
,mapped-data
```
where *mapped-data* is the data to be output. For example:

%default%,ERROR -- NO MATCHING ENTRY FOUND

If no default value entry is specified, the system throws an exception if it fails to find a matchstring that matches the source data passed to it.

# **default**

#### **Description**

A placeholder for a **default** block is added automatically when you add a **switch** rule. For more information, see **[switch, case, default](#page-334-0)** on page 335.

#### **Properties**

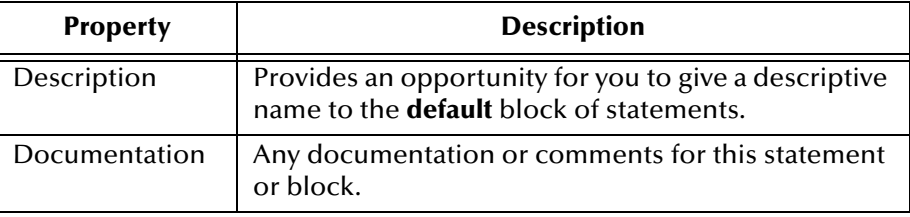

# <span id="page-320-0"></span>**do, while**

### **Description**

Clicking the **do** tool adds a **do, while** loop. The **do** statement declares a loop that causes a statement or block of statements to be continuously executed one or more times until a specified Boolean condition (the **while** expression) becomes false.

The only difference between **do, while** and **while** is that statements under a **do** statement are guaranteed to be executed at least once.

#### **Syntax**

```
do {
    block
} while (condition);
```
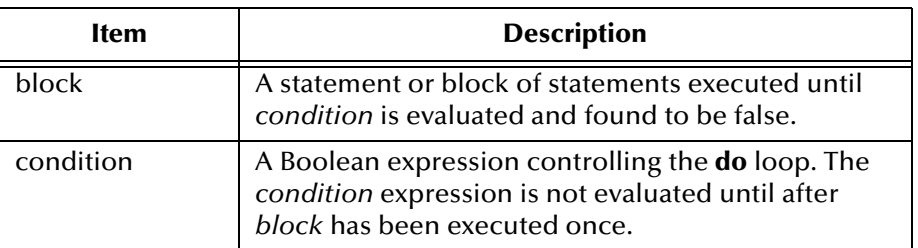

## **Example**

do { block } while (i<10);

## **Properties of do, while**

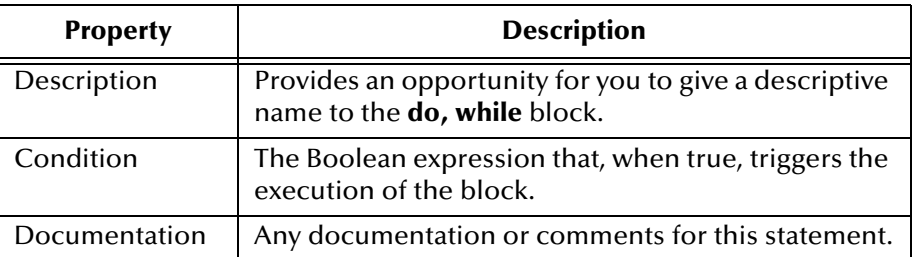

## **Figure 149** The do, while Rule and Its Properties

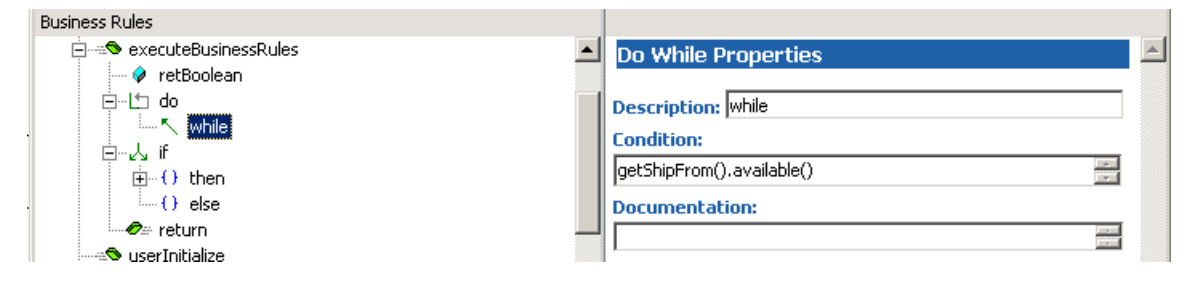

# **else**

### **Description**

A placeholder for an **else** block is added automatically when you add an **if** rule. For more information, see **[if, then, else](#page-325-0)** on page 326.

### **Properties**

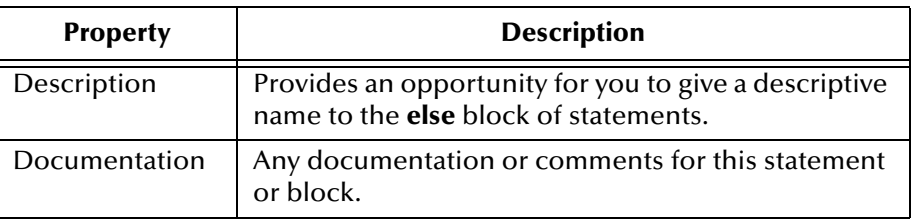

# **finally**

## **Description**

A placeholder for a **finally** rule component is added automatically when you add a **try** rule. For more information, see **[try, catch, finally](#page-339-0)** on page 340.

## **Properties**

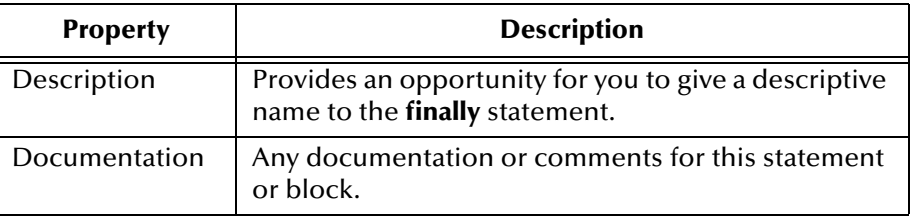

# <span id="page-322-0"></span>**for**

## **Description**

Clicking the **for** tool adds a **for** loop that causes a block of statements to be iteratively executed zero or more times until a specified condition becomes false.

If you select a repeating node before clicking the **for** tool, the Collaboration Rules Editor asks you whether you want the **for** loop generated for the Source node or Destination node and then automatically creates a counter variable named *<FieldName>*Counter, and generates the code for initialization, condition, and update. (See **[Figure 150 on page 325](#page-324-0)**.)

### **Syntax**

```
for (initialization; condition; update) {
   block
}
```
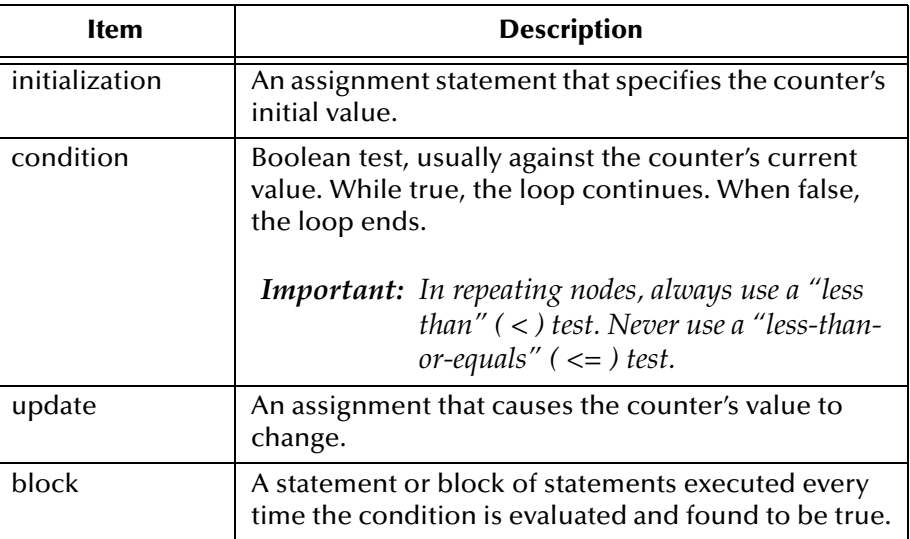

### **Example 1: Inbound node is repeating, outbound node is nonrepeating**

```
for (int QtyCounter=0; QtyCounter<10; QtyCounter++) 
\{getShipTo().setQty(getShipFm().getQty(QtyCounter))
}
```
#### **Example 2: Inbound node and outbound node are both repeating**

```
for (int QtyCounter=0; QtyCounter<10; QtyCounter++) 
{
 getShipTo().setQty(QtyCounter, getShipFm().getQty(QtyCounter))
}
```
### Also see **[Figure 150 on page 325](#page-324-0)***.*

#### **Properties**

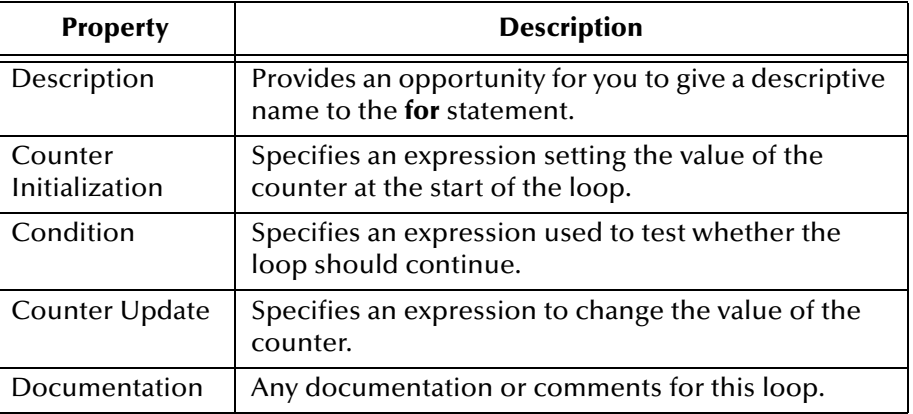
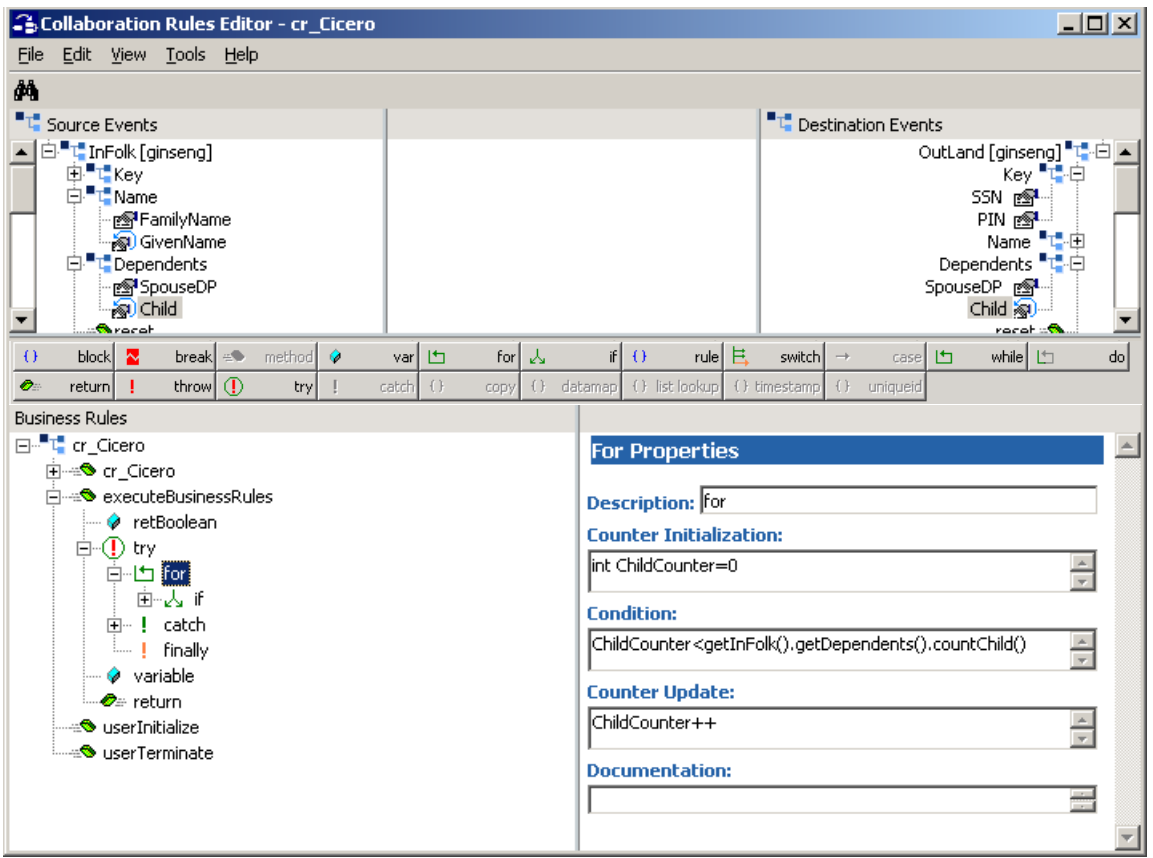

### **Figure 150** Code Generated When "for" Is Used on a Repeating Node

If a drag-and-drop within a **for** loop involves a repeating node, e\*Gate allows you to use the counter in the mapping by means of the **Select Repetition Instance** dialog box. (See **[Figure 159 on page 345](#page-344-0)**.) The results are shown in **[Figure 151 on page 326](#page-325-0)**.

<span id="page-325-0"></span>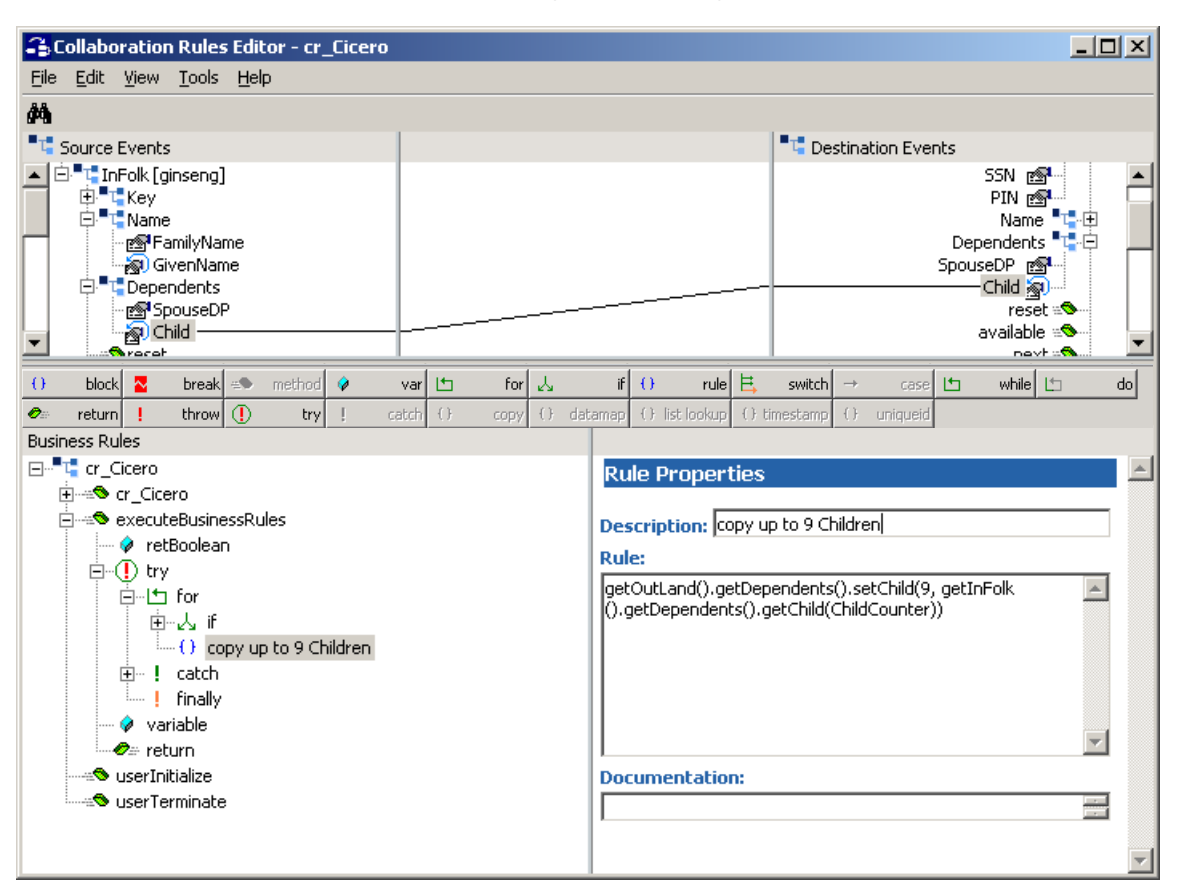

**Figure 151** Result of Mapping a Repeating Node in a "for" Loop

This type of automatic loop control is particularly helpful when you have nested **for** loops and therefore must track nested sets of counters.

### <span id="page-325-1"></span>**if, then, else**

### **Description**

Clicking the **if** tool adds an **if, then, else** block. This causes conditional execution of a statement or block of statements (the **then** block) only when a specified condition is evaluated to be true. You can optionally specify another statement or block (the **else** block) to be executed only when the specified condition is false. When you add an **if** rule fragment, the Collaboration Rules Editor automatically creates empty **then** and **else** blocks beneath it.

### **Syntax**

```
if (condition) then {
    block1;
}else {
    block2;
}
```
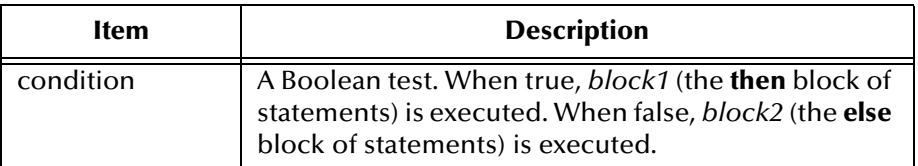

#### **Example**

```
if (i<10) then {
   block1;
} else {
   block2;
```
#### **Properties**

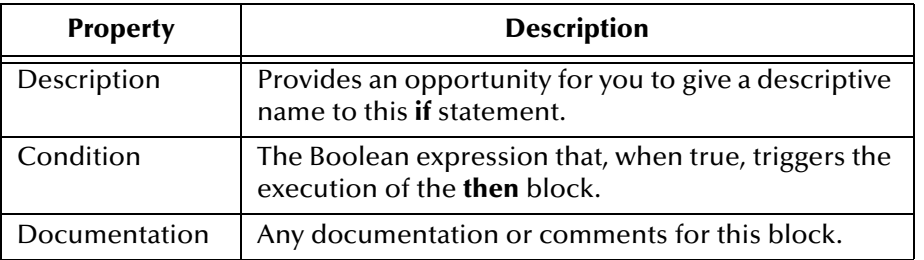

#### **Figure 152** The if, then, else Rule and Its Properties

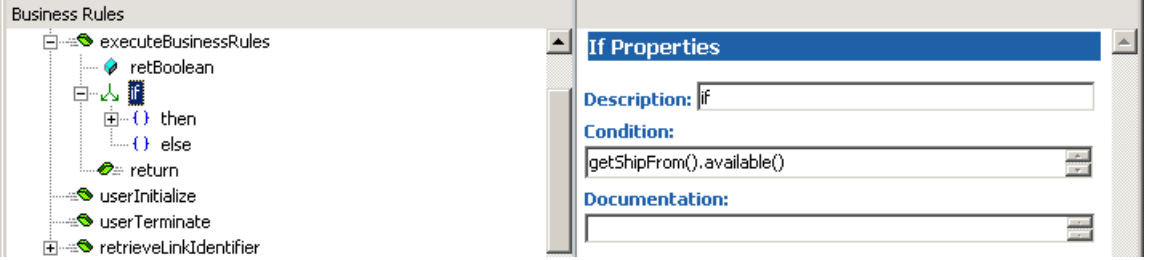

### **list lookup**

#### **Description**

Clicking the **list lookup** tool adds code for a **lookup** rule that allows you to replace a string in a source node with a different but corresponding string in the destination node. For example, you could substitute a department code with a full department name, or you could use it to hold a few lines of commonly accessed information.

The **list lookup** button becomes available when nodes are selected in both the Source Events and Destination Events panes, but only if both nodes are of type String. If you click **list lookup** when one or both nodes are repeating, then you must specify how to handle the repetitions. See **["Common Dialog Boxes for Business Rules" on page 345](#page-344-1)**.

You can only edit the **lookup** rule using the **List Lookup** dialog box (see **[Figure 153 on](#page-327-0)  [page 328](#page-327-0)**).

<span id="page-327-0"></span>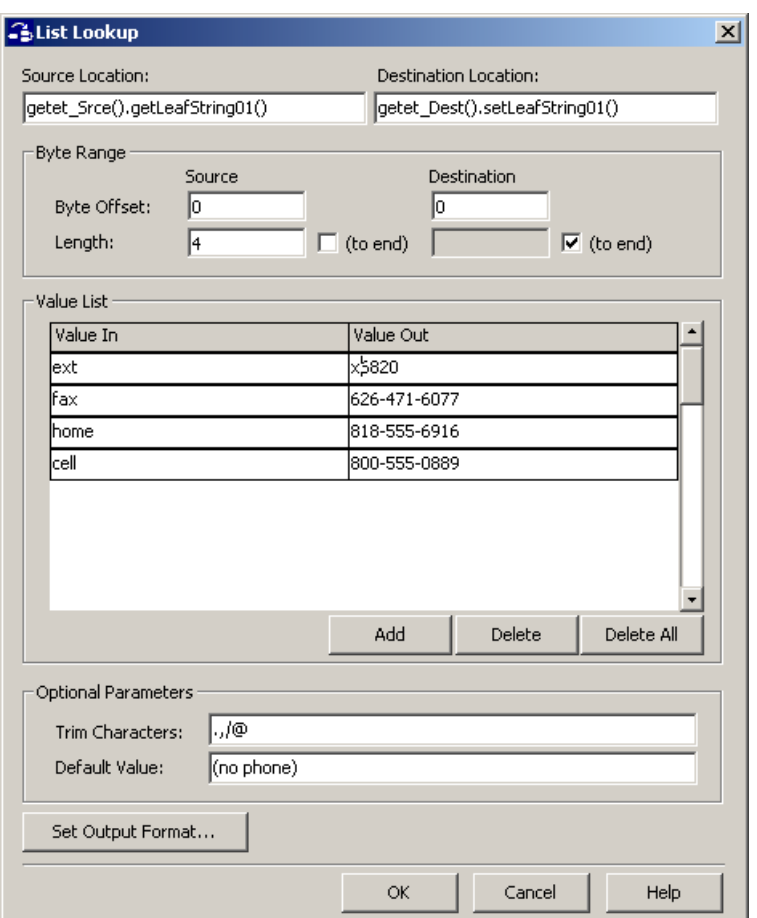

**Figure 153** The List Look Dialog Box

The **lookup** rule searches its list for the string contained in the input Event Type instance. If it finds a match, then it inserts the corresponding string in the output node. In the sample list shown in [Figure 153](#page-327-0), if the input node contains the string "cell", then the string "818-555-0889" is placed in the output node.

The default value—in this case, "(no phone)"—is written when the **lookup** rule finds no match for the input string. If no default value is specified, then the output node receives an empty string *if it is delimited*. If it is fixed-length, it receives no data.

Use the **lookup** rule when you only need to match an input Event string to a few mappings (no more than six is recommended). Otherwise, use the **dataMap rule**. (See **["datamap" on page 318](#page-317-0)**.)

**Syntax**

```
getet_Dest().setdestNodeName(CollabUtils.lookup(
    int srceByteOffset, int srceByteLength, 
    int destByteOffset, int destByteLength, 
    java.lang.String concatStringPairs,
    java.lang.String defaultOutString,<br>getet_Srce().getsrceNodeName(),
    java.lang.String formatPattern, java.lang.String trimChars)
);
```
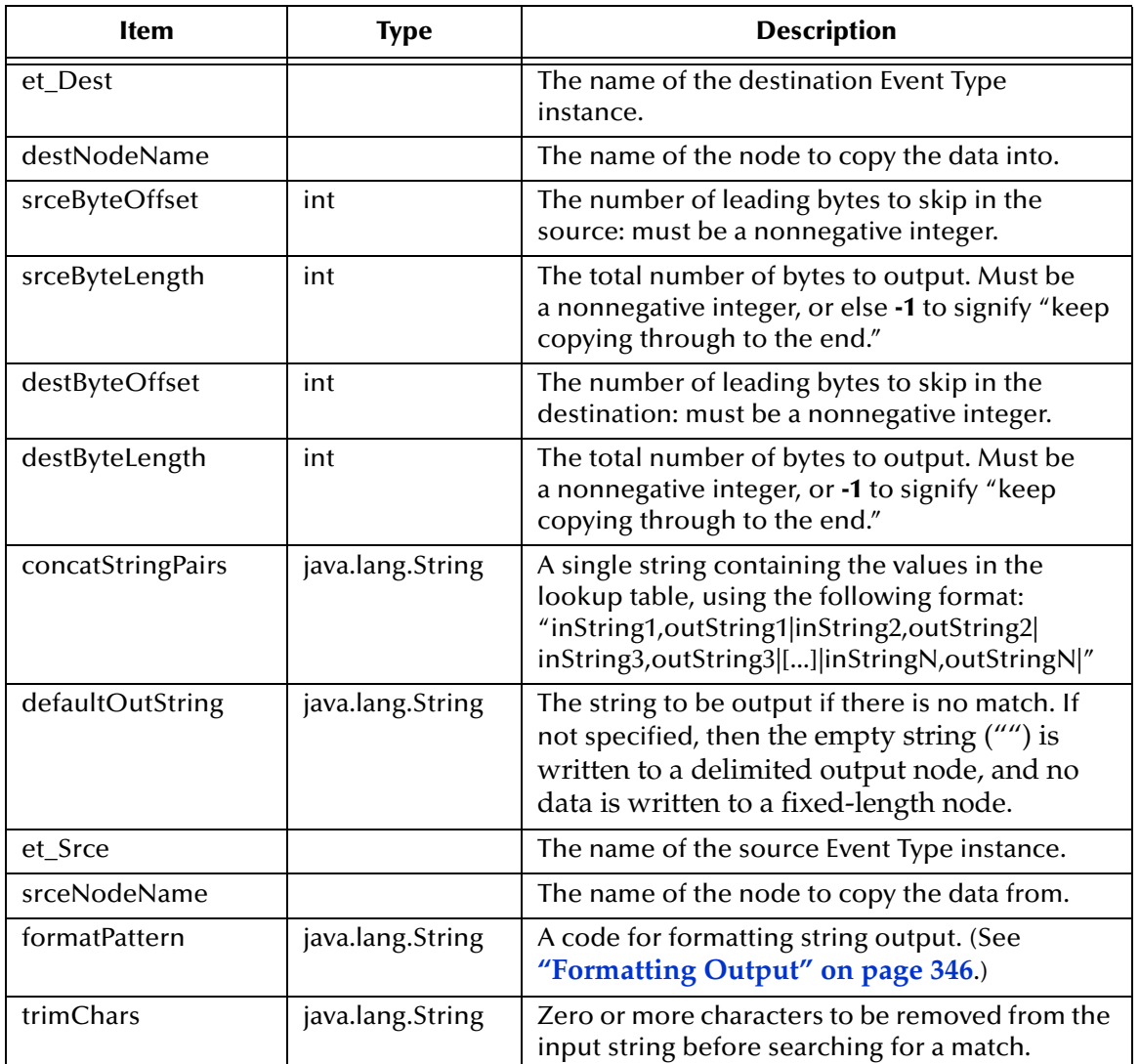

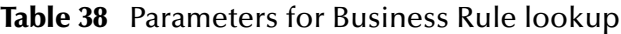

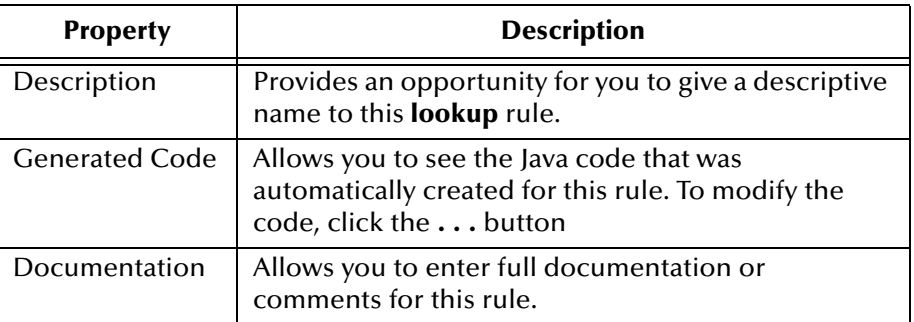

### **method**

#### **Description**

Clicking the **method** tool allows you to add a user-defined method to the methods supplied by the Collaboration Rules Editor. (See **["Methods Supplied by the](#page-330-0)  [Collaboration Rules Editor" on page 331](#page-330-0)**.)

#### **Syntax**

access return methodName(parm1 parm2[]) throws Exceptions

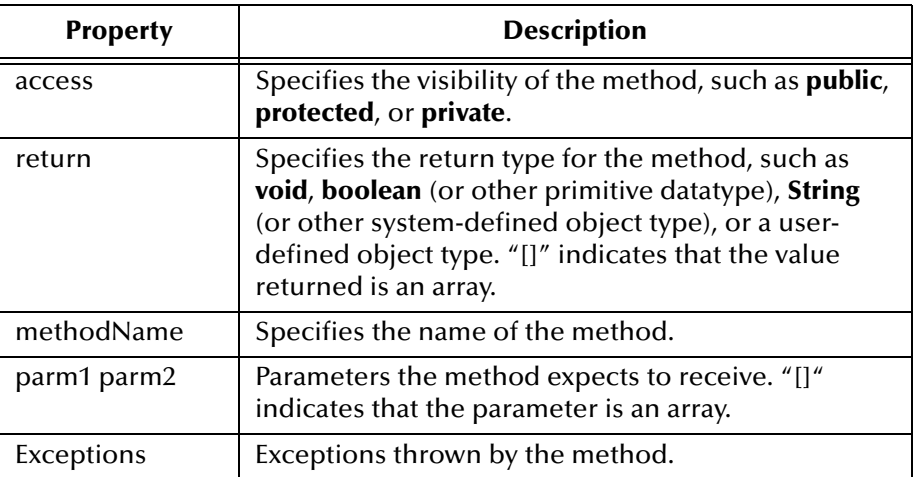

#### **Example**

```
public byte[] translate(byte[] inputEvent)
    throws CollabConnException, CollabDataException
```
#### **Properties**

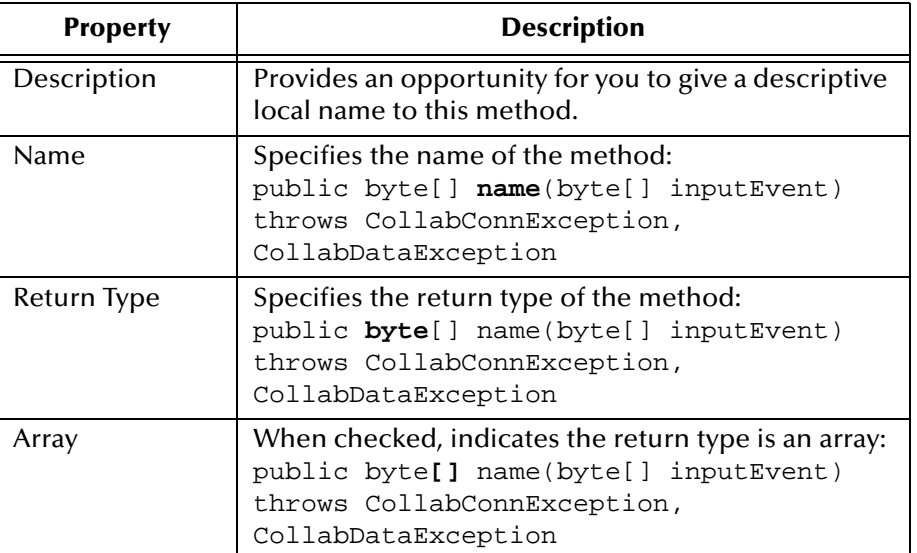

| <b>Property</b>  | <b>Description (Continued)</b>                                                                                                    |  |
|------------------|----------------------------------------------------------------------------------------------------|--|
| <b>Throws</b>    | Specifies the list of exceptions thrown:<br>public byte[] name(byte[] inputEvent)<br>throws CollabConnException,<br>CollabDataException       |  |
| Access Modifiers | Specifies the visibility of the method:<br><b>public</b> byte[] name(byte[] inputEvent)<br>throws CollabConnException,<br>CollabDataException |  |
| Parameter Name   | Parameters for the method:<br>public byte[] name(byte[] inputEvent)<br>throws CollabConnException,<br>CollabDataException                     |  |
| Parameter Type   | Type of parameter used by the method:<br>public byte[] name(byte[] inputEvent)<br>throws CollabConnException,<br>CollabDataException          |  |
| Documentation    | Any documentation or comments for this method.                                                                                                |  |

**Figure 154** The method Rule and Its Properties

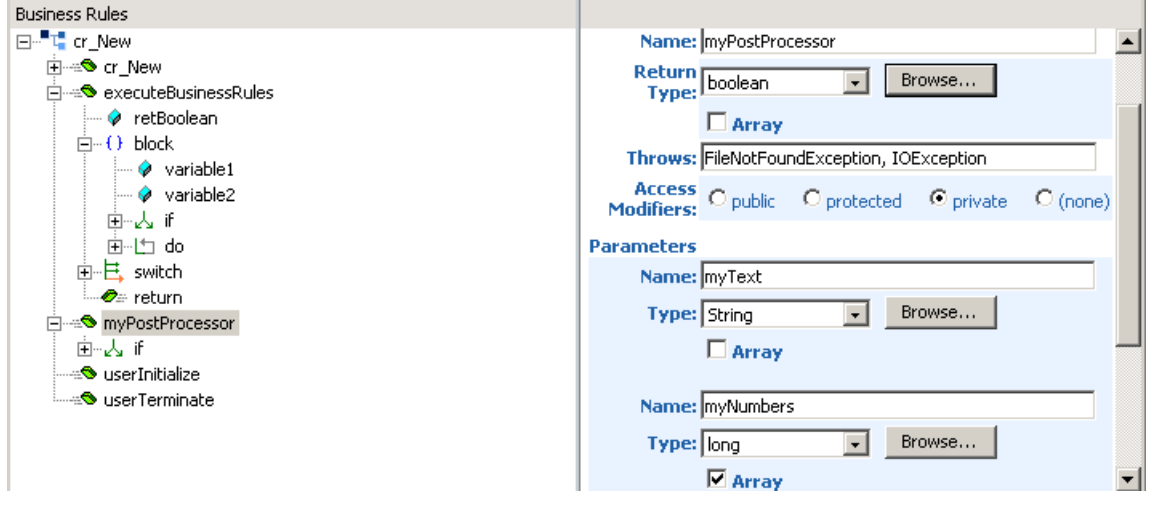

# <span id="page-330-0"></span>**Methods Supplied by the Collaboration Rules Editor**

For every Collaboration Rule, the Collaboration Rules Editor supplies the following methods:

- ! A method of the same name as the Collaboration Rule file itself.
- ! **executeBusinessRules()—**A placeholder for all user-written code that executes after initialization. If your Collaboration uses Event Linking and Sequencing (ELS), this method is invoked for each group of Events passed to it by ELS.
- ! **userInitialize()—**A placeholder method for code to be executed when the component starts.
- ! **userTerminate()—**A placeholder method for code to be executed when the component shuts down.
- ! **retrieveLinkIdentifier()**, **isLinkingComplete()**, and **onExpire()** if ELS is enabled— Placeholder methods for ELS-specific code.
- ! **onUnmarshalException()** and **onMarshalException()** if enabled—Placeholder methods for code to be executed if the Collaboration Rule throws an exception when unmarshaling (parsing) or marshaling (serializing) data in the Event.
- *Note: The Marshaling Error Trapping methods are not supported for Collaborations that have a run schedule enabled.*
	- ! **onPrepare()**, **onCommit()**, and **onRollback()** if enabled—Placeholder methods for for code to be executed at specific transactional phases of a Collaboration Rule that is XA-enabled.
	- ! **onConnectionUp()** and **onConnectionDown()** if enabled—Placeholder methods for code to be executed when the connection to the external system is broken or reestablished.

Although these methods have the same syntax and properties as a user-defined method, the following restrictions apply:

- ! Do not change the **Name** property of any of these methods.
- ! For the method of the same name as the Collaboration Rule:
	- " Do not delete the rule that invokes the **super()** method.
- ! For the **executeBusinessRules()** method:
	- " Keep the **Return Type** property set to boolean.
	- " Do not alter the **retBoolean** variable or the **return**.
	- " An internal **try**...**catch** already exists in **executeBusinessRules()**, so that exceptions do not generate compilation errors. However, in **userInitialize()** and **userTerminate()**, you must add your own **try**...**catch** blocks.

### **return**

#### **Description**

Clicking the **return** tool adds a **return** statement to the code. When this is executed, control is passed back to the invoker of the method or constructor.

#### **Syntax**

return Expression

*Note: For methods whose return was declared as void, the return statement takes no Expression.*

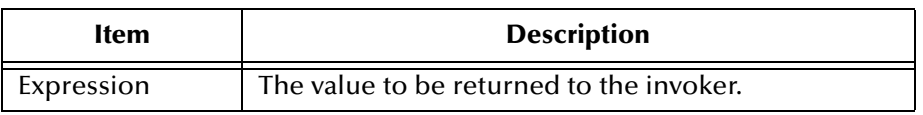

### **Properties**

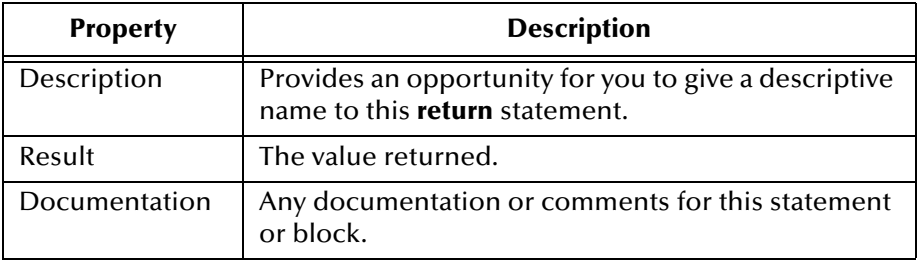

### **rule**

#### **Description**

Clicking the **rule** tool adds an unspecified expression statement to your code. This allows you to use the methods associated with the ETD of the Event instance by dragging the method from the Source Events pane into the Rule Properties pane.

#### **Syntax**

Open. The text you enter in the **Rules** area of the Rule Properties pane is simply Java code that you add on your own, without any validation from the GUI. If, for example, you want to add code comments or Javadoc comments, you must use the **rule** tool.

*Note: The functionality of the rule tool is very similar to that of the block tool. An important distinction, however, is that you can use the block tool to group together multiple block/rule expressions. When you add a rule expression, or another block expression after a selected block expression, the Java Collaboration Rules Editor prompts you to specify whether the new expression is to be a child or sibling of the selected block expression. New rule or block expressions added after a selected rule expression are always added as siblings of the selected rule expression.*

### **Properties**

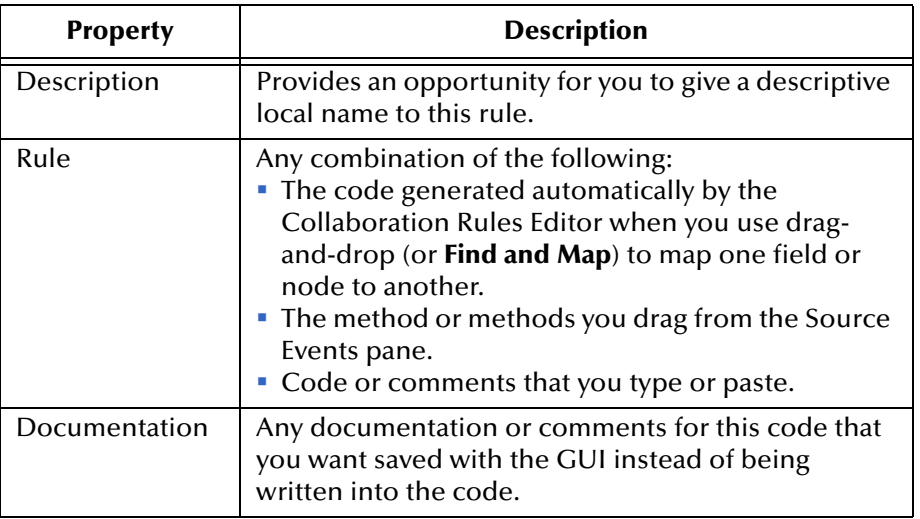

### **Figure 155** The rule Rule and Its Properties

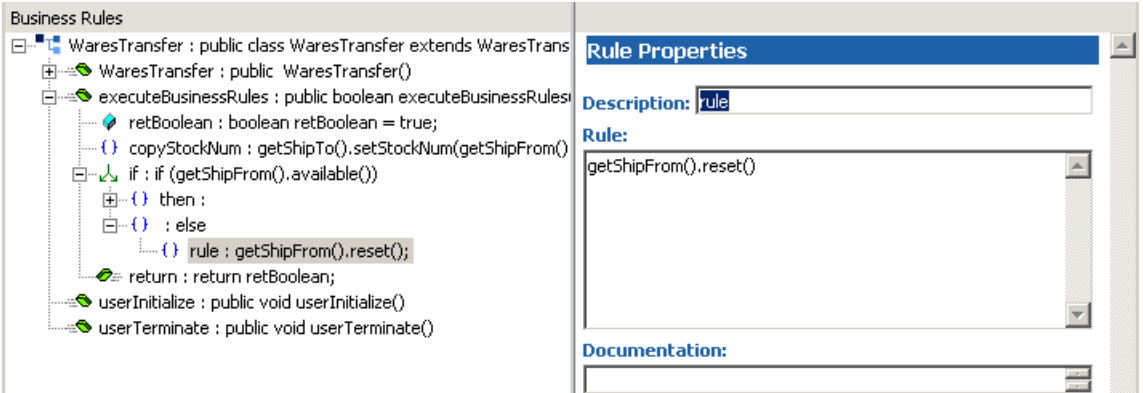

### **switch, case, default**

#### **Description**

Clicking the **switch** tool adds a **switch, case, default** block. This sets up a conditional transfer of control to exactly one statement depending on the value of an expression. When you add a **switch** statement, the Collaboration Rules Editor automatically creates empty **case** and **default** blocks beneath it.

#### **Syntax**

```
switch (Expression)
   case ConstantExpression1 : Statement1;
   break;
   case ConstantExpression2 : Statement2;
   break;
   default : StatementLast
```
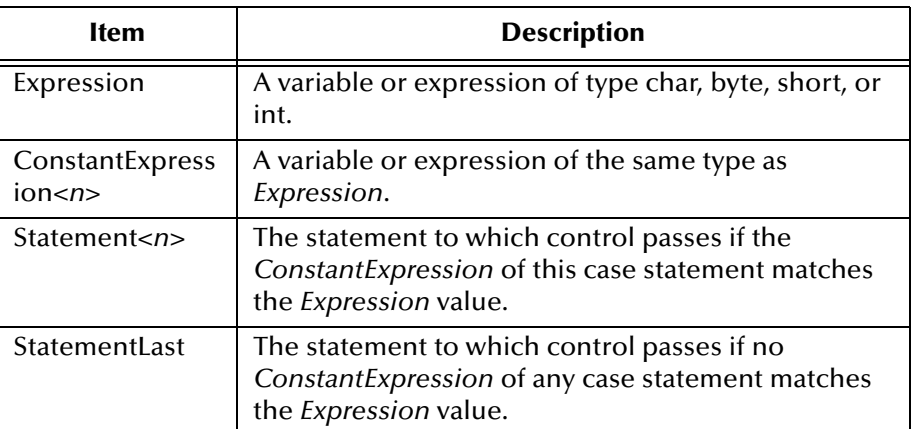

#### **Example**

```
switch (k) { 
    case 1: System.out.println("this prints when k=1"); 
   break; 
   case 2: System.out.println("this prints when k=2"); 
   break; // each break statement is added by the Editor
   case 3: System.out.println("this prints when k=3"); 
   break; 
   default: System.out.println("this prints otherwise"); }
```
#### **Properties**

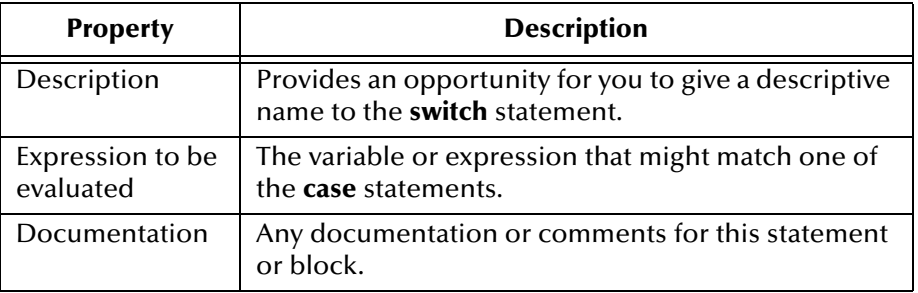

### **then**

#### **Description**

A **then** block and an **else** block are both added automatically when you add an **if** rule. For more information, see **[if, then, else](#page-325-1)** on page 326.

#### **Properties**

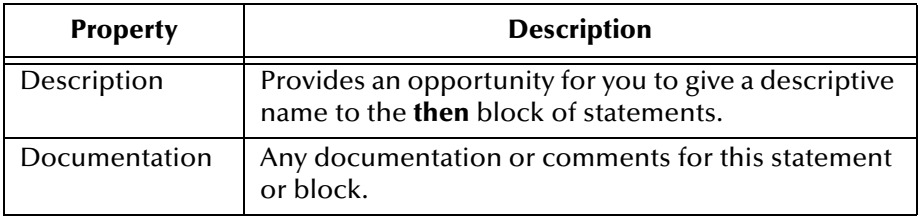

### **throw**

#### **Description**

Clicking the **throw** tool adds a **throw** statement to the code. When a **throw** statement is executed, an exception is generated and transfer passes to a **try** statement (if possible). The type of exception thrown depends on the evaluation of its expression.

#### **Syntax**

throw Expression;

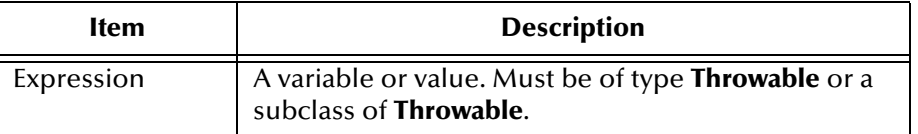

#### **Properties**

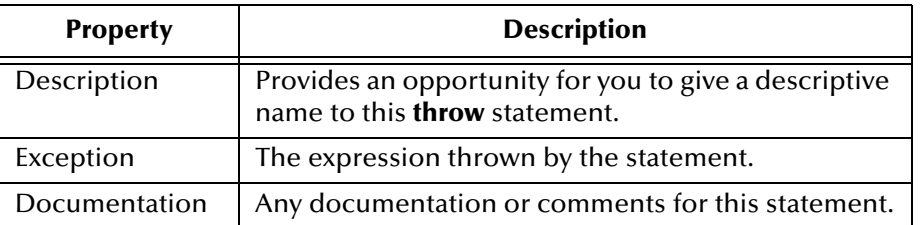

### **timestamp**

#### **Description**

Clicking the **timestamp** tool adds code for a **timeStamp** rule that places the current date and time (of the Participating Host) into a location in a node of the destination Event Type instance. The **timestamp** button is available only when a node of type String is selected in the Destination Event panes. If you click **timestamp** when the node is a repeating node, then you must specify how to handle the repetitions. (See **["Common Dialog Boxes for Business Rules" on page 345](#page-344-1)**.)

You can only edit the **timeStamp** rule by using the **Insert Timestamp** dialog box (see **[Figure 156 on page 338](#page-337-0)**).

<span id="page-337-0"></span>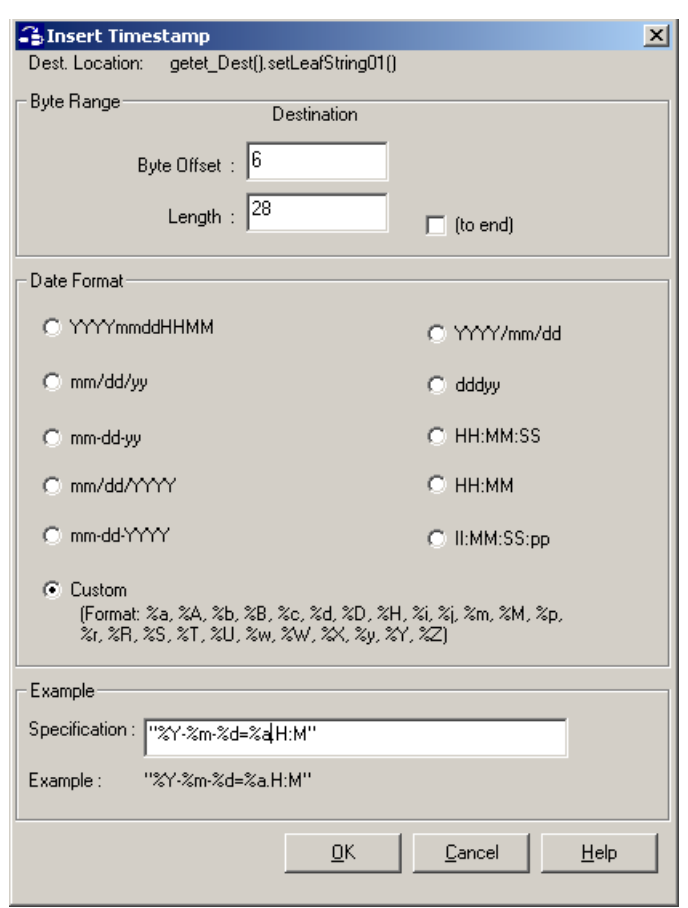

#### **Figure 156** The Insert Timestamp Dialog Box

Enter information in this dialog box as follows.

- **1** In the **Byte Offset** box, enter the beginning byte location of the data you are copying to the destination node. Bytes are numbered starting at zero.
- **2** To specify a byte length, clear the **(to end)** check box, and then enter a byte length in the **Length** box. The minimum byte length is 1.
- **3** Click one of the presupplied date formats and look at the **Example** line to see how it looks. Or, if none of the formats is right, click **Custom** and create your own format.

**Syntax**

```
getet_Dest().setdestNodeName(CollabUtils.timeStamp(
    int destByteOffset, int destByteLength, 
    java.lang.String timestampPattern)
);
```
For complete details on syntax, see the method descriptions in:

**<eGate>\client\docs\Javadocs\index.html**

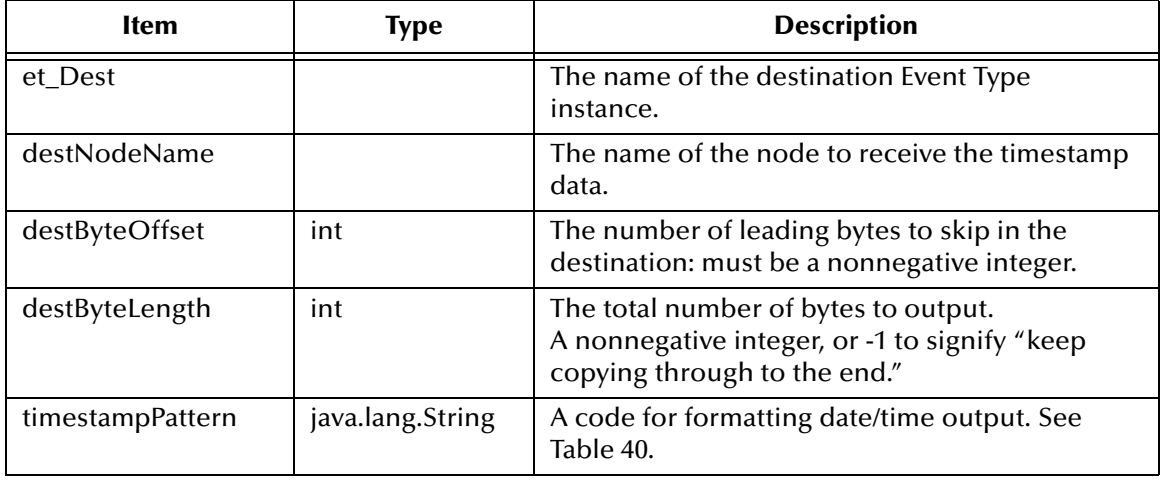

### **Table 39** Parameters for Business Rule timeStamp

### **Table 40** Date and Time Format Codes for the timeStamp Rule

<span id="page-338-0"></span>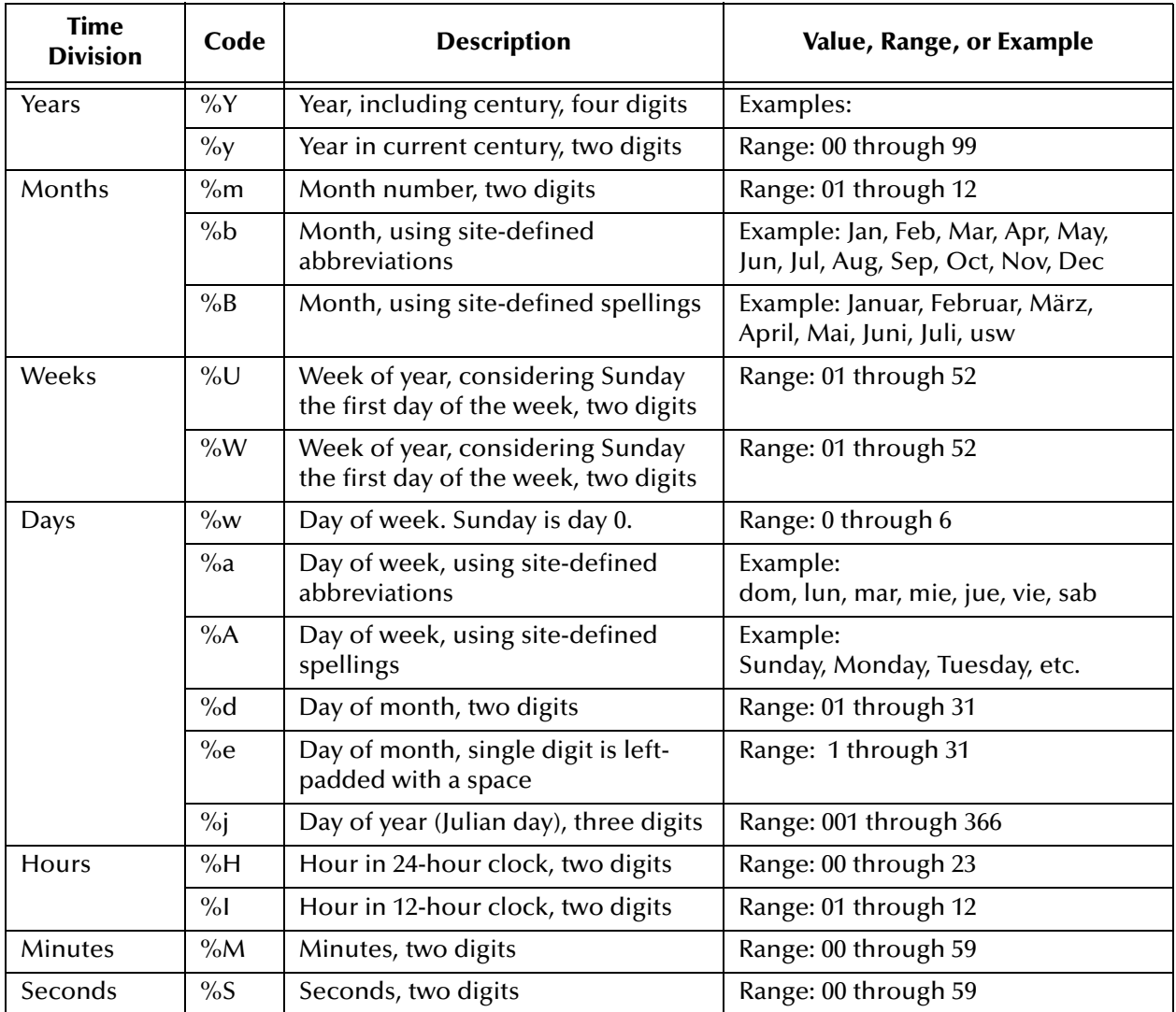

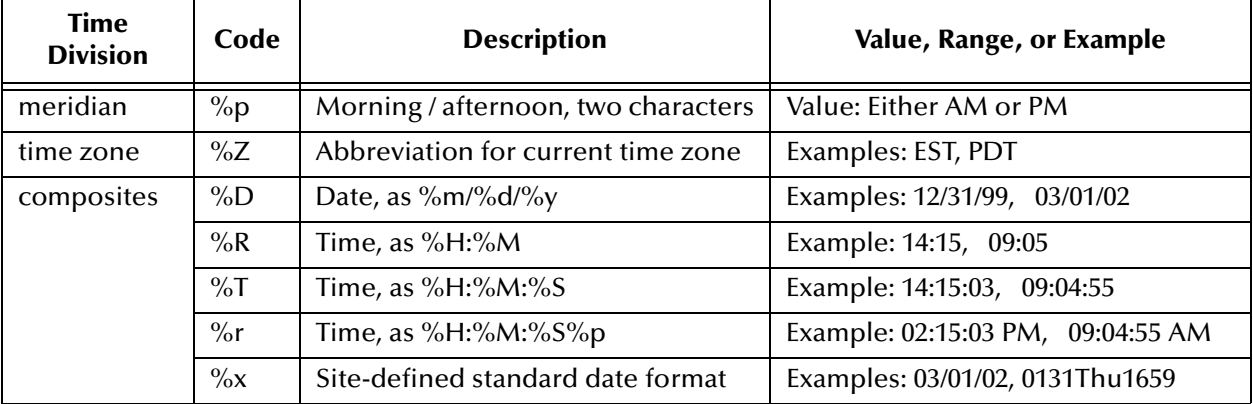

#### **Table 40** Date and Time Format Codes for the timeStamp Rule (Continued)

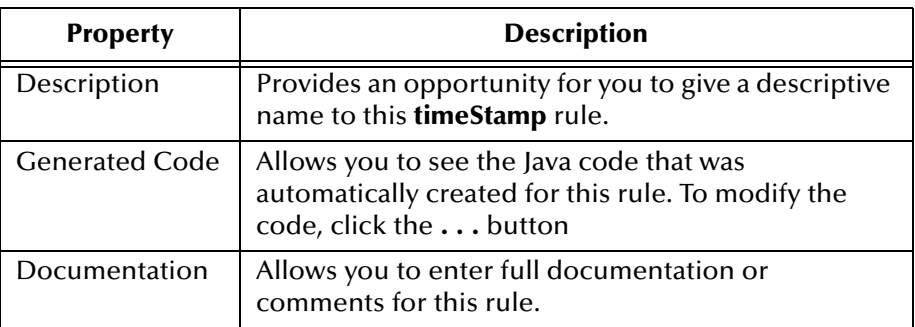

### **try, catch, finally**

### **Description**

Clicking the **try** tool adds a **try, finally** block. This allows you to protect code by anticipating and handling possible exceptions it might throw. Between the **try** rule fragment and the **finally** statement, you can add one or more **catch** rule fragments to deal gracefully with the exceptions you anticipate.

#### **Syntax**

```
try {
   firstblock;
} catch (ExceptionClass1 parm1) {
   block1;
} catch (ExceptionClass2 parm2) {
   block2;
} finally {
   lastblock;
}
```
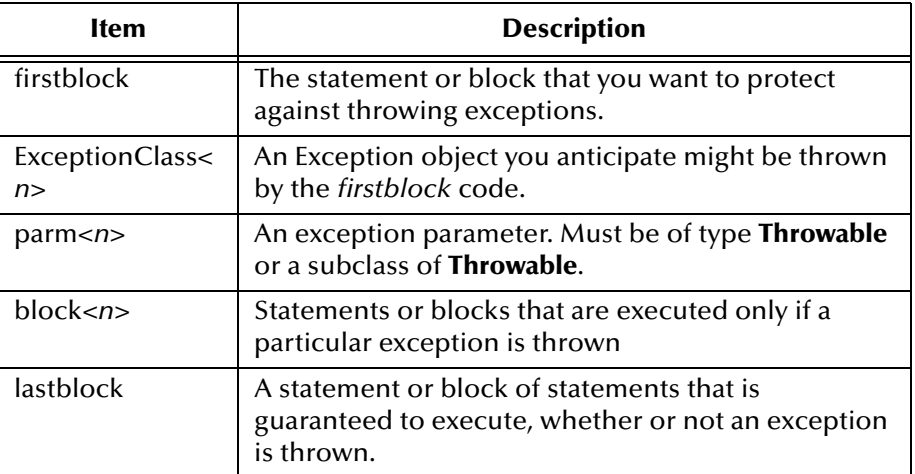

#### **Example**

```
try {
    //code that might throw exceptions;
 } catch (FileNotFoundException e1) {
    //code for handling missing-file exceptions;
} catch (Interruption e2) {
    //code for handling Interruption exceptions;
 } finally {
   next();
}
```
#### **Properties**

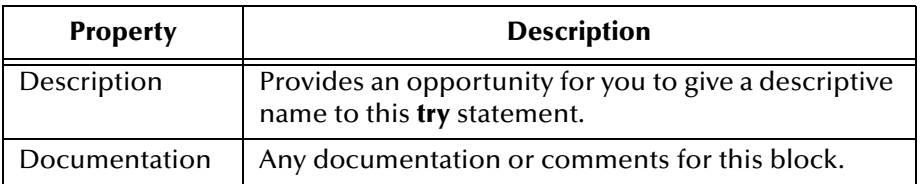

### **uniqueid**

#### **Description**

Clicking the **uniqueid** tool adds code for a **uniqueId** rule that places a unique set of digits into a location in a node of the destination Event Type instance. The **uniqueid** button is available only when a node of type String is selected in the Destination Event panes. If you click **uniqueid** when the node is a repeating node, then you must specify how to handle the repetitions. See **["Common Dialog Boxes for Business Rules" on](#page-344-1)  [page 345](#page-344-1)**.

You can only edit the **uniqueid** rule by using the **Insert Unique ID** dialog box (see **[Figure 157 on page 342](#page-341-0)**).

<span id="page-341-0"></span>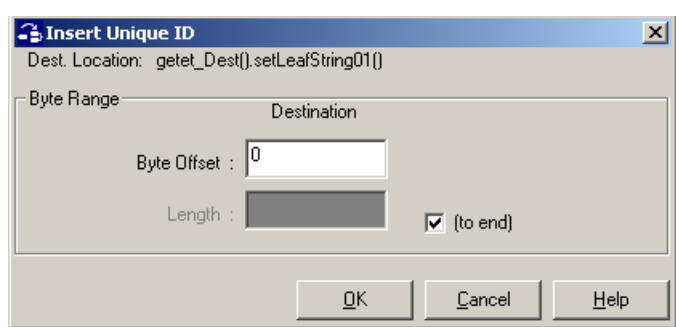

#### **Figure 157** The Insert Unique ID Dialog Box

Enter information in this dialog box as follows.

- **1** In the **Byte Offset** box, enter the beginning byte location of the data you are copying to the destination node. Bytes are numbered starting at zero.
- **2** To specify a byte length, clear the **(to end)** check box, and then enter a byte length in the **Length** box. The minimum byte length is 1.

#### **Syntax**

```
getet_Dest().setdestNodeName(CollabUtils.uniqueId(
    int destByteOffset, int destByteLength)
);
```

| <b>Ifem</b>    | Type | <b>Description</b>                                                                                                    |
|----------------|------|----------------------------------------------------------------------------------------------------|
| et_Dest        |      | The name of the destination Event Type<br>instance.                                                                   |
| destNodeName   |      | The name of the node to receive the unique ID<br>data.                                                                |
| destByteOffset | int  | The number of leading bytes to skip in the<br>destination: must be a nonnegative integer.                             |
| destByteLength | int  | The total number of bytes to output.<br>A nonnegative integer, or -1 to signify "keep<br>copying through to the end." |

**Table 41** Parameters for Business Rule uniquied

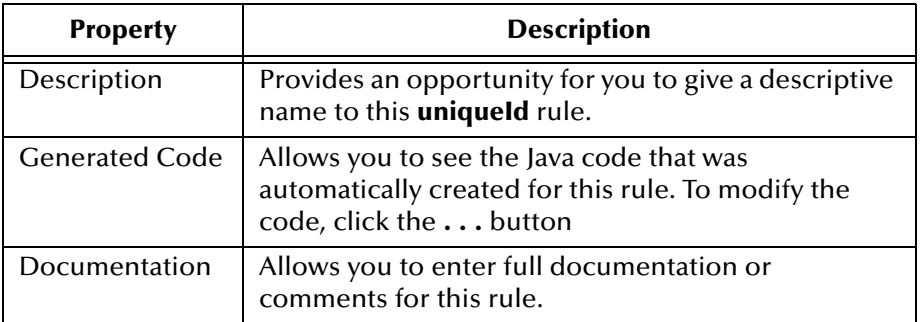

## **variable**

### **Description**

Adds a user-defined variable.

#### **Syntax**

access-modifier type variablename = initvalue

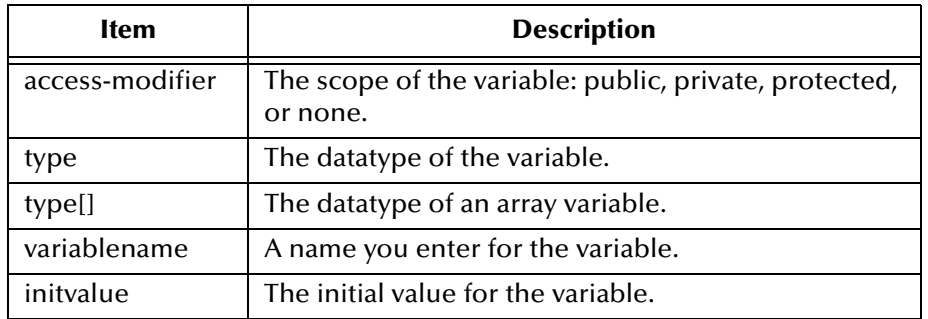

### **Example**

public String[] wkDayEng = { "Mon", "Tue", "Wed", "Thu", "Fri" }

#### **Properties**

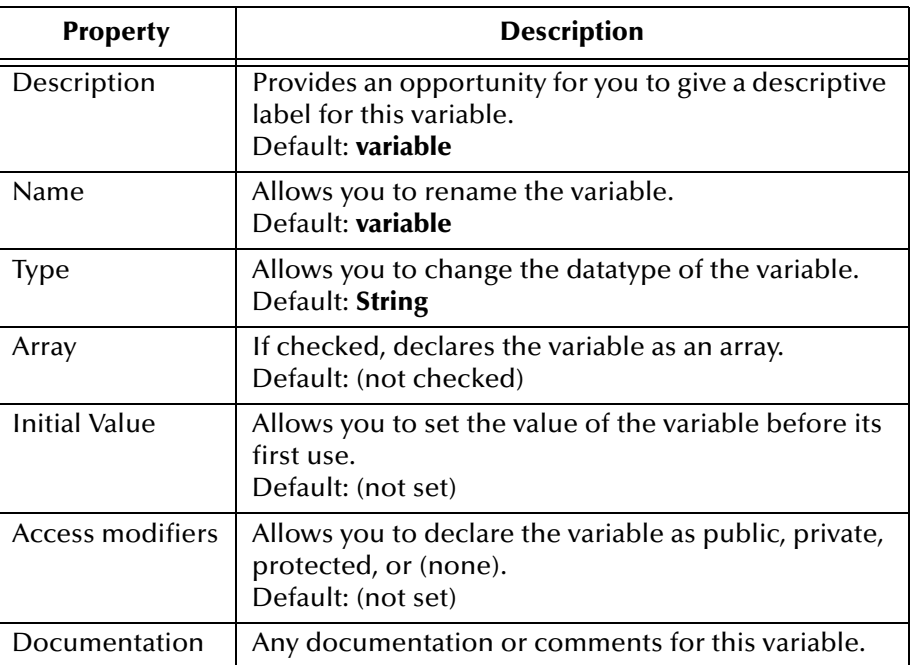

## **while**

#### **Description**

A **while** statement checks the Boolean value of a specified condition and, whenever the condition is found to be true, executes a statement or block of statements. The only difference between **while** loop and **do, while** loop (see **do, while** [on page 321](#page-320-0)) is that statements under a **while** loop might never be executed, but statements under a **do** loop are guaranteed to be executed at least once.

#### **Syntax**

```
while (condition) {
    block;
}
```
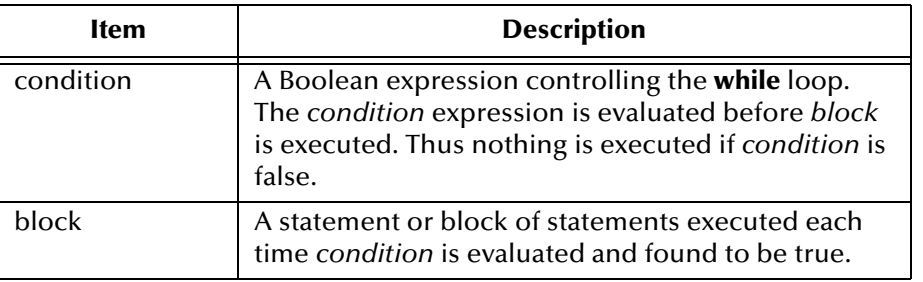

#### **Properties**

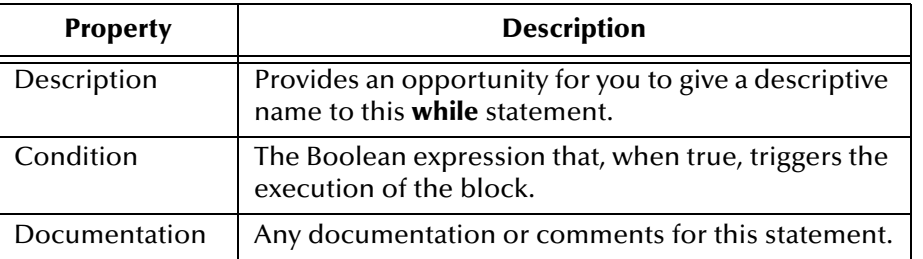

#### **Figure 158** The while Rule and Its Properties

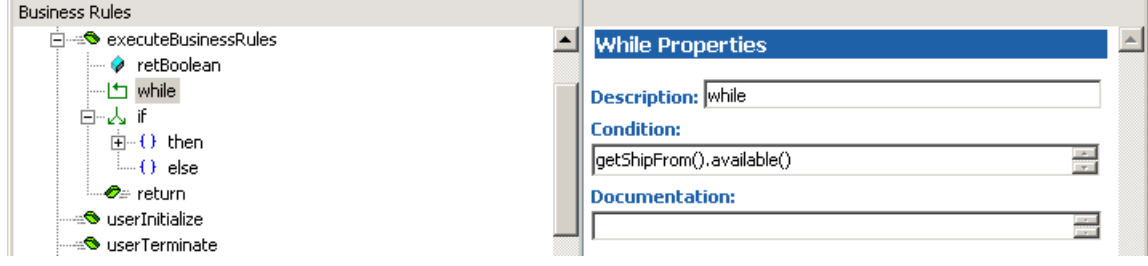

# <span id="page-344-1"></span>7.10.1**Common Dialog Boxes for Business Rules**

Several of the business rules require or permit special processing in certain cases. For example:

- ! When a repeating node is involved in a drag-and-drop or **Find and Map** operation, or in any child rule in a **do**, **for**, or **while** loop, or in a **copy**, **datamap**, **list lookup**, **timestamp**, or **uniqueid** rule, the system requires you to supply the necessary information before continuing with the operation. See **["Dealing with Repeating](#page-344-2)  [Nodes" on page 345](#page-344-2)**.
- ! e\*Gate offers a wide variety of text formatting options when you are outputting a free-form data to a node using the **copy**, **datamap**, or **list lookup** rules. You can specify whether the data should be output as string text, as numeric digits, or in floating-point form; signed or unsigned; right-aligned or left-aligned; and so forth. See **["Formatting Output" on page 346](#page-345-0)**.

### <span id="page-344-2"></span>**Dealing with Repeating Nodes**

The **Select Repetition Instance** dialog box prompts you to specify how the system should deal with a repeating node.

Typically, when you are copying data from one repeating node to another, the operation is performed under the control of a **do**, **for**, or **while** loop, and you will have already defined a variable you are using as a counter. In this case, you can simply drag the variable into the appropriate text box. [Figure 159](#page-344-0) shows a simple example. More complicated cases can occur when you have loops nested within loops.

**Figure 159** The Select Repetition Instance Dialog Box—With a Counter

<span id="page-344-0"></span>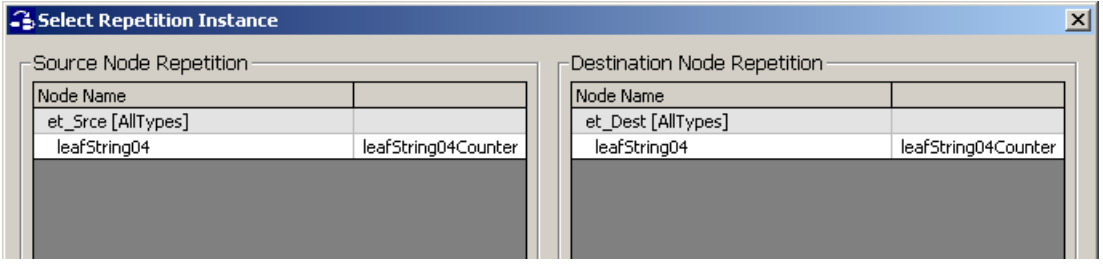

When you want to copy from or to a particular instance of a repeating node, simply type the appropriate index value or values in the text box (see [Figure 160](#page-344-3)).

<span id="page-344-3"></span>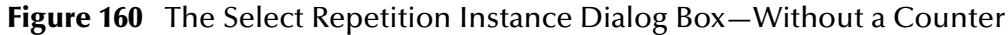

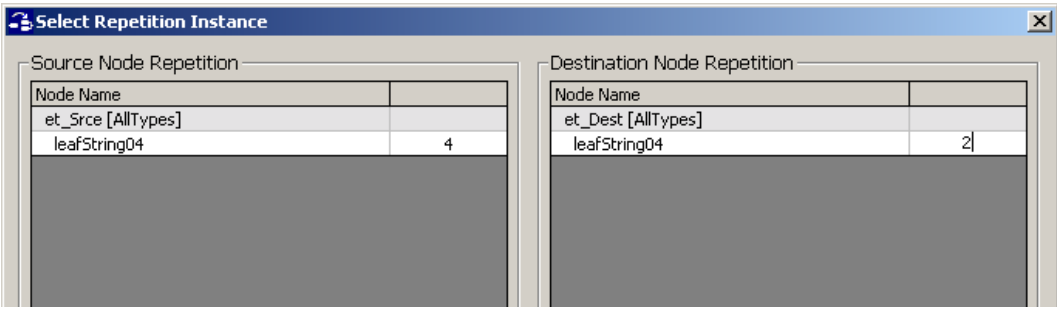

# <span id="page-345-0"></span>**Formatting Output**

You can use the **Output Format** dialog box to control many aspects of the output from such rules as **copy**, **datamap**, or **list lookup**. The option buttons and check boxes allow you to specify and customize output options, such as: string, integer, or floating-point representation; alignment; sign; padding; width (total number of output characters); and precision. The codes corresponding to the output options are echoed in the Current Selected Format box. For a complete explanation of these codes and their effects, see the method descriptions in **<eGate>\client\docs\Javadocs\index.html**.

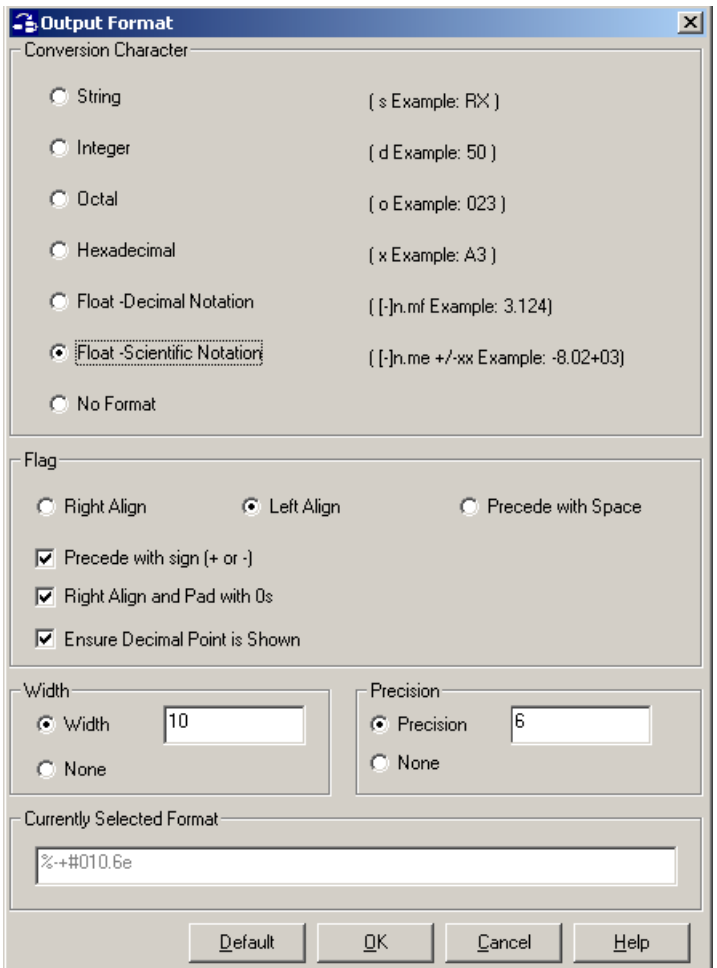

**Figure 161** The Output Format Dialog Box

# 7.11 **Methods for Elements and Fields of ETDs**

For an element or field named **MyNode**, the following methods are supplied:

- ! **["getMyNode\(\)" on page 349](#page-348-0)**—This method is supplied for all elements and fields.
- ! **["setMyNode\(\)" on page 353](#page-352-0)**—This method is supplied for all elements and fields.
- ! **["hasMyNode\(\)" on page 350](#page-349-0)**—This method is supplied for any element or field whose **minOccurs** property has the value **0**, and thus might not be present. It is also supplied for any element or field of an XSD-derived or DTD-derived ETD whose **optional** property has the value **true**.
- ! **["omitMyNode\(\)" on page 351](#page-350-0)**—This method is supplied for any element or field whose **minOccurs** property has the value **0**, and whose **maxOccurs** property has the value **1**. It is also supplied for any element or field of an XSD-derived or DTDderived ETD whose **optional** property has the value **true**.
- ! **["countMyNode\(\)" on page 348](#page-347-0)**—This method is supplied for any element or field whose **maxOccurs** property is **unbounded** or has a value greater than its **minOccurs** value.
- ! **["removeMyNode\(\)" on page 352](#page-351-0)**—This method is supplied for any element or field of an XSD-derived or DTD-derived ETD whose **maxOccurs** property is **unbounded** or has a value greater than its **minOccurs** value.

## <span id="page-347-0"></span>**count***MyNode***()**

#### **Syntax**

int countMyNode()

#### **Description**

Counts the number of repetitions of the *MyNode* repeating node.

#### **Parameters**

None.

#### **Return Type**

int

#### **Comments**

This method is defined only for elements or fields whose **maxOccurs** property is unbounded, or has a value greater than its **minOccurs** value.

# <span id="page-348-0"></span>**get***MyNode***()**

#### **Syntax**

```
MyNode.javaType getMyNode()
MyNode getMyNode (int i)
MyNode[] getMyNode()
```
#### **Description**

Retrieves current data in the *MyNode* node.

#### **Parameters**

For nonrepeating nodes: None.

For repeating nodes: Either none, or a counter variable.

#### **Return Type**

For nonrepeating nodes: Same as the **javaType** value of *MyNode*—often java.lang.String.

For repeating nodes: A single *MyNode* object, or an array of *MyNode* objects.

#### **Comments**

This method is defined for all elements and fields. For repeating nodes, the method can be overloaded with several different signatures.

## <span id="page-349-0"></span>**has***MyNode***()**

#### **Syntax**

boolean has*MyNode*()

#### **Description**

Inquires whether *MyNode* exists.

#### **Parameters**

None.

#### **Return Type**

boolean

#### **Comments**

This method is defined only for elements and fields whose **minOccurs** property has the value **0**, and thus might not be present. It is also defined for elements or fields of an XSD-derived or DTD-derived ETD whose **optional** property has the value **true**.

## <span id="page-350-0"></span>**omit***MyNode***()**

#### **Syntax**

void omitMyNode()

#### **Description**

Inquires whether *MyNode* exists.

#### **Parameters**

None.

#### **Return Type**

void

#### **Comments**

This method is defined only for elements and fields whose **minOccurs** property has the value **0**, and whose **maxOccurs** property has the value **1**. It is also defined for elements and fields of an XSD-derived or DTD-derived ETD whose **optional** property has the value **true**.

### <span id="page-351-0"></span>**remove***MyNode***()**

#### **Syntax**

void removeMyNode(int index)

#### **Description**

Removes a single specified instance from a repeated node.

#### **Parameters**

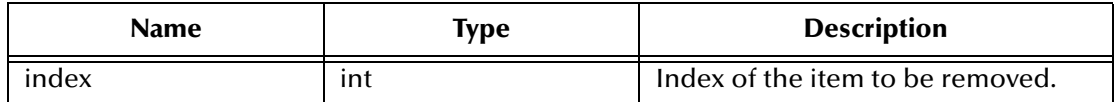

#### **Return Type**

void

#### **Comments**

This method is defined for any element or field of an XSD-derived or DTD-derived ETD whose **maxOccurs** property is **unbounded** or has a value greater than its **minOccurs** value.

# <span id="page-352-0"></span>**set***MyNode***()**

#### **Syntax**

```
void setMyNode(MyNode.javaType data)
void setMyNode(MyNode[] data)
void setMyNode(int i, MyNode.javaType data)
```
#### **Description**

Writes data to the *MyNode* node.

#### **Parameters**

For nonrepeating nodes: A single value, of the same type as the **javaType** property of *MyNode*—often **java.lang.String**.

For repeating nodes, two signatures are supplied:

- ! An array of values of the same type as the **javaType** property of *MyNode*.
- ! A pair of arguments, consisting of a counter variable and a single value of the same type as the **javaType** property of *MyNode*.

#### **Return Type**

void

#### **Comments**

This method is defined for all elements and fields. For repeating nodes, the method can be overloaded with several different signatures, as noted.

# 7.12 **Methods for Java-Enabled Custom ETDs**

#### **Custom ETD methods supplied with the Java Collaboration Rules Editor**

The methods supplied with all Java-enabled Custom ETDs are as follows:

- ! **available()** [on page 355](#page-354-0)
- ! **marshal()** [on page 358](#page-357-0)
- **next()** [on page 359](#page-358-0)
- ! **[publications\(\)](#page-360-0)** on page 361
- ! **rawInput()** [on page 362](#page-361-0)
- ! **[readProperty\(\)](#page-362-0)** on page 363
- ! **receive()** [on page 364](#page-363-0)
- ! **reset()** [on page 365](#page-364-0)
- ! **send()** [on page 366](#page-365-0)
- ! **[subscriptions\(\)](#page-366-0)** on page 367
- ! **topic()** [on page 368](#page-367-0)
- ! **[unmarshal\(\)](#page-368-0)** on page 369
- ! **[writeProperty\(\)](#page-369-0)** on page 370

For the methods **executeBusinessRules()**, **userInitialize()**, and **userTerminate()**, see **["Methods Supplied by the Collaboration Rules Editor" on page 331](#page-330-0)**.

Additionally, depending on the types of nodes configured in your Collaboration Rules (repeating, list, and so on), some ETDs will have a number of the following methods generated automatically at compile time:

- ! **[countFieldOrNodeName\(\)](#page-355-0)** on page 356
- ! **[hasFieldOrNodeName\(\)](#page-356-0)** on page 357
- ! **[omitFieldOrNodeName\(\)](#page-359-0)** on page 360

# <span id="page-354-0"></span>**available()**

#### **Syntax**

boolean available()

#### **Description**

Checks to see whether this Event Type instance contains any data. Use this method when there are multiple triggering subscriptions and the Collaboration needs to know which Event Type triggered it.

#### **Parameters**

None.

#### **Return Type**

boolean.

#### **Example**

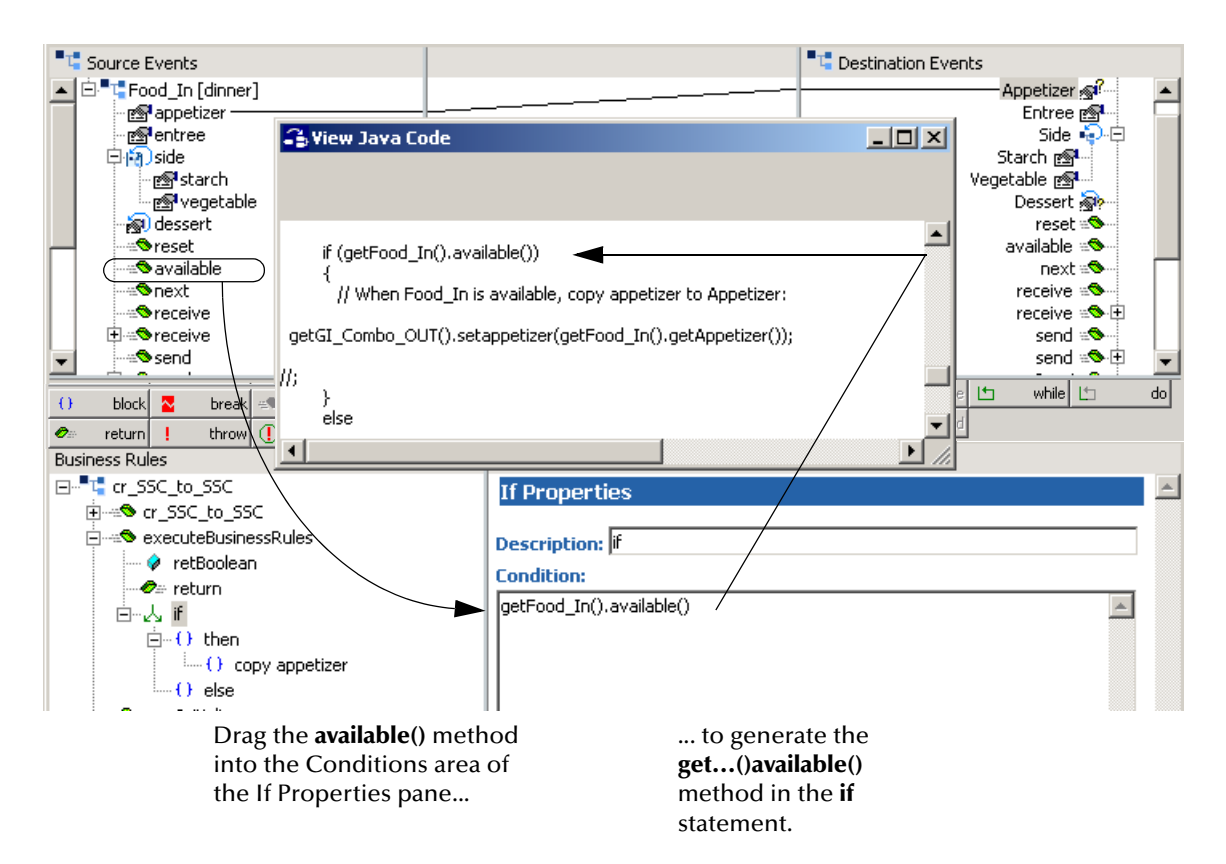

### <span id="page-355-0"></span>**count***FieldOrNodeName***()**

#### **Syntax**

```
public int countFieldOrNodeName()
```
Where *FieldOrNodeName* is the name of a field or node, which may be of the following types:

- **Optional repeating field**
- **Optional repeating node**
- ! Required repeating field
- **Required repeating node**

#### **Description**

Depending on the types of nodes configured in your Collaboration Rules (repeating, list, and so on), this method can be automatically generated at compile time. It counts the number of repetitions of the *FieldorNodeName* repeating field or node.

#### **Parameters**

None.

#### **Return Type**

int.

# <span id="page-356-0"></span>**has***FieldOrNodeName***()**

#### **Syntax**

```
public boolean hasFieldOrNodeName()
```
Where *FieldOrNodeName* is the name of an optional field or node, which may be of the following types:

- **Optional field**
- ! Optional node
- **Optional repeating field**
- **Optional repeating node**

#### **Description**

Depending on the types of nodes configured in your Collaboration Rules (repeating, list, and so on), this method can be automatically generated at compile time.It inquires whether *FieldOrNodeName* exists.

#### **Parameters**

None.

#### **Return Type**

boolean.

## <span id="page-357-0"></span>**marshal()**

#### **Syntax**

byte[] marshal()

#### **Description**

Organizes the data of this Event Type instance into a serialized byte stream (a BLOB). Since this flattens the instance—converts it from a hierarchical structure to a linear one—**marshal()** allows a node with subnodes to be copied to a single destination node.

#### **Parameters**

None.

#### **Return Type**

byte[]—an array of bytes.

#### **Throws**

com.stc.jcsre.**MarshalException**—thrown when unable to marshal the ETD for this Event Type instance.

If your Collaboration uses Marshal Exception Trapping, throwing a MarshalException causes control to pass to the onMarshalException() placeholder. See **["Methods](#page-330-0)  [Supplied by the Collaboration Rules Editor" on page 331](#page-330-0)**

### <span id="page-358-0"></span>**next()**

#### **Syntax**

boolean next()

#### **Description**

Checks to see whether there is more data waiting to be processed. If so, the data is unmarshalled (parsed) into this Event Type instance. For more information on the **unmarshal()** method, see **["unmarshal\(\)" on page 369](#page-368-0)**.

Use **next()** in conjunction with Event Linking and Sequencing (ELS). After ELS has handed off a enumeration of Events to the **executeBusinessRules()** placeholder, you can invoke **next()** to advance over the enumeration.

#### **Parameters**

None.

#### **Return Type**

boolean.

#### **Throws**

com.stc.common.collabService.**CollabDataException**

### <span id="page-359-0"></span>**omit***FieldOrNodeName***()**

#### **Syntax**

```
public void omitFieldOrNodeName()
```
Where *FieldOrNodeName* is the name of an optional field or node, which may be of the following types:

- ! Optional field
- ! Optional node

#### **Description**

Depending on the types of nodes configured in your Collaboration Rules (repeating, list, and so on), this method can be automatically generated at compile time. It inquires whether *FieldOrNodeName* exists.

#### **Parameters**

None.

#### **Return Type**

void.
## **publications()**

#### **Syntax**

java.util.Vector publications()

#### **Description**

Retrieves the names of all Event Types published by this Event Type instance.

#### **Parameters**

None.

#### **Return Type**

java.util.Vector—a Vector of Event Type object names.

#### **Throws**

com.stc.common.collabService.**CollabDataException**

### **rawInput()**

#### **Syntax**

byte[] rawInput()

#### **Description**

This represents the original data contents of this Event Type instance before it was unmarshalled (parsed).

The **rawInput()** method will not work unless you call the **saveInboundImage()** method.

The **enableSaveInboundImage()** method sets a flag to save the inbound ETD. This greatly reduces the memory footprint of the message and saves memory space. Calling this method from within the **userInitialize()** method of a Collaboration causes the **rawInput()** method to return the massage as a byte[].

For more information about the **enableSaveInboundImage()** method, see the method descriptions in **<eGate>\client\docs\Javadocs\index.html**.

Any Collaboration that uses **rawInput()** and was created prior to e\*Gate 4.5.3 must be updated to use the **enableSaveInboundImage()** method and be recompiled.

#### **Parameters**

None.

#### **Return Type**

byte[]—an array of bytes.

#### **Throws**

com.stc.common.collabService.**CollabDataException**

## <span id="page-362-0"></span>**readProperty()**

#### **Syntax**

```
java.lang.String readProperty(propName)
```
#### **Description**

Retrieves the value for a particular property that was assigned to this Event Type instance. Used in conjunction with **[writeProperty\(\)](#page-369-0)** on page 370. Together, these two methods allow you to store data about an Event instance, outside of the Event itself. For example, **writeProperty()** and **readProperty()** can be used to store the name of the file containing the Event instance, the date and time it was published, the name of the publishing application, or even a checksum or signature. They can also be used to calculate and store key fields used by Event Linking and Sequencing (ELS).

For information on **this.jCollabController** methods to list and copy ETD properties, see the **getPropertyNames()** and **copyProperties()** method descriptions in **<eGate>\client\docs\Javadocs\index.html**.

*Note: Properties that are set by writeProperty() are valid for the rest of the instances of the current Collaboration. Such properties retain their values between Collaborations only if published across a JMS e\*Way Connection.*

**Example 1: To retrieve the UID of the publisher of an Event Type named YourEvent**

String pubUID = getYourEvent().readProperty("PUBLISHER\_UUID")

#### **Example 2: To retrieve the logical name of the publisher of an Event Type named MyEvent**

String pubName = getMyEvent().readProperty("PUBLISHER\_NAME")

#### **Parameters**

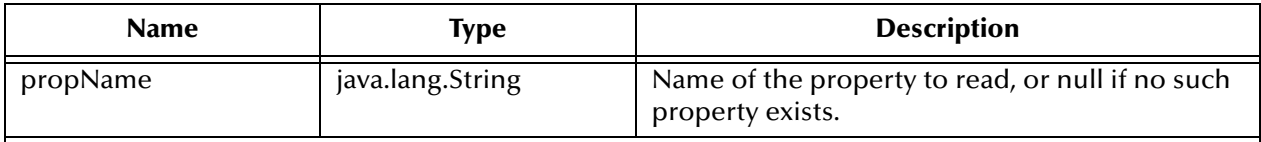

A property with a specified name exists only in two cases:

! A property of that name was previously written to the message header by a prior call to **writeProperty()**

! A property of that name is predefined by the Collaboration Rule itself. Two such predefined properties—namely, "PUBLISHER\_UUID" and "PUBLISHER\_NAME"—are shown in the preceding examples.

#### **Return Type**

java.lang.String.

### **receive()**

#### **Syntax**

boolean receive()

boolean receive(topicName)

#### **Description**

Applies to inbound Event Type instances only. Pulls any data waiting in the IQ for the current Event Type instance and unmarshals (parses) it into this Event Type instance. For more information on the **unmarshal()** method, see **["unmarshal\(\)" on page 369](#page-368-0)**.

If a *topicName* is specified, **receive** pulls only data for a particular Event Type.

#### **Parameters for receive(***topicName***)**

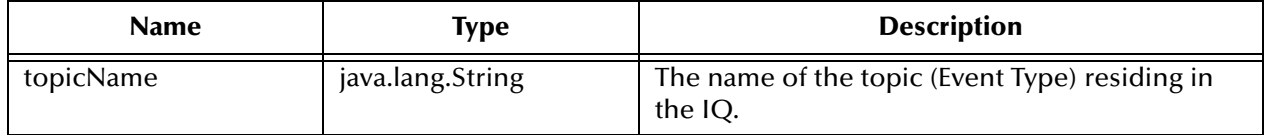

#### **Return Type**

boolean**—**for **receive()**, returns true only if a pertinent **JMsgObject** is available. For **receive(***topicName***)**, returns true only if a pertinent **JMsgObject** is available for the specified Event Type.

#### **Throws**

com.stc.common.collabService.**CollabDataException—**thrown when **JMsgObject** data cannot be unmarshalled.

### **reset()**

#### **Syntax**

boolean reset()

#### **Description**

Clears the contents of this Event Type instance. This method sets the values of all fields to null.

#### **Parameters**

None.

#### **Return Type**

boolean.

### **send()**

#### **Syntax**

void send

void send(topicName)

#### **Description**

Applies to outbound Event Type instances only. Sends the entire data content of this Event Type instance as output in its marshalled (serialized BLOB) form.

If *topicName* is specified, **send** only sends data for the specified Event Type. Otherwise, it sends to all topics associated with the instance.

#### **Parameters for send(***topicName***)**

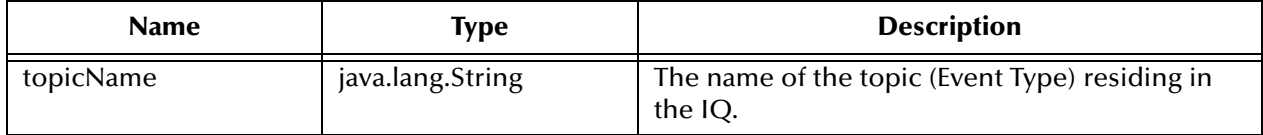

#### **Return Type**

void.

#### **Throws**

com.stc.common.collabService.**CollabDataException—**thrown when the ETD cannot be marshalled.

### **subscriptions()**

#### **Syntax**

java.util.Vector subscriptions()

#### **Description**

Retrieves the names of all Event Types this Event Type instance subscribes to.

#### **Parameters**

None.

#### **Return Type**

java.util.Vector—a Vector of Event Type object names.

#### **Throws**

com.stc.common.collabService.**CollabDataException**

### **topic()**

#### **Syntax**

java.lang.String topic()

#### **Description**

Retrieves the name of the Event Type for this Event Type instance.

*Note: If topic() is called when the Event Type instance has no Events available, it returns null. Therefore, it is good practice—especially for Event Type instances that are defined as In/Out—to call available() first and then call topic() only after learning that there is data waiting to be processed.*

#### **Parameters**

None.

#### **Return Type**

java.lang.String.

#### **Throws**

com.stc.common.collabService.**CollabDataException**

### <span id="page-368-0"></span>**unmarshal()**

#### **Syntax**

void unmarshal(blob)

#### **Description**

De-serializes a particular byte stream and parses it into an appropriate hierarchical form for this Event Type instance.

#### **Parameters**

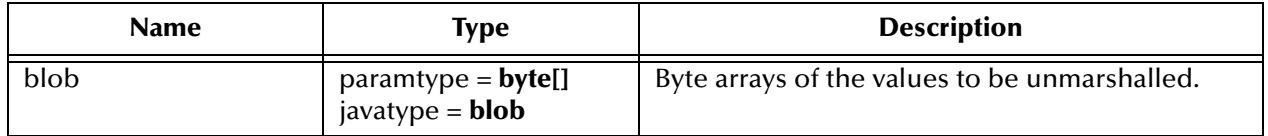

#### **Return Type**

void.

#### **Throws**

com.stc.jcsre.**UnmarshalException**—thrown when unable to unmarshal the BLOB into the ETD for this Event Type instance.

If your Collaboration uses Unmarshal Exception Trapping, throwing an UnMarshalException causes control to pass to the onUnmarshalException() placeholder. See **["Methods Supplied by the Collaboration Rules Editor" on page 331](#page-330-0)**

## <span id="page-369-0"></span>**writeProperty()**

#### **Syntax**

```
void writeProperty(java.lang.String propName, 
                   java.lang.String propValue)
```
#### **Description**

Creates a user-defined property for Events in this Event Type instance. Used in conjunction with **["readProperty\(\)" on page 363](#page-362-0)**.

Together, these two methods allow you to store data about an Event Type instance, outside of the Event itself. For example, **writeProperty()** and **readProperty()** can be used to store the name of the file containing the Event instance, the date and time it was published, the name of the publishing application, or even a checksum or signature. They can also be used to calculate and store key fields used by Event Linking and Sequencing (ELS).

For information on **this.jCollabController** methods to list and copy ETD properties, see the **getPropertyNames()** and **copyProperties()** method descriptions in **<eGate>\client\docs\Javadocs\index.html**.

*Note: Properties that are set by writeProperty() are valid for the rest of the instances of the current Collaboration. Such properties retain their values between Collaborations only if published across a JMS e\*Way Connection.* 

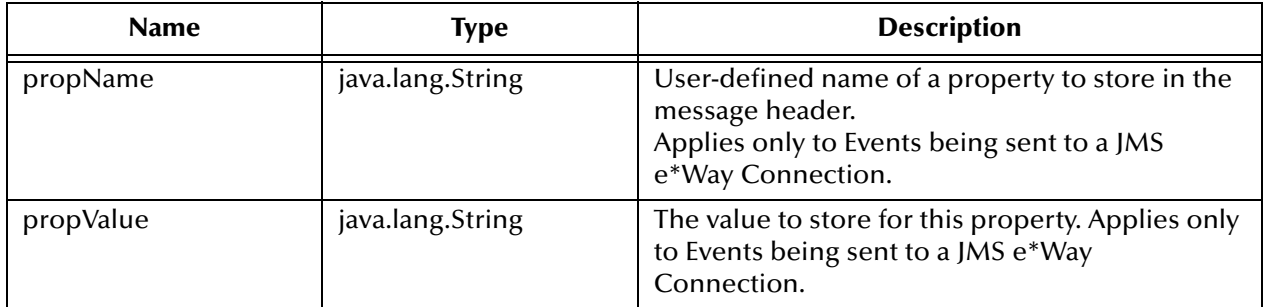

#### **Parameters**

#### **Return Type**

void.

## 7.13 **Subcollaboration Rules**

### 7.13.1**Terminology**

Depending on how it is used, every Collaboration Rules file is either:

- ! Used as a Root Collaboration Rule, invoked by e\*Gate itself
- ! Used as a Subcollaboration Rule, invoked by another Collaboration Rule

Prior to release 4.5.2, Collaboration Rules could only be used as Root Collaboration Rules.

## 7.13.2**Purpose, Concepts, and Caveats**

A Collaboration Rule, when used as a Root Collaboration Rule, is like a main program. When used as a Subcollaboration Rule, it is like a subroutine. For example:

- ! A Subcollaboration Rule allows you to reuse a valuable piece of work in another context without having to reinvent it or reconstruct it from scratch.
- ! Typically, a Subcollaboration Rule takes care of details or special-purpose parsings and transformations, allowing the parent Collaboration Rule to be simpler and more general.
- ! Sub[sub[...]]collaboration Rules can nest to indefinite depth, limited only by system resources (memory, stack, and so forth).
- ! A Subcollaboration Rule is invoked programmatically, whereas a Root Collaboration Rule, like a main program, is called by the e\*Way itself.

Every Collaboration Rule runs in a *mapping environment* defined by its container:

- ! A Root Collaboration Rule's mapping environment is defined via the e\*Gate GUI namely, the **Collaboration Properties** dialog box.
- ! A Subcollaboration Rule's mapping environment is defined programmatically, via its parent's call to **setInstanceMap()**.

The following caveats apply to Collaboration Rules invoked as Subcollaboration Rules:

- ! Do not reset the input and output ETDs of a Subcollaboration directly with the ones from its parent Collaboration. Doing so causes a marshal exception when the Subcollaboration exits. Instead:
	- **1** Use a **getParentReferenceETD** method to get the ETDs from the parent Collaboration.
	- **2** Store the ETDs in a temporary variable and then make calls to the temporary variable to retrieve them.
- ! Transactionality—Prepare/Commit/Rollback—can only be handled at the Root Collaboration Rule level, never by a Subcollaboration Rule.
- ! A Collaboration Rule that uses ELS can be invoked as a Subcollaboration Rule, but its **executeBusinessRules()** code runs immediately, bypassing its ELS-specific code.

! When an outbound Event Type instance is set to **Manual Publish**, its data is handled by its ETD's **send()** method (or not at all), and cannot be intercepted by its container. In other words, for a manually published Event Type instance, its data goes wherever **send()** sends it—typically an IQ or a JMS e\*Way Connection.

## 7.13.3**Working with Subcollaboration Rules**

Before you begin, you *must have* one or more Collaboration Rules that are eligible for use as Subcollaboration Rules.

Note also that:

- ! Event Type instances used in a Subcollaboration Rule inherit their e\*Way Connection settings from the *load-time* configuration of the root Collaboration Rule, disregarding any modifications that might be made in Manual Publish mode. Changes made to the e\*Way Connection configurations of parent Collaborations are *not* propagated to Subcollaborations.
- ! When using database e\*Way Connections in Subcollaboration Rules, you must define all of the connection information at the root Collaboration Rules level before making a call to the Subcollaboration Rules. You cannot set or call Connection methods in Subcollaboration Rules when using database e\*Way Connections. Doing so may result in run-time NullPointer Exceptions. (Refer to the appropriate database e\*Way User's Guides for more information about using them with Subcollaboration Rules.)

To set up a Subcollaboration Rule that can be called from a parent Collaboration Rule, do the following:

#### **To call a Subcollaboration Rule**

- **1** Start the Java Collaboration Rules Editor and open the parent Collaboration Rule file.
- <span id="page-371-0"></span>**2** Immediately under the name of the Collaboration Rule, add a variable of type JSubCollabMapInfo.

For example:

mapForSub1

This variable keeps track of the mapping information of the Subcollaboration Rule.

<span id="page-371-1"></span>**3** Within the **userInitialize()** method, add a rule to create the mapping information for the Subcollaboration Rule and assign it to the variable you added in step [2](#page-371-0).

Generically:

```
<variable> = ...createSubCollabMapInfo("name", this)
```
where *name* is the Collaboration Rule named defined in Enterprise Manager. For example:

```
mapForSub1 = 
this.jCollabController.createSubCollabMapInfo("crCollabTMtoLX", this)
```
<span id="page-371-2"></span>**4** In the body of the Collaboration Rule, add a method. Within this method, do the following:

<span id="page-372-0"></span>**A** Add one variable of type boolean, to check on the Subcollaboration Rule's success.

For example:

isSub1\_OK

**B** Add a variable of type **byte[]** for each output you want to harvest from the Subcollaboration Rule.

For example:

outSub1OutET02

**C** For each of the Subcollaboration Rule's inbound Event Type instances, add a rule that calls **setInstanceMap()** to populate the instance.

Generically:

```
<variable>.setInstanceMap("name", getParentNode(), data[],
                            topic)
```
or, if no queue operation is being done:

```
<variable>.setInstanceMap("name", null, data[], topic)
```
For example:

```
mapForSub1.setInstanceMap("TMIn", getgenOut(), 
                             getFromFTP().getPayload(), null)
```
Note, however, that the Subcollaboration *only* has an event to marshal *if* the parent passes a byte array in the call to **setInstanceMap()**.

When you tie an instance from the parent to the child, you are only passing its queue connection, or its other e\*Way connection. When the child Collaboration starts, the "tied" instances will NOT have the parent DATA for those instances. A subsequent user-invoked "receive()" on that instance returns the next event on the queue.

There are only two mechanisms for passing an event of the parent to the child:

- " Call **rawInput()** and pass the byte array of the result to the **setInstanceMap()** call. This causes a second unmarshal.
- " Assign the child instance to a value from the parent, as follows:
	- $*$  Assume, for example, that you have an inbound instance "Y" in both the parent and the child Collaboration of the same ETD.
	- # Assume also that you have called **setInstanceMap()** in the parent to tie the Y's e\*Way connection as a parameter to the Subcollaboration.
	- $\cdot$  You can call this Y =

```
this.jCollabController.getSubCollabMapIfo()
                              .getParentReferenceETD("Y")
```
**D** For each of the Subcollaboration Rule's harvestable outbound Event Type instances, add a rule that calls **setInstanceMap()** again to harvest the instance. Generically:

```
<variable>.setInstanceMap("name", get...(), null, null)
```
For example:

```
mapForSub1.setInstanceMap("LXOut", getgenOut(), null, null)
```
**E** Assign a value to the variable you defined in step [3](#page-371-1)[A](#page-372-0). For example:

```
isSub1_OK = this.jCollabController.invoke(mapForSub1)
```
- **F** Add any additional logic and processing that you want to occur. The following Subcollaboration Rule–specific methods are helpful:
	- # **getCallingCollaboration()**
	- **◆ getInputData()**
	- # **getOutputData()**
	- # **getRuleName()**
	- $\cdot$  isManualPublish()
	- $\cdot$  isPublisher()
	- $\cdot$  isTrigger()

To call any of these methods, prepend the name of the variable you set in step [2.](#page-371-0) For example:

```
 outData1_LX = mapForSub1.getOutputData("LXOut")
```
For complete details on these methods and others, see the method descriptions in **<eGate>\client\docs\Javadocs\index.html**.

- *Note: If your Root Collaboration Rules file is transactional and the Subcollaboration Rules file fails, you can simply pass the Boolean false upwards to executeBusinessRules() so that the entire transaction rolls back.*
	- **5** Within the **executeBusinessRules()** method, add a rule to call the method you defined in step [4.](#page-371-2)

For example:

this.mySubCollabMethod();

Also add any additional logic and processing that might be needed before and after the method is called.

An example of a Root Collaboration Rule calling a Subcollaboration Rule is shown in **[Figure 162 on page 375](#page-374-0)**.

#### **Figure 162** Root Collaboration Rules File Calling a Subcollaboration Rules File

<span id="page-374-0"></span>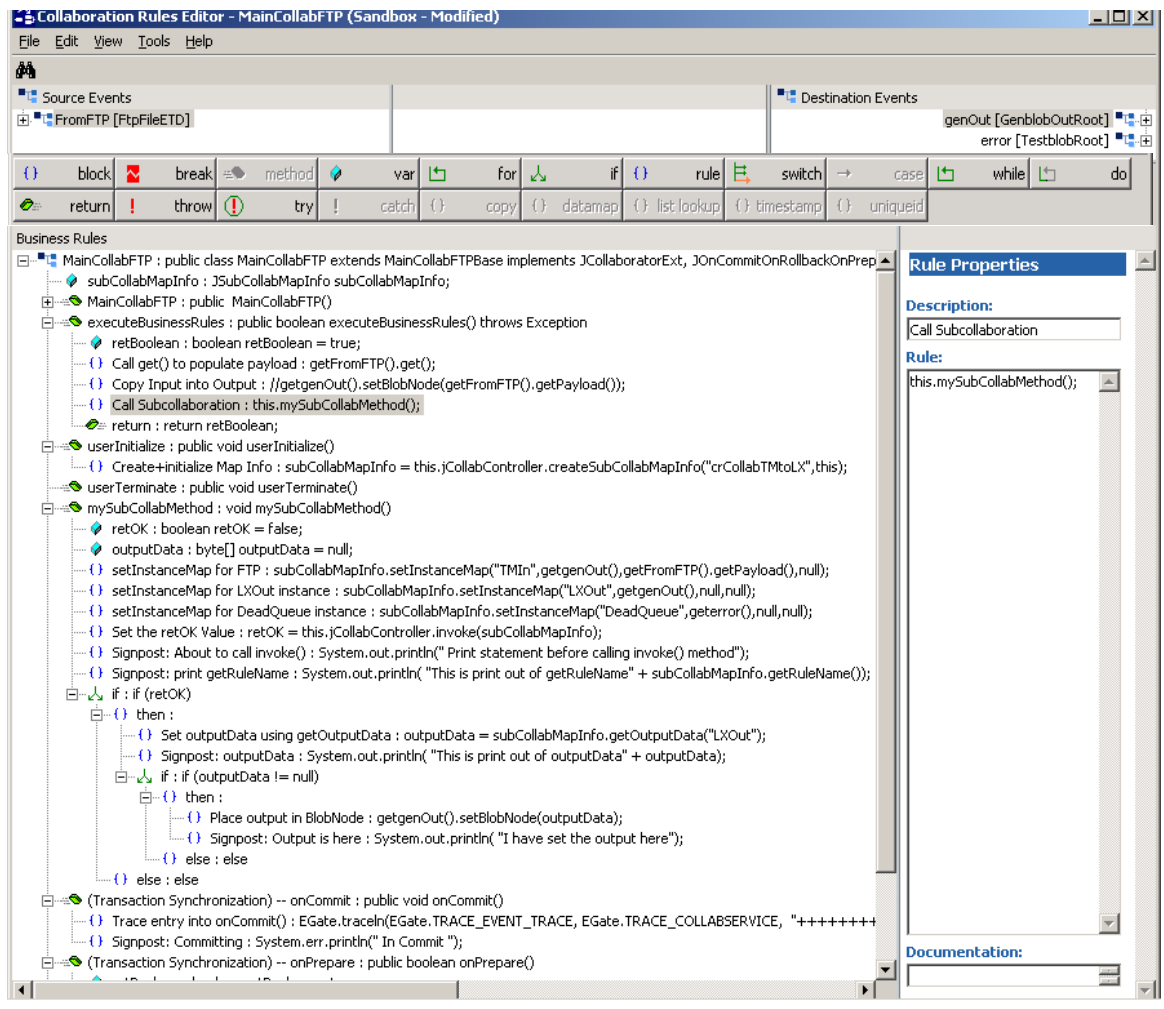

## 7.14 **Marshaling Error Trapping**

When you enable the Marshaling Error Trapping function, the Collaboration Rules Editor adds two methods to the Collaboration Rules:

- ! **onUnMarshalException()** for inbound Events
- ! **onMarshalException()** for outbound Events

These methods provide "placeholders" where you can add business logic for an Event when the inbound data does not parse correctly or when the outbound data parsing throws an exception upon completion.

*Note: The Marshaling Error Trapping methods are not supported for Collaborations that have a run schedule enabled.*

## 7.14.1**The Marshaling Error Trapping Methods**

Each of the Marshaling Error Trapping methods includes two prewritten lines of code that initialize the **returnInt** variable and return from the method:

```
public int onMarshalException(String anInstanceName, Exception
                               anException)
  {
     int returnInt = 0;
    [...]
     return returnInt;
  }
public int onUnbmarshalException(String anInstanceName,Exception
                                  anException)
  {
     int returnInt = 0;
    [...]
    return returnInt;
  }
[...]
```
The ellipses [. . .] indicate code that you supply. This code must be placed:

- ! After the statement initializing the variable **returnInt**
- ! Before the **return** statement

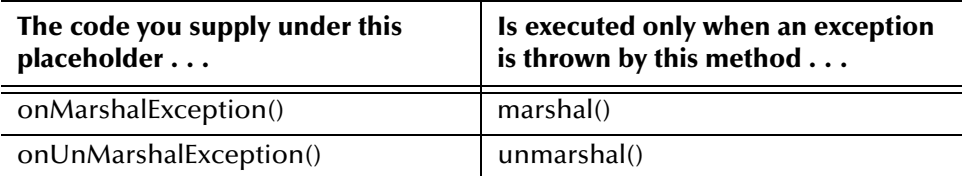

Within your Collaboration, these methods are called by the  $e^*$ Way when the  $e^*$ Way attempts a **marshal()** or **unmarshall()** operation.

## 7.14.2 **Enabling and Disabling Marshaling Error Trapping**

**To enable the Marshaling Error Trapping methods**

! On the **File** menu, click **Enable Marshalling Error Trapping**.

#### **To disable the Marshaling Error Trapping methods**

- **1** On the **File** menu, click **Disable Marshalling Error Trapping**.
- **2** Click **OK** to delete the methods and all the code that they include.

## 7.14.3**Using the Marshaling Error Trapping Methods**

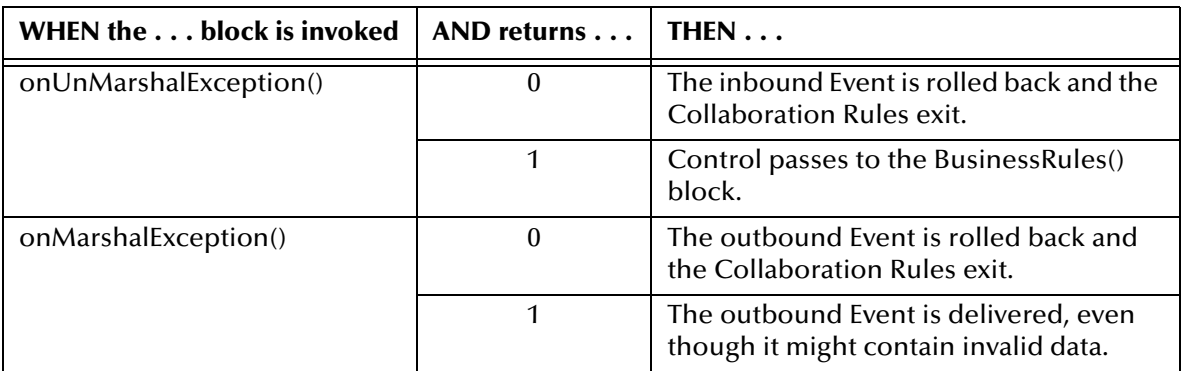

If you want execution to continue, even though a marshaling or unmarshaling exception occurs, you can add code to the **onMarshalException()** or **onUnMarshalException()** block that sets **returnInt** to 1 and then takes whatever action you want, such as setting variables or invoking a Subcollaboration Rules file.

*Note: Return values other than 0 and 1 are reserved for future use.*

## 7.14.4**Programming Example**

The following example, shown in **[Figure 163 on page 379](#page-378-0)**, uses the **onUnmarshalException()** method to:

- ! Override the **returnInt** value
- Set error text
- ! Set a preset boolean variable named **unmarshalError**

Then, in **executeBusinessRules()**, the example branches on the **unmarshalError** variable to determine whether to send data to the **Good** instance or the **Error** instance.

```
[...] 
public class crYourRule extends [...]
   {
      boolean unmarshalError = false;
      [...]
      public boolean executeBusinessRules() throws Exception 
      {
```

```
boolean retBoolean = true;
   if (this.unmarshalError)
   \{this.unmarshalError = false;
      getError().send();
   }
   else
   {
      getGood().setTimestamp(CollabUtils.timeStamp(
                                            0,-1,"%Y%m%d%H%M"));
      getGood().setId(getIn().getId());
      getGood().setDescription(getIn().getDescription());
      getGood().send();
   }
   return retBoolean;
}
[...]
public int onUnmarshalException()
{
   int returnInt = 0;
   returnInt = 1;
   getError().setErrorDescription(
      "[crYourRule] incoming data for an instance named " +
      anInstanceName + " caused an unmarshal exception");
   getError().setIncomingRawData(getIn().rawInput());
   getError().setExceptionText(anException.getMessage());
   this.unmarshalError = true;
   return returnInt;
}
public int onMarshalException()
{
   int returnInt = 0;
   return returnInt = 0;
```
The ellipses [. . .] indicate code that has been omitted for clarity.

<span id="page-378-0"></span>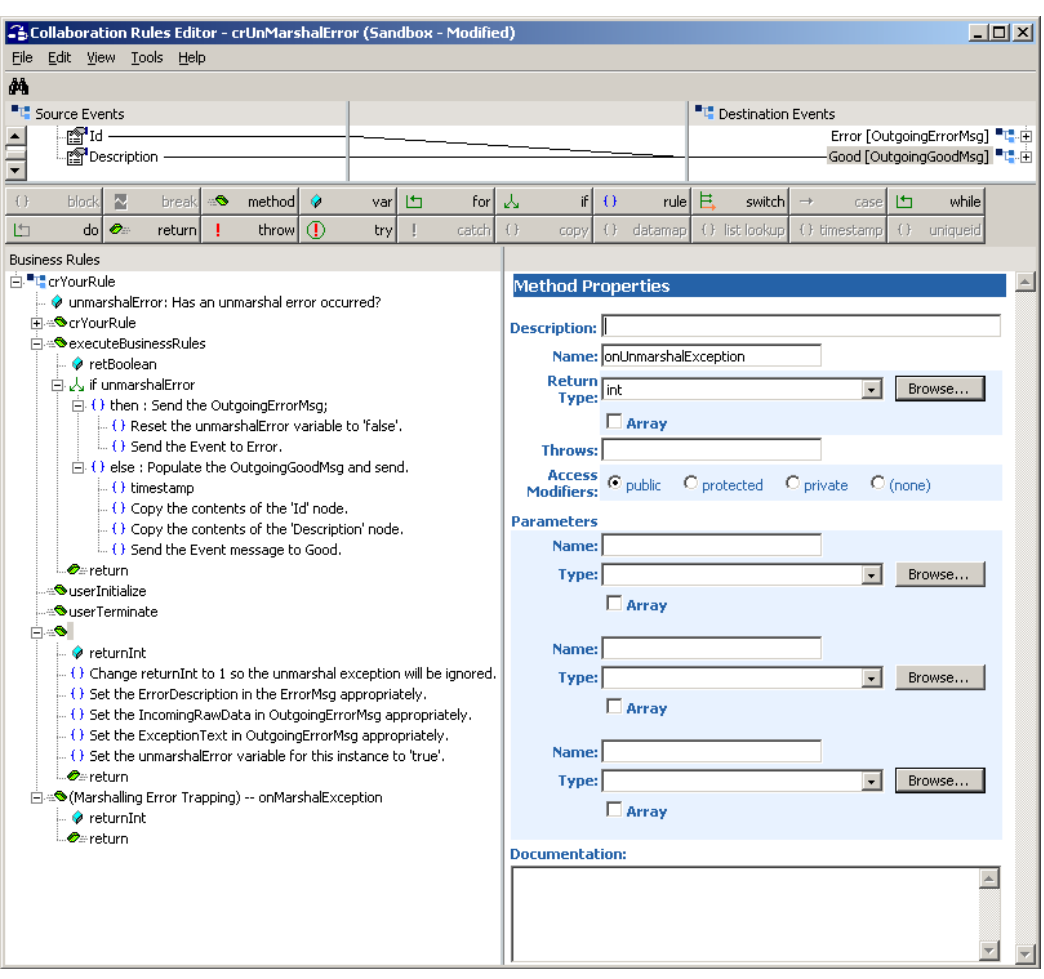

#### **Figure 163** Sample Implementation of onUnmarshalException()

## 7.15 **Connection State Trapping**

When you enable the Connection State Trapping function, the Collaboration Rules Editor adds two methods to the Collaboration Rules:

- **onConnectionUp()** for e\*Way connection Events
- ! **onConnectionDown()** for e\*Way disconnection Events

These methods provide "placeholders" where you can add your own business logic to be executed automatically whenever the connection to an external system is established (**onConnectionUP()**), or broken in an unanticipated manner (**onConnectionDown()**).

These methods, in effect, provide an automatic notification that a specific external connection has been made or broken.

## 7.15.1 **Enabling and Disabling Connection State Trapping**

**To enable the Connection State Trapping methods**

! On the **File** menu, click **Enable Connection State Trapping**.

#### **To disable the Connection State Trapping methods**

- **1** On the **File** menu, click **Disable Connection State Trapping**.
- **2** Click **OK** to delete the methods and all the code that they include.

## 7.15.2**Using Connection State Trapping Methods**

[Table 42](#page-379-0) shows all of the techniques that you can use to control e\*Way connections. Note that of the available control techniques, only the two Connection State Trapping methods are provided by the Collaboration Rules Editor. The other techniques are provided by the specific ETD or e\*Way Connection Configuration.

<span id="page-379-0"></span>

|                              | <b>Connection Mode</b> |                                               |                |
|------------------------------|------------------------|-----------------------------------------------|----------------|
| <b>Control Technique</b>     | <b>Automatic</b>       | <b>On-Demand</b>                              | <b>Manual</b>  |
| onConnectionUp() Method      | Yes                    | N <sub>0</sub>                                | N <sub>o</sub> |
| onConnectionDown()<br>Method | Yes                    | Yes (Only if the<br>connection attempt fails) | No             |
| <b>Automatic Transaction</b> | Yes                    | No                                            | No             |
| <b>Manual Transaction</b>    | Yes                    | No                                            | No             |
| connect() Method             | No                     | No                                            | Yes            |

**Table 42** e\*Way Connection Control Techniques

*Note: The Connection State Trapping methods are only supported for ETDs that use the Automatic connection establishment mode. They do not apply to On Demand connections that are made before the Collaboration executes the Business Rules, or to Manual connections that are made by using a connect() method.*

|                            | <b>Connection Mode</b> |                  |                |
|----------------------------|------------------------|------------------|----------------|
| <b>Control Technique</b>   | <b>Automatic</b>       | <b>On-Demand</b> | Manual         |
| isConnect() Method         | No                     | No               | Yes            |
| disconnect() Method        | No                     | No               | Yes            |
| <b>Timeout or Connect</b>  | Yes                    | Yes              | N <sub>0</sub> |
| Verify Connection Interval | Yes                    | No               | No             |

**Table 42** e\*Way Connection Control Techniques (Continued)

## 7.15.3**Programming Example**

The following example, shown in **[Figure 164 on page 382](#page-381-0)**, applies the Connection State Trapping methods to the connName e\*Way Connection:

```
public void onConnectionUp(String connName) throws 
CollabConnException 
   {
      EGate.traceln(EGate.TRACE_EWAY, 
      EGate.TRACE_EVENT_INFORMATION, "*** Connection is UP!!");
   }
      public void onConnectionDown(String connName,Throwable 
      lastError) throws CollabConnException 
   {
      EGate.traceln(EGate.TRACE_EWAY, 
      EGate.TRACE_EVENT_INFORMATION, "*** Connection is DOWN!!");
   }
```
In the example:

! These two methods are generated automatically when you use the Collaboration Editor **File** menu to enable the Connection State Trapping function:

```
public void onConnectionUp(String connName) throws 
CollabConnException 
.
.
.
public void onConnectionDown(String connName,Throwable 
lastError) throws CollabConnException
```
! This user-supplied code generates trace event messages that the connection is either up or down:

```
{
   EGate.traceln(EGate.TRACE_EWAY, 
   EGate.TRACE_EVENT_INFORMATION, "*** Connection is UP!!");
}
.
.
.
{
  EGate.traceln(EGate.TRACE_EWAY, 
  EGate.TRACE_EVENT_INFORMATION, "*** Connection isDOWN!!");
 }
```
<span id="page-381-0"></span>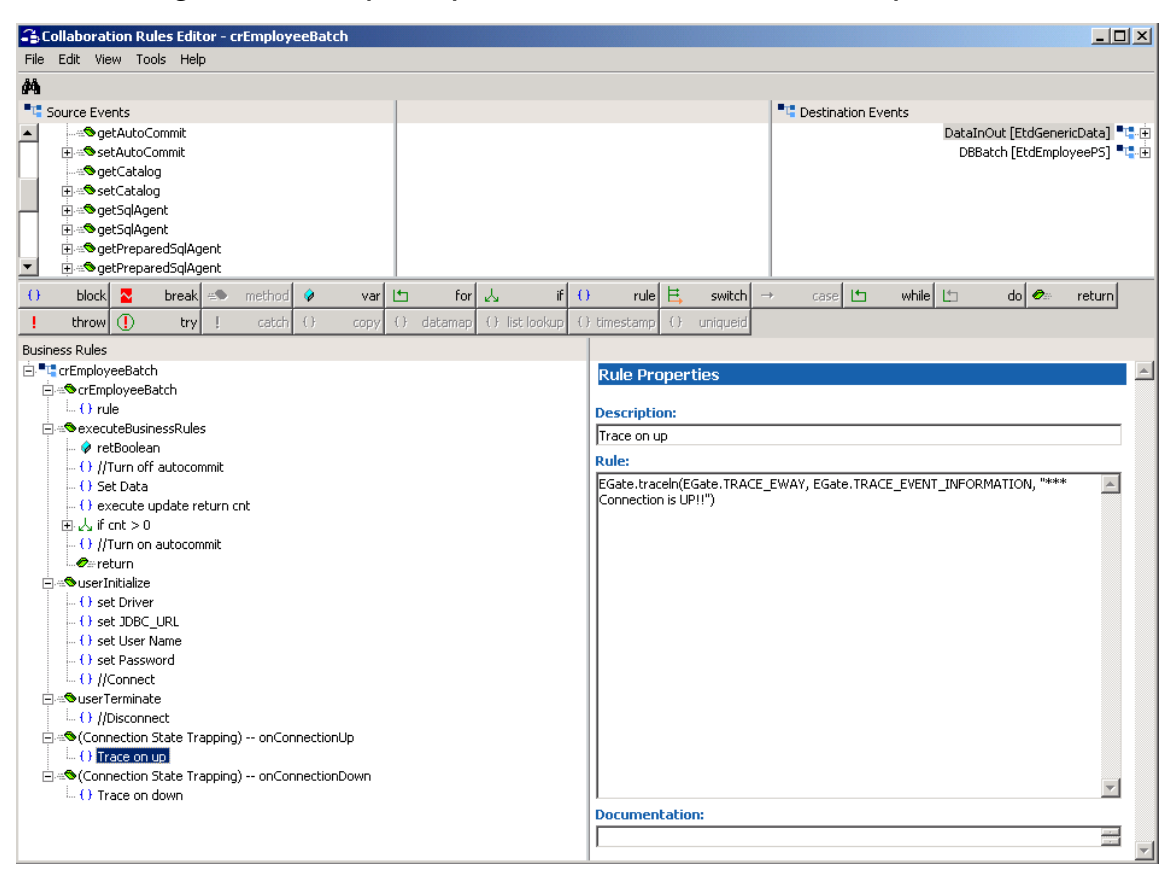

#### **Figure 164** Sample Implementation of onConnectionUp()

## **Chapter 8**

# **Monk Collaboration Rules Editor**

This chapter explains how to use the Monk Collaboration Rules Editor to create, add, and define Monk Collaboration Rules scripts in the e\*Gate system.

## 8.1 **Overview: Monk Collaboration Rules**

The Monk Collaboration Rules Editor is the Monk language–based Collaboration Editor for e\*Gate. These Collaboration Rules are Monk scripts that allow you to define how the e\*Gate system validates, converts, and transforms Events (data packages) within a Collaboration.

The Monk Collaboration Rules Editor allows you to define these scripts that instruct the e\*Gate system how to build specified output Events Types (classes of Events) from input Event Types.

*Note: For more information on Event Types and Event Type Definitions (ETDs), see*  **[Chapter 5](#page-166-0)** *and* **[Chapter 6](#page-215-0)***.*

You can create Collaboration Rules, using the **Collaboration Rules Editor** window graphical user interface (GUI). This chapter explains the features of each element contained within or accessed from this feature.

### 8.1.1 **Collaboration Rules Scripts and Types**

There are several types of Monk scripts available for use as Collaboration Rules. For details on these scripts and types, see **[Table 9 on page 108](#page-107-0)**. Also, see **["Creating](#page-106-0)  [Collaboration Rules and Scripts" on page 107](#page-106-0)** for an explanation of Collaboration Rules/scripts and how they fit into the e\*Gate setup operation.

### 8.1.2 **Before You Begin**

Before you define your Monk Collaboration Rules, ensure you have completed the following:

- ! Added all Event Types.
- ! Created and built your Monk ETDs: at least one source (inbound) ETD and at least one destination (outbound) ETD.
- ! Added the Collaboration Rules component. To do this, choose any Monk Collaboration Service—do not Pass Through—and set your subscription/ publication relationships for the appropriate inbound/outbound Event Types.
- *Important: This chapter discusses many operations related to using the Monk programming language. Advanced knowledge of Monk is not necessary to use the Monk Collaboration Rules Editor, but some knowledge can be helpful. For more information, see the Monk Developer's Reference.*

### 8.1.3 **Task List**

The primary tasks for defining Monk Collaboration Rules are:

- ! Choose the source and destination ETDs you want to use to define the Collaboration Rules. The source ETD represents the input Event format, while the destination ETD represents the output Event format.
- ! Define the Collaboration Rules you want the e\*Gate system to follow in creating an output Event from an input Event. Add as many rules as needed to transform an input Event, according to your specifications.

## 8.2 **Collaboration Rules Editor Window**

This section describes the features contained within or accessed from the Monk **Collaboration Rules Editor** window.

- *Note: The Collaboration Rules Editor is certified to handle up to 1600 lines of code. If you have a Collaboration Rule that exceeds this limit, move some of the code into Monk functions and make calls to them from the code.*
- *Caution: If you try to open a file with more than 6500 lines in the Collaboration Rules Editor, the system displays an error message, and does not open the file. If you need to open a larger file, use a text editor or word processor capable of handling large files.*

#### **To access the Monk Collaboration Rules Editor window**

From Enterprise Manager, do one of the following:

- On the toolbar, click  $\mathbf{d}$ .
- ! On the **Tools** menu, click **Collaboration Editor**.
- ! In the **Collaboration Rules Properties** dialog box, click **New**.

The Monk **Collaboration Rules Editor** window opens with no Collaboration Rules files displayed (see **[Figure 165 on page 385](#page-384-0)**).

<span id="page-384-0"></span>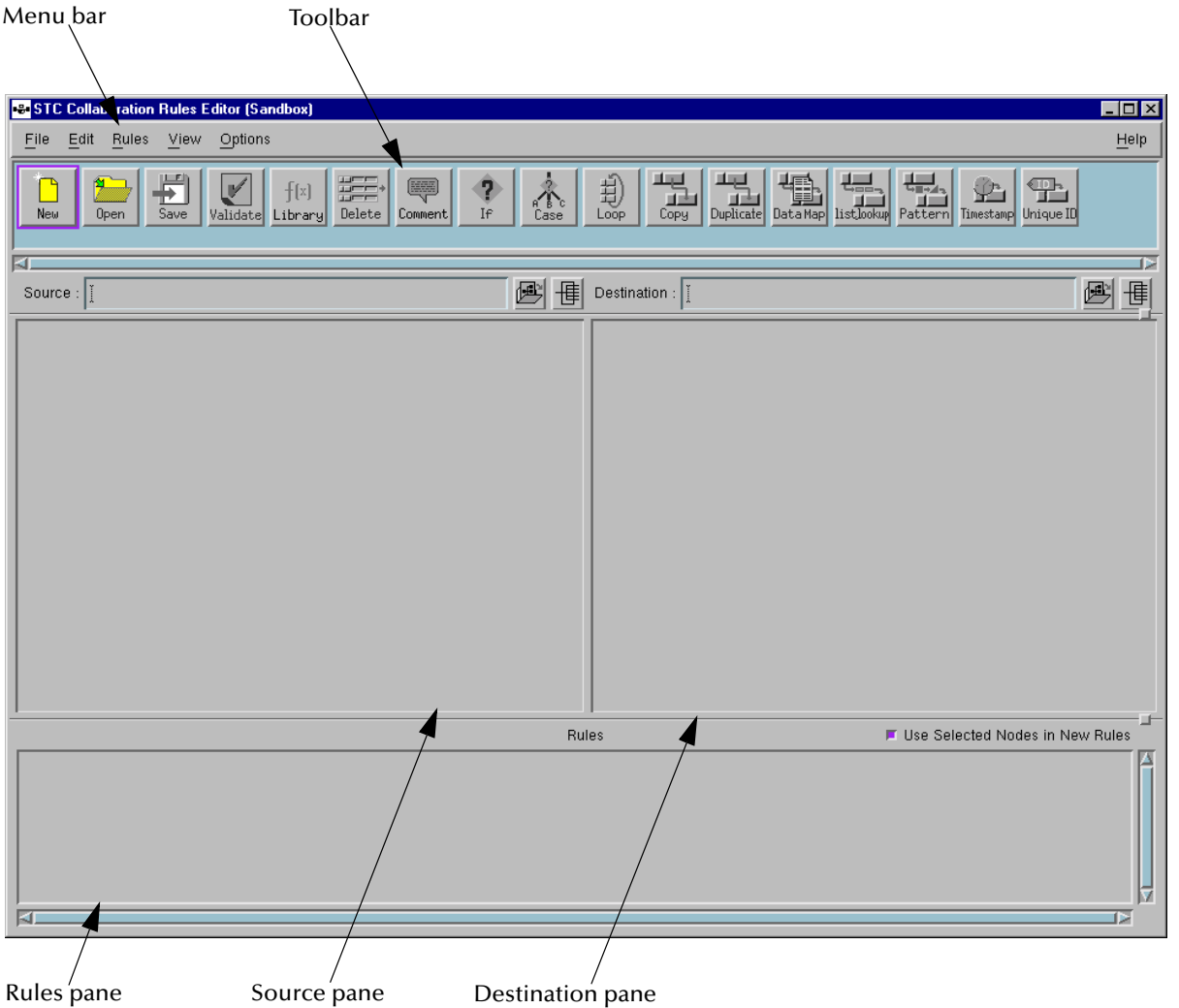

**Figure 165** Monk Collaboration Rules Editor Window

The **Collaboration Rules Editor** window ([Figure 165](#page-384-0)) has the following main sections:

- ! Menu bar—Contains the Collaboration Rules Editor menus.
- ! Toolbar—Contains buttons that allow you easy access to often-used features.
- ! Source pane—Shows the ETD Tree node diagram of the current input ETD file.
- ! Destination pane—Shows the ETD Tree node diagram of the current output ETD file.
- ! Rules pane—Displays the current Monk-scripted Collaboration Rules you are using.

## 8.2.1 **Toolbar Buttons**

[Table 43](#page-385-0) shows the Monk Collaboration Rules Editor buttons in the toolbar, including their functions. Operational details for each tool can be found in **["Basic Collaboration](#page-409-0)  [Rules Operations" on page 410](#page-409-0)**.

#### **Table 43** Toolbar Buttons

<span id="page-385-0"></span>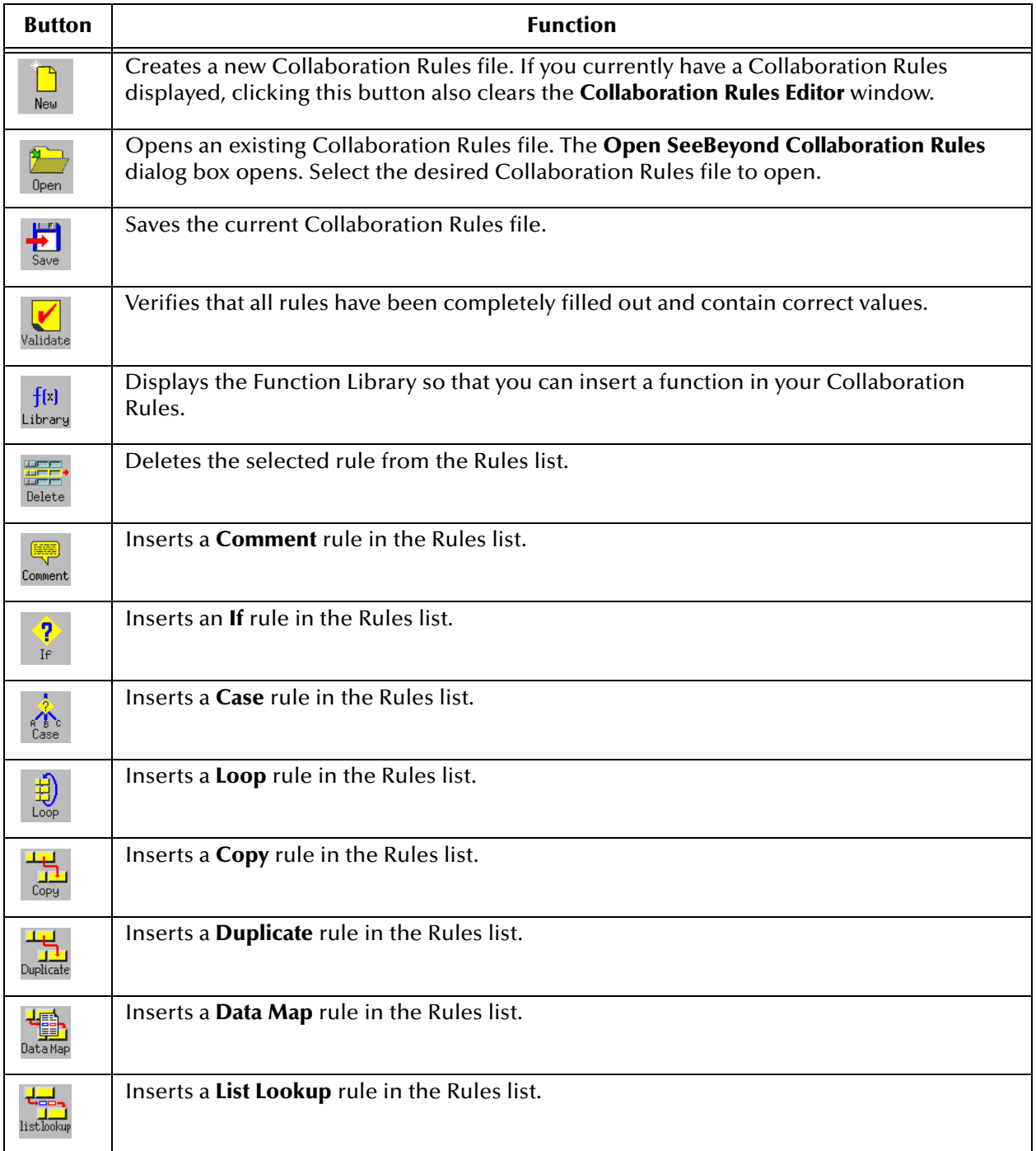

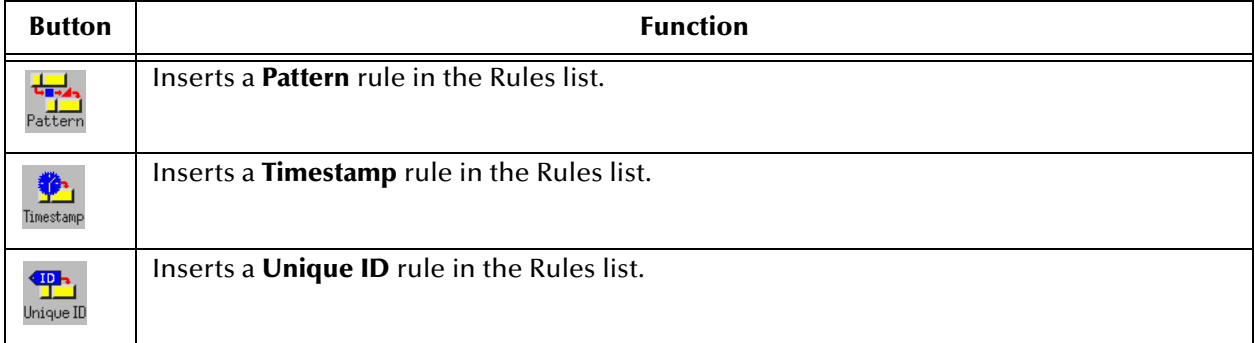

#### **Table 43** Toolbar Buttons (Continued)

### **Other Window Controls**

The controls listed in [Table 44](#page-386-1) are found next to the **Source** and **Destination** text boxes.

**Table 44** Window Controls

<span id="page-386-1"></span>

| Control | <b>Description</b>                                    |
|---------|-------------------------------------------------------|
|         | Click to select a source or destination ETD.          |
| 戌       | Opens the Source and Destination ETD Panning Windows. |

### **ETD Panning Windows**

Use the **Source ETD Panning** window and **Destination ETD Panning** window to view different parts of the input and output ETDs, respectively.

<span id="page-386-0"></span>Using these windows has the same effect as using the scroll bars. They enable you to see different portions of a larger structure. (See [Figure 166.](#page-386-0)) Also, the windows also give you a condensed view of the ETDs as a whole.

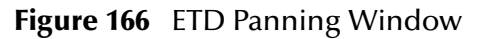

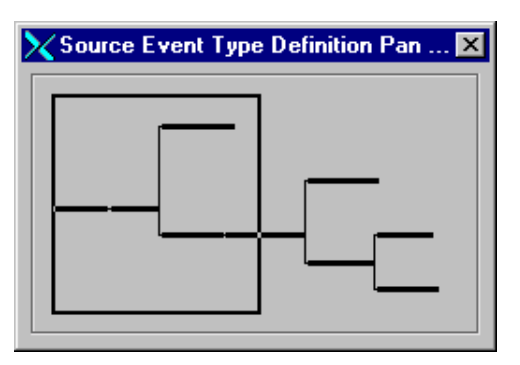

*Note: You do not need to close the Panning Window to resume work in the Collaboration Rules Editor window. You can leave the windows open as long as you like.*

### **Rules Pane Controls**

The controls listed in [Table 45](#page-387-0) manage the Rules List display.

#### **Table 45** Rules Pane Controls

<span id="page-387-0"></span>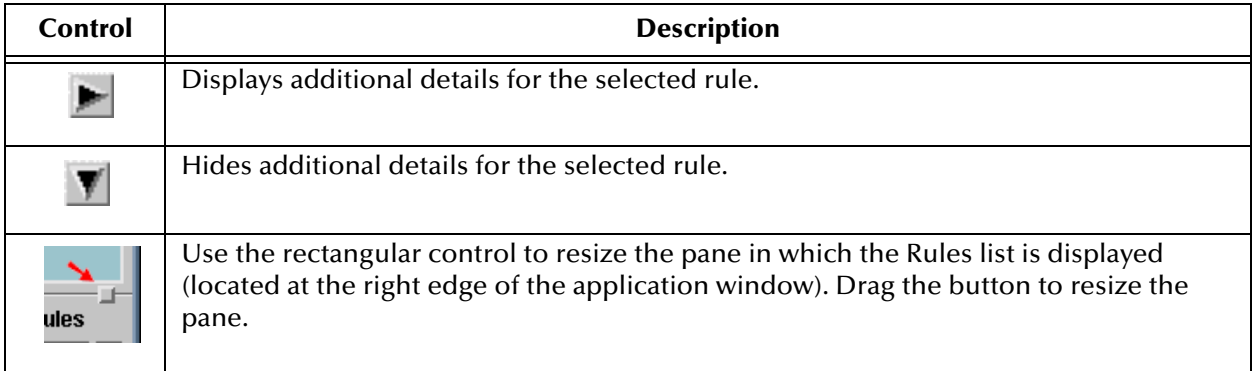

### 8.2.2 **Menu Bar**

The following subsections describe each menu on Monk **Collaboration Rules Editor** window:

- ! **["File Menu" on page 389](#page-388-0)**
- ! **["Edit Menu" on page 390](#page-389-0)**
- ! **["Rules Menu" on page 390](#page-389-1)**
- ! **["View Menu" on page 391](#page-390-0)**
- ! **["Options Menu" on page 392](#page-391-0)**
- ! **["Help Menu" on page 392](#page-391-1)**

Each subsection explains the options available under the corresponding menu. See **["Basic Collaboration Rules Operations" on page 410](#page-409-0)** for an explanation of general Collaboration Rules operations.

Some menu selections open dialog boxes. For an explanation of how to use a specific dialog box, see the section later on in this chapter that explains the associated rule or operation.

### <span id="page-388-0"></span>**File Menu**

The Collaboration Rules Editor **File** menu commands are explained in [Table 46](#page-388-1).

<span id="page-388-1"></span>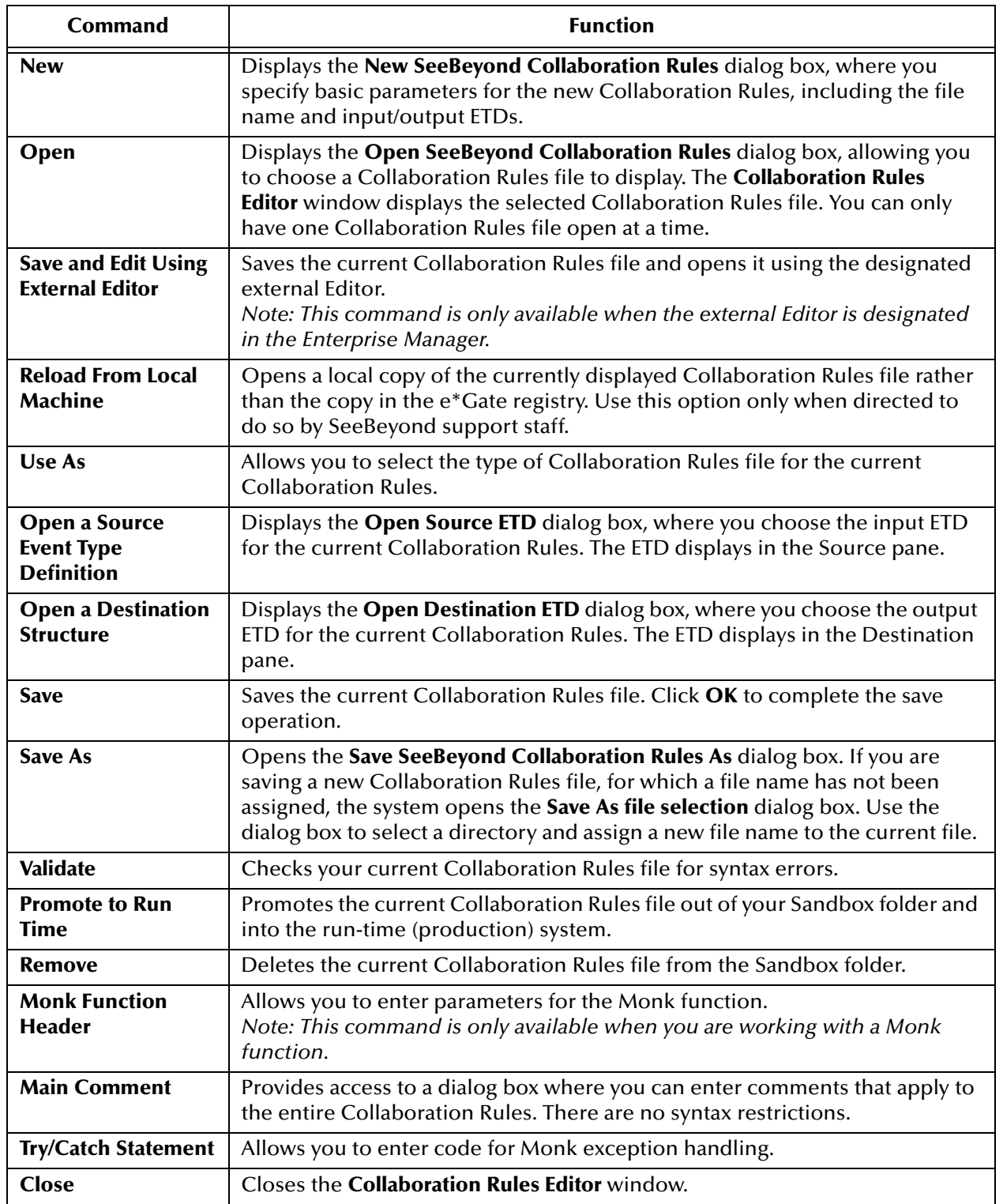

#### **Table 46** File Menu Commands

### <span id="page-389-0"></span>**Edit Menu**

The Collaboration Rules Editor **Edit** menu commands are explained in [Table 47](#page-389-2).

<span id="page-389-2"></span>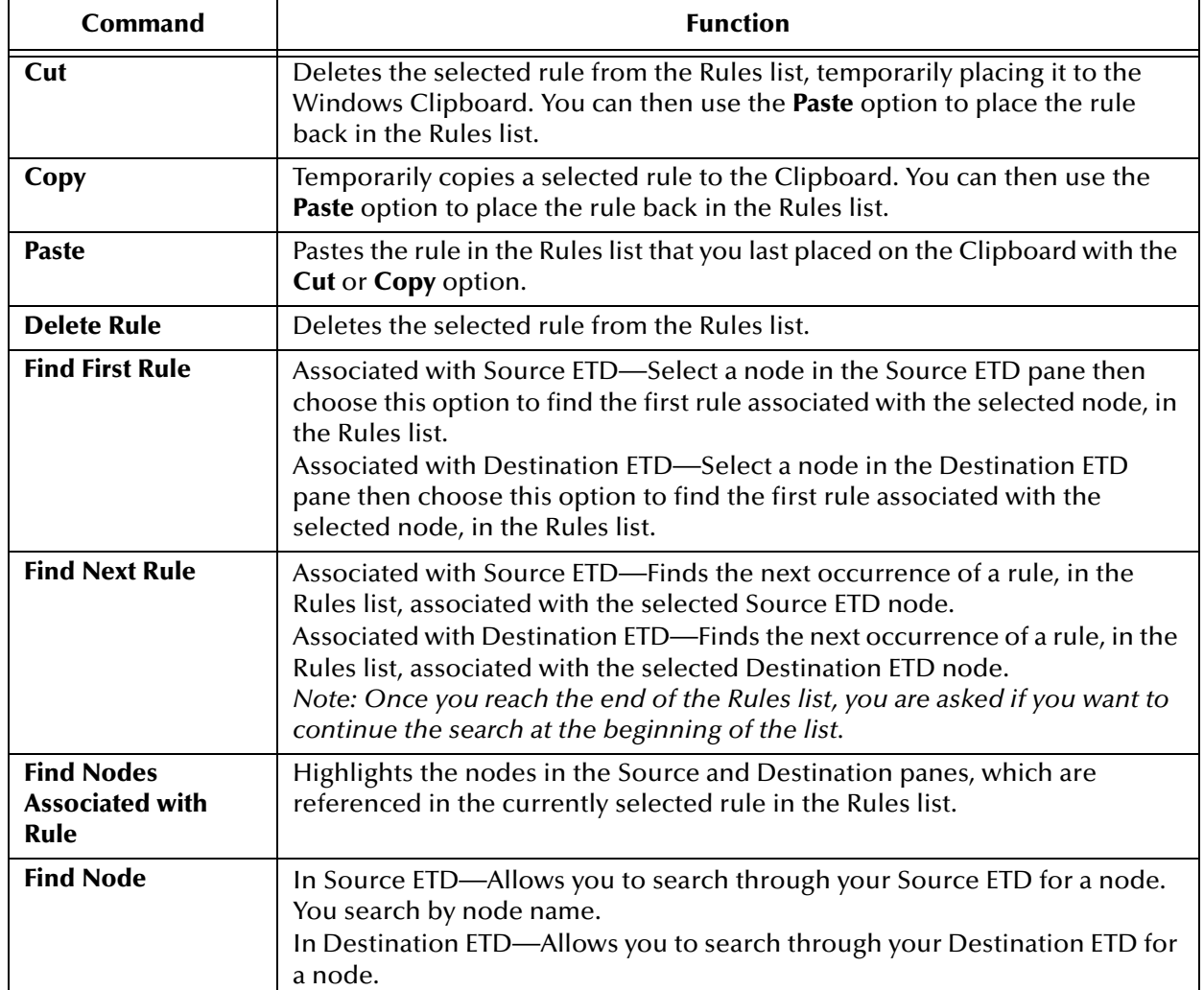

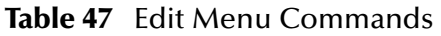

### <span id="page-389-1"></span>**Rules Menu**

The Collaboration Rules Editor **Rules** menu commands are explained in [Table 48](#page-389-3).

<span id="page-389-3"></span>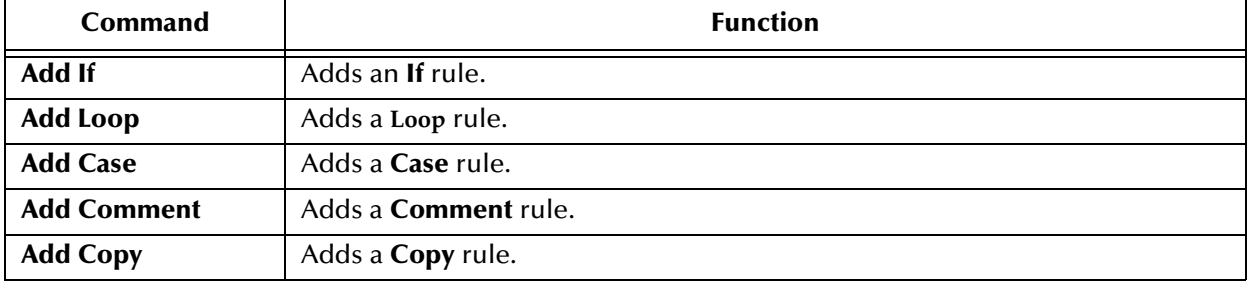

#### **Table 48** Rules Menu Commands

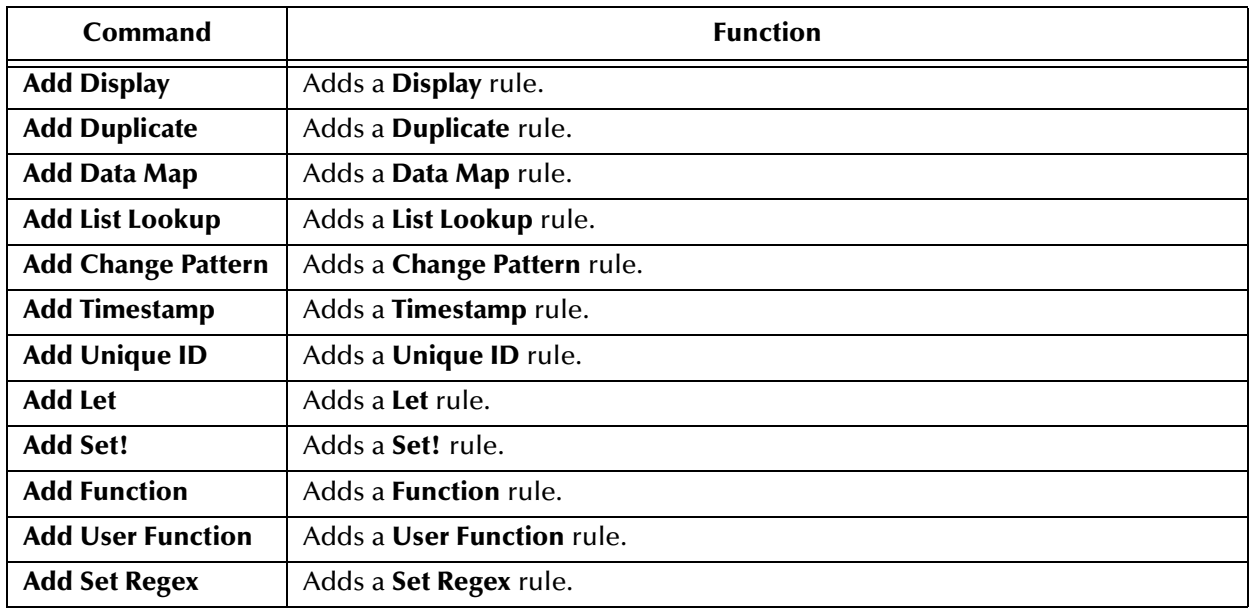

#### **Table 48** Rules Menu Commands (Continued)

### <span id="page-390-0"></span>**View Menu**

The Collaboration Rules Editor **View** menu commands are explained in [Table 49.](#page-390-1)

<span id="page-390-1"></span>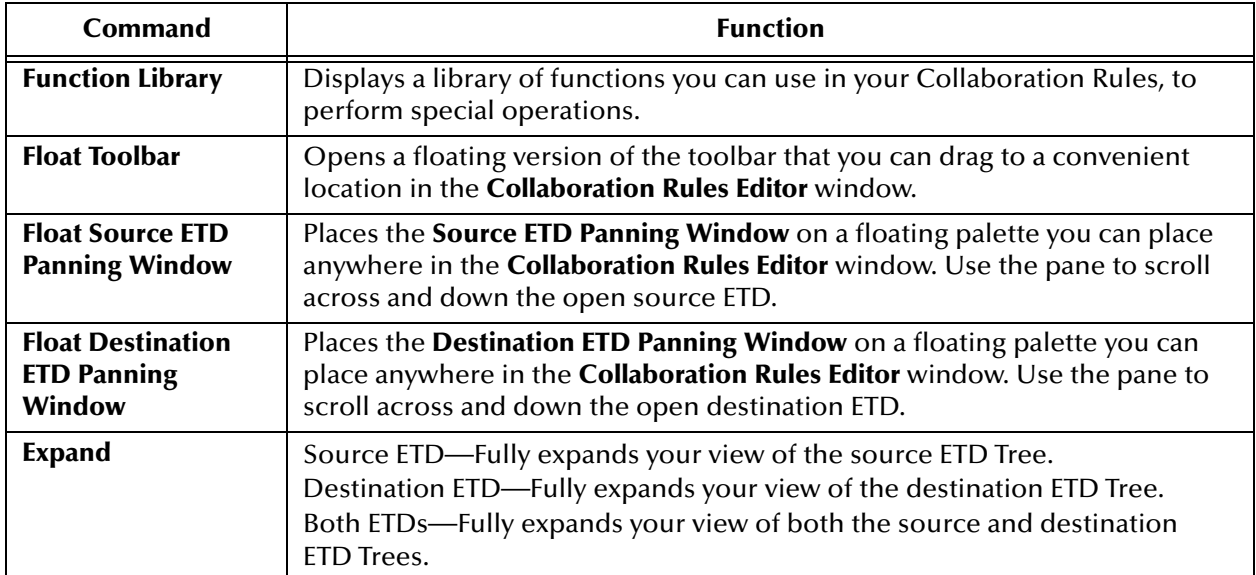

#### **Table 49** View Menu Commands

### <span id="page-391-0"></span>**Options Menu**

The Collaboration Rules Editor **Options** menu commands are explained in [Table 50](#page-391-2).

<span id="page-391-2"></span>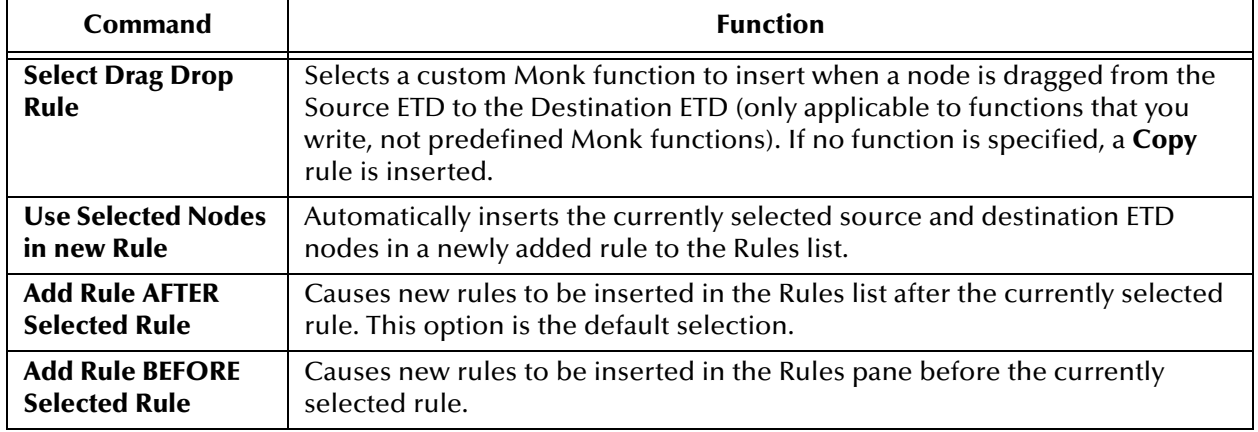

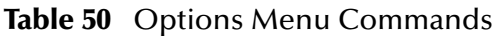

### <span id="page-391-1"></span>**Help Menu**

The Collaboration Rules Editor **Help** menu commands are explained in [Table 51.](#page-391-3)

**Table 51** Help Menu Commands

<span id="page-391-3"></span>

| Command                                     | <b>Function</b>                                                                    |
|---------------------------------------------|------------------------------------------------------------------------------------|
| e*Gate Help Topics                          | Activates the online Help system for the <b>Collaboration Rules Editor</b> window. |
| <b>Monk Developer's</b><br><b>Reference</b> | Opens the Monk Developer's Reference.                                              |
| About e*Gate                                | Displays basic information about the current e*Gate software version.              |

## 8.3 **Creating Monk Collaboration Rules Scripts**

This section explains the basic procedures of how to create new Collaboration Rules scripts, under the following topics:

- ! **["Creating New Monk Collaboration Rules" on page 393](#page-392-0)**
- ! **["Adding and Arranging Rules" on page 397](#page-396-0)**

If you want to write your Collaboration Rules in the Monk programming language mode using a text editor, see the *Monk Developer's Reference* for details. This chapter explains enough of basic Monk operations to allow you to effectively use the Collaboration Rules Editor features.

### 8.3.1 **Getting Started**

Make sure you have completed the following Event-related tasks *before* creating Collaboration Rules:

- ! Added all Event Types.
- ! Created and built source and destination Event Type Definitions (ETDs).
- ! Added Collaboration Rules components.

For details on these operations, see **[Chapter 4](#page-80-0)**.

## <span id="page-392-0"></span>8.3.2 **Creating New Monk Collaboration Rules**

Creating new Monk Collaboration Rules requires that you know your source and destination ETDs.

#### **To create new Monk Collaboration Rules scripts**

<span id="page-392-1"></span>**1** From the Collaboration Rules Editor, on the **File** menu, click **New** to open the **New** dialog box (see [Figure 167](#page-392-1)).

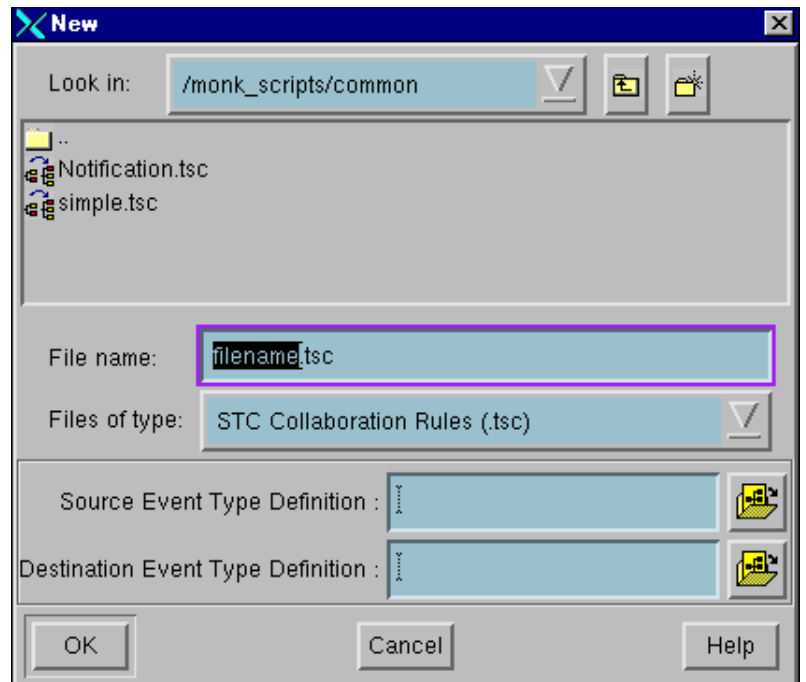

**Figure 167** New Dialog Box

- **2** In the **New** dialog box, enter the following information:
	- " In the **File name** box, enter the name of the file you want to create. Use the directory selection window to select the directory in which to store the file. The file extension, .tsc, is the default file extension for Collaboration Rules. It is automatically appended to your file name, so you do not need to specify a file extension.
- " From the **Files of type** list, select the type of file you want to create.
- " Continue with the rest of the steps in this procedure, based on the type of file you want to create.
- <span id="page-393-0"></span>**3** Click , to the right of the **Source Event Type Definition** text box to open the **Open Event Type Definition** dialog box (see [Figure 168\)](#page-393-0).

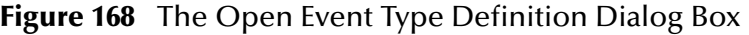

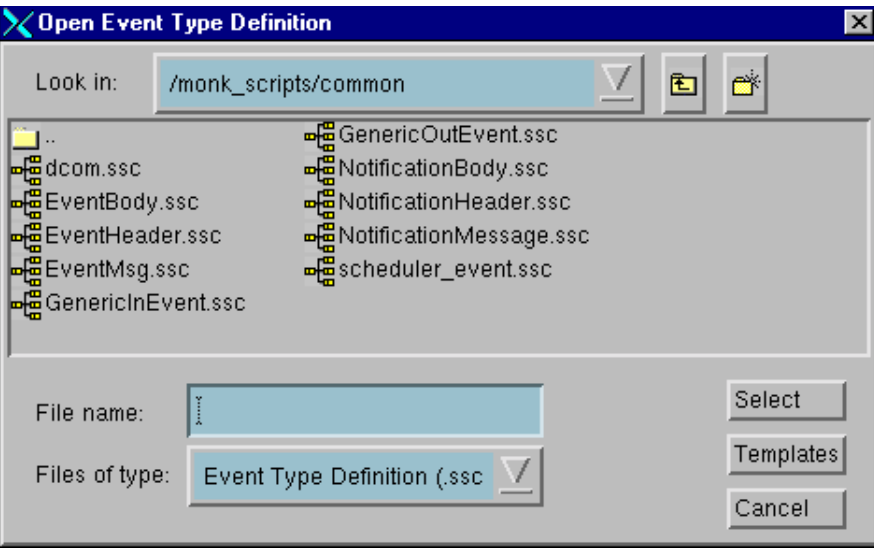

**4** In the **Open Event Type Definition** dialog box, select the ETD file representing the input data.

Click **Templates** to display and choose from a list of standard ETDs delivered with the Collaboration Rules Editor: HL7, X12, and EDIFACT. By default, standard structures are stored in the following directories:

\$EGATE\_ENV/ library/etds/HL7 \$EGATE\_ENV/library/etds/X12 \$EGATE\_ENV/library/etds/EDIFACT

- **5** Click **OK** to close the **Open Event Type Definition** dialog box.
- **6** Click , to the right of the **Destination Event Type Definition** text box. The **Open Event Type Definition** dialog box opens again.
- **7** Select the ETD file representing the output Event resulting from the current Collaboration. Click **Templates** to display and choose from the list of standard ETDs: HL7, X12, and EDIFACT.
- **8** Click **OK** to close the **Open Event Type Definition** dialog box.
- **9** Click **OK** to close the **New** dialog box.

You have now completed creating a new Collaboration Rules component. Before you begin adding the rules that describe the how the Collaboration processes an incoming Event, see **["How e\\*Gate Processes Event Data" on page 395](#page-394-0)**.

#### **For new Collaboration Rules files, database poll scripts, or Screen Scripter functions**

! If you are creating a database poll script, skip this step. Otherwise, in the **Source Event Type Definition** box, enter the name of the Event Type Definition file that

represents the input Event. Click  $E$  for assistance in selecting a file.

! In the **Destination Event Type Definition** box, enter the name of the Event Type

Definition file that represents the output Event. Click  $\mathbb{E}$  for assistance in selecting a file.

*Note: To use a predefined ETD for either the source or destination ETD, click it*, then *click Templates for a list of available template files.*

#### **For new Monk functions**

- ! In the **Usage** text box, enter text that illustrates the syntax of the new function. Click **Add Source Path** or **Add Destination Path** to insert reminder text for **<source-path>** or **<destination-path>** within the **Usage** text box.
- ! To enable this function to be used as a drag-and-drop rule, check **Can be used as a default Drag Drop rule**.

### <span id="page-394-0"></span>8.3.3 **How e\*Gate Processes Event Data**

This section explains the guidelines e\*Gate follows when creating output Events from input Events. Understanding these concepts can help you in creating Collaboration Rules scripts that bring about these processes.

### **Appending Data**

You can define multiple rules that write data to the same output Event field, without any data's being overwritten. e\*Gate appends each set of data to the end of the previous set of data within the Event field.

<span id="page-394-1"></span>For example, if you set up two **Copy** rules for the same output field, both sets of copied data are placed in the output field, one after the other. Data is appended in the order in which the Collaboration Rules appear in the Collaboration Rules file. See [Figure 169.](#page-394-1)

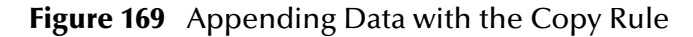

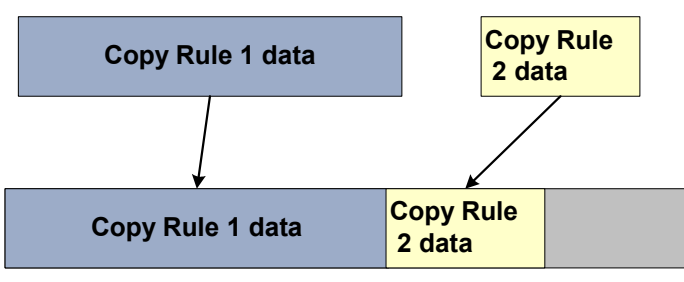

**Output Field**

#### **Duplicate Rule**

<span id="page-395-0"></span>Data written to the output Event field using the **Duplicate** rule is replaced if you write additional data to that output Event field with another **Duplicate** rule. See [Figure 170](#page-395-0).

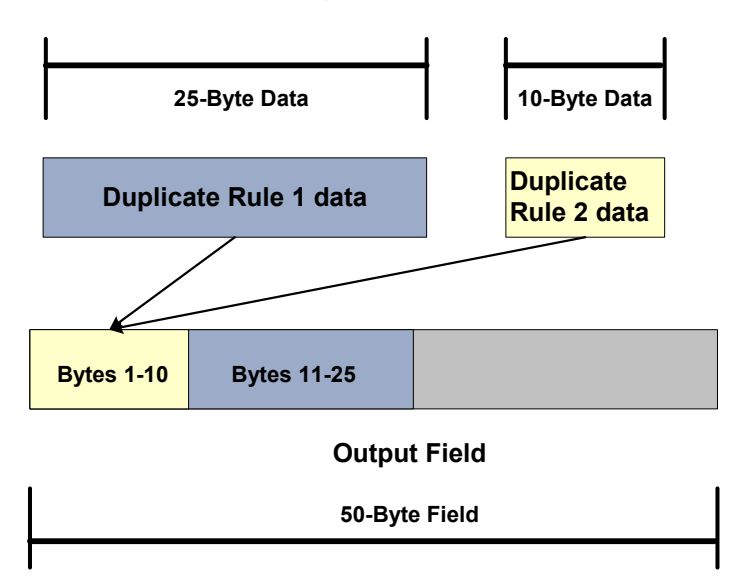

**Figure 170** Appending Data with the Duplicate Rule

If you write additional data using the **Copy** rule, however, the data is appended as shown in [Figure 170](#page-395-0).

#### **Assigning Offset Values**

<span id="page-395-1"></span>A set of data is not appended to the end of a previous set of data when you specify an offset that places data in the middle of other data. [Figure 171](#page-395-1) shows an example.

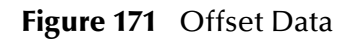

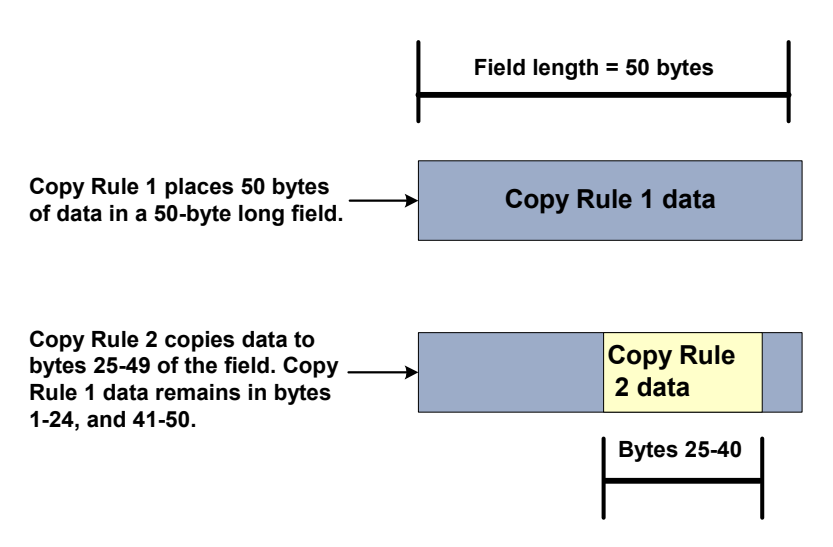

If data is written to a delimited output Event destination, and that data is offset, then leading spaces are inserted up to the beginning of the offset data.
# **Trailing Spaces**

When you write data from an input Event to an output Event, any trailing spaces in the input Event data are also written to the output Event. To strip trailing spaces from input Event data, use the **Function** rule.

# **Fixed Data Lengths**

When fixed-length data from an input Event is written to a smaller fixed-length destination in an output Event, the input Event data is truncated.

If fixed-length data from an input Event is smaller than its fixed-length output Event destination, the extra bytes in the output Event are filled with leading and trailing spaces.

# <span id="page-396-0"></span>8.3.4 **Adding and Arranging Rules**

After you create a new Collaboration Rule script, you define it by adding rules using the **Collaboration Rules Editor** window. The added rules appear in the Rules pane. You can further arrange (or rearrange) those rules once they have been added.

# **Adding Rules and Elements**

Depending on how you want to create your list of rules, choose either **Add Rule After Selected Rule** or **Add Rule Before Selected Rule** in the **Options** menu.

## **To add a rule**

Use one of the following methods:

- ! Select the desired rule from the **Rules** menu.
- ! To insert a rule using the toolbar, click the button representing the desired rule.

*Note: The most frequently used rules are available on the toolbar.*

## **To add to a list of rules**

- **1** Place the mouse pointer over the desired icon (for example, a node).
- **2** Click and hold the middle mouse button.
- **3** Drag the icon to the desired position in the Rules pane.
- **4** Release the mouse button. The rule is inserted for you.
- *Note: If your mouse does not have a middle button, hold down both mouse buttons to have the same effect as pressing the middle mouse button.*

When you add a rule, it is automatically selected (highlighted) and becomes the current rule. This feature allows you to add several rules in a row, if you have the **Add Rule** 

**After Selected Rule** option selected. The rules are added one after another in the Rules pane. See [Figure 172.](#page-397-0)

<span id="page-397-0"></span>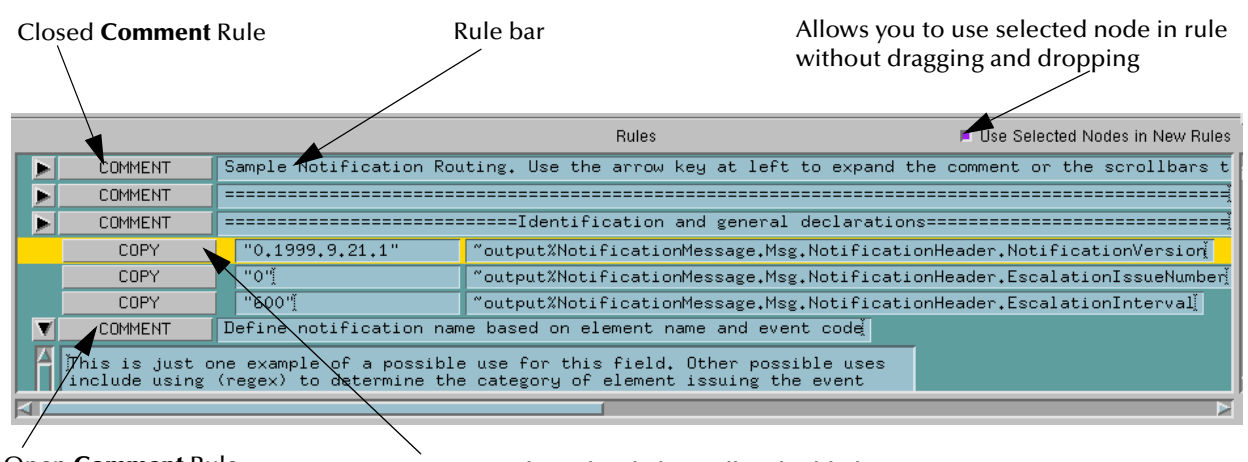

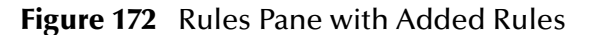

Open **Comment** Rule Current (selected) rule has yellow highlighting

# **Arranging Rules**

To drag a rule to a new position in the Rules pane, position your mouse over the rule, click and hold the middle mouse button, and drag the rule to the desired position. Release the mouse button. The rule is moved to the new position.

## **Additional Information**

When a rule is selected, it is highlighted a bright yellow. Very long rules, such as the Let and **Loop** rules, can be collapsed to take up less space and give you a better view of other rules. See [Figure 173](#page-397-1).

<span id="page-397-1"></span>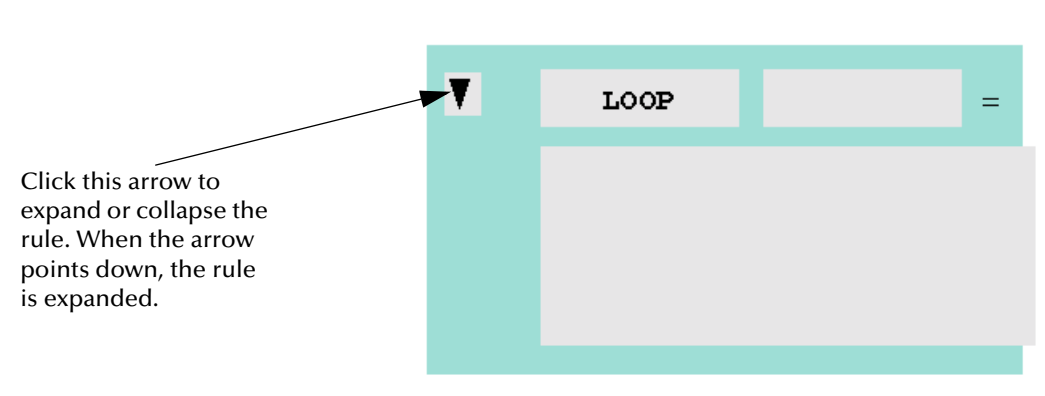

**Figure 173** Collapsing and Expanding Rules

# **Selecting Event Elements**

Defining Collaborations requires you to specify the Event elements in both the source and destination ETDs on which Collaboration operations are performed. Select Event elements when defining Collaboration Rules, using any of the following ways:

- ! Point to and click on Event elements with the left mouse button before inserting the corresponding rule in the **Collaboration Rules Editor** window.
- ! Insert a rule in the **Collaboration Rules Editor** window, then drag and drop Event elements with the middle mouse button onto the rule.
- ! Fill in Event element addresses directly in the rule bar.

The point-and-click method is more useful when you are first defining your Collaboration Rules. The drag-and-drop method is more useful when you are modifying Collaboration instructions, and need to quickly change the Event elements on which a particular operation are performed. See [Figure 174](#page-398-0).

<span id="page-398-0"></span>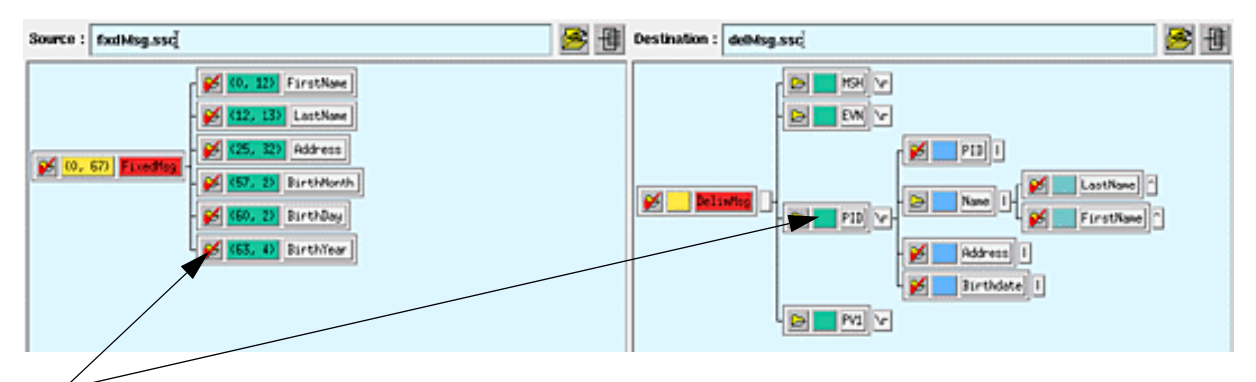

**Figure 174** Specifying Event Elements

Click on a node in your source or destination ETD to select it to include in a Collaboration Rules component. Or, use the drag-and-drop method.

> To fill Event element locations directly in a rule bar, you must use Monk syntax. However, you only need to do this when defining an **If**, **Loop**, **Let**, **Set!**, or **Function** rule. See **["Defining ETD Paths in a Loop Rule" on page 430](#page-429-0)** for details.

## **To use the point-and-click method**

- **1** In the Options menu, make sure **Use Selected Nodes in New Rules** option is selected.
- **2** Position the mouse arrow on an Event element in the source or destination ETD.
- **3** Press and release the left mouse button.

If you select either an Event element that repeats, or belongs to a higher-level node that repeats, the **Select Repetition Instance** dialog box appears. Specify the instance of the repeating element you want to perform the Collaboration Rules on. For details on how to use this dialog box, see **["Defining Instances of Repeating Event](#page-401-0)  [Elements" on page 402](#page-401-0)**.

Once you have selected Event elements this way, you can insert a rule and the selected elements are automatically included in the rule definition.

#### **To use the drag-and-drop method**

- **1** Add a Collaboration Rules component.
- **2** Position the mouse arrow on an Event element in the source or destination ETD.
- **3** Press and hold down the middle mouse button as you move the mouse to the desired position in the rule. Then release the button.

If you select either an Event element that repeats, or belongs to a higher-level node that repeats, the **Select Repetition Instance** dialog box appears. Specify the instance of the repeating element you want to perform the Collaboration Rules on. For details on how to use this dialog box, see **["Defining Instances of Repeating Event](#page-401-0)  [Elements" on page 402](#page-401-0)**.

The Event element is inserted into the rule.

*Note: Before dragging and dropping nodes on a rule bar, it's a good idea to delete the sample text that appears in the rule bar. Just click and hold your mouse button over the beginning of the text, drag the cursor to the end of the text, release the mouse button, and press the Delete key.*

# <span id="page-399-0"></span>**Defining ETD Paths**

When you define a rule in a Collaboration Rules component, you need to specify both input and output Event locations.

These Event locations are called *path expressions*. Path expressions point to a specific location in a ETD, such as a segment or field. Path expressions tell the rule where to perform its operation.

You specify path expressions by dragging elements from the ETDs and dropping them onto the rule bar. Sometimes your ETD cannot contain all the levels you need to include in a Collaboration Rules component. In this case, you can add information to the path expression to access lower-level Event elements missing from your ETD.

#### **Using Path Expressions**

When you reference an Event element in a rule, you can see that the element has the following syntax in the rule bar:

~Event-name%pathelement1.pathelement2.pathelementN

The variables in this expression are:

#### **Event-name**

The name of the Event buffer, either *input* or *output*, preceded by a tilde  $(\sim)$ .

#### **pathelement**

A list of Event locations separated by periods (**.**). Each element of the list can be:

! A name assigned to the selected ETD node

! An integer that represents the Event element's location. The first Event element at a given level (the first segment, the first field, and so on), is counted as 0.

For example:

#### **~input%MSG.ST**

This path expression represents the ST segment of the MSG group in an input ETD.

#### **Referencing an Event Element Missing from Your ETD**

To reference an Event element missing from your ETD, use integers that represent the Event element's location. The first Event element at a given level (the first segment, the first field, and so on), is counted as 0.

<span id="page-400-0"></span>[Table 52](#page-400-0) shows some examples.

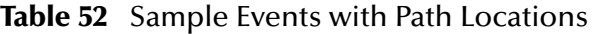

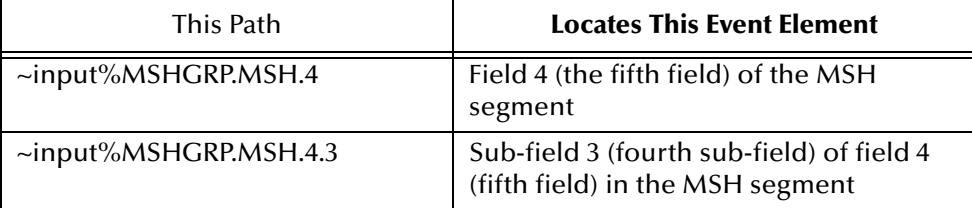

#### <span id="page-400-1"></span>**Referencing Byte Location**

Use the following syntax in a rule bar to reference the byte location of an Event element:

```
final_pathelement:byte_offset,length
```
where:

#### **byte\_offset**

The beginning byte position, counted from the first byte of the Event location.

*Note: The first byte is counted as 0.*

#### **length**

The length of the bytes referenced, counted from one.

For example:

N1:2,10

This path expression references the N1 segment, starting from byte 3, and extending for a length of 10 bytes.

#### **Referencing Instances of a Group**

If you are referencing an instance of a repeating Event element that is not included in your ETD, use the following syntax:

Pathelement [Index]

where **Index** is an integer that represents the instance of the repeating Event element desired. Count Event element instances from 0, the beginning of the Event. For example, the third instance of an element has an index of 2.

Here is a sample path expression that references an instance of a group:

### **~input%MSG.DTM[2].4**

This path expression references field 4 (the fifth field) of the third instance of the DTM segment of the MSG group.

*Note: You only need to specify instances in a path expression when you are referencing an Event element that is missing from your ETD. When selecting repeating elements from a ETD to specify paths, the Collaboration Rules Editor presents you with a dialog box where you can define instances of repeating elements. See* **["Defining](#page-401-0)  [Instances of Repeating Event Elements" on page 402](#page-401-0)** *for details.*

# <span id="page-401-0"></span>**Defining Instances of Repeating Event Elements**

The **Select Repetition Instance** dialog box automatically appears when you select one of the following types of Event elements to include in a Collaboration Rules component:

- ! An element that repeats, such as a telephone number field that repeats twice, where the first instance contains a home number, and the second contains a work number.
- ! A nonrepeating element that belongs to higher-level repeating elements (which you can think of as the element's parents), such as a Comment field that belongs to a segment, NTE, that repeats.
- ! A repeating element that also has repeating parents.
- *Note: The terms parent, child, and sibling elements are used here in the context of node elements. See* **["ETD Creation and Nodes" on page 217](#page-216-0)** *for a complete explanation of nodes in Events.*

When you select a repeating Event element, or an element that has repeating parents, the **Select Repetition Instance** allows you to specify the repetition, or **instance**, of the repeating node you want to include in the Collaboration Rules component.

To include the element you selected for a Collaboration Rules component, you have to tell the system which instance of the element, its repeating parents, or both, to which you want to apply the Collaboration Rules. By asking you to specify an instance, the system is asking, "Out of this group of elements that repeats, which one do you want me to work on?"

## **Select Repetition Instance Dialog Box**

This feature allows you to specify the desired repeating node in the rule. This dialog box only displays when performing a **Change Pattern**, **Copy**, **Duplicate**, or **List Lookup** rule on a repeating node (see **[Figure 175 on page 403](#page-402-0)**).

<span id="page-402-0"></span>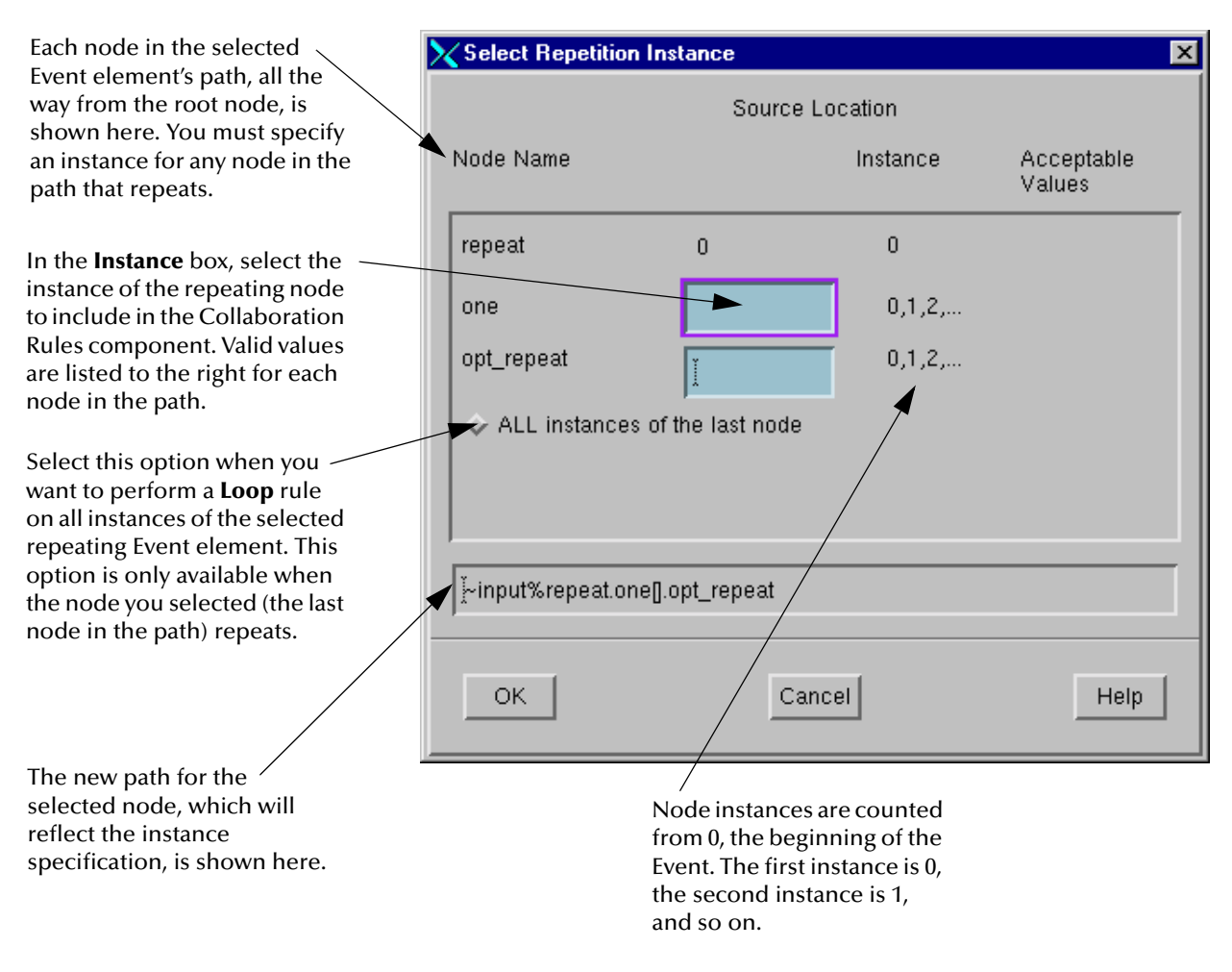

## **Figure 175** Select Repetition Instance

#### **To use the Select Repetition Instance dialog box**

- ! For each repeating node in the path to the selected node, type the desired instance to which you want to apply the selected rule. The full path is displayed at the bottom of the dialog box.
- ! If the selected node is a repeating node and you want to apply the rule to all instances of that node, select **All instances of the last node** (this option is only available if the selected node is a repeating node).

#### **Selecting Repetition Instances**

When you select a repeating Event element or an element that has repeating parents, the system wants to know whether:

- ! You want it to perform Collaboration Rules on a particular member of a repeating group of elements.
- ! You want it to perform Collaboration Rules on all members.
- ! You want it to perform Collaboration Rules on a range of members.

If you do not provide this information, the system does not know where to start. Here are the conditions under which you define instances:

- ! When you want to perform Collaboration Rules on a particular instance of a repeating group. ("Do this Collaboration Rules only on this member of the repeating group of elements.")
- ! When you want to perform Collaboration Rules on all instances of a repeating group. ("Do this Collaboration Rules on the entire group of repeating elements.")

*Important: You can only select all instances when setting up a Loop rule.*

! When you want to link a repeating group to a variable. This is only applicable to Collaboration Rules included in a **Loop** rule. (See **["Defining ETD Paths in a Loop](#page-429-0)  [Rule" on page 430](#page-429-0)** for details about loop variables.) Use this method to perform Collaboration Rules on a range of members in a repeating group.

#### **Identifying Repeating Event Elements**

<span id="page-403-0"></span>A repeating Event element can be identified in a ETD when one of the symbols listed in [Table 53](#page-403-0) appears inside it.

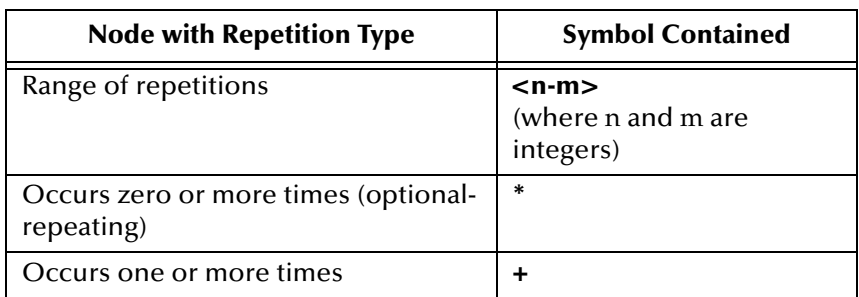

## **Table 53** Repeating Event Elements

**To select an Event element's node in either an input or output ETD**

- ! Press and hold down the middle mouse button on the node, and begin dragging the mouse cursor to the desired position in the rule.
- ! Or, if you are defining a **Copy** rule, you can drag a node from the input ETD to a node in the output ETD.

#### **Selecting multiple levels of instances**

Sometimes when you choose an element to include in a Collaboration Rule component, the **Select Repetition Instance** dialog box asks you to define several levels of instances. This happens when the element you picked repeats on multiple levels in the ETD hierarchy.

For example, if you choose an Event element that is a repeating field, and the segment it belongs to also repeats, the system wants you to tell it which instance of both the segment and the field to work on.

Each blank Instance field must be filled in before you are able to include the Event element in a Collaboration Rules component.

### **Specifying a Variable as an Instance**

The only time you specify a variable as an instance is when you're setting up Collaboration Rules inside a **Loop** rule. Since a **Loop** rule works on multiple instances of an Event element, it uses a variable to keep track of how many times it has performed a Collaboration Rules on an Event element. Once the variable reaches a specified value, the **Loop** rule knows it has reached its goal, and stops.

For more details about the **Loop** rule and **Loop** rule variables, see **["Using the Loop](#page-426-0)  [Rule" on page 427](#page-426-0)**.

*Note: If you are defining a Loop rule that loops on multiple levels of repeating nodes (this is known as a nested loop), you also specify variables for the instances of a repeating node's repeating parents. See the Monk Developer's Reference for a nested loop example.*

#### **Using the Select Repetition Instance Dialog Box**

[Table 54](#page-404-0) provides guidelines on using out the **Select Repetition Instance** dialog box.

<span id="page-404-0"></span>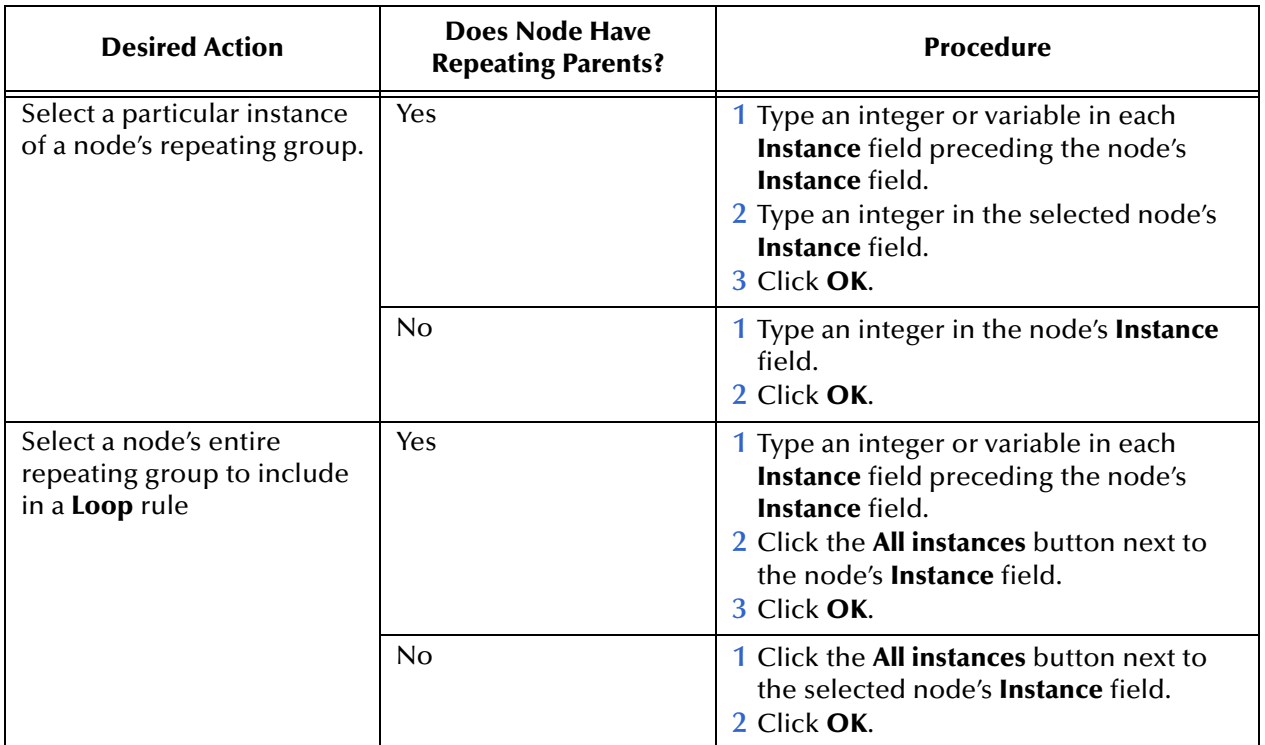

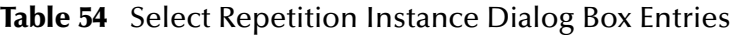

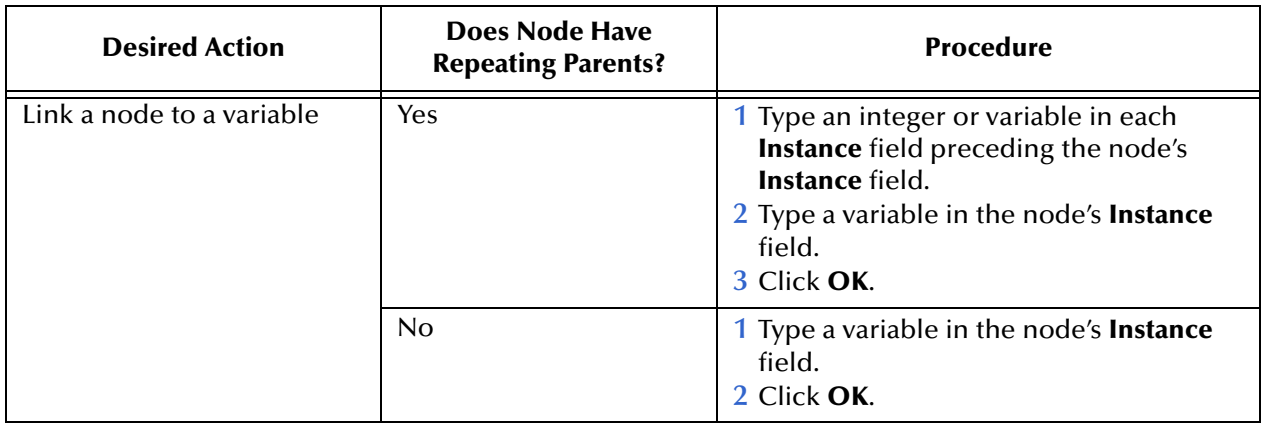

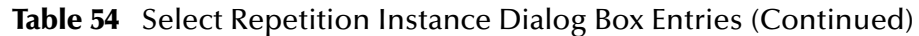

See the *Monk Developer's Reference* for a nested loop example.

*Note: Remember that valid integer values are displayed in the Instance column, where 0 represents the first instance of a repeating element, 1 the second instance, and so on.*

# **Filling in Rule Details**

When you create Collaboration Rules, there are details that must be specified in order for the rule to be executed according to your needs as follows:

! You can use dialog boxes available for some rules which provide forms for filling out parameters. To access these dialog boxes, click the rule's name button in its rule bar. See [Figure 176](#page-405-0).

## **Figure 176** Rule's Name Button

<span id="page-405-0"></span>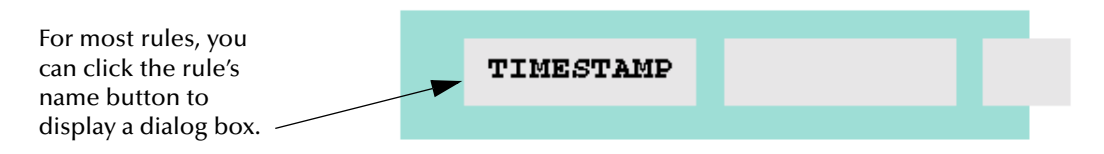

! You can fill in rule details directly in the text boxes in a rule bar. The only Collaboration Rules in which you need to do this are the **If**, **Loop**, **Let**, **Set!**, and **Function** rules. See **["Using Collaboration Rules" on page 417](#page-416-0)** for a summary of all the Collaboration Rules, including the **If**, **Loop**, **Let**, **Set!**, and **Function** rules.

Where applicable, the procedures in this chapter are targeted for those who want to use dialog boxes to specify Collaboration Rules details.

## **Specifying byte locations**

If you want to target a specific byte location within a selected Event element, there are two ways to do it:

! By specifying a byte offset and/or length in a rule's dialog box

! By specifying a byte location directly in the Event element's path expression. This is only applicable to rules that have no dialog boxes, including the **If**, **Loop**, **Let**, **Set!**, and **Function** rules. See **["Defining ETD Paths in a Loop Rule" on page 430](#page-429-0)** for details about how to specify a byte location in an Event element's path expression.

Specifying a byte location is optional. By default, a rule is applied to the entire contents of any Event element you select from a ETD. However, if you need to target a subset of the data contained in an Event element, then you need to specify a byte location. For details, see [Table 55.](#page-406-0)

<span id="page-406-0"></span>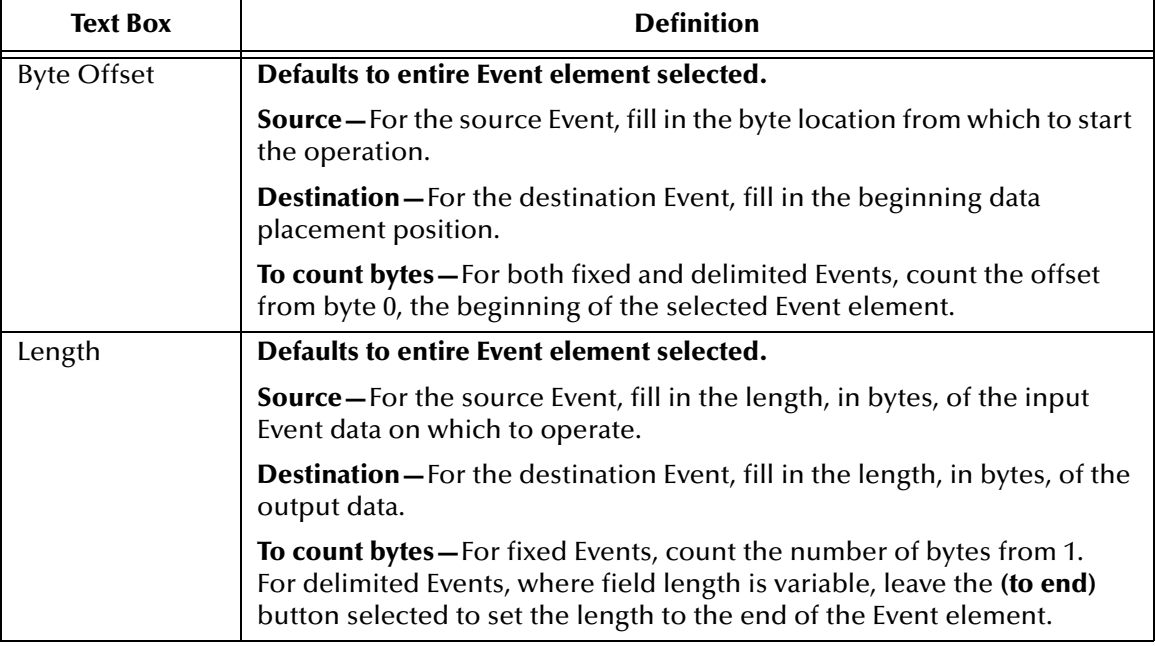

## **Table 55** Showing Byte Locations in Rule Dialog Boxes

## **Rules for specifying byte locations in Event elements**

These rules are:

- ! Count the byte offset (the beginning byte position, counted from the first byte of the Event element) starting from **0**. Therefore, the second byte in an Event element has a byte offset of 1.
- ! If you want to limit the byte location to a certain number of bytes, fill in a byte length. Count bytes starting from **1**. To calculate the targeted length, subtract the beginning byte from the ending byte. For example, to target bytes 2 through 10, subtract 2 from 10 to get a length of 8.

<span id="page-407-0"></span>[Figure 177](#page-407-0) shows how you would target bytes 2 through 10 of an Event element in any of the rule dialog boxes.

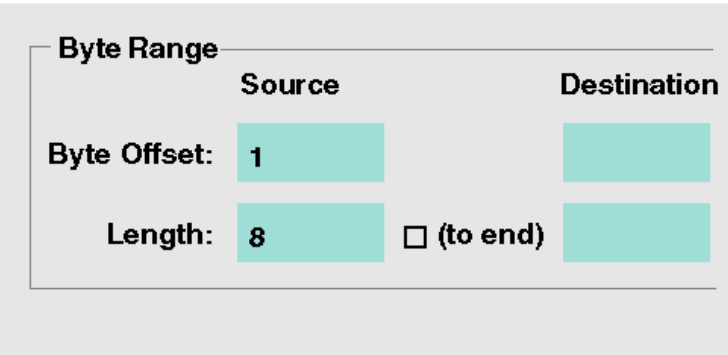

**Figure 177** Specifying a Byte Location

# **Using the Function Library to Define Rules**

The Collaboration Rules Editor provides a library of functions you can use in your Collaboration Rules to perform special operations. Each function is a prewritten formula that takes a user-specified value or values, performs an operation, and returns a value or values.

## **To use the function library in a Collaboration Rules component**

**1** From the Collaboration Rules Editor, on **Options** menu, clear the **Use Selected Nodes in New Rule** option.

This action prevents nodes in either your **Source** or **Destination** structure from being referenced in the Collaboration Rules you add next. You can select node(s) to include in the rule later in this procedure.

<span id="page-407-1"></span>**2** Add the Collaboration Rules in which you want to use a function to the Rules pane. Click on the location in the Rules List where you want to insert the function.

**3** On the toolbar or **View** menu, click **Function Library** to display the **Library** dialog box. This feature allows you to select a function to insert into the current rule at the cursor position. See [Figure 178](#page-408-1).

<span id="page-408-1"></span>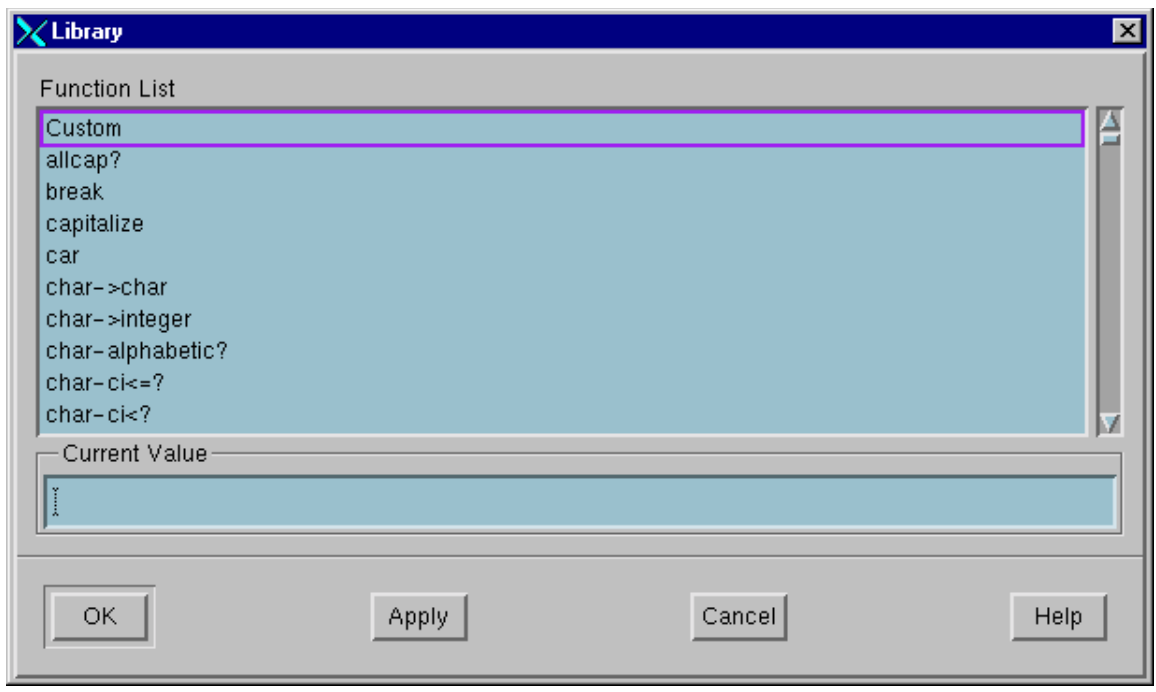

## **Figure 178** Library Dialog Box

*Note: You can drag and drop ETD nodes into arguments in a Function rule.*

**4** In the **Function List**, select the function you want to use.

The function and its arguments are shown in the list of functions in the **Current Value** text box. (See [Figure 179.](#page-408-0)) You must define your value(s) for the function here.

<span id="page-408-0"></span>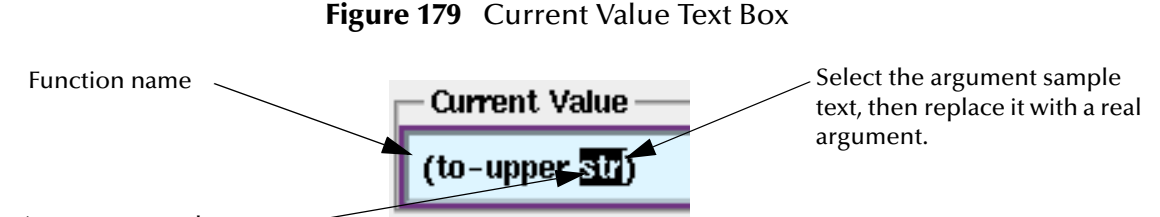

Argument sample text

- **5** Select the argument sample text.
- **6** Type or drag and drop your argument(s). When specifying a ETD node as an argument, click and hold the middle mouse button on the node, drag the mouse cursor to the selected argument text, and release the button.

The argument text is replaced with a reference to the selected node. Be sure the argument sample text is completely replaced by a real argument. If there is more than one argument, you must separate each argument with a space.

- **7** Click **Apply** to add the function to the Rules List location you selected in step [2](#page-407-1).
- **8** Click **Cancel** to close the **Functions** dialog box.
- *Note: To include selected nodes in other rules: On Options menu, turn on Use Selected Nodes in New Rule.*

#### **Example**

You need to copy a field from the input Event to your output Event, and in the process you want to convert the input data to uppercase letters. Here is how you would do it, using the Function library:

- **1** Add the **Copy** rule, making sure that the **Use Selected Nodes in New Rule** option is turned off.
- **2** In the **Copy** rule bar, click inside the box containing the text **<Source Location>**.
- **3** On the toolbar, click  $\frac{f(x)}{L_1 L_1 R_2}$
- **4** In the **Function** dialog box, select the function called **to-upper**.
- **5** In the **Current Value** text box, select the argument text, **str**.
- **6** Click and hold the middle mouse button on the field node in the **Source** ETD, then drag the mouse cursor to the selected **str** text in the **Current Value** text box. Release the mouse button over the **str** text.

The **str** text is replaced with a reference to the input Event field node.

- **7** Click **OK** to place the function inside the **<Source Location>** text box and dismiss the **Function** dialog box.
- **8** Drag and drop the destination node to the **Copy** rule's second text box, which currently contains the text, **<Destination Location>**.

For more information on Monk functions, see the *Monk Developer's Reference*.

# 8.4 **Basic Collaboration Rules Operations**

This section explains basic operations, for example opening, saving, and validating, that you do with Collaboration Rules files.

This section explains:

- ! **["Opening a Collaboration Rules Component" on page 411](#page-410-0)**
- ! **["Saving a Collaboration Rules Component to a New Name" on page 411](#page-410-1)**
- ! **["Entering Comments About Collaboration Rules" on page 412](#page-411-0)**
- ! **["Changing Collaboration Rules Scripts" on page 412](#page-411-1)**
- ! **["Validating Collaboration Rules" on page 414](#page-413-0)**
- ! **["Finding Nodes" on page 414](#page-413-1)**
- ! **["Finding Nodes" on page 414](#page-413-1)**

# <span id="page-410-0"></span>8.4.1 **Opening a Collaboration Rules Component**

Remember that you can only have one Collaboration Rules component open at a time.

**To open an existing Collaboration Rules file**

**1** On the toolbar or **File** menu, click **Open**.

If you currently have a Collaboration open and have not saved that file, the system warns you, and asks whether you want to save your current file, proceed without saving, or cancel. Unless you cancel, the **Open Collaboration Rules** dialog box appears.

By default, the **Filter** is set to look for files in your current schema's Collaboration Rules subdirectory:

## *<schema-name>***\monk\_scripts\common\ \*.tsc**

The Filter lists all files with the file extension .**tsc** because the default naming convention for Collaboration Rules is a file name followed by the extension .**tsc**.

**2** Select a file to open and click **OK** to display the Collaboration Rules file in the **Collaboration Rules Editor** window.

# <span id="page-410-1"></span>8.4.2 **Saving a Collaboration Rules Component to a New Name**

Use this procedure to save your Collaboration Rules to a different file name that the file name last saved to.

**To save a Collaboration Rules component to a new name**

- **1** Before you begin: On the **File** menu, click **Validate** to make sure that there are no errors in your Collaboration Rules. For details, see **["Validating Collaboration](#page-413-0)  [Rules" on page 414](#page-413-0)**.
- **2** On the **File** menu, click **Save As** to open the **Save Collaboration As** dialog box.

The **Filter** is set to *<schema-name>***\monk\_scripts\common\ \*.tsc**, by default. This setting means that your file is saved to your current schema. Do not change the Filter unless you need to save a Collaboration outside your schema.

- **3** Notice that in the **Selection** text box, your cursor is placed before the default file extension, .**tsc**. Type a file name without changing the position of the cursor.
- *Caution: Although you can type over the default .tsc file extension, you are not able to include the Collaboration in an Event route if you use a different extension.*
	- **4** Click **OK** to save the file.

If you changed the default file extension and clicked **OK**, the system warns you that the Collaboration cannot be included in an Event route. At this point:

- " You can append your file extension to the default file extension, .**tsc**. This allows the Collaboration to be included in an Event route.
- " Or, you can keep your file extension. This means that you are not able to include the Collaboration in an Event route.

# <span id="page-411-0"></span>8.4.3 **Entering Comments About Collaboration Rules**

<span id="page-411-2"></span>To enter main comments in your Collaboration Rules file, select **Main Comment** on the **File** menu to display the **Main Comment** dialog box (see [Figure 180](#page-411-2)).

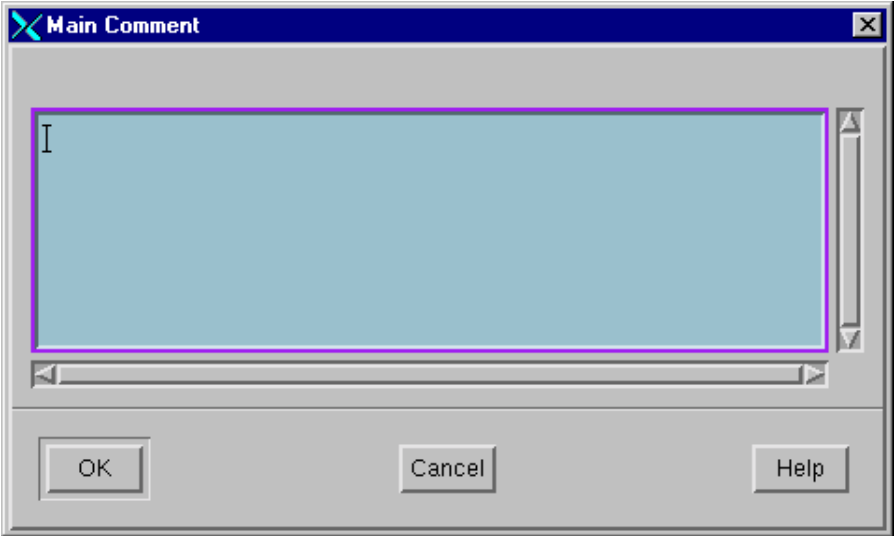

**Figure 180** Main Comment Dialog Box

## **To use the Main Comment dialog box**

- ! Enter a general comment describing the contents of this file. The comment is only for your reference, and you can use any characters you like.
- ! Click **OK**.

# <span id="page-411-1"></span>8.4.4 **Changing Collaboration Rules Scripts**

You can use the following methods to make changes to Collaboration Rules scripts:

- ! Deleting rules
- Changing rule parameters
- ! Changing source and destination ETDs

# **Deleting Rules**

- **1** In the Rules pane, select the rule you want to delete.
- 2 On the toolbar or **Edit** menu, click **Delete Rule**.

The current rule is removed from the Collaboration Rules component.

# **Changing Rule Parameters**

The ways to change rule parameters are shown in [Table 56](#page-412-0).

<span id="page-412-0"></span>

| This method                                                                                                    | applies to these rules:                                                                        |
|----------------------------------------------------------------------------------------------------|------------------------------------------------------------------------------------------------|
| Clicking the rule's name button in the<br>rule bar to access its parameter dialog<br>box and filling in changes. | Insert, Copy, Data Map, Map, Change Pattern,<br>Timestamp, and Unique ID                       |
| Filling in changes in the rule bar's text<br>boxes using Monk syntax.                                            | All rules. For more information about using Monk<br>syntax, see the Monk Developer's Reference |
| Dragging and dropping new Source or<br>Destination ETD elements on a rule.                                       | All rules                                                                                      |

**Table 56** Changing Rule Parameters

When you are finished, on the toolbar or **File** menu**,** click **Save**.

*Note: If a rule has parameter dialog boxes, click on the rule name button to display them. You can also fill in rule parameters in the rule bar text boxes, using Monk syntax.*

# **Changing Source/Destination ETDs**

After you have created and defined a Collaboration Rules script, you can change the source and destination ETDs at any time.

**To change the Source or Destination ETD in a Collaboration Rules component**

- **1** To the right of either the **Source** or **Destination** ETD boxes, click to display a file selection dialog box listing all available input or output ETDs.
- **2** Select an ETD from the list and click **OK** to display the new ETD in the **Collaboration Rules Editor** window.
- *Note: When you change the ETD used in your Collaboration Rules component, you see a warning asking you to confirm your action before the new structure appears in the window. Keep in mind that if you change the ETD in a Collaboration, you must also*  make changes to rule parameters so that they are applied to the correct Event *elements.*

# <span id="page-413-0"></span>8.4.5 **Validating Collaboration Rules**

When you are done with a Collaboration Rules component, on the toolbar or **File** 

menu**,** click **Validate** to verify that all Collaboration Rules have been completely and correctly entered.

If you have any Collaboration Rules rule that are not completely filled out or contain incorrect values, the system displays an error message to warn you. Check the Rules pane and look for the rules that contain an error symbol in their rule bars. Click the error symbol to display a list of the errors in that rule. For an example, see [Figure 181.](#page-413-2)

<span id="page-413-2"></span>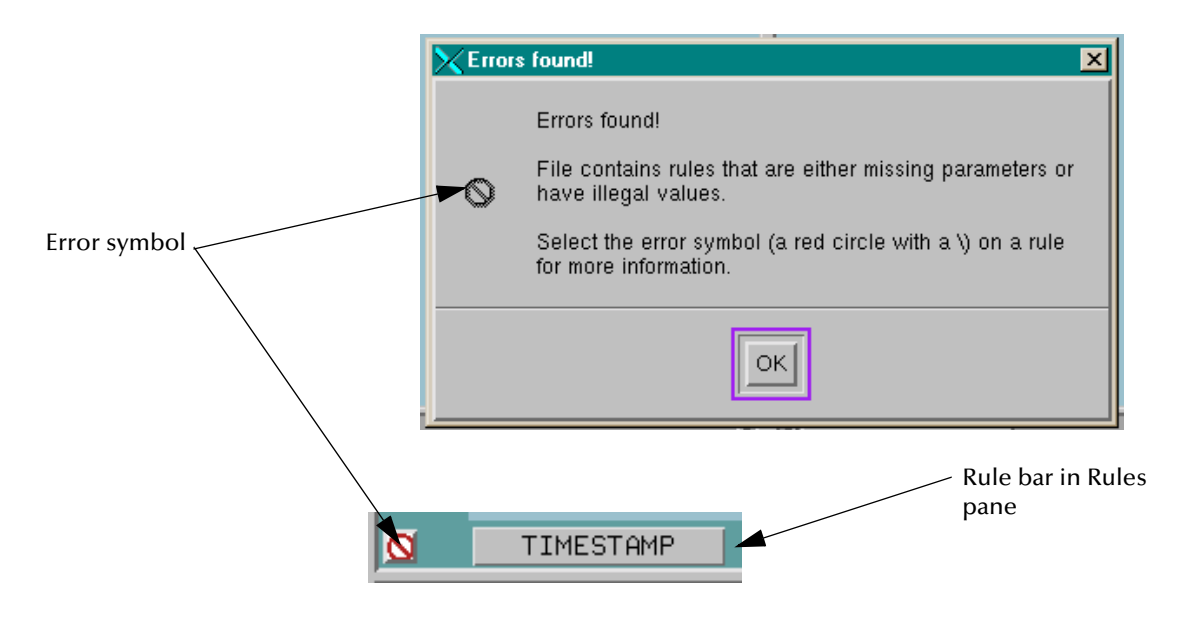

**Figure 181** Error Message with Symbol

Once you have corrected all errors, on the toolbar or **File** menu, click **E** Save.

*Note: Validate every Collaboration Rules file before adding it to the system's run-time schema, to prevent processing errors.*

# <span id="page-413-1"></span>8.4.6 **Finding Nodes**

Use the **Find Node** feature to search through either your source or destination ETD and find a particular node.

## **To find the desired node**

- **1** To start at the beginning of the ETD, select the root node.
- **2** On the **Edit** menu, click **Find Node** and then take one of the following steps to display the appropriate **Find Node** dialog box:
	- " To search for a node in your **Source** ETD, choose **In Source ETD**.
	- " To search for a node in your **Destination** ETD, choose **In Destination ETD**.

**3** Enter the node name in the appropriate dialog box. You must enter the complete node name. The Collaboration Rules Editor cannot find a node if you only enter a partial name.

### **Find Node in Destination Event Type Definition Dialog Box**

<span id="page-414-0"></span>This feature allows you to find the named node in the destination ETD. See [Figure 182.](#page-414-0)

**Figure 182** Find Node in Destination Event Type Definition Dialog Box

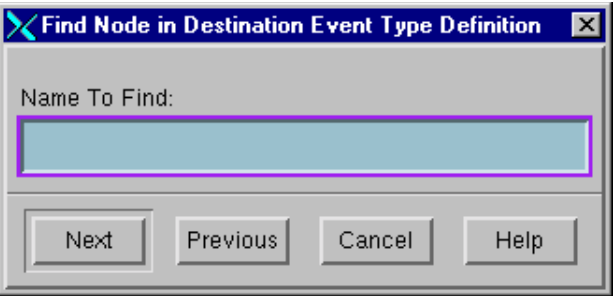

**To use the Find Node in Destination Event Type Definition dialog box**

- ! In the **Name to Find** box, enter the name of a node in the destination ETD.
- ! Click **Next** to search for the next occurrence of the node later in the ETD, or **Previous** to search for the next node earlier in the ETD.

**To use the Find Node in Source Event Type Definition dialog box**

<span id="page-414-1"></span>This feature allows you to find the named node in the source ETD. See [Figure 183.](#page-414-1)

**Figure 183** Find Node in Source Event Type Definition Dialog Box

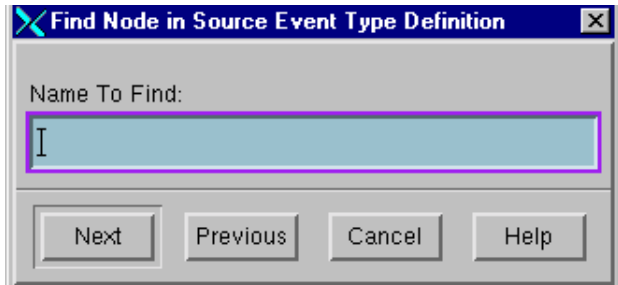

#### **To use the Find Node in Source Event Type Definition dialog box**

- ! In the **Name to Find** box, enter the name of a node in the source ETD.
- ! Click **Next** to search for the next occurrence of the node later in the ETD, or **Previous** to search for the next node earlier in the ETD.

# 8.4.7 **Converting to and from Double-Byte Character Encodings**

Special considerations apply when Monk Collaborations run in Japanese or Korean operating systems, whose native character encoding is not single-byte. For e\*Gate to parse Events and apply string functions correctly, the encoding method for inbound

and outbound Events must match the native code. To support encoding methods other than the native code, use a code converter to convert the inbound or outbound Event to the appropriate native code. See [Table 57](#page-415-0) and **[Figure 184 on page 417](#page-416-1)**.

<span id="page-415-0"></span>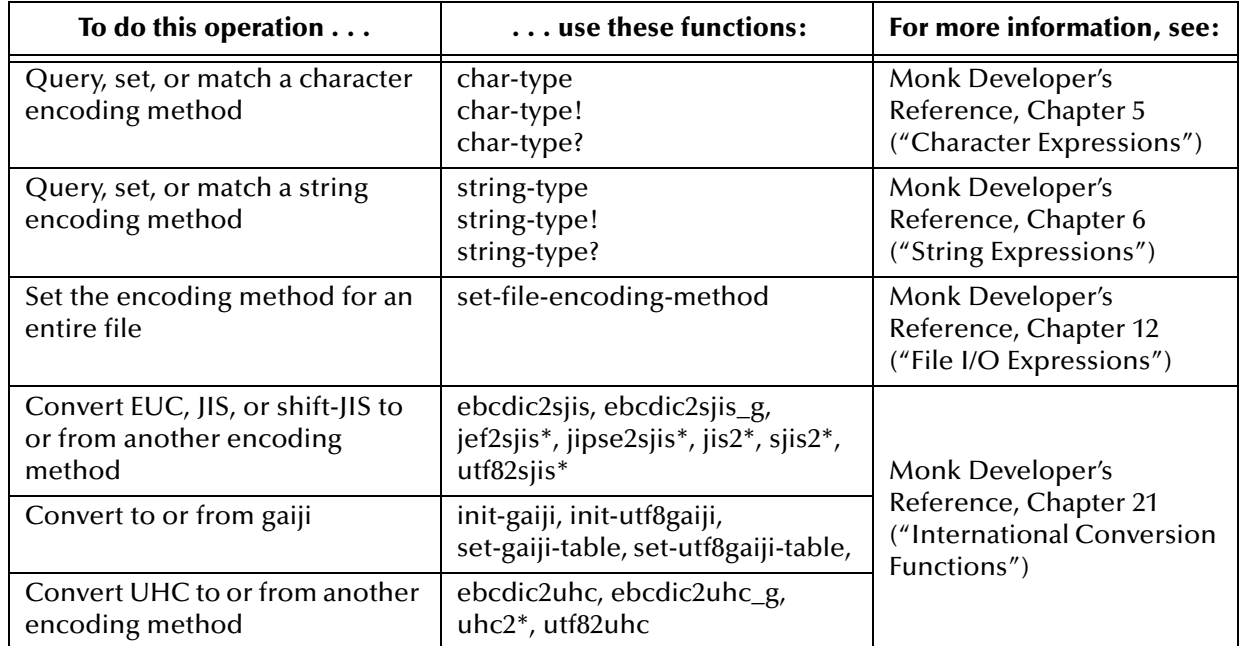

## **Table 57** Monk Functions for Code Conversion

<span id="page-416-1"></span>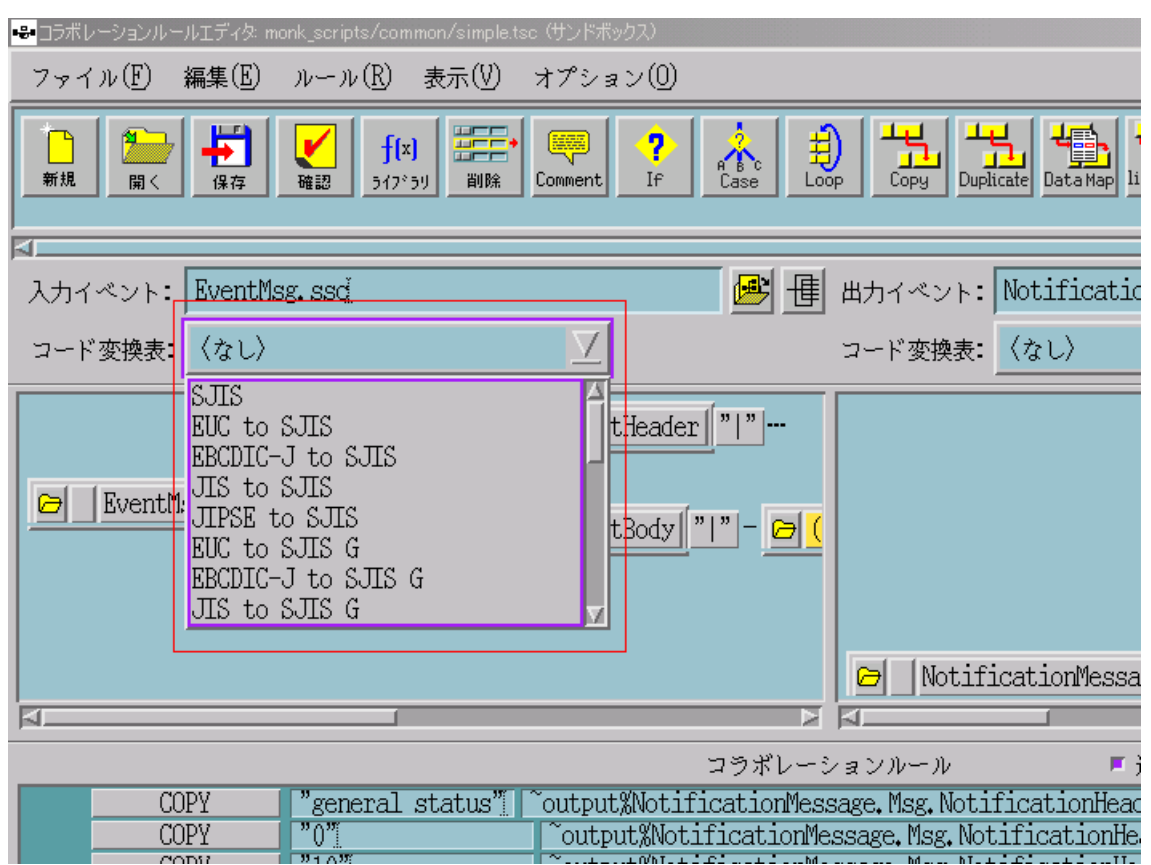

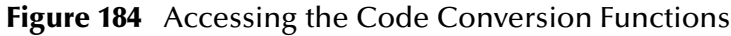

# <span id="page-416-0"></span>8.5 **Using Collaboration Rules**

When you create Collaboration Rules, the e\*Gate system uses the rules you specify to create output Events. All the rules are accessible from the **Rules** menu (see **["Rules](#page-389-0)  [Menu" on page 390](#page-389-0)**). You can also quickly access the most frequently used rules with your mouse using the toolbar (see **["Toolbar Buttons" on page 386](#page-385-0)**).

In addition to a quick-reference table, this section provides detailed explanations of all the Monk Collaboration Rules and how to use them as the building blocks for your Collaboration Rules scripts.

# 8.5.1 **Collaboration Rules Reference Table**

[Table 58](#page-417-0) provides a quick reference for brief explanations of all the Collaboration Rules. The column on the left tells you where in this section you can go to find a detailed explanation of the given rule.

<span id="page-417-0"></span>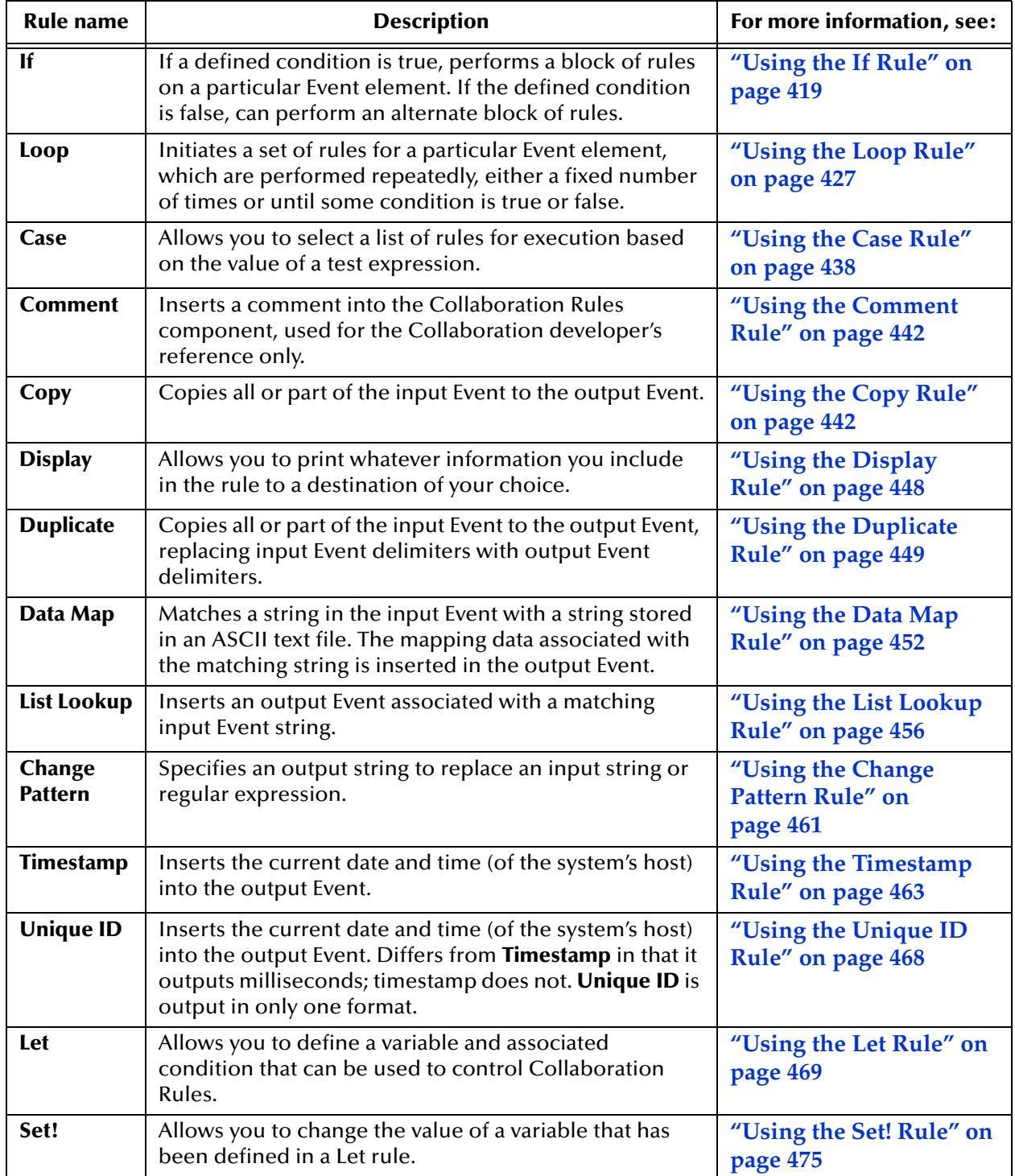

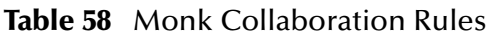

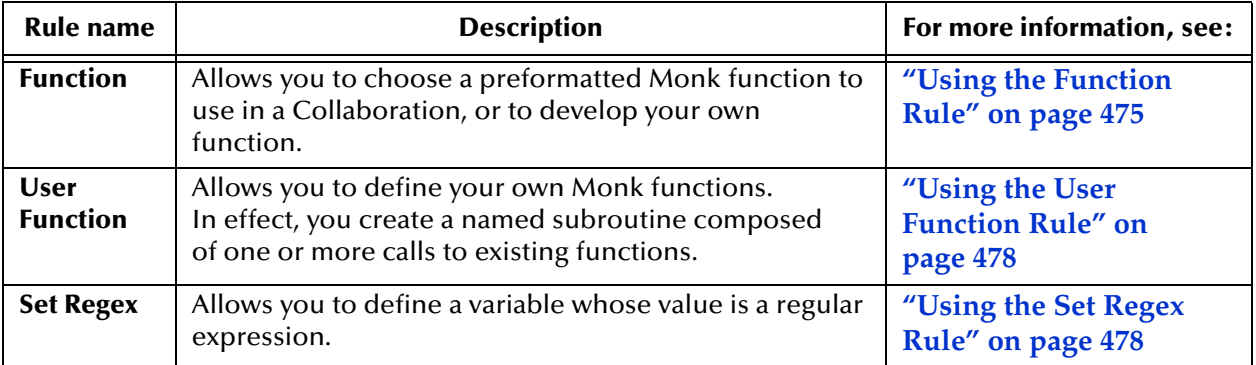

## **Table 58** Monk Collaboration Rules (Continued)

The rest of this section explains in detail each of these Collaboration Rules listed in the previous table.

# <span id="page-418-0"></span>8.5.2 **Using the If Rule**

The **If** rule allows you to define a set of operations that can be executed only if a defined condition is tested and proved true.

Like the **Loop**, **Let**, **Set!**, and **Function** rules, the **If** rule requires you to set up its special syntax directly in the rule bar text boxes. See **[Figure 185 on page 419](#page-418-1)** for an example.

*Note: Before typing, make sure you delete the sample text already provided in the pane.*

## **Figure 185** If-rule Setup in the Rules Pane

<span id="page-418-1"></span>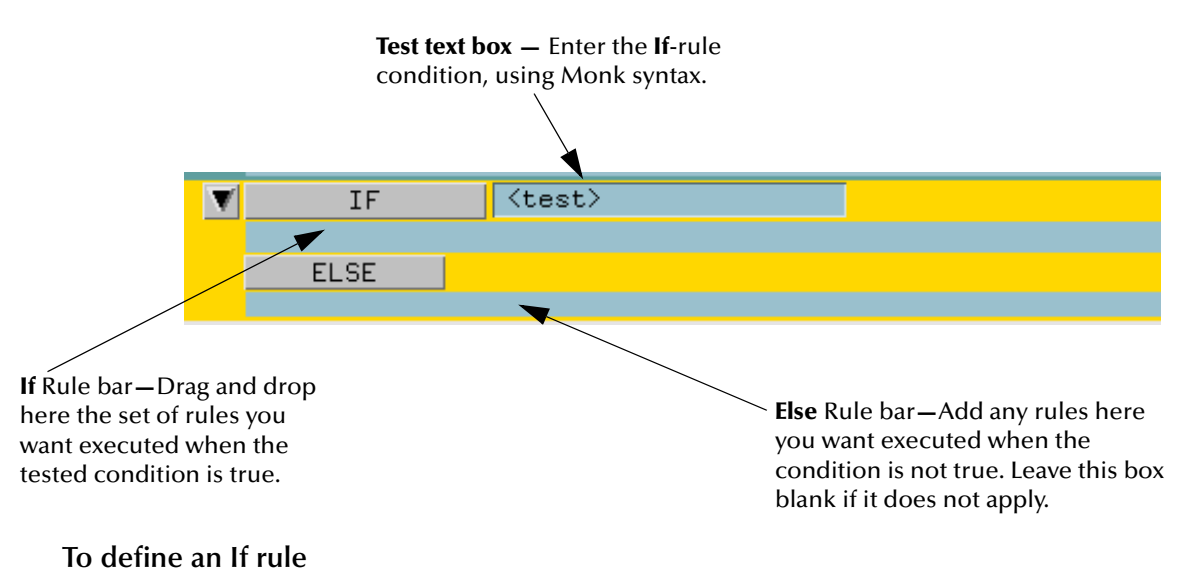

**1** On the toolbar or **Rules** menu, click **Add If** to display the **If** rule in the Rules pane.

*Note: For more information on any rule construction, see the Monk Developer's Reference.*

- **2** Click inside the **Test** text box, and then select and delete the **<test>** text.
- **3** Define the test condition in the **Test** text box, using the following Monk syntax:

(test)

where *test* is any legal Monk expression.

See **[Table 59 on page 420](#page-419-0)** for a list of ways you can set up the If-rule tests. This table directs you to detailed instructions later in this section on how to set up the desired If-rule test.

- **4** Click If in the Rules pane to activate the If rule bar.
- **5** In the If rule bar, add rules to be executed if the test condition is true. For an explanation of how to add rules, see **["Adding and Arranging Rules" on page 397](#page-396-0)**.
- **6** Click **Else** to activate the Else rule bar.

When activated, this rule bar turns dark blue. If the previous test condition is false, the current If rule executes any Else rules added here.

- **7** Add the rule(s) to be executed in the Else rule bar (see **["Adding and Arranging](#page-396-0)  [Rules" on page 397](#page-396-0)**).
- **8** When you are finished, on the toolbar or **File** menu, click  $\frac{1}{28}$  Save.

## **If-rule Test Setup Table**

**[Table 59 on page 420](#page-419-0)** explains basic setup procedures for If-rule tests.

<span id="page-419-0"></span>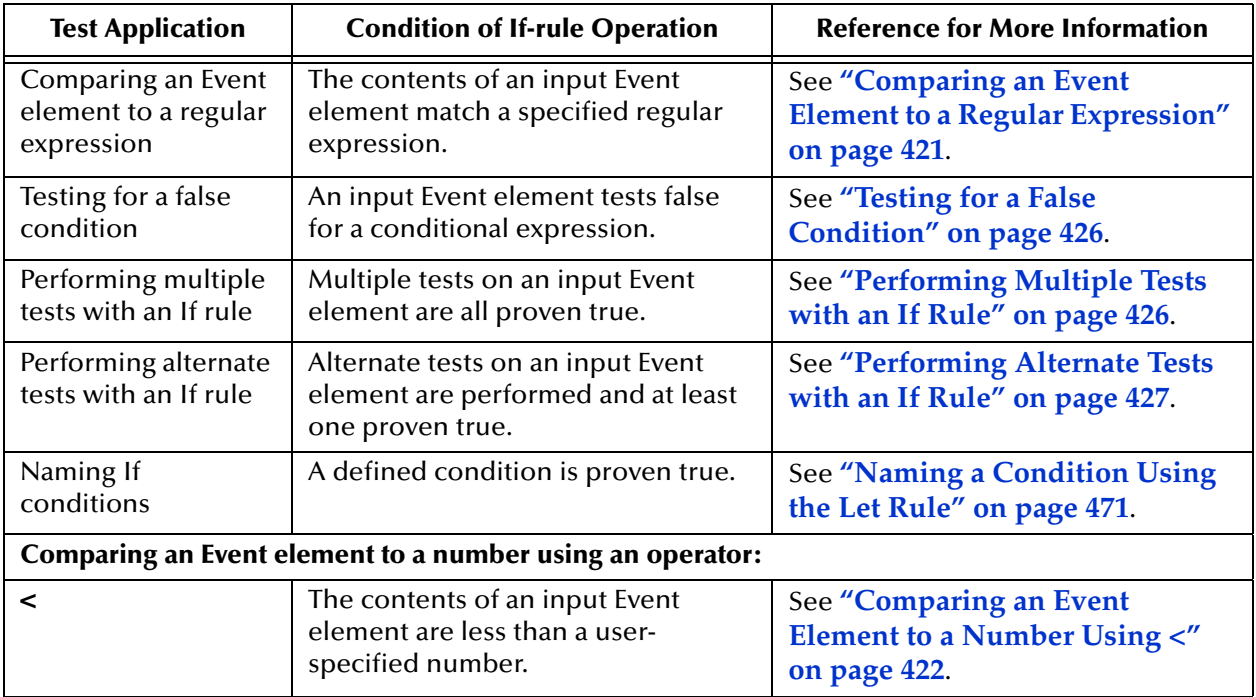

#### **Table 59** If-rule Test Setups

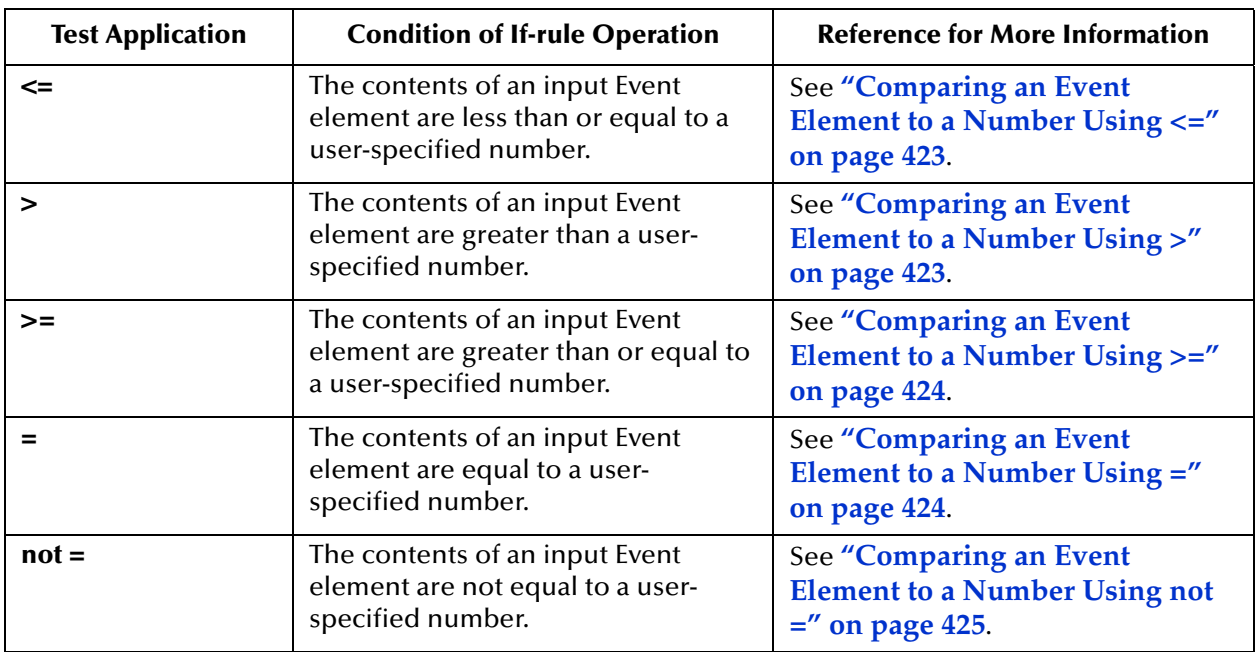

## **Table 59** If-rule Test Setups

## **Path Location Syntax**

When you drag and drop a desired Event element into the **Test** text box, the Collaboration Rules Editor automatically fills in the correct path location for the input Event element you placed in the text box. In syntax expressions, the term **source\_path** represents this variable.

*Caution: Make sure there is always an equal number of open and closed parentheses in your If-rule test expression. Otherwise, the expression creates an error.*

**Repeating Events—**If you select a repeating Event element for *source\_path***,** the **Select Repetition Instance** dialog box appears. See **["Defining Instances of Repeating Event](#page-401-0)  [Elements" on page 402](#page-401-0)** for details about how to use this dialog box.

**Accessing Lower-level Event Elements—**If you want to add information to any path expression, which allows the current Collaboration Rules to access lower-level Event elements missing from the current ETD, see **["Defining ETD Paths" on page 400](#page-399-0)**.

The rest of this section explains how to construct the If-rule tests listed in **[Table 59 on](#page-419-0)  [page 420](#page-419-0)**.

# <span id="page-420-0"></span>**Comparing an Event Element to a Regular Expression**

You can define an If rule so that if the input Event matches a specified regular expression, the If-rule operations are executed.

#### **Syntax**

Use the following syntax in the **Test** text box:

```
(regex reg_exp source_path)
```
The variables in this expression you need to define are:

#### **reg\_exp**

The regular expression you want matched to the selected input Event element. See the *Monk Developer's Reference* for details on how to write a regular expression. Be sure to enclose the regular expression in double-quotation marks.

#### **source\_path**

The path location of the Event element you want tested.

#### **To construct this If-rule test**

- **1** In the Rules pane, type **(regex** at the beginning of the **Test** text box.
- **2** Next to your first entry, type the appropriate regular expression enclosed by double-quotation marks.
- **3** Next to the regular expression, drag and drop the input Event element that matches that expression.
- **4** Type a parenthesis ( **)** ) at the end of the rule (after the Event/path name).

See **[Figure 185 on page 419](#page-418-1)** for an example.

# <span id="page-421-0"></span>**Comparing an Event Element to a Number Using <**

You can define an If rule so that when the contents of a selected Event element are less than a number you specify, the If-rule operations are executed.

#### **Syntax**

Use the following syntax in the **Test** text box:

(< (string->number source\_path) n)

The variables in this expression you need to define are:

#### **source\_path**

The path location of the Event element you want tested.

#### **n**

The number you want compared to the selected input Event element. When the contents of a selected Event element are less than this number, the If-rule test is true.

#### **To construct this If-rule test**

- **1** In the Rules pane, type **(< (string->number** at the beginning of the **Test** text box.
- **2** Next to your first entry, drag and drop the input Event element that is compared to the specified number **n**.
- **3** Type **) n)** at the end of the rule (after the Event/path name), where **n** is your specified number.

See **[Figure 185 on page 419](#page-418-1)** for an example.

# <span id="page-422-0"></span>**Comparing an Event Element to a Number Using <=**

You can define an If rule so that when the contents of a selected Event element are less than or equal to a number you specify, the If-rule operations are executed.

#### **Syntax**

Use the following syntax in the **Test** text box:

(<= (string->number source\_path) n)

The variables in this expression that you need to define are:

#### **source\_path**

The path location of the Event element you want tested.

**n**

The number you want compared to the selected input Event element. When the selected Event element contents are less than or equal to this number, the If-rule test is true.

#### **To construct this If-rule test**

- **1** In the Rules pane, type **(<= (string->number** at the beginning of the **Test** text box.
- **2** Next to your first entry, drag and drop the input Event element that is compared to the specified number **n**.
- **3** Type **) n)** at the end of the rule (after the Event/path name), where **n** is your specified number.

See **[Figure 185 on page 419](#page-418-1)** for an example.

# <span id="page-422-1"></span>**Comparing an Event Element to a Number Using >**

You can define an If rule so that when the contents of a selected Event element are greater than a number you specify, the If-rule operations are executed.

#### **Syntax**

Use the following syntax in the **Test** text box:

(> (string->number source\_path) n)

The variables in this expression that you need to define are:

#### **source\_path**

The path location of the Event element you want tested.

**n**

The number you want compared to the selected input Event element. When the selected Event element content is greater than this number, the If-rule test is true.

#### **To construct this If-rule test**

**1** In the Rules pane, type **( > (string->number** at the beginning of the **Test** text box.

- **2** Next to your first entry, drag and drop the input Event element that is compared to the specified number **n**.
- **3** Type **) n)** at the end of the rule (after the Event/path name), where **n** is your specified number.

See **[Figure 185 on page 419](#page-418-1)** for a diagram.

# <span id="page-423-0"></span>**Comparing an Event Element to a Number Using >=**

You can define an If rule so that when the contents of a selected Event element are greater than or equal to a number you specify, the If-rule operations are executed.

**Syntax**

Use the following syntax in the **Test** text box:

(>= (string->number source\_path) n)

The variables in this expression that you need to define are:

#### **source\_path**

The path location of the Event element you want tested.

**n**

The number you want compared to the selected input Event element. When the contents of the selected Event element are greater than or equal to this number, the If-rule test is true.

#### **To construct this If-rule test**

- **1** In the Rules pane, type **(>= (string->number** at the beginning of the **Test** text box.
- **2** Next to your first entry, drag and drop the input Event element that is compared to the specified number **n**.
- **3** Type **) n)** at the end of the rule (after the Event/path name), where **n** is your specified number.

See **[Figure 185 on page 419](#page-418-1)** for a diagram.

# <span id="page-423-1"></span>**Comparing an Event Element to a Number Using =**

You can define an If rule so that when the contents of a selected Event element are equal to a number you specify, the If-rule operations are executed.

#### **Syntax**

Use the following syntax in the **Test** text box:

(= (string->number source\_path) n)

The variables in this expression that you need to define are:

#### **source\_path**

The path location of the Event element you want tested.

#### **n**

Fill in the number you want compared to the selected input Event element. When the contents of the selected Event element are equal to this number, the If rule test is true.

### **To construct this If-rule test**

- **1** In the Rules pane, type **(= (string->number** at the beginning of the **Test** text box.
- **2** Next to your first entry, drag and drop the input Event element that is compared to the specified number **n**.
- **3** Type **) n)** at the end of the rule (after the Event/path name), where **n** is your specified number.

See **[Figure 185 on page 419](#page-418-1)** for a diagram.

# <span id="page-424-0"></span>**Comparing an Event Element to a Number Using not =**

You can define an If rule so that when the contents of a selected Event element are not equal to a number you specify, the If-rule operations are executed.

#### **Syntax**

Use the following syntax in the **Test** text box:

(not (= (string->number source\_path) n ))

The variables in this expression that you need to define are:

#### **source\_path**

The path location of the Event element you want tested.

#### **n**

Fill in the number you want compared to the selected input Event element. When the contents of a selected Event element are not equal to this number, the If rule test is true.

#### **To construct this If-rule test**

- **1** In the Rules pane, type **(not (= (string->number** at the beginning of the **Test** text box.
- **2** Next to your first entry, drag and drop the input Event element that is compared to the specified number **n**.
- **3** Type **) n))** at the end of the rule (after the Event/path name), where **n** is your specified number.

See **[Figure 185 on page 419](#page-418-1)** for an example.

# <span id="page-425-0"></span>**Testing for a False Condition**

You can define an If rule so that when the contents of a selected input Event element test false for a conditional expression, the If-rule operations are executed.

### **Syntax**

Use the following syntax in the **Test** text box:

(not test)

The variable in this expression that you need to define is:

#### **test**

Any legal Monk expression that you want to test the input Event element against. For example, you might want to test for a particular string or regular expression. See the *Monk Developer's Reference* for details on how to write a regular expression. Be sure to enclose the expression in double-quotation marks.

### **To construct this If-rule test**

- **1** In the Rules pane, type **(not** at the beginning of the **Test** text box.
- **2** Next to your first entry, type the Monk expression that defines the condition you want to test. Be sure to enclose the expression in double-quotation marks.
- **3** Type a parenthesis ( **)** ) at the end of the rule (after the expression).

See **[Figure 185 on page 419](#page-418-1)** for an example.

# <span id="page-425-1"></span>**Performing Multiple Tests with an If Rule**

You can define an If rule so that multiple tests are performed on the selected input Event element and proved true before the If-rule operations are executed.

## **Syntax**

Use the following syntax in the **Test** text box:

(and test1 test2 testN)

The variables in this expression that you need to define are:

#### **test1 test2**

Fill in multiple legal Monk expressions that you want to test the input Event element for. For example, you might want to test for particular strings or regular expressions. See *Monk Developer's Reference* for details on how to write a regular expression. Be sure to enclose each expression in double-quotation marks.

## **To construct this If-rule test**

- **1** In the Rules pane, type **(and** at the beginning of the **Test** text box.
- **2** Next to your first entry, type one or more Monk expressions that define the condition you want to test. Be sure to enclose each expression in double-quotation marks.
- **3** Type a parenthesis ( **)** ) at the end of the rule (after the last expression).

See **[Figure 185 on page 419](#page-418-1)** for an example.

# <span id="page-426-1"></span>**Performing Alternate Tests with an If Rule**

You can define an If rule so that alternate tests are performed on the selected input Event element and all proved true before the If-rule operations are executed.

#### **Syntax**

Use the following syntax in the **Test** text box:

(or test1 test2 testN)

The variables in this expression that you need to define are:

### **test1 test2**

Fill in multiple legal Monk expressions that you want to test the input Event element for. For example, you might want to test for particular strings or regular expressions. See *Monk Developer's Reference* for details on how to write a regular expression. Be sure to enclose each expression in double-quotation marks.

### **To construct this If-rule test**

- **1** In the Rules pane, type **(or** at the beginning of the **Test** text box.
- **2** Next to your first entry, type one or more Monk expressions that define the condition you want to test. Be sure to enclose each expression in double-quotation marks.
- **3** Type a parenthesis ( **)** ) at the end of the rule (after the last expression).

See **[Figure 185 on page 419](#page-418-1)** for an example.

Type everything else as shown in the expression above. See the following graphic for an example of how to construct this expression.

# <span id="page-426-0"></span>8.5.3 **Using the Loop Rule**

The **Loop** rule allows you to perform Collaboration Rules repeatedly on selected Event elements, such as a set of repeating segments or fields. [Figure 186](#page-426-2) shows the **Loop** rule's elements.

<span id="page-426-2"></span>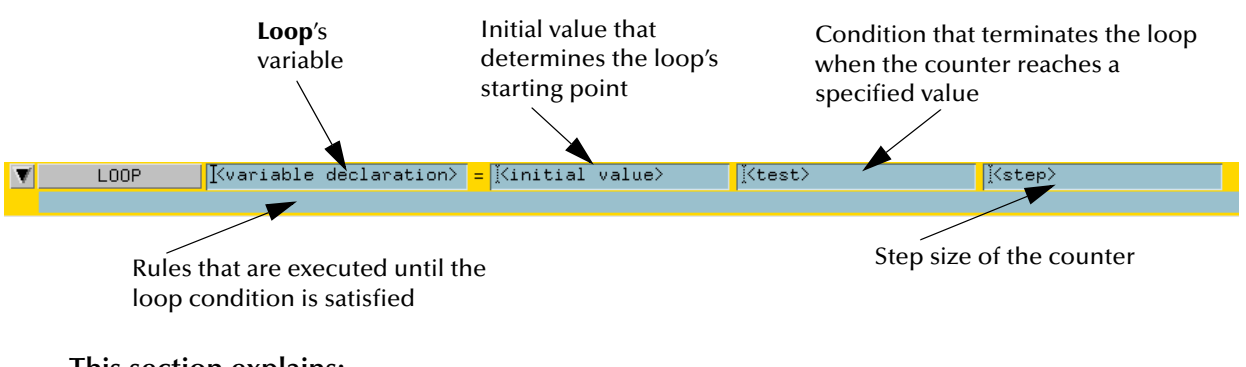

#### **Figure 186** Loop Rule Structure

#### **This section explains:**

! **["Loop Rule Overview" on page 428](#page-427-0)**

- ! **["Creating a Loop Rule" on page 429](#page-428-0)**
- ! **["Executing a Loop Rule" on page 430](#page-429-1)**
- ! **["Defining ETD Paths in a Loop Rule" on page 430](#page-429-0)**
- ! **["Looping on a Computed Range of Event Elements" on page 433](#page-432-0)**
- ! **["Looping on a Fixed Range of Event Elements" on page 436](#page-435-0)**

# <span id="page-427-0"></span>**Loop Rule Overview**

When you define a loop, you are saying to the Collaboration Rules Editor, "Do this rule to this Event element. Now, loop back and do it again to the next Event element." Using the **Loop** rule, you can perform Collaboration operations on all instances of a repeating element.

[Table 60](#page-427-1) shows the main elements that make up a **Loop** rule.

<span id="page-427-1"></span>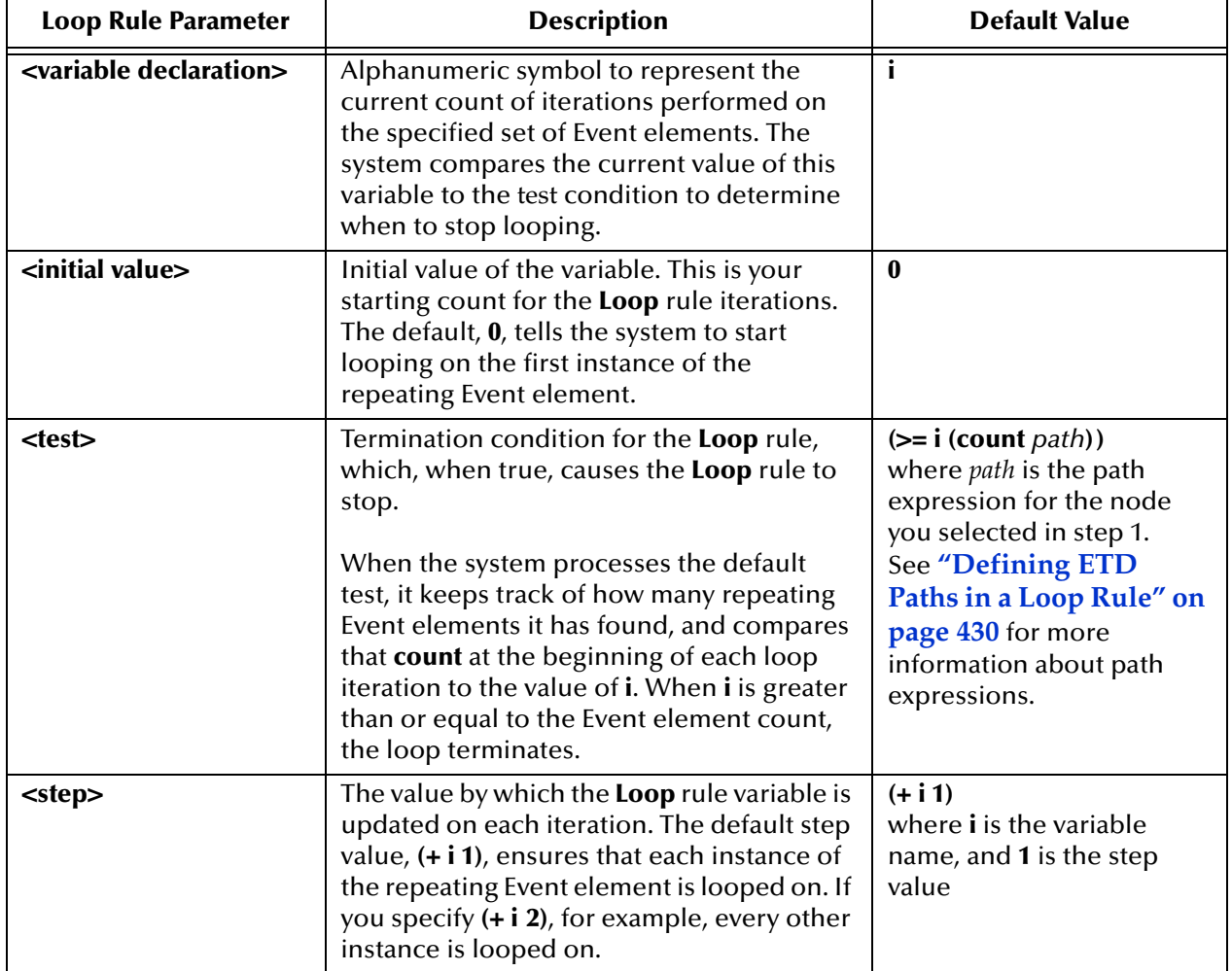

#### **Table 60** Loop Rule Elements

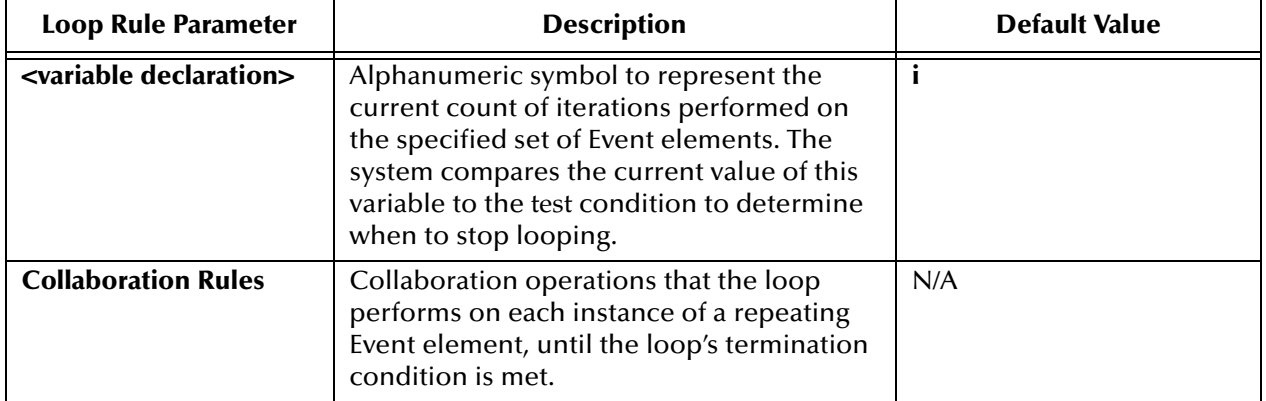

## **Table 60** Loop Rule Elements (Continued)

The **Loop** rule requires a special syntax to set it up. Like the If, Let, Set!, and Function rules, the **Loop** rule requires you to set up its special syntax directly in the rule bar text boxes.

# <span id="page-428-0"></span>**Creating a Loop Rule**

Follow this procedure to create a **Loop** rule that loops on all instances of a repeating Event element.

## **To add and define a Loop rule**

- **1** In the **Source** ETD, select the node representing the repeating Event element you want to loop on.
- *Note: To loop on a group of elements that repeats (rather than a single element that repeats), select the group's set node before adding the Loop rule. A set node appears one level above grouped Event elements in the ETD.*
	- **2** On the toolbar or **Rules** menu, click **Add Loop**.

A **Loop** rule is added to the Rules pane (see **[Figure 186 on page 427](#page-426-2)**). Text boxes for the **Loop** rule parameters are already set up for you as follows:

- " **<variable declaration>**
- " **<initial value>**
- " **<test>**
- " **<step>**
- **3** Enter the appropriate information for each parameter. For details see **[Table 60 on](#page-427-1)  [page 428](#page-427-1)**.
- **4** Click **Loop** inside the rule bar to activate the **Loop** rule.

When activated, the box at the bottom of the **Loop** rule turns dark blue. This is where you add the rules to be executed repeatedly.

**5** Add rules to the **Loop** rule. Set up one or more rules in the blue bar, in the way as you would set up the rules in any other context.

Collaboration Rules that you add to the **Loop** rule appear inside and at the bottom of the **Loop** rule.

- **6** When the **Select Repetition Instance** dialog box appears, type the **Loop** rule variable **i** in the selected nodes' **Instance** fields (see **["Defining Instances of](#page-401-0)  [Repeating Event Elements" on page 402](#page-401-0)** for details on this dialog box).
- **7** Be sure that the path expression in each rule within the **Loop** includes the loop variable, for example  $[$  < *i* **>** $]$ , as shown in the following example:

**~input% MSG.DTM [ < i > ]**

To complete the **Loop** rule, you must include the loop variable name in the path expressions of the Event elements on which the Collaboration Rules are executed.

**8** When you are finished, on the toolbar or **File** menu, click  $\frac{1}{20}$  **Save**.

For additional applications of the **Loop** rule, see the following sections:

- ! **["Using the Loop Rule" on page 427](#page-426-0)**
- ! **["Defining ETD Paths in a Loop Rule" on page 430](#page-429-0)**
- ! **["Looping on a Computed Range of Event Elements" on page 433](#page-432-0)**
- ! **["Looping on a Fixed Range of Event Elements" on page 436](#page-435-0)**

For more information about additional applications of the **Loop** rule, see the *Monk Developer's Reference*.

# <span id="page-429-1"></span>**Executing a Loop Rule**

The system executes a **Loop** rule as follows:

- **1** The loop variable is assigned its initial value.
- **2** The loop iterations begin:
	- **A** The loop test is evaluated. As long as the test condition is false, the loop continues.
	- **B** The Collaboration Rules within the loop are executed, in sequential order.
	- **C** The loop variable is incremented by the amount of the step size (the loop now goes back to step A).

# <span id="page-429-0"></span>**Defining ETD Paths in a Loop Rule**

When you define a **Loop** rule in a Collaboration Rule, you need to specify both input and output Event locations—their path expressions. Path expressions tell the **Loop** rule where to perform its operations. For the **Loop** rule, you must define path expressions for repeating elements, such as an individual field that repeats.

*Note: To see the basic syntax of a path expression and a description of its components, see*  **["Defining ETD Paths" on page 400](#page-399-0)***.*

You specify path expressions by dragging elements from the ETDs and dropping them onto the **Loop** rule bar. When defining ETD paths in a **Loop** rule, you need to know how to:

- ! Select a repeating Event element (see **["Selecting a Repeating Event Element" on](#page-430-1)  [page 431](#page-430-1)**).
- ! Specify the instance(s) of the repeating Event element included in the loop (see **["Specifying the Instance\(s\) of a Repeating Event Element" on page 431](#page-430-2)**).
- ! Optionally, reference a particular byte location. (See **["Referencing Byte Location"](#page-400-1)  [on page 401](#page-400-1)**).

This section explains how to do each of these tasks.

### <span id="page-430-1"></span>**Selecting a Repeating Event Element**

You can use a **Loop** rule to perform a sequence of Collaboration Rules on a repeating Event element. To identify a repeating Event element in a ETD, look in its for one of the symbols shown in [Table 61](#page-430-0)

<span id="page-430-0"></span>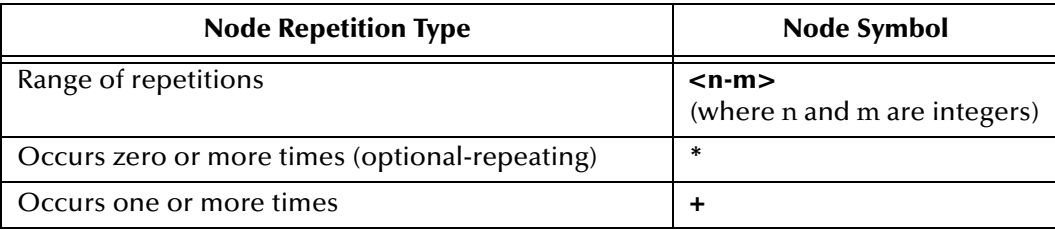

### **Table 61** Node Repetition Symbols

To select a repeating Event element in either an input or output ETD, press and hold down the middle mouse button on the node, and begin dragging the mouse cursor to the desired position in the rule.

The **Select Repetition Instance** dialog box appears. This is where you specify the instance of the repeating node you want to loop on. Go to **["Specifying the Instance\(s\)](#page-430-2)  [of a Repeating Event Element" on page 431](#page-430-2)** for information on what to do next.

#### <span id="page-430-2"></span>**Specifying the Instance(s) of a Repeating Event Element**

Whenever you select a repeating Event element to include in a rule, the **Select Repetition Instance** dialog box appears. In a **Loop** rule, you need to specify an instance of a repeating Event element:

- ! When defining the loop condition, otherwise known as the loop's goal. For the applications of the **Loop** rule discussed in this chapter, you select an entire repeating group.
- ! When defining the loop operations. These are the Collaboration Rules that the loop performs over and over on selected Event elements until it reaches its goal. In this case, you will specify the instance as a variable. For details about how the variable works, see **["Including Variables in a Loop's Operations" on page 432](#page-431-0)**.

To specify the instance of a repeating Event element in a **Loop** rule, fill in the information in the **Select Repetition** dialog box as provided in [Table 62.](#page-431-1)

<span id="page-431-1"></span>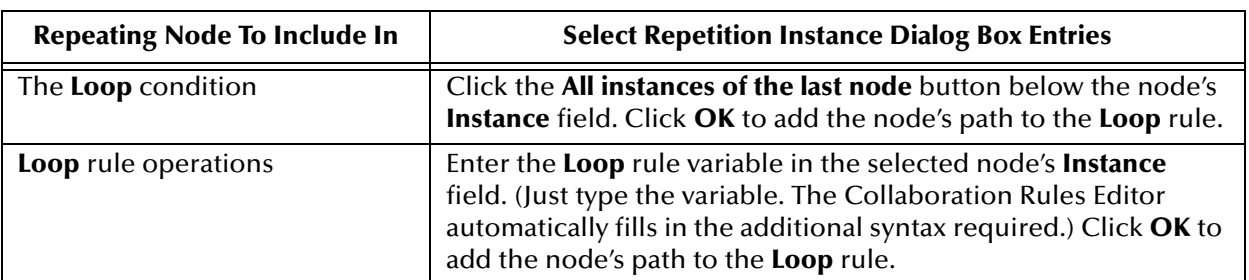

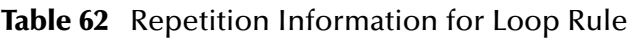

For more details about the **Select Repetition Instance** dialog box, see **["Defining](#page-401-0)  [Instances of Repeating Event Elements" on page 402](#page-401-0)**.

## <span id="page-431-0"></span>**Including Variables in a Loop's Operations**

As noted in the previous section, when you set up a loop's Collaboration Rules, you need to include the loop variable in each Collaboration Rules' path expression. This establishes the relationship between the current value of the variable (which is the loop's counter) and the instance of the Event element that is being looped on.

To include a variable in a path expression, type the **Loop** rule variable in the **Select Repetition Instance** dialog box, which appears when you add a repeating Event element inside the **Loop** rule.

## **Example**

In the **Select Repetition Instance** dialog box, MSG is ADM's nonrepeating parent node. You need to include a **Loop** rule variable in a repeating Event element's path expression. Type the variable in the element's **Instance** field, giving ADM an instance of **i**. Then give MSG an instance of **0**.

Note that the element's entire path, back to its root node, is shown in this dialog box. The variable then appears in the path expression in the **Loop** rule bar:

**~input%MSG.ADM [ < i > ]**

#### **Referencing Byte Count**

For most of the Collaboration Rules, you can specify byte count inside the dialog boxes available from their rule bars. However, the **Loop** rule requires you to specify a particular byte location directly in a path expression. You must specify a byte location after the final element in the expression. Use the following syntax in the **Loop** rule bar:

```
finalpathelement:byte_offset, length
```
*Note: If you selected a repeating Event element that belongs to one or more levels of repeating elements, you need to specify the instance(s) of the higher-level node(s) on which to perform the Loop rule. For example, if you are defining a loop on a repeating field that belongs to a repeating segment, you must specify the instance of the repeating segment before following the guidelines listed in the previous table for the repeating field.*
This syntax contains the following variables:

### **byte\_offset**

The beginning byte position, counted from the first byte of the Event location

*Note: The first byte is counted as 0.*

### **length**

The number of bytes referenced, counted from one.

For example:

N1:2,10

This path expression references the N1 segment, starting from byte 3, and extending for a length of 10 bytes.

# **Looping on a Computed Range of Event Elements**

You can define a **Loop** rule that performs a sequence of Collaboration Rules on a computed range of Event elements.

In this type of loop, the system computes for you the total number of elements in a set, which is the range's maximum value. You then tell the loop where to start in the Event element set (minimum).

To define this loop, you need to complete the following steps:

- **1** Define a Let rule.
- **2** Define a **Loop** rule.
- **3** Add the Collaboration Rules to be executed as part of the loop.

For more information on how to define the Let rule, see **["Using the Let Rule" on](#page-468-0)  [page 469](#page-468-0)**.

### **Syntax**

**Let Rule—**Use the following syntax in Let rule text boxes:

**max**

This is a variable that represents the total number of Event elements in the selected set. The Let rule first determines the value of this variable. The **Loop** rule then uses this value to determine when it has looped on the last Event element in the set.

### **value**

Fill in the Monk **count** function here which adds up the number of Event elements in the set to be looped on.

**Loop Rule—**Use the following syntax in **Loop** rule text boxes:

### **variable name**

Fill in the alphanumeric symbol that represents the current count of iterations the loop expression has performed on the specified set of Event elements. The system compares this variable to the test condition to determine when to stop the **Loop** rule.

#### **min**

Fill in an integer for the initial value of the variable. This is your starting count for the **Loop** rule iterations. For example, if you fill in **2**, then the loop starts with the third Event element in the set.

#### **test**

Fill in the termination condition for the **Loop** rule, which, when true, causes the **Loop** rule to stop. In this case, you will set up a test that allows the loop to process while min is less than or equal to **max** (the number of Event elements in the set).

#### **step**

Fill in the value by which the **Loop** rule variable is updated on each iteration. Use the following syntax: **(+i n)**, where **i** is the variable name and **n** is the step value.

### **To construct the Let rule**

**1** On the **Rules** menu, click **Add Let**.

The Let rule bars appear in the Rules pane. To the right of the Let name button, the bar contains the words **Add Declaration** and **Remove Declaration** (see **[Figure 204](#page-468-1)  [on page 469](#page-468-1)**).

Below this first Let rule bar is another rule bar with two text boxes.

**2** In the first text box type the variable:

**max**

**3** In the second text box in the same rule bar, type:

**(count**

- **4** Drag and drop into the same text box, the node representing the set of repeating segments or fields.
- **5** In the **Select Repetition Instance** dialog box, click **All Instances** for the node.
- **6** After the path expression, type:

**)**

Now you need to nest the **Loop** rule in the Let rule. This action links the variable you set up with Let to the **Loop** rule operations.

*Note: If you are setting up a Loop rule for a group of elements that repeats (rather than a single element that repeats), then you must drag and drop the group's set node into the Let rule's Initial Value text box.*

# **To construct the Loop rule**

- **1** Click **Let** inside the Let rule bar.
- **2** On the **Rules** menu, click **Add Loop** to add a **Loop** rule inside the Let rule.

The **Loop** rule bar appears in the Rules pane. This bar has four text boxes to the right of the **Loop** name button (see **[Figure 186 on page 427](#page-426-0)**).

**3** In the first text box **<variable declaration>**, type the following variable:

**i**

- **4** In the second text box **<initial value>**, type the appropriate integer for the initial value of the variable.
- **5** In the third text box **<test>**, type:

**(<= max i)**

**6** In the fourth text box **<step>**, type:

**(+i 1)**

# **Example**

You want the following operation:

The variable, **i**, must be initialized to **2** and incremented by **1** for each iteration. The test condition must compare the count of **max** against the current value of **i**. While **i** is less than or equal to **max**, the Collaboration Rules in the **Loop** rule must be executed. The value for **max** was defined in the Let rule.

The **Loop** rule bar text box entries for this example must be:

- ! **<variable declaration> i**
- ! **<initial value> 2**
- $\blacksquare$  <test> (<= max i)
- ! **<step> (+i 1)**

**To define the Collaboration Rules Script**

Select the **Loop** rule and add the Collaboration Rules script to be executed.

To complete the **Loop** rule, you need to include the loop variable name in the path expressions of the Event elements on which the Collaboration Rules are executed.

- **7** Drag and drop the nodes, representing the input and output Event elements, into the appropriate text boxes in the rule bar.
- **8** When the **Select Repetition Instance** dialog box appears, type the **Loop** rule variable **i** in the selected nodes' **Instance** text boxes.
- **9** When you are finished, on the toolbar or **File** menu, click  $\frac{1}{20}$  **Save**.

For details about the **Select Repetition Instance** dialog box, see **["Defining Instances of](#page-401-0)  [Repeating Event Elements" on page 402](#page-401-0)**.

See **["Defining ETD Paths in a Loop Rule" on page 430](#page-429-0)** for more information about defining instances of repeating Event elements, including using variables in path expressions.

# **Looping on a Fixed Range of Event Elements**

You can define a **Loop** rule that performs a sequence of Collaboration Rules on a fixed range of Event elements in a set.

In this type of **Loop** rule, the loop starts at a user-specified point in the Event element set (minimum value), and ends at a user-specified point in the Event element set (maximum value).

To define this loop, you need to complete the following steps:

- **1** Define a Let rule.
- **2** Define a **Loop** rule.
- **3** Add the Collaboration Rules to be executed as part of the loop.

For more information on how to define the Let rule, see **["Using the Let Rule" on](#page-468-0)  [page 469](#page-468-0)**.

### **Syntax**

**Let Rule—**Use the following syntax in the Let rule text boxes:

### **min and max**

These variables represent the loop's starting and ending points in the Event element set. The **Loop** rule uses **min** and **max** to determine on which Event element to start the loop, and on which element to stop the loop.

#### **value**

Fill in the value of **min** and **max**, as integers.

*Note: You must set up two declarations (variables) in the Let rule.*

**Loop Rule—**Use the following syntax in the **Loop** rule text boxes:

### **variable name**

Fill in the alphanumeric symbol that represents the current count of iterations the loop expression has performed on the specified set of Event elements. The system compares this variable to the test condition to determine when to stop the **Loop** rule.

#### **min**

Fill in the variable representing the loop's starting point in the Event element set, as defined in the Let rule: **min**.

#### **test**

Fill in the termination condition for the **Loop** rule, which, when true, causes the **Loop** rule to stop. In this case, you set up a test that allows the loop to process while **min** is less than or equal to **max**.

#### **step**

Fill in the value by which the **Loop** rule variable is updated on each iteration. Use the following syntax: **(+i n)**, where **i** is the variable name, and **n** is the step value.

# **To construct the Let rule**

**1** On the **Rules** menu, click **Add Let**.

The Let rule bars appear in the Rules pane. To the right of the Let name button, the bar contains the words **Add Declaration** and **Remove Declaration** (see **[Figure 204](#page-468-1)  [on page 469](#page-468-1)**).

Below this first Let rule bar is another rule bar with two text boxes.

**2** In the first text box in the first rule bar, type the variable:

# **min**

- **3** In the second text box, type the value for **min** as an integer.
- **4** Click **Add Declaration** to add another declaration (variable).

An additional rule bar with two text boxes appears.

**5** In the first text box in the second rule bar, type the variable:

**max**

**6** In the second text box, type the value for **max** as an integer.

Once you construct the Let rule, you can place the **Loop** rule inside the Let rule. This action links the variables you set up in Let to the **Loop** rule operations.

# **To construct the Loop rule**

- **1** Click **Let** inside the Let rule bar.
- **2** On the **Rules** menu, click **Add Loop** to add a **Loop** rule inside the Let rule.

The Let rule bar appears in the Rules pane. This bar has four text boxes to the right of the Let name button. See **[Figure 186 on page 427](#page-426-0)**.

**3** In the first text box **<variable declaration>**, type the following variable:

**i**

**4** In the second text box **<initial value>**, type the following variable:

**min**

**5** In the third text box **<test>**, type:

**(<= max i)**

**6** In the fourth text box **<step>**, type:

**(+i 1)**

# **Example**

You want the following operation:

The variable, **i**, must be initialized to the value of **min** and incremented by **1** for each iteration. The test condition must compare the count of **max** against the current value of **i**. While **i** is less than or equal to **max**, the Collaboration Rules in the **Loop** rule must be executed. The values for **min** and **max** were defined in the Let rule.

The **Loop** rule bar text box entries for this example must be:

- ! **<variable declaration> i**
- ! **<initial value> min**
- $\blacksquare$  <test> (<= max i)
- ! **<step> (+i 1)**

### **To define the Collaboration Rules**

**1** Select the **Loop** rule and add the Collaboration Rules to be executed.

To complete the **Loop** rule, you need to include the loop variable name in the path expressions of the Event elements on which the Collaboration Rules are executed.

- **2** Drag and drop the nodes, representing the input and output Event elements, into the appropriate text boxes in the rule bar.
- **3** When the **Select Repetition Instance** dialog box appears, type the **Loop** rule variable **i** in the selected nodes' **Instance** text boxes.
- **4** When you are finished, on the toolbar or **File** menu, click **E** Save.

For details about the **Select Repetition Instance** dialog box, see **["Defining Instances of](#page-401-0)  [Repeating Event Elements" on page 402](#page-401-0)**.

See **["Defining ETD Paths in a Loop Rule" on page 430](#page-429-0)** for more information about defining instances of repeating Event elements, including using variables in path expressions.

# 8.5.4 **Using the Case Rule**

The **Case** rule allows you to select a list of rules for execution based on the value of a test expression. The **Case** rule is most often used in place of a sequence of If rules.

<span id="page-437-0"></span>The example in [Figure 187](#page-437-0) shows the **Case** rule setup in the Rules pane.

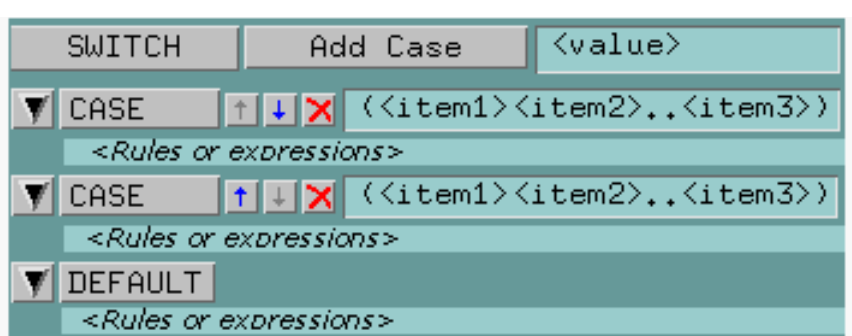

**Figure 187** Case Rule Setup

# **Syntax**

The **Case** rule uses the following syntax:

### **<value>**

A variable or Monk expression to be evaluated and can be a number, character, or symbol.

### **(<item1> ... <item3>)**

Value(s) that, when matched, trigger the execution of a given list of rules. A value can be a number, character, or symbol. See the special instructions in **["Case Rules and](#page-439-0)  [Strings" on page 440](#page-439-0)** and **["Case Rules and Integers" on page 440](#page-439-1)** for comparing strings and integers.

### **<Rules or expressions>**

The rules/functions to be executed. The **DEFAULT** case is executed if none of the other **Case** statements are selected.

### **Controls**

[Table 63](#page-438-0) explains the **Case** rule's GUI control features in the Rules pane.

<span id="page-438-0"></span>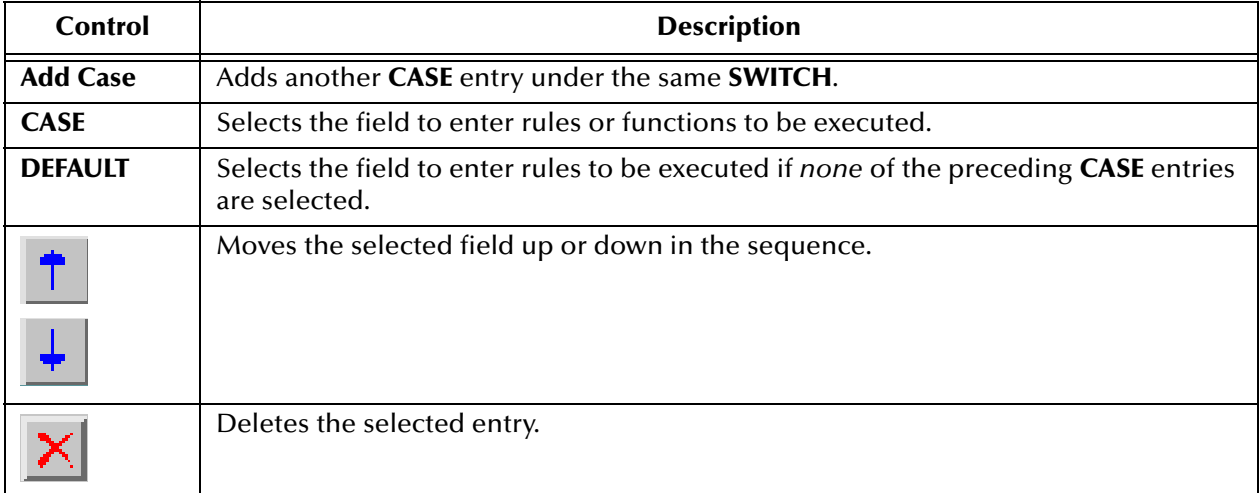

# **Table 63** Case Rule Control Features

# **Creating Case Rules**

When creating **Case** rules, you must observe important guidelines when entering strings and integers as explained in this section.

# <span id="page-439-0"></span>**Case Rules and Strings**

When using strings in **Case** rules, you must use the Monk **string->symbol** function and enter the strings as symbols within parentheses, as shown in [Figure 188](#page-439-2).

<span id="page-439-2"></span>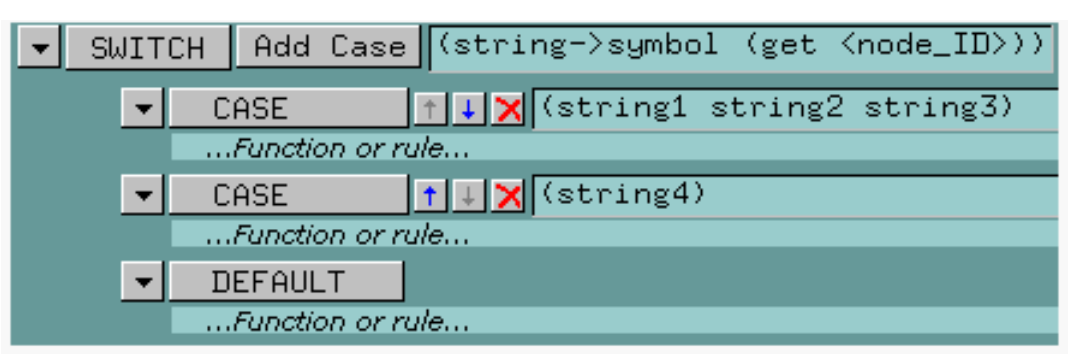

**Figure 188** Case Rule Strings

In [Figure 188](#page-439-2), **<node\_ID>** is the ETD node against which the strings within the **Case** rule are compared.

When entering strings in **Case** rules, observe the following guidelines:

- ! Be sure there are no spaces in the **string->symbol** function name.
- ! The strings to be compared must be enclosed in parentheses. Do not use double quotation marks.
- ! Lists of strings to be compared are delimited by spaces. In this example, if the input node contains any of the strings **string1, string2,** or **string3**, the first function/rule block executes.

# <span id="page-439-1"></span>**Case Rules and Integers**

When using integers in **Case** rules, you must use the Monk **string->number** function and enter the integers as symbols within parentheses, as shown in [Figure 189.](#page-439-3)

<span id="page-439-3"></span>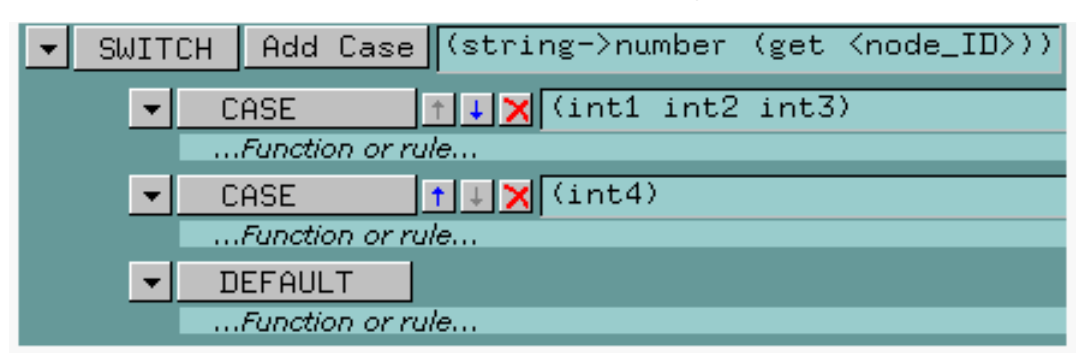

**Figure 189** Case Rule Integers

In [Figure 189](#page-439-3), **<node\_ID>** is the ETD node against which the integers within the **Case** rule are compared.

When entering integers in **Case** rules, observe the following guidelines:

- ! Be sure there are no spaces in the **string->number** function name.
- ! The integers to be compared must be enclosed in parentheses.
- ! Lists of integers to be compared are delimited by spaces. In the example in [Figure](#page-439-3)  [189](#page-439-3), if the input node contains any of the integers **int1, int2,** or **int3**, the first function/rule block executes.

#### **To create a Case rule**

- **1** In the Rules pane, select the rule below which you wish to insert the new rule. If there are no rules in the list, continue with step [2](#page-440-1).
- <span id="page-440-1"></span>**2** On the toolbar, click **.**
- **3** In the **<value>** text box, enter the test expression. If the test involves ETD nodes, you can drag and drop the desired nodes into the expression.
- <span id="page-440-2"></span>**4** In the **<item>** list, enter the result(s) of the test expression which trigger the execution of the first set of rules. Items in the result list must be separated by spaces and enclosed by parentheses.
- **5** Click **CASE**.
- <span id="page-440-3"></span>**6** Enter the rule(s) or function(s) to be executed. Be sure to follow the rules for comparing strings and integers.
- **7** To add additional cases, click **Add Case**, then repeat steps [4](#page-440-2) through [6](#page-440-3).
- **8** To add a case to be executed if all other cases evaluate false, click **DEFAULT** and repeat steps [4](#page-440-2) through [6](#page-440-3).
- **9** To change the order of cases, click  $\uparrow$  or  $\downarrow$  on the desired **Case** statement to move the statement in the desired direction.

### **Example**

The example in [Figure 190](#page-440-0) uses the **Case** rule to test whether a variable (**casevar**) has a value of **2** or **3**.

<span id="page-440-0"></span>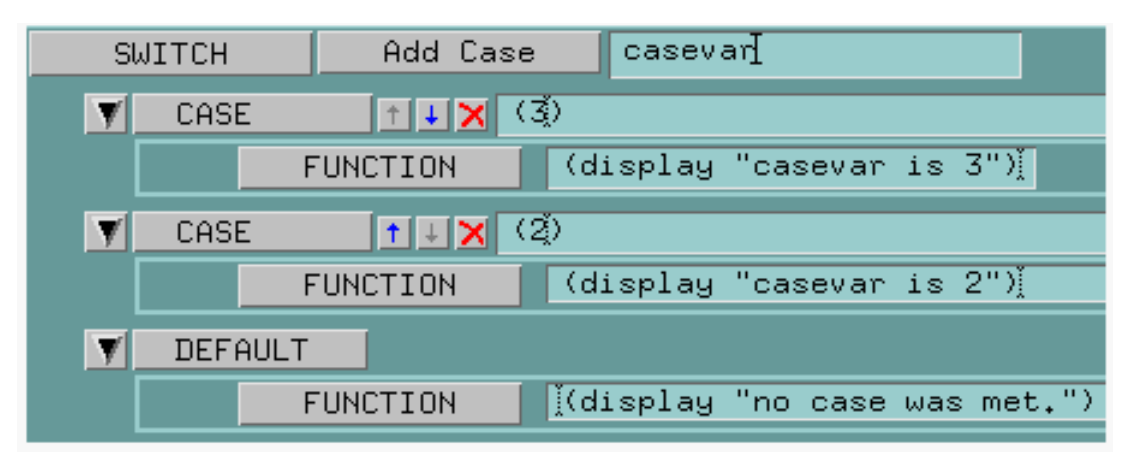

### **Figure 190** Case Rule Example

# 8.5.5 **Using the Comment Rule**

The **Comment** rule allows you to insert a comment into the Collaboration Rules component. It is for your reference only, and is not used by the e\*Gate system for Collaboration purposes. [Figure 191](#page-441-0) shows an example of the Rules pane with a **Comment** rule entered.

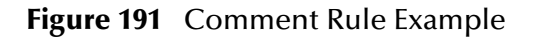

<span id="page-441-0"></span>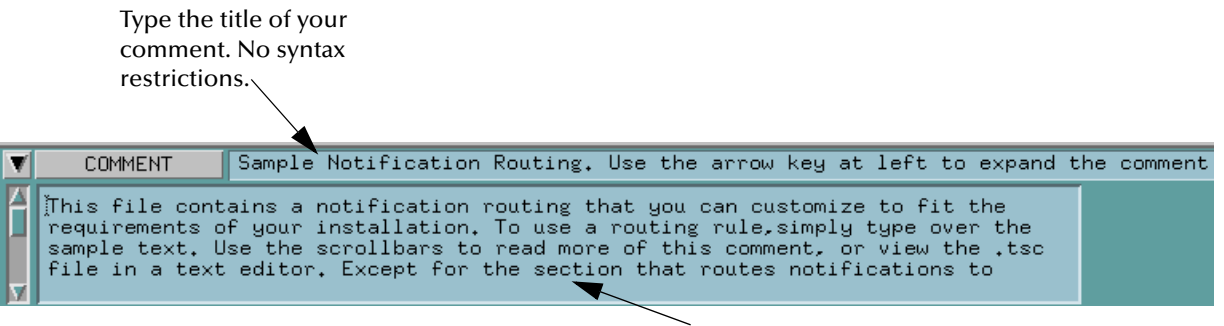

Type your detailed comment here. No syntax restrictions.

**To enter a comment**

- **1** From the **Rules** menu, choose **Add Comment**.
- **2** Select the sample text provided in the rule, and delete it (**<title>** and **<multi\_line\_comment>**).
- **3** Fill in the title and detailed comment in the **Comment** rule bar text boxes. The multi-line comment text box can hold an extensive amount of text. However, if you run out of room, add another comment rule.
- *Note: If you only have a short comment to fill in, you can just type it in the*  $\lt$ *title> text box, and leave the <multi\_line\_comment> text box empty.*

# 8.5.6 **Using the Copy Rule**

The **Copy** rule copies data from a location in a source Event to a location in a destination Event.

It is important to keep in mind how the **Copy** rule works when the input Event's delimiters are different from the output Event's delimiters. When input and output Event delimiters are different, a copied Event element uses the output Event's delimiters.

However, if the copied element contains lower-level elements, then the lower-level elements retain the delimiters assigned to them in the input Event. **[Figure 192 on](#page-442-0)  [page 443](#page-442-0)** shows a diagram of how the **Copy** rule handles delimiters in output Events.

<span id="page-442-0"></span>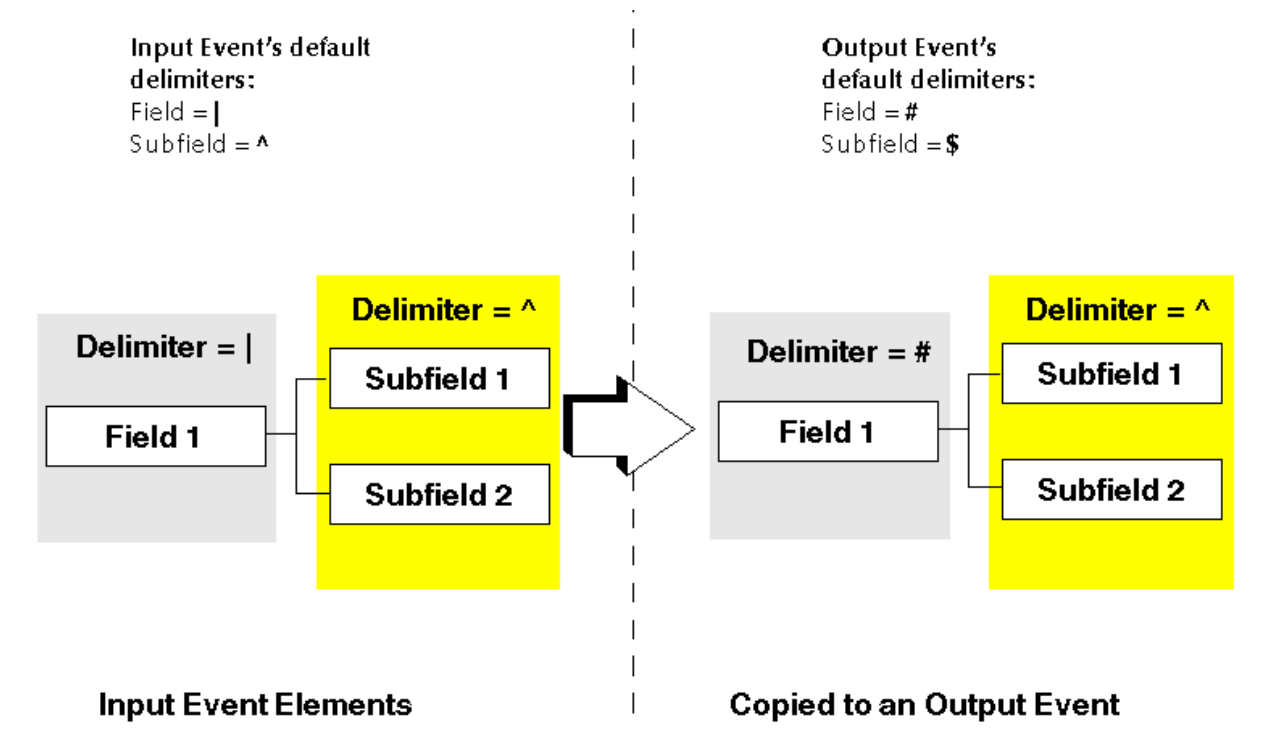

### **Figure 192** How the Copy Rule Handles Input-to-Output Event Delimiters

*Note: If you want to completely replace an Event element's input Event delimiters with the output Event's delimiters, then use the Duplicate rule. For details on the Duplicate rule, see* **["Using the Duplicate Rule" on page 449](#page-448-0)***.*

[Figure 193](#page-442-1) shows an example of the Rules pane with a **Copy** rule entered.

### **Figure 193** Copy Rule Example

<span id="page-442-1"></span>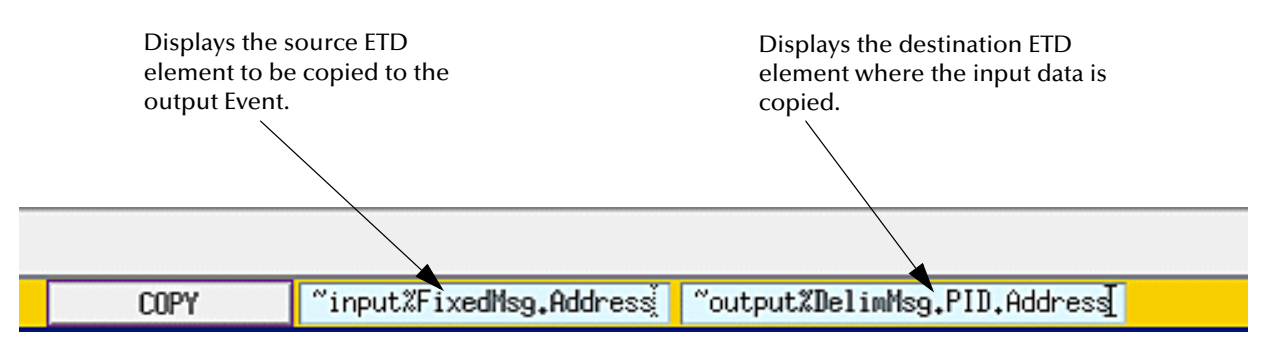

### **To enter a Copy rule**

**1** Select the element to be copied using one of the ways shown in [Table 64.](#page-443-0)

<span id="page-443-0"></span>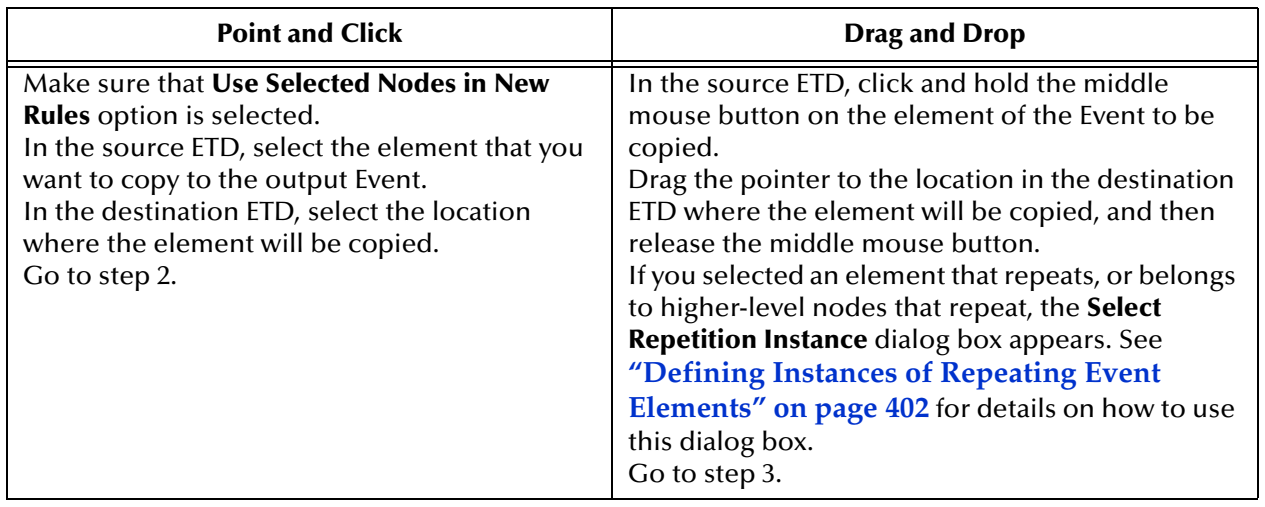

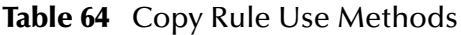

<span id="page-443-1"></span>2 On the toolbar or **Rules** menu, click **Add Copy**.

If you selected an element that repeats or belongs to higher-level nodes that repeat, the **Select Repetition Instance** dialog box appears. See **["Defining Instances of](#page-401-0)  [Repeating Event Elements" on page 402](#page-401-0)** for details on how to use this dialog box.

A **Copy** rule is added to the rule bar in the Rules pane.

- <span id="page-443-2"></span>*Note: For information on how to access lower-level Event elements missing from your ETD, see* **["Defining ETD Paths" on page 400](#page-399-0)***.*
	- **3** To specify additional **Copy** rule properties, click **COPY** in the rule bar to display the **COPY** dialog box. (This step is optional).

This dialog box allows you to copy data "as is" from one node to another. The original delimiters of child nodes are retained (see **[Figure 194 on page 445](#page-444-0)**).

<span id="page-444-0"></span>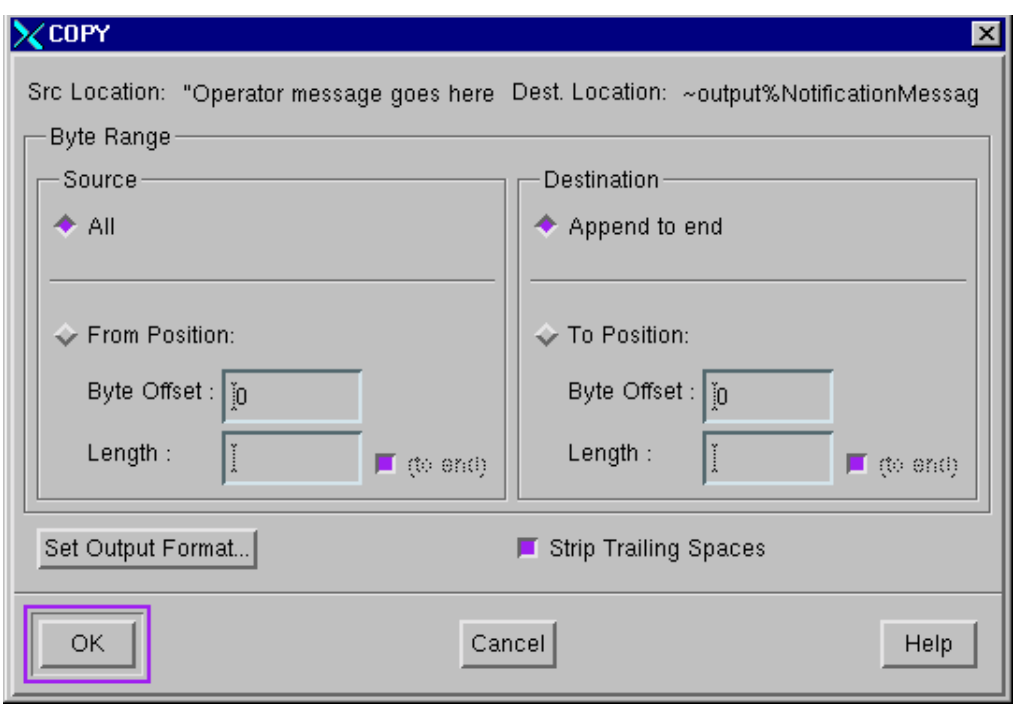

**Figure 194** COPY Dialog Box

Enter information in this dialog box as follows:

- " In the **Source** column, select **All** to copy all of the data in the node, or **From Position** to copy only a portion of the data in the node.
- **\*** If you select **From Position:** 
	- # In the **Byte Offset** box, enter the beginning byte location of the data you are copying to the output Event. Bytes are numbered starting at zero.
	- # To specify a byte length, clear the **(to end)** check box, then enter a byte length in the **Length** box. The minimum byte length is 1.
- " In the **Destination** column, select **Append to end** to append the copied data to the end of the output Event. Select **To Position** to copy the data to a specific position within the node. Copied data replaces any original data at that position.
- " If you select **To Position**:
	- # In the **Byte Offset** box, enter the beginning byte location for the copied data. Bytes are numbered starting at zero.
	- # To specify a byte length, clear the **(to end)** check box, then enter a byte length in the **Length** box. The minimum byte length is 1.
- " Check **Strip Trailing Spaces** to delete trailing spaces from the input Event data. By default this box is checked.
- " To customize the copied data's output format, click **Set Output Format**.

[Table 65](#page-445-0) gives you additional information on how to use the **Copy** dialog box.

<span id="page-445-0"></span>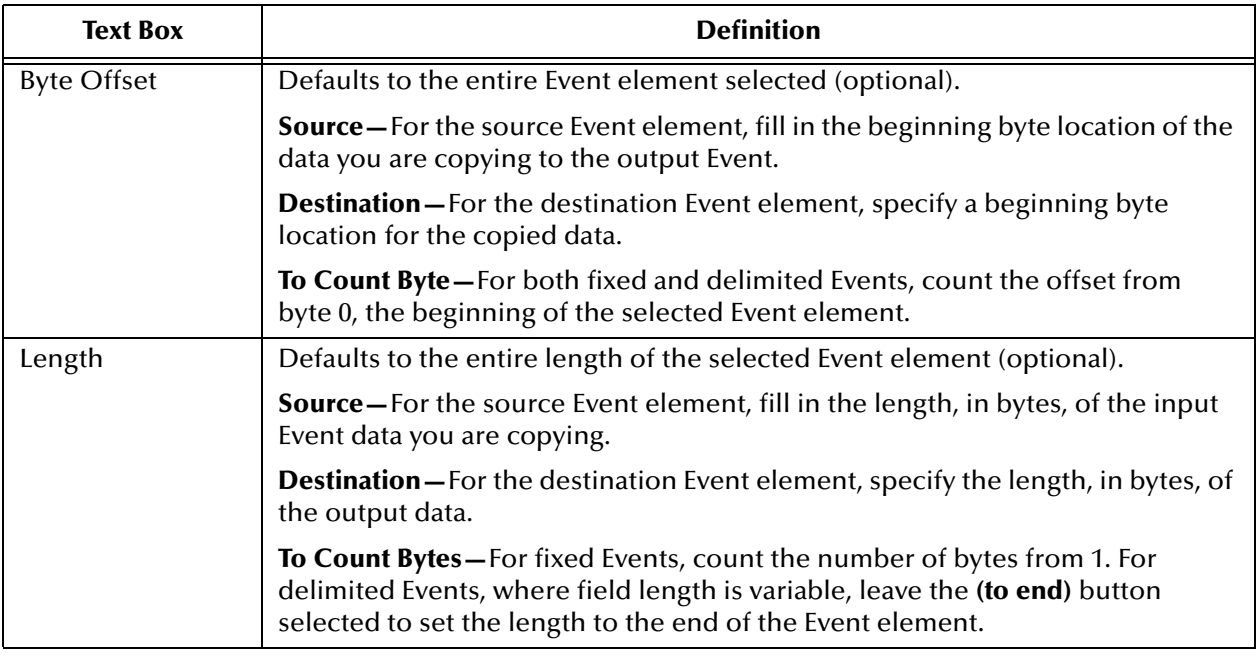

# **Table 65** Using the Copy/Duplicate Dialog Box

- *Note: For details on the Duplicate rule, see* **["Using the Duplicate Rule" on page 449](#page-448-0)***. For more details about specifying byte offset and length, see* **["Specifying byte](#page-405-0)  [locations" on page 406](#page-405-0)***.*
	- **4** By default, the **Strip Trailing Spaces** button is automatically selected. Deselect this button if you do not want trailing spaces deleted from the input Event data.

If the input Event data being copied is followed by any empty spaces, the **Strip Trailing Spaces** option ensures that those empty spaces are deleted. This means that your output Event has no empty spaces.

**5** If you want to customize the copied data's output format, click **Set Output Format** to display the **Set Output Format** dialog box. This dialog box allows you to format the display of the output data (see **[Figure 195 on page 447](#page-446-0)**).

<span id="page-446-0"></span>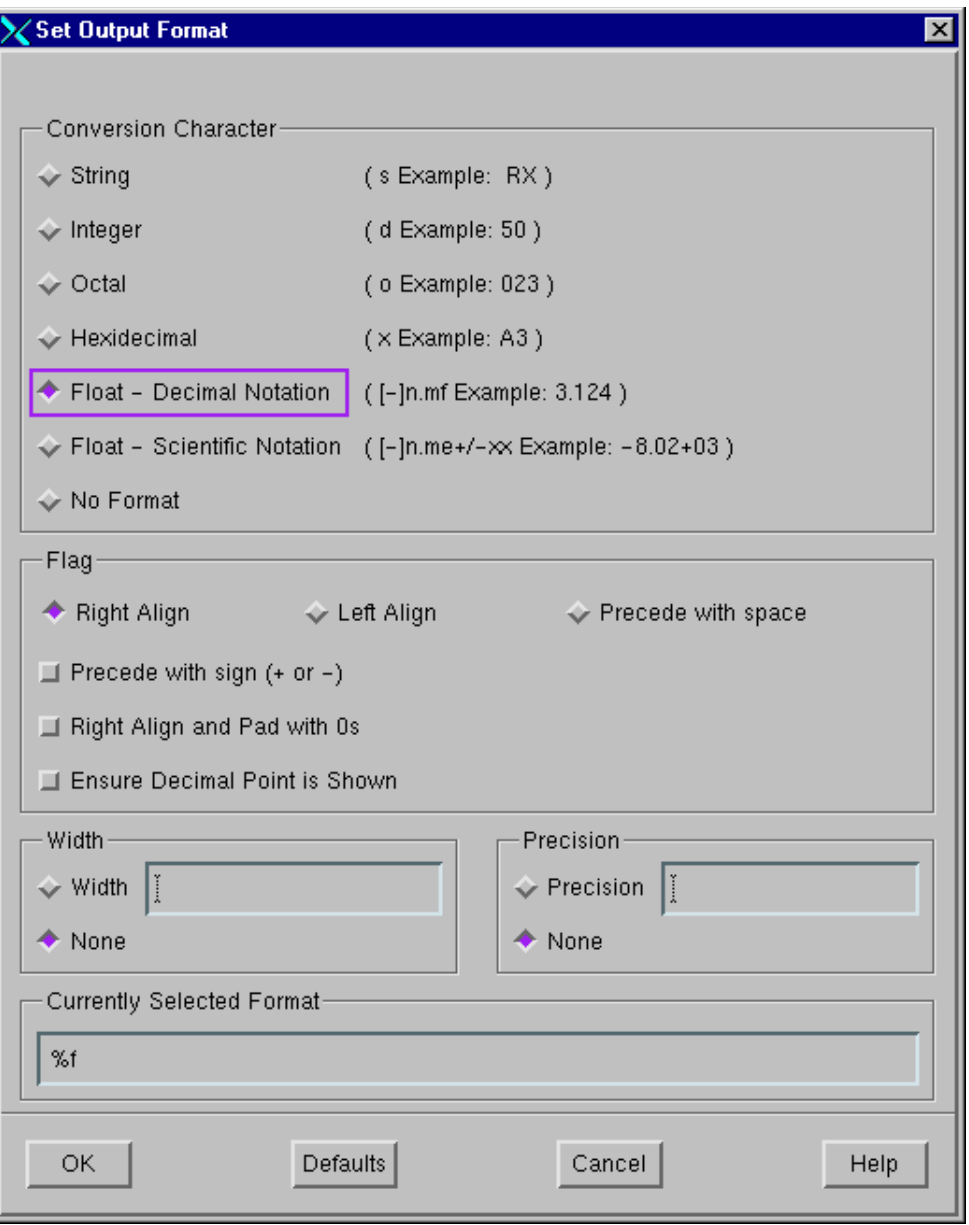

**Figure 195** Set Output Format Dialog Box

Enter information in this dialog box as follows:

- " Under **Conversion character**, select the data format to which output data is converted. The default is to perform no conversion (**No Format**).
- " For integer or float formats only: Under **Flag**, select an alignment for the output string. The default for all formats is **Right Align**.
- " Under **Width**, specify the minimum width in bytes of the output data field. If the input data width is less than the output field width, the data is right-aligned in the output field. If no minimum value is specified or the input data width is greater than this value, the output field width is expanded to contain the results of the conversion. The default, **None**, imposes no width limit.
- " Under **Precision**, enter the maximum number of characters (in bytes) to be printed in the output field. For integers only, this field determines the minimum number of digits to be printed. The default, **None**, imposes no limit.
- " To reset all values to their defaults, click **Defaults**.
- *Note: The Currently Selected Format text box shows the Monk codes used to impose the format you have selected. The contents of this text box are determined by the selections you make in the dialog box controls. You cannot edit this text box's contents directly.*

[Table 66](#page-447-0) gives you additional information on how to use this dialog box.

<span id="page-447-0"></span>

| Option                  | <b>Description</b>                                                                                                    |
|-------------------------|----------------------------------------------------------------------------------------------------|
| Conversion<br>Character | Specifies the method of displaying numbers and letters in the inserted string.<br>Select a method from the list.                                                                                                    |
| Flag                    | Specifies the alignment of contents of the inserted string. Select the preferred<br>alignment from the list.                                                                                                    |
| Width                   | The minimum width, in bytes, of the output data field. If the input data width is<br>less than the output field width, the data is right-aligned in the output field. If<br>no minimum value is specified or the input data width is greater than this value,<br>the output field width is expanded to contain the results of the conversion. |
| Precision               | The maximum number, in bytes, of characters to be printed in the output field.<br>For integers, it is the minimum number of digits to be printed.                                                                                                    |

**Table 66** Using the Set Output Format Dialog Box

As you select formatting options, the **Currently Selected Format** text box displays your choices. See the **["Example" on page 463](#page-462-0)** for output format examples.

- **6** Click **OK** .
- **7** Click **OK** to exit the **Copy** dialog box.
- **8** When you are finished, on the toolbar or **File** menu, click  $\frac{1}{20}$  **Save**.

# 8.5.7 **Using the Display Rule**

Use the **Display** rule to print whatever information you include in the rule to a destination of your choice. [Figure 196](#page-447-1) shows an example of the Rules pane setup for this rule.

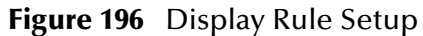

<span id="page-447-1"></span>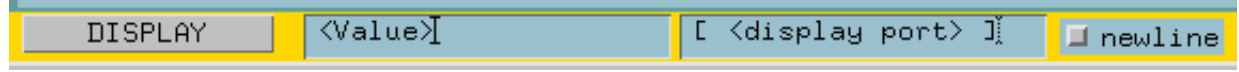

### **To enter a Display rule**

- **1** On the **Rules** menu, click **Add Display** to display a rule bar for the **Display** rule in the Rules pane.
- **2** Enter information for this rule as follows:
	- " **<Value> —** Enter the information you wish to include.
	- " **[ <display port> ] —** Enter the destination for your information, for example, a text file. The default is to the log file associated with the current component.
	- " **newline —** Includes the information on its own separate line in the destination, for example, a text file.
- **3** When you are finished, on the toolbar or **File** menu, click  $\frac{1}{2}$  **Save**.

# <span id="page-448-0"></span>8.5.8 **Using the Duplicate Rule**

Like the **Copy** rule, the **Duplicate** rule copies data from a location in a source Event to a location in a destination Event. However, the **Copy** and **Duplicate** rules differ in how they handle delimiters.

Where the **Copy** rule in some cases allows the input Event delimiters to be retained in the output Event, the **Duplicate** rule always replaces the input Event's delimiters with the output Event's delimiters. [Figure 197](#page-448-1) illustrates how the **Duplicate** rule handles delimiters in output Events.

**Figure 197** How the Duplicate Rule Handles Input-to-Output Event Delimiters

<span id="page-448-1"></span>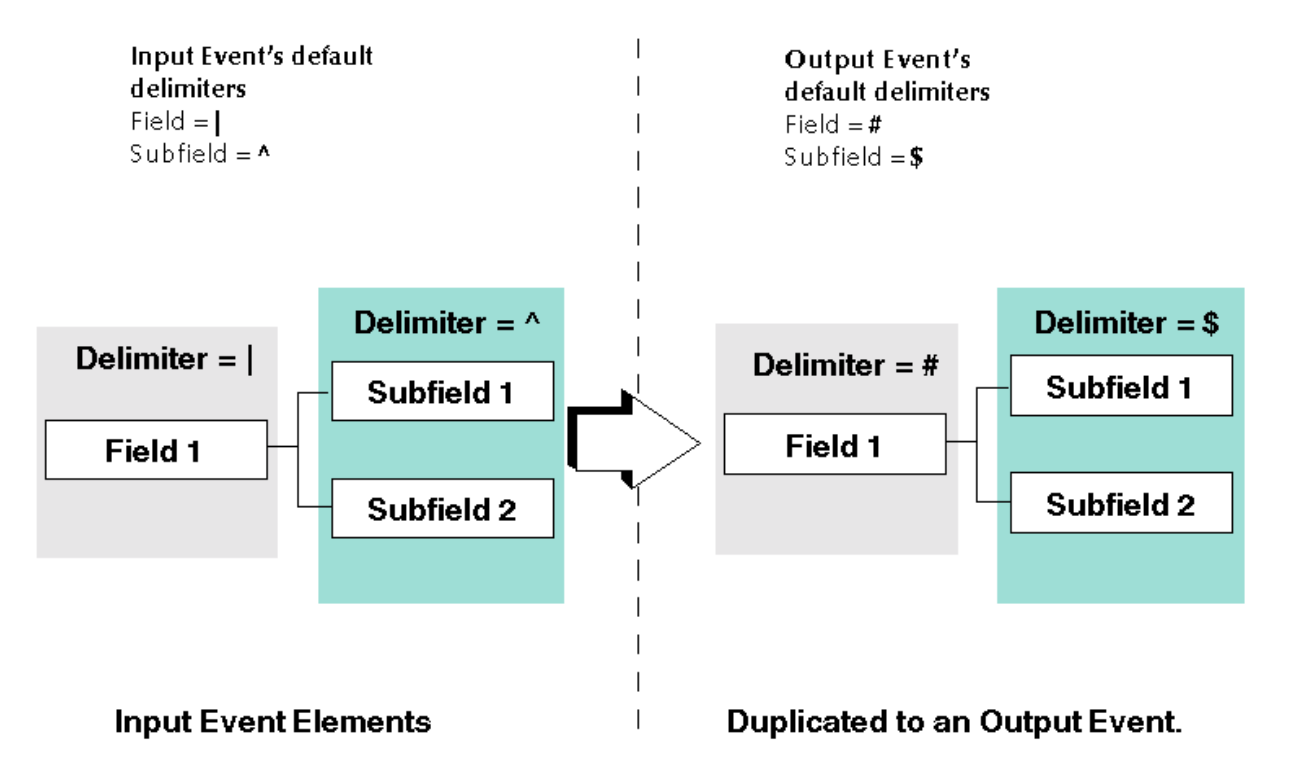

[Figure 198](#page-449-0) shows an example of the Rules pane with a **Duplicate** rule entered.

### **Figure 198** Duplicate Rule Example

<span id="page-449-0"></span>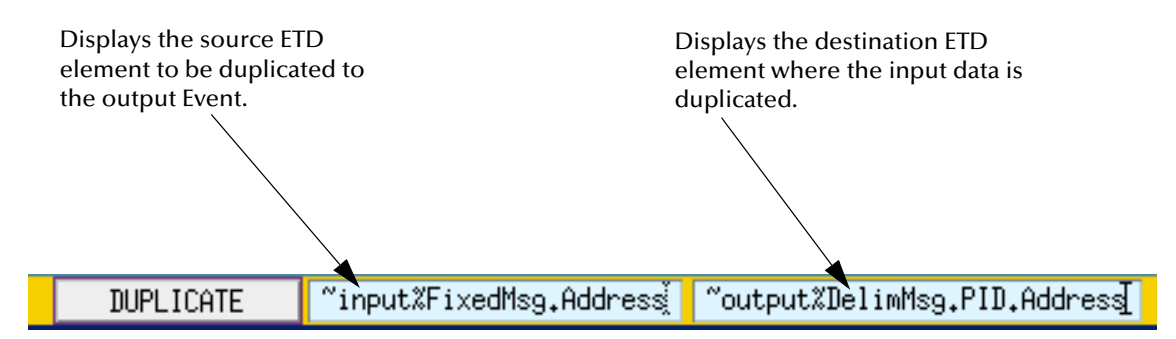

### **To enter a Duplicate rule**

- **1** Make sure that the **Use Selected Nodes in New Rule** option is selected.
- **2** In the source ETD, select the element that you want to duplicate to the output Event.
- **3** In the destination ETD, select the location where the element will be duplicated.
- **4** On the toolbar or **Rules** menu, click **Add Duplicate**.
- *Note: An easy way to duplicate an entire Event is to select the root nodes of both source and destination ETDs, then add the Duplicate rule.*

If you selected an element that repeats, or belongs to higher-level nodes that repeat, the **Select Repetition Instance** dialog box appears. See **["Defining Instances of](#page-401-0)  [Repeating Event Elements" on page 402](#page-401-0)** for details on how to use this dialog box.

A **Duplicate** rule is added to the rule bar in the Rules pane.

- *Note: For information on how to access lower-level Event elements missing from your ETD, see* **["Defining ETD Paths" on page 400](#page-399-0)***.*
	- **5** To specify additional **Duplicate** rule properties, click **DUPLICATE** in the rule bar to display the **DUPLICATE** dialog box. (This step is optional.)

This dialog box allows you to duplicate data from one node to another. The original delimiters of child nodes are replaced (see **[Figure 199 on page 451](#page-450-0)**).

<span id="page-450-0"></span>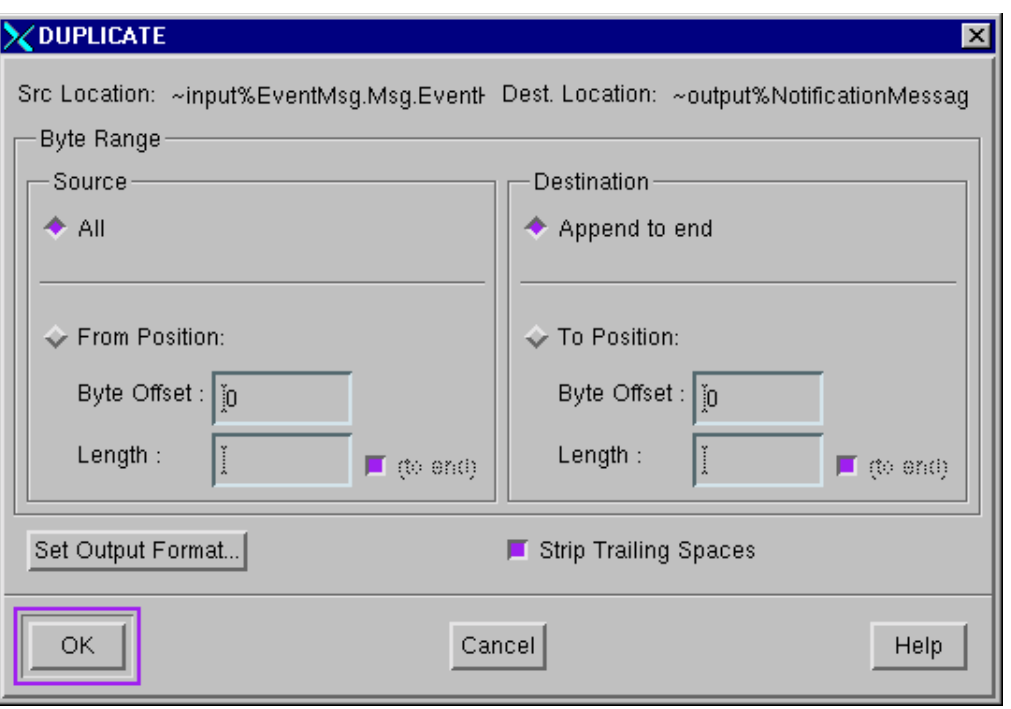

# **Figure 199** The DUPLICATE Dialog Box

Enter information in this dialog box as follows:

- " In the **Source** column, select **All** to duplicate all of the data in the node, or **From Position** to duplicate only a portion of the data in the node.
- " If you select **From Position:**
	- # In the **Byte Offset** box, enter the beginning byte location of the data you are duplicating to the output Event. Bytes are numbered starting at zero.
	- # To specify a byte length, clear the **(to end)** check box, then enter a byte length in the **Length** box. The minimum byte length is 1.
- " In the **Destination** column, select **Append to end** to append the duplicated data to the end of the output Event. Select **To Position** to duplicate the data in a specific position within the node. Duplicated data replaces any original data at that position.
- " If you select **To Position**:
	- # In the **Byte Offset** box, enter the beginning byte location for the duplicated data. Bytes are numbered starting at zero.
	- # To specify a byte length, clear the **(to end)** check box, then enter a byte length in the **Length** box. The minimum byte length is 1.
- " Check **Strip Trailing Spaces** to delete trailing spaces from the input Event data. By default this box is checked.
- " To customize the copied data's output format, click **Set Output Format**.

For additional information on how to use the **Duplicate** dialog box, see **[Table 65 on](#page-445-0)  [page 446](#page-445-0)**.

- *Note: For more details about specifying byte offset and length, see* **["Specifying byte](#page-405-0)  [locations" on page 406](#page-405-0)***.*
	- **6** By default, the **Strip Trailing Spaces** button is automatically selected. Deselect this button if you do not want trailing spaces deleted from the input Event data.

If the input Event data being duplicated is followed by any empty spaces, the **Strip Trailing Spaces** option ensures that those empty spaces are deleted. This means that your output Event has no empty spaces.

- **7** If you want to customize the copied data's output format, click the **Set Output Format** button. See the **[procedure on page 447](#page-446-0)** for more information on how to use this dialog box.
- **8** Click the **OK** button.
- **9** Click the **OK** button to exit the **Duplicate** dialog box.
- 10 When you are finished, on the toolbar or **File** menu, click **E** Save.

# <span id="page-451-0"></span>8.5.9 **Using the Data Map Rule**

The **Data Map** rule allows you to match a string in the inbound Event with a string stored in an ASCII text file. The mapping data associated with the matching string is inserted into the output Event. For example, if you want to substitute a code in the input Event with its corresponding value in the output Event, you could use a data map text file with contents like the following figure:

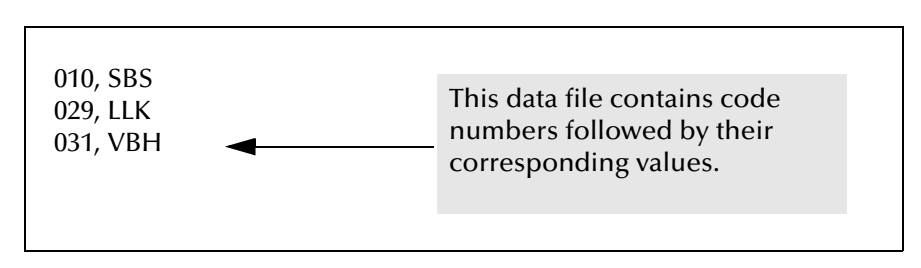

**Figure 200** Sample Text File for Data Map Rule

The **Data Map** rule will look at the code in the input Event element, match it to its value in the text file, and insert the code's value in the output Event. "010" in the input Event would be translated to "SBS" in the output Event.

*Note: If the Data Map rule finds no match, an empty Event element is written to a delimited output Event, and no data will be written to a fixed output Event. An exception is returned and the data-map function fails. For details, see the* Monk Developer's Reference*. However, you can enter a default value in the data file, which the system uses when no match is found.*

### **ASCII File Formatting**

When you develop an ASCII text file to use with the **Data Map** rule, format the entries to be matched as follows:

string to be matched, mapping data

where the string to be matched is what's found in the input Event, and the mapping data is what's written to the output Event.

### **Default Value in Data File**

You can specify a default value in the data file that is written to the output Event when no matching value is found for the input Event element string. Use the following syntax for the default value:

%default%, mapping data

where mapping data is the default value written to the output Event.

You can also enter the default value with the following syntax:

,mapping data

where you precede the mapping data with a comma.

#### **Special Character Handling in the Data File**

Because a comma is used as the delimiter in the data file, a comma must be preceded by a backslash ( **\** ) if it appears in either the string to be matched, or the mapping data.

To represent a backslash in the data, enter two backslashes  $(\wedge)$ .

A backslash before a NewLine character at the end of a data file line is interpreted as a literal and the NewLine character is written to the output Event.

The e\*Gate system supports the ANSI-C interpretation of escape sequences for **Data Map** data files. See *Monk Developer's Reference* for details.

*Note: If changes are made to the Data Map data file after system startup, you need to reload the data file.*

### **Syntax**

The following figure shows the **Data Map** rule syntax.

### **Figure 201** Data Map Rule Syntax

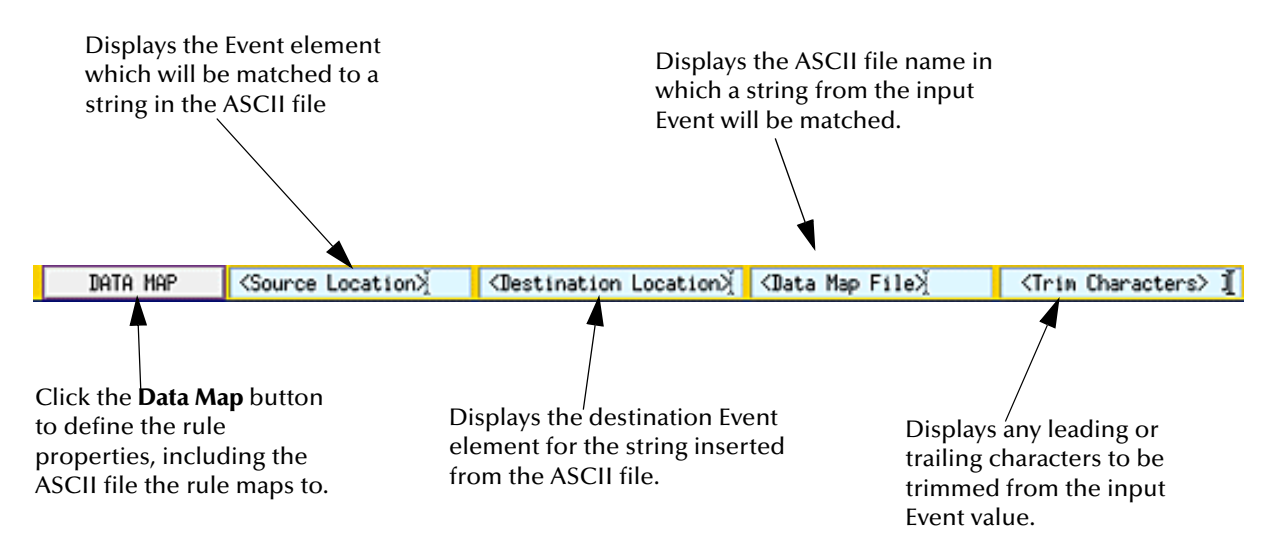

### **Procedure**

- **1** Make sure that **Use Selected Nodes in New Rules** in the **Options** menu is selected.
- **2** In the **Source** ETD, select the element containing a string that will be matched to a string in an ASCII text file.
- **3** In the **Destination** ETD, select the location where the matched string will be inserted.
- *Note: For information on how to access lower-level Event elements missing from your ETD, see* **["Defining ETD Paths" on page 400](#page-399-0)***.*
	- **4** From the **Rules** menu, select **Add Data Map** to display the **Data Map** rule in the Collaboration.

If you selected a ETD element that repeats, or belongs to higher-level nodes that repeat, the **Select Repetition Instance** dialog box appears. See **["Defining Instances](#page-401-0)  [of Repeating Event Elements" on page 402](#page-401-0)** for details on how to use this dialog box.

- **5** In the **Collaboration**, click the **Data Map** button to display the **Data Map** dialog box.
- **6** Enter the following information in the **Data Map** dialog box (see **[Table 67 on](#page-454-0)  [page 455](#page-454-0)**).

<span id="page-454-0"></span>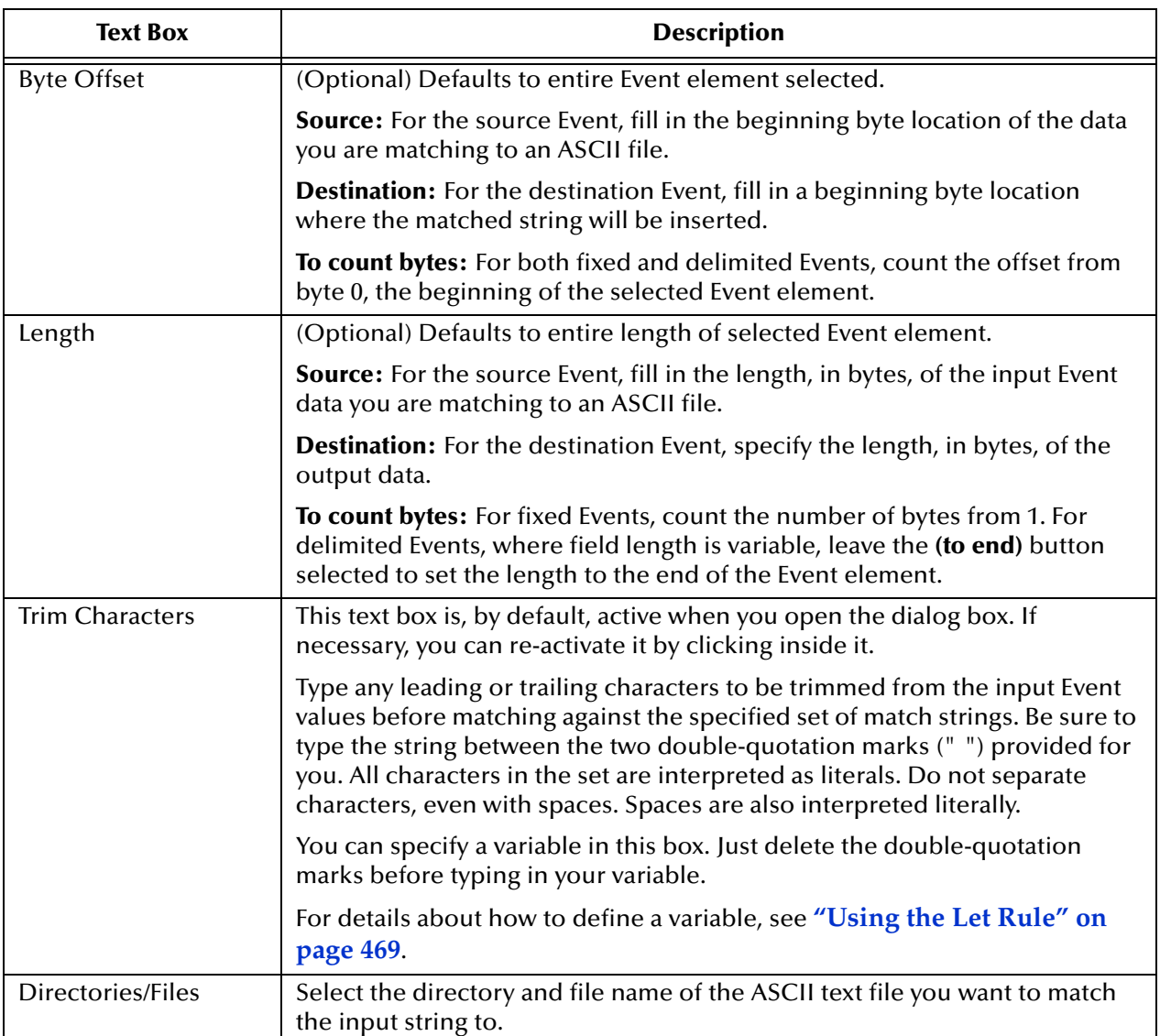

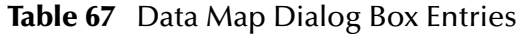

For more details about specifying byte offset and length, see **["Specifying byte](#page-405-0)  [locations" on page 406](#page-405-0)**.

For more details about how e\*Gate places data in output Events, see **["How e\\*Gate](#page-394-0)  [Processes Event Data" on page 395](#page-394-0)**.

**7** Click **OK** to save your work and exit the **Data Map** dialog box.

# 8.5.10**Using the List Lookup Rule**

The **List Lookup** rule allows you to substitute a value in an input Event with a different, although corresponding, value in the output Event. For example, you could substitute a department code from the input Event with the full department name in the output Event.

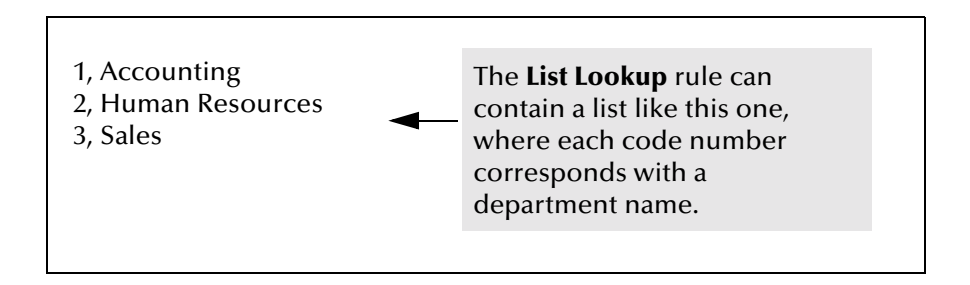

The **List Lookup** rule searches the input Event for a department code in its list. If it finds a match, then it inserts the corresponding full department name in the output Event. In the sample list shown above, if the input Event contains code "1", then "Accounting" is placed in the output Event.

*Note: If the List Lookup rule finds no match in the input Event, an empty Event element is written to a delimited output Event, and no data is written to a fixed output Event. However, you can enter a default value in the rule's dialog box, which the system uses when no match is found.*

Use the **List Lookup** rule when you only need to match an input Event string to a few mappings (no more than six is recommended). Otherwise, use the **Data Map** rule (**["Using the Data Map Rule" on page 452](#page-451-0)**).

# **Syntax**

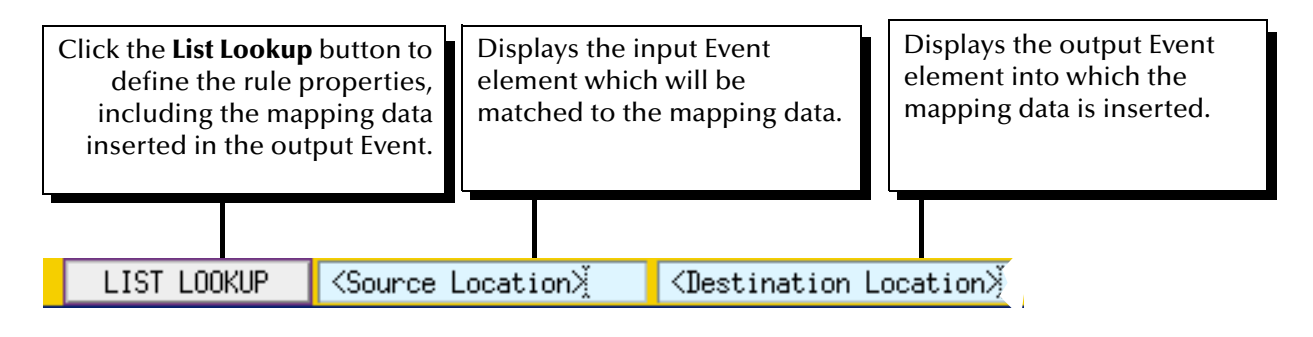

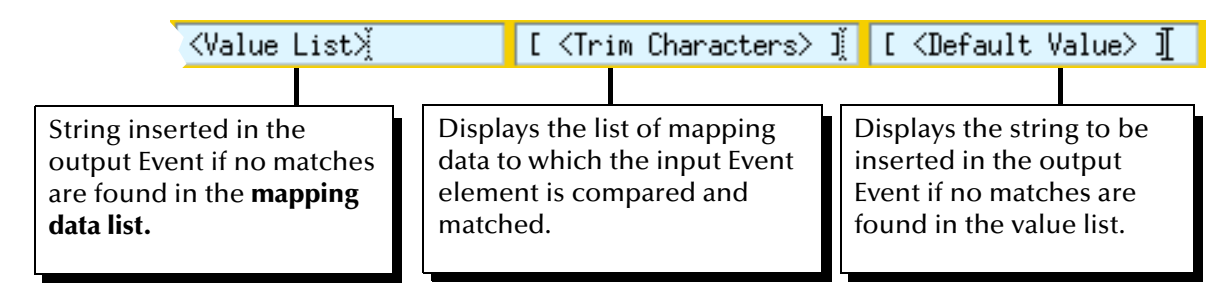

### **Procedure**

- **1** Make sure that **Use Selected Nodes in New Rules** in the **Options** menu is selected.
- **2** In the **Source** ETD, select the input Event element containing a string to be matched to the rule's list.
- **3** In the **Destination** ETD, select the location where you want the mapping data to be inserted.
- *Note: For information on how to access lower-level Event elements missing from your ETD, see* **["Defining ETD Paths" on page 400](#page-399-0)***.*
	- **4** From the **Rules** menu, select **Add List Lookup** to display the **List Lookup** rule in the Rules pane of the **Collaboration Rules Editor** window.

If you selected a ETD element that repeats, or belongs to higher-level nodes that repeat, the **Select Repetition Instance** dialog box appears. See **["Defining Instances](#page-401-0)  [of Repeating Event Elements" on page 402](#page-401-0)** for details on how to use this dialog box.

**5** Click the newly added **LIST LOOKUP** button to display the **List Lookup** dialog box (**[Figure 202 on page 458](#page-457-0)**).

This feature allows you to replace the input string with the output string.

<span id="page-457-0"></span>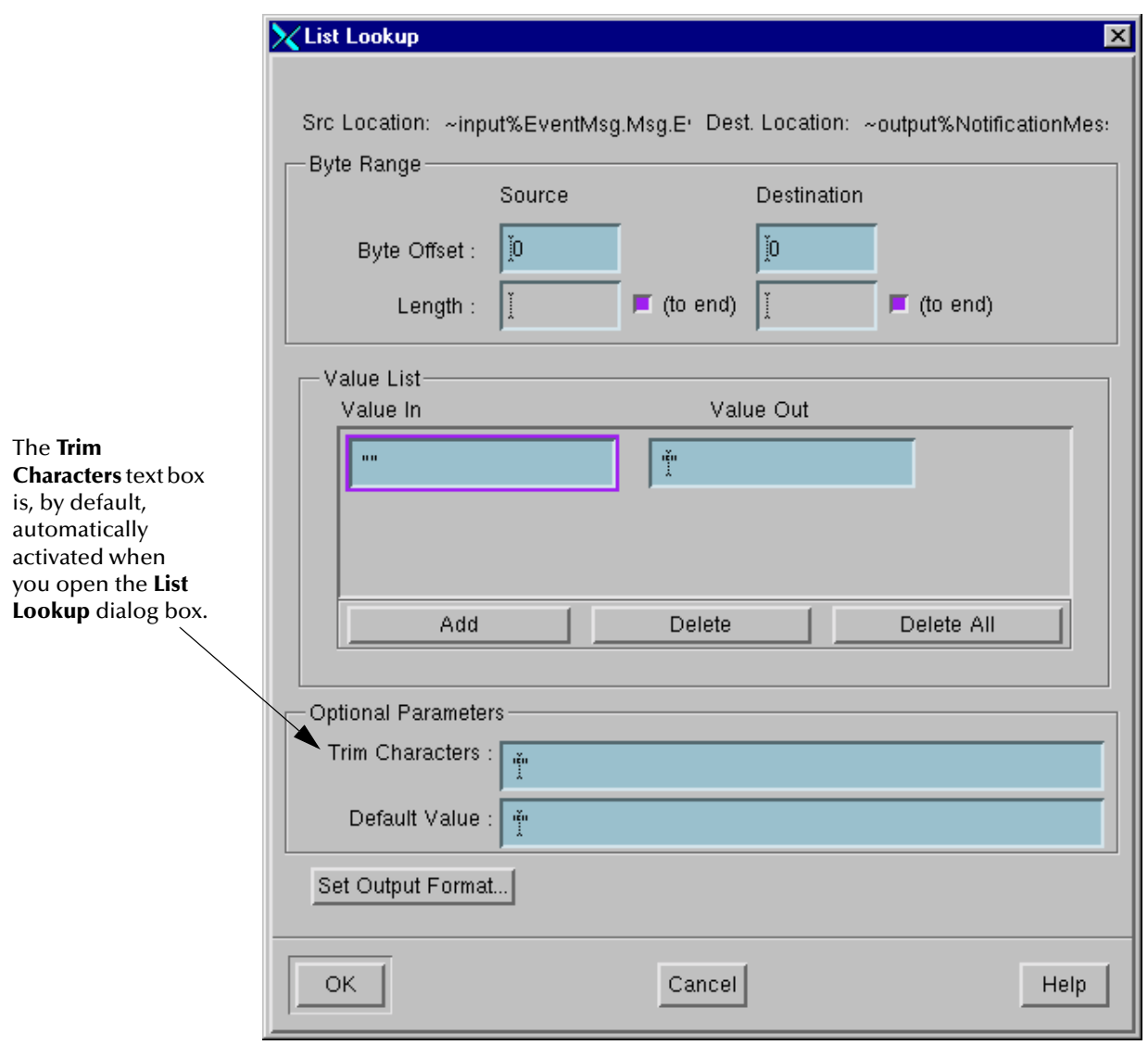

**Figure 202** List Lookup Dialog Box

- ! Under **Byte Range**, in the **Source** column, **Byte Offset** box, enter the beginning byte location of the data you are copying to the output Event. In the **Destination** column, enter the beginning byte location for the copied data. Bytes are numbered starting at zero.
- ! To specify a byte length for either source or destination Events, clear the appropriate **(to end)** check box, then enter a **Source** or **Destination** byte length in the appropriate **Length** box. The minimum byte length is 1.
- ! To specify a **Value In** and **Value Out** pair of values, click **Add**, then enter the values.
- ! To delete a **Value In** and **Value Out** pair, select either element of the pair and click **Delete**. To delete all pairs in the list, click **Delete All**.
- ! In the **Trim Characters** box, enter a quoted string or (unquoted) variable name that contains the character(s) to be trimmed from the input Event before matching them against the values. All characters are taken as literals, including spaces.
- ! In the **Default Value** box, enter the quoted string or (unquoted) variable name that contains the default value to be inserted in the output Event if no values in the **Value In** list are matched.
- ! To customize the copied data's output format, click **Set Output Format**.
- **6** Fill in the following:

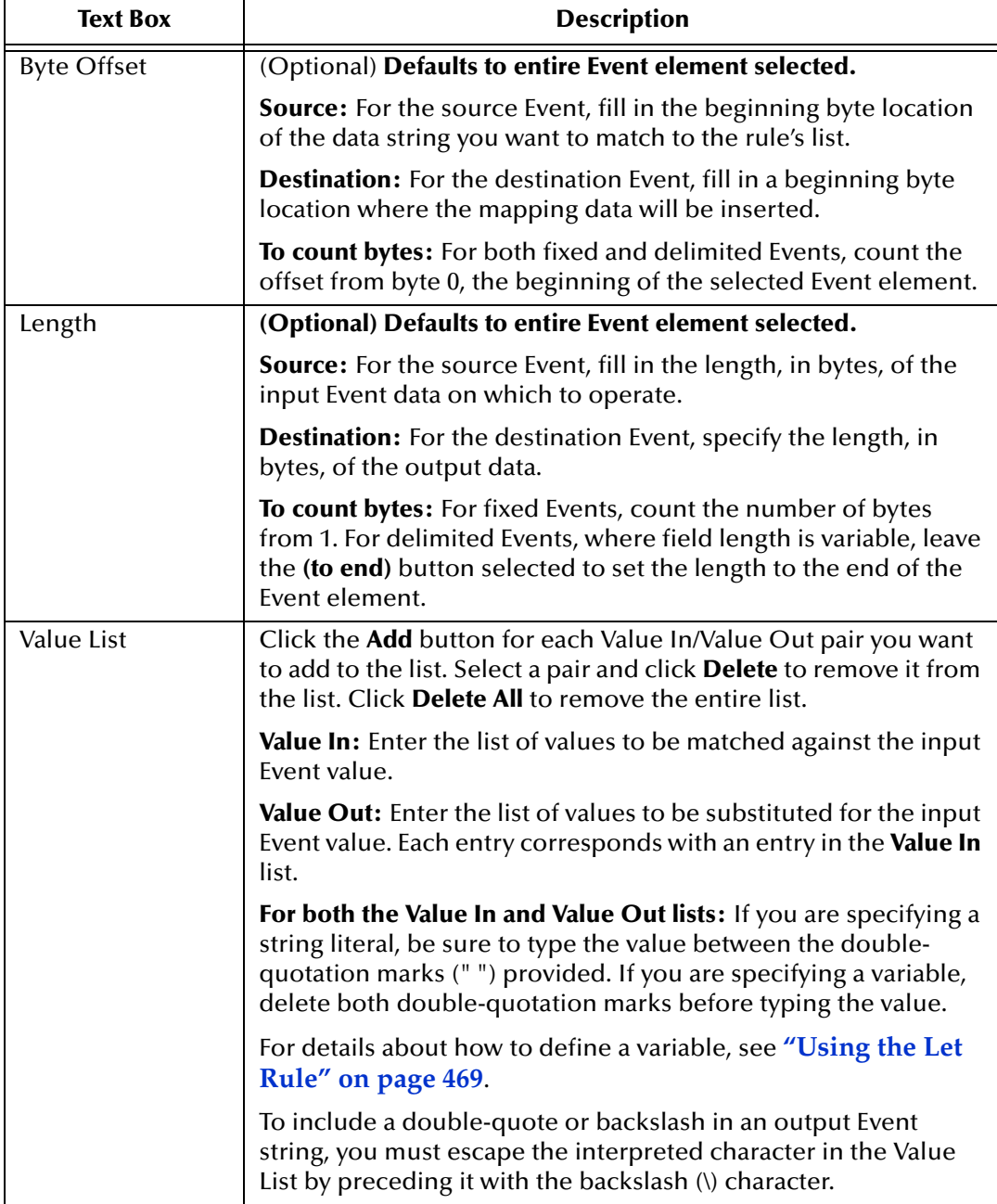

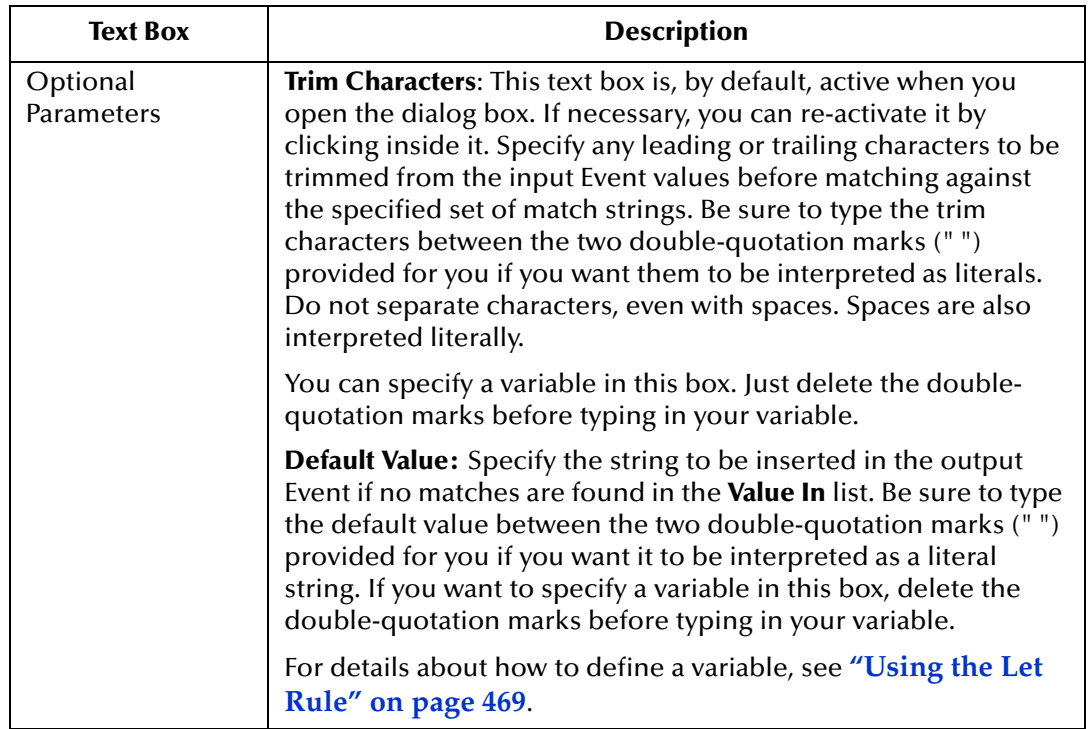

For more details about specifying byte offset and length, see **["Specifying byte](#page-405-0)  [locations" on page 406](#page-405-0)**.

For more details about how e\*Gate places data in output Events, see **["How e\\*Gate](#page-394-0)  [Processes Event Data" on page 395](#page-394-0)**.

- *Note: Each Value In string is matched exactly against the input Event. If the string found in the input Event element is shorter or longer than the Value In string, then the comparison fails and no match is found. Usually, this is a concern only when reading fixed Events. If the string in the input Event can be padded with leading or trailing spaces, use the Trim Characters option to ensure that a match is found. An alternate method is to include the spaces as part of the Value In value.*
	- **7** Click the **Set Output Format** button to display the **Set Output Format** dialog box.
	- **8** Fill in your Event output requirements. For more details on how to use this dialog box, see the **[procedure on page 447](#page-446-0)** where the output format options are detailed.
	- **9** Click **OK** to exit the **Set Output Format** dialog box. Click **OK** to exit the **List Lookup** dialog box.

# 8.5.11**Using the Change Pattern Rule**

The **Change Pattern** rule allows you to specify an output string to replace an input string or regular expression. Its primary feature is that it converts an input Event string to the desired format in the output Event.

As you set up the **Change Pattern** rule, notice that you need to define a list of input values that correspond with a converted output value. When you develop the **Change Pattern** list, you are telling the system, "If you find this value in the input Event, convert it to this format in the output Event."

**Syntax**

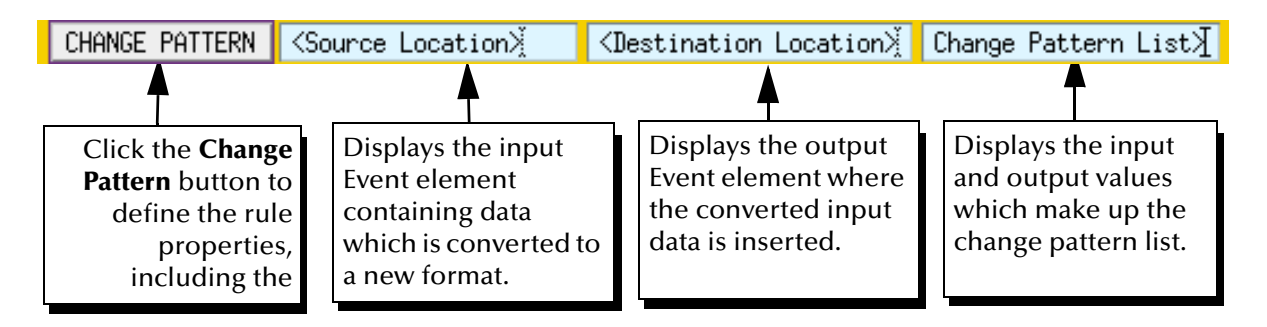

# **Procedure**

- **1** Make sure that **Use Selected Nodes in New Rules** in the **Options** menu is selected.
- **2** In the **Source** ETD, select the element containing the string to be converted to a new format.
- **3** In the **Destination** ETD, select the location where the converted string will be inserted.
- *Note: For information on how to access lower-level Event elements missing from your ETD, see* **["Defining ETD Paths" on page 400](#page-399-0)***.*
	- **4** From the **Rules** menu, select **Change Pattern** to display the **Change Pattern** rule in the Collaboration Rules script.

If you selected a ETD element that repeats, or belongs to higher-level nodes that repeat, the **Select Repetition Instance** dialog box appears. See **["Defining Instances](#page-401-0)  [of Repeating Event Elements" on page 402](#page-401-0)** for details on how to use this dialog box.

- **5** Click the newly added **CHANGE PATTERN** button to display the **Change Pattern** dialog box.
- **6** Fill in the following:

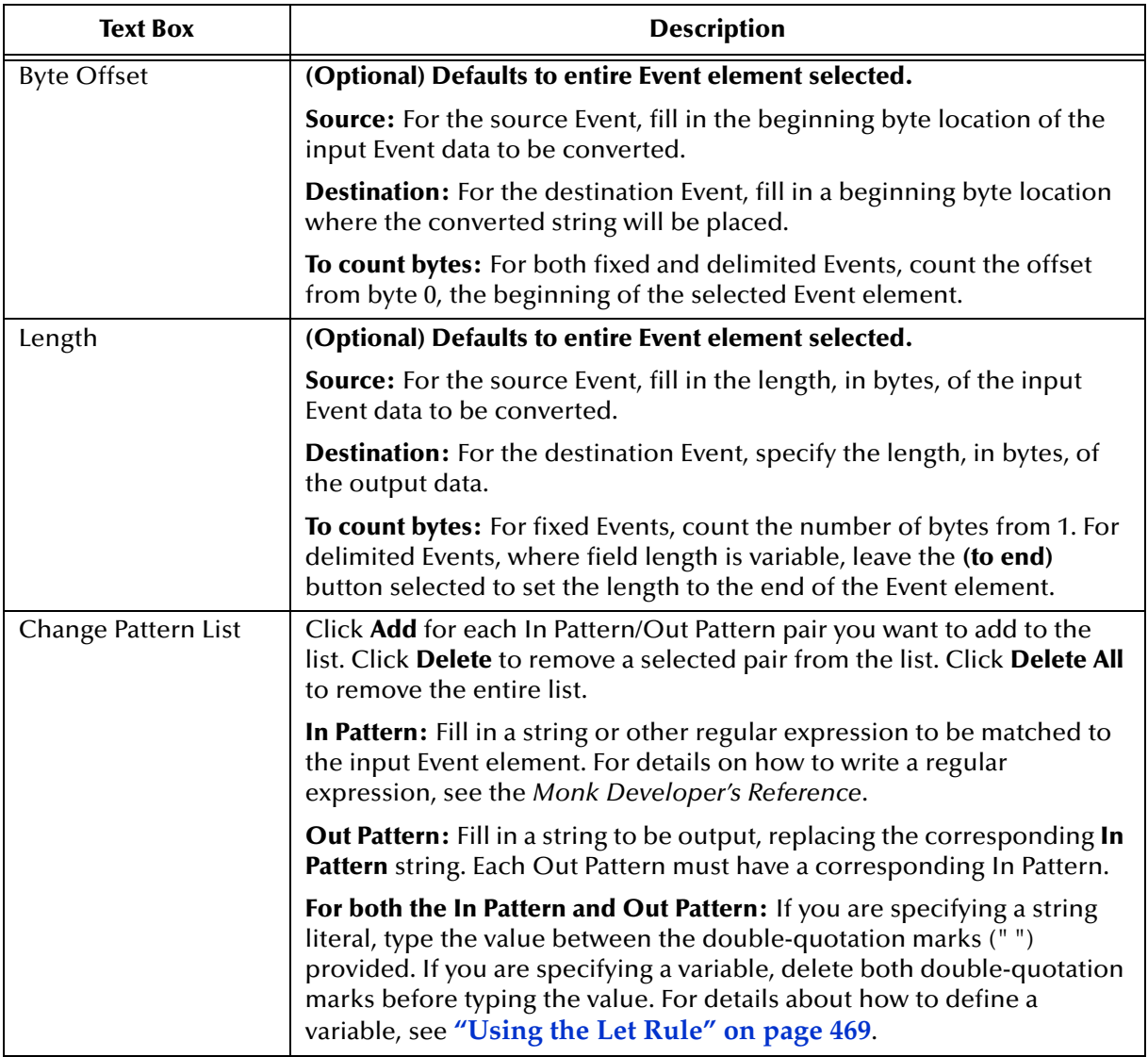

For more details about specifying byte offset and length, see **["Specifying byte](#page-405-0)  [locations" on page 406](#page-405-0)**.

For more details about how e\*Gate places data in output Events, see **["How e\\*Gate](#page-394-0)  [Processes Event Data" on page 395](#page-394-0)**.

- *Caution: If the data in the input Event element and the In Pattern do not match, the Collaboration script fails and an empty field or field element is written to a delimited output Event. No data is written to a fixed Event. To avoid losing data, use the If rule to write a conditional expression that tests for the correct string or pattern.*
	- **7** Click the **Set Output Format** button to display the **Set Output Format** dialog box.
	- **8** Fill in your Event output requirements. For more details on how to use this dialog box, see **[procedure on page 447](#page-446-0)** where the output format options are detailed.
	- **9** Click **OK** to exit the **Set Output Format** dialog box. Click **OK** again to exit the **Change Pattern** dialog box.

## <span id="page-462-0"></span>**Example**

Delimited input and output Events. Replace the input Event string, "LPC", with another string in the output Event: "Laboratory Patient Center."

Event examples:

MSH|^&|ADT|AMC|LAB|LPC||| MSH|\*&|TMS|AMC|LAB|LPC||| MSH|%#|Patinfo|AMC|Path|PPC||| MSH|^&|TMS|AMC|LAB|LPC|||

Select the input Event element representing field 5 of the MSH segment for the **Change Pattern** rule. Then, select the output Event element representing field 5 of the MSH segment.

In the **Change Pattern** text box, fill in the following values.

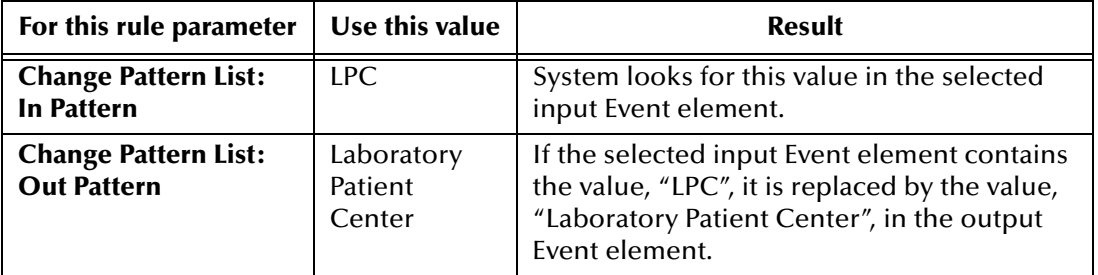

Example output:

MSH|^&|ADT|AMC|LAB|Laboratory Patient Center||| MSH|\*&|TMS|AMC|LAB|Laboratory Patient Center||| MSH|%#|Patinfo|AMC|Path|||| MSH|^&|TMS|AMC|LAB|Laboratory Patient Center|||

# 8.5.12**Using the Timestamp Rule**

The **Timestamp** rule allows you to insert the current date and time (of the system's host) into the output Event. You can select the format from a list of options.

# **Syntax**

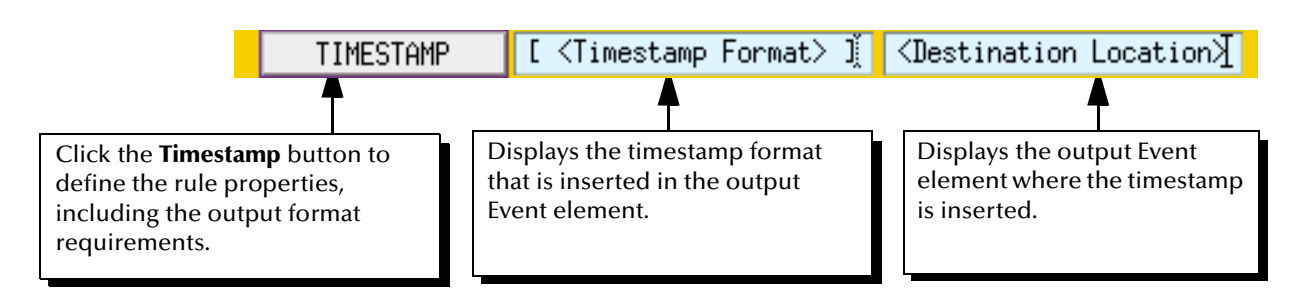

### **Procedure**

- **1** Make sure that **Use Selected Nodes in New Rules** in the **Options** menu is selected.
- **2** In the **Destination** ETD, select the location where the timestamp is inserted.
- *Note: For information on how to access lower-level Event elements missing from your ETD, see* **["Defining ETD Paths" on page 400](#page-399-0)***.*
	- **3** From the **Rules** menu, select **Add Timestamp** to display the **Timestamp** rule in the Collaboration Rules script display, with the Destination ETD location displayed in it.

Click the newly added **TIMESTAMP** button to display the **Timestamp** dialog box. (See **[Figure 203 on page 465](#page-464-0)**.)

If you selected a ETD element that repeats, or belongs to higher-level nodes that repeat, the **Select Repetition Instance** dialog box appears. See **["Defining Instances](#page-401-0)  [of Repeating Event Elements" on page 402](#page-401-0)** for details on how to use this dialog box.

<span id="page-464-0"></span>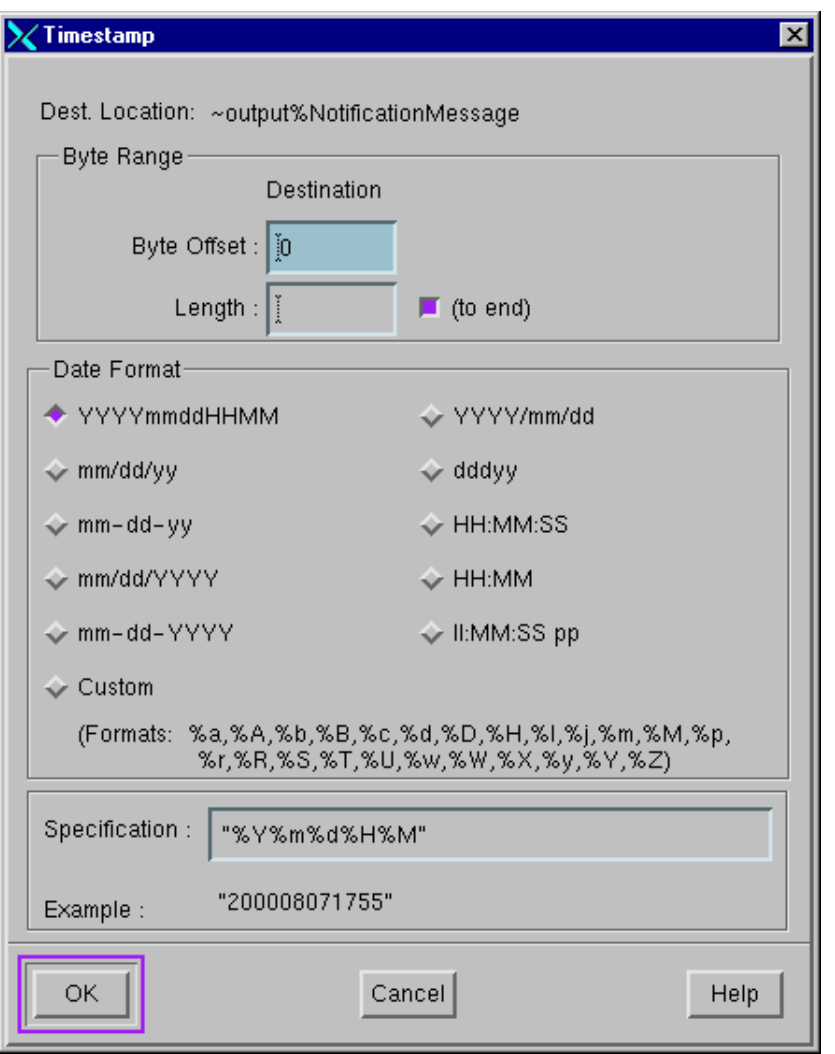

**Figure 203** Timestamp Dialog Box

**To use the Timestamp dialog box**

- **1** In the **Byte Offset** box, enter the beginning byte location for the copied data. Bytes are numbered starting at zero.
- **2** To specify a byte length, clear the **(to end)** check box, then enter a byte length. The minimum byte length is 1.
- **3** Under **Date Format**, select the timestamp format to be inserted into the output Event. To create a custom format, select **Custom** and type the new format in the **Specification** box.
- **4** Sample output formatted using the selection appears in the **Example** box.
- *Note: The contents of the Specification and Example boxes are determined by the Date Format selection. You cannot directly edit predetermined formats.*

## **5** Fill in:

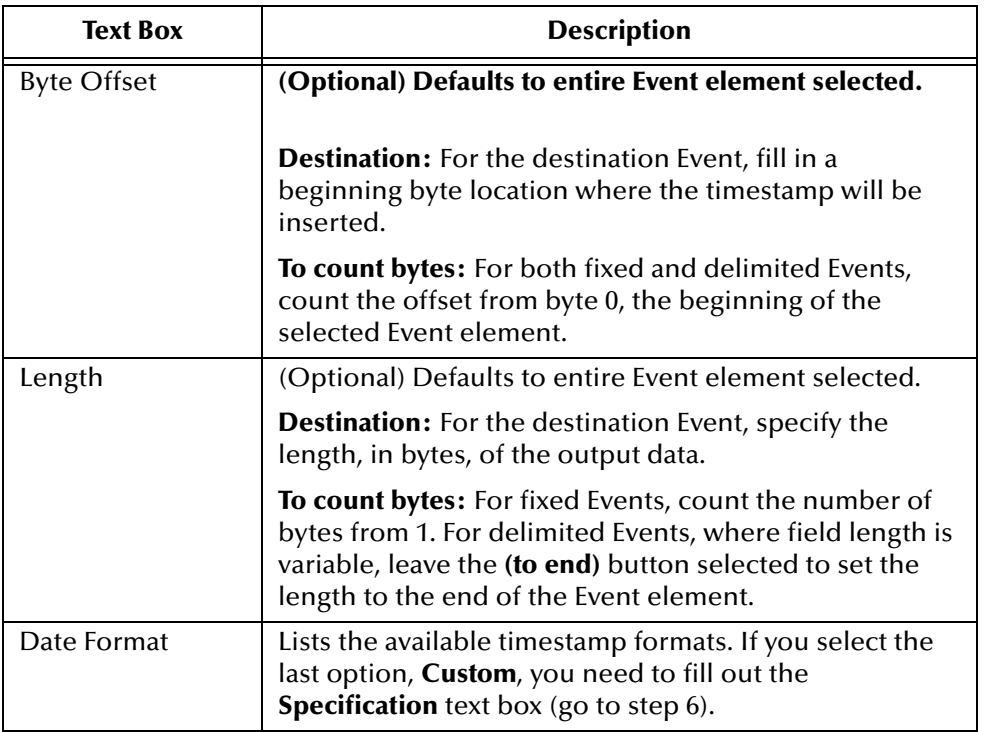

For more details about specifying byte offset and length, see **["Specifying byte](#page-405-0)  [locations" on page 406](#page-405-0)**.

For more details about how e\*Gate places data in output Events, see **["How e\\*Gate](#page-394-0)  [Processes Event Data" on page 395](#page-394-0)**.

**6** (Optional) If you selected **Custom** in the list of timestamp formats, fill in the **Specification** text box according to the following table.

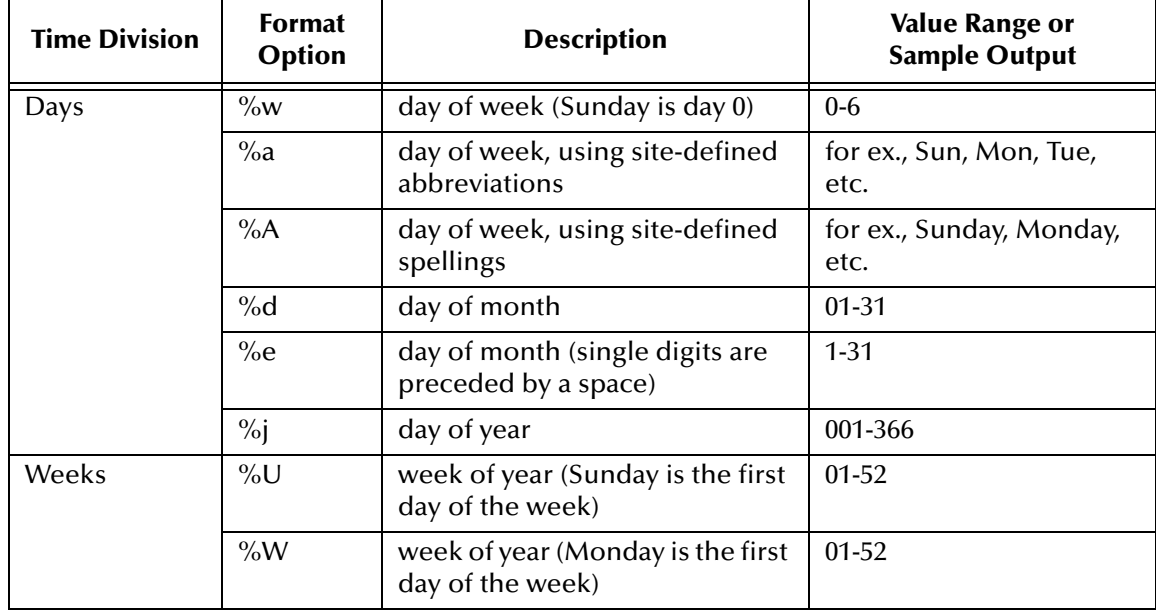

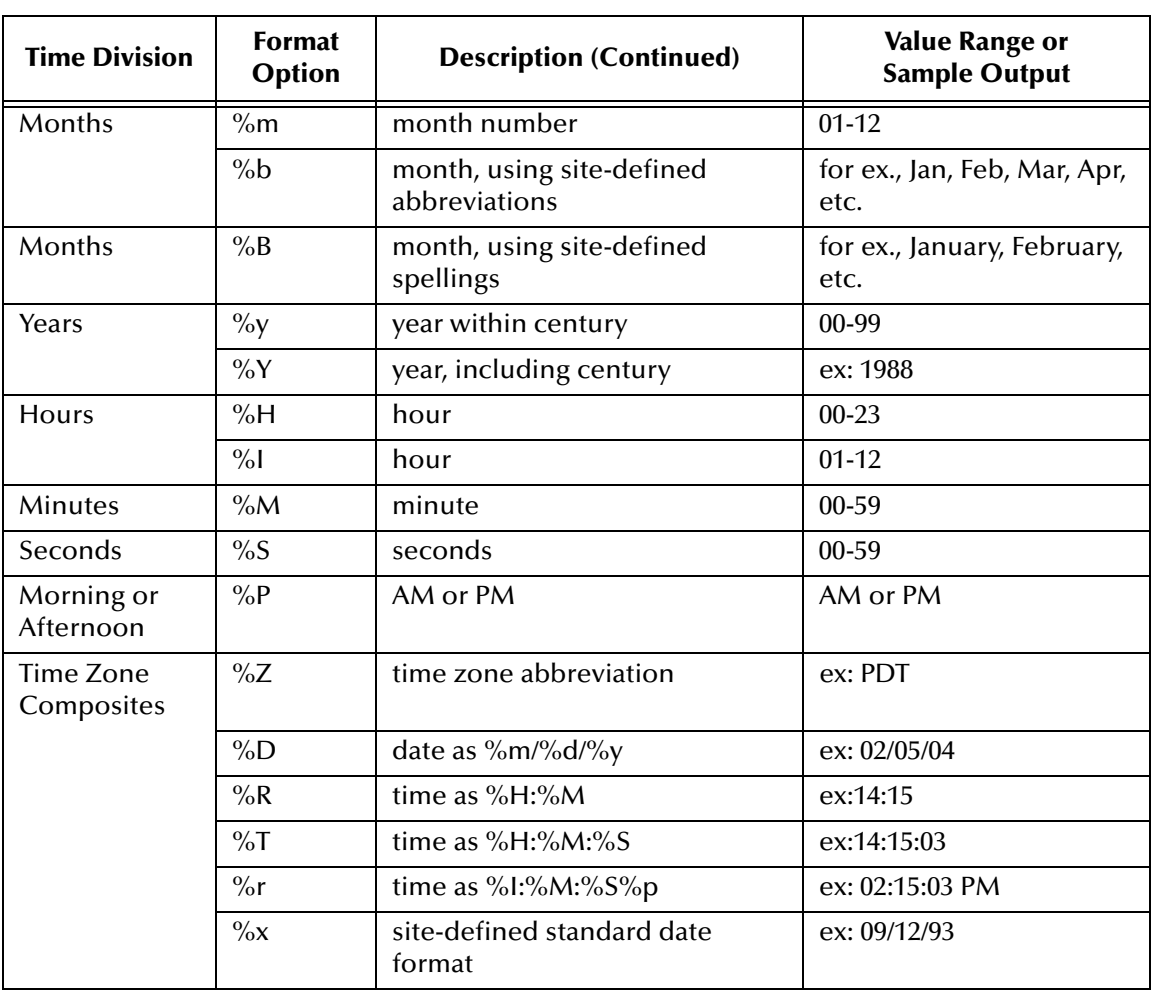

Once you have filled in a format, press the **Tab** key to see an example of that format automatically filled in for you in the **Example** text box.

**7** Click **OK** to save your work and exit the **Timestamp** dialog box.

# 8.5.13**Using the Unique ID Rule**

The **Unique ID** rule allows you to insert the current date and time (of the system's host) into the output Event. Use this rule to create a unique Event identifier. This rule differs from the **Timestamp** rule in that the **Unique ID** rule outputs milliseconds; **Timestamp** does not. Also, there is only one format for the **Unique ID** rule.

# **Syntax**

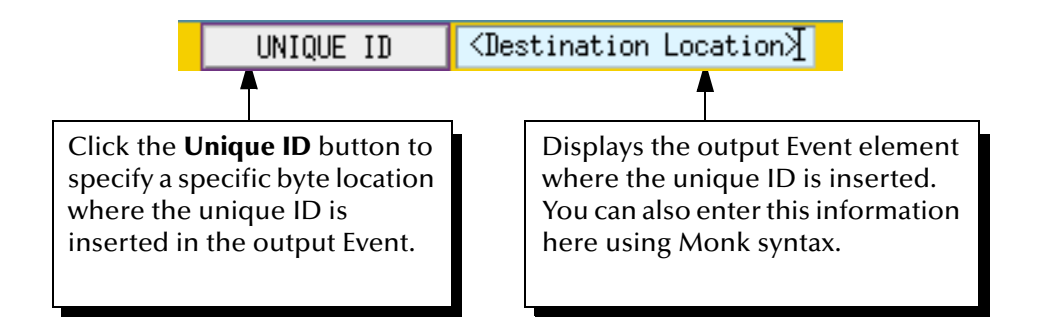

### **Procedure**

- **1** Make sure that **Use Selected Nodes in New Rules** in the **Options** menu is selected.
- **2** In the **Destination** ETD, select the element where the current date and time will be inserted.
- *Note: For information on how to access lower-level Event elements missing from your ETD, see* **["Defining ETD Paths" on page 400](#page-399-0)***.*
	- **3** On the toolbar or **Rules** menu, click **Add Unique ID** to display the **Unique ID** rule in the Collaboration Rules script display.

If you selected a ETD element that repeats, or belongs to higher-level nodes that repeat, the **Select Repetition Instance** dialog box appears. See **["Defining Instances](#page-401-0)  [of Repeating Event Elements" on page 402](#page-401-0)** for details on how to use this dialog box.

**4** (Optional) To specify a specific byte location for the unique ID in the output Event, click the newly added **UNIQUE ID** button to display the **Insert Unique ID** dialog box.

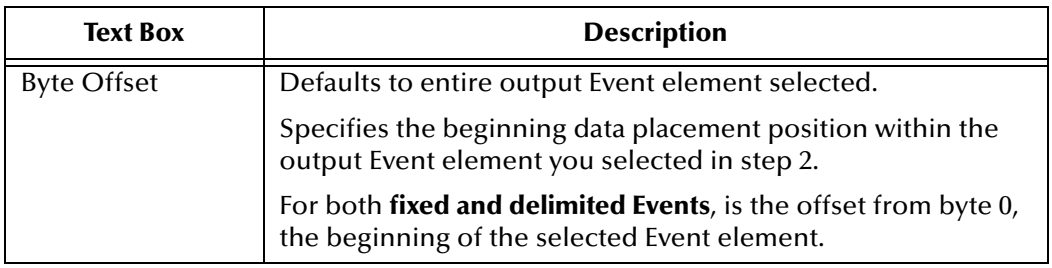

**5** In the **Insert Unique ID** dialog box, fill in the following:
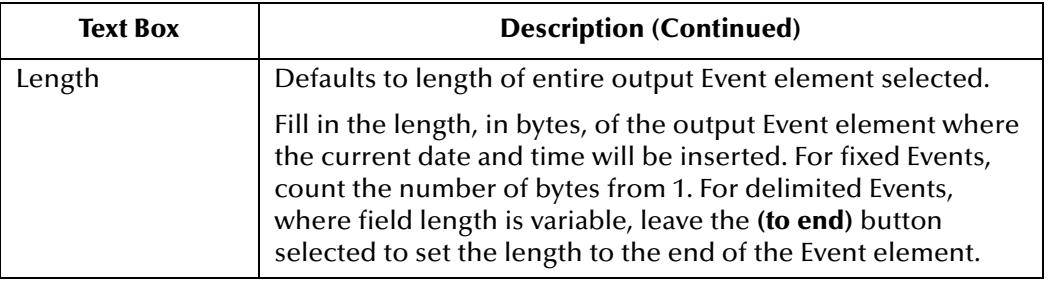

For more details about specifying byte offset and length, see **["Specifying byte](#page-405-0)  [locations" on page 406](#page-405-0)**.

For more details about how e\*Gate places data in output Events, see **["How e\\*Gate](#page-394-0)  [Processes Event Data" on page 395](#page-394-0)**.

**6** Click **OK** to exit from the **Insert Unique ID** dialog box.

### 8.5.14**Using the Let Rule**

The **Let** rule allows you to define variables that are used in other rules, such as the **If**, **Loop**, and **Insert** rules.

If you want to set up a variable in a rule using Let, first add the Let rule and define the variable(s). Then inside the Let rule, add the rule where you want to use the variable(s). This establishes the link between the variable definition in Let, and the rule where you use the variable(s).

When you define a variable in Let and apply that variable to other rules, the value of the variable is computed before it is bound to the variable and used in the rules.

Note that a Let rule variable only has meaning within the Let rule where it is defined. Let's say that in Let Rule A, you set up a variable where *i* = 2. Now when you set up Let Rule B, you can use the variable *i* again, and assign it a value of 5, without impacting or being impacted by the variable in Let Rule A. The system considers the variables in Let Rules A and B to be completely separate.

[Figure 204](#page-468-0) shows an example of the Let rule bar.

**Figure 204** Let Rule Bar Structure

<span id="page-468-0"></span>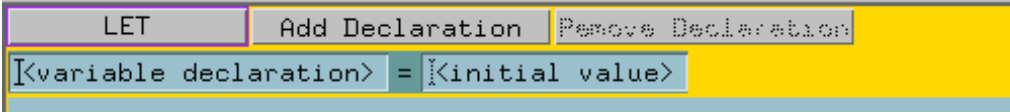

For details on how to use the Let rule in combination with the **Loop** rule, see:

- ! **["Looping on a Computed Range of Event Elements" on page 433](#page-432-0)**
- ! **["Looping on a Fixed Range of Event Elements" on page 436](#page-435-0)**

To see an example of how to name a condition using the Let rule, see **["Naming a](#page-470-0)  [Condition Using the Let Rule" on page 471](#page-470-0)**.

For details on how to use the Let rule to insert a variable in an Insert rule, see **["Using](#page-472-0)  [the Let Rule to Specify a Variable in an Insert Rule" on page 473](#page-472-0)**.

For the rules on naming variables, see **["Naming Variables in the Let Rule" on](#page-470-1)  [page 471](#page-470-1)**.

#### **Constructing the Let Rule**

Use this graphic to help you construct a Let rule. Before filling out the Let rule text boxes, be sure to delete the sample text provided by the Collaboration Rules Editor.

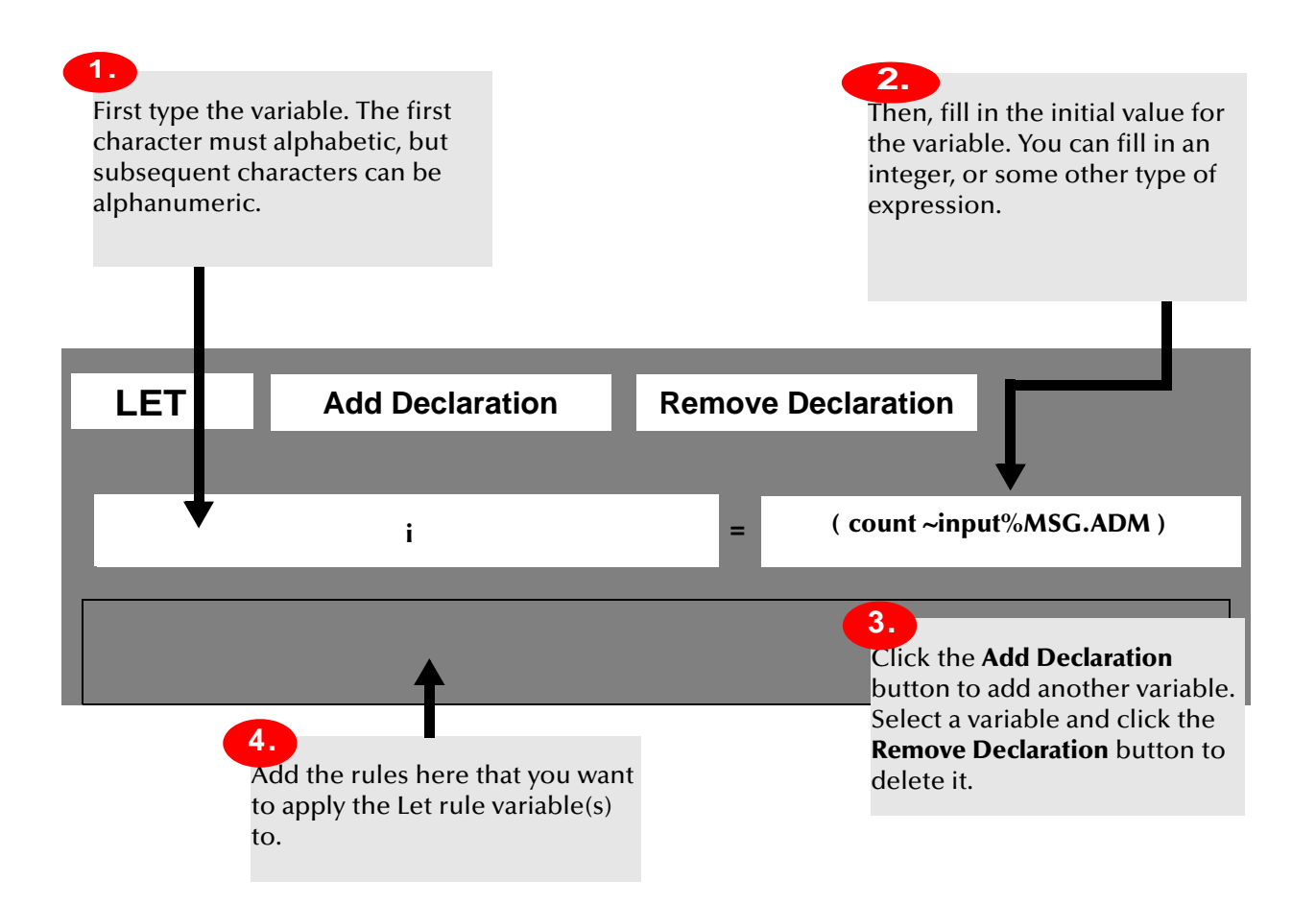

# <span id="page-470-1"></span>**Naming Variables in the Let Rule**

When naming variables in the Let rule, keep the following list of rules in mind:

**1** These characters are accepted in variable names:

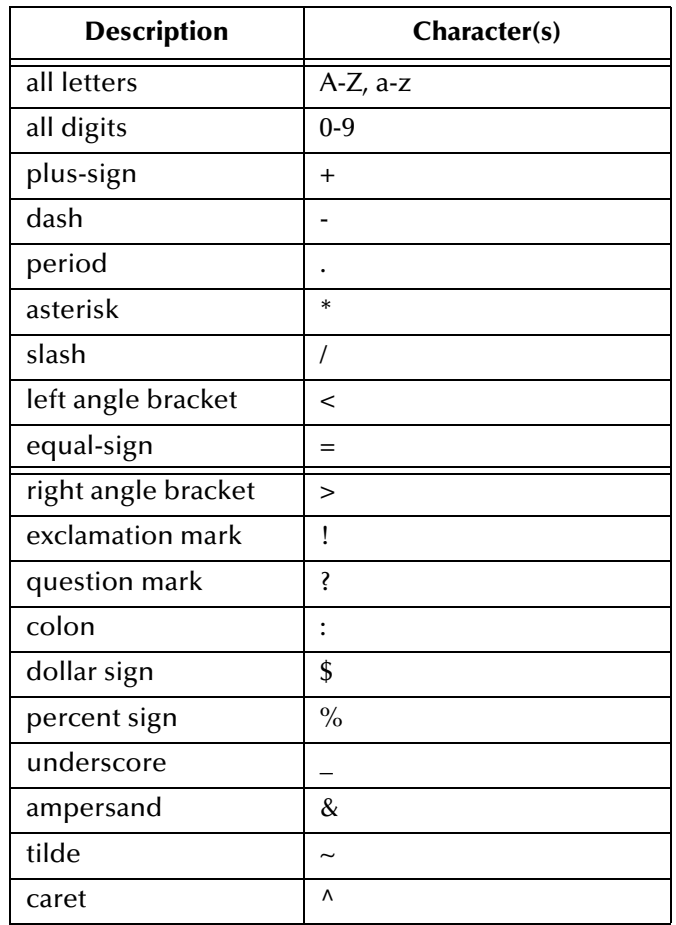

- **2** The first character of a variable cannot be:
- $\blacksquare$  a digit (0-9)
- $\blacksquare$  a tilde  $(\sim)$
- $\blacksquare$  a plus  $(+)$
- $\blacksquare$  a dash  $\left(\text{-}\right)$
- $\blacksquare$  a period (.)
- **3** Variable name interpretation is case sensitive.

### <span id="page-470-0"></span>**Naming a Condition Using the Let Rule**

You can use the Let rule in combination with the If rule to define a condition and then test that condition before executing a Collaboration Rules component.

#### **Syntax**

The following syntax is used in the Let rule text boxes:

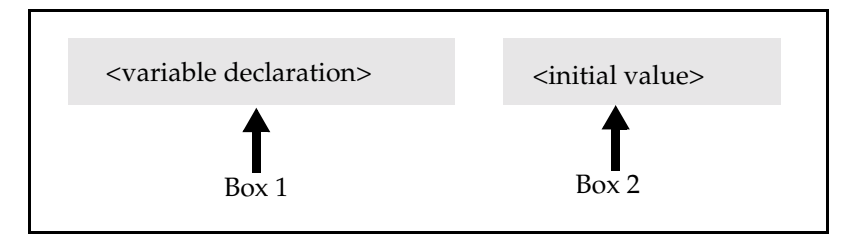

where:

#### **variable declaration**

Variable that represents the condition to be tested before Collaboration Rules are executed. See **["Naming Variables in the Let Rule" on page 471](#page-470-1)** for a list of rules to keep in mind when naming variables in the Let rule.

#### **initial value**

Condition to be tested. This can be any Monk expression.

See **["Constructing the Let Rule" on page 472](#page-471-0)** for an example of how to construct the Let rule to name a condition.

#### <span id="page-471-0"></span>**Constructing the Let Rule**

Use this graphic to help you define a condition using the Let rule. In this example, the condition is a valid Social Security number, which is set up as a regular expression in the **Initial Value** field. Before filling out the Let rule text boxes, be sure to delete the sample text provided by the Collaboration Rules Editor.

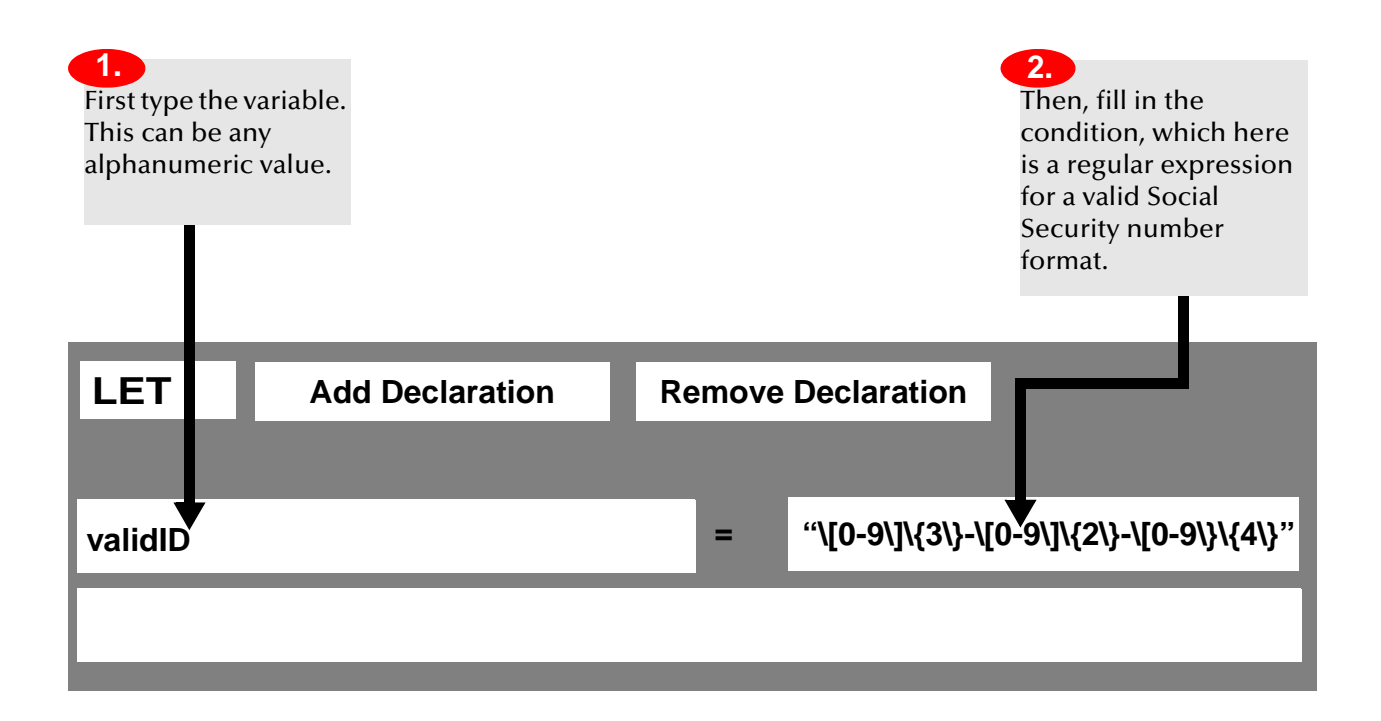

Once you define the condition with the Let rule, you can set up the If rule to test for that condition. Continue to **["Constructing the If Rule" on page 473](#page-472-1)**.

#### <span id="page-472-1"></span>**Constructing the If Rule**

Use this graphic to help you construct an If rule to test for a condition defined in a Let rule. Before filling out the If-rule text box, be sure to delete the sample text provided by the Collaboration Rules Editor.

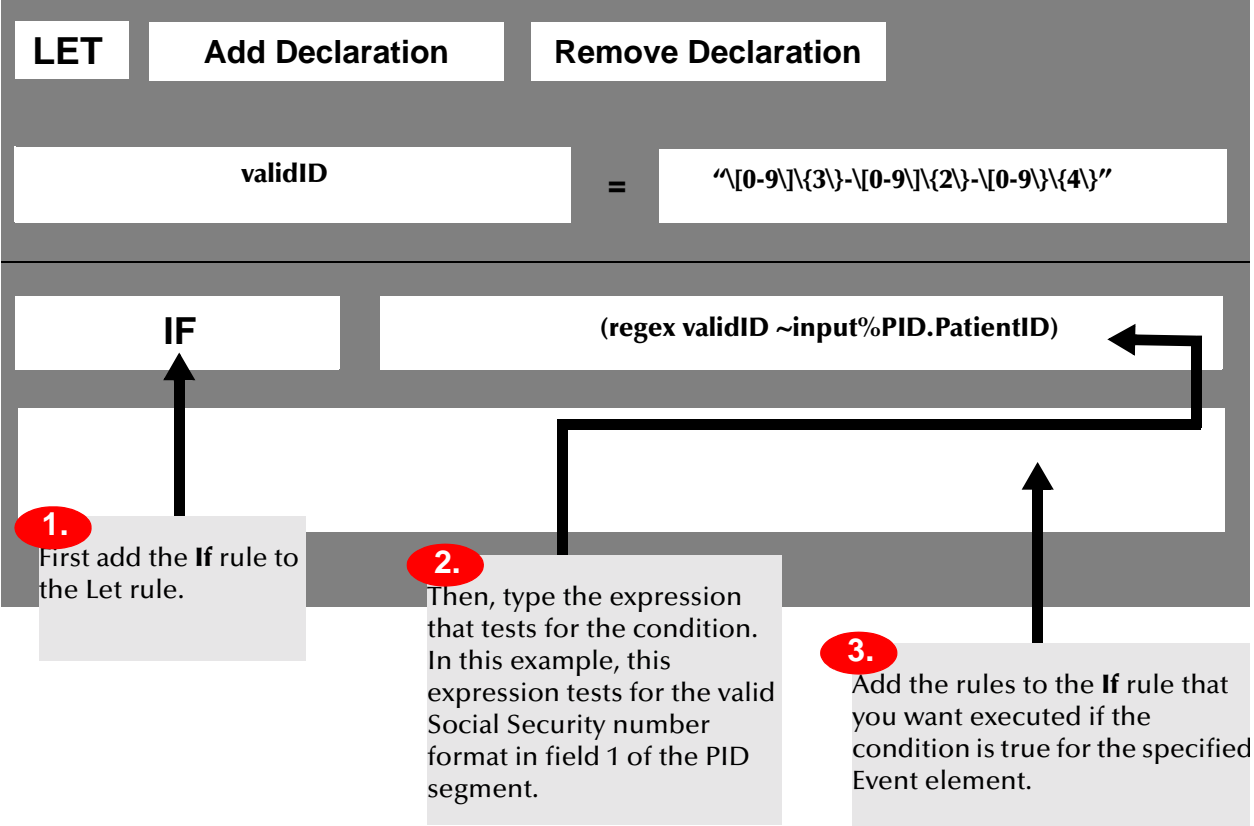

Add rules to the Else portion of the If rule that will be executed when the condition is not met.

For more details about how to construct an If rule, see **["Using the If Rule" on page 419](#page-418-0)**.

### <span id="page-472-0"></span>**Using the Let Rule to Specify a Variable in an Insert Rule**

You can define a variable in a Let rule that represents a special Monk function, and then use that variable in an Insert rule to:

- ! Perform the function on input Event data
- ! Insert the result in the output Event.

One such Monk function converts input Event data to all uppercase characters in the output Event. This function is called **to-uppercase**, and is used in this section as an example.

#### **Procedure**

You first set up a Let rule, which contains the variable definition and input Event element to be converted. Then you set up an Insert rule, which contains the output Event location for the conversion result.

- **1** From the **Rules** menu, choose **Add Let** to display the Let rule in the Collaboration Rules script display.
- **2** Select the Let rule by clicking on its rule bar.
- **3** Now add the Verify rule inside the Let rule by choosing **Add Verify** from the **Rules** menu.
- **4** Set up the Let and Verify rules as shown in the graphic that follows.

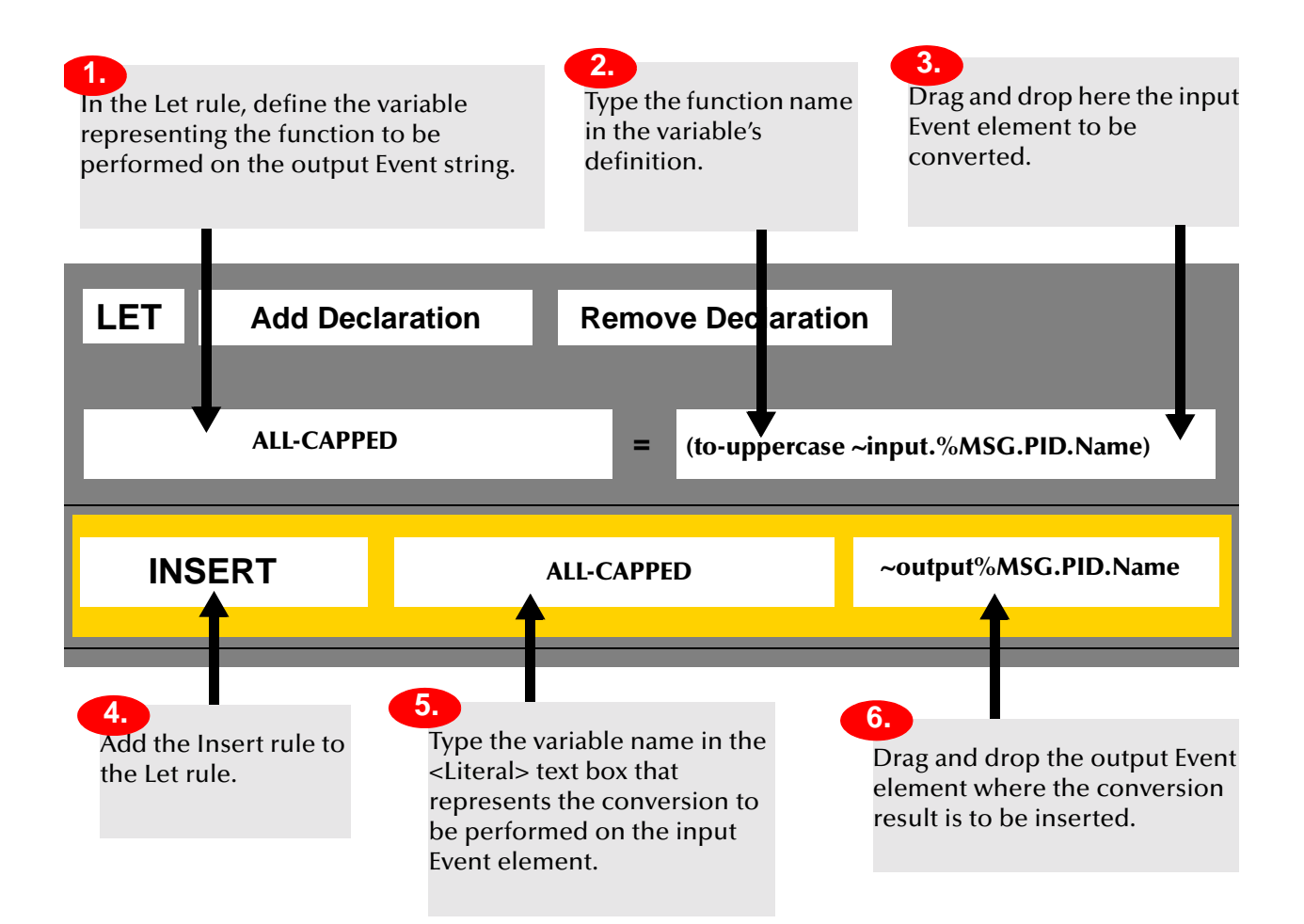

# 8.5.15**Using the Set! Rule**

The Set! rule allows you to change the value of a variable that has already been associated with a value. The variable whose value the Set! rule is changing can either have been set locally in the Let rule, or globally.

The Set! rule requires a special syntax to set it up. Like the **If**, **Let**, **Loop**, and **Function** rules, the Set! rule requires you to set up its special syntax directly in the rule bar text boxes.

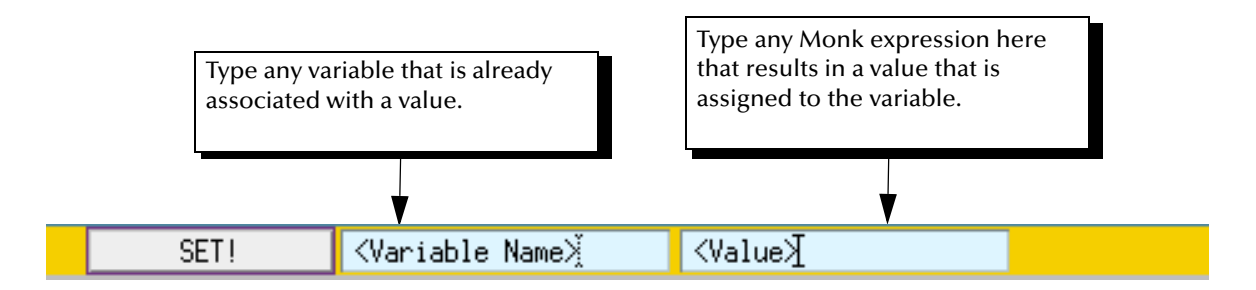

#### **Adding a Set rule**

- **1** From the **Rules** menu, select **Add Set!**.
- **2** Fill in the parameters in the Set! rule text boxes:

#### **Variable Name**

Name of the variable whose value you are changing

#### **Value**

Any Monk expression that results in a new value that is assigned to the variable. This expression changes the value of the variable that has been previously assigned.

If you are using the Set! rule to redefine a variable that was set up in a Let rule, you must place the Set! rule inside the Let rule.

If you are using the Set! rule to redefine a global variable, you can place the Set! rule by itself in the **Collaboration** in the **Collaboration Rules Editor**.

*Caution: Keep in mind that once you use the Set! rule to change the value of a variable, the previous value of the variable is lost.*

### 8.5.16**Using the Function Rule**

The Function rule allows you to include in your Event ID any Monk function. Some prewritten functions are provided for you. In addition, you can use the Function rule to write your own functions.

This section shows you how to:

- ! Select a prewritten Monk function (**["Selecting a Prewritten Function" on page 476](#page-475-0)**)
- ! Create your own function (**["Defining Your Own Function" on page 477](#page-476-0)**).

For detailed information about Monk functions, see the *Monk Developer's Reference*.

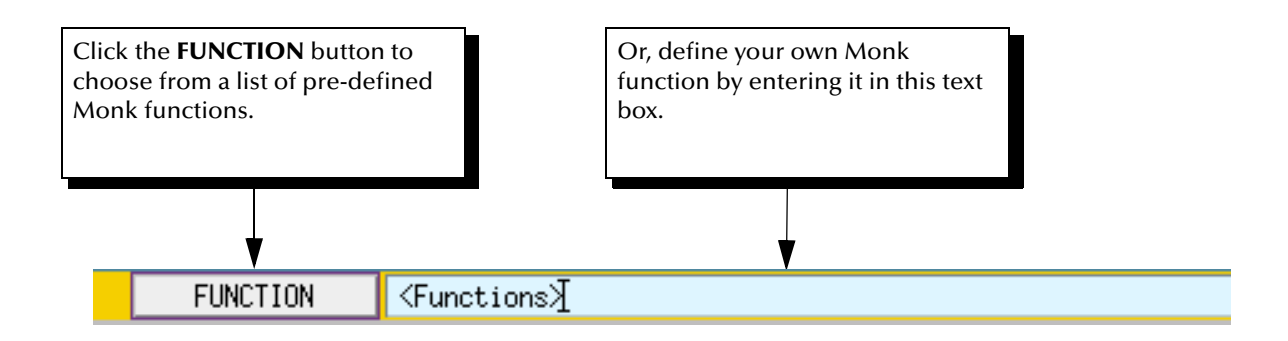

### <span id="page-475-0"></span>**Selecting a Prewritten Function**

To add a Function rule and select a prewritten Monk function:

**1** From the **Rules** menu, choose **Add Function**.

The Function rule is added to the **Collaboration**.

**2** Click the **Function** button inside the rule bar to display the **Functions** dialog box. This feature allows you to select a function to add to the Rules List. See [Figure 205.](#page-475-1)

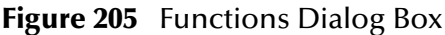

<span id="page-475-1"></span>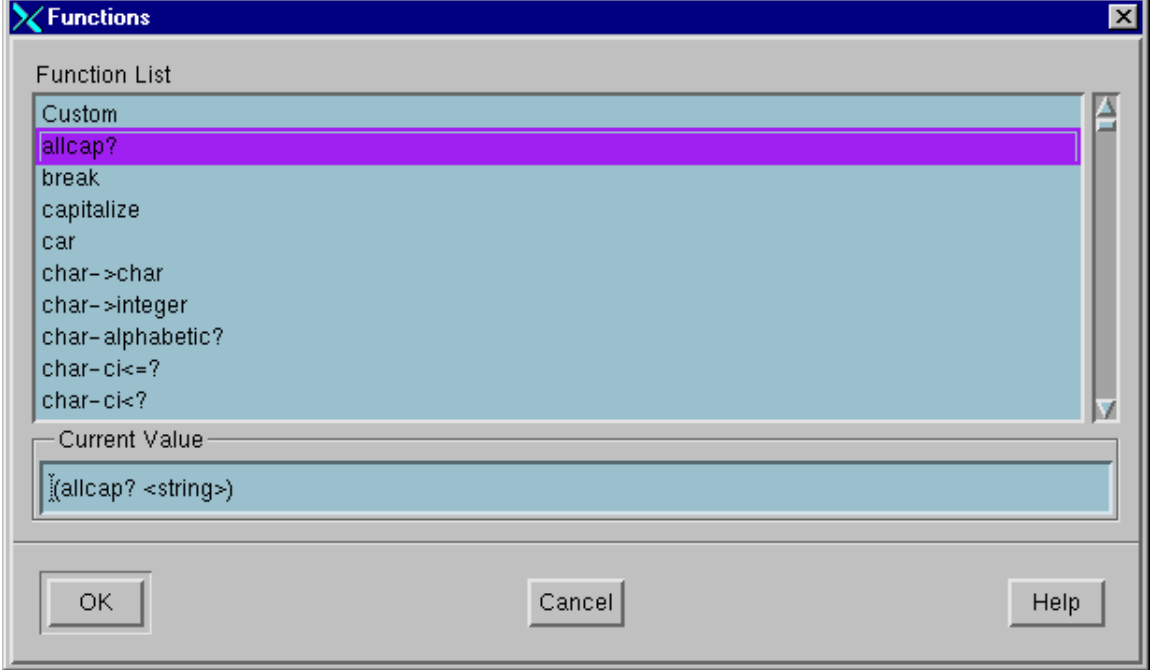

#### **To use a predefined function**

- ! Select the desired function from the **Function List**.
- ! In the **Current Value** text box, enter any arguments the function requires.
- ! Click **OK**.

#### **To use a custom function**

- ! From the **Function List**, select **Custom**.
- ! In the **Current Value** text box, enter the name of the function plus any arguments the function requires.
- ! Click **OK**.
- **3** In the **Function List** box, select a function.

The function and its arguments are shown below the list of functions in the **Current Value** text box. This is where you need to define your value(s) for the function.

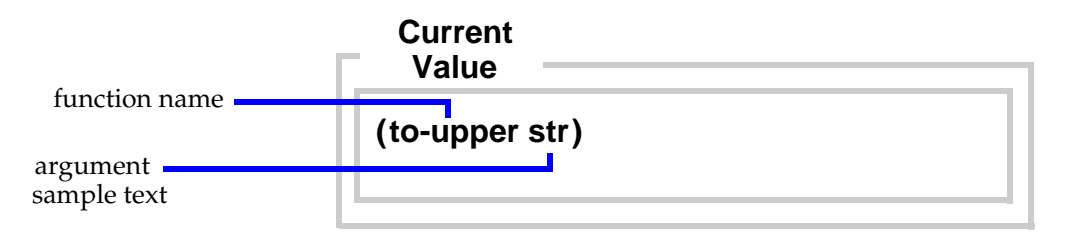

**4** Select the argument sample text. Type or drag and drop your argument(s). When specifying a ETD node as an argument, click and hold the middle mouse button on the node, drag the mouse cursor to the selected argument text, and release the button. The argument text is replaced with a reference to the selected node.

Make sure the argument sample text is completely replaced by a real argument. If there is more than one argument, you must separate each argument with a space.

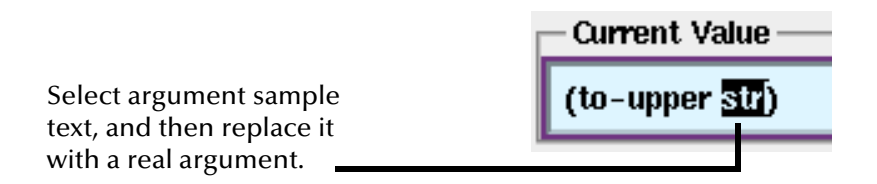

**5** Click the **OK** button to insert the function in the Function rule bar and dismiss the dialog box.

### <span id="page-476-0"></span>**Defining Your Own Function**

**To add a Function rule and define your own Monk function**

**1** From the **Rules** menu, select **Add Function**.

The Function rule is added to the **Collaboration**.

**2** Select the **<Functions>** text in the rule bar and delete it. Type the name of the Monk function in the text box.

For detailed information about Monk functions and syntax, see the *Monk Developer's Reference*.

# 8.5.17**Using the User Function Rule**

The User Function rule allows you to define your own Monk functions. In effect, you create a named subroutine composed of one or more calls to existing functions.

#### **To create a user function rule**

**1** On the **Rules** menu, click **Add User Function**.

#### **Figure 206** User Function Rule

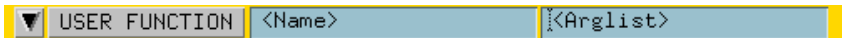

- **2** Supply the name and argument list for the function you are creating.
- **3** Add function calls, logic, and comments as needed.

For more information on using Monk functions, see the *Monk Developer's Reference*.

### 8.5.18**Using the Set Regex Rule**

The Set Regex rule allows you to define a variable whose value is a regular expression. For example, you might create a variable named USAPhoneNumber composed of 0-2 access digits, followed by a three-digit area code, followed by a three-digit exchange, followed by a four-digit number, followed by 0-5 digits constituting an extension. If you used this example without deviation, you could use a predefined expression named "Phone Number" (giving it any variable name that suits your purpose). A few of the other predefined variable names include: Name, Social Security Number, ZIP code, Time HH:MM:SS.

#### **To create a Set Regex Rule**

- **1** On the **Rules** menu, click **Add Set Regex Rule**.
- **2** Click the **Set Regex** button and use the **Set Regex** dialog box to define a name, location, byte range, and pattern for your variable. See **[Figure 207 on page 479](#page-478-0)**.
	- " In the **Variable to set** box, enter the name of the variable to be set based on the evaluation of this regular expression. **The variable must defined in the box with a back quote (`).** (When the variable is used in other rules, the back quote should be omitted.)
	- " In the **Location** box, enter the Event node against which to test the expression.
	- " In the **Byte Offset** box, enter the beginning byte location of the data you are copying to the output Event. Bytes are numbered starting at zero.
	- " To specify a byte length for the source Event, clear the **(to end)** check box, then enter a byte length in the **Length** box. The minimum byte length is 1.
	- " Under **Pattern**, do one of the following:
		- # Choose **Matches Predefined Expression** to use a pre-programmed

expression, and then click  $\blacksquare$  to select from the list of available expressions.

# Choose **Matches Regular Expression**, then enter a regular expression.

<span id="page-478-0"></span>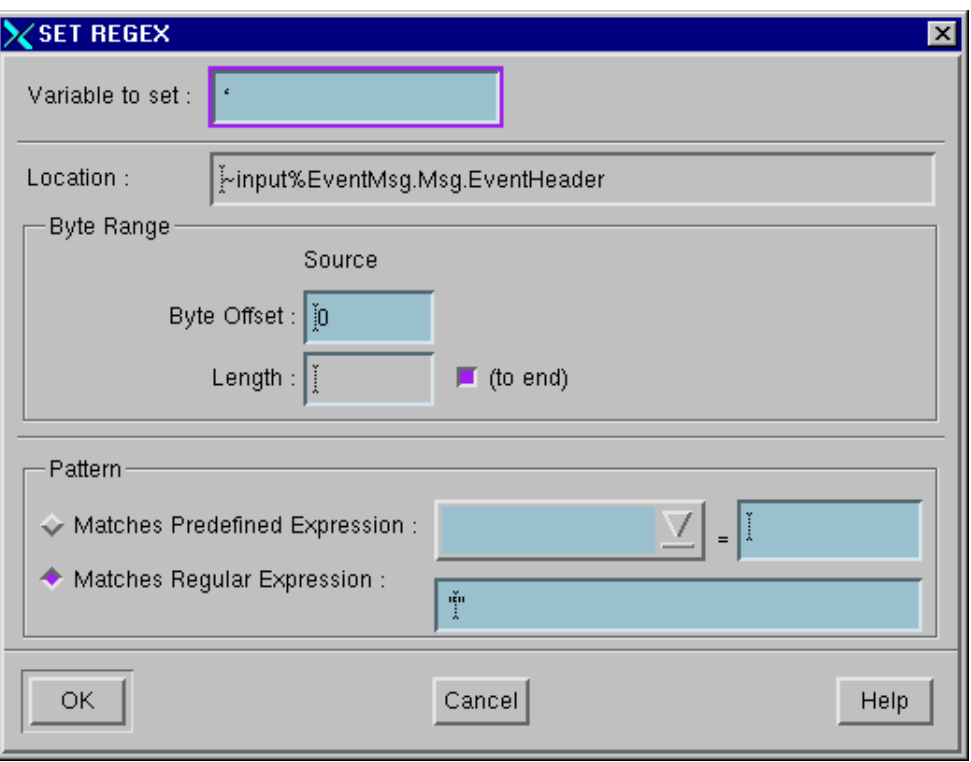

**Figure 207** SET REGEX Dialog Box

**3** When you have finished defining the regular expression, click **OK**.

# **Working with e\*Ways**

This chapter explains e\*Way Intelligent Adapter general operation, how to use the e\*Way Configuration Editor feature, and the basics of how to configure e\*Way components in the e\*Gate Integrator system.

# 9.1 **Overview of e\*Way Operation**

e\*Ways provide points of contact between the e\*Gate system and external applications. e\*Ways handle the communication details necessary to send and receive information, including:

- ! Responding to or generating positive and negative acknowledgments
- ! Rules that govern resend and/or reconnect criteria
- Time-out logic
- ! Data envelope parsing and reformatting
- **Buffer size**
- ! Retrieval/transmission schedules

In addition to handling communications, e\*Ways are also able to apply business logic within Collaboration Rules to perform any of e\*Gate's range of data identification/ manipulation/transformation operations.

e\*Ways are tailored to meet the communication requirements of a specific application or protocol. SeeBeyond also makes available a "generic" e\*Way, which you can extend using the Monk programming language to handle custom communications requirements. For more information, see **["e\\*Way Operation" on page 124](#page-123-0)**.

The purpose of this chapter is to help you understand how to implement and configure e\*Ways within the e\*Gate Enterprise Manager.

Topics discussed include:

- ! The components that comprise an e\*Way
- ! How to create and configure e\*Ways using the e\*Gate Enterprise Manager
- ! How to set e\*Way parameters using the e\*Way Configuration Editor
- ! Troubleshooting tips

### 9.1.1 **Component Parts**

Functionally, each individual e\*Way contains the following component parts:

- ! Executable Component—A .exe file, this component is the engine of the e\*Way. It does the work necessary to send, receive, and process data.
- ! Configuration Files—These .cfg files store the parameters that govern the e\*Way's functions. For example, the configuration for a TCP/IP e\*Way specifies the port numbers to send and receive data. The configuration for a file-based e\*Way specifies the name of the directory to poll for input data.
- ! Library Files—These files (such as .dll files under Windows) support the operations that the executable component and functions require.
- ! Function Definitions—Depending on the e\*Way, these functions can be written in C, Java, or Monk.

Library files are loaded automatically by the script or executable file that calls them. All the other listed components are associated with the e\*Way using either the Enterprise Manager or the e\*Way Configuration Editor.

*Note: In e\*Gate, BOBs operate like e\*Ways, except that their function is entirely internal. Configure BOBs in the same way as e\*Ways. For more information on working with BOBs, see* **["Adding Business Object Brokers" on page 131](#page-130-0)***.*

# 9.1.2 **e\*Ways and the Enterprise Manager**

The previous section showed that e\*Ways are combinations of many elements operating in concert. However, from the perspective of the Enterprise Manager, each e\*Way is a single component, supervised by a Control Broker. An e\*Way derives its character from the e\*Way executable file (**stcew\*.exe**) it uses and the particular configuration file created and tailored for this particular e\*Way. See [Figure 209](#page-481-0).

| $   \times$ $-$<br>e*Gate Enterprise Manager - MySchema                                    |        |                            |                  |                     |                     |               |  |  |
|--------------------------------------------------------------------------------------------|--------|----------------------------|------------------|---------------------|---------------------|---------------|--|--|
| Edit<br>Options<br>View<br>Tools<br><b>Help</b><br>File                                    |        |                            |                  |                     |                     |               |  |  |
| 喎<br>- 예측 - 21<br>õ<br>图<br>阄<br>☑<br>$\mathbf{P}$<br>π                                    |        |                            |                  |                     |                     |               |  |  |
| Participating Hosts<br>8-G                                                                 |        | Contents of 'localhost cb' |                  |                     |                     |               |  |  |
| H,<br>localhost (inactive)<br>·D<br>Ėŀ<br>host_MyHost                                      |        | Name                       | Type             | Executable file     | Configuration file  | Run as user   |  |  |
| Ocalhost_cb<br>Ė                                                                           | 温<br>塞 |                            | e*Way            | stceway.exe         | stceway.cfg         | Administrator |  |  |
| <sub>韩</sub> el_J90A                                                                       |        | 鳳ew_C                      | e*Way            | stcewgenericdll.exe | stcewgenericall.cfg | Administrator |  |  |
| <b>鸟</b> ew_Bridge5                                                                        |        | <b>鳳ew_Sched_A1</b>        | e*Waγ            | stcewscheduler.exe  | stcewscheduler.cfg  | Administrator |  |  |
| — sin_singsse<br>— sil ew_C<br>— sil ew_MultiMode<br>— sil ew_Proxy2<br>— sil ew_Proxy2    | Ð      | <u> 鳳</u> ew_File01        | e*Way            | stcewfile.exe       | ew_Test01.cfg       | Administrator |  |  |
|                                                                                            | 淋      | July ew_Bridge5            | e*Way            | stcewschemabridg    | stcewschemabridge.c | Administrator |  |  |
|                                                                                            |        | <u> 鳳</u> ew_Proxy2        | e*Waγ            | stcewproxy.exe      | stcewproxy.cfq      | Administrator |  |  |
|                                                                                            |        | <sup>非</sup> el_J90A       | e*Insight Engine | stcewjx.exe         | eX eBPM.cfg         | Administrator |  |  |
| ew_Sched_A1<br>@iqmgr_SB_JMS                                                               |        | iqmgr_SB_Std               | IQ Manager       | stoigmgrd.exe       |                     | Administrator |  |  |
|                                                                                            |        | ag iqmgr_SB_JMS            | IQ Manager       | stomsagent.exe      | igmgr_SB_JMS.cfg    | Administrator |  |  |
| ses iqmgr_SB_Std                                                                           |        |                            |                  |                     |                     |               |  |  |
| Fuent Tunes                                                                                |        |                            |                  |                     |                     |               |  |  |
| 题 Network<br><b>₹</b> Components                                                           |        |                            |                  |                     |                     | $\mathbb F$   |  |  |
| <b>ill</b> localhost<br>Administrator<br>Welcome to SeeBeyond's e*Gate Enterprise Manager. |        |                            |                  |                     |                     |               |  |  |

**Figure 208** Enterprise Manager View of e\*Way Characteristics

All parts of the e\*Way, including the executable file, its configuration file, its Monk scripts and library files (if any), are either properties of the e\*Way component or called by elements of those properties. The logic that the e\*Way executes to process information is carried out by Collaborations assigned to each e\*Way. See [Figure 209.](#page-481-0)

<span id="page-481-0"></span>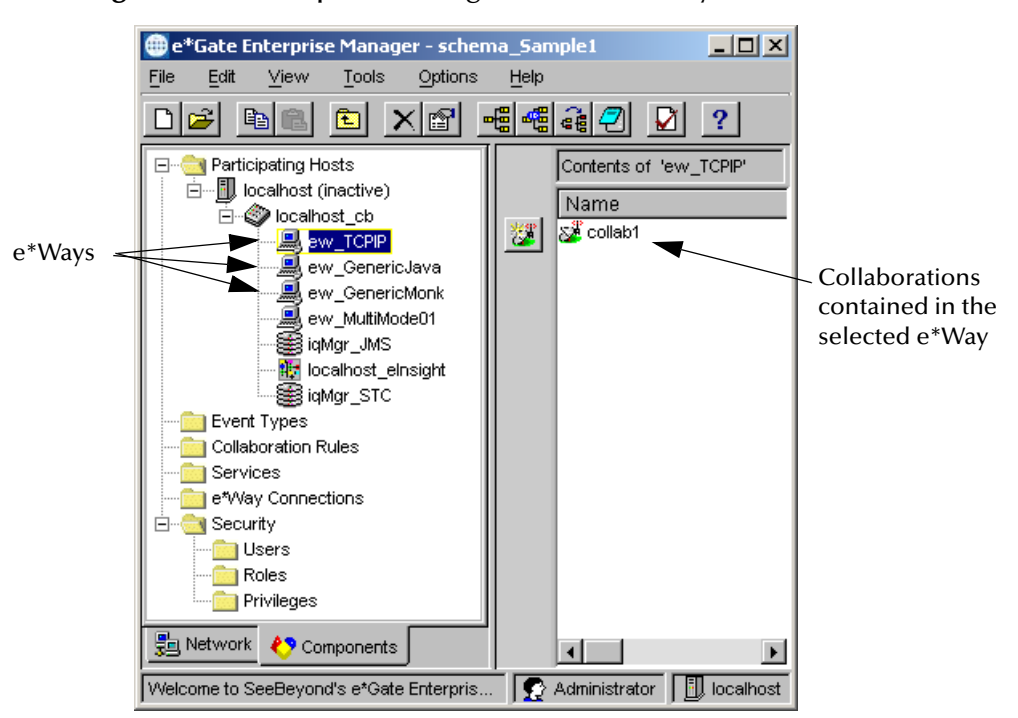

**Figure 209** Enterprise Manager View of e\*Way Contents

The procedures required to create and configure the e\*Way component within the Enterprise Manager are discussed in **["Configuring e\\*Ways with the Enterprise](#page-481-1)  [Manager" on page 482](#page-481-1)**. For an explanation of the e\*Way Configuration Editor, which is used to configure the operating parameters of the e\*Way itself, see **["Configuring](#page-489-0)  [e\\*Way Parameters" on page 490](#page-489-0)**.

# <span id="page-481-1"></span>9.2 **Configuring e\*Ways with the Enterprise Manager**

This section explains how to define and configure e\*Way components within the Enterprise Manager.

### 9.2.1 **Defining e\*Way Components**

The first step in implementing an e\*Way in the Enterprise Manager is to define the e\*Way component.

#### **To create an e\*Way**

- **1** Select the Navigator's **Components** tab.
- **2** Open the host on which you want to create the e\*Way.
- **3** Select the Control Broker you want to manage the new e\*Way.
- **4** On the Palette, click . The **New e\*Way Component** dialog box opens.
- **5** Enter the name of the new e\*Way, then click **OK**.

# 9.2.2 **Modifying e\*Way Properties**

Once an e\*Way has been defined, you can modify its properties to do any of the following operations:

- ! Select an executable file
- ! Select or create a configuration file
- ! Change command-line parameters
- ! Change the e\*Gate user name under which the e\*Way runs
- ! Determine whether the Control Broker starts the e\*Way immediately or on a startup/shutdown schedule
- ! Activate or modify logging options
- ! Activate or modify monitoring thresholds
- *Note: Each of these operations is described in a separate section later in this chapter.*

#### <span id="page-482-0"></span>**To modify an e\*Way's properties**

- **1** Select the Navigator's **Components** tab.
- **2** Open the Participating Host on which the desired e\*Way runs.
- **3** Open the Control Broker that manages the e\*Way.
- **4** Select the desired e\*Way.
- **5** On the toolbar or **Edit** menu, click **Properties** to edit the e\*Way's properties.

The Properties dialog box for the e\*Way opens to the **General** tab, as shown in [Figure 210.](#page-483-0)

- **6** Make the desired modifications, then click **OK**.
- *Note: When you shut down an e\*Way and open its Properties dialog box in the Enterprise Manager, once you click OK or Apply, the e\*Way immediately restarts. This action only happens if the e\*Way is in autostart mode. After you click OK or Apply, the Registry is automatically updated with any changes, if you made them using the e\*Way Configuration Editor (see* **["Configuring e\\*Way Parameters" on](#page-489-0)  [page 490](#page-489-0)***).*
- *Important: Selecting the executable file is the first configuration procedure you do once you have created the e\*Way.*

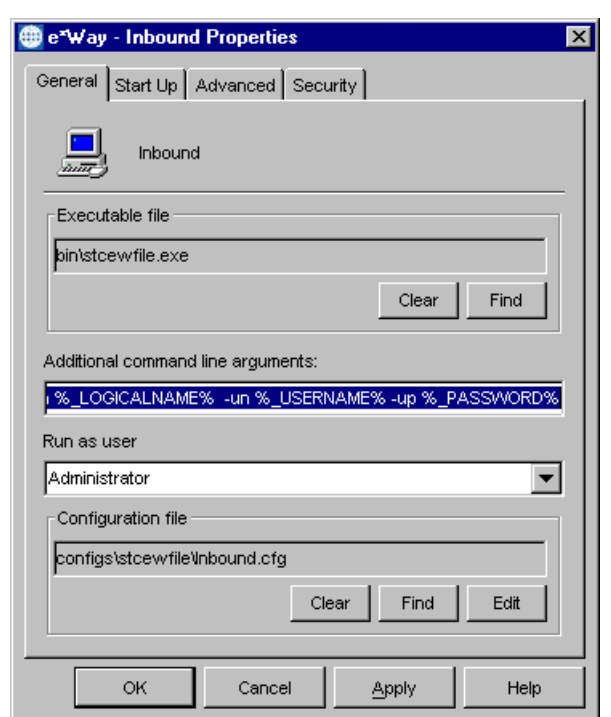

<span id="page-483-0"></span>**Figure 210** The e\*Way Properties Dialog Box—General Tab

### **Selecting an Executable File**

Selecting the executable file is the first and *most* important step in configuring the e\*Way. This step determines the type of e\*Way and what type of external system or communications protocol it supports.

*Important: You must know which executable file to select before you perform this procedure.*

#### **To select an executable file for an e\*Way**

- **1** Display the e\*Way's Properties dialog box (see the **[procedure on page 483](#page-482-0)**).
- **2** Under the **General** tab, under **Executable file**, click **Find**.
- **3** Use the **File Selection** dialog box to select the executable files. All e\*Way executable files have a .exe extension.

*Important: You must use the Find button to select the executable file. You cannot type its name directly into the Executable file text box. The file name depends on the type of e\*Way installed. See the user's guide for the desired e\*Way for details.*

### **Creating or Selecting a Configuration File**

After you have selected an executable file (see the previous procedure), you must select or create a configuration file that contains the operating parameters for the e\*Way.

#### **To create a configuration file**

- **1** Display the e\*Way's Properties dialog box (see the **[procedure on page 483](#page-482-0)**).
- **2** Under the **General** tab, under **Configuration file**, click **New**.

The e\*Way Configuration Editor window opens (discussed in detail in **["Configuring e\\*Way Parameters" on page 490](#page-489-0)**).

- **3** Use the e\*Way Configuration Editor window to change configuration parameters as required.
- **4** Save the configuration file and exit the e\*Way Configuration Editor.

The name of the configuration file you just created appears automatically in the **Configuration file** text box. If for some reason it does not, use the procedure that follows to select it.

#### **To select an existing e\*Way configuration file**

- **1** Display the e\*Way's Properties dialog box (see the **[procedure on page 483](#page-482-0)**).
- **2** Under the **General** tab, under **Configuration file**, click **Find**.
- **3** Use the **File Selection** dialog box to select the configuration file. All e\*Way configuration files have a .cfg extension.

### <span id="page-484-0"></span>**Changing Command-line Parameters**

Most e\*Ways provided by SeeBeyond require only the default command-line parameters shipped with the Enterprise Manager. Use the procedure in this section only if the e\*Way you are configuring requires special command-line options, or if you are directed to do so by SeeBeyond support personnel.

#### **To change an e\*Way's command-line options**

- **1** Display the e\*Way's Properties dialog box (see the **[procedure on page 483](#page-482-0)**).
- **2** Under the **General** tab, edit the **Additional command line arguments** text box to include the required arguments. Unless you have a specific need to do so, do not change any of the existing parameters.

#### **To add new parameters to the command-line options**

You can also add new parameters to the end of the command line. This feature allows you to automate the process of configuring your e\*Ways.

For example, if you have five instances of e\*Gate running on the same box, you could add "-rp %\_REGPORT%" to the command line, which in turn instructs **stccb** to grab the values listed in the text box with all required parameters when the "-rp" command is encountered. To do this:

- **1** Display the e\*Way's Properties dialog box (see the **[procedure on page 483](#page-482-0)**).
- **2** Under the **General** tab, type **-rp %\_REGPORT%** in the **Additional command line arguments** text box at the end of the string.
- *Note: Use this procedure to add new parameters to BOB, Multi-Mode e\*Way, and IQ Manager command-line options.*

Repeat the procedure to add other arguments to the **Additional command line arguments** text box, such as "-rp %\_PORT"

**To use "-rp %\_REGPORT%" for all components in any schema**

To use "-rp %\_REGPORT%" for all components created in any schema, do the following to change the setting:

- **1** Edit the **default.txt** file in the **egate/server/registry/repository/import** directory to include "-rp %\_REGPORT%" for each desired module under the table **!REG\_TBL\_MODULE\_ID**.
- **2** Import the **default.txt** file, overlaying the changes on the existing default settings.

All new e\*Ways, BOBs, Multi-Mode e\*Ways, or IQ Managers created after the **default.txt** file was changed will have "-rp %\_REGPORT%" in the **Additional command line arguments** text box.

### <span id="page-485-1"></span>**Changing the "Run As" User Name**

Like all e\*Gate executable components, e\*Ways run under an e\*Gate user name. By default, all e\*Ways run under the "Administrator" user name. You can change this if your site's security procedures so require.

**To change the "run as" user name**

- **1** Display the e\*Way's Properties dialog box (see the **[procedure on page 483](#page-482-0)**).
- **2** Under the **General** tab, open the **Run as user** list and select the e\*Gate user under whose name you want this component to run.
- *Note: See the e\*Gate Integrator System Administration and Operations Guide for more information on the e\*Gate security system.*

### <span id="page-485-0"></span>**Setting Startup Options or Schedules**

e\*Ways can be started or stopped by any of the following methods:

- ! The Control Broker can start the e\*Way automatically whenever the Control Broker starts.
- ! The Control Broker can start the e\*Way automatically whenever it detects that the e\*Way terminated execution abnormally.
- ! The Control Broker can start or stop the e\*Way on a schedule that you specify.
- ! Users can start or stop the e\*Way manually using an interactive monitor.

Use the options on the **Start Up** tab on the e\*Way's Properties dialog box to determine how the Control Broker starts or shuts down an e\*Way. See the *e\*Gate Integrator Alert and Log File Reference Guide* for more information about how interactive monitors can start or shut down components.

*Caution: Do not try edit an ETD on a machine while it is running an e\*Way or BOB that uses that ETD. Trying to edit an ETD on the same machine that is using the ETD in a running e\*Gate module can destabilize both the Editor and the module.*

#### **To set the e\*Way to start automatically when the Control Broker starts**

- **1** Display the e\*Way's Properties dialog box (see the **[procedure on page 483](#page-482-0)**).
- <span id="page-486-0"></span>**2** Select the **Start Up** tab ([Figure 211\)](#page-486-0).

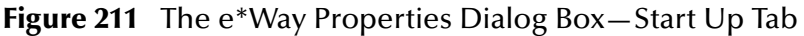

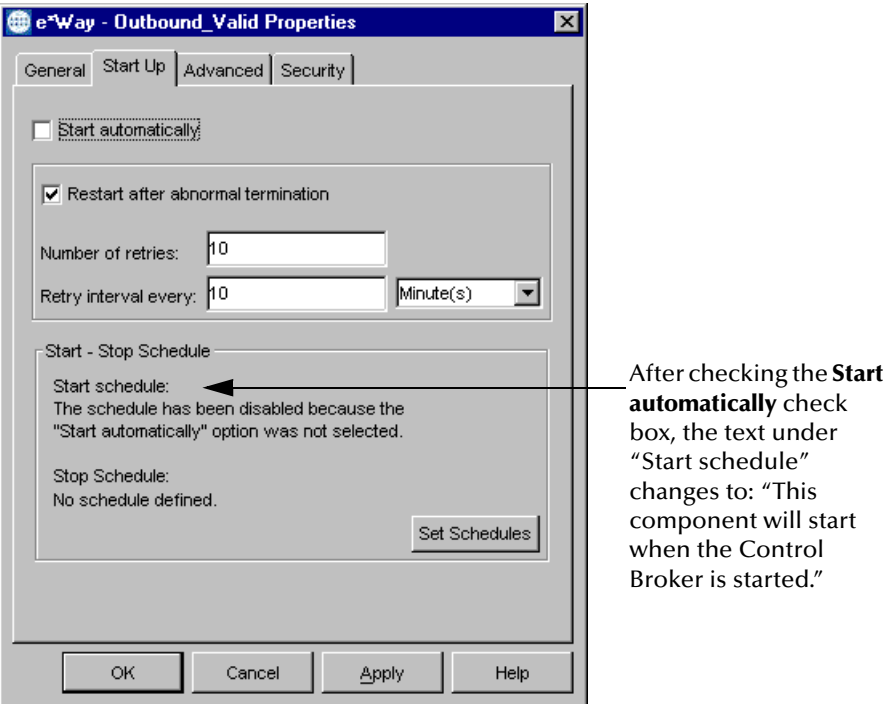

**3** Check **Start automatically** to activate this feature.

*Note: Clear the Start automatically check box to deactivate this feature.*

**4** Click **OK**.

**To set the e\*Way to restart automatically**

- **1** Display the e\*Way's Properties dialog box (see the **[procedure on page 483](#page-482-0)**).
- **2** Select the **Start Up** tab (shown in [Figure 211\)](#page-486-0).
- **3** Check **Restart after abnormal termination** to activate this feature.
- *Note: Clear the Restart after abnormal termination check box to deactivate this feature.*
	- **4** If you checked the **Restart after abnormal termination** box, enter the appropriate information in the **Number of retries** and the **Retry interval every** text fields.
	- **5** Click **OK**.

*Note: The "auto restart" feature does not automatically restart the e\*Way if the e\*Way is shut down manually by an interactive monitor.*

*If the e\*Way is shut down and you make any configuration changes using the Enterprise Manager, the Control Broker automatically restarts the e\*Way when the configuration changes are recorded in the e\*Gate Registry. If you do not want the e\*Way to restart when configuration changes are made, disable this feature before configuring the e\*Way. See the individual e\*Way's user's guide for details.*

#### **Daylight Saving Time Change Precautions**

When switching the system time between standard time and daylight saving time, operations initiated by time-specific e\*Way start and stop schedules may be impacted by the time change.

If, for example, daylight saving time is scheduled to:

- ! Start at 2:00 a.m. on 04/07/2002 (spring ahead from 2:00 a.m. to 3:00 a.m.)
- ! End at 2:00 a.m. on 10/27/2002 (fall back from 2:00 a.m. to 1:00 a.m.)

In this case, on 04/07/2002, e\*Ways:

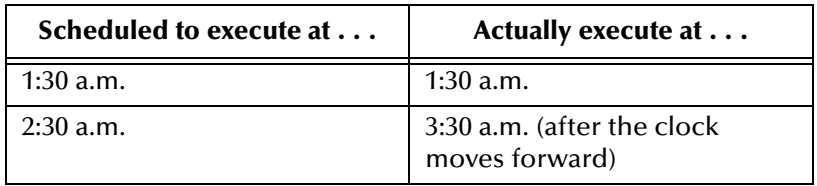

And on 10/27/2002, e\*Ways:

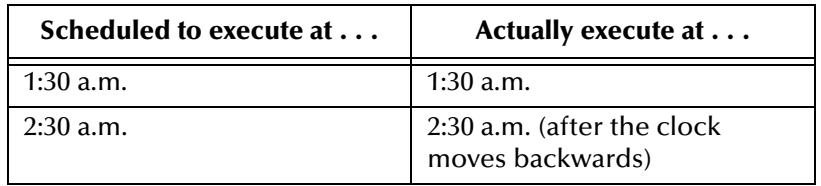

Note that the special precautions apply only to e\*Way start and stop schedules that are based on a specific time. e\*Way start and stop tasks that are scheduled to run repeatedly by hour/minute/second are not affected by system time changes.

### **Activating or Modifying Logging Options**

Logging options enable you to troubleshoot problems with the e\*Way, its assigned Collaborations, the Collaboration Rules it executes, the IQs to which the e\*Way publishes Events, or its communication with the external application or system. Use these procedures to activate or modify logging options.

*Important: Use logging options freely while developing and debugging schemas, but decrease the level of detail before you migrate the schema to a production environment. Certain logging options and severity settings cause significant slowing of component performance and overall system throughput.*

#### **To activate or modify logging options**

- **1** Display the Properties dialog box for the e\*Way (see the **[procedure on page 483](#page-482-0)**).
- **2** Select the **Advanced** tab.
- **3** Click **Log**.
- **4** Select the desired logging options and click **OK**.

See the *e\*Gate Integrator Alert and Log File Reference Guide* for more information concerning log files, logging options, logging levels, and debug flags.

### **Activating or Modifying Monitoring Thresholds**

Monitoring thresholds enable you to monitor the throughput of the e\*Way. When the monitoring thresholds are exceeded, the e\*Way sends a monitoring Event to the Control Broker. The system routes the monitoring Event to the e\*Gate Monitor or any of a number of destinations, depending on the nature of the event.

For more information on the e\*Gate Monitor, see the Monitoring e\*Gate chapter of the *e\*Gate Integrator Alert and Log File Reference Guide*.

#### **To activate or modify monitoring thresholds**

- **1** Display the e\*Way's properties dialog box (see the **[procedure on page 483](#page-482-0)**).
- **2** Select the **Advanced** tab.
- **3** Click **Thresholds**.
- **4** Select the desired threshold options and click **OK**.

See the *e\*Gate Integrator Alert and Log File Reference Guide* for more information concerning threshold monitoring or routing specific notifications to specific recipients, or for general information about e\*Gate's monitoring and notification system.

### 9.2.3 **e\*Ways and Collaborations**

After you have defined and configured the e\*Way, you must define a Collaboration that executes the business logic which enables the e\*Way to do its intended work. The Collaboration in turn executes a Collaboration script, containing the actual instructions to execute the business logic.

Your e\*Way requires at least one Collaboration (more may be required, depending on the tasks you want the e\*Way to perform). In turn, each Collaboration requires one or more IQs to which its processed Events are published.

For more information on IQs, see **["Intelligent Queuing Layer" on page 36](#page-35-1)** and **["Adding Intelligent Queues" on page 138](#page-137-0)**. For more information on Collaborations, see **["Collaborations" on page 36](#page-35-0)** and **["Adding Collaborations" on page 146](#page-145-0)**.

# <span id="page-489-0"></span>9.3 **Configuring e\*Way Parameters**

The e\*Way Configuration Editor enables you to modify all the parameters of an e\*Way that control how the e\*Way communicates with an external application. This section explains how the e\*Way Configuration Editor stores its configuration information and how to use the editor controls to modify that information.

# 9.3.1 **The e\*Way Configuration Editor**

The e\*Way configuration parameters are stored in a .def ASCII text file. The e\*Way Configuration Editor provides a graphical user interface (the e\*Way **Edit Settings** window) for creating and maintaining the configuration file (.cfg) that you specify when you configure the e\*Way component in the Enterprise Manager. (See **["Configuring e\\*Ways with the Enterprise Manager" on page 482](#page-481-1)**.)

Because each e\*Way functions differently to interface with a specific external application or communications protocol, the configuration parameters for each e\*Way are different. See the appropriate e\*Way user's guide for specific information about completing the configuration of an individual e\*Way.

# 9.3.2 **The e\*Way Edit Settings Window**

As shown in [Figure 212](#page-490-0), the e\*Way **Edit Settings** window provides a common set of controls that you can use to set the e\*Way configuration parameters:

- ! Menu bar—Provides access to the basic operations of:
	- " Saving the configuration file (**File** menu)
	- " Viewing a summary of all parameter settings (**View** menu)
	- " Specifying the configuration file delimiters (**Options** menu)

<span id="page-490-0"></span>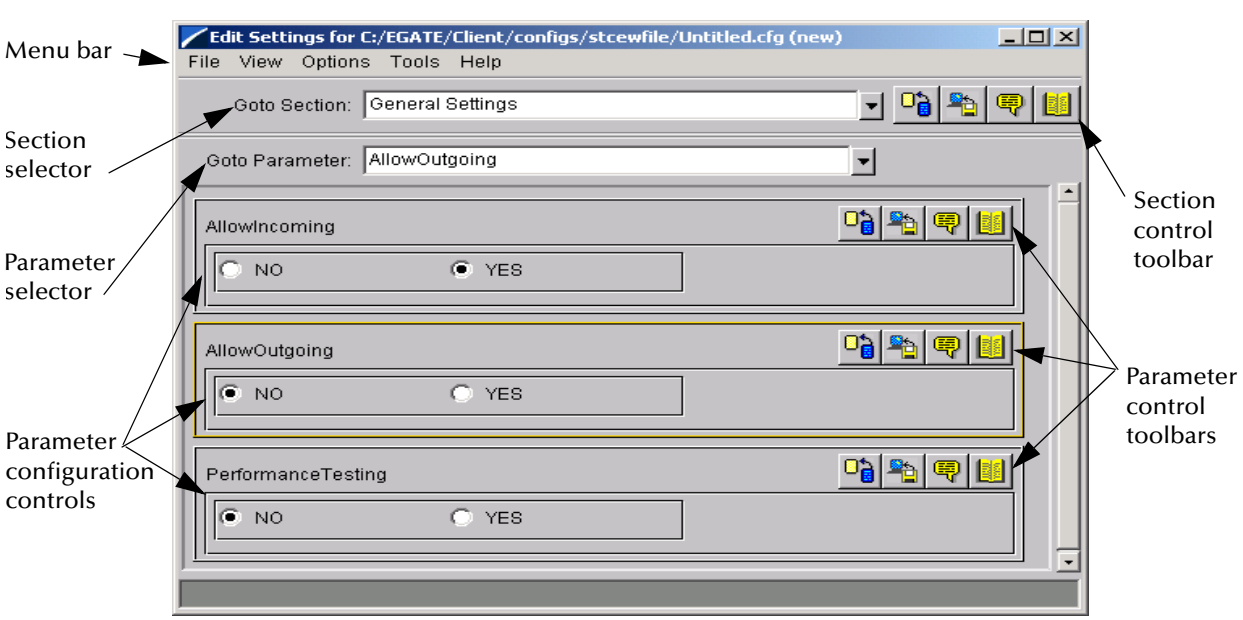

#### **Figure 212** The e\*Way Edit Settings Window

- " Automatically retrieving new parameters and adding them to the e\*Way configuration file (**Tools** menu)
- " Accessing the online Help system (**Help** menu)
- ! Section selector—The e\*Way configuration parameters are grouped into sections. The section selector (labeled **Goto Section**) enables you to select the section whose parameters you want to edit.
- ! Section control toolbar—The buttons on the section control toolbar, described in [Table 68](#page-490-1), enable you to restore the default settings, restore the last saved settings, display tips, or enter comments for the currently selected section.

<span id="page-490-1"></span>

| This button | <b>Performs this function</b>                                                                                |  |  |  |
|-------------|----------------------------------------------------------------------------------------------------|--|--|--|
|             | Restores default values. There is no undo, but the<br>system issues a warning before issuing the<br>command. |  |  |  |
|             | Restores saved values. There is no undo, but the<br>system issues a warning before issuing the<br>command.   |  |  |  |
|             | Enter user notes.                                                                                            |  |  |  |
|             | Displays tips.                                                                                               |  |  |  |

**Table 68** Section and Parameter Control Toolbar Buttons

- ! Parameter selector—Each section includes a number of parameters. The parameter selector (labeled **Goto Parameter**) enables you to scroll through the list of parameters and select the one you want to edit.
- ! Parameter configuration controls—Enable you to set the values of the indicated parameters. Depending on the type of e\*Way component being configured, the e\*Way **Edit Settings** window displays two types of parameter configuration controls:
	- " Option buttons, as shown in Figure 209 for the **AllowIncoming**, **Allow Outgoing**, and **PerformanceTesting** parameters, enable you to select the YES/ NO configuration of the respective parameters.

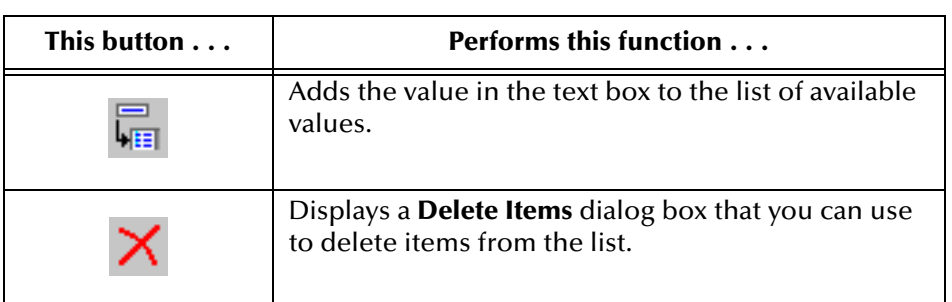

• Selection lists, as shown in [Figure 213](#page-491-0), have two control buttons:

! Parameter control toolbars—The parameter control toolbars, described in [Table 68,](#page-490-1) enable you to restore the default settings, restore the last saved settings, display tips, or enter comments for the currently selected parameter.

# <span id="page-491-0"></span>9.3.3 **Starting the e\*Way Configuration Editor**

! Under the **General** tab on the **e\*Way - Properties** dialog box, click **Edit** to display the e\*Way **Edit Settings** window.

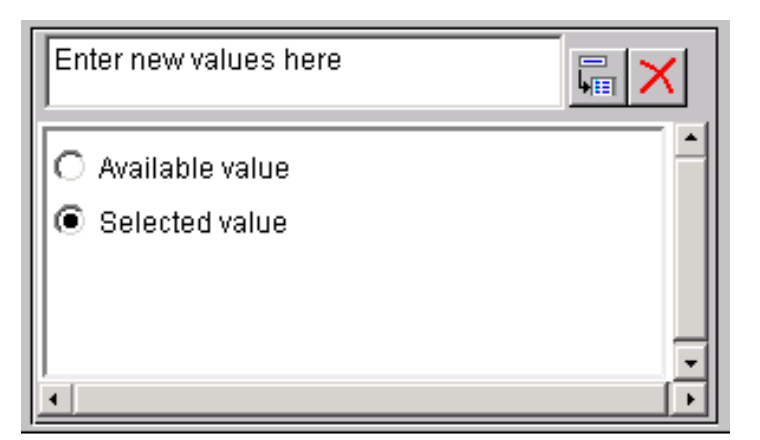

**Figure 213** Sample Selection List Controls

# 9.3.4 **Displaying the e\*Way Parameters**

#### **To display the Summary list of all e\*Way parameters and their settings**

- **1** On the **View** menu, click **Summary**.
- **2** Use the controls on the **Summary** list to go to a selected parameter or print a list of the parameter settings.
- **3** When you have finished using the **Summary** list, click **Cancel** to close the list display.

#### **To display a section or parameter of the e\*Way configuration**

- **1** In the **Goto Section** list, select the section that you want to see.
- **2** Select the parameter that you want to see by either:
	- " Selecting it from the **Goto Parameter** list.
	- Using the scroll bar.

# 9.3.5 **Modifying the e\*Way Parameter Settings**

#### **To modify a parameter setting**

- **1** Select the parameter whose option you want to change.
- **2** Select the option from those that are provided.

#### **To add or delete a parameter option**

- **1** Select the parameter whose options you want to change.
- **2** Then:
	- " To add a new option to the list of options, enter the option in the parameter's data-entry box and click  $\overline{F}$ .
	- $\bullet$  To remove options from the list of options, click  $\mathsf{\chi}$  to display the **Delete** dialog box that you use to select and delete the options.

#### **To automatically add new parameters from the e\*Way .def file**

- **1** On the **Tools** menu, click **Retrieve New Parameters**.
- **2** Click **Yes** in response to the **Do you want to proceed?** question. The e\*Way Configuration Editor reads the .def file for the e\*Way and adds any new parameters to the current configuration file.

#### **To restore saved or default parameter values**

- **1** Select the section or parameter whose options you want to restore.
- **2** Then:
	- $\bullet$  To restore the default values, click  $\Box$  on the section or parameter controls toolbar.
- $\bullet$  To restore the currently saved values, click  $\bullet$  on the section or parameter controls toolbar.
- *Note: You cannot undo a restore function, but the e\*Way Configuration Editor displays a warning message before executing the command.*

# 9.3.6 **Documenting the e\*Way Configuration File**

#### **To add "comment" statements to the e\*Way configuration file**

- **1** On the **File** menu, click **User Notes** to display the **User Notes on Configuration**  dialog box that you use to add comments about the general operation or configuration of the e\*Way.
- 2 On the section control toolbar, click **A** to display the User Notes dialog box that you use to add comments about the selected section of the e\*Way configuration file.
- **3** On the parameter control toolbar, click  $\ddot{\ddot{\mathbf{F}}}$  to display the **User Notes** dialog box that you use to add comments about the selected parameter of the e\*Way configuration file.

# 9.3.7 **Saving and Promoting the e\*Way Configuration File**

- ! On the **File** menu, click:
	- " **Save** to save the current e\*Way configuration file.
	- " **Promote to Run Time** to promote the current e\*Way configuration file to the run-time environment.

# 9.4 **Multi-Mode e\*Ways**

A Multi-Mode e\*Way is a multi-threaded component that extends the e\*Way concept of routing and transforming data within e\*Gate. It uses e\*Way Connections to send and receive topics directly to and from multiple external systems and/or SeeBeyond JMS IQ Managers.

The e\*Way Connections are gateways to external systems, allowing a single e\*Way to adopt several configuration profiles simultaneously to communicate with external systems as well as IQs. e\*Way Connection instances have a graphical representation that can be manipulated with the Collaboration Editor to configure a particular kind of interaction with the external system.

# 9.4.1 **Multi-Mode e\*Way Characteristics**

Multi-Mode e\*Ways have the following characteristics:

- ! Adapting—Multi-Mode e\*Ways face in two or more directions, as they must interact with and adapt to multiple external systems.
- ! Transporting—Acting as "smart" gateways, Multi-Mode e\*Ways direct the flow of multiple components of data in and out of e\*Gate.
- ! Collaborating—Inbound and outbound e\*Gate Collaborations reside in Multi-Mode e\*Ways and form the core of their operation. They determine:
	- " The routing (publishing/subscribing) of the Events they handle.
	- " Any transformation of data as it passes through the Multi-Mode e\*Way.

Multi-Mode e\*Ways interact with Collaborations as follows:

- ! Every Multi-Mode e\*Way requires at least one Collaboration, but it can have more than one.
- ! The Collaboration(s) hosted by a Multi-Mode e\*Way must not use <EXTERNAL> as either a subscription source or a publication destination.
- ! Every Multi-Mode e\*Way Collaboration that publishes internal e\*Gate Events requires at least one IQ.
- *Caution: While you are running a Multi-Mode e\*Way, do not use the same machine to edit any ETD involved in the e\*Way. If you do, you will not be able to save the ETD changes, and you will not be able to halt either the Editor or the e\*Way in a normal manner.*

Multi-Mode e\*Way properties are set using the Enterprise Manager.

#### **To create and configure a New Multi-Mode e\*Way**

- **1** Select the Navigator's Components tab.
- **2** Open the host on which you want to create the e\*Way.
- **3** On the Palette, click the icon to create a new e\*Way.
- **4** Enter the name of the new e\*Way and click **OK**.
- **5** Select the e\*Way and edit its properties.

<span id="page-495-0"></span>The **e\*Way Properties** dialog box opens to the **General** tab, as shown in [Figure 214.](#page-495-0)

**Figure 214** The e\*Way Properties Dialog Box—General Tab

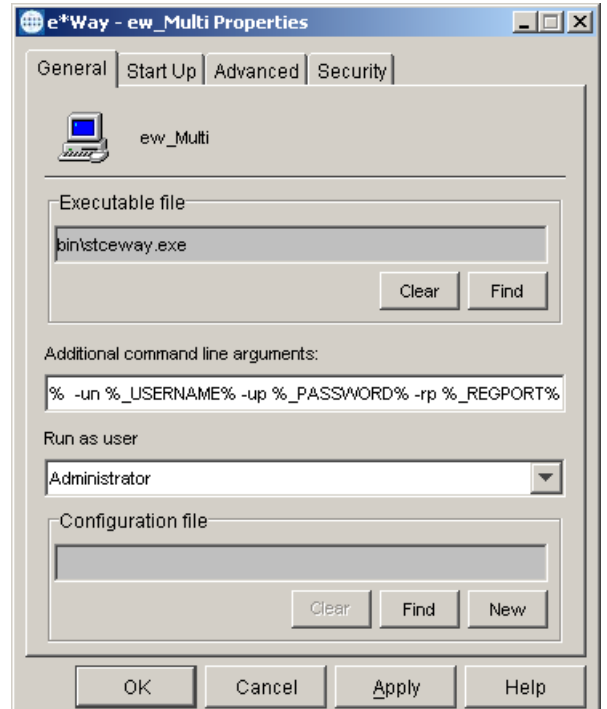

**6** Under **Executable file**, click **Find**. Then, in the **File Selection** dialog box, navigate to **bin** (if necessary) and select **stceway.exe**.

*Important: Multi-Mode e\*Ways must use the stceway.exe executable.*

- **7** Click **Select** to register the selection and return to the **e\*Way Properties** dialog box.
- **8** You do not normally need to add or change command-line arguments to be passed to the executable when it is started. See **["Changing Command-line Parameters" on](#page-484-0)  [page 485](#page-484-0)**.
- **9** You may want to change the type of user who runs this e\*Way. See **["Changing the](#page-485-1)  ["Run As" User Name" on page 486](#page-485-1)**.
- **10** You may want to change the **Start Up**, **Security**, and **Advanced** settings for this Multi-Mode e\*Way. See **["Setting Startup Options or Schedules" on page 486](#page-485-0)**.

**11** After selecting the desired parameters, save and close the configuration file and select **OK** to close the **e\*Way Properties** dialog box.

After you have made the e\*Way into a Multi-Mode e\*Way by selecting executable file **stceway.exe** (see the previous procedure), you must select or create a configuration file to set the JVM Settings for the Multi-Mode e\*Way.

# 9.4.2 **Configuration File Characteristics**

The e\*Way Configuration Editor presents the Multi-Mode e\*Way configuration file parameters in two sections:

- ! The **General Settings** section, as shown in [Figure 215,](#page-497-0) includes two general parameters:
	- Rollback Wait Interval
	- Standard IQ FIFO
- *Note: You may have to select Retrieve New Parameters from the Tools menu to access the general parameters.*
	- ! The **JVM Settings** section, as shown in [Figure 216,](#page-499-0) includes twelve JVM settings that define the basic Java Virtual Machine (JVM) configuration for Multi-Mode e\*Ways:
		- ! JNI DLL absolute pathname (enclosed in parentheses)
		- ! CLASSPATH Prepend
		- **CLASSPATH Override**
		- ! CLASSPATH Append From Environment Variable
		- **Initial Heap size**
		- **Maximum Heap Size**
- **Maximum Stack size for native** threads
- Maximum Stack size for IVM threads
- **Disable JIT**
- **Remote debugging port number**
- **E** Suspend option for debugging
	- **Auxiliary JVM Configuration File**

These settings are listed in the **Goto Parameter** drop-down list box when you select **General Settings** or **JVM Settings** in the **Goto Section** list box on the **Edit Settings** window as shown in [Figure 210.](#page-483-0)

The following subsections describe each Multi-Mode e\*Way configuration file parameter. See **["Adding Multi-Mode e\\*Ways" on page 132](#page-131-0)** for information about accessing and using the **Edit Settings** window of the e\*Way Configuration Editor.

- *Important: The configuration file requirements are different for each type of e\*Way. Refer to the appropriate e\*Way user's guide for specific information about each e\*Way component.*
	- *Note: Although you can make changes to these configuration options while an e\*Way is running, they will not take effect until you stop and restart the e\*Way.*

# <span id="page-497-0"></span>9.4.3 **General Settings Section**

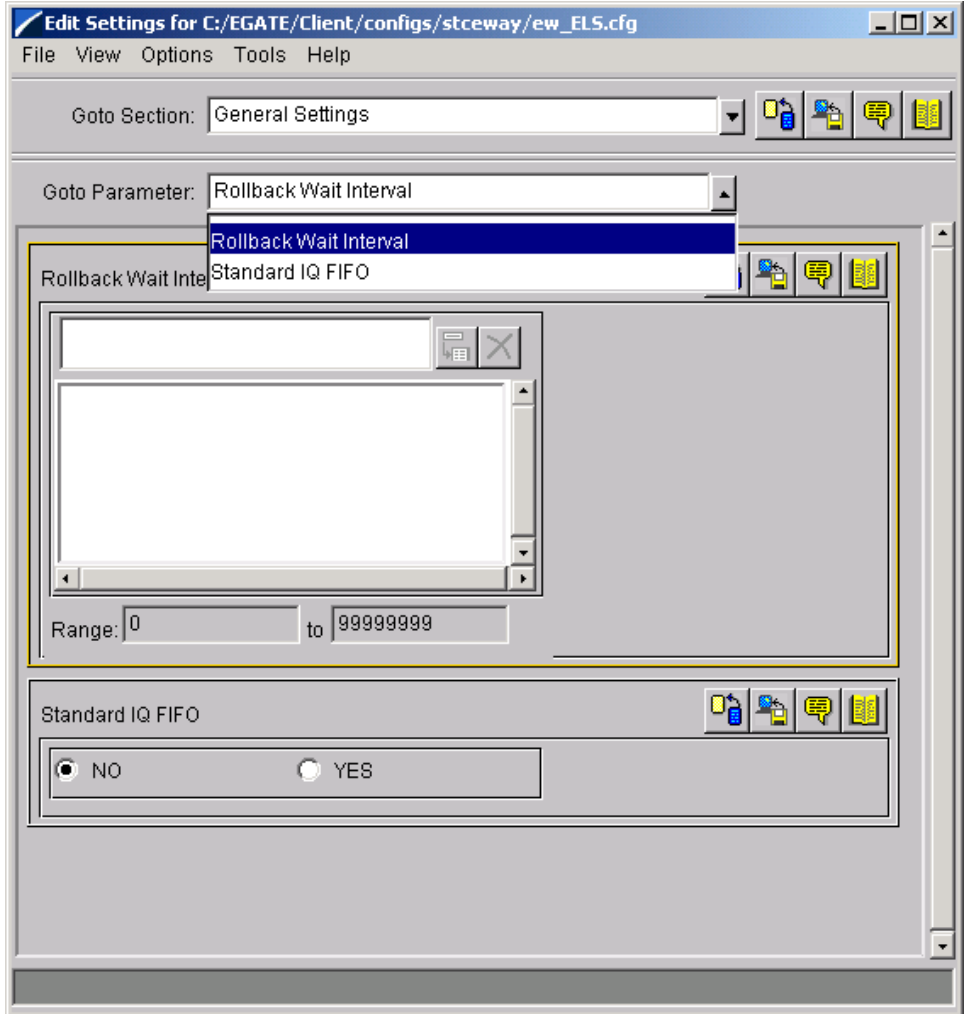

**Figure 215** General Settings for the Multi-Mode e\*Way Configuration File

### **Rollback Wait Interval**

#### **Description**

Specifies the time interval to wait before rolling back a transaction.

#### **Required Value**

A number within the range of 0 to 99999999, representing the time interval in milliseconds.

# **Standard IQ FIFO**

#### **Description**

Specifies whether subscribing Collaborations process Events in order of enqueue time regardless of the fact that they are published by different Collaborations. This option applies to the Standard IQs only. For FIFO behavior in JMS IQs, refer to the SeeBeyond JMS Intelligent Queue User's Guide.

#### **Required Value**

Select **YES** or **NO** (default).

Selecting **YES** enables FIFO. With FIFO enabled, a subscribing Collaboration retrieves Events for each triggering Event Type/publishing Collaboration to which it subscribes. The Events retrieved are those with the highest priority and the oldest sequence number. The subscribing Collaboration then compares the priorities of all Events it retrieves, and among messages of the highest priority, it publishes the one with the oldest enqueue time.

Selecting **NO** disables FIFO. With FIFO disabled, the Collaboration cycles through a list of triggering Event Type/publishing Collaborations to which it subscribes. The IQ Manager returns the oldest, unread Event (by sequence number) of the highest priority for that Event Type/publishing Collaboration combination. The subscribing Collaboration then processes this Event before retrieving another Event.

For more information, refer to the *e\*Gate Integrator Intelligent Queue Services Reference Guide*.

# <span id="page-499-0"></span>9.4.4 **JVM Settings Section**

**Figure 216** JVM Settings for the Multi-Mode e\*Way Configuration File

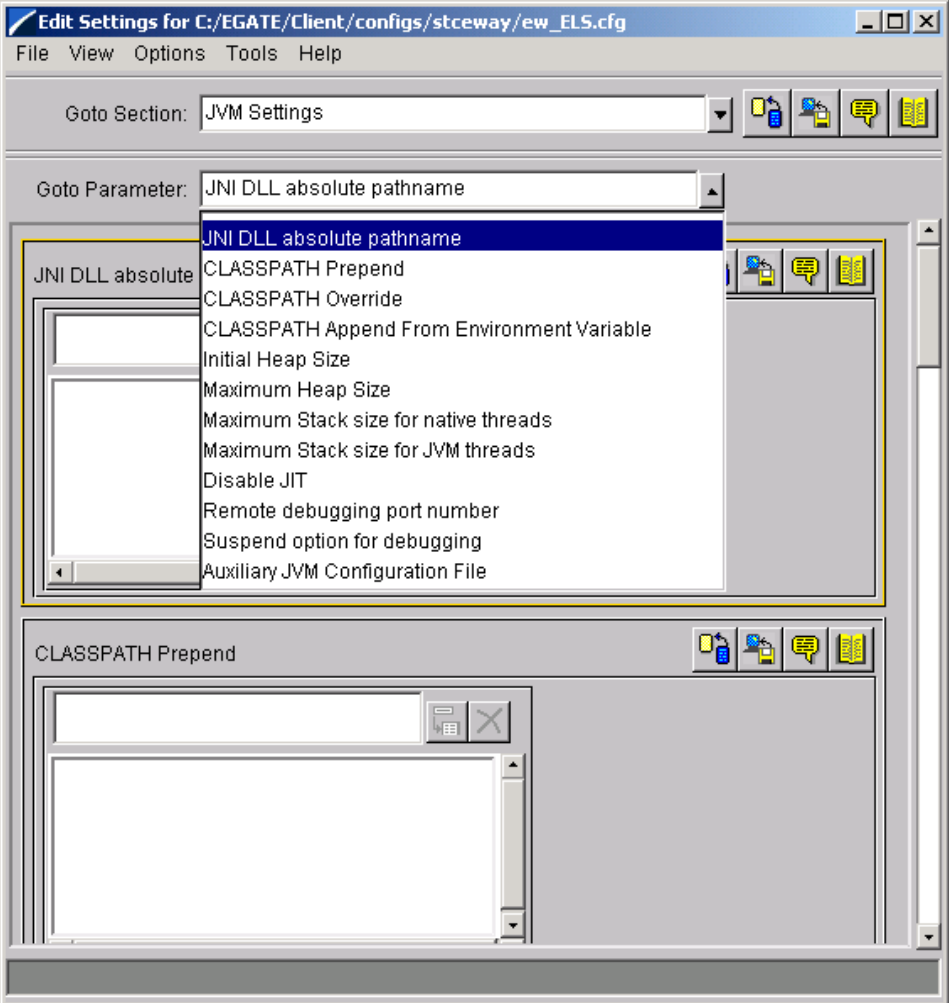

### **JNI DLL absolute pathname**

#### **Description**

Specifies the absolute path name of the location where the JNI DLL (installed by the *Java 2 SDK*) is located on the Participating Host.

This parameter is optional. When not provided, the values are picked up from the default location of the e\*Gate installation (egate/client/JRE).

#### **Required Values**

A valid pathname.

#### **Additional Information**

! File Names

The name of the JNI DLL file is different on different platforms, as shown in [Table](#page-500-0)  [69](#page-500-0).

<span id="page-500-0"></span>

| On these operating systems                                                      | The Java 2 JNI DLL file name is $\dots$ |
|---------------------------------------------------------------------------------|-----------------------------------------|
| Windows NT 4.0<br>Windows 2000                                                  | jvm.dll                                 |
| Compac Tru64 UNIX<br>Solaris 2.6, 7, and 8<br>Red Hat Linux (Intel version) 6.2 | libjvm.so                               |
| HP-UX 11.0 or 11i                                                               | libjvm.sl                               |
| AIX 4.3.3                                                                       | libjvm.a                                |

**Table 69** Java 2 JNI DLL File Names

#### **Environment Variables**

The path name can include a reference to an environment variable by enclosing the variable name within a pair of % symbols. For example:

```
%MY_JNIDLL%
```
Such variables can be used when multiple Participating Hosts are configured on different platforms.

! The DLL Search Path Environment Variable

For the JNI DLL file to load successfully, you must set the dynamic-link library (DLL) search path environment variable to include all the subdirectories under the Java 2 SDK (or JDK 1.3.1\_02) installation directory that contain UNIX shared libraries or Windows DLLs.

# **CLASSPATH Prepend**

#### **Description**

This optional parameter specifies the path to be prepended to the CLASSPATH environment variable for the Java Virtual Machine settings.

#### **Required Values**

Optionally, an absolute path or an environment variable.

If left unset, no paths are prepended to the CLASSPATH environment variable.

#### **Additional Information**

The path name can include a reference to an environment variable by enclosing the variable name within a pair of % symbols. For example:

%MY\_PRECLASSPATH%

### **CLASSPATH Override**

#### **Description**

This optional parameter specifies the complete CLASSPATH variable to be used by the Java Virtual Machine settings, which is either an absolute path or an environment variable.

#### **Required Values**

Optionally, an absolute path or an environment variable.

If left unset, the e\*Gate Enterprise Manager uses an appropriate CLASSPATH environment variable that consists of all required e\*Gate components.

#### **Additional Information**

The CLASSPATH Override variable can include a reference to an existing environment variables by enclosing the variable name in a pair of % signs. For example:

%MY\_CLASSPATH%

*Note: Use the CLASSPATH Prepend parameter to include all .jar and .zip files that are required by both e\*Gate and the Java VM.*

### **CLASSPATH Append From Environment Variable**

#### **Description**

Specifies whether the user CLASSPATH environment variable is appended to the Java Virtual Machine settings.

#### **Required Values**

- ! **YES**—Appends the user CLASSPATH environment variable to the JVM settings.
- ! **NO**—Does not append the user CLASSPATH environment variable to the JVM settings.

### **Initial Heap Size**

#### **Description**

This optional parameter specifies the value for the initial heap size, in bytes.

#### **Required Values**

Optionally, an integer between 0 and 2147483647.

If set to 0 (zero), the e\*Way uses the Java VM preferred value for the Initial Heap Size parameter.

### **Maximum Heap Size**

#### **Description**

This optional parameter specifies the value of the maximum heap size in bytes.

#### **Required Values**

Optionally, an integer between 0 and 2147483647.

If set to **0** (zero), the e\*Way uses the Java VM preferred value for the Maximum Heap Size parameter.

### **Maximum Stack size for native threads**

#### **Description**

This optional parameter specifies the value of the maximum stack size for native threads, in bytes.

#### **Required Values**

Optionally, an integer between 0 and 2147483647.

If set to 0 (zero), the e\*Way uses the default value for the Maximum Stack size for native threads parameter.

### **Maximum Stack size for JVM threads**

#### **Description**

This optional parameter specifies the value of the maximum stack size for JVM threads, in bytes.

#### **Required Values**

Optionally, an integer from 0 through 2147483647.

If set to 0 (zero), the e\*Way uses the Java VM preferred value for the maximum stack size for JVM threads parameter.

# **Disable JIT**

#### **Description**

Specifies whether the Just-In-Time (JIT) compiler is enabled or disabled.

#### **Required Values**

- ! **YES**—Enables the JIT compiler.
- ! **NO**—Disables the JIT compiler.

#### **Additional Information**

The Disable JIT parameter is not supported for Java Release 1.

### **Remote debugging port number**

#### **Description**

Specifies the port number by which the e\*Gate Java Debugger can connect with the JVM to allow remote debugging. See **["Overview of e\\*Gate Java Debugger Operation"](#page-510-0)  [on page 511](#page-510-0)**.

#### **Required Values**

Must be an unused port number in the range 2000 through 65535.

If not specified, the e\*Gate Java Debugger will not be able to connect to this e\*Way.

### **Suspend option for debugging**

#### **Description**

Allows you to specify that the e\*Way should do no processing until an e\*Gate Java Debugger has successfully connected to it. See **["Overview of e\\*Gate Java Debugger](#page-510-0)  [Operation" on page 511](#page-510-0)**.

#### **Required Values**

- ! **YES**—Suspends e\*Way processing until a Debugger connects to it.
- ! **NO**—Enables e\*Way processing immediately upon startup.

### **Auxiliary JVM Configuration File**

#### **Description**

This optional parameter specifies the relative path to a JVM Properties file. (See **["Using](#page-504-0)  [the Java Virtual Machine \(JVM\) Properties File" on page 505](#page-504-0)**.)

#### **Required Values**

Optionally, a valid relative path name.
# 9.4.5 **Using the Java Virtual Machine (JVM) Properties File**

### **Format and Characteristics of the Properties File**

The JVM properties file is an ASCII-text file. No specific extension needs to be given for this file, and each line can be either a comment or a command-line property given to the Java Virtual Machine. These properties must adhere to the Java HotSpot VM Options format specified at:

```
http://java.sun.com/docs/hotspot/VMOptions.html
```
Start comments with a hash mark (#) character at the beginning of a line, and do not include comments on the same line as a property. JVM ignores everything after the hash mark.

Put each individual property on its own line, and do not use white spaces before or after. For example:

```
#See http://java.sun.com/docs/hotspot/VMOptions.html
#for VM options flags that can be set here. One flag
#per line (must have a new line after each row).
-Xmx800m-XX:NewRatio=32
-XX:MaxNewSize=775m
-XX:SurvivorRatio=64
```
Following are examples of incorrectly implemented comments:

```
# This comment doesn't start at the beginning
# of the line
-Xmx800m
# This comment is fine
-Xmx800m # but this comment is not allowed
# The following properties are on the same line, which is bad
-Xmx800m -XX:NewRatio=32
```
### **Registering the Properties File in the Registry**

You can use stcregutil to register the file into the Registry. The following command, for example, would register the properties file, jvmconfig.props, into the directory configs for the schema MySchema:

```
stcregutil -rh localhost -rs MySchema -rp 23001 -un 
Administrator -up STC -fc configs jvmconfig.props
```
### **Specifying the Properties File in e\*Gate**

There are two ways to specify the properties file in e\*Gate:

**1** If you are running a Multi-Mode e\*Way (using stceway.exe), you can specify it in the Auxiliary JVM section of the configuration file. In this case, you must also specify the relative path.

Using the stcregutil command for example, the configuration file specification would be:

- " configs/jvmconfig.props for UNIX platforms
- " configs\jvmconfig.props for Windows platforms
- **2** You can specify it in the initialization section of the Collaboration Rules script.

Double-clicking the name of a Collaboration Rules script displays the Properties dialog box with the Initialization String box. To use the properties file specified above, enter the following in the Initialization String box:

- " -jvmprops configs/jvmconfig.props for UNIX platforms
- " -jvmprops configs\jvmconfig.props for Windows platforms

The controls for the e\*Way Connection Editor fall into the following categories:

- ! Menu Bar—This feature provides access to basic operations: saving the configuration file, view a summary of all parameter settings, starting the Help system, and so on.
- ! Section Selector—The e\*Way Connection's configuration parameters are grouped into sections. The Section selector (labeled **Goto Section**) enables you to select the section whose parameters you want to edit.
- ! Section Controls—The Section controls enable you to restore the default settings, restore the last saved settings, display tips, or enter comments for the currently selected section.
- ! Parameter Selector—Each section contains a list of parameters. Use the scroll bar to scroll through the entire list of parameters, or use the Parameter selector to jump to a specific parameter.
- ! Parameter Controls—The Parameter controls enable you to restore the default settings, restore the last saved settings, display tips, or enter comments for the currently selected parameter.
- *Note: Notice the similarity between the parameter controls and the section controls. The available operations are the same, but the scope differs.*
	- ! Parameter Configuration Controls—The Parameter configuration controls enable you to set the e\*Way Connection's various operating parameters.

## **Section and Parameter Controls**

<span id="page-506-0"></span>The section and parameter controls are shown in [Table 70](#page-506-0).

| <b>Button</b> | <b>Function</b>                                                                                           |
|---------------|----------------------------------------------------------------------------------------------------|
|               | Restores default values. There is no undo, but the system<br>issues a warning before issuing the command. |
|               | Restores saved values. There is no Undo, but the system<br>issues a warning before issuing the command.   |
|               | Allows you to enter user notes.                                                                           |
|               | Displays tips.                                                                                            |

**Table 70** Parameter and Section Controls

# 9.5 **e\*Insight Business Process Manager Engine**

The following button in the Enterprise Manager palette allows you to create one or more instances of the e\*Insight Business Process Manager Engine:

### m

This feature also allows you to create and configure the executable and configuration files necessary to run business processes created in e\*Insight. Through this functionality, the files you previously needed to configure for the e\*Insight e\*Way are now pre-selected for you, simplifying the configuration process.

#### **To create and configure a new e\*Insight Engine**

- **1** Log into the e\*Gate Enterprise Manager.
- **2** Open a schema.
- **3** Select the Navigator pane's **Components** tab.
- **4** Open the host on which you want to create the e\*Insight Engine.
- **5** Select the Control Broker you want to manage the new e\*Insight Engine.
- **6** On the Palette, click **the last of the Seap of the New e\*Insight Engine Component** dialog box.

*Note: This feature is only available with the e\*Insight application. If you do not have e\*Insight installed, the e\*Insight Engine module is not available for use.*

- **7** Enter the name of the new e\*Insight Engine and click **OK**.
- **8** In the Navigator, select the e\*Insight Engine component you just created.
- <span id="page-507-0"></span>**9** On the toolbar or **Edit** menu, click **P** Properties to display the **eBPM** Engine **Properties** dialog box, as shown in [Figure 217.](#page-507-0)

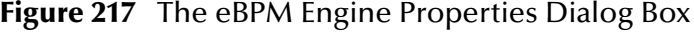

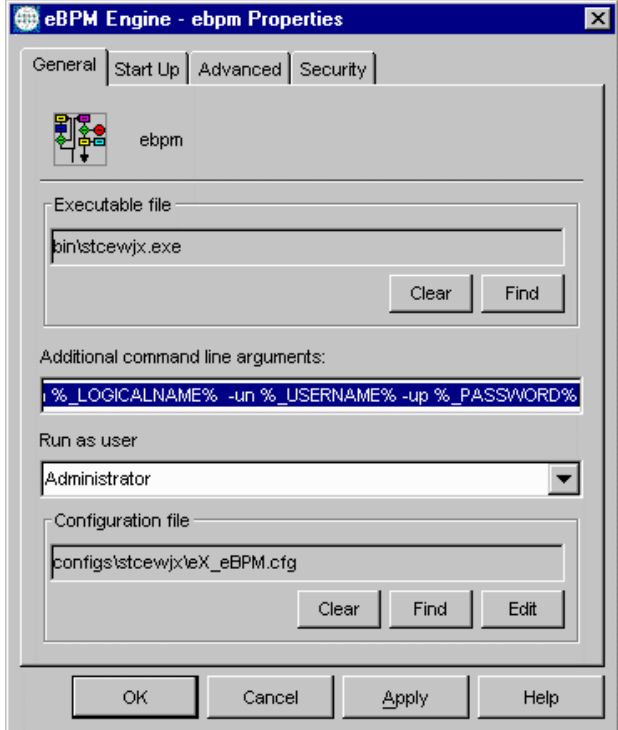

- **10** Under **Configuration file**, click **Edit** to open the e\*Way Configuration Editor.
- **11** Make any desired changes, then save the configuration file.

You are returned to the e\*Insight Engine Properties dialog box.

- **12** Click **OK** to close the dialog box.
- *Note: For more information on how to use the e\*Insight engine feature, see the e\*Insight Business Process Manager Implementation Guide.*

# 9.6 **Troubleshooting e\*Ways**

This section provides guidelines for troubleshooting e\*Way's operation or performance. However, the range of e\*Ways that SeeBeyond provides, and the range of e\*Ways you can develop, makes it impossible for an introductory guide to present an exhaustive list of troubleshooting tips.

In the initial stages of developing your e\*Gate system, most problems with e\*Ways can be traced to configuration. For information on system-wide troubleshooting, see the *e\*Gate Integrator Alert and Log File Reference Guide*.

# 9.6.1 **In the Enterprise Manager**

- ! Does the e\*Way have the correct Collaborations assigned?
- ! Do those Collaborations use the correct Collaboration Services?
- ! Is the logic correct within any Collaboration Rules script employed by this e\*Way's Collaborations?
- ! Do those Collaborations subscribe to and publish Events appropriately?
- ! Are all the components that "feed" this e\*Way properly configured, and are they sending the appropriate Events correctly?
- ! Are all the components that this e\*Way "feeds" properly configured, and are they subscribing to the appropriate Events correctly?

# 9.6.2 **In the e\*Way Configuration Editor**

Check/verify that:

- ! All configuration options are set appropriately
- ! All settings you changed are set correctly
- ! All required changes to ensure they have not been overlooked
- ! The defaults to ensure they are acceptable for your installation
- ! You are pointing to the correct port number
- ! You are running as the proper user

# 9.6.3 **On the e\*Way's Participating Host**

! Check that the Participating Host is operating properly, and that it has sufficient disk space to hold the IQ data that this e\*Way's Collaborations publish.

# 9.6.4 **In the e\*Way's External Application**

- ! Check that the application is configured correctly, is operating properly, and is sending or receiving the correct data appropriately.
- ! Check that the connection between the external application and the e\*Way is functioning appropriately.
- ! Once the e\*Way is up and running properly, operational problems can be due to:
	- " External influences (network or other connectivity problems).
	- " Problems in the operating environment (low disk space or system errors)
	- " Problems or changes in the data the e\*Way is processing.
	- " Corrections required to Collaboration Rules scripts that become evident in the course of normal operations.

One of the most important tools in the troubleshooter's arsenal is the e\*Way log file. For more information on log files, see the *e\*Gate Integrator Alert and Log File Reference Guide*.

In addition, see the *e\*Gate Integrator Alert and Log File Reference Guide* for an extensive explanation of log files, debugging options, and how to use the e\*Gate monitoring system to monitor both operations and performance.

# **e\*Gate Java Debugger**

The e\*Gate Java Debugger is a GUI that allows remote debugging of Java Collaborations that are run in e\*Gate.

# 10.1 **Overview of e\*Gate Java Debugger Operation**

The e\*Gate Integrator includes a source-level debugger for debugging Java Collaborations running within Multi-Mode e\*Ways.

The e\*Gate Java Debugger can debug multiple Collaborations running in different threads. It attaches to the Java Virtual Machine (JVM) using the remote debugging port number value specified in the JVM Settings of the configuration file for the Multi-Mode e\*Way.

You can even debug an e\*Way that fails immediately upon startup by setting its Suspend option for debugging setting to Yes.

For more information, see **["Configuring e\\*Way Parameters" on page 490](#page-489-0)**.

The e\*Gate Java Debugger provides facilities to:

- ! Control execution
- ! Set and clear breakpoints
- ! Go to a specific statement
- ! Step into, over, or out of specific blocks of code
- ! Stop in a specific class or method
- ! Break on a specified exception
- ! Save, open, resume, or create new Debugger sessions
- ! Run a specified Java class with specified options
- ! Attach to a Java Virtual Machine (JVM)
- ! Add and modify source path and class path parameters
- ! Set context options
- ! View or modify current values of instance and local variables

The purpose of this chapter is to help you understand how to run the e\*Gate Java Debugger and troubleshoot your Java Collaborations.

To display the **e\*Gate Java Debugger** window [\(Figure 218\)](#page-511-0), right-click the e\*Way component in **e\*Gate Monitor** window and then click **Debugger** on the shortcut menu.

<span id="page-511-0"></span>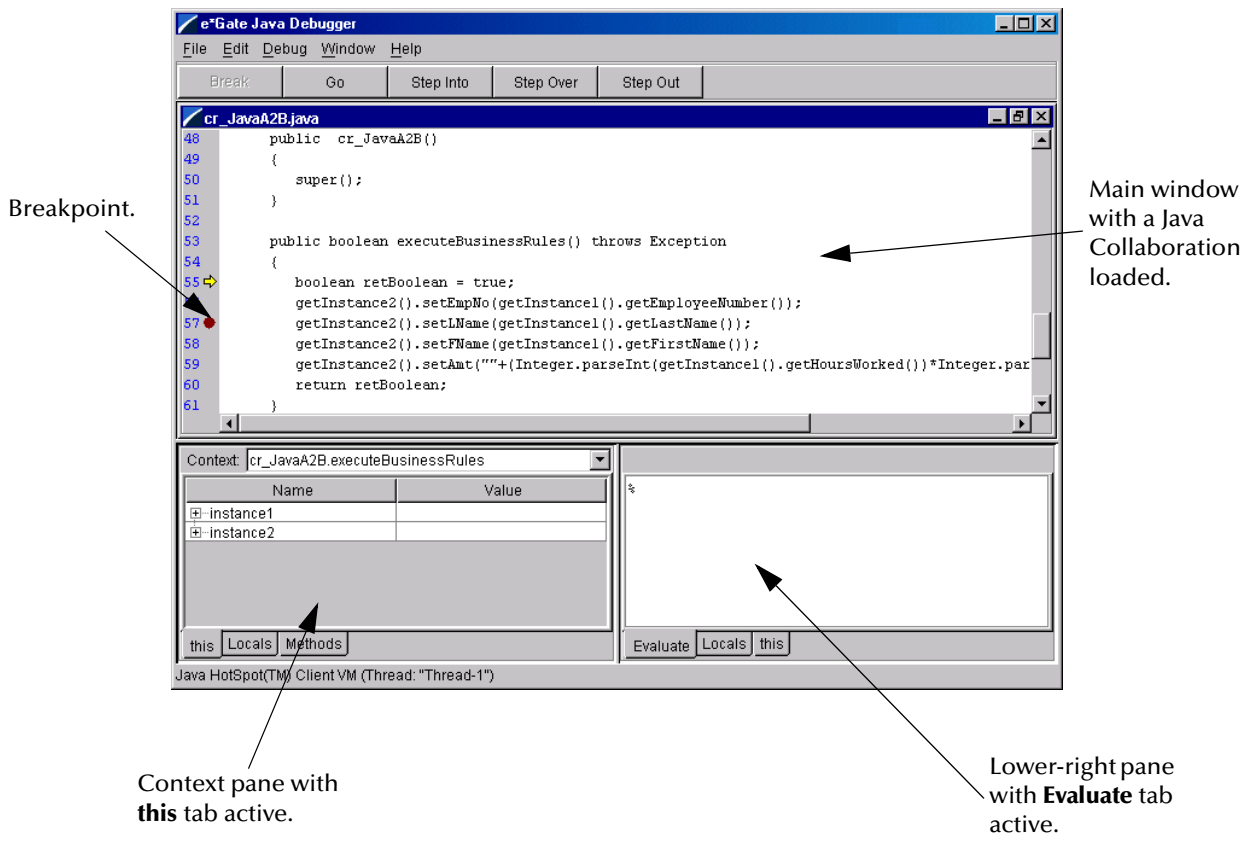

**Figure 218** The e\*Gate Java Debugger Window

### 10.1.1**Main Menu**

[Table 71](#page-512-0) lists and describes the commands available from the main menu of the e\*Gate Java Debugger.

*Note: The toolbar buttons function as described under the Debug menu commands of the same names.*

<span id="page-512-0"></span>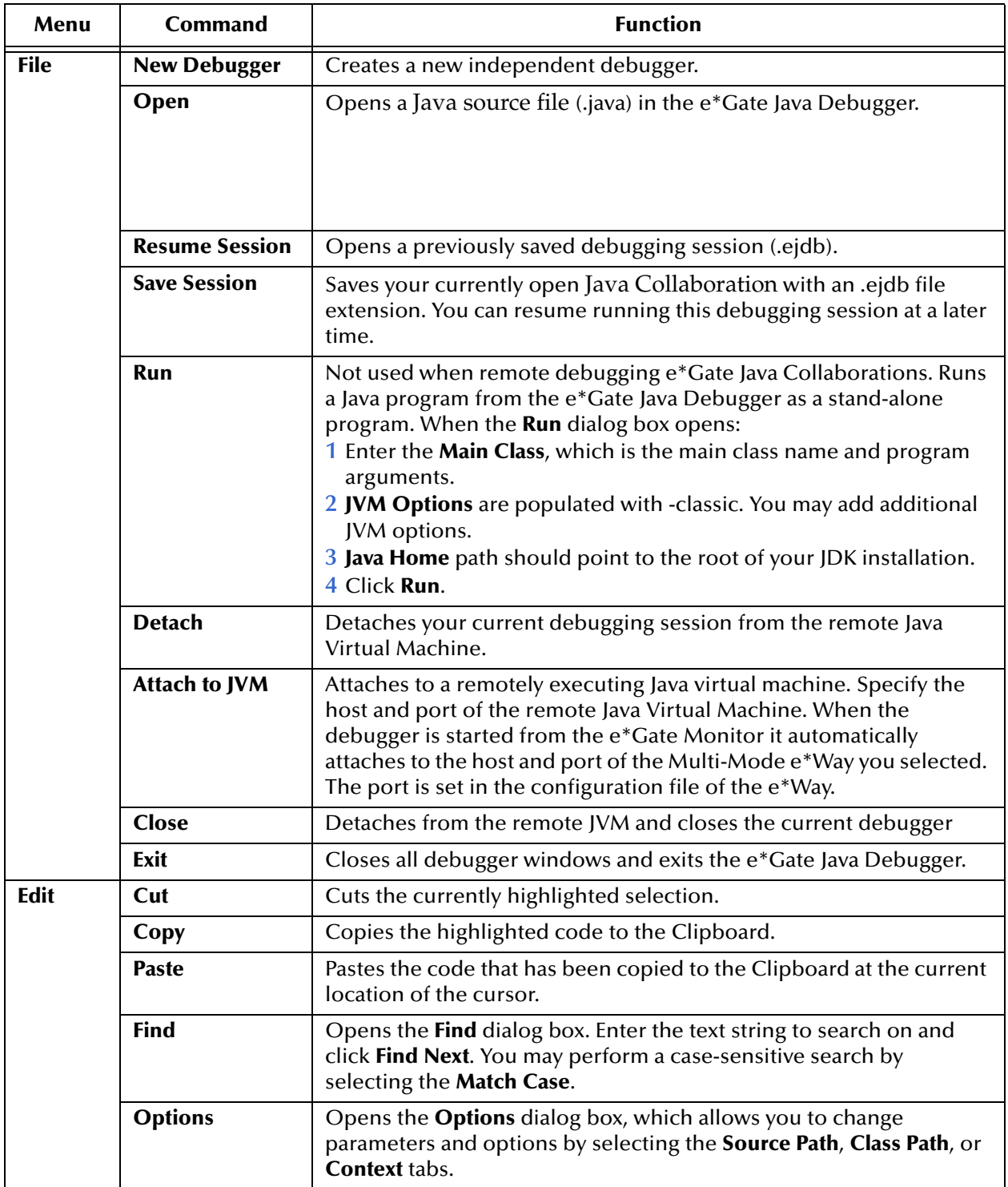

#### **Table 71** e\*Gate Java Debugger Main Menu

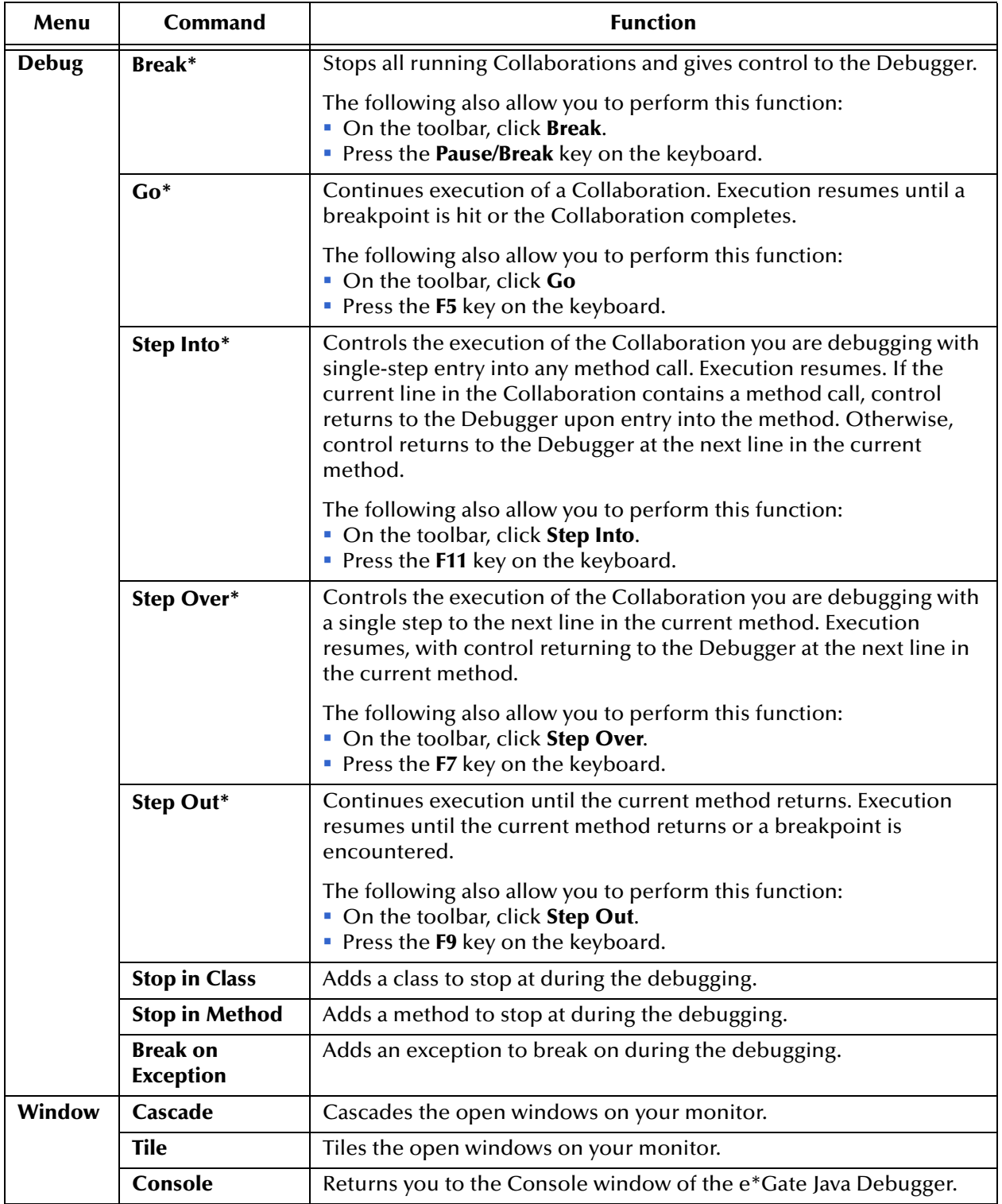

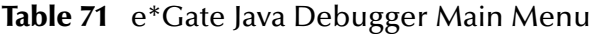

# <span id="page-514-1"></span>10.1.2**Activating the e\*Gate Java Debugger**

The e\*Gate Java debugger is activated from the **e\*Gate Monitor** window.

*Note: Currently, the only component that has the capability of opening the e\*Gate Java debugger is a Multi-Mode e\*Way.*

#### **To activate the e\*Gate Java Debugger**

- **1** With the **e\*Gate Monitor** window open, select a Multi-Mode e\*Way component.
- *Note: Make sure that the Remote debugging port number is set in the Multi-Mode e\*Way's configuration file. Currently, a Multi-Mode e\*Way is the only component that can open the e\*Gate Java Debugger.*
	- **2** Right-click the Multi-Mode e\*Way, and select **Debugger** from the shortcut menu to display the e\*Gate Java Debugger window.

When the **e\*Gate Java Debugger** window appears, the **Stop in Method** dialog box is also displayed, as shown in [Figure 219.](#page-514-0)

<span id="page-514-0"></span>**3** Breakpoints are automatically set on the **executeBusinessRules()** method of each Java Collaboration defined in the Multi-Mode e\*Way you are debugging. If you want to debug *all* Collaborations, click **OK**. Or, you can remove or disable the breakpoints on selected Collaborations, and then click **OK** to connect to the remote Java Virtual Machine (JVM).

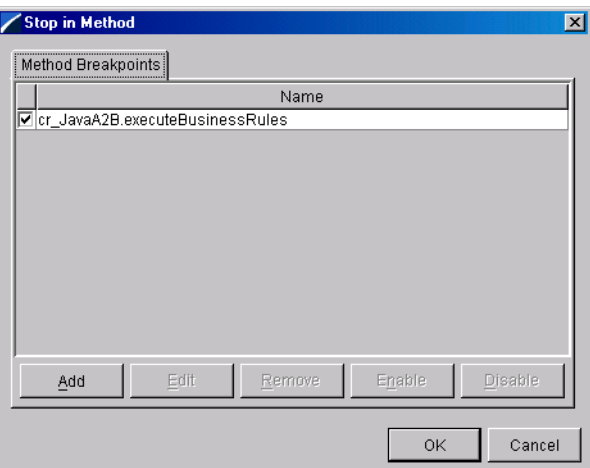

**Figure 219** The Stop in Method Dialog Box

# 10.1.3**Using the e\*Gate Java Debugger**

After loading a Java Collaboration in the e\*Gate Java Debugger you are ready to debug the Collaboration using the Debugger's features to control the execution of the Collaborations you are debugging. Use the menu commands and toolbar buttons to maneuver through the Collaboration.

### **Controlling Execution of the Collaboration**

The e\*Gate Java Debugger provides the following facilities for you to control the execution of Collaborations you are debugging

#### **Moving Up and Down the Stack**

The lower-left (dockable) pane in the e\*Gate Java Debugger's main window contains a combo-box labeled **Context**, which displays the current stack of the executing Collaboration thread.

To move up or down the stack, select an entry in the **Context** box. When you select a stack frame, the variables windows are updated to reflect the names and values of the fields and local variables visible at that scope.

#### **Setting, Clearing, and Disabling Breakpoints**

The e\*Gate Java Debugger contains file windows which display the source code of each Collaboration you are debugging. Set a breakpoint in a Collaboration by doing one of the following:

- ! Place the cursor on the line on which you want to set a breakpoint and right-click. Then, on the shortcut menu, click **Set Breakpoint**.
- ! Single-click the line number of the line at which you want to set a breakpoint.

If the selected line contains executable code a red dot appears next to the line number and a breakpoint is set at that location.

Clear breakpoints in a Collaboration by doing one of the following:

- ! Place the cursor on the line on which you want to clear a breakpoint and right-click. Then, on the shortcut menu, click **Clear Breakpoint**.
- ! Single-click on the red dot or the line number of the line at which you want to clear a breakpoint.

The red dot disappears and the breakpoint at that location is cleared.

Disable or enable breakpoints in a Collaboration by doing one of the following:

- ! Place the cursor on the line on which you want to clear a breakpoint and right-click. Then, on the shortcut menu, click **Disable Breakpoint** or **Enable Breakpoint** as appropriate.
- ! Click the red dot to disable a breakpoint (or the white dot to enable it).

The dot turns white if the breakpoint is disabled or red if enabled.

#### **Viewing Variables**

The Context pane ([Figure 220](#page-516-0)) in the **e\*Gate Java Debugger** window is dockable. It has four tabs labeled **this**, **Locals**, **Methods**, and **Threads**. The first two tabs provide treetables that display the properties of the current object and the currently visible local variables, respectively:

- ! **this** tab: The properties of the current object are displayed in the **this** table. If a property is itself a Java object, the property can be expanded to show its subproperties. The **this** table is updated each time control returns to the Debugger or when you change the stack location in the **Context** pane.
- ! **Locals** tab: The local variables of the current method are displayed in the **Locals** table. If a variable is itself a Java object, the variable can be expanded to show its sub-properties. The **Locals** table is updated each time control returns to the Debugger or when you change the stack location in the **Context** pane.
- ! **Methods** tab: The methods of the current object are displayed in the **Methods** table. Double-clicking on a method takes you to the definition of the method in the source window (if its source code is available). The **Methods** table is updated each time control returns to the Debugger or when you change the stack location in the **Context** pane.
- ! **Threads** tab: The **Threads** view of the Debugger window displays all the threads your program has created.

<span id="page-516-0"></span>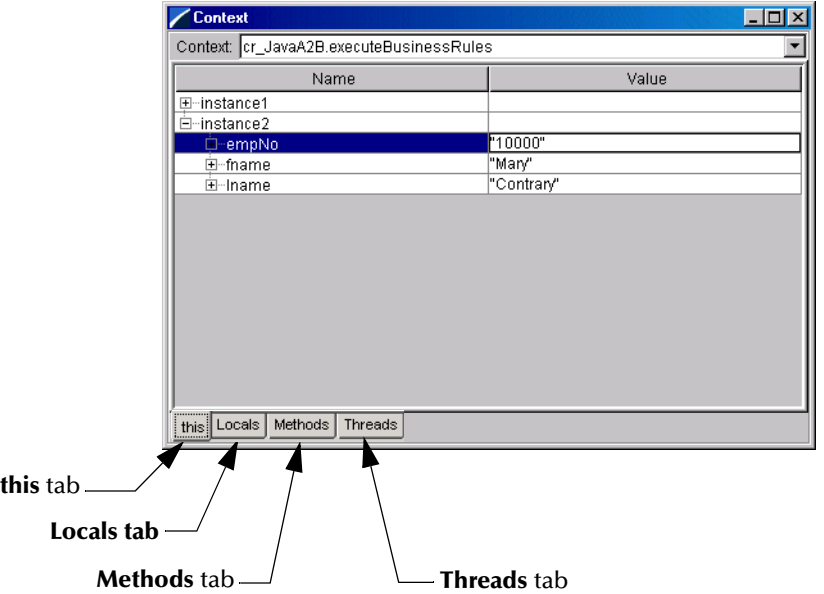

#### **Figure 220** The Context Pane with this Tab Selected

The Evaluate pane (**[Figure 221 on page 518](#page-517-0)**) in the **e\*Gate Java Debugger** window has three tabs labeled **Evaluate**, **Locals**, and **this**:

! **Evaluate** tab—Provides an editable command line where you can enter arbitrary Java expressions. The code is evaluated in the context of the current stack frame. The pane maintains a history of the commands you enter. Use the Up and Down

arrow keys on the keyboard to move backward or forward through the command buffer.

<span id="page-517-0"></span>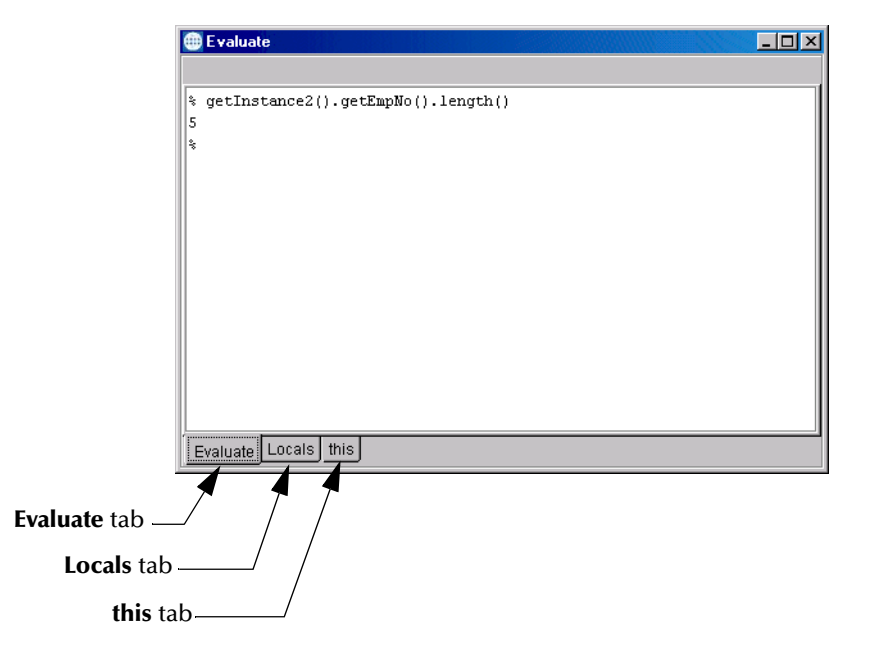

**Figure 221** The Lower Right Pane with Evaluate Tab Selected

- ! **Locals** tab: Used to view or edit the local variables that are displayed in the **Locals** table in the **Context** pane.
- ! **this** tab: Used tab to edit the properties of the current object that are displayed in the **this** table in the **Context** pane.

### **Using the Java Debugger with Subcollaborations**

All of the Java Debugger functions for Collaborations can be applied to Subcollaborations as well. Before you can use them for a Subcollaboration, however, you must specify the path to the eGate/Java source files in the **Source Path** tab listing of the **Options** dialog box:

- **1** From the e\*Gate Monitor window, activate the e\*Gate Java Debugger as described in **["Activating the e\\*Gate Java Debugger" on page 515](#page-514-1)**.
- **2** From the File menu, select **Open** to display the **Select a java source file to open** dialog box.
- **3** Select and open the Subcollaboration Java file and set a break point in its **executeBusinessRules()** method.
- **4** Save and close the Subcollaboration Java file.
- **5** Click **Go** when the e\*Gate Java Debugger stops at the parent Collaboration **executeBusinessRules()** method, and the debugger will then stop at the Subcollaboration **executeBusinessRules()** method.

# 10.1.4**Options Dialog**

**To set options for the debugger**

! On the **Edit** menu, click **Options**.

The **Options** dialog box opens. See [Figure 222.](#page-518-0)

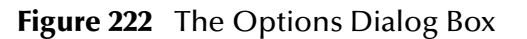

<span id="page-518-0"></span>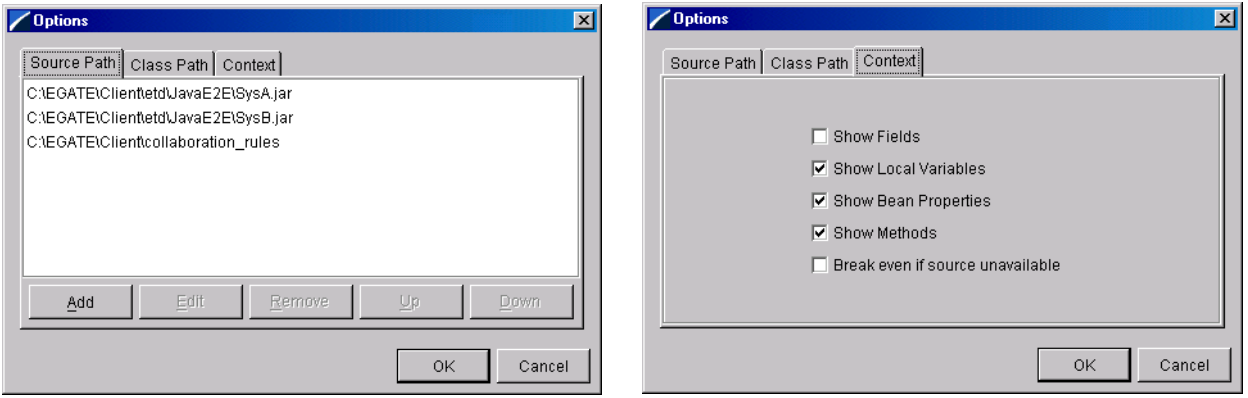

**Source Path** tab—When you start the debugger, the directories and .jar files that contain the source code of your Java Collaborations and Event Type Definitions are automatically added to the source path used by the debugger to locate source code. You can add, edit, or remove source code locations or change the search order using the **Source Path** tab of the **Options** dialog box.

**Class Path** tab—Is not used when remotely debugging e\*Gate Java Collaborations.

**Context** tab—By default, the debugger displays Java "Bean" properties of the current object and of the local variables of the current method. These are Java class methods that start with **get** or **set**. You may also display all of the fields of the current object and local variables by selecting the **Show Fields** check box in the **Context** tab of the **Options** dialog box. By default the debugger only breaks if source code for the current method is available. To force the debugger to stop even if source code is unavailable, select the **Break even if source unavailable** check box.

**To set or modify breakpoints on all of the methods of a Java class**

- **1** On the **Debug** menu, click **Stop in Class** to display the **Stop in Class** dialog box, as shown in **[Figure 223 on page 520](#page-519-0)**.
- **2** You can do one or more of the following:
- ! To add a class to the breakpoint list, click **Add** and then enter the fully qualified name of a Java class, such as **java.lang.String** or **java.util.Vector**.

Whenever a method of the class is called, control returns to the debugger.

- ! To modify an existing entry, click **Edit**.
- ! To delete an entry, click **Remove**.
- ! To enable or disable a breakpoint, click **Enable** or **Disable** (or select or clear the corresponding checkbox).

<span id="page-519-0"></span>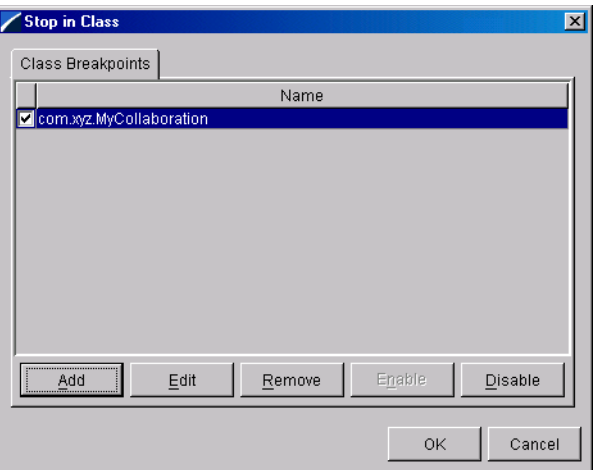

#### **Figure 223** The Stop in Class Dialog Box

**To set or modify a breakpoint on a specific method of a Java class**

- **1** On the **Debug** menu, click **Stop in Method** to display the **Stop in Method** dialog box as shown in [Figure 224.](#page-519-1)
- **2** You can do one or more of the following:
- ! To add methods to the list, click **Add** and then enter the name of a method with its fully qualified Java class name, such as **java.lang.String.toUpperCase** or **java.util.Vector.add**.

Whenever the method is called, control returns to the debugger.

- ! To modify an existing entry, click **Edit**.
- ! To delete an entry, click **Remove**.
- <span id="page-519-1"></span>! To enable or disable a method breakpoint, click **Enable** or **Disable** (or select or clear the corresponding checkbox).

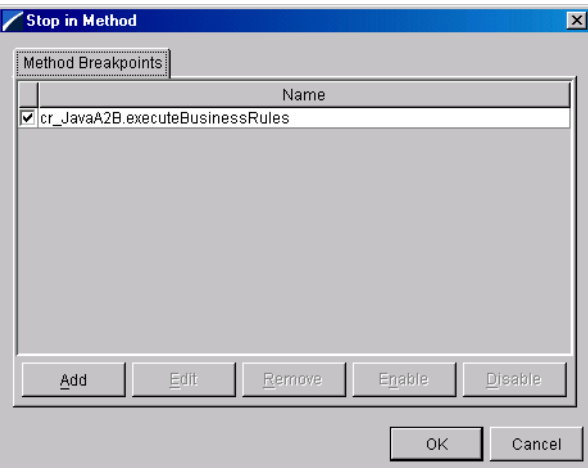

#### **Figure 224** The Stop in Method Dialog Box

#### **To trap Java exceptions**

- **1** On the **Debug** menu, click **Break on Exception** to display the **Break on Exception** dialog box, as shown in [Figure 225.](#page-520-0)
- **2** You can do one or more of the following:
	- ! To add methods to the list, click **Add** and then enter the fully qualified name of a Java exception, such as **java.lang.Exception** or **java.lang.NullPointerException**.

Whenever the exception (or an exception derived from it) is thrown, control returns to the debugger.

- ! To modify an existing entry, click **Edit**.
- ! To delete an entry, click **Remove**.
- <span id="page-520-0"></span>! To enable or disable an exception breakpoint, click **Enable** or **Disable** (or select or clear the corresponding checkbox).

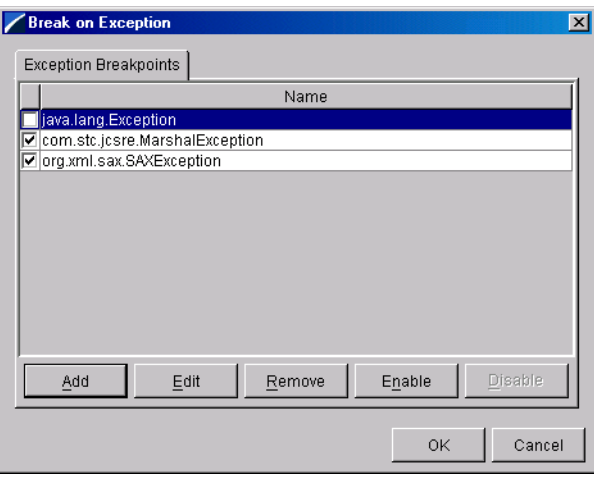

#### **Figure 225** The Break on Exception Dialog Box

# **Chapter 11**

# **Event Linking and Sequencing (ELS)**

In some situations, you want to impose conditions on *a set of* Events, or process *a group of* Events together, or make a decision contingent on the receipt or nonreceipt of *all Events of a certain sort*. For Java Collaboration Rules, you can handle such situations using **Event Linking and Sequencing (ELS)**.

This chapter:

- ! Explains ELS terminology and concepts.
- ! Shows you how ELS fits within the rest of the e\*Gate system.
- ! Introduces you to two of the basic triggering criteria and the ELS Wizard.
- ! Lists and explains the ELS methods of the **ELSController** interface.
- ! Leads you through a sample implementation where ELS solves a business problem

*Important: Note that ELS is only available to Collaborations that both:*

- " *Use the Java Collaborations Service*
- " *Subscribe from and publish to Java Message Service (JMS) Intelligent Queues (IQs)*

# 11.1 **Learning About ELS**

ELS is an optional preprocessor for Java Collaboration Rules. When you first start the Collaboration Rules Editor, it is turned off. To turn it on, use **File** command **Enable ELS**. You use ELS when you want to sort Events into separate labeled "buckets" and execute your business rules on a bucket-by-bucket basis rather than an Event-by-Event basis. The bucket label is called a Link Identifier, or Link ID. Events in the same bucket are linked.

Buckets are stored in memory, to facilitate processing each one as a unit. As the Collaboration retrieves an element from the queue, it applies the logic you supply to determine if the virtual bucket is "full," and thus a candidate for processing.

For example, you might have a Collaboration that deals with HL7 messages that have been broken up using a continuation pointer, and you have added logic that detects this condition and defers processing until the HL7 has been reassembled. In this case, the virtual bucket would be only be full—all linking complete—when all HL7 messages for the same continuation pointer had been received.

The ELS Wizard allows you to drag items from the Collaboration Rules Editor to supply the following information:

- ! Link ID: the key that determines which bucket is used to accumulate which Events.
- ! The "linking complete" criteria that determine when a bucket is considered full.

When you enable ELS in the Collaboration Rules Editor, three placeholders appear:

- ! **retrieveLinkIdentifier()** holds the user-written code for setting up buckets.
- ! **isLinkingComplete()** passes the contents of a full bucket to be processed by the **executeBusinessRules()** section of your Collaboration Rule.
- ! **onExpire()** holds user-written code for handling buckets on a timer—for example, what to do if a bucket still isn't full after a certain time has elapsed.

ELS uses virtual memory to keep track of the buckets as they are filled and as their contents age. Because of this, you may need to change the values of certain virtual memory parameters (such as maximum heap size) according to the data you expect, so as to avoid running out of virtual memory. When control is passed to **executeBusinessRules()** for a certain bucket, the bucket is emptied and the system frees all virtual memory occupied by the contents of the bucket.

Events are removed from the queue and their state updated only after the Collaboration determines that the bucket is full and the Events are published to the external system.

*Note: Although ELS uses memory to track each bucket's state, it can reconstruct its memory state by re-reading the queue after a crash occurs. Because of this, using ELS does not introduce exposure to Event loss due to system failure.* 

### 11.1.1**How Does ELS Operate Within e\*Gate?**

ELS reads messages from inputs such as STC Standard IQs and database IQs, as well as JMS e\*Way Connections (but *not* from JMS IQs), and organizes them in virtual memory according to a user-defined key: the *Link Identifier*, also called the *Link ID*.

*Note: To ensure proper processing, the Link ID key that you use MUST BE UNIQUE to specifically identify the Event—for example, a Social Security number, rather than a firstname-lastname.* 

[Figure 226](#page-523-0) shows the interaction of the methods of an ELS Collaboration.

#### **Overview of a simple ELS-enabled Collaboration**

Your Collaboration, col\_MyELS, links three Event Types named et\_X, et\_Y, and et\_Z. After it has been running for a while, a particular bucket (whose LinkID is 101) holds a total of four Events: three of them (Events X001, X002, and X003) are of Event Type et\_X. None of them are Event Type et\_Y, and one of them (Event Z001) is of Event Type et\_Z.

A new Event arrives. Because your user-written code under **retrieveLinkIdentifier()**  was designed to handle the arrival of any of the three Event Types, the first thing it does is call the **available()** method for each inbound Collaboration instance to see if

there is a match on the newly arrived Event. As it happens, the new Event, Z002, matches et\_Z. Next, **isLinkingComplete()** is called. When this occurs, the Collaboration invokes a standard method, **this.prepareInputData()**, which unmarshals the first available Event for each of the inbound Event Type instances in the Collaboration. See [Figure 227.](#page-524-0)

This has the following results:

- ! For **et\_X**, Event X001 is unmarshaled, and calling **available()** now returns true. Subsequent Events of Event Type **et\_X**—in this case, X002—can be accessed by calling the instance's **next()** method.
- ! For **et\_Y**, there is no data, and calling **available()** returns false.
- ! For **et\_Z**, Event Z001 is unmarshaled, and calling **available()** now returns true. If **next()** were called, it would unmarshal Z002.

<span id="page-523-0"></span>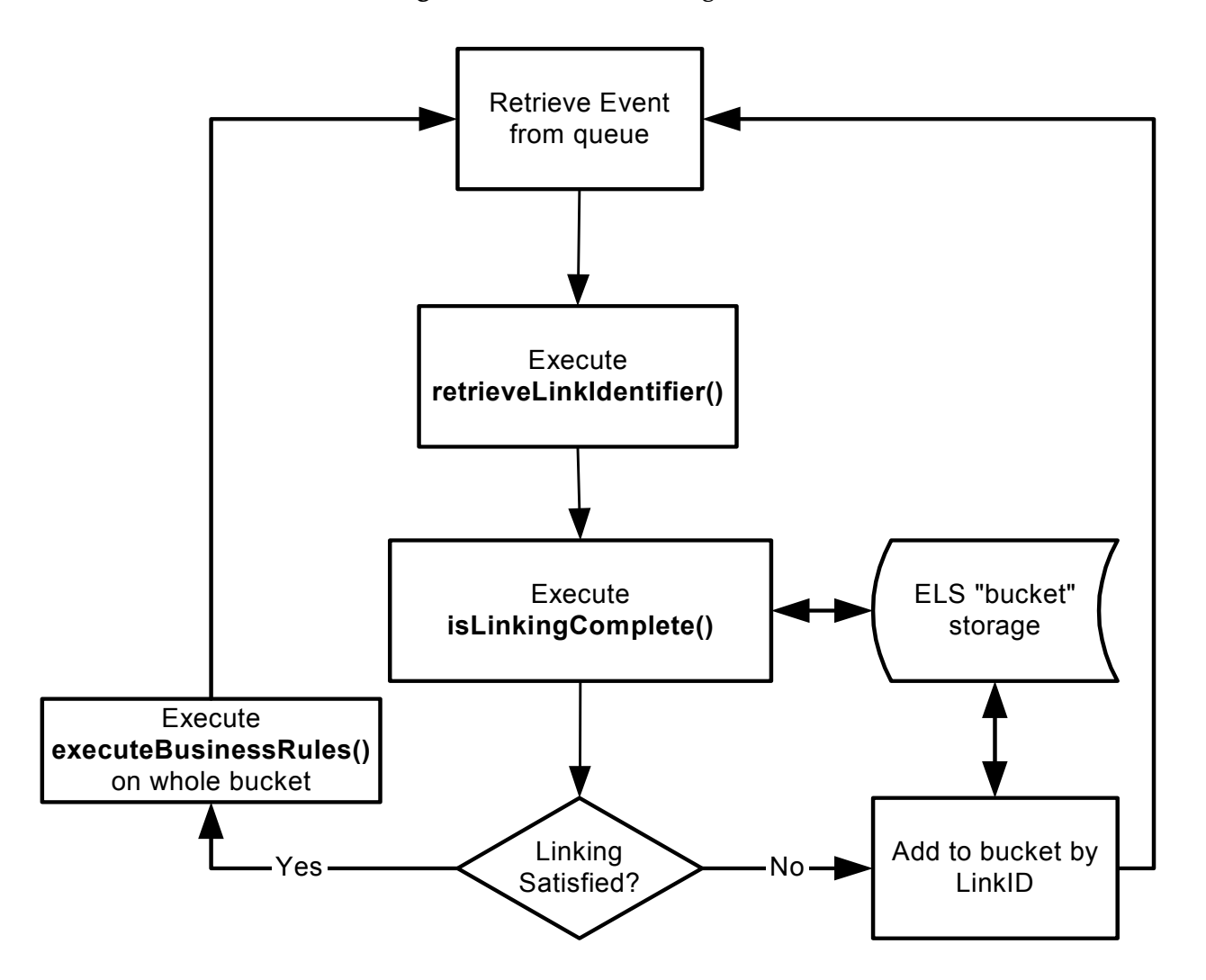

**Figure 226** ELS Processing Model

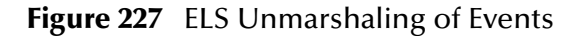

<span id="page-524-0"></span>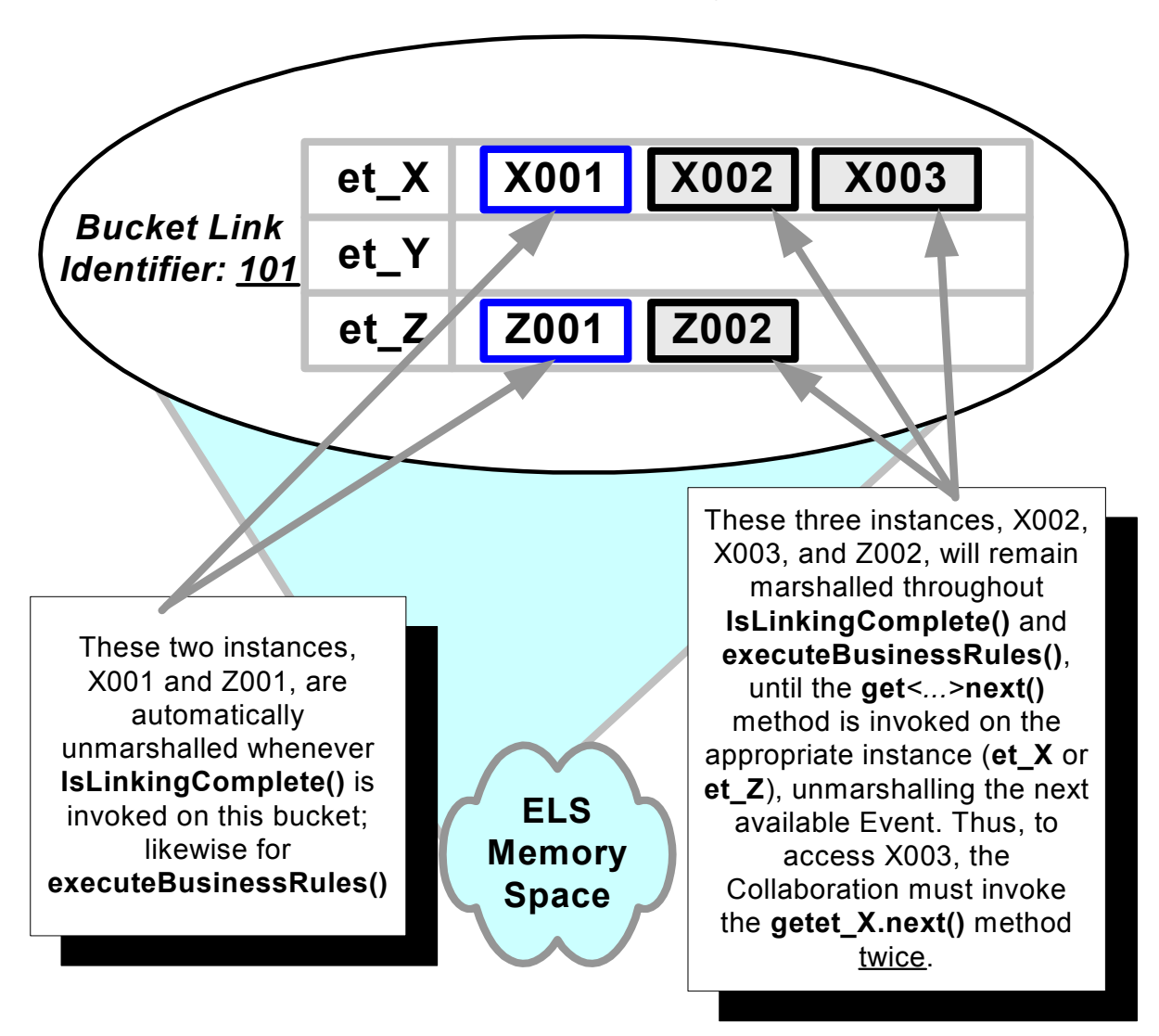

## **ELS Operation**

Upon the firing of a trigger, ELS instantiates all Events in the bucket and starts the main processing defined in the Collaboration Rule. [Figure 228](#page-525-0) shows the ELS process as an adjunct to a Collaboration hosted by a Multi-Mode e\*Way.

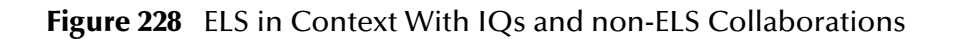

<span id="page-525-0"></span>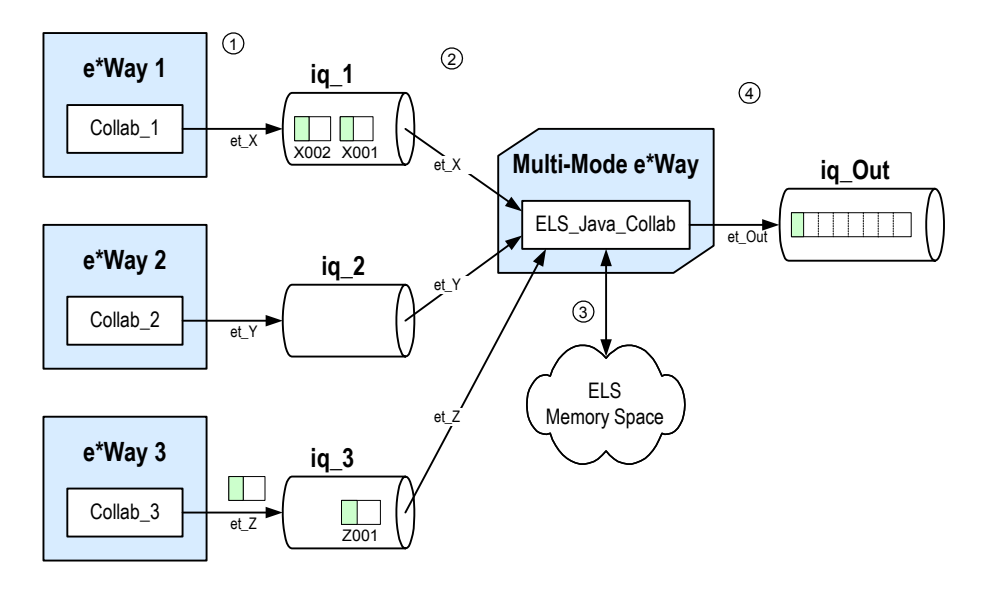

- 1 **e\*Ways 1**, **2**, and **3** publish Event Types **et\_X**, **et\_Y**, and **et\_Z** to **iq\_1**, **iq\_2**, and **iq\_3**  respectively. All three Events have the same key included in their message headers.
- 2 The **Multi-Mode e\*Way** retrieves **et\_X**, **et\_Y**, and **et\_Z** and checks the Event headers for matching key values.
- 3 The ELS memory space holds the Event data until all the Events required to satisfy the trigger criteria have arrived. The **ELS\_Java\_Collab** then passes control to the business rules, which construct Events of the **et\_Out** Event Type.
- 4 The **Multi-Mode e\*Way** publishes **et\_Out** Events to the **iq\_Out** IQ.

# 11.1.2**About the SeeBeyond-supplied ELS Methods**

The following methods are supplied through the **ELSController** interface.

**Methods for buckets and their names**

- ! Iterator **getLinkIdentifiers()** lists all the buckets that have been given names.
- ! String **getCurrentLinkIdentifier()** tells you the name of the current bucket.
- ! boolean **isLinkIdentifierExists(aLinkIdentifier)** tells you if a certain bucket exists.

**Methods for buckets and their contents**

- ! boolean **hasHappened(aLinkIdentifier)** tells you if the bucket contains anything.
- ! int **getNumberOfMessages(aLinkIdentifier)** tells you how full the bucket is.
- ! int **getNumberOfMessages(aLinkIdentifier, aTopicName)** tells you how many Events of a certain Event Type are in this bucket.
- ! int **getNoOfMessagesForInstance(aLinkIdentifier, aInstanceName)** tells you how many Events in the bucket were supplied by a particular instance.

**Methods for buckets and their timers**

- ! void **setELSExpiration(aLinkIdentifier, aExpirationTime)** sets a timer on a bucket.
- ! long **getELSExpiration(aLinkIdentifier)** tells you the time setting on a bucket.
- ! boolean **isCurrentELSExpired()** tells you if the current bucket is past due.
- ! boolean **isELSExpired(aLinkIdentifier)** tells you if a specified bucket is past due.

These methods are described in detail in **<eGate>\client\docs\Javadocs\index.html**.

# 11.2 **Count-Based Triggers**

The **getNoOfMessagesForInstance()** method and the two **getNumberOfMessages()** methods answer the question, "How many Events of a certain key (and possibly other qualifiers) have been received?" In addition, the **hasHappened()** method answers the question, "Has any Event of this key been received?" These four methods are used to set up triggers based on count.

In the schematic shown in [Figure 229](#page-527-0), the ELS Collaboration has two source Event Types, **et1** and **et2**. Instead of just reading two Events from two IQs and executing business rules on each Event as it arrives, ELS retrieves an Event from each IQ and determines whether they have the same key. Using ELS, these Events can be processed together by the same Collaboration, but only when their keys match (as is the case for the two grey Events with key **A**).

<span id="page-527-0"></span>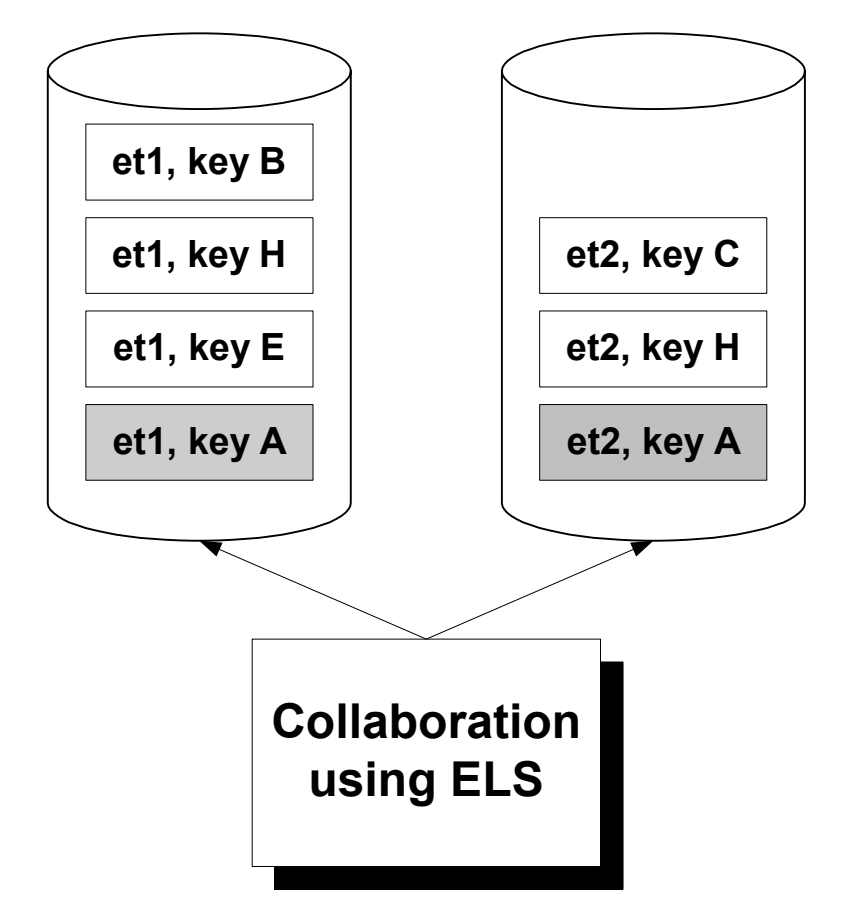

**Figure 229** ELS Schematic

In this example, each unmatched Event is held in memory until its mate is retrieved. When the second **A** Event is received, the Collaboration empties bucket **A**—it sends both of the **A** Events to the **executeBusinessRules()** section of the Collaboration.

The next Event of type **et1** is retrieved, and a call to **getCurrentLinkIdentifier()** reveals that its key value is **E**. This value is passed to **getNumberOfMessages(E)**, which informs the Collaboration that the **E** bucket contains only one **E** Event. The Event is therefore stored in memory until a second **E** Event is retrieved.

The Events in this example are set up so that the ELSController detects and passes the two **A** Events first, bypass the **E** event, and then pass the two **H** Events. If the code has never called **setELSExpiration()**, or if it has no code triggered by **onExpire()** becoming true, the three unmatched Events (keys **E**, **C**, and **B**) waits in memory indefinitely.

#### **Static and Dynamic Count**

Count-based triggers can be *static* or *dynamic*. The example in [Figure 229](#page-527-0) uses a static count: When the count reaches a certain predefined value (in this case 2), the contents of the bucket are emptied into business rules portion of the Collaboration. A more complex Collaboration could use dynamic count—for example, a value passed in by an end user for the number of "hits" to display on a Web page, or a value learned by querying the current content of a cell in a spreadsheet.

# 11.3 **Timer-Based Triggers**

The **isCurrentELSExpired()** method answers the question, "Has the current key reached its expiration time?" The **isELSExpired()** method answers the question, "Has the specified key reached its expiration time?" These are used to set up triggers based on timers.

If a timer has been set and the bucket still isn't full when reaches its expiration time, control is passed to the user-written code under the **onExpire()** placeholder. If this block of code returns Boolean **true**, the bucket is emptied into the executeBusinessRules section in the main portion of the Collaboration. However, if there is no code in the **onExpire()** section, or if the code always returns Boolean **false**, the ELSController loops infinitely. Therefore, any time you use a timer-based trigger, add some code under **onExpire()** that eventually returns **true**.

[Figure 230](#page-528-0) shows an example of three buckets with timers. As shown, ELS has pulled seven **x1** Events from the IQs and has created three buckets. This would be the case if the seven messages were scattered with three key values in ELS subtree. When ELS receives the triggering Event, it looks in the ELS subtree for the trigger to receive the key for the trigger. If the ELS Collaboration never receives a key that allows the countbased trigger to fire, eventually one of the timers expires. If the expired bucket is detected by a call to **isCurrentELSExpired()** or **isELSExpired(aLinkIdentifier)**, the timer can be reset, or any other user-defined action can occur—for example, the expiration of Bucket1 can be used to start the timer on Bucket2. If it not caught, then control passes to the block of code under **onExpire()**.

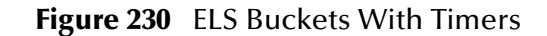

<span id="page-528-0"></span>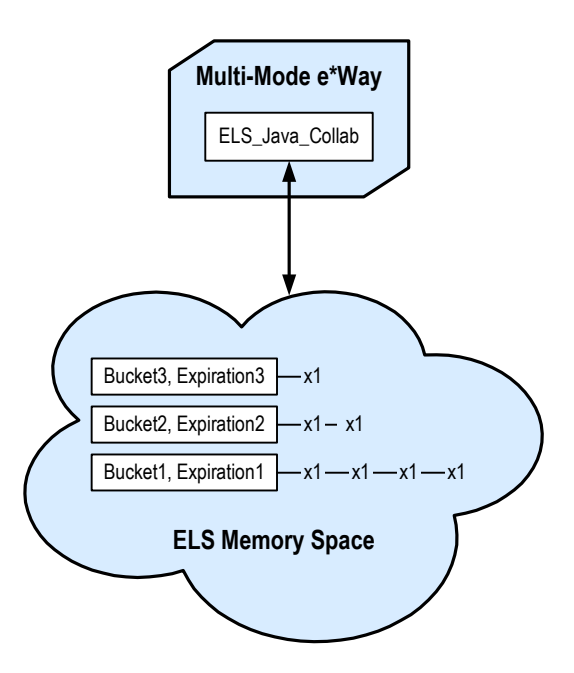

# 11.4 **The ELS Wizard**

## 11.4.1**About the ELS Wizard**

The ELS Wizard is available only when ELS has been enabled. In three steps, it prompts you to specify a type and value for the Link Identifier, a value for message count, and an expiration time in milliseconds—a bucket name, capacity, and lifetime—and then it generates the corresponding code under the corresponding placeholders. You can then add to this code or modify it using the ELS methods supplied by SeeBeyond.

# 11.4.2 **ELS Wizard Operation**

The ELS Wizard leads you through the process of creating a Link Identifier (see [Figure](#page-529-0)  [231](#page-529-0)), specifying a message count (see **[Figure 232 on page 531](#page-530-0)**), and then specifying an expiration time in milliseconds (see **[Figure 233 on page 532](#page-531-0)**). The code it generates under the **retrieveLinkIdentifier()** placeholder uses the field you specified as a Link Identifier to set a variable named **temp**. The code it generates under the **isLinkingComplete()** placeholder adds calls to **getNoOfMessagesForInstance()** and **getELSExpiration()**.

[Figure 231](#page-529-0) shows the results of dragging the **Order** field from the **Source Events** pane into the **Linking Identifier Type** box of the **Event Linking and Sequence Wizard - Step 1** dialog box.

<span id="page-529-0"></span>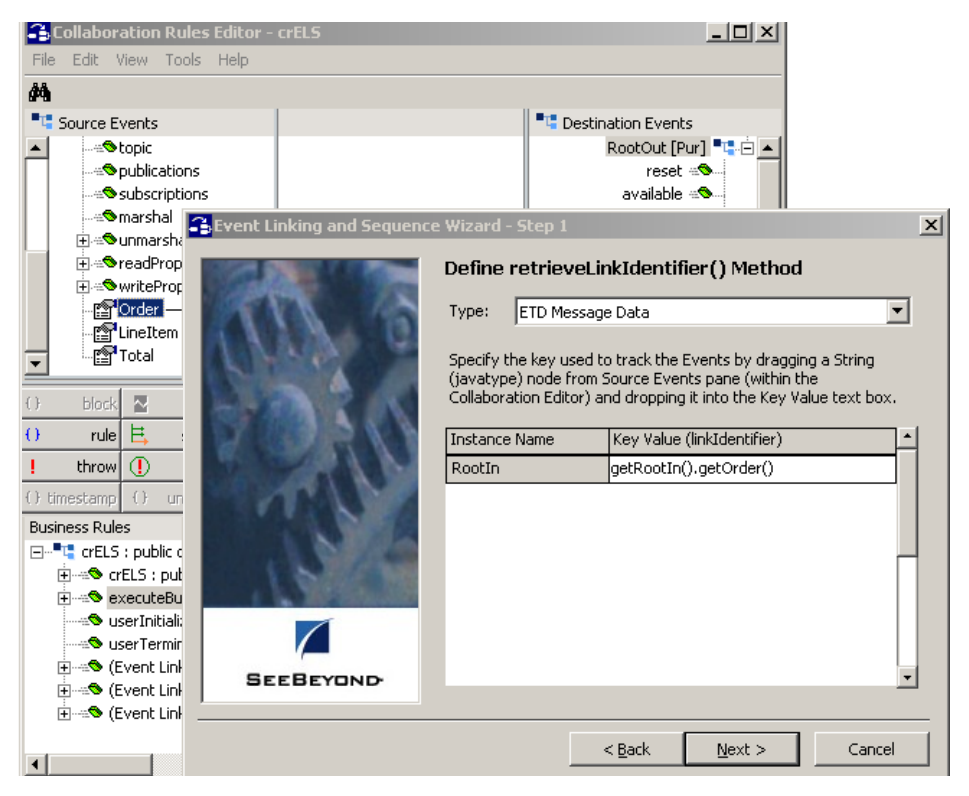

**Figure 231** ELS Wizard Step 1 - Specify Field for Link Identifier

[Figure 232](#page-530-0) shows step 2 of the wizard, where you supply a message count for the instance name. The number you supply becomes a parameter in a call to the **getNoOfMessagesForInstance()** method for the Link Identifier you specified in step 1, using the current instance name.

<span id="page-530-0"></span>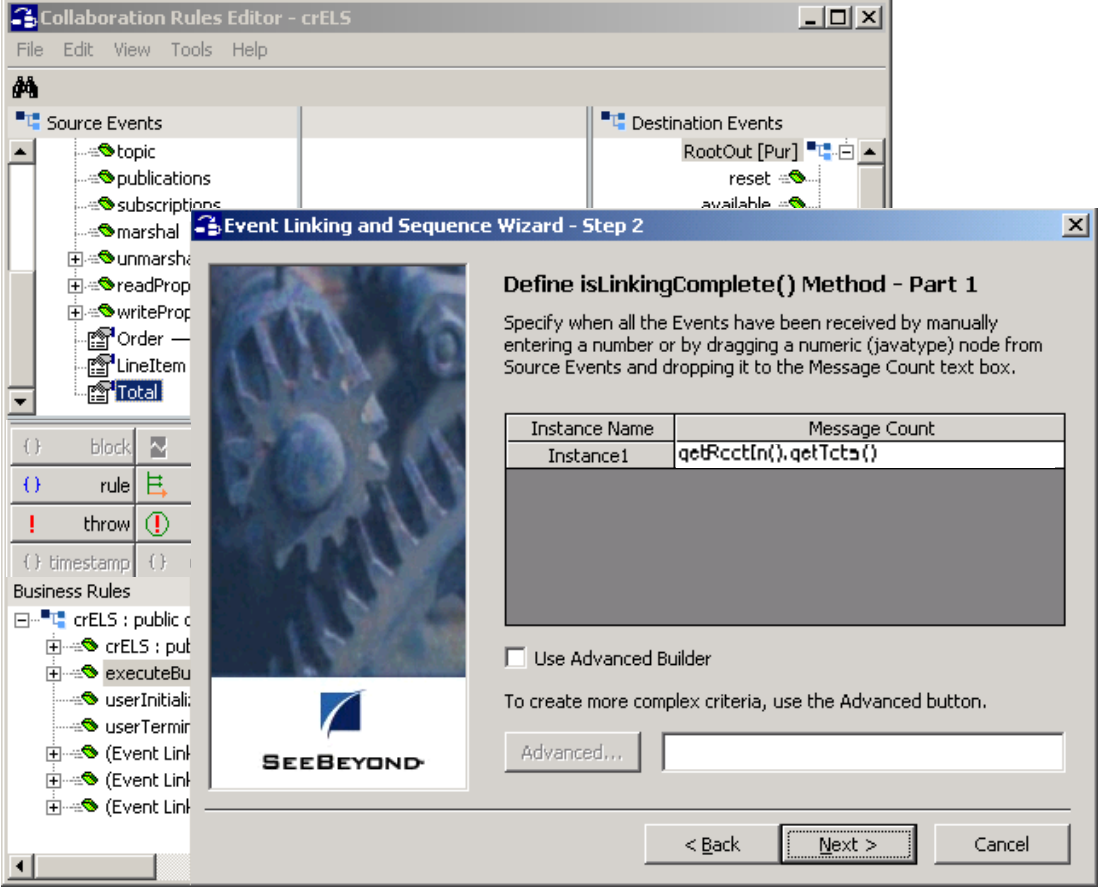

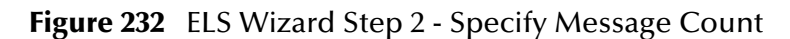

<span id="page-531-0"></span>[Figure 233](#page-531-0) shows step 3 of the wizard, where you supply an expiration time in milliseconds. The number you supply becomes a parameter in a call to the **setELSExpiration method()** for the Link Identifier you specified in step 1.

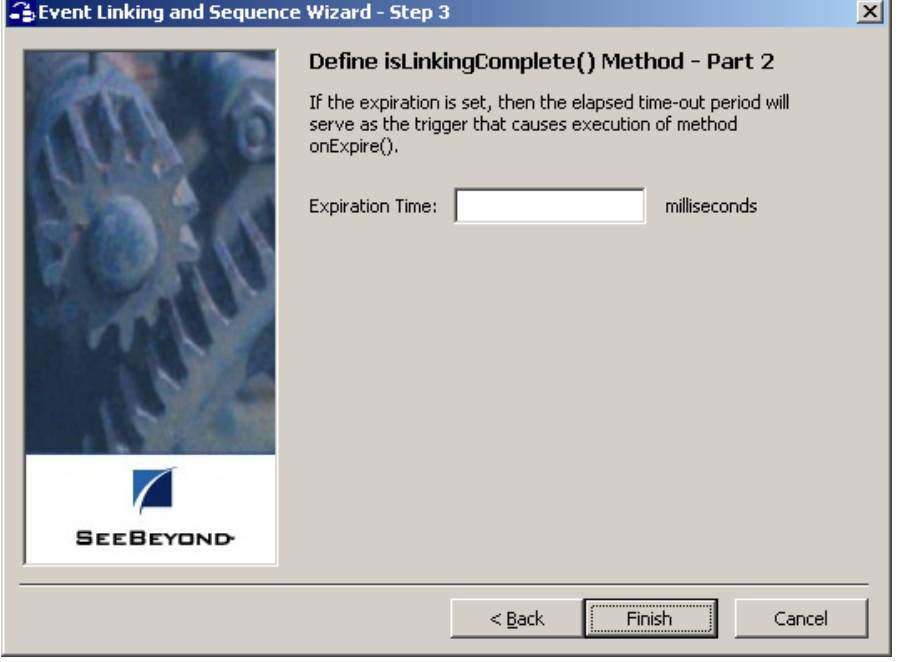

**Figure 233** ELS Wizard Step 3 - Specify Expiration

[Figure 234](#page-532-0) shows the result—the new code that the wizard has generated under the **executeBusinessRules()**, **isLinkingComplete()**, and **onExpire()** placeholders.

All these methods are discussed in detail in:

**<eGate>\client\docs\Javadocs\index.html**.

#### **Figure 234** Code Generated by the ELS Wizard

<span id="page-532-0"></span>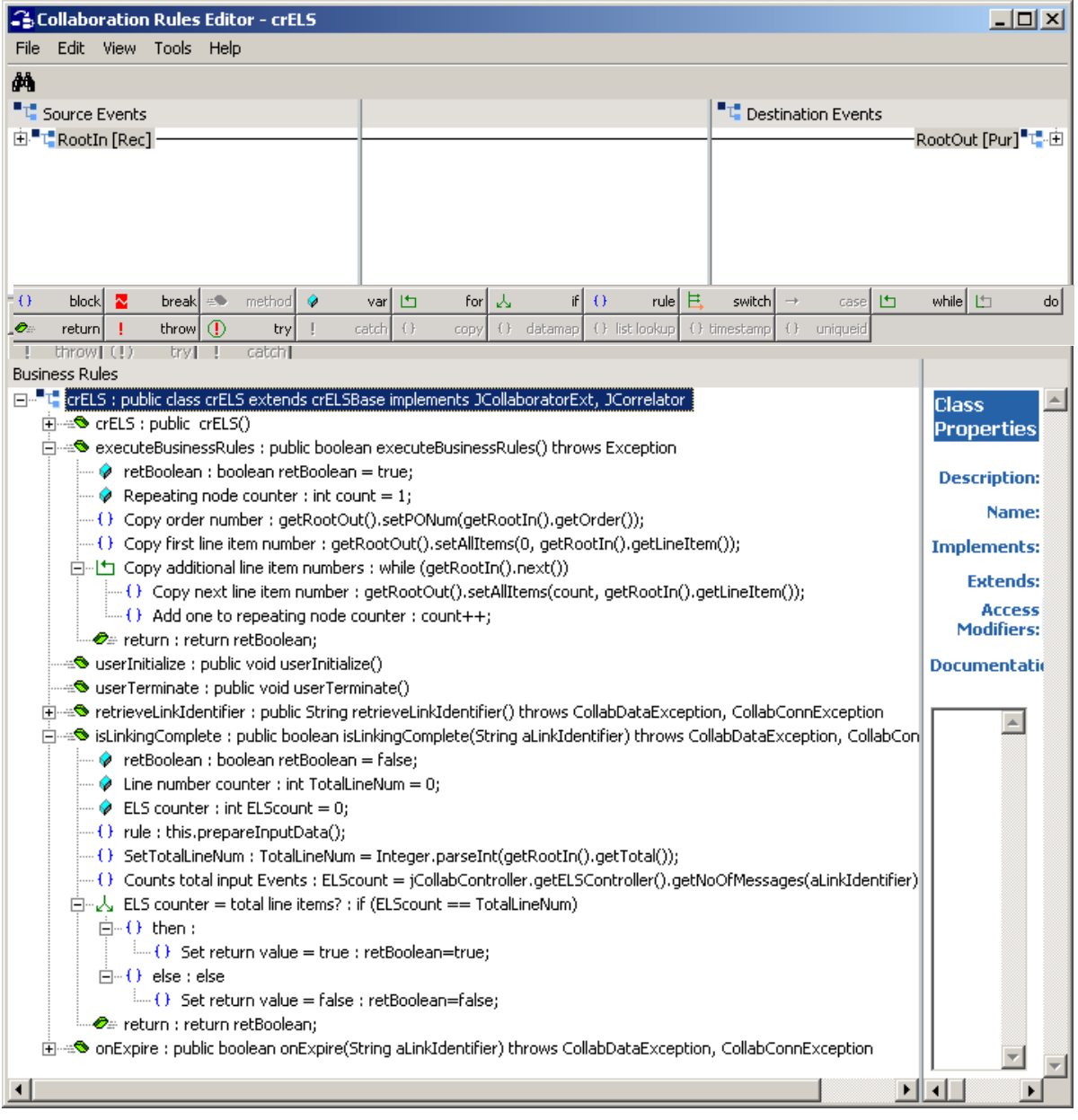

# 11.5 **Sample Implementation**

The following implementation moves you quickly through the key steps of setting up an ELS-enabled Collaboration.

### 11.5.1**Overview**

The sample implementation supposes that a school requires students to pass two courses in each of three subjects—Math, English, and Computer Science—before they are qualified to enroll in advanced studies. The semester grade is withheld until results are received from all six courses. This sample implementation shows you how to create a Collaboration that:

- ! Receives Events of three different types, each using the same simple ETD (**Course.xsc**), originating from three file-based e\*Ways and published to three separate IQs.
- ! Uses ELS to sort incoming Events according to a specified key: **StudentNum**.
- ! For each matched set of six incoming Events—two of type **et\_Math\_Grade**, two of type **et\_English\_Grade**, and two of type **et\_CompSci\_Grade**, and all with the same key—transforms the data into one outbound Event: **et\_Semester\_Grade**.

Where **[Figure 228 on page 526](#page-525-0)** showed the ELS Collaboration in the context of other e\*Gate components, [Figure 235](#page-533-0) focuses on the details of the ELS\_Java\_Collaboration itself.

<span id="page-533-0"></span>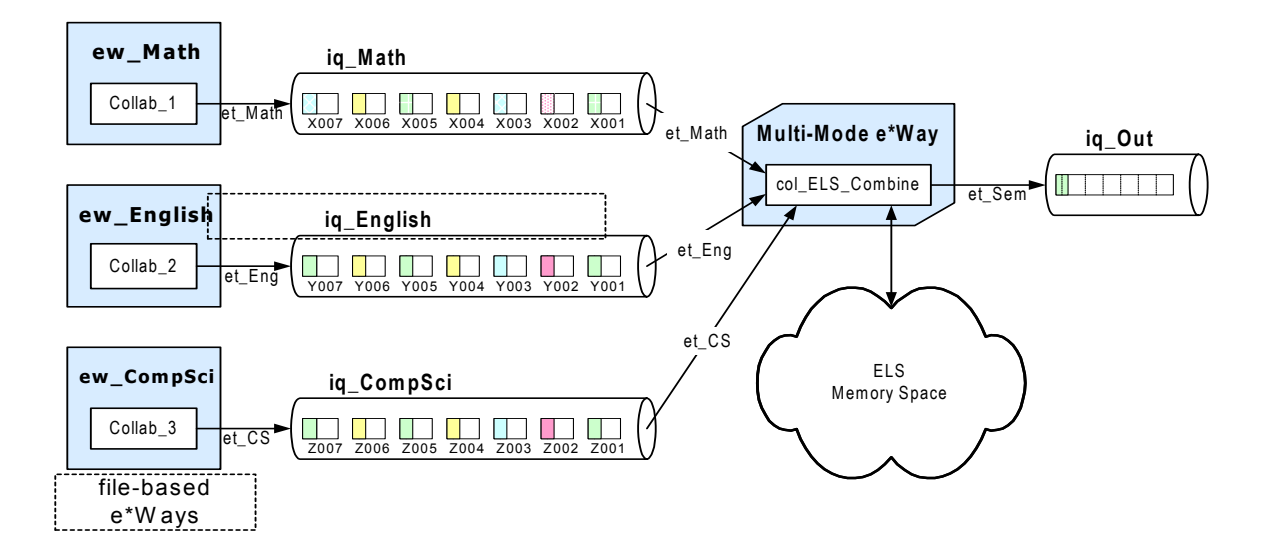

#### **Figure 235** ELS Collaboration

The inbound Event Type instances come from three file-based e\*Ways. The three Event Type instances each use an ETD of the following form:

 $\{ \text{key} \mid \text{value} \}$ 

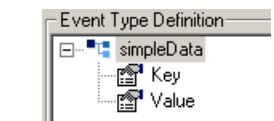

When two Events of each Event Type have accumulated, the **executeBusinessRules()** method is triggered. This combines the six Events into a single outbound Event whose ETD has the following form:

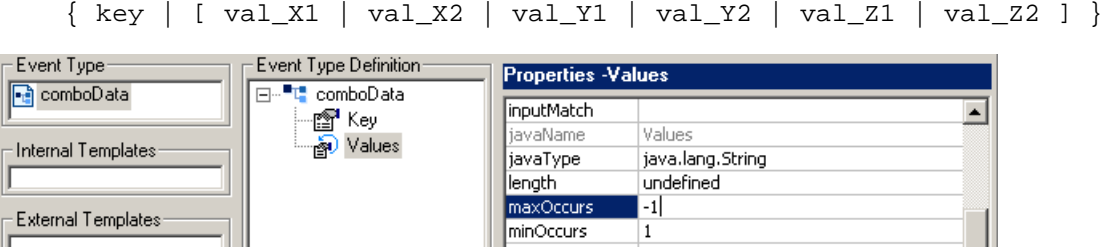

### 11.5.2**Steps**

For this sample implementation, you will perform the following steps:

- ! Create the schema and define the Event Types
- ! Build the ETDs.
- ! Create the Collaboration Rules.
- ! Create the business rules for the ELS-enabled Collaboration Rule.

In this book, the steps are abbreviated and incomplete. As a training exercise it would be worthwhile to finish the implementation by creating IQs and e\*Ways, building Collaborations, testing, and promoting the schema.

For complete step-by-step instructions taking you from business problem through validation and troubleshooting, see the chapter "e\*Gate ELS End-to-End Scenario" in the *Creating an End-to-End Scenario with e\*Gate Integrator* guide.

### **Creating the schema and defining the Event Types**

- **1** If necessary, log in to Enterprise Manager with Administrator privileges.
- **2** Create a new schema named **School**.
- **3** Click the **Event Types** folder and create the following four Event Types:
- ! et\_Math\_Grade
- et\_English\_Grade
- ! et\_CompSci\_Grade
- **Exercise Exercise 1**

### **Building the ETDs**

Use the Custom ETD wizard twice to build two ETDs:

- ! **Course.xsc** for the three Event Types et\_Math\_Grade, et\_English\_Grade and et\_CompSci\_Grade
- ! **Semester.xsc** for the Event Type et\_Semester\_Grade
- **1** Edit the properties of et\_Math\_Grade and define **etd\_Course** as follows:
	- " Root node name = **Course**
	- " Package name = **edu.school.credits**
	- " Two nodes, **StudentNum** and **CourseGrade**, with the following properties:
		- $\cdot$  Both nodes are end-delimited with the  $|$  (pipe) character.
		- # Both nodes keep the defaults **minOccurs=1** and **maxOccurs=1**
- <span id="page-535-0"></span>**2** Compile the ETD and save it in **etd\School\Course.xsc**. See [Figure 236.](#page-535-0)

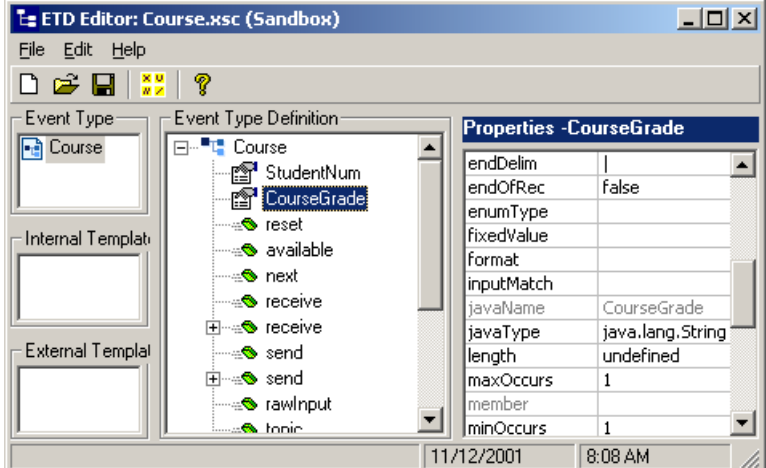

**Figure 236** School Example: etd\School\.xsc

- **3** Assign **Course.xsc** as the ETD for et\_English\_Grade and et\_CompSci\_Grade.
- **4** Edit the properties of et\_Semester and define **etd\_Semester** as follows:
	- " Root node name = **Semester**
	- " Package name = **edu.school.credits**
	- The first node, named **SSN**, has the following properties:
		- $*$  End-delimited with the  $|$  (pipe) character.
		- # Keeps the defaults **minOccurs=1** and **maxOccurs=1**
- " The second node, named **SemesterGrades**, has the following properties:
	- $\cdot$  End-delimited with the  $\sim$  (tilde) character.
	- **minOccurs=0** (data might not be present)
- maxOccurs=-1 (there is no upper bound on node repetitions)
- <span id="page-536-1"></span><span id="page-536-0"></span>**5** Compile the ETD and save it in **etd\School\Semester.xsc**. See [Figure 237](#page-536-0).

**Figure 237** School Example: etd\School\Semester.xsc

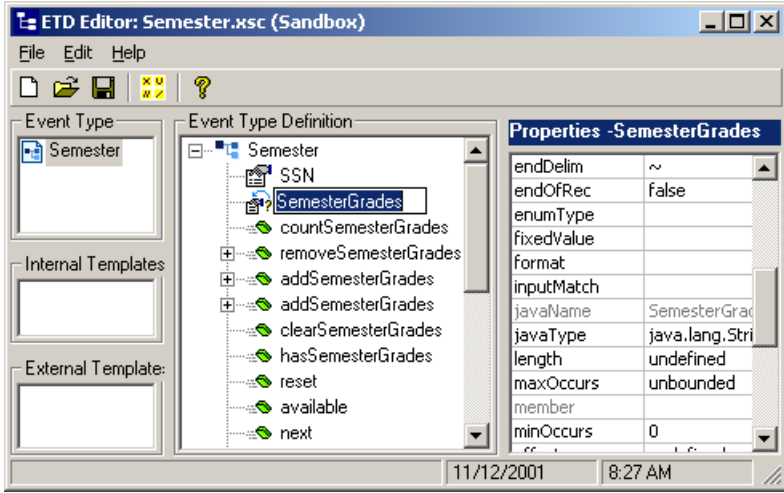

After step [5](#page-536-1), your schema should look like [Figure 238](#page-536-2).

**C**e\*Gate Enterprise Manager - School  $\Box$ D $\Box$ File Edit View Tools Options Help  $D$  $\boldsymbol{\beta}$  be 图  $\propto$ q  $\boldsymbol{P}$ □ Participating Hosts Contents of 'Event Types' 白…III, localhost (inactive) Name Event Type Definition □ ocalhost\_cb -- 00000000 礧 EventMsg.ssc ses localhost\_iqmgr 幅GenericInEvent GenericInEvent.ssc Event Types tenericOutEvent GenericOutEvent.ssc **Collaboration Rules Re** Services **› - Exercise Addition** NotificationMessage.ssc **Rev**e<sup>\*</sup>Way Connections ⊪<mark>e</mark>et\_CompSci\_Grade Course.xsc ⊟<sup>...</sup> Security <del>or</del>get\_English\_Grade Course.xsc **D**Users <del>o</del>neelet\_Math\_Grade Course.xsc **Roles** Het\_Semester\_Grade Semester.xsc **Designation** Privileges ■ Network ● Components Administrator | il localhost Welcome to SeeBeyond's e\*Gate Enterprise Manager.

<span id="page-536-2"></span>**Figure 238** School Example: Schema After Creating Event Types and ETDs

### **Creating the Collaboration Rules**

You will create five Collaboration Rules.

- ! **cr\_Math\_In**, **cr\_English\_In**, and **cr\_CompSci\_In** are simple Pass Through rules to pull the data in.
- ! **cr\_Semester\_Out** is a simple Pass Through rule to push the data out.
- ! **cr\_ELS\_CombineGrades** uses the Java Collaboration Service and is ELS-enabled to combine and transform the three inbound data streams into the outbound data stream when all criteria have been met.
- **1** In Enterprise Manager, click **Collaboration Rules** and create the following:
- ! **cr\_Math\_In—**Change the Service from **Java** to **Pass Through**, with subscription and publication to **et\_Math\_Grade**.
- ! **cr\_English\_In—**Change the Service from **Java** to **Pass Through**, with subscription and publication to **et\_English\_Grade**.
- ! **cr\_CompSci\_In—**Change the Service from **Java** to **Pass Through**, with subscription and publication to **et\_CompSci\_Grade**.
- ! **cr\_Semester\_Out—**Change the Service from **Java** to **Pass Through**, with subscription and publication to **et\_Semester\_Grade**.
- **2** Create **cr\_ELS\_CombineGrades** keeping the **Java** Collaboration Service.
- <span id="page-537-0"></span>**3** Edit its properties, click the **Collaboration Mapping** tab, add four instances, and modify them so that it looks like [Figure 239](#page-537-0).

**Figure 239** School Example: Properties of cr\_ELS\_CombineGrades

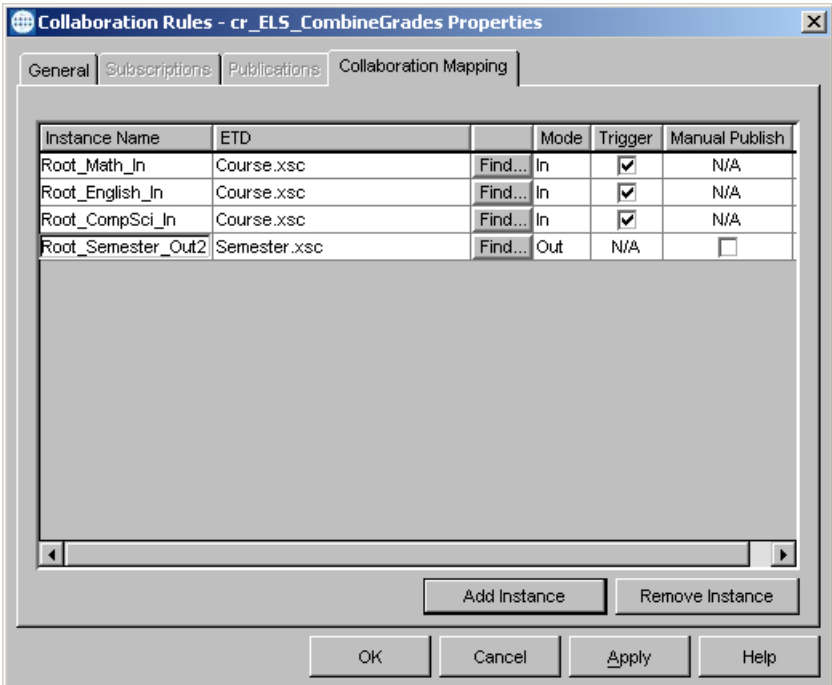

**4** Click **Apply**, click the **General** tab, and in the Collaboration Rules area, click **New**.

The Java Collaboration Rules Editor opens.

### **Creating the ELS Business Rules for cr\_ELS\_CombineGrades**

- **1** On the **File** menu, click **Enable ELS**. On the **View** menu, click **Display Code**.
- **2** On the **Tools** menu, click **ELS Wizard**. Click **Next >** to reach Step 1 of the Wizard. See [Figure 240.](#page-538-0)

**Figure 240** School Example: cr\_ELS\_CombineGrades Before Modification

<span id="page-538-0"></span>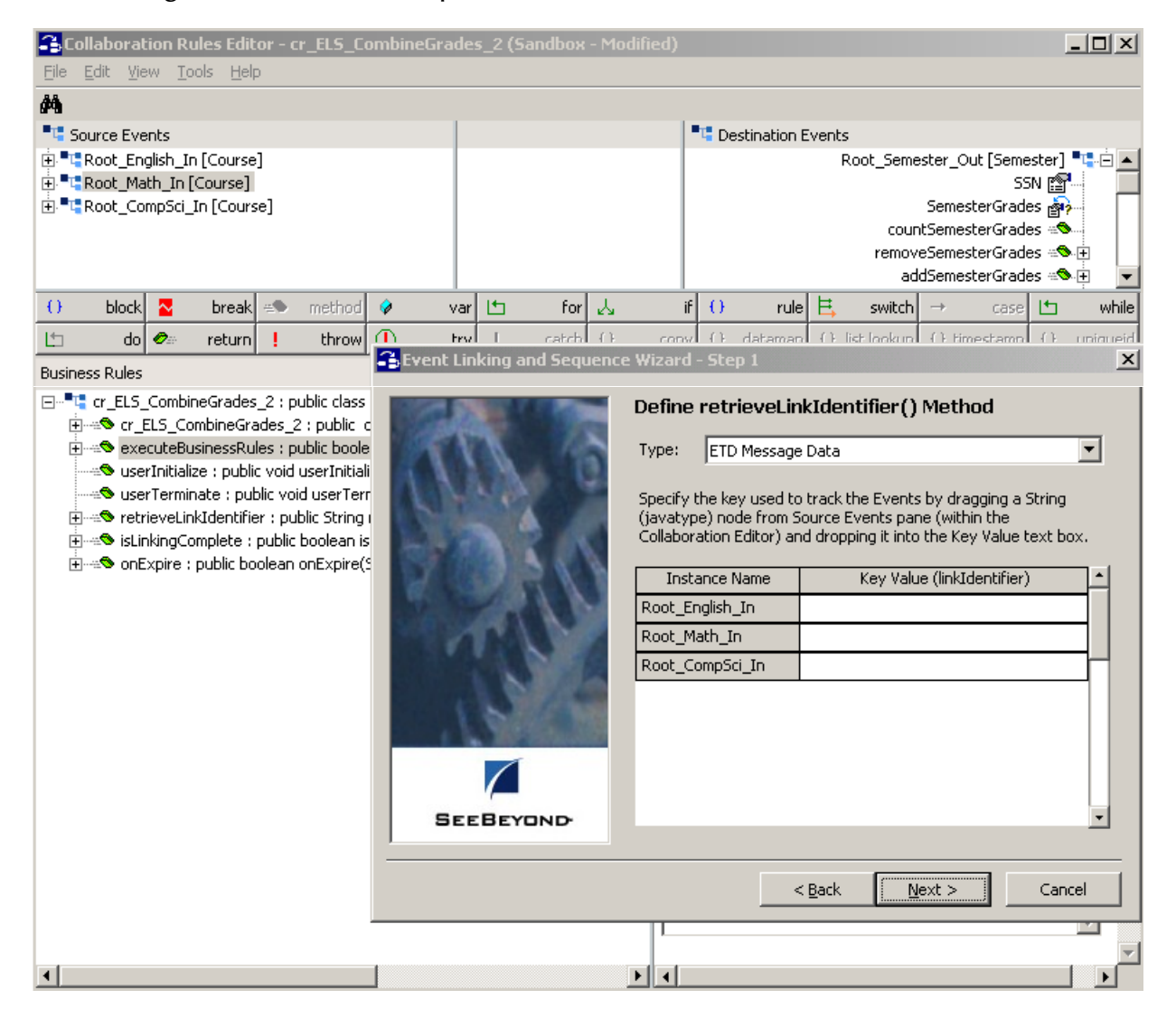

- **3** Expand the **Root\_Math\_In** instance and drag its **StudentNum** node into the **Field Name** cell for Root\_Math\_In.
- **4** Collapse **Root\_Math\_In**, expand the **Root\_English\_In** instance, and then do the equivalent operation for both it and the **Root\_CompSci\_In** instance. See [Figure 241](#page-539-0).

<span id="page-539-0"></span>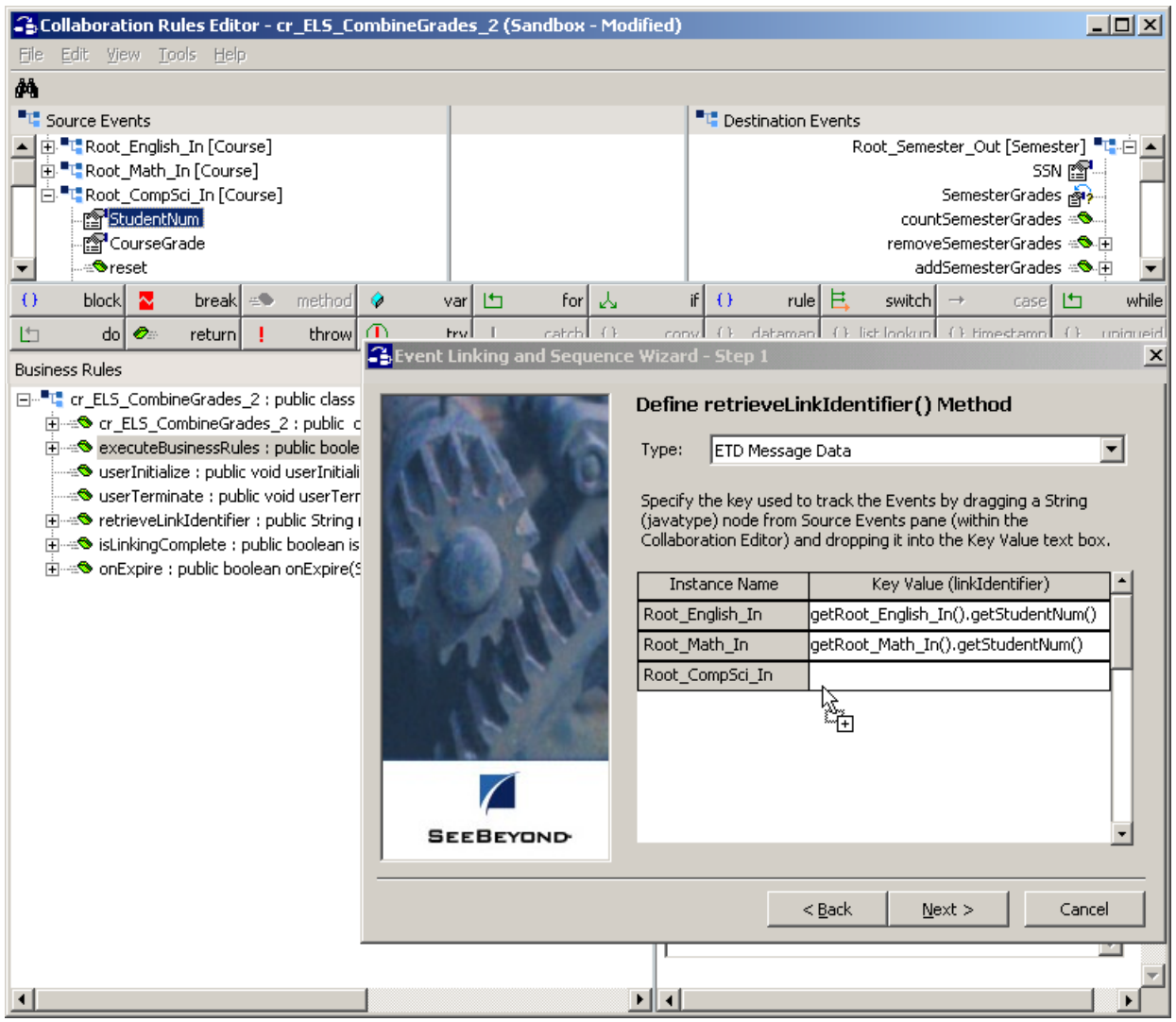

#### **Figure 241** School Example: Setting the ELS Link Identifier

<span id="page-539-1"></span>**5** Click **Next** and then, in Step 2 of the wizard, key in a Message Count of **2** for each of the three Event Type instances. See [Figure 242](#page-539-1).

#### **Figure 242** School Example: Setting the ELS Message Count

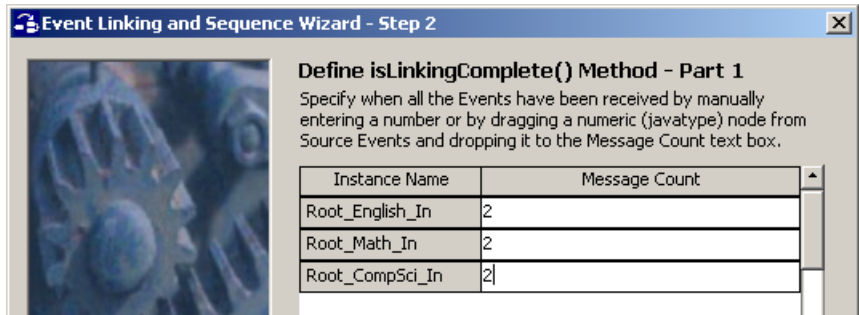
**6** Click **Next**. In Step 3, leave the Expiration Time blank and click **Finish**.

The Wizard closes after it generates Java code according to the values you specified.

**7** In the Business Rules pane, expand the **retrieveLinkIdentifier()** and **isLinkingComplete()** placeholders and see the Wizard-generated Java code under the **this.prepare.InputData()** rules. As can be seen in [Figure 242](#page-539-0), the Wizard used the values you specified in Step 1 to set up the common Link Identifier.

**Figure 243** School Example: Generated Code Under retrieveLinkIdentifier()

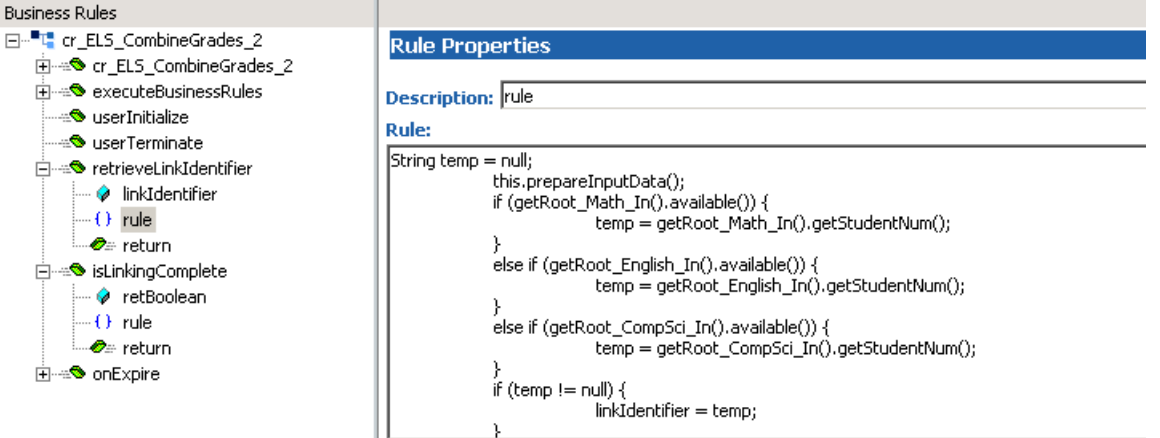

At this point, the backbone of the Link Identifier–based ELS code has been created by the Wizard. If appropriate for a more complex Collaboration, you might add to this code or modify it. Notice the usefulness of the **get***<instance-name>***.available()**  method for testing which instance has received data. However, in most cases using ELS, you want to avoid using the **get***<instance-name>***.next()** method, since it consumes the Event before it is processed.

Other methods that are particularly useful within the **retrieveLinkIdentifier()** and **isLinkingComplete()** blocks include the **count...()** methods for repeating nodes, the **has...()** methods for nodes that might be empty. In a more complex Collaboration, you might also set up additional criteria under the **onExpire()** section.

In addition to setting up the ELS criteria that must be satisfied before the regular business rules can be run, you need to add logic under the **executeBusinessRules()**  block to specify the data transformation that should occur when **isLinkingComplete()** returns **true**.

### **Creating the Data Transformation Logic Under executeBusinessRules()**

Within the **executeBusinessRules()** block, knowing that this block of code only runs when there are two Events stacked up for each of the three inbound Event Type instances, you need to create three **while** loops—one for each of the instances—to combine the contents into a single outbound Event Type instance with one key and six values. In this case, the key represents an identifier for the student and the six values represent the grades in the six required courses.

**1** In the Business Rules pane, expand the **executeBusinessRules()** block. Also, if necessary, expand the **Root\_Math\_In** and **Root\_Semester\_Out** instances.

- **2** Click the **retBoolean** variable. Then, on the Business Rules toolbar, click **var** to add a new variable.
- <span id="page-541-0"></span>**3** Modify the variable as follows:

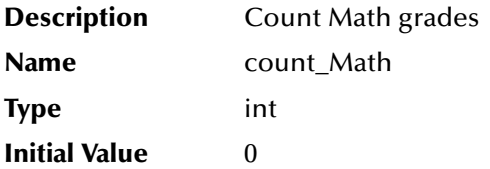

- **4** In the Business Rules pane, click the newly created variable to see the code added after it. Then, on the Business Rules toolbar, click **while** to add a new while loop. Edit its Description field to read: **While there is Math data**.
- **5** Drag the **CourseGrade** node to the **SemesterGrades** node, creating a new rule. In response to the Select Repetition Instance dialog box, edit the cell for SemesterGrades to **count\_Math**. In response to the **Sibling or Child** dialog box, click **Child** to indicate that this rule occurs inside the **while** loop. Edit the Description field of the new rule to read: **Copy Math grade into SemesterGrades**.
- <span id="page-541-2"></span>**6** On the Business Rules toolbar, click **rule** to add a new rule. Edit the Description field of the new rule to read: **Increment counter for Math**. In the **Rule** text box, enter the following code:

#### **count\_Math++**

- <span id="page-541-1"></span>**7** Click the **while** rule (the one you named **While there is Math data**). Then, on the Business Rules toolbar, click **var** to add a new variable. Make the new variable a sibling of the **while** loop.
- **8** Repeat steps [3](#page-541-0) through [7,](#page-541-1) but substitute **English** for **Math**.
- **9** Repeat steps [3](#page-541-0) through [6,](#page-541-2) but substitute **CompSci** for **Math**.

See [Figure 244](#page-542-0) for the completed ELS-enabled Collaboration Rule.

- **10** Compile the completed Collaboration Rule, saving it into a new folder named **collaboration\_rules\School\**, and then close the Java Collaboration Rules Editor.
- **11** In the Properties dialog box for **cr\_ELS\_CombineGrades**, click OK.
- **12** Resolve any problems found by the compiler as needed.

If you want to take this sample implementation to completion by creating e\*Ways, building Collaborations, and testing your schema using real data, you may want to refer to the *Creating an End-to-End Scenario with e\*Gate Integrator* guide for tips on troubleshooting and validation.

### **Figure 244** School Example: Completed ELS-enabled Collaboration Rule

<span id="page-542-0"></span>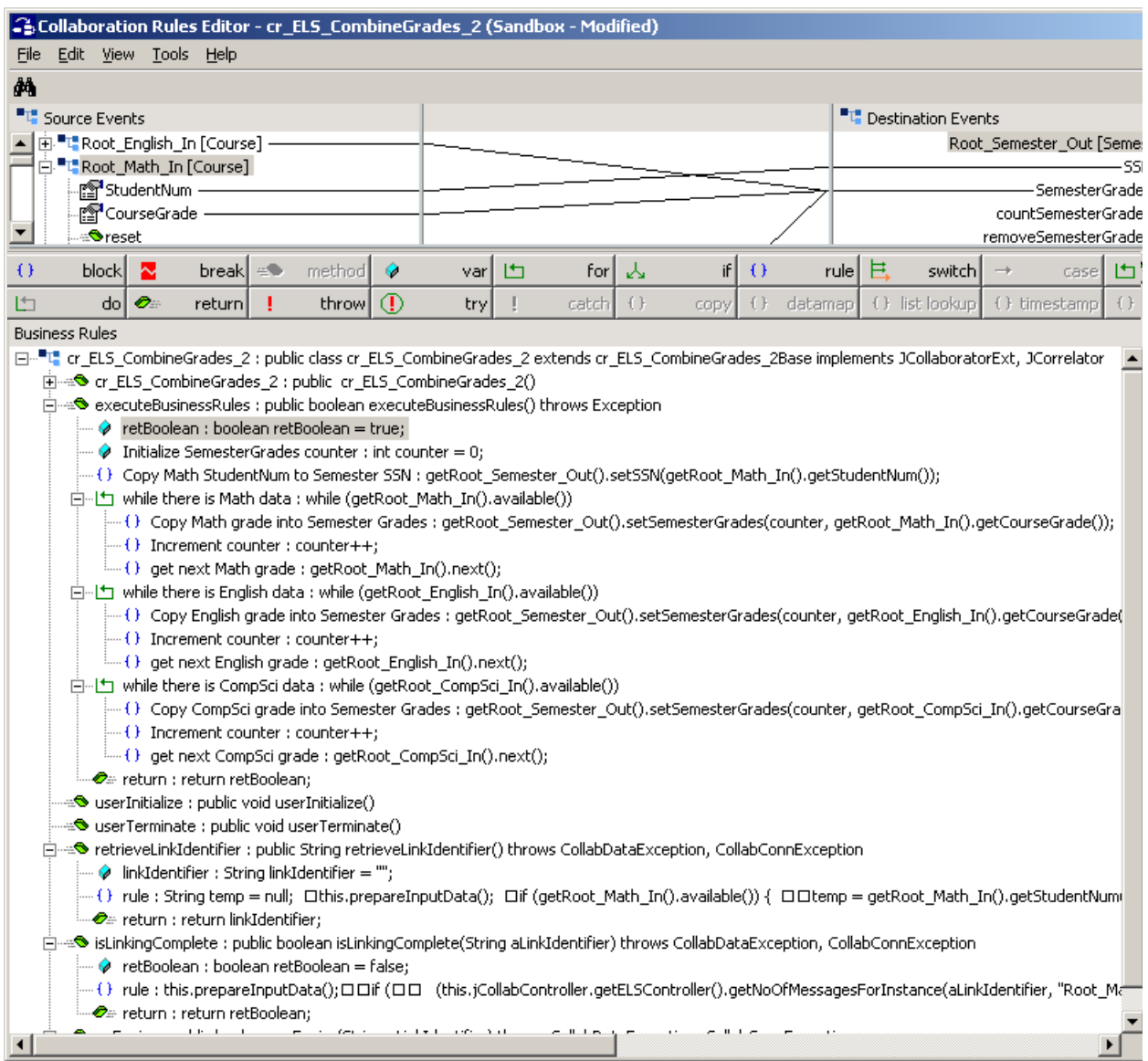

# **XA Transaction Processing**

<span id="page-543-0"></span>This chapter explains the mechanism that is used in e\*Gate 4.5 and later to offer XAcompliant transaction processing with external systems. It summarizes the architecture and mechanism in place to accomplish the goal of Guaranteed Exactly Once Delivery (GEOD) with XA, and it provides scenarios in applying the mechanism.

### 12.1 **Introduction**

<span id="page-543-2"></span>XA compliance is achieved when cooperating software systems contain sufficient logic to ensure that the transfer of a single unit of data between those systems is neither lost nor duplicated because of a failure condition in one or more of the cooperating systems. e\*Gate 4.5 and later satisfies this requirement via utilization of the XA Protocol, from the X/Open Consortium. This vendor-neutral protocol was devised to solve the following problem:

<span id="page-543-1"></span>! How to manage transactions between multiple client application programs and multiple database systems.

### **References**

*Distributed Transaction Processing: The XA Specification.* December, 1991. X/Open Company Limited, Reading, Berkshire, United Kingdom.

*Transaction Processing: Concepts and Techniques.* 1993. Gray and Reuter, Morgan Kaufmann Publishers, San Francisco, California.

- ! **http://www.unik.no/~mdbase/OS\_doc\_cc/user1/10\_xa.htm** (URL contents © 1997 Object Design, Inc.)
- ! **http://www.subrahmanyam.com/articles/transactions/NutsAndBoltsOfTP.html** (URL contents © 1999 Subrahmanyam Allamaraju. Cited with author's consent.)

## <span id="page-544-5"></span>12.2 **Architectural Overview**

e\*Gate manages the publication and subscription of Events (messages) to and from IQs (internal sources) and external systems. The customized interaction between sources the Collaboration—is built by the e\*Gate configuration engineer. Collaborations are executed by BOB and e\*Way components (core modules) using logic in the Collaboration Container within the module. The Collaboration Container calls the usercreated Collaboration.

According to the X/Open specification of XA, Distributed Transaction Processing (DTP) systems are composed of three parties:

- <span id="page-544-2"></span><span id="page-544-1"></span>! Application Programs (AP)—User applications
- <span id="page-544-3"></span>! Resource Managers (RM)—Managers of the storage of data
- <span id="page-544-4"></span>! Transaction Managers (TM)—Coordinate activity across Resource Managers in order to guarantee the integrity of the data across multiple data storage systems

[Figure 245](#page-544-0) shows the equivalent parties in e\*Gate.

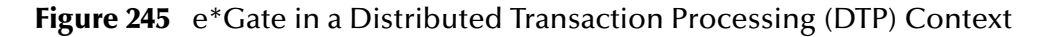

<span id="page-544-0"></span>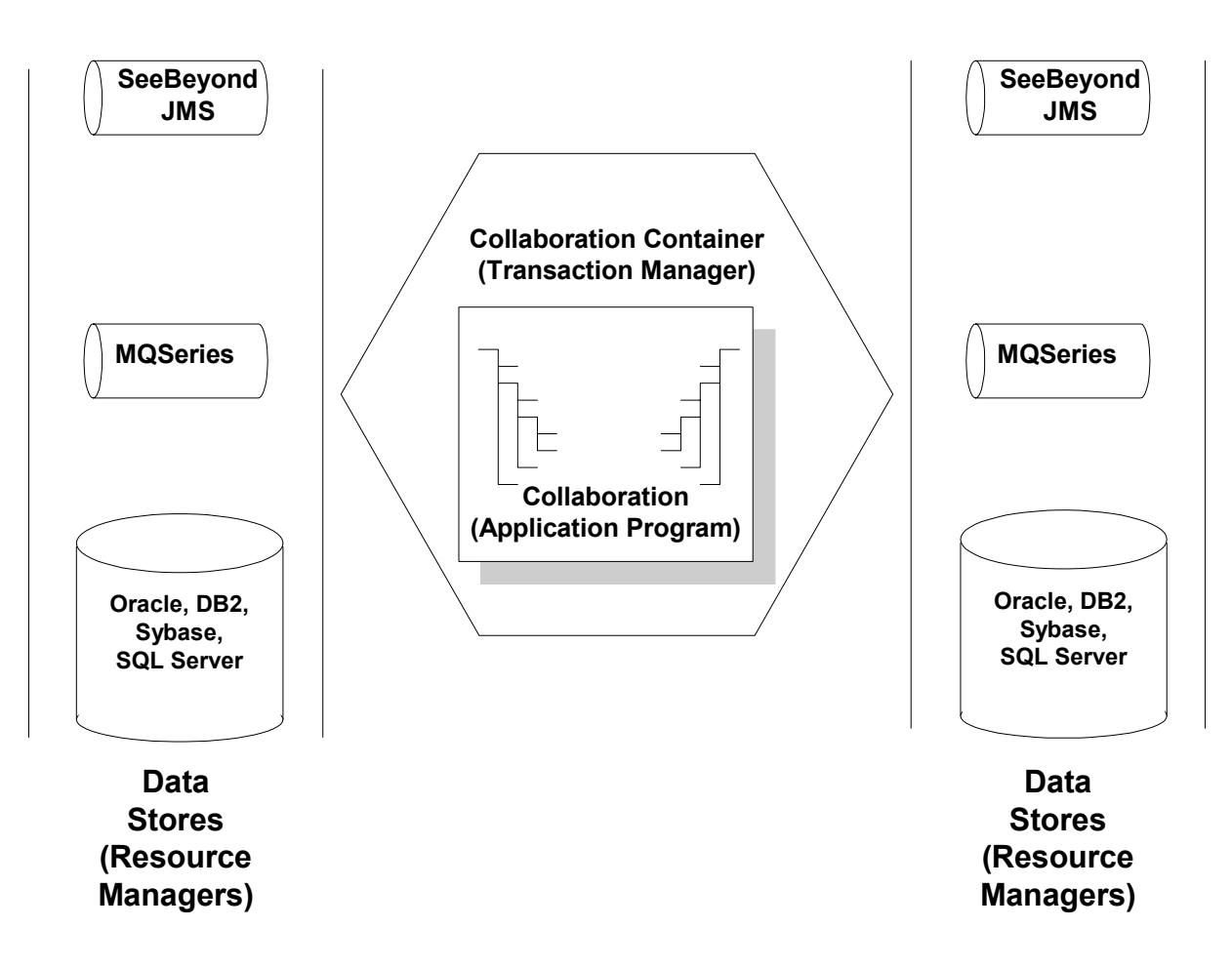

## <span id="page-545-2"></span>12.3 **Operational Summary**

The Collaboration Container searches the Collaboration for instances of e\*Way Connections and Message Service publications. Each one it finds is treated as a Resource Manager (RM). The Collaboration establishes a connection with each RM. After connections are established, the Collaboration executes its recovery logic to guarantee that no partially complete transactions exist, and then executes its transaction processing model for each event that triggers a Collaboration.

## 12.4 **Working With XA-Enabled Collaborations**

For a Collaboration to be XA-enabled, all of its sources and destinations must be e\*Way Connections that support XA, and XA must be activated in all of its e\*Way Connections. If only a subset of the e\*Way Connections are XA-compliant, then only those e\*Way Connections are guaranteed to participate in the two-phase commit process.

At this release, the following e\*Way Connections support XA:

- <span id="page-545-0"></span>**• Oracle e\*Way Connection**
- ! MQSeries e\*Way Connection
- ! DB2 Universal Database e\*Way Connection
- <span id="page-545-1"></span>! SeeBeyond JMS e\*Way Connection

For information on configuring a particular e\*Way that supports XA, see the user's guide for that e\*Way.

#### **To activate XA on a JMS e\*Way Connection**

<span id="page-545-3"></span>**1** In the Enterprise Manager GUI, with the Components tab active, open the **e\*Way Connections** folder and, in the Editor pane (on the right), double-click the e\*Way Connection you want to edit.

A Properties dialog box for the e\*Way Connection opens to the **General** tab.

**2** In the **e\*Way Connection Configuration File** area, click **Edit**.

The Configuration Editor window opens. Initially, the **General Settings** section is active.

- **3** In the **Transaction Type** area, click the **XA-compliant** option button.
- **4** After you finish setting parameters for the e\*Way Connection, close the Configuration Editor window.
- **5** In the **Properties** dialog box for the e\*Way Connection, click **OK**.

When all sources and destinations for a Collaboration are XA-compliant e\*Way Connections, the Collaboration Container and the external Resource Managers take care of all other details, such as: logging; exchanging prepare, commit, and rollback calls; and managing recovery.

## 12.5 **Mixing XA-Compliant and Noncompliant e\*Way Connections**

As noted in the preceding subsection, a Collaboration can be XA-enabled if *and only if* all its sources and destinations are XA-compliant e\*Way Connections. However, XArelated advantages can accrue to a Collaboration that uses XA-compliant e\*Way Connections and also uses exactly one e\*Way Connection that is transactional but not XA-compliant—a mostly XA-compliant Collaboration that also connects to an external system that supports commit/rollback (and is thus transactional), but does not support the two-phase commit process (and is thus not XA-compliant).

*Note: Collaborations whose sources or destinations include two or more noncompliant external systems gain no advantage from enabling XA on those e\*Way Connections that support XA.*

Though mixing XA-compliant and noncompliant e\*Way Connections is better than using only noncompliant connections, it is not as good as using only compliant connections. In a mixed-system configuration, if there is a network or noncompliant component failure between phase one and phase two of the two-phase commit process, then the noncompliant system could receive and process a second/duplicate copy of the database update message—the exact situation that the XA Protocol was devised to avoid.

In the following sequence of operations, for example, the duplicate update potential occurs between step 5 and step 6.

#### **Sequence of operations when exactly one e\*Way Connection is noncompliant**

After the controller starts the XA Transaction Manager:

- **1** Control passes to the Collaboration, in response to an incoming message.
- **2** The Collaboration runs the code in its **executeBusinessRules()** block and returns.
- **3** The XA Transaction Manager sends a Prepare request to the Resource Managers.
- **4** The XA-compliant Resource Managers return a commit or an abort "vote" to confirm or deny that they are prepared for the commit phase. (This is phase one of the two-phase commit.)

If *any* Resource Manager fails to prepare, the XA Transaction Manager issues a Rollback request.

**5** The noncompliant Resource Manager, which does not support the two-phase protocol, either commits or aborts the transaction, depending on its own readiness.

The Collaboration tries to commit on the noncompliant connection. If the commit operation fails, the XA Transaction Manager issues a Rollback request.

**6** The XA Transaction Manager sends a Commit request to the XA-compliant Resource Managers (This is phase two of the two-phase commit process.)

In this sequence, the only window of potential failure is after step 5 and before step 6. If the e\*Way fails, for example, because of a host system power interruption, the XA

Transaction Manager cannot verify that the commit operation was successful at the noncompliant Resource Manager. In this case, it issues another Commit request, thus erring on the side of duplication.

# **Glossary**

#### <span id="page-548-0"></span>**Access Control List (ACL)**

The security feature in e\*Gate; a role-based list of information that specifies which users have permission to access e\*Gate and its components and what specific access rights the users have.

#### **advisory lock**

The lock placed on a file when a user checks it out from the run-time schema. An advisory lock is simply a flag that warns other users that someone is already editing the file; it does not prevent other users from also checking out the file.

#### **agent (Alert, SNMP)**

A stand-alone application that monitors processes and resources and sends Notifications to e\*Gate system users, informing them of system status (for example, when a preset disk space level is exceeded).

#### **Application Programing Interface (API)**

An API is the set of classes, functions, and methods of a particular programming language that developers use to code software. API documentation is the documenting of the syntax and use of the API methods.

#### **business Event**

A unit of data sent by an external system to e\*Gate representing a change in that system's information.

#### <span id="page-548-1"></span>**Business Object Broker (BOB)**

The executable component **stcbob.exe**. BOBs use Collaborations to route and transform data within the e\*Gate system.

#### **Business Rules pane**

Use the **Business Rules** pane in the Java Collaboration Rules Editor to navigate and edit the Java code of a Collaboration.

#### **Business Rules toolbar**

Use the buttons on the Business Rules toolbar in the Java Collaboration Rules Editor to add corresponding Java statements to a Collaboration.

#### **byte length**

Length in bytes of the string or regular expression to be matched within an Event Type Definition. e\*Gate measures fixed-length data from byte 1.

#### **byte offset**

The beginning byte location of the string or regular expression to be verified within an Event Type Definition, beginning at byte 0.

#### **child nodes**

Nodes that are below a given node within the same branch of the Event Type Definition tree. Child nodes can inherit certain properties, such as delimiters, from their parent nodes.

#### <span id="page-549-1"></span>**Collaboration**

The component within an e\*Way or BOB that performs data transformation and/or routing. It is the business logic that is applied to an Event in the course of delivery from a publisher to a subscriber. Collaboration components do the following functions: Subscriber components receive Events of a known type while publisher components distribute the transformed Events to a specified recipient. See also **Collaboration Rules**.

#### **Collaboration Rules Editors**

The graphical user interface (GUI) features used to work with Collaboration Rules scripts in the Java and Monk programming languages. See also **Collaboration Rules script.**

#### **Collaboration-ID Rules Editor**

The graphical user interface (GUI) feature used to create Collaboration Rules scripts in the Monk programming language for *e\*Gate release 3.6 only*. See also **Collaboration Rules script.**

#### <span id="page-549-0"></span>**Collaboration Rules**

The program logic that instructs a Collaboration how to execute the business logic required to support e\*Gate's data transformation and routing. See also **Collaboration** and **Collaboration script**.

#### **Collaboration Rules script**

A Collaboration script (data program) written using the Collaboration Rules Editor feature.

#### **Collaboration script**

The data flow and transformation logic contained in and configured by an e\*Gate Collaboration and written as a program in any of the following programming languages: Monk, Java, or C.

#### **Collaboration Services**

Libraries that provide the low-level facilities by which Collaborations execute Collaboration Rules, for example, issuing system-specific terminate calls.

#### **command line**

A tool for monitoring and controlling e\*Gate by entering application program interface (API) commands at a DOS or DOS-type prompt.

#### **committing files**

Copies them from the run-time schema and places them in the Sandbox. See also, **Sandbox** and **run time**.

#### <span id="page-550-0"></span>**Control Broker**

An automatically generated e\*Gate component that starts and monitors e\*Ways and BOBs. At least one Control Broker must be running on each host within a schema.

#### **delimiter**

A special character assigned to mark the boundary of an Event node.

#### **delimiter declaration field**

In the HL7 standard, the location within an Event where a character is to be used as a delimiter. Also refers to the Event Type Definition node boundary it marks.

#### **destination**

Pertaining to the primary output Event Type Definition within a Collaboration Rules component or Collaboration Rules script.

#### **e\*Gate Monitor**

A standard e\*Gate component that provides graphical access to e\*Gate systems and e\*Gate status information, state control, and troubleshooting log files and journals.

#### <span id="page-550-1"></span>**e\*Way Connection**

<span id="page-550-4"></span>An e\*Way Connection is the encoding of the access information for one particular external connection or SeeBeyond JMS IQ Manager. In terms of content, it is similar to an e\*Way configuration file, in defining enough information to be able to "login" or connect to the particular system. However, unlike e\*Way configuration files, there is no schedule information. The idea is that the e\*Way Connection will be information shared across multiple interfaces.

#### **e\*Way Configuration Editor**

The graphical user interface (GUI) feature used to configure e\*Ways.

#### <span id="page-550-2"></span>**e\*Way Intelligent Adapter**

A component that provides a noninvasive point of contact between an e\*Gate system and an external business application (often abbreviated as e\*Way). e\*Ways establish connectivity with applications, using whatever communication protocol is appropriate. e\*Ways perform the following main functions: (1) receiving unprocessed data from external components, transforming it into Events, and forwarding it to other components within e\*Gate via Intelligent Queues (IQs); and (2) sending processed data to external components (can also include data transformation).

#### **Enterprise Manager**

The e\*Gate graphical user interface (GUI) that allows you to create, configure, and modify all components of an e\*Gate system.

#### <span id="page-550-3"></span>**Event**

A unit package of data processed by the e\*Gate system. This data has a defined structure, for example, a known number of fields with known characteristics and delimiters. Events are classified by type (Event Type) and exchanged within e\*Gate as Event Type Definitions (ETDs).

#### **Event, delimited**

A variable-length Event made up of nodes whose boundaries are marked by delimiters.

#### **Event, fixed**

An Event of prescribed length. Each node within a fixed Event Type Definition is identified by its length and location within that Event Type Definition.

#### **Event Linking and Sequencing (ELS)**

Event Linking and Sequencing is a feature that allows for Events that arrive from independent input streams to be delivered to subscribers as related units. Complex Linking and Sequencing can be configured using the e\*Gate 4.5.2 Java Collaboration Rules Editor, so that **n** different input streams can be linked and sequenced according to rules based on any combination of content or time-out rules.

#### **Event, monitoring**

An Event sent from one e\*Gate component to another that describes an internal e\*Gate condition, such as "component up" or "component down."

#### <span id="page-551-1"></span>**Event Type**

A class of Events with common data structure (for example, a known number of fields, with known characteristics and delimiters). An Event Type is also a logical name entry in e\*Gate that points to a single Event Type Definition (ETD).

#### <span id="page-551-0"></span>**Event Type Definition (ETD)**

A programmatic representation of an Event Type that Collaboration Rules can use when parsing, transforming, or routing data.

#### **Event Type Definition Editors**

The graphical user interface (GUI) features used to configure Event Type Definitions (ETDs) in the Java and Monk programming languages; abbreviated as ETD Editor. See also **Event Type Definition.**

#### **Event Type Definition node**

A segment of an Event Type Definition (ETD) that is represented graphically as a node in an Event Type Definition tree in the Event Type Definition Editor window, and represents a portion of an Event.

#### **Event Type Definition tree**

The graphical or logical representation of the Event Type Definition and its hierarchy.

#### **Extensible Markup Language (XML)**

w3.org defines Extensible Markup Language (XML) as the universal format for structured documents and data on the Web.

#### **external system**

A system that sends or receives data and is outside of the e\*Gate system.

#### **Guaranteed Exactly Once Delivery (GEOD)**

Using XA, GEOD guarantees once and only once delivery. Guaranteed Exactly Once Delivery refers to the usage of XA-compliant e\*Gate and external components to ensure the delivery occurs once regardless of failures.

#### **ignore**

When a file from the run-time schema, which already carries an advisory lock, is checked out. The advisory lock stays with the original user who checked out the file, and does not transfer to the new user.

#### **instance**

<span id="page-552-2"></span>A specific node within a series of repeating nodes.

#### **Intelligent Queue (IQ)**

A standard e\*Gate component that manages the exchange of information between components within the e\*Gate system, providing nonvolatile storage for data as it passes from one component to another.

#### <span id="page-552-1"></span>**IQ Manager**

A standard e\*Gate component that reorganizes Intelligent Queues (IQs), archives queue information upon request to save disk space, and locks the queues when maintenance is performed.

#### **IQ Service**

A utility that provides the transport of components within Intelligent Queues (IQs), handling the low-level implementation of data exchange, such as system calls to initialize or reorganize a database.

#### **Java Message Service (JMS)**

See **SeeBeyond JMS** for the e\*Gate implementation of JMS.

#### **log file**

A text file that contains a record of all actions taken by an e\*Way. Use log files to troubleshoot any problems in the system and discover how to solve them.

#### <span id="page-552-0"></span>**marshal**

To pack items of data into a message buffer before transmitting the buffer over a data communications channel. The packing process includes values that may be stored in different memory locations, and converts different data types into a common structure that will be recognized at the message destination. See **["unmarshal" on page 556](#page-555-0)**.

#### **Monitor**

An executable e\*Gate component that enables users to view messages that describe the state of e\*Gate internal components. Interactive monitors also enable users to send commands to e\*Gate components; non-interactive monitors only enable users to view notifications.

#### **monitoring Event**

An Event, sent by one e\*Gate component to another (usually to the Control Broker) that describes occurrences within the e\*Gate system. Monitoring Events include error messages, such as "component down" or "component lost"; status messages such as "component up" or "contact re-established"; system performance messages, such as "event processing below preset threshold" or "disk space low"; and miscellaneous messages such as scheduled timers, configuration changes, or "event content of interest."

#### **Monk**

SeeBeyond's event-processing language.

#### **Monk Test Console**

A graphical user interface (GUI) test feature for testing Monk functions and Collaboration scripts before introducing them into the run-time environment.

#### **Navigator Tree**

The tree-like graphical display in the Navigator/Components pane of the Enterprise Manager window. This display shows the components of the e\*Gate system and how they relate to each other in pictorial form using an icon to represent each component.

#### **node**

See **Event Type Definition node**.

#### **node set**

A group of associated nodes that are order-independent, or that repeat.

#### **notification**

A notification sent to the user by the e\*Gate system.

#### **notification routing**

The Collaboration Rules script that specifies how monitoring Events are translated into notifications.

#### **parent nodes**

Nodes that are above a given node within the same branch of the Event Type Definition tree.

#### <span id="page-553-0"></span>**Participating Host**

A client computer that supports an e\*Gate system, as opposed to the Registry Host, which acts as a server to the Participating Host.

#### **promoting files**

Update the run-time schema to use the new file or files. If the file already exists in the run-time schema, that file is replaced with the file from the Sandbox. Promoting a file automatically removes it from the user's Sandbox and, if the user has locked the file, releases the lock. When you delete a file from the Sandbox without promoting it to the run-time schema, you *remove* the file. If the file was locked, the lock is released.

#### **publish**

See **publish/subscribe**.

#### **publish/subscribe**

Abbreviated as pub/sub; subscriber components retrieve Events. Publisher components make Events available to other e\*Gate components. See also **Collaboration**.

#### <span id="page-554-0"></span>**Registry**

The storage place (in a directory) for all e\*Gate configuration details, including file containment.

#### <span id="page-554-1"></span>**Registry Service**

The service that handles all requests for updates to the e\*Gate registry and forwards updated files to clients as necessary.

#### **regular expression**

A pattern representing a set of strings to be matched.

#### **removing files**

Delete a file from the Sandbox without promoting it to the run-time schema. If the user carried the advisory lock for the file, the lock is released.

#### **root node**

The highest-level node in the Event Type Definition tree.

#### <span id="page-554-2"></span>**run time**

The environment in the Registry shared by all users of that Registry. The run time contains parameters that run for each instance of e\*Gate unless the controlling user has a parameter in his or her own Sandbox, in which case the Sandbox is overridden. The run time is the production environment of a schema. See also, **Team Registry**.

#### <span id="page-554-3"></span>**Sandbox**

A user's local development area. Each user has his own Sandbox. Files in a user's Sandbox are available for testing the functions in the file themselves, but they are not available to the run-time schema. In other words, files within a person's Sandbox are not available to the e\*Gate components (such as e\*Ways or BOBs) that use them. See also, **Team Registry**.

#### **schema**

Includes files and associated stores created by e\*Gate, which contain the parameters of all the components that control, route, and transform data as it moves through e\*Gate in a predefined system configuration.

#### <span id="page-554-4"></span>**SeeBeyond JMS**

e\*Gate implementation of the Java Message Service (JMS) using IQ Managers, IQs, and a special e\*Way Connection.

#### **sibling nodes**

Nodes that are children of the same parent node.

#### **source**

Pertaining to the primary input Event or Event Type Definition within a Collaboration or Collaboration script.

#### **subnode**

A node that is connected through parent-child relationships to another node that is higher in the Event Type Definition tree.

#### **subnode set**

A set of order-independent or repeating Event Type Definition nodes one level below the currently selected node in the Event Type Definition tree.

#### **subscribe**

#### See **publish/subscribe**.

#### <span id="page-555-1"></span>**Team Registry**

Allows multiple users to develop components of a single schema simultaneously by compartmentalizing the e\*Gate Registry into work-in-progress and run-time environment areas, implemented by the Sandbox and run-time environments.

#### <span id="page-555-0"></span>**unmarshal**

To unpack items of data from a message buffer received over a data communications channel. The unpacking process retrieves values that may have been stored in different memory locations, and converted from different data types into a common structure at the message source. See **["marshal" on page 553](#page-552-0)**.

# **Index**

 as publication destination not used by Multi-Mode e\*Ways **[147](#page-146-0)**, **[157](#page-156-0)**, **[495](#page-494-0)** as subscription source **[147](#page-146-1)** not used by Multi-Mode e\*Ways **[147](#page-146-0)**, **[157](#page-156-0)**, **[495](#page-494-0)**

### **Symbols**

.class files, executable Java bytestream **[273](#page-272-0)** .ctl files **[273](#page-272-1)** .dsc files database script, Monk database e\*Ways **[108](#page-107-0)** .dsc files, database script in Monk database e\*Ways **[108](#page-107-0)** .ejdb files, e\*Gate Java debugging session **[513](#page-512-0)** .isc files, Monk Collaboration-ID Editor **[108](#page-107-1)** .jar files (Java archives) **[174](#page-173-0)**, **[186](#page-185-0)** .java files (Java source code) **[273](#page-272-2)** .java files, Java source code **[273](#page-272-2)** .monk files, used by Monk Collaborations **[108](#page-107-2)** .ssc files, Monk ETDs **[216](#page-215-0)**, **[228](#page-227-0)** .tsc files, transformation script for Monk Collaborations **[108](#page-107-3)** .xpr files, project file, Java Collaboration Editor **[273](#page-272-3)** .xts files, Java Collaboration Rules Editor **[273](#page-272-4)**

### **A**

access control **[34](#page-33-0)** Access Control List (ACL), defined **[549](#page-548-0)** adding Business Object Brokers (BOBs) **[131](#page-130-0)** adding Collaborations basic setup **[146](#page-145-0)** overview **[146](#page-145-1)** troubleshooting **[157](#page-156-1)** adding e\*Ways basic operation **[124](#page-123-0)** Multi-Mode e\*Ways **[133](#page-132-0)** overview **[123](#page-122-0)** adding Intelligent Queues (IQs) IQ Managers **[139](#page-138-0)** IQ Services **[138](#page-137-0)** Additional command line arguments text box **[485](#page-484-0)** Advanced tab, Control Broker properties **[93](#page-92-0)** advisory locks **[61](#page-60-0)** Alert Agents, creating **[52](#page-51-0)**

application connectivity **[37](#page-36-0)** Application Connectivity layer **[37](#page-36-1)** application program interface (API) **[34](#page-33-1)**, **[36](#page-35-0)** Application Programs (AP), in Distributed Transaction Processing (DTP) systems **[545](#page-544-1)** application-specific e\*Ways **[38](#page-37-0)** architecture **[31](#page-30-0)**–**[32](#page-31-0)**, **[33](#page-32-0)** archive files **[53](#page-52-0)** Attach to JVM debugger commands **[513](#page-512-1)** auto-starting e\*Ways **[124](#page-123-1)** available(), Java method of Custom ETD **[355](#page-354-0)** avoidance of data duplication **[36](#page-35-1)**

### **B**

block Business Rule **[313](#page-312-0)** [BOBs.](#page-548-1) *See* Business Object Brokers (BOBs) break Business Rule **[314](#page-313-0)** Break debugger command **[514](#page-513-0)** Break on Exception debugger command **[514](#page-513-1)**, **[521](#page-520-0)** breakpoints clearing **[516](#page-515-0)** enabling/disabling **[516](#page-515-1)** setting or modifying **[516](#page-515-2)**, **[519](#page-518-0)**, **[520](#page-519-0)** business analysis and preparations **[42](#page-41-0)** business logic **[35](#page-34-0)** Business Object Brokers (BOBs) as components under a CB **[126](#page-125-0)** as data flow controllers **[83](#page-82-0)** command-line options **[485](#page-484-1)**, **[486](#page-485-0)** configuring **[131](#page-130-1)** creating and configuring **[52](#page-51-1)**, **[131](#page-130-0)** defined **[549](#page-548-1)** deprecation of **[39](#page-38-0)** interaction with Sandbox **[60](#page-59-0)** moving from one component to another **[54](#page-53-0)** overview **[39](#page-38-1)**, **[123](#page-122-1)** relationship with IQs **[138](#page-137-1)** system files for **[127](#page-126-0)** where to find in components tree **[50](#page-49-0)** Business Rules block **[313](#page-312-0)** break **[314](#page-313-0)** case **[335](#page-334-0)** catch, with try **[340](#page-339-0)** copy **[316](#page-315-0)** datamap **[318](#page-317-0)** default **[321](#page-320-0)**, **[335](#page-334-0)** else, with if **[326](#page-325-0)** finally, with try **[340](#page-339-0)** for **[325](#page-324-0)**, **[326](#page-325-1)** if, then, else **[326](#page-325-0)** list lookup **[327](#page-326-0)**

method **[330](#page-329-0)**

return **[333](#page-332-0)** rule **[334](#page-333-0)** switch **[335](#page-334-0)** then **[336](#page-335-0)** then, with if **[326](#page-325-0)** throw **[336](#page-335-1)** timestamp **[337](#page-336-0)** try, catch, finally **[340](#page-339-0)** uniqueid **[341](#page-340-0)** variable **[343](#page-342-0)** while **[344](#page-343-0)** Business Rules and Data Processing layer **[35](#page-34-1)** Business Rules pane, described **[277](#page-276-0)** Business Rules toolbar, Java Collaboration Rules Editor **[280](#page-279-0)** byte offsets **[249](#page-248-0)**

### **C**

case Business Rule **[335](#page-334-0)** catch Business Rule, with try **[340](#page-339-0)** [CBs.](#page-550-0) *See* Control Brokers (CBs) character encoding discussed **[309](#page-308-0)** example **[310](#page-309-0)** methods for **[309](#page-308-1)**, **[416](#page-415-0)** check-out/check-in **[64](#page-63-0)** child nodes **[168](#page-167-0)** Choose a method dialog box, accessing **[297](#page-296-0)** circular dependencies, in ETD templates **[190](#page-189-0)** CLASSPATH Append From Environment Variable parameter **[502](#page-501-0)** CLASSPATH Override parameter **[502](#page-501-1)** CLASSPATH Prepend parameter **[502](#page-501-2)** Collaboration **[107](#page-106-0)**, **[108](#page-107-4)**, **[124](#page-123-2)**, **[495](#page-494-1)** Collaboration Editor **[109](#page-108-0)** Collaboration Java .class files **[107](#page-106-1)** Collaboration Rules **[26](#page-25-0)**, **[35](#page-34-2)**, **[36](#page-35-2)**, **[107](#page-106-2)**, **[108](#page-107-5)**, **[109](#page-108-1)**, **[110](#page-109-0)**, **[117](#page-116-0)**, **[118](#page-117-0)**, **[119](#page-118-0)**, **[122](#page-121-0)**, **[123](#page-122-2)**, **[160](#page-159-0)**, **[480](#page-479-0)**, **[488](#page-487-0)** as necessary components of Collaborations **[146](#page-145-2)** characteristics of **[35](#page-34-3)** correspondence with Collaborations **[146](#page-145-3)** creating **[52](#page-51-2)** defined **[550](#page-549-0)** folder in Components view **[50](#page-49-1)** Monk, creating **[117](#page-116-1)** script **[55](#page-54-0)**, **[85](#page-84-0)**, **[107](#page-106-3)**, **[108](#page-107-6)**, **[110](#page-109-1)**, **[119](#page-118-1)**, **[121](#page-120-0)**, **[160](#page-159-1)** Monk **[107](#page-106-4)** Collaboration Rules Editor **[35](#page-34-4)**, **[51](#page-50-0)**, **[55](#page-54-1)**, **[73](#page-72-0)**, **[108](#page-107-7)**, **[119](#page-118-2)**, **[121](#page-120-1)**, **[383](#page-382-0)**–**[478](#page-477-0)** Collaboration Rules script **[108](#page-107-8)**, **[160](#page-159-2)** Collaboration run schedules **[148](#page-147-0)** inhibited by ELS **[295](#page-294-0)** setting up **[153](#page-152-0)**, **[154](#page-153-0)**

Collaboration script **[85](#page-84-1)**, **[107](#page-106-5)**, **[108](#page-107-9)**, **[120](#page-119-0)**, **[489](#page-488-0)** Collaboration Service **[35](#page-34-5)**, **[50](#page-49-2)**, **[110](#page-109-2)**, **[117](#page-116-2)** creating **[52](#page-51-3)** types C **[110](#page-109-3)** Java **[110](#page-109-4)** Monk **[110](#page-109-5)** Monk ID **[110](#page-109-6)** Pass Through **[110](#page-109-7)** Route Table **[110](#page-109-8)** Collaboration-ID Rules Editor **[51](#page-50-1)**, **[55](#page-54-2)**, **[108](#page-107-10)**, **[123](#page-122-3)** Collaborations **[35](#page-34-6)**, **[36](#page-35-3)**, **[37](#page-36-2)**, **[43](#page-42-0)**, **[44](#page-43-0)**, **[46](#page-45-0)**, **[55](#page-54-3)**, **[58](#page-57-0)**, **[84](#page-83-0)**, **[85](#page-84-2)**, **[107](#page-106-6)**, **[108](#page-107-11)**, **[109](#page-108-2)**, **[124](#page-123-3)**, **[138](#page-137-2)**, **[146](#page-145-4)**, **[157](#page-156-2)**, **[160](#page-159-3)**, **[266](#page-265-0)**, **[482](#page-481-0)**, **[488](#page-487-1)**, **[495](#page-494-2)** adding **[146](#page-145-5)**, **[150](#page-149-0)** as necessary component of an e\*Way **[85](#page-84-3)** configuring **[150](#page-149-1)** configuring in publication order **[146](#page-145-6)**, **[147](#page-146-2)** correspondence with Collaboration Rules **[146](#page-145-3)** creating **[52](#page-51-4)** defined **[550](#page-549-1)** Java file types **[109](#page-108-3)** moving from one component to another **[54](#page-53-1)** subscription properties of **[152](#page-151-0)** where to find (in components tree) **[50](#page-49-3)** com.stc.jcsre.JCollaboration **[297](#page-296-1)** command-line **[96](#page-95-0)**, **[122](#page-121-1)**, **[128](#page-127-0)**, **[159](#page-158-0)**, **[257](#page-256-0)** adding new parameters **[485](#page-484-2)** arguments, -rp %\_PORT% **[486](#page-485-1)** options adding in BOB **[486](#page-485-0)** adding in IQ Manager **[486](#page-485-2)** changing in BOB **[485](#page-484-1)** changing in IQ Managers **[485](#page-484-3)** committing files **[61](#page-60-1)**, **[62](#page-61-0)** in Team Registry **[61](#page-60-2)** Compile pane, Java Collaboration Rules Editor, described **[277](#page-276-1)** compiling ETDs **[192](#page-191-0)** Java-enabled ETDs **[103](#page-102-0)** components tree **[51](#page-50-2)** illustrated **[50](#page-49-4)** maneuvering upward through **[51](#page-50-3)** of Enterprise Manager **[50](#page-49-5)** configuration files for e\*Ways **[481](#page-480-0)**, **[484](#page-483-0)** for Multi-Mode e\*Ways **[497](#page-496-0)** Connection State Trapping function description **[380](#page-379-0)** enabling **[278](#page-277-0)** Context pane, in e\*Gate Java Debugger **[516](#page-515-3)** Control Broker **[35](#page-34-7)**, **[125](#page-124-0)**, **[126](#page-125-1)**, **[150](#page-149-2)**, **[151](#page-150-0)**, **[486](#page-485-3)** defined **[551](#page-550-0)**

Control Broker properties Advanced **[93](#page-92-0)** General **[88](#page-87-0)** listed **[87](#page-86-0)** Notification Setup **[89](#page-88-0)** Security **[94](#page-93-0)** Timers **[91](#page-90-0)** Control Brokers (CBs) and system management **[127](#page-126-1)** as a data-management feature **[86](#page-85-0)** as control layer components **[34](#page-33-2)** configuring **[87](#page-86-0)** creating **[52](#page-51-5)** function of **[35](#page-34-8)** moving components into or from **[54](#page-53-2)** options for starting/stopping e\*Ways **[486](#page-485-4)** where to find (in components tree) **[50](#page-49-6)** Control layer **[34](#page-33-3)** conventions, writing in document **[27](#page-26-0)** copy Business Rule **[316](#page-315-0)** count...() Java method of Custom ETD **[348](#page-347-0)** countFieldOrNodeName() Java method of Custom ETD **[356](#page-355-0)** creating a schema **[86](#page-85-1)** creating a system design information gathering **[43](#page-42-1)** overview **[43](#page-42-2)** system structure **[44](#page-43-1)** creating Collaboration Rules and scripts Collaboration Rule properties **[109](#page-108-4)** Collaboration Rules Editor **[108](#page-107-12)** Collaboration Rules scripts **[108](#page-107-13)** Collaboration Services and types **[110](#page-109-9)** configuring Collaboration Rules **[118](#page-117-1)** initializing Collaboration Rules **[118](#page-117-2)** Java and C language scripts **[108](#page-107-14)** listing services **[110](#page-109-10)** Monk language scripts **[108](#page-107-15)** overview **[107](#page-106-7)** using Collaboration scripts **[108](#page-107-16)** creating Event Types and ETDs assigning definitions to Event Types **[106](#page-105-0)** creating Event Type Definitions (ETDs) **[104](#page-103-0)** creating Event Types **[97](#page-96-0)** overview **[97](#page-96-1)** creating external templates **[191](#page-190-0)** creating internal templates **[191](#page-190-1)** creating Java-enabled ETDs **[100](#page-99-0)** .ctl files **[273](#page-272-1)** CTRL key, to drag a node before another node **[188](#page-187-0)**, **[191](#page-190-2)** custom e\*Ways **[38](#page-37-1)** Custom ETD properties **[203](#page-202-0)**–**[215](#page-214-0)**

### **D**

data duplication, avoidance of **[36](#page-35-1)** data flows, gathering information on **[43](#page-42-3)** data interactions, gathering information on **[43](#page-42-4)** database access e\*Ways **[38](#page-37-2)** databases **[36](#page-35-4)**, **[38](#page-37-3)** datamap Business Rule **[318](#page-317-0)** map files for **[320](#page-319-0)** daylight saving time, schedule precautions BOBs **[132](#page-131-0)** Collaborations **[149](#page-148-0)** Control Brokers **[90](#page-89-0)** e\*Ways **[130](#page-129-0)**, **[488](#page-487-2)** IQs **[144](#page-143-0)** default Business Rule **[321](#page-320-0)**, **[335](#page-334-0)** default repository (registry) files exporting **[53](#page-52-1)** default repository (Registry) files, exporting **[53](#page-52-2)** default.txt file, editing **[486](#page-485-5)** deleting templates **[192](#page-191-1)** delimited ETDs adding nodes **[240](#page-239-0)** creating root nodes **[234](#page-233-0)** defining default delimiters **[229](#page-228-0)** definition **[227](#page-226-0)** delimiter syntax **[234](#page-233-1)** Destination Events pane, Java Collaboration Rules Editor **[276](#page-275-0)** Detach debugger commands **[513](#page-512-2)** directory structures for Team Registry **[64](#page-63-1)** Disable JIT parameter **[504](#page-503-0)** Distributed Transaction Processing (DTP) **[545](#page-544-2)** document conventions **[28](#page-27-0)** DOS device name, ineligibility as node name **[184](#page-183-0)** double-byte characters in ETD node names **[184](#page-183-1)** in package or root node names **[180](#page-179-0)**

### **E**

e\*Gate editors, overview **[33](#page-32-1)** e\*Gate Java Debugger activating **[515](#page-514-0)** clearing breakpoints **[516](#page-515-0)** commands Attach to JVM **[513](#page-512-1)** Break **[514](#page-513-0)** Break on Exception **[514](#page-513-1)** Detach **[513](#page-512-2)** Go **[514](#page-513-2)** Resume Session **[513](#page-512-3)** Save Session **[513](#page-512-4)** Step Into **[514](#page-513-3)**

Step Out **[514](#page-513-4)** Step Over **[514](#page-513-5)** Stop in Class **[514](#page-513-6)** Stop in Method **[514](#page-513-7)** Context pane **[516](#page-515-3)** main menu commands **[513](#page-512-5)** opening a Java Collaboration **[519](#page-518-1)** overview **[511](#page-510-0)** setting breakpoints **[516](#page-515-2)** setting or modifying breakpoints **[519](#page-518-0)**, **[520](#page-519-0)** trapping exceptions **[521](#page-520-0)** using **[516](#page-515-4)** viewing variables **[517](#page-516-0)** e\*Gate layers **[32](#page-31-1)** Application Connectivity **[37](#page-36-1)** Business Rules and Data Processing **[35](#page-34-1)** Control **[34](#page-33-3)** Intelligent Queuing **[36](#page-35-5)** View **[33](#page-32-2)** e\*Gate Monitor **[34](#page-33-4)** e\*Gate system setup, general overview **[39](#page-38-2)** e\*Gate system, overview **[31](#page-30-1)** e\*Insight Business Process Manager Module **[507](#page-506-0)** e\*Insight Engines as components under a CB **[126](#page-125-2)** creating **[52](#page-51-6)** e\*Way configuration activating or modifying logging options **[488](#page-487-3)** activating or modifying monitoring thresholds **[489](#page-488-1)** changing "run as" user name **[486](#page-485-6)** changing command-line parameters **[485](#page-484-4)** creating or selecting configuration file **[484](#page-483-1)** defining components **[482](#page-481-1)** modifying properties **[483](#page-482-0)** selecting executable file **[484](#page-483-2)** setting startup options or schedules **[486](#page-485-7)** e\*Way Configuration Editor controls for **[490](#page-489-0)** modifying configuration settings **[493](#page-492-0)** navigating through **[493](#page-492-1)** overview **[490](#page-489-1)** saving configuration settings **[494](#page-493-0)** e\*Way Connections **[83](#page-82-1)**, **[84](#page-83-1)**, **[123](#page-122-4)**, **[132](#page-131-1)**, **[136](#page-135-0)** defined **[551](#page-550-1)** Editor operation, section and parameter controls **[507](#page-506-1)** folder in Components view **[50](#page-49-7)** for JMS **[287](#page-286-0)** used with Multi-Mode e\*Ways **[495](#page-494-3)** XA-compliant **[546](#page-545-0)** e\*Way Edit Settings window **[491](#page-490-0)** e\*Way Editor **[483](#page-482-1)** e\*Way operation

Enterprise Manager **[481](#page-480-1)** functional components **[481](#page-480-2)** overview **[480](#page-479-1)** e\*Way properties, modifying **[483](#page-482-2)** e\*Ways and Collaborations **[489](#page-488-2)** and connectivity **[37](#page-36-3)** as components under a CB **[126](#page-125-3)** as named components of a schema **[44](#page-43-2)** configuring **[128](#page-127-1)** creating and configuring **[52](#page-51-7)**, **[125](#page-124-1)**, **[127](#page-126-2)** defined **[551](#page-550-2)** gathering information on external systems **[43](#page-42-5)** interaction with Sandbox **[60](#page-59-1)** moving from one component to another **[54](#page-53-3)** purpose of **[37](#page-36-4)** starting **[124](#page-123-1)** system files for **[127](#page-126-3)** types of application-specific **[38](#page-37-0)** custom **[38](#page-37-1)** Generic e\*Way Extension Kit **[38](#page-37-4)** SAP **[38](#page-37-0)** where to find (in components tree) **[50](#page-49-8)** editing files **[53](#page-52-3)**, **[56](#page-55-0)** in Sandbox **[62](#page-61-1)** in Team Registry **[62](#page-61-2)** else Business Rule, with if **[326](#page-325-0)** enableSaveInboundImage() Java method of Custom ETD **[362](#page-361-0)** encoding methods discussed **[309](#page-308-0)** example **[310](#page-309-0)** in Monk **[416](#page-415-0)** Enterprise Manager accessing **[48](#page-47-0)** Components Tree **[50](#page-49-9)** editor pane **[49](#page-48-0)** exiting **[58](#page-57-1)** File > Edit File option **[56](#page-55-0)** File > New menu **[52](#page-51-8)** Menu bar **[52](#page-51-9)** navigator pane **[49](#page-48-1)** navigator pane, Components view **[49](#page-48-2)** navigator pane, Network view **[49](#page-48-3)** overview **[33](#page-32-3)** Sandbox and run time **[56](#page-55-1)** toolbar buttons **[51](#page-50-4)** using **[48](#page-47-1)** View > Summary menu **[57](#page-56-0)** window areas **[49](#page-48-4)** error trapping, marshaling **[376](#page-375-0)** escape character, for delimited ETDs **[233](#page-232-0)** ETD **[104](#page-103-1)**, **[106](#page-105-1)**

ETD Editor **[51](#page-50-5)**, **[55](#page-54-4)**, **[104](#page-103-2)**, **[105](#page-104-0)**, **[106](#page-105-2)**, **[169](#page-168-0)**–**[215](#page-214-1)**, **[216](#page-215-1)**–**[270](#page-269-0)** function in setup **[104](#page-103-3)** Java **[26](#page-25-1)**, **[169](#page-168-1)**–**[208](#page-207-0)** Monk **[26](#page-25-2)** overview **[216](#page-215-2)** ETD Editor window accessing **[221](#page-220-0)** ETD nodes creation **[217](#page-216-0)** naming **[184](#page-183-2)**, **[218](#page-217-0)** parents and children **[217](#page-216-1)** structure **[217](#page-216-2)** using **[217](#page-216-3)** ETD operations changing node details **[264](#page-263-0)** creating comments **[262](#page-261-0)** deleting ETDs **[265](#page-264-0)** editing files **[262](#page-261-1)** extracting input delimiters **[259](#page-258-0)** finding nodes **[262](#page-261-2)** modifying internal templates **[265](#page-264-1)** moving nodes **[263](#page-262-0)** opening **[254](#page-253-0)** pruning **[264](#page-263-1)** saving ETDs under new names **[258](#page-257-0)** testing files **[259](#page-258-1)** using cut, copy, paste **[263](#page-262-1)** using the Build tool **[255](#page-254-0)** ETD templates external, breaking links **[268](#page-267-0)** external, changing repetition properties **[268](#page-267-1)** external, including **[266](#page-265-1)** external, overview **[266](#page-265-2)** internal, changing repetition properties **[270](#page-269-1)** internal, converting to **[270](#page-269-2)** internal, creating **[269](#page-268-0)** internal, overview **[269](#page-268-1)** internal, referencing **[270](#page-269-3)** ETD Tester, Java **[193](#page-192-0)** ETD Tree **[216](#page-215-3)** [ETD.](#page-551-0) *See* Event Type Definition (ETD) EUC character encoding methods, in Monk **[416](#page-415-0)** Event Type **[43](#page-42-6)**, **[46](#page-45-1)**, **[55](#page-54-5)**, **[58](#page-57-2)**, **[84](#page-83-2)**, **[97](#page-96-2)**, **[98](#page-97-0)**, **[104](#page-103-4)**, **[105](#page-104-1)**, **[106](#page-105-3)**, **[107](#page-106-8)**, **[108](#page-107-17)**, **[109](#page-108-5)**, **[122](#page-121-2)**, **[123](#page-122-5)**, **[141](#page-140-0)**, **[157](#page-156-3)**, **[160](#page-159-4)**, **[168](#page-167-1)**, **[169](#page-168-2)**, **[173](#page-172-0)**, **[216](#page-215-4)**, **[217](#page-216-4)**, **[219](#page-218-0)**, **[227](#page-226-1)**, **[228](#page-227-1)**, **[233](#page-232-1)**, **[234](#page-233-2)**, **[244](#page-243-0)** defined **[552](#page-551-1)** Event Type Definition (ETD) compiling **[103](#page-102-0)**, **[192](#page-191-0)** creating **[100](#page-99-0)** defined **[97](#page-96-3)**, **[552](#page-551-0)** defining specific Event Types **[168](#page-167-2)** discussed **[97](#page-96-4)** explained **[168](#page-167-3)** information **[43](#page-42-7)**, **[85](#page-84-4)**, **[184](#page-183-3)**, **[217](#page-216-5)**, **[218](#page-217-1)**, **[219](#page-218-1)**

Java properties of **[186](#page-185-1)** Monk, editing **[216](#page-215-5)** [node.](#page-216-6) *See* node. opening **[103](#page-102-1)** pane **[103](#page-102-2)** promoting **[103](#page-102-3)** properties of **[203](#page-202-0)**–**[215](#page-214-0)** specifying node information **[217](#page-216-7)** testing **[193](#page-192-0)** Event Types as entities received and processed by Collaborations **[146](#page-145-7)** as named components of a schema **[44](#page-43-3)** creating **[52](#page-51-10)** defined **[97](#page-96-5)** folder in Components view **[50](#page-49-10)** priority **[147](#page-146-3)** properties **[173](#page-172-1)**, **[219](#page-218-2)** Events defined **[97](#page-96-6)**, **[551](#page-550-3)** mapping **[36](#page-35-6)** exceptions, trapping **[521](#page-520-0)** executable files, e\*Way **[481](#page-480-3)**, **[484](#page-483-3)** exporting files **[53](#page-52-4)** external system **[37](#page-36-5)**, **[41](#page-40-0)**, **[42](#page-41-1)**, **[43](#page-42-8)**, **[47](#page-46-0)**, **[83](#page-82-2)**, **[84](#page-83-3)**, **[105](#page-104-2)**, **[110](#page-109-11)**, **[123](#page-122-6)**, **[124](#page-123-4)**, **[127](#page-126-4)**, **[484](#page-483-4)** publishing or subscribing to **[85](#page-84-5)** external systems **[147](#page-146-4)** and Multi-Mode e\*Ways **[495](#page-494-4)** gathering information on **[43](#page-42-9)** external templates converting .ssc files containing **[177](#page-176-0)** creating **[191](#page-190-0)** deleting **[192](#page-191-1)** renaming **[191](#page-190-0)** External Templates pane, shortcut menu for **[191](#page-190-3)**

### **F**

F11 key in debugger, Step Into **[514](#page-513-8)** F5 key in debugger, Go **[514](#page-513-9)** F7 key in debugger, Step Over **[514](#page-513-10)** F9 key in debugger, Step Out **[514](#page-513-11)** file types .class (executable Java bytestream) **[273](#page-272-0)** .ctl **[273](#page-272-1)** .dsc database script, Monk database e\*Ways **[108](#page-107-0)** .ejdb, e\*Gate Java debugging session **[513](#page-512-0)** .isc, Monk Collaboration-ID Editor **[108](#page-107-1)** .java, Java source code **[273](#page-272-2)** .monk, text file used by Monk Collaborations **[108](#page-107-2)** .ssc, Monk ETDs **[216](#page-215-0)**, **[228](#page-227-0)** .tsc, transformation script for Monk Collaborations **[108](#page-107-3)**

.xpr, project file, Java Collaboration Editor **[273](#page-272-3)** .xts, Java Collaboration Rules Editor **[273](#page-272-4)** files committing in Team Registry **[61](#page-60-2)** e\*Way **[481](#page-480-4)** editing in Team Registry **[62](#page-61-2)** promoting in Team Registry **[62](#page-61-3)** removing from Sandbox **[61](#page-60-3)** removing in Team Registry **[63](#page-62-0)** saving in Team Registry **[62](#page-61-4)** finally Business Rule, with try **[340](#page-339-0)** fixed ETDs adding nodes **[247](#page-246-0)** creating root nodes **[244](#page-243-1)** definition **[227](#page-226-2)** flags, for stcinstd **[96](#page-95-1)** for Business Rule, illustrated **[325](#page-324-0)**, **[326](#page-325-1)** function definitions, e\*Way **[481](#page-480-5)**

### **G**

gaiji conversion, in Monk **[416](#page-415-1)** Generic e\*Way Extension Kit **[38](#page-37-4)** get...() Java method of Custom ETD **[349](#page-348-0)** getting started add-ons and client software **[41](#page-40-1)** overview **[41](#page-40-2)** Go debugger command **[514](#page-513-2)**

### **H**

has...() Java method of Custom ETD **[350](#page-349-0)** hasFieldOrNodeNamel() Java method of Custom ETD **[357](#page-356-0)** HL7 repeating fields **[243](#page-242-0)**

### **I**

if, then, else Business Rule **[326](#page-325-0)** importing files **[53](#page-52-5)** In/Out Event instances and JMS e\*Way Connections **[287](#page-286-1)** Initial Heap Size parameter **[503](#page-502-0)** Insert Java Function, shortcut menu command **[297](#page-296-2)** cautionary note **[297](#page-296-3)** Intelligent Queue Managers **[36](#page-35-7)**, **[125](#page-124-2)**, **[138](#page-137-3)**, **[139](#page-138-1)**, **[145](#page-144-0)**, **[160](#page-159-5)** adding command-line options **[486](#page-485-2)** as a data-management feature **[86](#page-85-2)** as components under a CB **[126](#page-125-4)** changing command-line options **[485](#page-484-3)** creating **[52](#page-51-11)**

defined **[553](#page-552-1)** moving from one component to another **[54](#page-53-4)** where to find in components tree **[50](#page-49-11)** Intelligent Queue Services **[138](#page-137-4)** creating **[52](#page-51-12)** defined **[36](#page-35-8)** documentation for **[110](#page-109-12)** listed in Enterprise Manager **[110](#page-109-13)** purpose **[138](#page-137-5)** specifying **[140](#page-139-0)** where to find in components tree **[50](#page-49-12)** Intelligent Queues (IQs) **[36](#page-35-9)**, **[46](#page-45-2)**, **[83](#page-82-3)**, **[84](#page-83-4)**, **[110](#page-109-14)**, **[124](#page-123-5)**, **[125](#page-124-3)**, **[139](#page-138-2)**, **[140](#page-139-1)**, **[141](#page-140-1)**, **[142](#page-141-0)**, **[145](#page-144-1)**, **[146](#page-145-8)**, **[157](#page-156-4)**, **[159](#page-158-1)**, **[160](#page-159-6)**, **[488](#page-487-4)**, **[489](#page-488-3)**, **[495](#page-494-5)** purpose and function **[36](#page-35-10)** adding **[138](#page-137-6)** and BOBs **[39](#page-38-3)** as named components of a schema **[44](#page-43-4)** configuring **[140](#page-139-2)** creating **[52](#page-51-13)**, **[139](#page-138-3)** defined **[553](#page-552-2)** defined by IQ Service **[141](#page-140-2)** inability of Collaborations to subscribe **[147](#page-146-5)** moving from one component to another **[54](#page-53-5)** overview **[138](#page-137-6)** published to by an inbound Collaboration **[85](#page-84-6)** relationship to IQ Manager **[86](#page-85-3)** starting **[145](#page-144-2)** where to find (in components tree) **[50](#page-49-13)** Intelligent Queuing layer **[36](#page-35-5)** intended audience, user's guide **[25](#page-24-0)** interactive monitors **[33](#page-32-4)**, **[34](#page-33-5)** internal templates **[191](#page-190-1)**, **[192](#page-191-2)** deleting **[192](#page-191-1)** properties as a root node **[191](#page-190-4)** as instance **[192](#page-191-3)** Internal Templates pane, shortcut menu for **[191](#page-190-5)**, **[192](#page-191-4)** IQ **[139](#page-138-4)** [IQ Managers.](#page-137-6) *See* Intelligent Queue Managers [IQ Services.](#page-137-6) *See* Intelligent Queue Services [IQs.](#page-552-2) *See* Intelligent Queues (IQs)

### **J**

Japanese character encoding Java **[303](#page-302-0)** Monk **[415](#page-414-0)** Java **[109](#page-108-6)**, **[184](#page-183-4)** Collaboration file types **[109](#page-108-3)** Event Type Definition (ETD) Editor **[26](#page-25-1)** Java Collaboration Rules Editor, adding custom rules **[116](#page-115-0)** Java ETD Editor **[169](#page-168-0)**–**[215](#page-214-1)**

Java Event Type Definition (ETD) builder wizards **[99](#page-98-0)** Java Event Type Definition (ETD) Editor **[99](#page-98-0)** Java letters or digits in node names **[184](#page-183-5)** [Java Message Service.](#page-35-11) *See* SeeBeyond JMS Java packages, com.stc.jcsre.JCollaboration **[297](#page-296-1)** Java properties, of ETDs **[186](#page-185-1)** Java Virtual Machine (JVM) settings **[497](#page-496-1)** Java-enabled ETDs compiling **[103](#page-102-0)**, **[192](#page-191-0)** creating **[100](#page-99-0)** explained **[168](#page-167-3)** opening **[103](#page-102-1)** promoting **[103](#page-102-3)** properties **[203](#page-202-0)**–**[215](#page-214-0)** JIS character encoding methods, in Monk **[416](#page-415-0)** JMS e\*Way Connections **[363](#page-362-0)**, **[370](#page-369-0)** and In/Out Event instances **[287](#page-286-0)** JMS IQs **[36](#page-35-12)**, **[83](#page-82-4)**, **[123](#page-122-7)**, **[138](#page-137-7)** JNI DLL absolute pathname parameter **[501](#page-500-0)** names for various operating systems **[501](#page-500-1)** JVM properties file **[505](#page-504-0)** settings **[497](#page-496-1)**

### **L**

labels on buttons **[55](#page-54-6)** leaf nodes **[168](#page-167-0)** library files, e\*Way **[481](#page-480-6)** list lookup Business Rule **[327](#page-326-0)**

### **M**

map files, for datamap rule **[320](#page-319-0)** mapping Events **[36](#page-35-6)** Mapping pane, Java Collaboration Rules Editor **[276](#page-275-1)** marshal() Java method of Custom ETD **[358](#page-357-0)** Marshaling error trapping **[376](#page-375-0)** enabling and disabling **[377](#page-376-0)** programming example **[377](#page-376-1)** using **[377](#page-376-2)** Maximum Heap Size parameter **[503](#page-502-1)** Maximum Stack Size for JVM threads parameter **[503](#page-502-2)** for native threads parameter **[503](#page-502-3)** Method Browser, accessing **[297](#page-296-0)** method Business Rule **[330](#page-329-0)** methods of Custom ETD available() **[355](#page-354-0)** count...() **[348](#page-347-0)** countFieldOrNodeName() **[356](#page-355-0)**

enableSaveInboundImage() **[362](#page-361-0)** get...() **[349](#page-348-0)** has...() **[350](#page-349-0)** hasFieldOrNodeName() **[357](#page-356-0)** marshal() **[358](#page-357-0)** next() **[359](#page-358-0)** omit...() **[351](#page-350-0)**, **[352](#page-351-0)** omitFieldOrNodeNamel() **[360](#page-359-0)** publications() **[361](#page-360-0)** rawInput() **[362](#page-361-1)** readProperty() **[363](#page-362-1)** receive() **[364](#page-363-0)** reset() **[365](#page-364-0)** send() **[366](#page-365-0)** set...() **[353](#page-352-0)** subscriptions() **[367](#page-366-0)** topic() **[368](#page-367-0)** unmarshal() **[369](#page-368-0)** writeProperty() **[370](#page-369-1)** methods, browsing **[297](#page-296-4)** modifying breakpoints **[519](#page-518-0)**, **[520](#page-519-0)** monitoring features, overview **[34](#page-33-6)** Monk **[108](#page-107-18)**, **[110](#page-109-15)**, **[118](#page-117-3)**, **[119](#page-118-3)**, **[120](#page-119-1)**, **[121](#page-120-2)**, **[160](#page-159-7)**, **[163](#page-162-0)**, **[164](#page-163-0)**, **[165](#page-164-0)**, **[166](#page-165-0)**, **[216](#page-215-6)**, **[233](#page-232-2)**, **[236](#page-235-0)**, **[238](#page-237-0)**, **[480](#page-479-2)**, **[481](#page-480-7)**, **[482](#page-481-2)** Event Type Definition (ETD) Editor **[26](#page-25-2)** Monk Collaboration Rules Editor **[120](#page-119-2)** Monk Collaboration Rules, creating **[117](#page-116-1)** Monk Test Console **[51](#page-50-6)**, **[55](#page-54-7)**, **[120](#page-119-3)**, **[160](#page-159-8)**, **[160](#page-159-9)**–**[166](#page-165-1)** multibyte characters in ETD node names **[184](#page-183-1)** in package or root node names **[180](#page-179-0)** multibyte operating systems **[184](#page-183-6)** Multi-Mode e\*Ways **[134](#page-133-0)** before creating **[133](#page-132-1)** characteristics **[495](#page-494-6)** configuring **[497](#page-496-2)** creating and configuring **[133](#page-132-2)** defined and described **[495](#page-494-7)** overview **[133](#page-132-3)** properties, illustrated **[133](#page-132-4)**

### **N**

names for nodes in ETDs **[174](#page-173-0)** of Java packages **[174](#page-173-0)** naming conventions for nodes **[184](#page-183-7)** for package names **[184](#page-183-8)** naming system elements conventions, data files **[46](#page-45-3)** conventions, other system entries **[46](#page-45-4)** conventions, system components **[45](#page-44-0)** making checklists **[45](#page-44-1)**

overview **[44](#page-43-5)** navigator tree, left pane illustrated **[50](#page-49-4)** levels, explained **[126](#page-125-5)** maneuvering upward through **[51](#page-50-3)** new ETD files, creating **[227](#page-226-3)** next() Java method of Custom ETD **[359](#page-358-0)** node **[173](#page-172-2)**, **[184](#page-183-9)**, **[185](#page-184-0)**, **[217](#page-216-8)**, **[218](#page-217-2)**, **[219](#page-218-3)**, **[227](#page-226-4)**, **[229](#page-228-1)**, **[232](#page-231-0)**, **[234](#page-233-3)**, **[235](#page-234-0)**, **[236](#page-235-1)**, **[237](#page-236-0)**, **[238](#page-237-1)**, **[239](#page-238-0)**, **[240](#page-239-1)**, **[241](#page-240-0)**, **[242](#page-241-0)**, **[243](#page-242-1)**, **[244](#page-243-2)**, **[247](#page-246-1)**, **[248](#page-247-0)**, **[249](#page-248-1)**, **[251](#page-250-0)**, **[264](#page-263-2)**, **[265](#page-264-2)**, **[268](#page-267-2)** node names, guidelines for **[185](#page-184-1)** node sets adding **[251](#page-250-1)** adding node subsets **[253](#page-252-0)** overview **[251](#page-250-2)** nodes in Java ETDs **[168](#page-167-0)** adding **[188](#page-187-1)** as aliases for templates **[190](#page-189-1)** deleting **[188](#page-187-2)** expanding/collapsing **[187](#page-186-0)** moving **[188](#page-187-3)** names for **[174](#page-173-0)** naming **[184](#page-183-7)** renaming **[188](#page-187-4)** repeating **[189](#page-188-0)**, **[190](#page-189-2)**, **[193](#page-192-1)** in Monk ETDs **[269](#page-268-2)** acceptable characters for names **[218](#page-217-3)** attaching external templates to **[268](#page-267-3)** converting to internal template **[270](#page-269-4)** cutting, copying, pasting **[264](#page-263-3)** cutting, pasting, copying **[263](#page-262-2)** finding **[262](#page-261-3)** fixed or variable **[248](#page-247-1)** modifying properties **[270](#page-269-5)** moving **[263](#page-262-3)** naming **[245](#page-244-0)** node sets **[251](#page-250-3)** properties of **[252](#page-251-0)** root **[247](#page-246-2)** subset **[253](#page-252-1)** variable repetition options for **[242](#page-241-1)** naming **[174](#page-173-0)** terminology **[168](#page-167-0)** Notification Setup tab Control Broker properties **[89](#page-88-0)**

### **O**

omit...() Java method of Custom ETD **[351](#page-350-0)**, **[352](#page-351-0)** omitFieldOrNodeName() Java method of Custom ETD **[360](#page-359-0)** online Help systems accessing **[74](#page-73-0)**

books and topics **[78](#page-77-0)** Contents Tree **[76](#page-75-0)** entry and exit operation **[76](#page-75-1)** exiting **[80](#page-79-0)** GUI features **[76](#page-75-2)** hypertext links **[74](#page-73-1)** Index operation **[78](#page-77-1)** overview **[73](#page-72-1)** overview of features **[77](#page-76-0)** printing **[79](#page-78-0)** search operation **[78](#page-77-2)** tab features **[77](#page-76-1)** tab operation **[77](#page-76-2)** toolbar buttons **[78](#page-77-3)** using **[73](#page-72-2)** window parts **[75](#page-74-0)** onMarshalException() method, marshaling error trapping **[376](#page-375-1)** onUnMarshalException() method, marshaling error trapping **[376](#page-375-2)** opening ETDs **[103](#page-102-1)** operating systems, various JNI DLL names **[501](#page-500-1)** organization of information, document **[26](#page-25-3)**

### **P**

packages Java com.stc.jcsre.JCollaboration **[297](#page-296-1)** naming conventions for **[184](#page-183-8)** Palette, text labels on **[55](#page-54-6)** panes, in Java ETD Editor **[99](#page-98-0)** parameters, adding to command line **[485](#page-484-2)** parent nodes **[168](#page-167-0)** Participating Host **[67](#page-66-0)**, **[87](#page-86-1)**, **[125](#page-124-4)**, **[126](#page-125-6)**, **[133](#page-132-5)**, **[142](#page-141-1)**, **[150](#page-149-3)**, **[151](#page-150-1)** defined **[554](#page-553-0)** moving components into or from **[54](#page-53-6)** relationship to schema and Control Broker (CB) **[86](#page-85-4)** Participating Hosts adding new **[67](#page-66-1)** creating **[52](#page-51-14)** editing properties **[67](#page-66-2)** folder in Components view **[50](#page-49-14)** naming **[67](#page-66-3)** PassThrough class, Java **[110](#page-109-16)**, **[113](#page-112-0)** PassThrough Service **[110](#page-109-16)** priority of Event Types **[147](#page-146-3)** privileges assigning **[95](#page-94-0)** changing **[95](#page-94-1)** removing **[95](#page-94-2)** product architecture **[31](#page-30-0)**–**[32](#page-31-0)**, **[33](#page-32-0)** promote **[61](#page-60-4)**, **[62](#page-61-5)** promoting files **[60](#page-59-2)**

in Team Registry **[62](#page-61-3)** promoting Java-enabled ETDs **[103](#page-102-3)** properties file, JVM **[505](#page-504-0)** properties of Custom ETD Event Type instance **[203](#page-202-1)** Field (leaf) nodes **[208](#page-207-1)** parent (Element) nodes **[204](#page-203-0)**, **[214](#page-213-0)** Properties pane, Java Collaboration Rules Editor described **[277](#page-276-2)** pub/sub **[36](#page-35-13)**, **[86](#page-85-5)**, **[146](#page-145-9)**, **[152](#page-151-1)**, **[153](#page-152-1)** publications() Java method of Custom ETD **[361](#page-360-0)** publish **[36](#page-35-14)**, **[58](#page-57-3)**, **[85](#page-84-7)**, **[123](#page-122-8)**, **[124](#page-123-6)**, **[141](#page-140-3)**, **[157](#page-156-5)**, **[488](#page-487-5)**, **[489](#page-488-4)**, **[495](#page-494-8)** publishers priority of Event Types **[147](#page-146-3)** publishing and subscribing **[85](#page-84-8)**, **[86](#page-85-5)**, **[146](#page-145-9)**, **[152](#page-151-1)**, **[153](#page-152-1)**

#### **R**

rawInput() Java method of Custom ETD **[362](#page-361-1)** readProperty() Java method of Custom ETD **[363](#page-362-1)** receive() Java method of Custom ETD **[364](#page-363-0)** Registry **[55](#page-54-8)**, **[56](#page-55-2)**, **[86](#page-85-6)**, **[87](#page-86-2)**, **[163](#page-162-1)**, **[164](#page-163-1)**, **[165](#page-164-1)**, **[483](#page-482-3)** as a control layer component **[34](#page-33-7)** as a data-management feature **[86](#page-85-7)** defined **[555](#page-554-0)** files, exporting **[53](#page-52-2)** function of **[35](#page-34-9)** retrieving files from **[53](#page-52-6)** registry files exporting **[53](#page-52-1)** Registry Service **[35](#page-34-10)** as a control layer component **[34](#page-33-8)** as a data-management feature **[86](#page-85-8)** defined **[555](#page-554-1)** Remote debugging port number **[515](#page-514-1)** parameter **[504](#page-503-1)** remove **[61](#page-60-5)** removing files in Team Registry **[63](#page-62-0)** renaming external templates **[191](#page-190-0)** renaming internal templates **[192](#page-191-2)** repeating fields, HL7 **[243](#page-242-0)** repeating nodes **[189](#page-188-0)**, **[190](#page-189-2)**, **[242](#page-241-1)** example **[193](#page-192-1)** reset() Java method of Custom ETD **[365](#page-364-0)** Resource Managers (RM) in Distributed Transaction Processing (DTP) systems **[545](#page-544-3)** Resume Session debugger commands **[513](#page-512-3)** return Business Rule **[333](#page-332-0)** reviewing and testing system Monk Test Console **[160](#page-159-10)** overview **[159](#page-158-2)** troubleshooting **[159](#page-158-3)** right-clicking an ETD **[103](#page-102-4)**

to access shortcut menu **[58](#page-57-4)** Rollback Wait Interval parameter, Multi-Mode e\*Way configuration file **[498](#page-497-0)** Root Collaboration Rules **[371](#page-370-0)** root nodes **[168](#page-167-0)** -rp %\_PORT% optional argument at end of command-line **[486](#page-485-1)** -rp %\_REGPORT% **[485](#page-484-5)** rule Business Rule **[334](#page-333-0)** running (activating) the host **[96](#page-95-2)** running a schema/Control Broker **[159](#page-158-4)** run-time environment **[56](#page-55-3)** defined **[555](#page-554-2)** promoting files to **[53](#page-52-7)**

#### **S**

-sa flag for stcinstd **[96](#page-95-1)** Sandbox **[35](#page-34-11)**, **[56](#page-55-4)**, **[60](#page-59-3)**–**[63](#page-62-1)** defined **[555](#page-554-3)** interaction with e\*Ways and BOBs **[60](#page-59-4)** placing files into **[53](#page-52-8)** removing files from **[53](#page-52-9)** SAP e\*Ways **[38](#page-37-0)** SAP R/3 systems **[38](#page-37-5)** Save Session debugger commands **[513](#page-512-4)** saving files in Team Registry **[62](#page-61-4)** schemas **[31](#page-30-2)**, **[33](#page-32-5)**, **[35](#page-34-12)**, **[39](#page-38-4)**, **[44](#page-43-6)**, **[48](#page-47-2)**, **[50](#page-49-15)**, **[51](#page-50-7)**, **[52](#page-51-15)**, **[55](#page-54-9)**, **[56](#page-55-5)**, **[57](#page-56-1)**, **[58](#page-57-5)**, **[86](#page-85-9)**, **[142](#page-141-2)**, **[159](#page-158-5)**, **[165](#page-164-2)**, **[185](#page-184-2)**, **[219](#page-218-4)**, **[258](#page-257-1)**, **[265](#page-264-3)**, **[266](#page-265-3)** creating **[53](#page-52-10)** defined **[86](#page-85-10)** opening **[53](#page-52-11)** views of components tree **[50](#page-49-16)** security features **[69](#page-68-0)** Security folder in Components view **[50](#page-49-17)** Security tab, Control Broker properties **[94](#page-93-0)** SeeBeyond JMS defined **[555](#page-554-4)** SeeBeyond JMS IQ Managers **[36](#page-35-12)**, **[123](#page-122-7)**, **[138](#page-137-8)** e\*Way Connections for **[83](#page-82-4)**, **[363](#page-362-0)**, **[370](#page-369-0)**, **[546](#page-545-1)**, **[551](#page-550-4)** SeeBeyond JMS IQ Service **[138](#page-137-7)** SeeBeyond Web site **[30](#page-29-0)**, **[39](#page-38-5)** send() Java method of Custom ETD **[366](#page-365-0)** Services folder in Components view **[50](#page-49-18)** set...() Java method of Custom ETD **[353](#page-352-0)** setting or modifying breakpoints **[519](#page-518-0)**, **[520](#page-519-0)** SHIFT key, to drag a node before another node **[188](#page-187-5)**, **[191](#page-190-6)** shortcut menus accessed by right-clicking **[58](#page-57-6)**, **[192](#page-191-5)** accessed via right-clicking **[297](#page-296-2)**, **[299](#page-298-0)** for creating external templates **[191](#page-190-0)** for Insert Java Function **[297](#page-296-2)** for Undo **[299](#page-298-0)**

from right-clicking an ETD **[103](#page-102-5)** from right-clicking in External Templates pane **[191](#page-190-3)** from right-clicking in Internal Templates pane **[192](#page-191-4)** in ETD Editor for adding internal templates **[191](#page-190-5)** for adding nodes **[188](#page-187-6)** for deleting nodes **[188](#page-187-7)**, **[189](#page-188-1)** for deleting templates **[192](#page-191-5)** for renaming nodes **[188](#page-187-8)** SJIS character encoding **[310](#page-309-0)** methods, in Monk **[416](#page-415-0)** SNMP Agents, creating **[52](#page-51-16)** Source Events pane, Java Collaboration Rules Editor, described **[276](#page-275-2)** -ss flag for stcinstd **[96](#page-95-1)** Standard IQ FIFO parameter, Multi-Mode e\*Way configuration file **[499](#page-498-0)** starting e\*Ways **[124](#page-123-1)** Starts **[51](#page-50-5)** stccb **[485](#page-484-6)** command **[159](#page-158-6)** stcinstd command **[96](#page-95-3)** flags for **[96](#page-95-1)** STCJavaPassThrough class **[110](#page-109-16)**, **[113](#page-112-1)** Step Into debugger command **[514](#page-513-3)** Step Out debugger command **[514](#page-513-4)** Step Over debugger command **[514](#page-513-5)** Stop in Class debugger command **[514](#page-513-6)**, **[519](#page-518-0)** Stop in Method (debugger command) **[514](#page-513-7)**, **[520](#page-519-0)** Subcollaboration Rules **[371](#page-370-1)**–**[375](#page-374-0)** characteristics of **[371](#page-370-2)** illustrated **[375](#page-374-1)** steps for calling **[372](#page-371-0)** subnodes **[168](#page-167-0)** subscribe **[36](#page-35-15)**, **[85](#page-84-9)**, **[122](#page-121-3)**, **[124](#page-123-7)**, **[141](#page-140-4)**, **[157](#page-156-6)**, **[495](#page-494-9)** subscribing and publishing **[85](#page-84-10)**, **[86](#page-85-5)**, **[146](#page-145-9)**, **[152](#page-151-1)**, **[153](#page-152-1)** and Collaborations **[147](#page-146-2)** subscriptions() Java method of Custom ETD **[367](#page-366-0)** supporting documents **[29](#page-28-0)** Suspend option for debugging parameter **[504](#page-503-2)** switch Business Rule **[335](#page-334-0)** system configuration **[34](#page-33-9)** system design components data flow relationships **[83](#page-82-5)** data management relationships **[86](#page-85-11)** logical relationships **[85](#page-84-11)** overview **[83](#page-82-6)** system preparations **[47](#page-46-1)** system setup overview e\*Gate GUIs **[81](#page-80-0)** introduction **[81](#page-80-1)**

setup steps **[82](#page-81-0)**

### **T**

Team Registry **[35](#page-34-13)**, **[57](#page-56-2)**, **[59](#page-58-0)**–**[66](#page-65-0)** and check-out/check-in actions **[64](#page-63-0)** and testing **[63](#page-62-2)** and version-control systems **[66](#page-65-1)** committing files **[61](#page-60-2)** defined **[556](#page-555-1)** directory structures for **[64](#page-63-1)** editing files **[62](#page-61-2)** environments run time **[35](#page-34-14)** Sandbox **[35](#page-34-15)** file operations **[62](#page-61-6)**–**[63](#page-62-3)** promoting files **[62](#page-61-3)** removing files **[63](#page-62-0)** saving files **[62](#page-61-4)** unedit **[62](#page-61-7)** testing Java-enabled ETDs **[193](#page-192-0)** Sandbox and run-time considerations **[63](#page-62-2)** text files, editing **[53](#page-52-3)**, **[56](#page-55-0)** text labels on buttons **[55](#page-54-6)** then Business Rule **[336](#page-335-0)** then Business Rule, with if **[326](#page-325-0)** throw Business Rule **[336](#page-335-1)** Timers tab, Control Broker properties **[91](#page-90-0)** timestamp Business Rule **[337](#page-336-0)** toolbar Business Rules **[280](#page-279-1)** Enterprise Manager **[51](#page-50-4)** ETD Editor **[170](#page-169-0)** in online Help **[77](#page-76-3)**, **[78](#page-77-3)** Java Collaboration Rules Editor **[280](#page-279-2)** relationship with menu bar and shortcut menus **[58](#page-57-7)** text labels on **[55](#page-54-6)** topic() Java method of Custom ETD **[368](#page-367-0)** Transaction Managers (TM) in Distributed Transaction Processing (DTP) systems **[545](#page-544-4)** transaction processing XA architecture **[545](#page-544-5)** XA overview **[544](#page-543-0)** trapping exceptions **[521](#page-520-0)** troubleshooting e\*Ways **[509](#page-508-0)**, **[510](#page-509-0)** overview **[509](#page-508-1)** via e\*Way log file **[510](#page-509-1)** try Business Rule **[340](#page-339-0)**

### **U**

UHC character encoding methods, in Monk **[416](#page-415-2)** Undo **[299](#page-298-0)** unedit, Team Registry **[62](#page-61-7)** uniqueid Business Rule **[341](#page-340-0)** unmarshal() Java method of Custom ETD **[369](#page-368-0)** user's guide purpose and scope **[25](#page-24-1)** userInitialize() used with character encoding methods **[310](#page-309-1)** users, creating **[52](#page-51-17)** UTF-8 character encoding methods in Java **[309](#page-308-1)** in Monk **[416](#page-415-0)**

### **V**

-v flag for stcinstd **[96](#page-95-1)** validating Java-enabled ETDs **[193](#page-192-0)** variable Business Rule **[343](#page-342-0)** version control **[66](#page-65-1)** View layer **[33](#page-32-2)** viewing variables using the debugger **[517](#page-516-0)**

### **W**

while Business Rule **[344](#page-343-0)** wizards for building Custom ETDs **[101](#page-100-0)** for building Java-enabled ETDs **[99](#page-98-0)** writeProperty() Java method of Custom ETD **[370](#page-369-1)**

### **X**

X/Open Consortium **[544](#page-543-1)** XA-compliant e\*Way Connections **[546](#page-545-0)** transaction processing activating **[546](#page-545-2)** architecture **[545](#page-544-5)** how achieved **[544](#page-543-2)** overview **[544](#page-543-0)** XA-compliant e\*Way Connections **[546](#page-545-3)** XML DTD converter **[238](#page-237-2)**